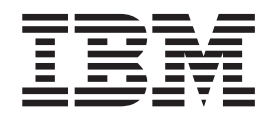

# Sterling Warehouse Management System **Configuration**

# **Contents**

## **[Chapter 1. Using the Applications](#page-10-0)**

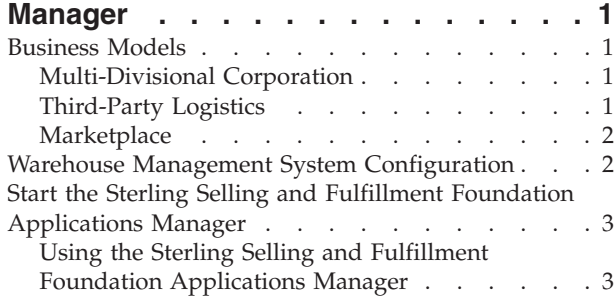

## **[Chapter 2. Warehouse Layout: Defining](#page-28-0)**

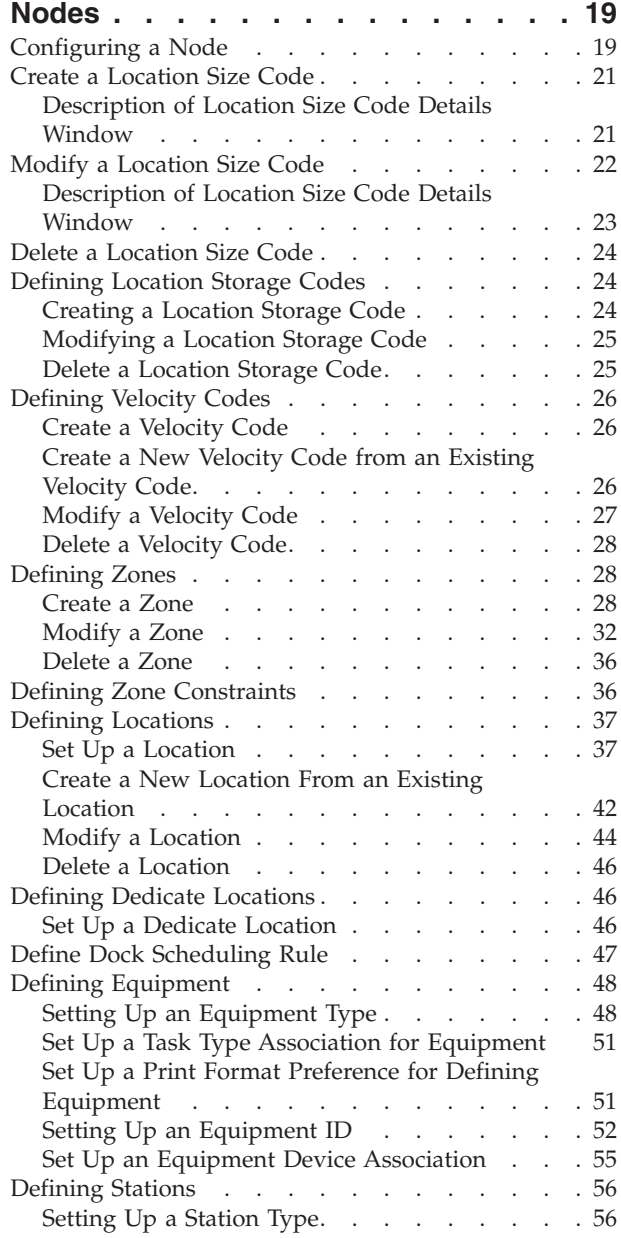

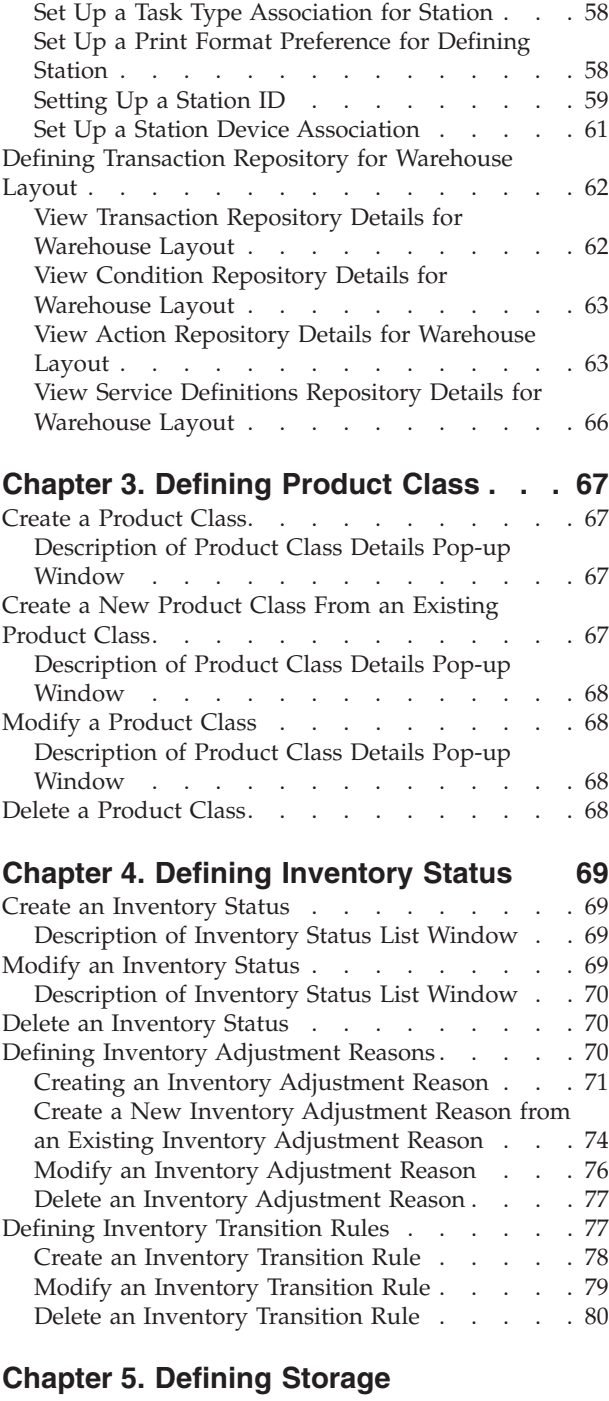

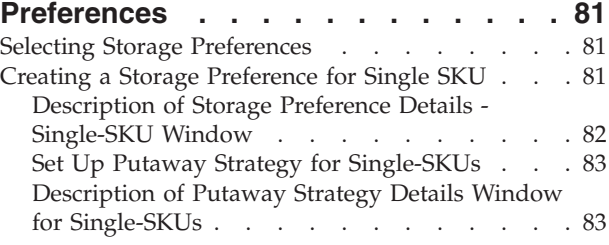

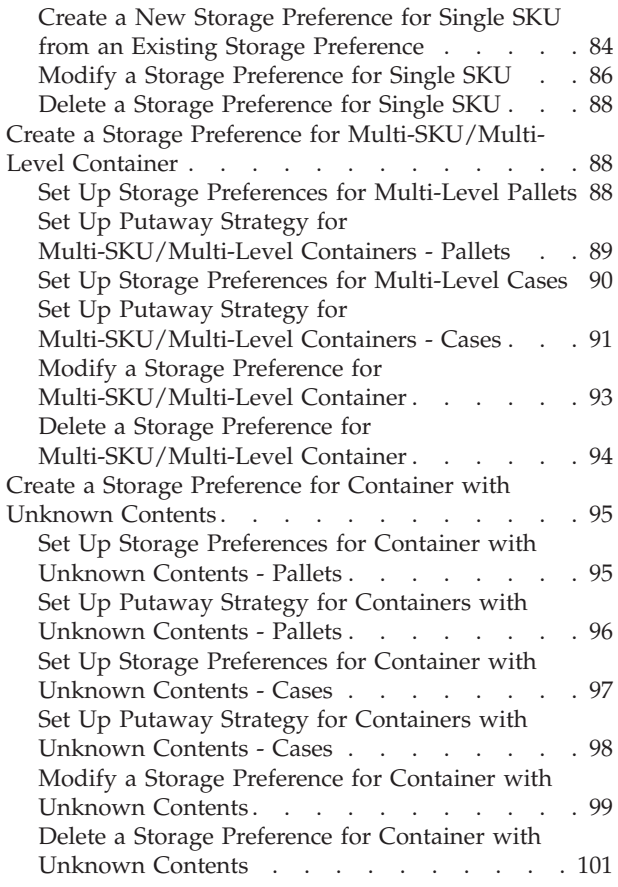

## **[Chapter 6. Defining a Replenishment](#page-112-0)**

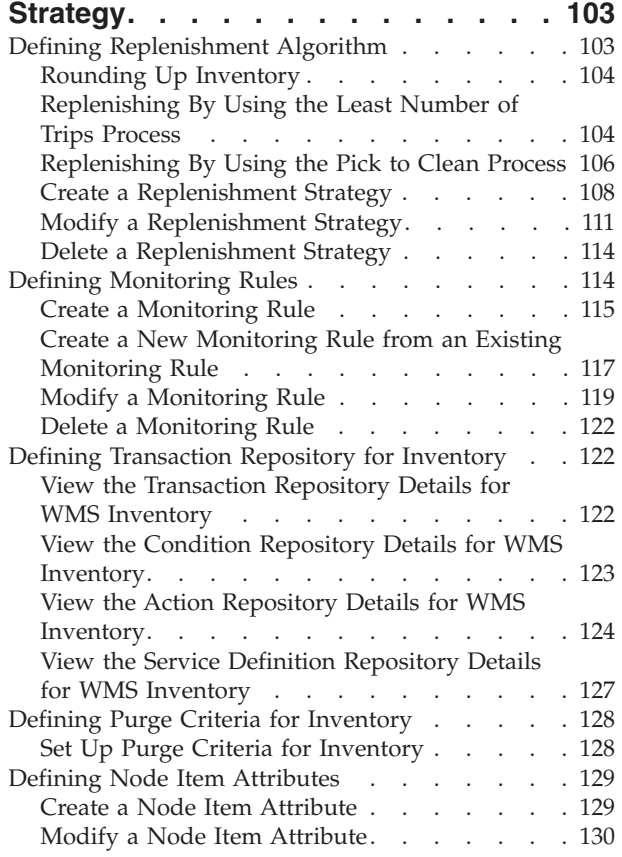

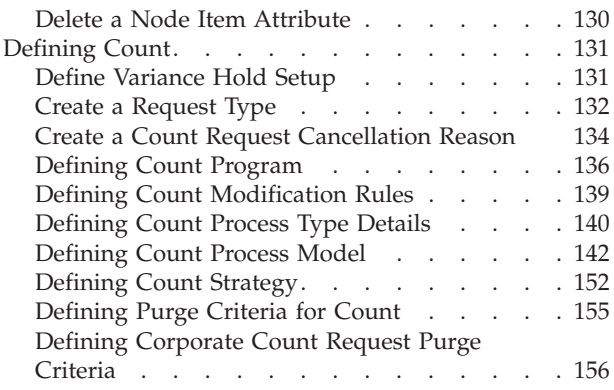

## **[Chapter 7. Defining Activities for](#page-168-0)**

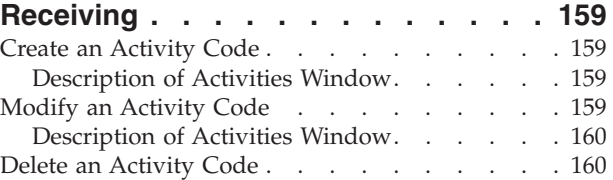

## **[Chapter 8. Defining Putaway](#page-170-0)**

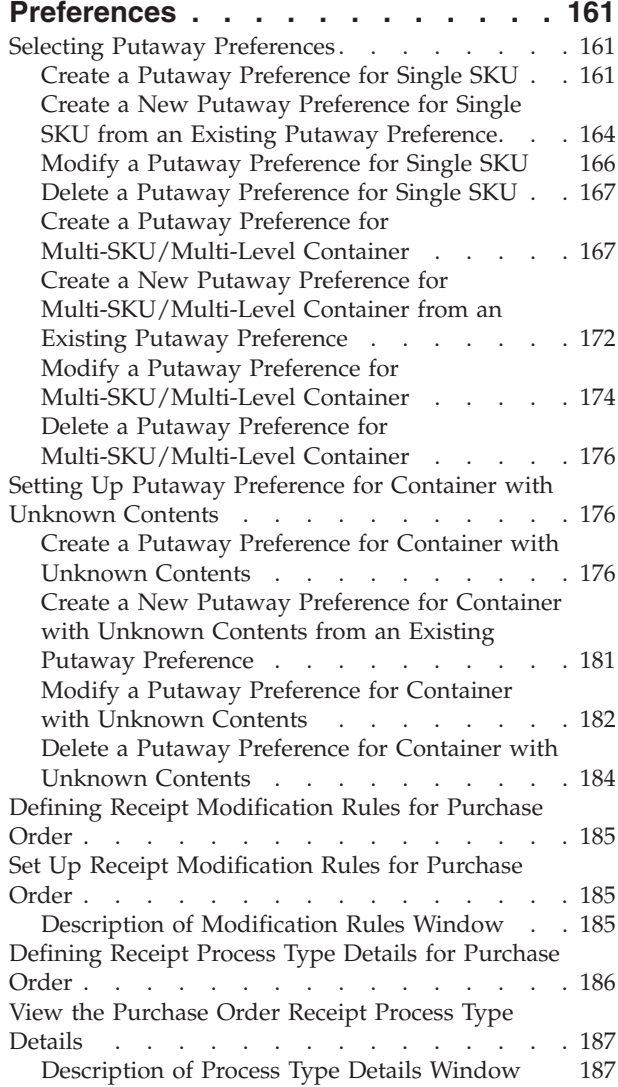

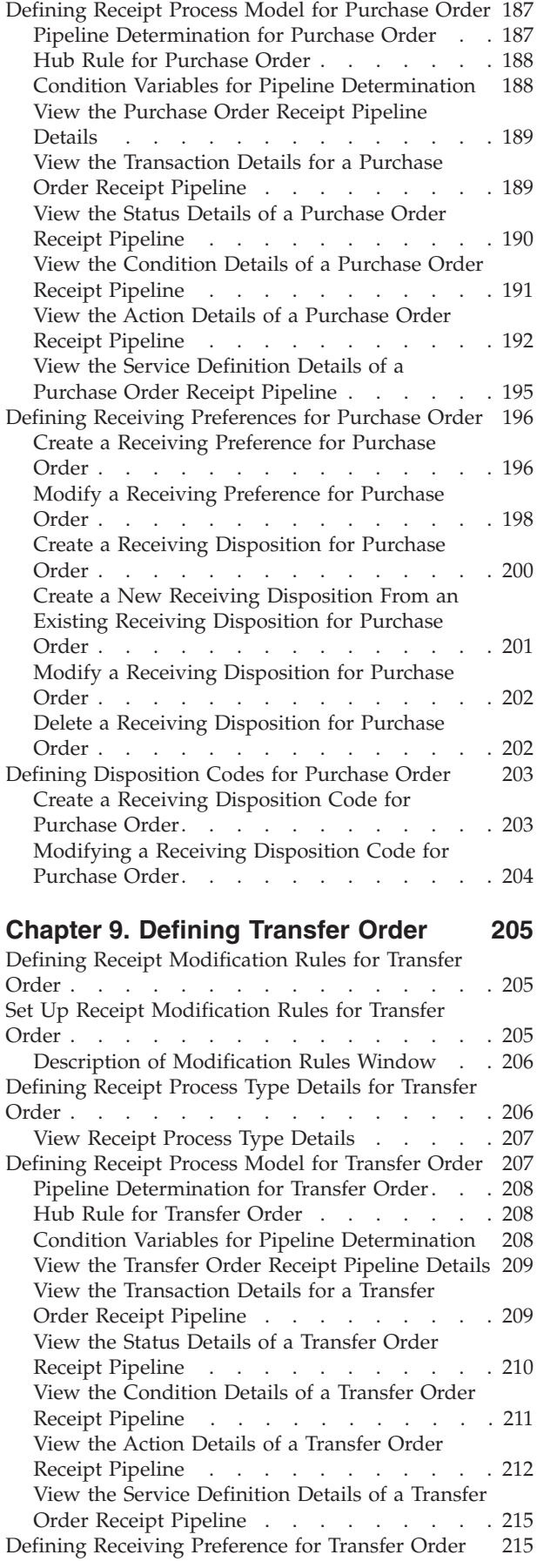

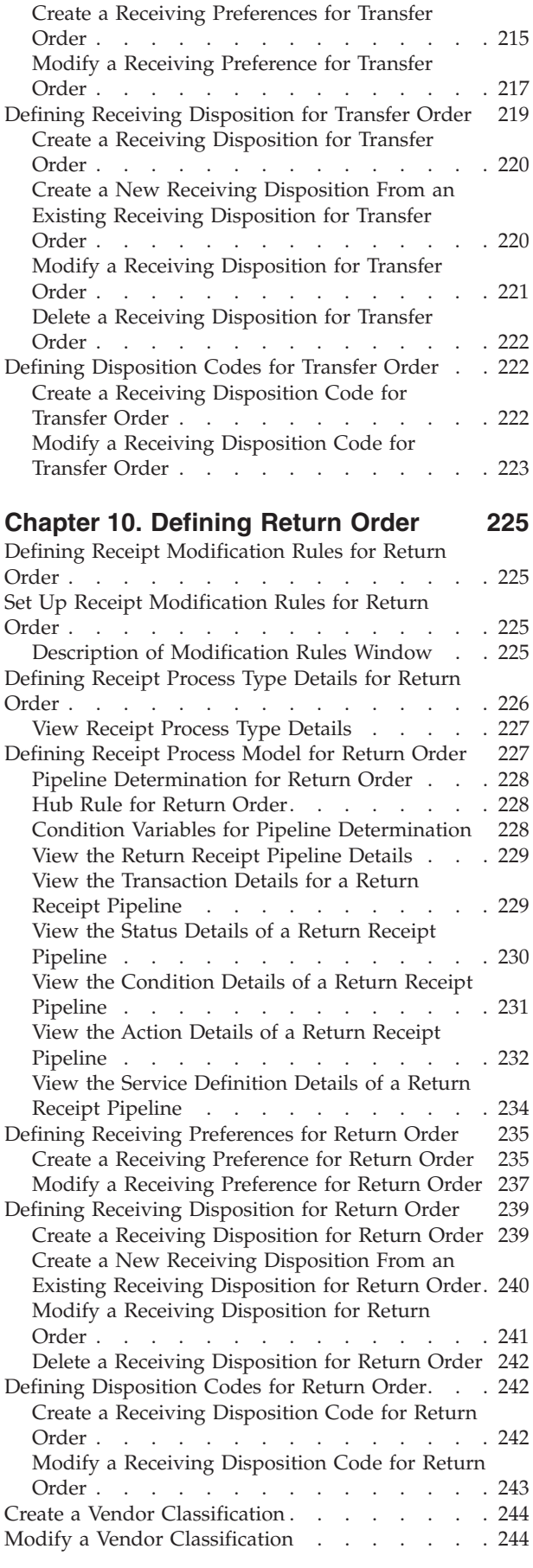

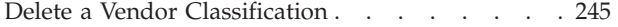

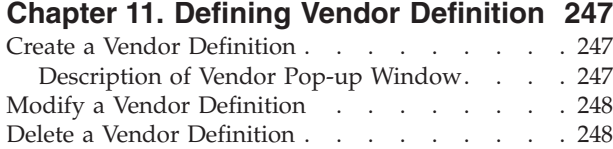

#### **[Chapter 12. Defining Activities of](#page-258-0)**

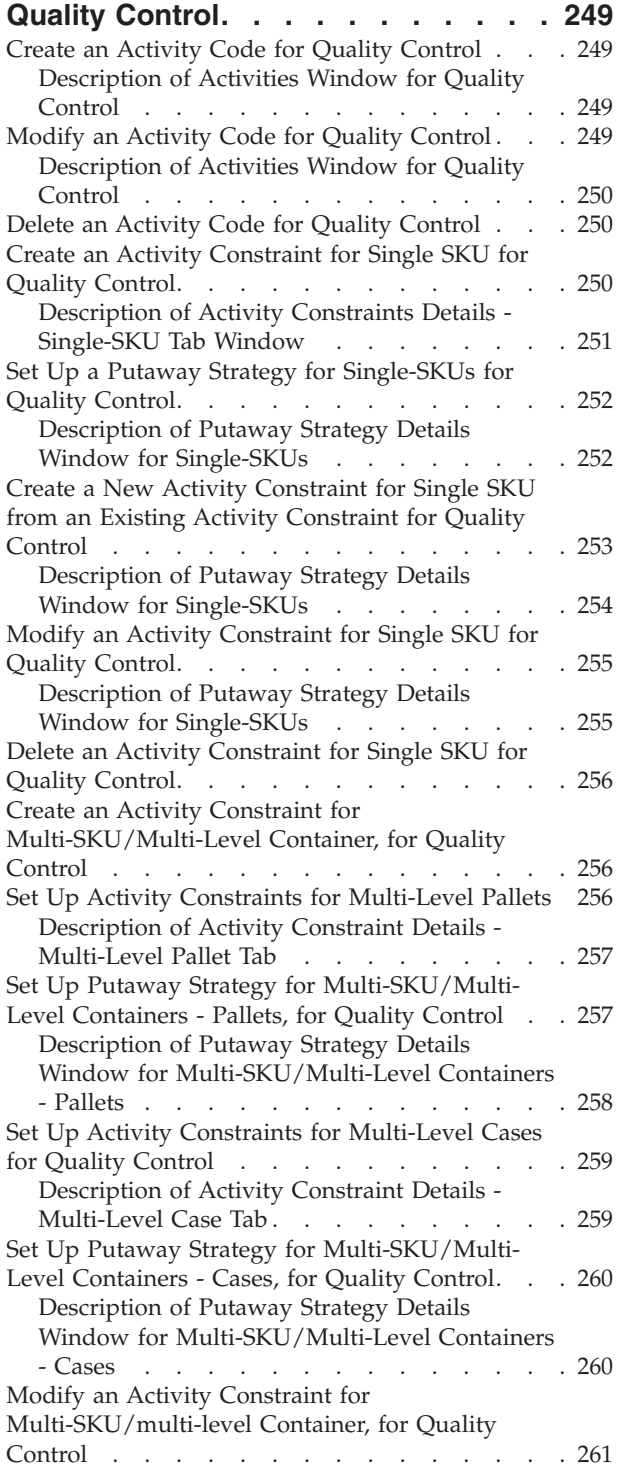

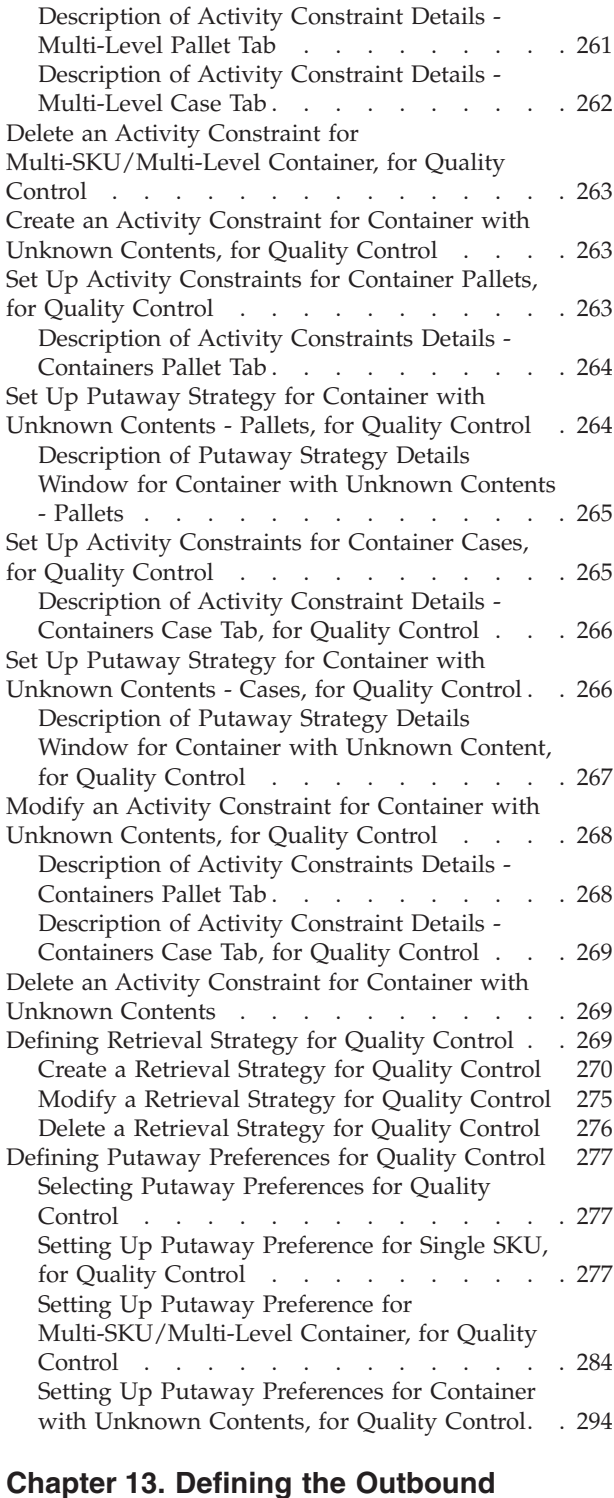

#### **[Pick Process Model](#page-312-0) . . . . . . . . [303](#page-312-0)** [Pipeline Determination While Configuring Picking 303](#page-312-0) [View the Outbound Picking Pipeline Details . . . 304](#page-313-0) [View the Transaction Details for an Outbound](#page-313-0) Picking Pipeline [. . . . . . . . . . . . 304](#page-313-0) [Description of Outbound Picking Pipeline -](#page-313-0) [Transactions Tab Window](#page-313-0) . . . . . . . . [304](#page-313-0) [View the Status Details of an Outbound Picking](#page-314-0) Pipeline . . . . . . . . . . . . . . 305

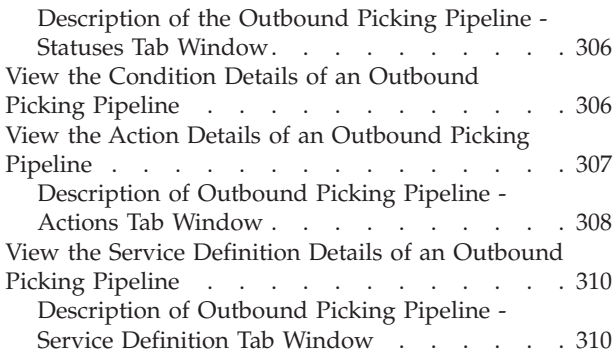

#### **[Chapter 14. Defining Pick Planning](#page-322-0)**

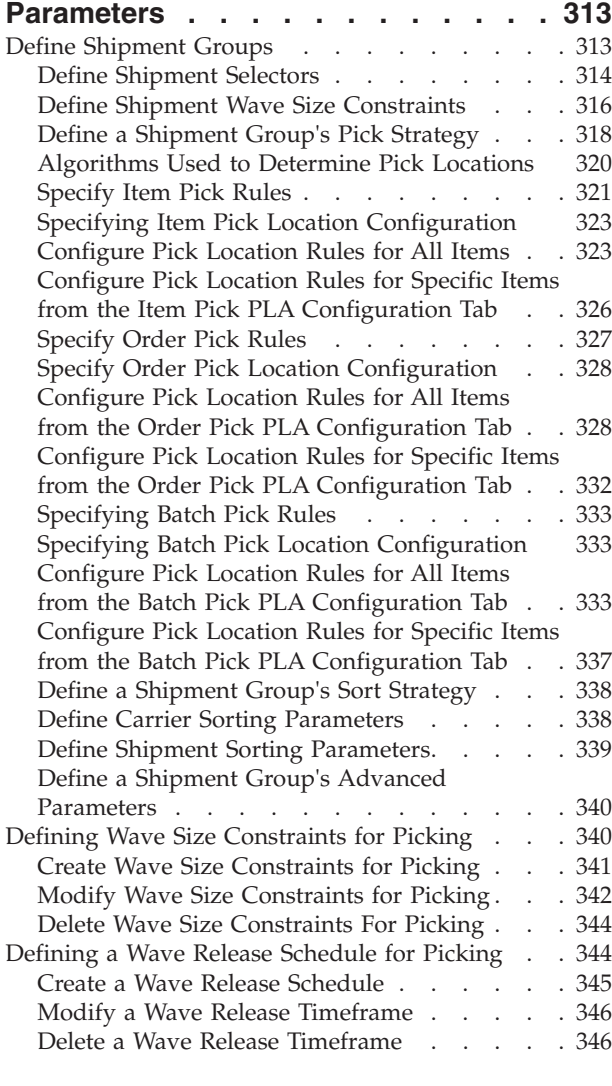

## **[Chapter 15. Defining Wave](#page-356-0)**

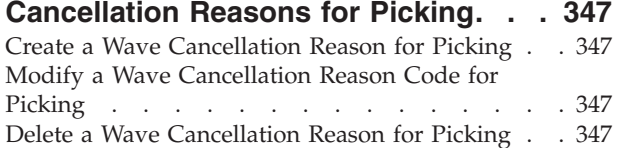

## **[Chapter 16. Defining Purge Criteria for](#page-358-0)**

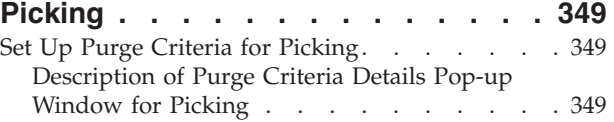

## **[Chapter 17. Overview of Value Added](#page-360-0)**

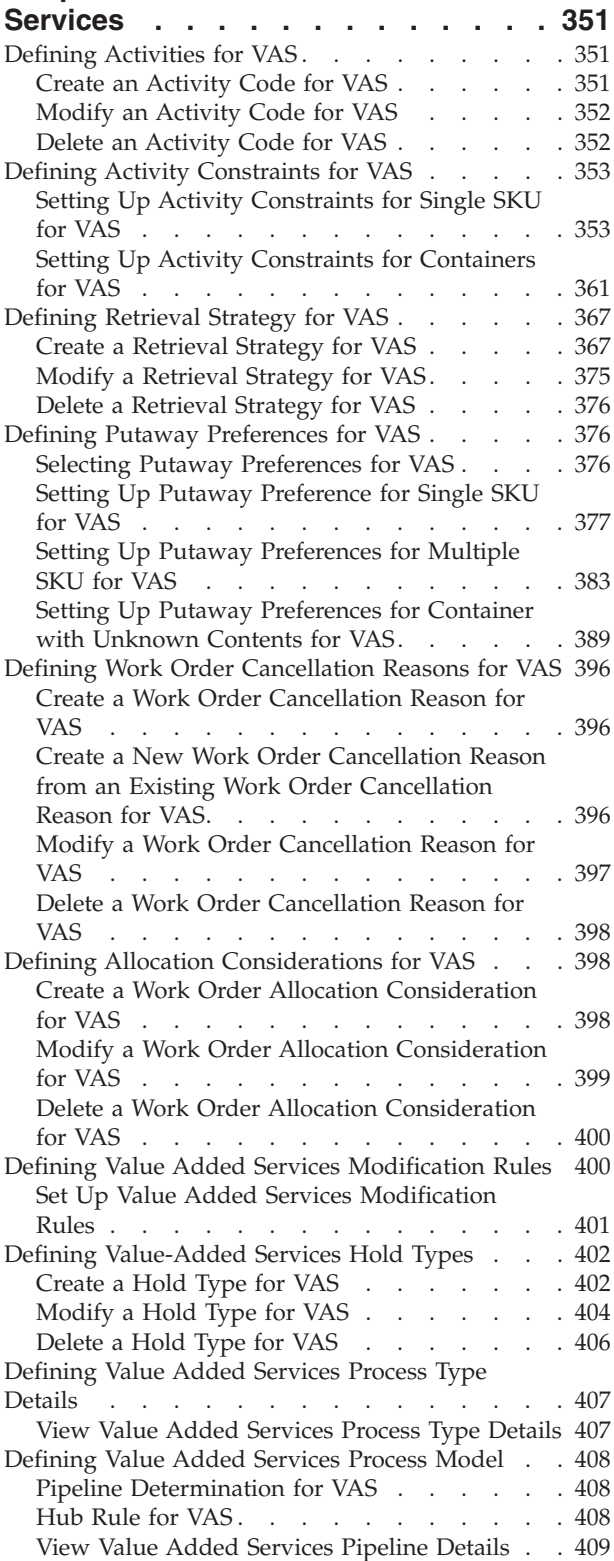

[View Transaction Details for Value Added](#page-421-0)

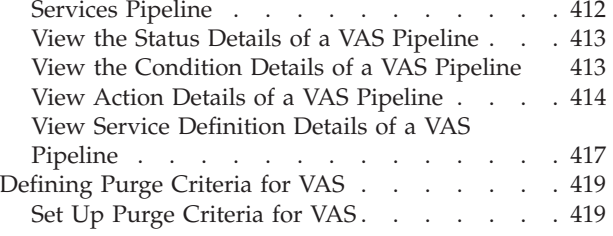

## **[Chapter 18. Overview of Packing](#page-432-0)**

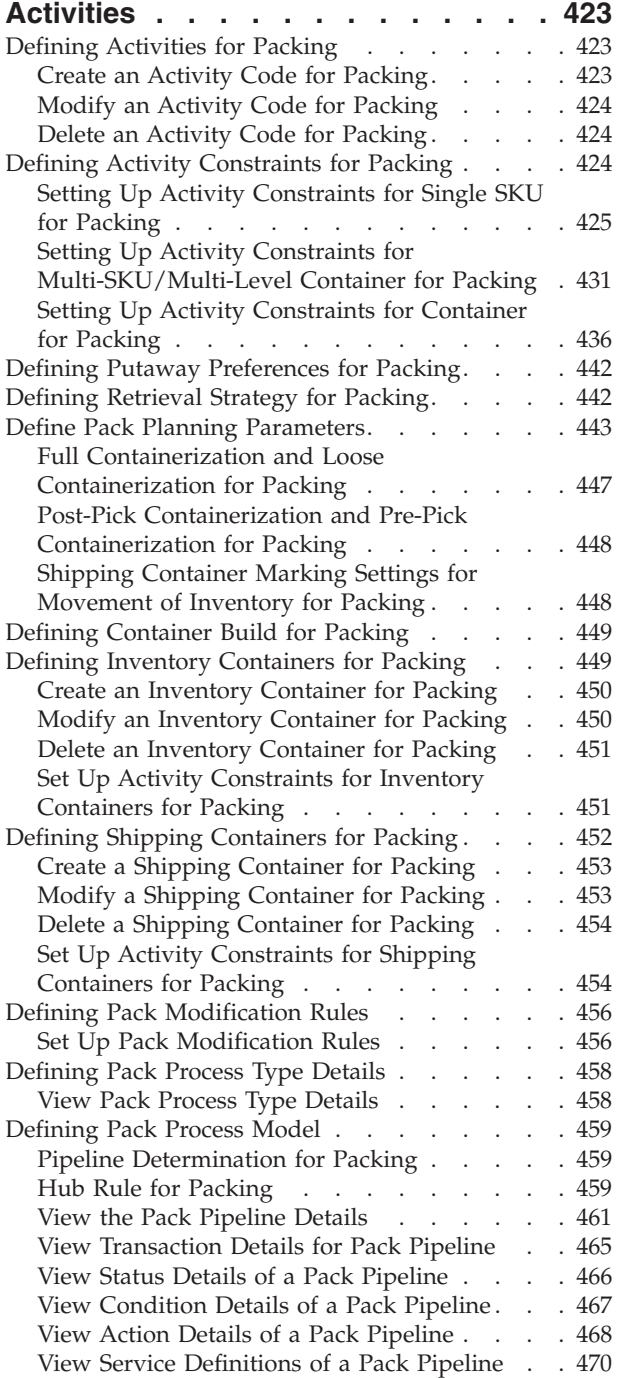

## **[Chapter 19. Overview of Shipping](#page-480-0)**

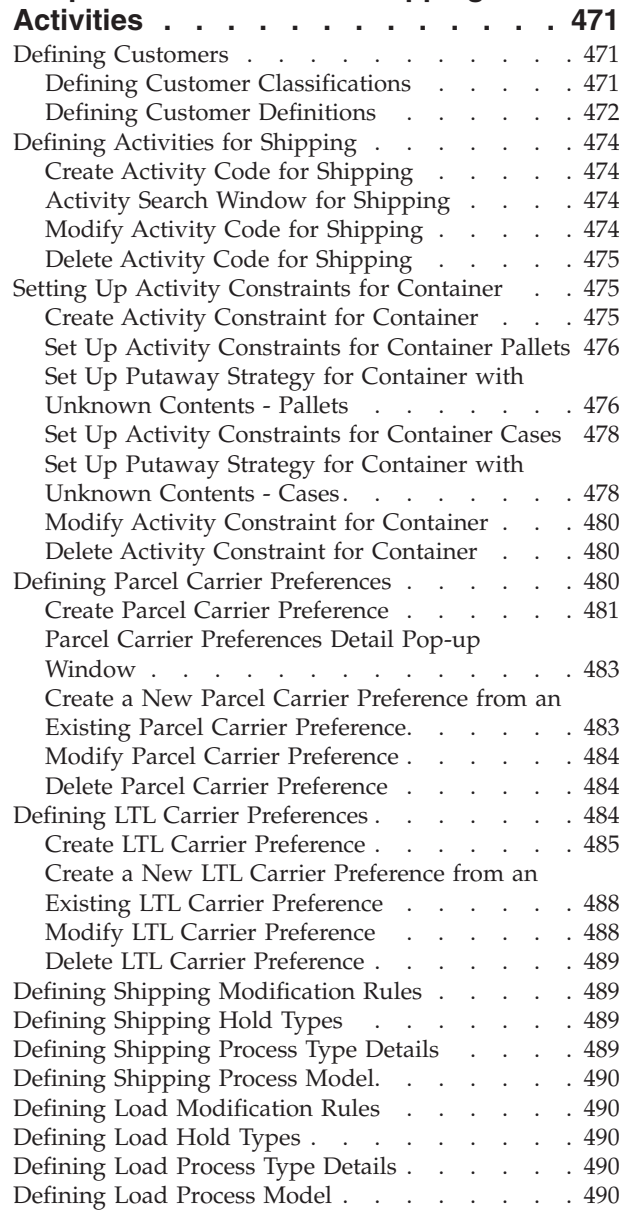

## **[Chapter 20. Overview of](#page-502-0)**

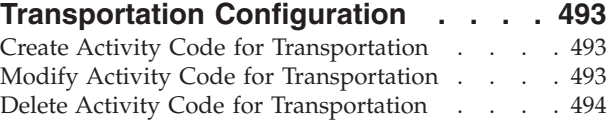

## **[Chapter 21. Overview of Task](#page-504-0)**

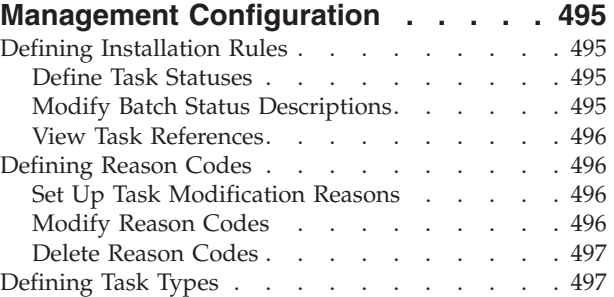

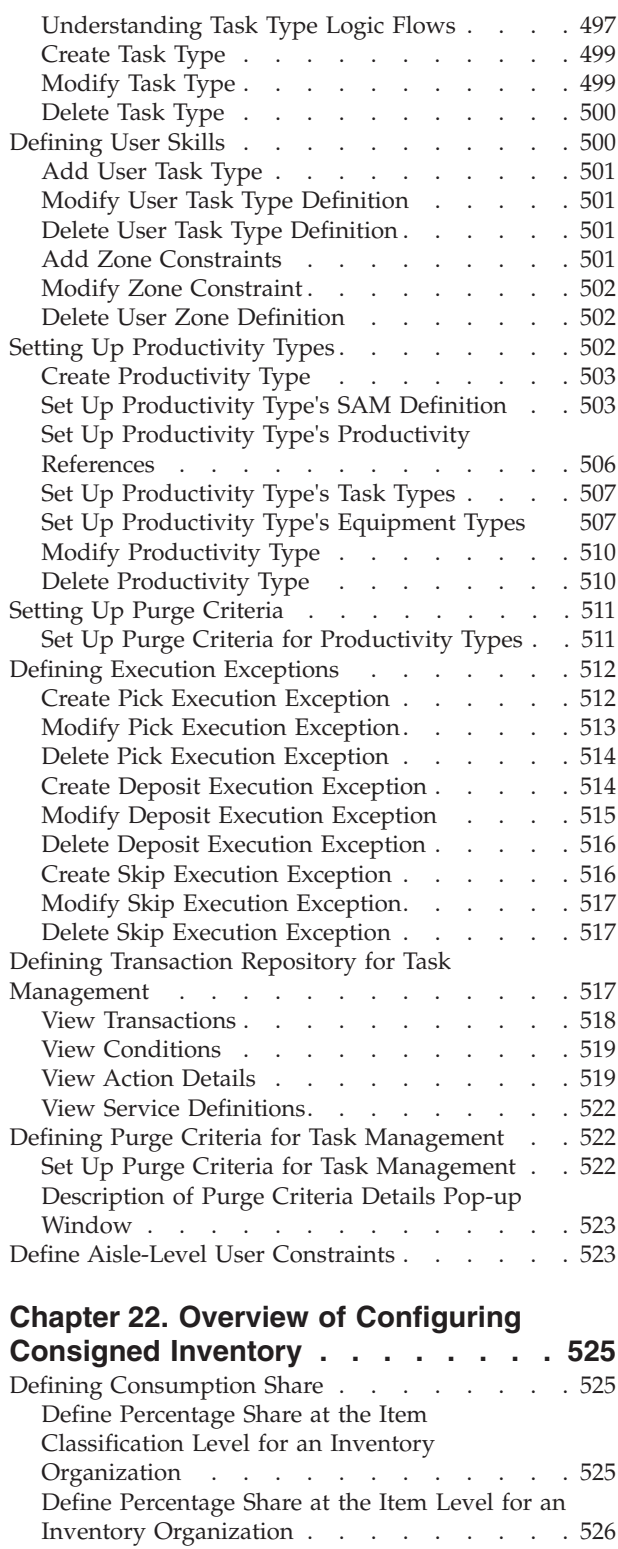

#### **[Chapter 23. Overview of Configuring](#page-536-0)**

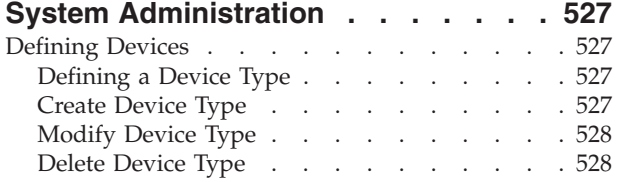

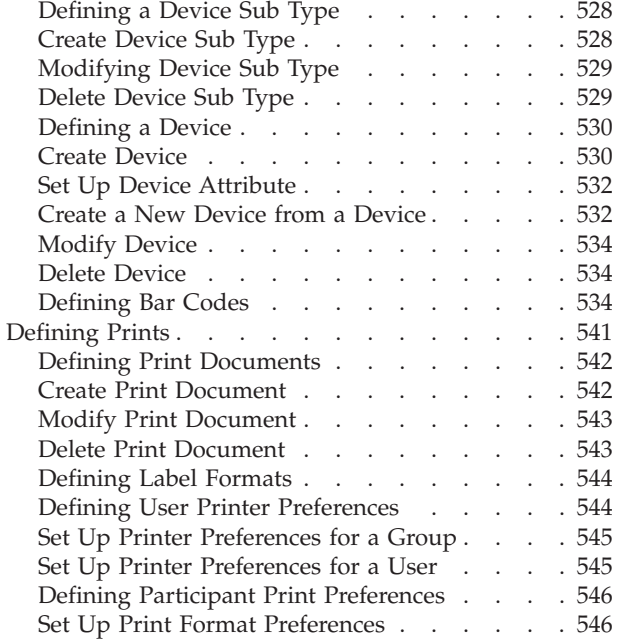

## **[Chapter 24. Configuring Permissions](#page-558-0)**

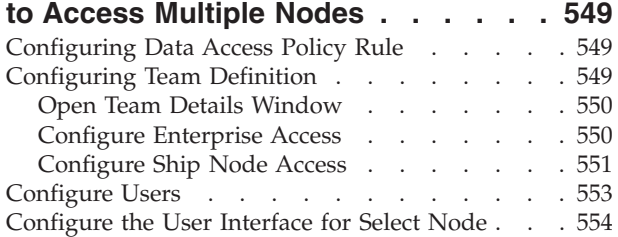

## **[Chapter 25. Overview of Resource](#page-564-0)**

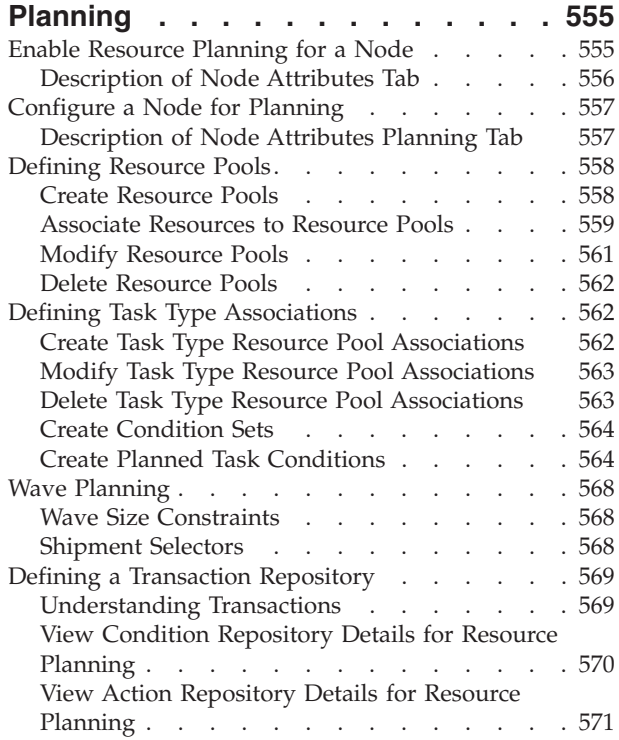

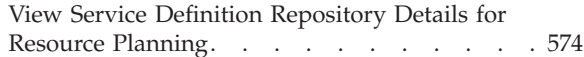

## **[Chapter 26. Time-Triggered](#page-586-0)**

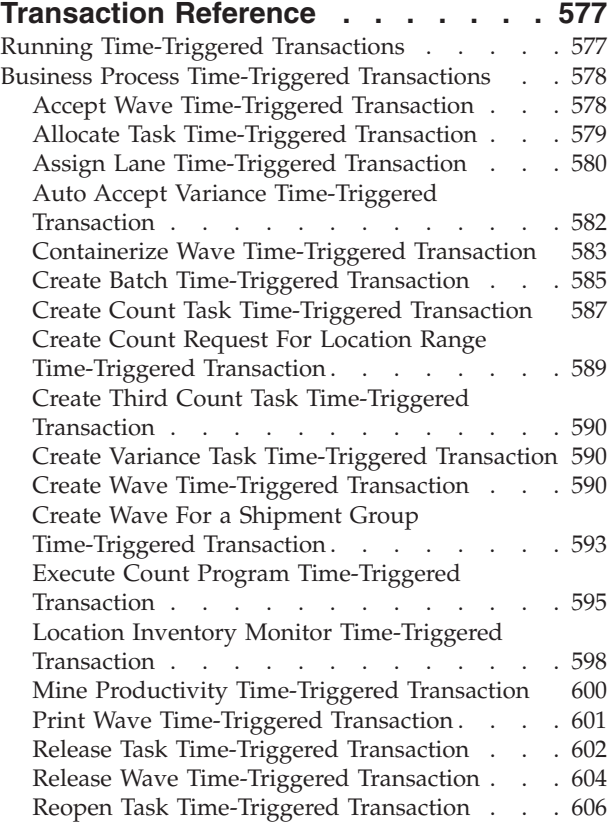

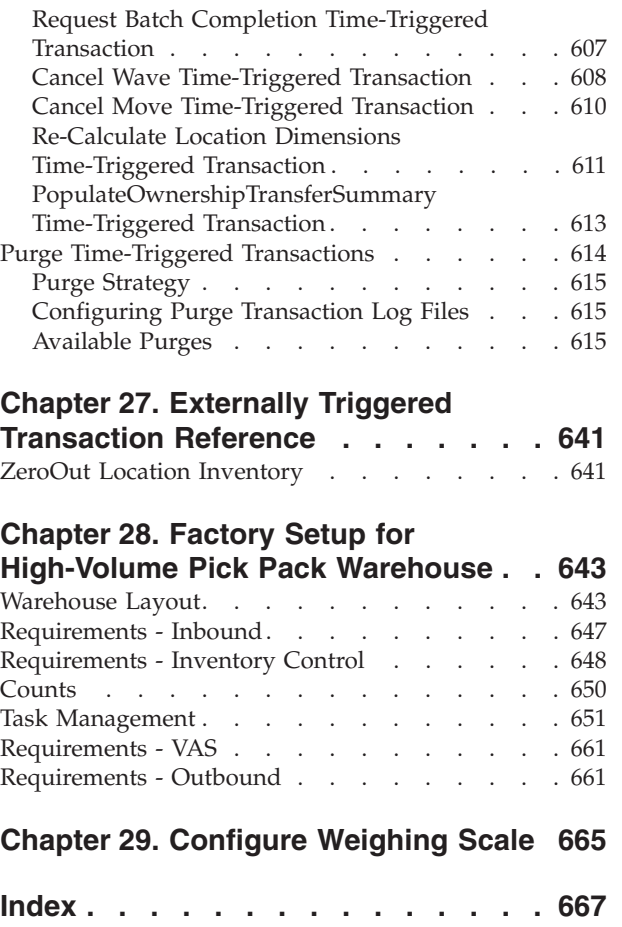

# <span id="page-10-0"></span>**Chapter 1. Using the Applications Manager**

The Applications Manager is a collection of all the rules and setup configurations necessary to implement IBM® Sterling Selling and Fulfillment Foundation organized in such a way that configuration can be done for each business application separately. The following business applications can be configured within the Applications Manager:

- v IBM Sterling Distributed Order Management
- IBM Sterling Global Inventory Visibility
- Catalog Management
- IBM Sterling Logistics Management
- IBM Sterling Supply Collaboration
- IBM Sterling Reverse Logistics
- IBM Sterling Warehouse Management System
- IBM Sterling Application Platform

## **Business Models**

There is no single business model that encompasses the environment in which all the IBM Sterling Selling and Fulfillment Suite applications can be used. Therefore, there is no single way to configure your Sterling Selling and Fulfillment Foundation environment.

For example, your company might be considered a multi-divisional corporation, a third-party logistics company, or a marketplace business. Each of these business models require a different conceptual approach to the Sterling Selling and Fulfillment Foundation configuration.

## **Multi-Divisional Corporation**

The **multi-divisional corporation model** is a business corporation whose primary focus is managing purchase and sales activities. A typical multi-divisional corporation can be a buyer, a seller, or both. It could also be a retailer, a manufacturer, or both. Whatever form the multi-divisional corporation takes, it normally has multiple channels with different types of customers, such as, consumers, retailers, dealers, and original equipment manufacturers.

In the multi-divisional corporation model, each division might be set up as an Enterprise. This setup allows both segregation of transaction by division and global visibility at the corporate level. Each Enterprise configures its own business rules, workflow, and transaction processing.

## **Third-Party Logistics**

Traditional **third-party logistics** companies provide a range of outsourced services such as warehousing, transportation, and contract manufacturing.

Large companies can gain the competitive advantage through the real-time management of their supply chains. These advantages include lower costs and improved customer service. Additionally, new sales channels such as web stores, <span id="page-11-0"></span>hand-held devices, and in-store kiosks provide companies new methods of reaching their customers. All of these issues have increased the complexity of the fulfillment process.

 $IBM^{\circ}$  provides the engine needed to run the operations of a contract fulfillment provider as well as a centralized system for real-time order execution and event driven problem solving for an entire fulfillment network. It enables fulfillment providers to configure the fulfillment process to meet the needs of their clients.

In the third-party logistics model, each client might be set up as an Enterprise. This setup allows the third-party logistics Hub to have visibility of all transactions in the network, while the clients that are set up as Enterprises only have visibility to their own transactions. This allows the third-party logistics business to provide unique transaction processing to its clients.

## **Marketplace**

A **marketplace** is an online intermediary that connects Buyers and Sellers. Marketplaces eliminate inefficiencies by aggregating offerings from many Sellers or by matching Buyers and Sellers in an exchange or auction. For Buyers, they lower purchasing costs and help them reach new Sellers. For Sellers, they lower sales costs and give them access to new customers. It is a central location, or Hub, where a trusted intermediary integrates both procedures and technology to lower the costs and enhance the effectiveness of Buyer and Seller transactions.

In the marketplace model, each market might be set up as an Enterprise. This setup allows each market to be unique with their own product or service handling.

## **Warehouse Management System Configuration**

The Sterling Warehouse Management System provides a comprehensive end-to-end solution that helps businesses manage inventory and processes through a networked warehouse management system.

The Sterling Warehouse Management System is built using a robust architectural framework that provides enough flexibility to adapt to changing business needs. It is a web-based application providing comprehensive visibility to each warehouse in the network.

You can use the Sterling Warehouse Management System configuration grouping to configure the following aspects of Sterling Selling and Fulfillment Foundation for your business application modules:

- Warehouse Layout
- Inventory
- Receiving
- Quality Control
- Picking
- $\cdot$  VAS
- Packing
- Shipping
- Task Management
- System Administration

# <span id="page-12-0"></span>**Start the Sterling Selling and Fulfillment Foundation Applications Manager**

## **About this task**

To access the Sterling Selling and Fulfillment Foundation Applications Manager:

#### **Procedure**

1. Point your browser to:

http://<Server where Sterling Selling and Fulfillment Foundation are installed>/smcfs<application\_name>/console/start.jsp

The browser now displays the Sign In window.

- 2. Enter your login ID and password and choose the Sign In button. The Console Home Page displays.
- 3. From the menu bar, choose Configuration > Launch Applications Manager. The Applications Manager opens in a new window.

## **Using the Sterling Selling and Fulfillment Foundation Applications Manager**

The Sterling Selling and Fulfillment Foundation Applications Manager is a graphical user interface that can be used to configure different aspects of Sterling Selling and Fulfillment Foundation. The different configurations are defined by logical groupings called applications that can be accessed from the Applications Manager menu bar.

#### *Figure 1. Applications Menu*

Each application focuses on a particular aspect of Sterling Selling and Fulfillment Foundation and contains all of the rules, common codes, and settings necessary for Sterling Selling and Fulfillment Foundation to work in a real-world business setting.

The following applications can be configured in this version of Sterling Selling and Fulfillment Foundation:

- IBM Sterling Distributed Order Management
- IBM Sterling Global Inventory Visibility
- Catalog Management
- IBM Sterling Logistics Management
- IBM Sterling Supply Collaboration
- IBM Sterling Reverse Logistics
- Sterling Warehouse Management System
- Sterling Application Platform

When you select the application that you want to configure, the Applications Manager displays a side panel containing all of the available configuration rules for the selected application and a work area in which these rules can be configured.

If you select the Warehouse Management application, the system prompts you to select the node and enterprise you need to configure.

**Note:** On selecting the Show Hub Data Only option, the option to select the Node and Enterprise gets disabled, and the Application Rules Side Panel loads all the HUB-level data.

Once you select the node, the Standard Application Interface displays.

## **Using the Application Rules Side Panel**

The application rules side panel displays a hierarchical tree of elements specific to processes used with in the application.

The application rules side panel also identifies the organization you are configuring rules for and what, if any, rules are inherited from another organization.

#### **Access the Configuration Screens: About this task**

The main purpose of the application rules side panel is to provide an interface to access the application's individual configuration screens.

To access a configuration screen:

#### **Procedure**

Browse through the application tree and double-click on the applicable configuration element. The element's configuration screen then displays in the work area.

#### **Results**

Alternatively, select applicable configuration element, and choose  $\equiv$  to access relevant configuration screen.

**Determining Inheritance:** In Sterling Selling and Fulfillment Foundation, when an Enterprise is created it can inherit all or part of an existing Enterprise's configuration rules. This inheritance is done at the configuration group level. A configuration group is a classification of similar configuration elements. For example, all of the rules and configurations dealing with items are grouped together into one configuration group and all of the rules and configurations dealing with organizations are grouped into another.

An administrator organization is set for every organization defined within the system. Only the administrator organization can modify the rules defined for a particular organization. If a particular organization administers multiple organizations, then they can load the rules of organization that it administers within the application tree.

Configuration groups are associated with organization levels. Organization levels determine how configuration groups are inherited and which organizations can maintain them. The organization levels defined in Sterling Selling and Fulfillment Foundation are:

- Hub Level Configuration groups that are associated with the Hub organization
- v Enterprise Level Configuration groups that are associated with the individual Enterprise organizations within the Hub environment
- Catalog Organization Configuration groups that are associated with the organization(s) that maintains the catalog(s) within the Hub environment
- Inventory Organization Configuration groups that are associated with the organization(s) that maintains the inventory within the Hub environment
- Organization Configuration groups that are associated with any organization within the Hub environment.

The following table details the rules used to determine which organizations can maintain a configuration group as defined by the organization level. The table also describes the rules that determine how configuration groups are inherited when an organization is created.

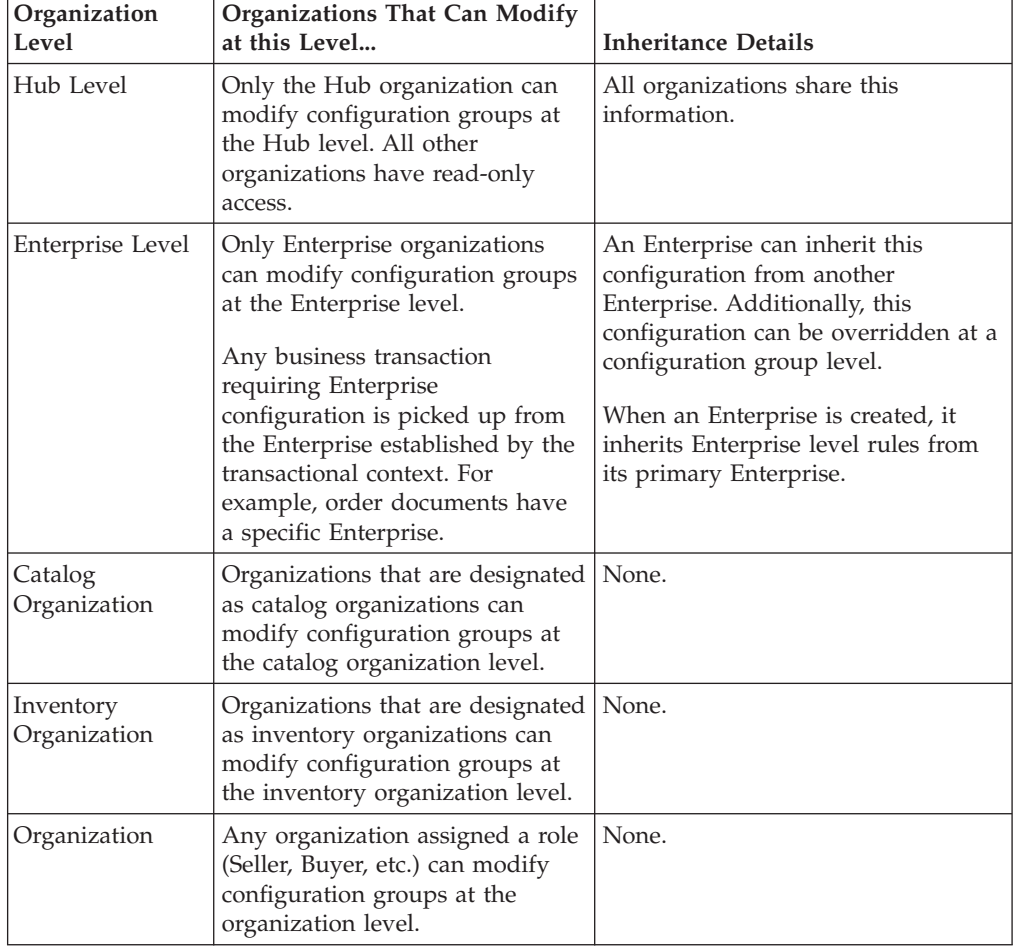

*Table 1. Organization Level Rules*

**Important:** You cannot inherit from an Enterprise that does not have the same inventory, capacity, and catalog organizations as the organization you are configuring.

The application rules side panel displays rules that have been inherited as grayed out.

*Figure 2. Inherited Rules in the Application Rules Side Panel*

As stated in the table above, depending on the organization you are logged in as, you may be able to override some inherited rules. If a rule can be overridden, the Override Configuration icon becomes available in the application rule side panel when you highlight the rule.

#### *Figure 3. Override Configuration Icon*

When you choose to override a rule you also override any other rules in the configuration group the rule you are overriding is associated with. When you choose the Override Configuration icon the Configuration Override Details pop-up window displays. This window provides the list of rules that are overridden.

#### *Figure 4. Example of Configuration Override Details Pop-Up Window*

If you override a configuration group and then decide to "re-inherit" the original rules, you can choose the Give Back Configuration Ownership icon. This icon becomes available in the application rules side panel for rules that have been overridden.

#### *Figure 5. Give Back Configuration Ownership Icon*

#### **Load Another Node's Rules: About this task**

An administrator organization is set for every enterprise (organization) defined within the system. Only the administrator organization can modify the rules defined for a particular enterprise or node.

If a particular organization administers multiple nodes, then it can load the rules of the nodes that it administers within the application tree.

**Note:** The rules that are available from the tree in the application rules side panel vary depending on the type of organization you select and the roles it has been assigned.

To load another node's rules in Warehouse Management System:

#### **Procedure**

- 1. From the application rules side panel, choose  $\_\_$ . The Node pop-up window displays.
- 2. From Node to be configured, select the Ship Node that you want to work with.
- 3. From Enterprise, select the Node's Enterprise that you want to configure.
- 4. Choose OK. The node's rules display in the application rules side panel.

**Note:** The application rules side panel displays the node and enterprise you are working with in parentheses.

**Filter Application Rules:** The application rules side panel by default displays all the rules available for a user. The application rules may be filtered to display specific rules, grouped by CatalogOrg, Enterprise, Hub, InventoryOrg, Node or Organization level, using the Filter Rules functionality.

To filter application rules in the application rules side panel:

- 1. From the application rules side panel, choose  $\_\_$ . The Filter Rules pop-up window displays.
- 2. From Group Level, select the level you want to filter rules in the application side panel. The application rules can be filtered by CatalogOrg, Enterprise, Hub, InventoryOrg, Node and Organization.
- 3. Choose OK. The applicable rules display in the application rules side panel.

#### **Copy an Existing Node to a New Node: About this task**

The Sterling Warehouse Management System provides a Rapid Deployment Tool (RDT) feature to copy the configuration of one WMS node to another new WMS node. For more information about RDT features see the *Sterling Selling and Fulfillment Foundation: Integration Guide*.

The Copy Node feature is useful in implementations having multiple nodes with similar, if not identical, configurations. If there are many thousands of locations, rollback errors may be thrown, in which case the rollback segment needs to be increased.

**Important:** When you copy a node, the system automatically copies the Fill Code data from the source node to the newly copied node, irrespective of the inventory status.

It is recommended that the Copy Node be used at a time of the day when there are no competing updates to the Configuration.

To copy an existing node to a new node:

#### **Procedure**

- 1. From the application rules side panel, choose  $\_\_$ . The Copy Node pop-up window displays.
- 2. Enter the ID for the new node being created by copying the existing node. You can enter the ID of a node you want to create or the ID of an existing node that is not configured.

**Note:** Do not enter the ID of any existing, configured node. When the system copies the source node configuration, there may be conflicts with the existing configuration which may result in an exception.

3. Choose OK. The new node is created with all configuration data of the existing node, including all the participating enterprises.

**Note:** You can copy a WMS node to an existing DOM node.

#### *Copy Node Functionality:*

This section lists all configurations that get copied when copying a node.

#### **Warehouse Management**

- Warehouse Layout
	- Location Size
	- Location Capacity
	- Location Storage Code
- Zones
- Zone Enterprise Storage Constraints
- Locations

The transaction information such as available capacity is reset to location capacity.

- SKU Dedication
- Equipments and Stations
- Inventory
	- Inventory Status
	- Inventory Adjustment Reason
	- Inventory Status Transition
	- Adjustment Location Sequence
	- Count Programs
	- Count Strategy
	- Location Monitor Rule (and Filter)
- Receiving
	- Putaway Rules
	- Location Preference
	- Node Disposition
- Picking
	- Shipment Group
	- Sort Strategy
	- PLA Activity Determination
	- PLA Upgrade UOM
	- PLA Zone Attributes
	- PLA Retrieval Attribute
	- Shipment Selector Attribute
	- Wave Size Constraint
	- PLA UOM Condition
	- PLA Activity Task Type
	- PLA Condition Attribute
	- PLA Zone Set
- VAS
	- Retrieval Strategy Though retrieval strategy is listed under VAS, it is also copied for other activity groups.
- Packing
	- Pack Strategy
- Task Management
	- Batch Rule
	- Execution Exception
	- Productivity Type
	- Task Type
	- User Skill Set
- System Administration
- Bar Code Translation
- Device
- Device Sub Type
- Label Preferences

#### **Sterling Application Platform (miscellaneous)**

- Calendar
- Calendar Shift
- Calendar Shift Effective Period
- Calendar Day Exception
- Common Code
- Ship Node
- Team
- Data Security Enterprise
- Data Security Doc Type

#### **Onboard an Enterprise to a Node: About this task**

A new participation between an enterprise and a node can be created using the Sterling Warehouse Management System RDT feature. The creation of this participation between the enterprise and an existing node is called onboarding an enterprise to a node.

To onboard an enterprise to the current node:

#### **Procedure**

- 1. From the application rules side panel, choose  $\_\_$ . The Onboard New Enterprise pop-up window displays.
- 2. Select the Enterprise to be onboarded to the node from the drop down menu. This lists all the enterprises existing in the Sterling Application Platform but not participating with the current node.
- 3. If the relationship shared with the new onboarded Enterprise is same as any other existing Enterprise, select the 'Model the Enterprise on existing relationship' and choose relevant Enterprise from the drop down.
- 4. Choose OK. The new enterprise is onboarded to the current node, and where applicable modeled on an existing relationship.

#### *Onboarding Enterprise to Node Functionality:*

This section lists all the configurations that get copied when onboarding an enterprise to a node.

#### **Warehouse Management**

- Warehouse Layout
	- Location Capacity
	- Zone Enterprise Storage Constraints
	- SKU Dedication
- Inventory
	- Inventory Adjustment Reason
	- Count Strategy
- Location Monitor Rule (and Filter)
- Receiving
	- Putaway Rules
	- Activity Constraints
	- Receiving Preferences
	- Receiving Disposition
- Packing
	- Pack Strategy
- System Administration
	- Label Preferences

#### **Sterling Application Platform (miscellaneous)**

• Organization Enterprise

#### **Offboard an Enterprise from a Node: About this task**

The participation between an enterprise and a node can be removed using the Sterling Warehouse Management System RDT feature. The deletion of the participation between the onboarded enterprise and the node is called offboarding an enterprise from a node.

To offboard an enterprise from the current node:

#### **Procedure**

- 1. From the application rules side panel, choose  $\_\_$ . The Offboard an Enterprise pop-up window displays.
- 2. Select the Enterprise to be offboarded from the drop down menu. This lists all the enterprises currently participating (onboarded) with the current node.
- 3. Choose OK. The selected enterprise is offboarded from the current node.

**Note:** If the Node contains inventory for this Enterprise in any location, then the Enterprise is not offboarded.

#### **Delete the Current Node: About this task**

The Sterling Warehouse Management System RDT feature can be used to delete the current WMS Node. This action deletes the current node, and all existing participations with Enterprises onboarded to the node.

To delete the current node:

#### **Procedure**

- 1. From the application rules side panel, choose  $\_\_$ . A warning message 'Are you sure you want to delete the current node?' displays.
- 2. Click 'OK' to delete the node. Alternatively, click 'Cancel' to cancel the deletion.

**Note:** If any of the participating Enterprises in the Node contain inventory, then the Node is not deleted.

**Using the Search Window:** A search window provides you with a means to perform a filtered search. The upper panel of a search window offers criteria applicable to the entity you are searching through which you can narrow your search. The lower panel lists the results of a search once it has been performed.

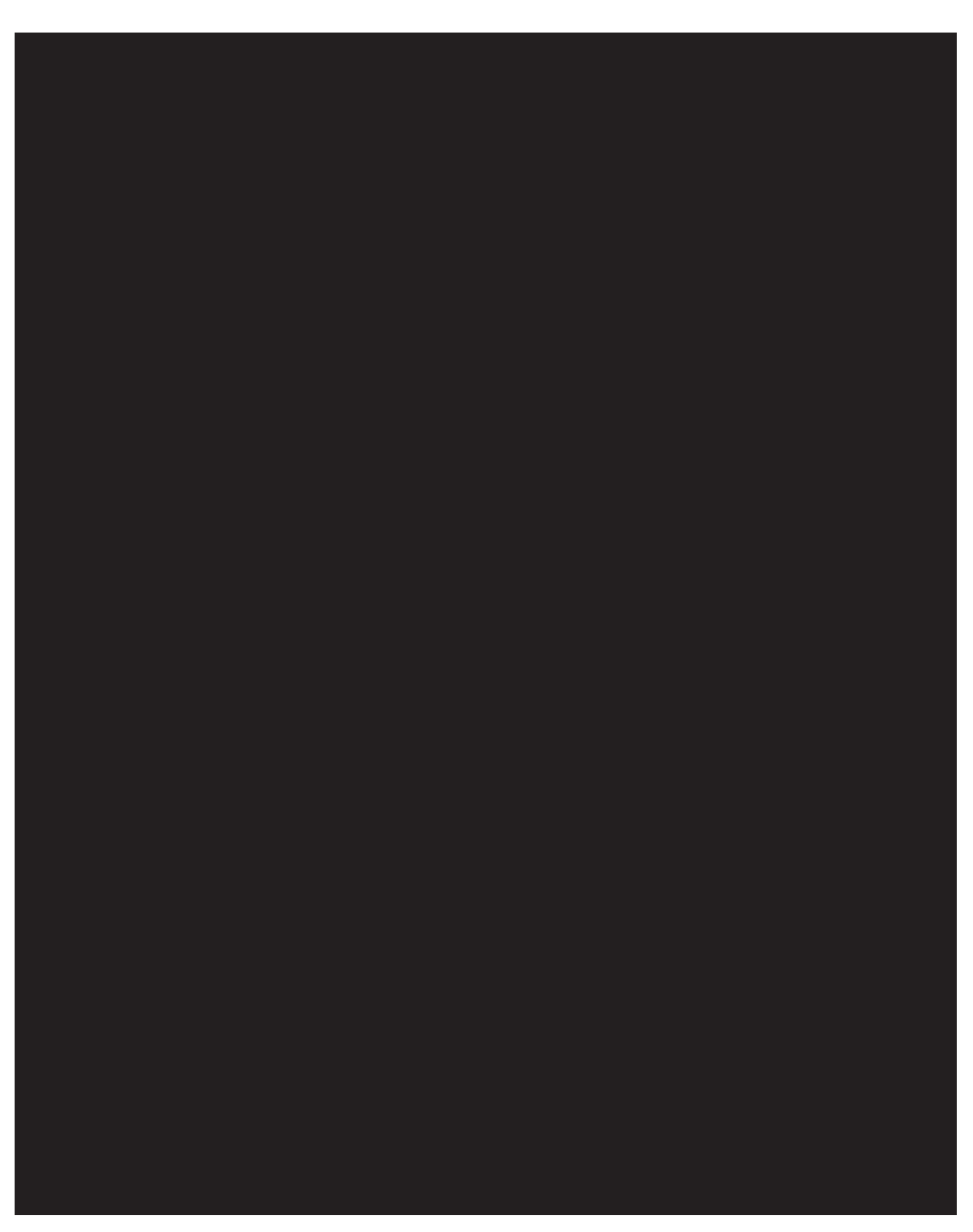

*Figure 6. Search Window Example*

**Using the List Window:** When you choose to configure a specific rule or code that does not require a search, the Applications Manager may display a basic list window of the rules and codes that have previously been configured.

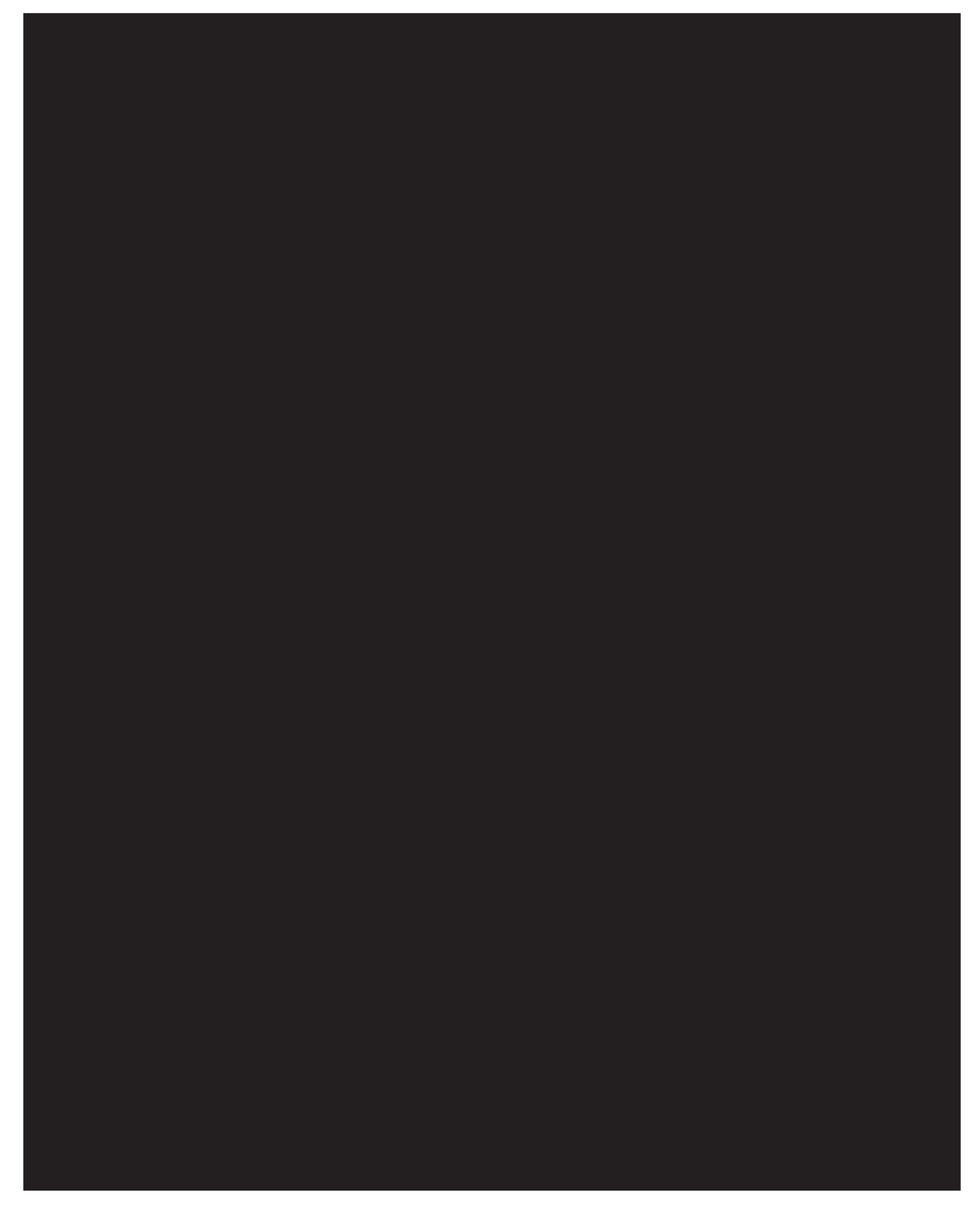

*Figure 7. List Window Example*

**Using the Details Window:** A details window is the main interface through which a bulk of the configuration is done. A details window can contain editable fields and tables, tabs to configure different aspects of an entity, and additional actions that can be performed on an entity.

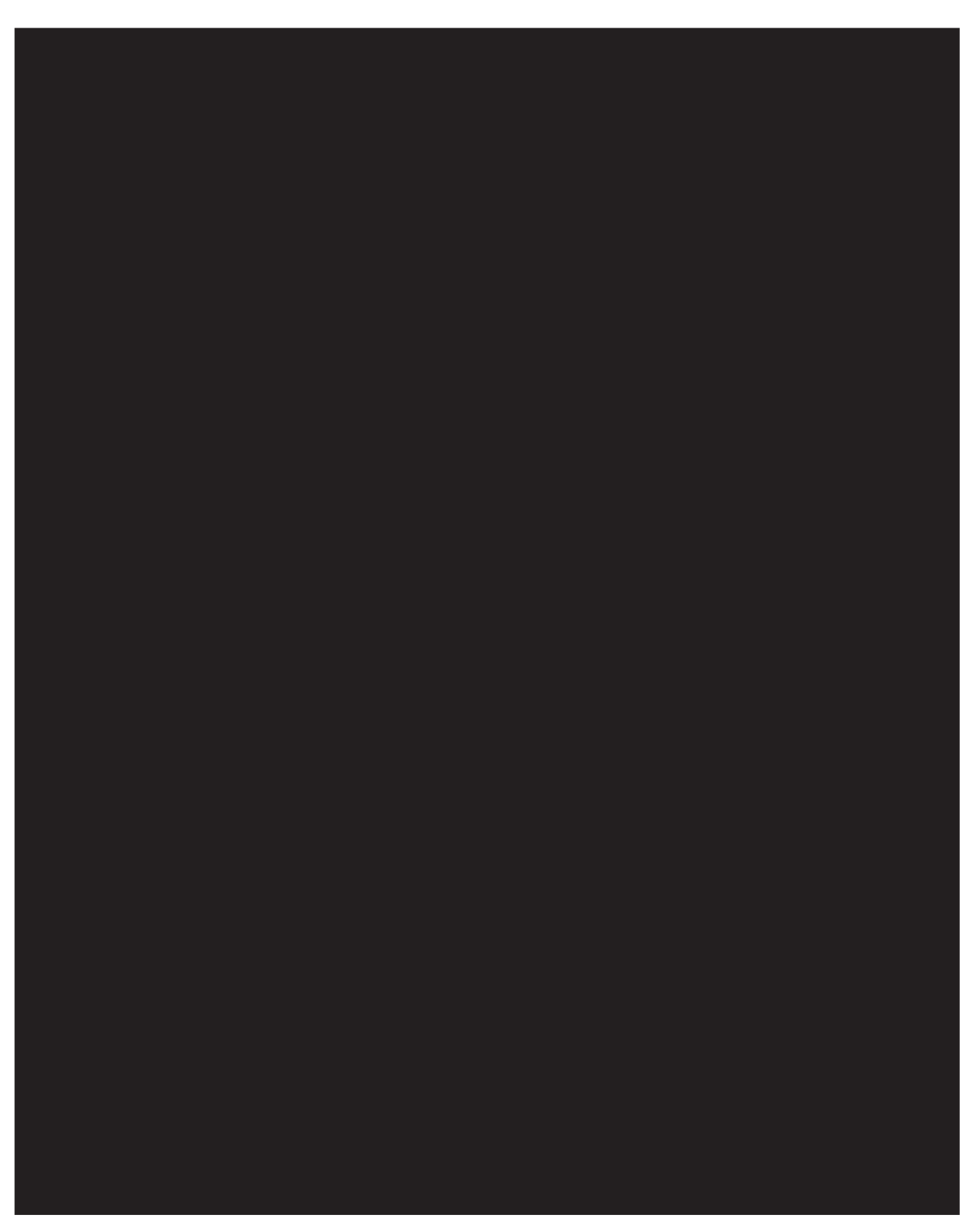

*Figure 8. Details Window Example*

**Using the Drag and Drop Window:** You can use a graphical drag and drop window to ease the construction of pipelines, pipeline determination, event handlers, status monitoring rules, and services. A drag and drop window consists of a pallet and a graphical work area.

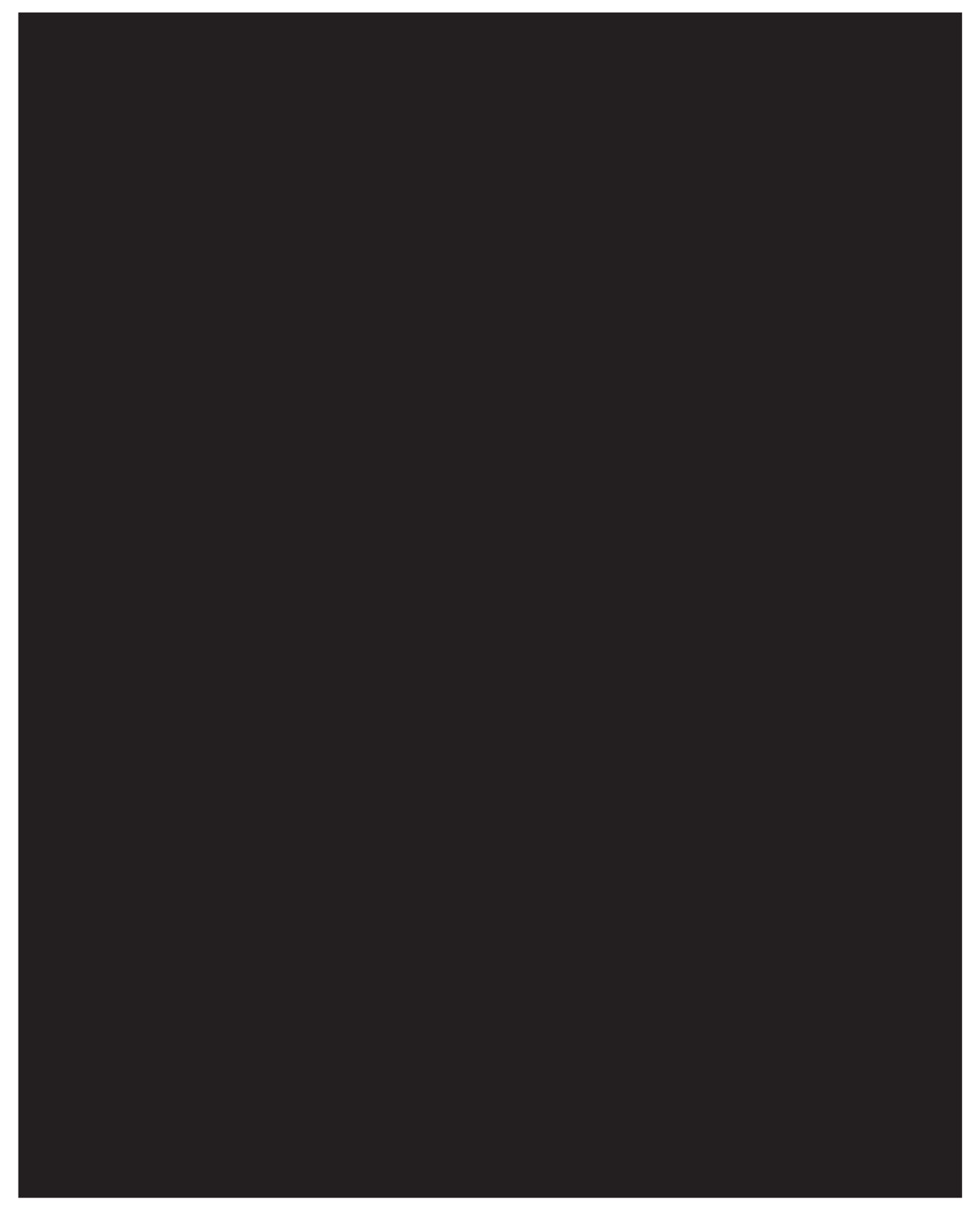

*Figure 9. Drag and Drop Window Example*

To begin building any of these entities, choose a component, such as a transaction, from the pallet. Drag the component into the graphical work area. The transaction displays as a graphical representation of itself.

Many components have one or more branches. To connect the next component to the originating component, you must drag the graphical component until it forms a connecting line with one of the other component's sides, links can be set up horizontally or vertically. To delete any components or links, right-click the component and choose Delete. Once components and links have been established you can move them around by dragging them, the links redraw themselves according to the new position. If you hold CTRL while dragging a component, the component is copied within the graphical work area.

#### **Using Applications Manager's Lookup Functionality**

Throughout the Sterling Selling and Fulfillment Foundation Applications Manager there are many fields that have a lookup functionality to find or create additional records as they pertain to that field. For example, on the Primary Info tab of the Organization Details screen, the Locale field has a lookup functionality to create a new locale from that screen. When you choose the Create New lookup button the Locale Details information displays in a pop-up screen for you to modify.

#### *Figure 10. Lookup Icon Example*

The information that displays in a lookup field varies depending on how many records you have pertaining to that particular field. When there are 20 or less records, the lookup displays as a drop-down list with a Create New button. When there are between 21 and 75 records, the lookup displays as a drop-down list with a Search button.

When there are more than 75 records, the lookup displays as a text box with a Search button. You can type the value in the text box or search for the value using the Search button. If you enter a value, it is validated when it is saved. You should always type the value as it would appear if it was displayed as a drop-down list. For example, for a currency lookup, you should type the currency description in the text box even though the currency code is saved in the table. An error displays on save if the user has entered an invalid value.

When you use a lookup for a particular field in the Applications Manager, you should refer to the corresponding section in this guide to set up the particular information.

#### **Viewing the User Logged into the Applications Manager About this task**

You can view the user logged into the Applications Manager and their locale at any time. To view this information, move your mouse over the User icon and Locale icons in the bottom right-hand corner of the application to display the tool tips.

## **Using Lists and List Filtering**

When you perform a search in the Applications Manager, a list of entities is returned in a search results list based on the criteria you searched on. You can filter and arrange any information that displays in a list by right-clicking anywhere on the list's column headings and using the Table Filter Editor associated with the

*Figure 11. Table List Editor Window Example*

**Important:** When you perform a search, only 100 records are listed by default. Use the list's Table Filter Editor to increase the maximum amount of records returned by a search.

#### **Using On-Line Help**

You can access the Sterling Selling and Fulfillment Foundation Context-Sensitive Help by clicking the **Help** button.

#### **View the Sterling Selling and Fulfillment Foundation System Error Descriptions About this task**

You can view the description and cause of any error raised in Sterling Selling and Fulfillment Foundation, as well as actions to take to troubleshoot it.

To view the Sterling Selling and Fulfillment Foundation system error descriptions:

#### **Procedure**

- 1. From the menu bar, choose **Help** > **Troubleshooting**. The Error Search window displays.
- 2. Enter the applicable search criteria and choose  $\_\_$ . A list of error codes and its description displays.
- 3. Choose  $\equiv$  to view the cause of the error and action to take to troubleshoot it.

#### **Using Special Characters**

Throughout the Applications Manager, there may be instances where you need to use special characters during data entry. For information about the use of special characters in the Sterling Selling and Fulfillment Foundation, see the *Sterling Selling and Fulfillment Foundation: Customization Basics*.

list.

# <span id="page-28-0"></span>**Chapter 2. Warehouse Layout: Defining Nodes**

A *Node* (also called a warehouse) is an entity that receives or ships inventory. A node in Sterling Warehouse Management System belongs to an organization or enterprise, and may be shared across all enterprises.

For example, nodes are used by buyer organizations for receiving inventory, and by seller organizations for shipping inventory. A carrier organization, on the other hand, uses nodes both for shipping and delivering inventory.

A node in the Sterling Warehouse Management System is defined for all types of warehouses including, distribution centers, flow-through centers, returns or VAS centers, and third-party distribution locations. For more information about defining a node, see the *Sterling Selling and Fulfillment Foundation: Application Platform Configuration Guide*.

## **Configuring a Node**

The Sterling Warehouse Management System has been designed to support a Level 2 or Level 3 warehouse. This ensures that the Sterling Warehouse Management System automatically supports the Level 1 warehouse.

The following table lists the standard capabilities of different Warehouse Levels and their adoption rate (Source: AMR Research).

| <b>WMS Level</b> | Capability                                              | Adoption        |
|------------------|---------------------------------------------------------|-----------------|
| Level 1          | Manual picking & receiving operation                    | 35%             |
|                  | No location level inventory                             |                 |
| Level 2          | Order release with pre-sequencing, sorting and grouping | 45%             |
|                  | Real time stock updates                                 |                 |
|                  | Limited storage capabilities/location level inventory   |                 |
| Level 3          | Task management                                         | 20%             |
|                  | Real time optimization                                  |                 |
|                  | Cross dock and flow through processing                  |                 |
|                  | Radio frequency integration                             |                 |
|                  | Material handling equipment                             |                 |
| Level 4          | Advanced labor planning                                 | Less than $2\%$ |
|                  | 3D coordinates                                          |                 |
|                  | Cost optimization of pick path and slotting             |                 |
|                  | Facility and equipment design integration               |                 |
|                  | Advanced scenario simulations                           |                 |

*Table 2. Warehouse Levels and Capability*

A warehouse may be configured using either the "Application Consoles" interface or "Networked WMS" interface, depending on the kind of functionality that the node requires.

A node that uses the "Networked WMS" interface has all the WMS features available, irrespective of it being Level 1 or Level 3. On the other hand, a node using the "Application Consoles" interface has lesser features available.

The need for "Application Consoles" interface is explained in these use-cases:

- Drop Ship Suppliers need visibility to the orders that they have to pick, pack, and ship. The "Application Consoles" interface provides a real time view to all their orders, and ability to print pick/pack lists, record packing information, print shipping labels/carrier compliant labels, print BOLs, and confirm shipment of these orders through parcel/LTL carriers. Drop Ship Supplier may or may not track inventory on the Sterling Warehouse Management System.
- v Vendors of a buyer enterprise need visibility to POs placed by the enterprise, to create ASNs for the products shipped by them. These vendors may not track inventory on the Sterling Warehouse Management System.

For more information about these interfaces and how to configure them, see the *Sterling Selling and Fulfillment Foundation: Application Platform Configuration Guide*.

| Functionality                                     | Availability in Interface |
|---------------------------------------------------|---------------------------|
| Warehouse layout: Location, Zone definition       | No                        |
| Inventory: Location level inventory/LPN inventory | N <sub>o</sub>            |
| Count                                             | No                        |
| Task Management                                   | No                        |
| Receipt                                           | No                        |
| Inspection                                        | Yes                       |
| Putaway                                           | No                        |
| Kitting: Made to Stock & Made to Order            | Yes                       |
| Shipment creation and confirmation                | Yes                       |
| <b>ESP</b> Check                                  | No                        |
| <b>Shipment Routing</b>                           | No                        |
| Pick List Print                                   | Yes                       |
| Wave planning                                     | No                        |
| Containerization                                  | Yes                       |
| Batching                                          | No                        |
| Replenishment                                     | No                        |
| Picking                                           | No                        |
| Packing                                           | Yes                       |
| Shipping Labels                                   | Yes                       |
| Pack List                                         | Yes                       |
| Post pick VAS                                     | No                        |
| <b>Build Pallet containing Cases</b>              | No                        |
| <b>BOL Print</b>                                  | Yes                       |

*Table 3. Application Consoles Functionalities*

**Note:** For more information about defining node attributes, see the *Sterling Selling and Fulfillment Foundation: Application Platform Configuration Guide*.

# <span id="page-30-0"></span>**Create a Location Size Code**

## **About this task**

To create a location size code:

#### **Procedure**

- 1. From the tree in the application rules side panel, choose Warehouse Layout > Location Size Codes. The Location Size Codes window displays.
- 2. In the Location Size Codes window, choose .... The Location Size Code Details window displays.
- 3. Enter information in the applicable fields.
- 4. Choose  $\_\$ .

## **Description of Location Size Code Details Window**

The following table lists the fields and descriptions of the Location Size Code Details window.

*Table 4. Location Size Code Details Window*

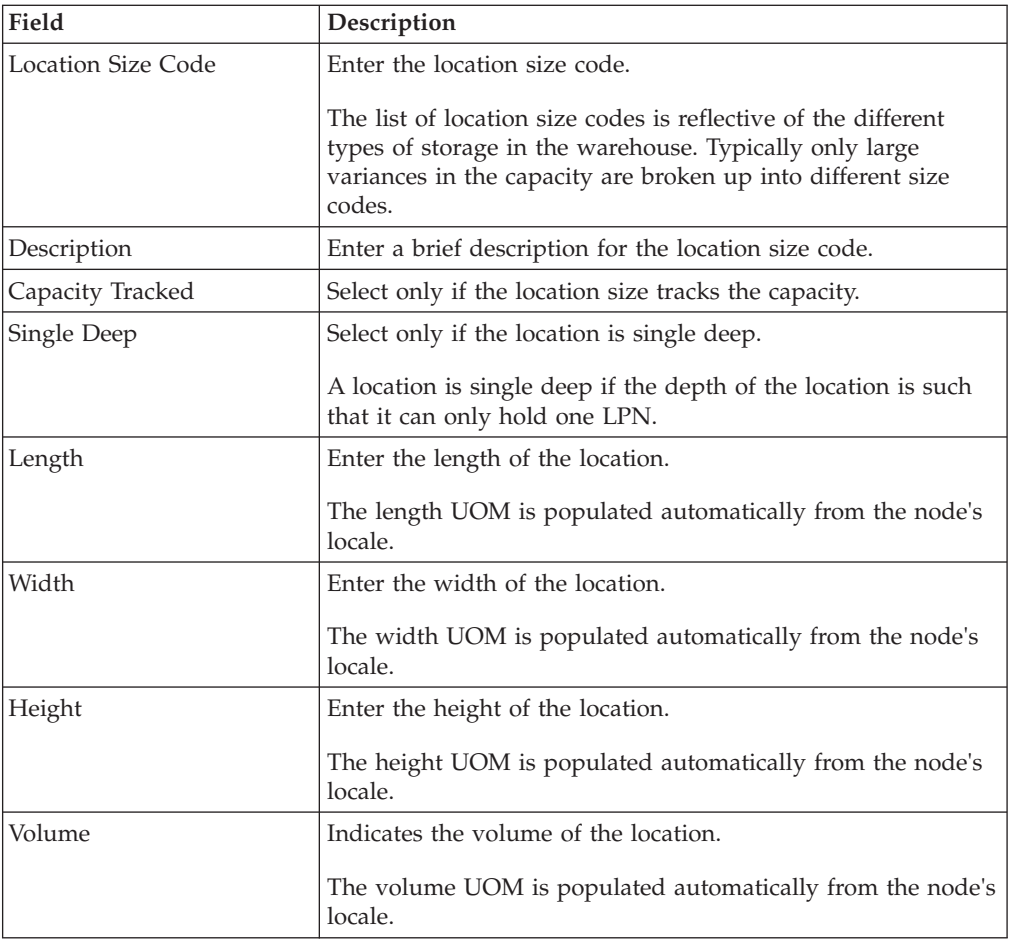

*Table 4. Location Size Code Details Window (continued)*

<span id="page-31-0"></span>

| Field                                             | Description                                                                                                    |
|---------------------------------------------------|----------------------------------------------------------------------------------------------------|
| Max Weight                                        | Enter the maximum weight that the location can hold.                                                                                                    |
|                                                   | The weight UOM is populated automatically from the node's<br>locale.                                                                                                    |
| <b>Capacity Constraints</b>                       |                                                                                                    |
| be set up for a location size marked as INFINITE. | Specifying Capacity Constraints is optional. For example, capacity constraints would not                                                                                                  |
| <b>Enterprise Code</b>                            | Select the enterprise that is placing capacity constraints for<br>the size code.                                                                                                    |
|                                                   | Enterprise code is a mandatory field, to specify the other<br>attributes.                                                                                                    |
| Item Size Classification                          | Enter the item classification that is placing capacity<br>constraints for the size code.                                                                                                  |
| <b>UOM</b>                                        | Select the unit of measure that is placing capacity constraints<br>for the size code.                                                                                                    |
|                                                   | The list of valid UOMs for the enterprise is automatically<br>populated.                                                                                                    |
| No of Packages                                    | Enter the maximum number of packages that the size code<br>can hold for the capacity constraints specified.                                                                               |
|                                                   | For example, a size code for a single pallet location can hold<br>one package of UOM type SINGLE-PALLET. A size code of<br>multi-case location can hold two packages of UOM type<br>CASE. |

**Note:** It is recommended that the most frequently used locations/docks/stations are set up with a size code that does not track capacity (i.e. infinite capacity locations). Performance of operations like receiving, putaway, shipping, and packing are greatly enhanced if the locations/station locations are modelled as infinite.

# **Modify a Location Size Code**

## **About this task**

Once a location size code has been created, it can be modified.

To modify a location size code:

## **Procedure**

- 1. From the tree in the application rules side panel, choose Warehouse Layout > Location Size Codes. The Location Size Codes window displays with the list of Location Size Codes.
- 2. Choose the Location Size Code to be modified. Choose  $\_\_$ .
- 3. The Location Size Code Details window displays.
- 4. Enter information in the applicable fields.
- 5. Choose  $\_\$ .

# <span id="page-32-0"></span>**Description of Location Size Code Details Window**

The following table lists the fields and descriptions of the Location Size Code Details window.

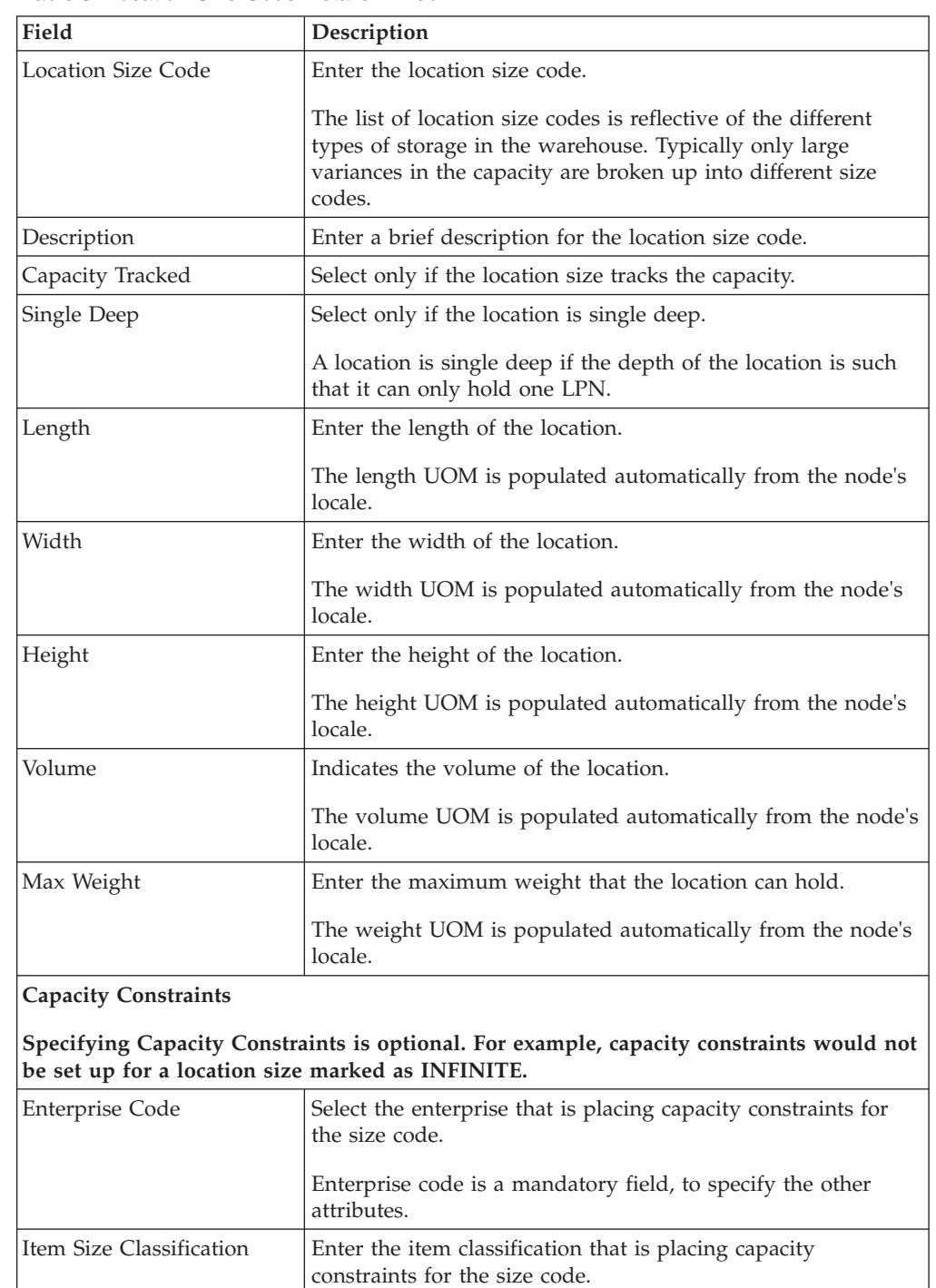

UOM Select the unit of measure that is placing capacity constraints

for the size code.

populated.

*Table 5. Location Size Code Details Window*

Chapter 2. Warehouse Layout: Defining Nodes **23**

The list of valid UOMs for the enterprise is automatically

<span id="page-33-0"></span>*Table 5. Location Size Code Details Window (continued)*

| Field          | Description                                                                                                    |
|----------------|----------------------------------------------------------------------------------------------------|
| No of Packages | Enter the maximum number of packages that the size code<br>can hold for the capacity constraints specified.<br>For example, a size code for a single pallet location can hold<br>one package of UOM type SINGLE-PALLET. A size code of |
|                | multi-case location can hold two packages of UOM type<br>CASE.                                                                                                    |

**Note:** It is recommended that the most frequently used locations/docks/stations are set up with a size code that does not track capacity (i.e. infinite capacity locations). Performance of operations like receiving, putaway, shipping, and packing are greatly enhanced if the locations/station locations are modelled as infinite.

## **Delete a Location Size Code**

## **About this task**

To delete a location size code:

#### **Procedure**

- 1. From the tree in the application rules side panel, choose Warehouse Layout > Location Size Codes. The Location Size Codes window displays with the list of Location Size Codes.
- 2. Choose the Location Size Code to be deleted.
- 3. Choose  $\_\$ .

#### **Results**

A location size code cannot be deleted if there are locations using the size code.

## **Defining Location Storage Codes**

A *Location Storage Code* indicates the storage classification for a location. Location storage code allows a warehouse to store all items of a given storage profile at the same location.

For example, inflammable items are stored in locations equipped to handle fire hazards. Marking all suitable locations with a certain storage code ensures that inflammable items are stored safely at these fireproof locations.

## **Creating a Location Storage Code**

To create a location storage code:

- 1. From the tree in the application rules side panel, choose Warehouse Layout > Location Storage Codes. The Location Storage Codes window displays.
- 2. Enter information in the applicable fields.
- $3.$  Choose  $\_\$ .

#### **Description of Location Storage Codes Window**

The following table lists the fields and descriptions of the Location Storage Codes window.

*Table 6. Location Storage Codes Window*

<span id="page-34-0"></span>

| Field        | Description                                                                                                    |
|--------------|----------------------------------------------------------------------------------------------------|
| Storage Code | Enter the storage code.                                                                                                    |
|              | A storage code reflects the different types of locations in the<br>warehouse. For example, locations to store inflammable items,<br>locations to store SKU that require refrigeration, or locations that<br>store regular SKU. |
|              | The storage code is assigned to a location, and used by the<br>putaway and retrieval algorithms. Enterprise specific SKU<br>classifications are mapped to a storage code in Putaway<br>Preferences and Retrieval Preferences.  |
| Description  | Enter a brief description for the storage code.                                                                                                    |

## **Modifying a Location Storage Code About this task**

Once a location storage code has been created, it can be modified.

To modify a location storage code:

#### **Procedure**

- 1. From the tree in the application rules side panel, choose Warehouse Layout > Location Storage Codes. The Location Storage Codes window displays with the list of location storage codes.
- 2. Enter information in the applicable fields.
- 3. Choose  $\_\$ .

#### **Description of Location Storage Codes Window**

The following table lists the fields and descriptions of the Location Storage Codes window.

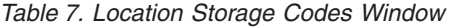

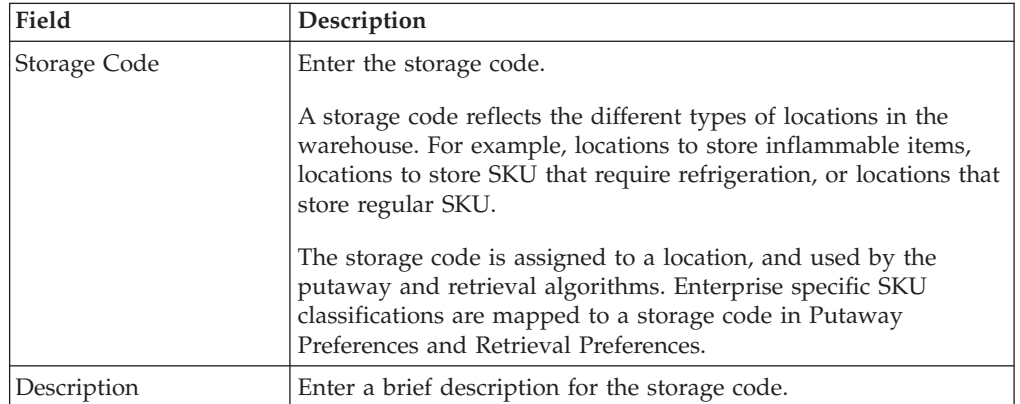

## **Delete a Location Storage Code About this task**

To delete a location storage code:

#### <span id="page-35-0"></span>**Procedure**

- 1. From the tree in the application rules side panel, choose Warehouse Layout > Location Storage Codes. The Location Storage Codes window displays with the list of location storage codes.
- 2. Choose the Location Storage Code to be deleted.
- 3. Choose  $\_\$ .

#### **Results**

A location storage code cannot be deleted if there are locations using the storage code.

## **Defining Velocity Codes**

Velocity Codes are attributed to a location. A velocity code associates the location to a SKU's throughput.

For example, fast moving items are stored in the lower level locations, or locations reachable by hand, in the bulk zone.

## **Create a Velocity Code About this task**

To create a velocity code:

#### **Procedure**

- 1. From the tree in the application rules side panel, choose Warehouse Layout > Velocity Codes. The Velocity Codes window displays.
- 2. In the Velocity Codes window, choose  $\_\_$ . The Velocity Code Details pop-up window displays.
- 3. Enter information in the applicable fields.
- 4. Choose  $\_\$ .

#### **Description of Velocity Details Pop-up Window**

The following table lists the fields and descriptions of the Velocity Details Pop-up window.

*Table 8. Velocity Code Details Pop-up Window*

| Field                    | Description                                                                                                    |
|--------------------------|----------------------------------------------------------------------------------------------------|
| Velocity Code            | Enter a name for the velocity code being created.                                                                                                    |
|                          | A velocity code associates the location to a SKU's throughput.<br>Typically, fast moving items are stored in the lower level<br>locations, or locations reachable by hand, in the bulk zone. |
| <b>Short Description</b> | Enter a short description for the velocity code being created.                                                                                                    |
| Long Description         | Enter a detailed description for the velocity code being<br>created.                                                                                                    |

## **Create a New Velocity Code from an Existing Velocity Code About this task**

To create a new velocity code from an existing velocity code:
## **Procedure**

- 1. From the tree in the application rules side panel, choose Warehouse Layout > Velocity Codes. The Velocity Codes window displays with the list of Velocity Codes.
- 2. Select the Velocity Code to be copied from. Choose  $\_\_$ .
- 3. The Velocity Code Details pop-up window displays.
- 4. Enter information in the applicable fields.
- $5.$  Choose  $\_\$ .

## **Description of Velocity Details Pop-up Window**

The following table lists the fields and descriptions of the Velocity Details Pop-up window.

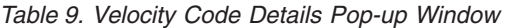

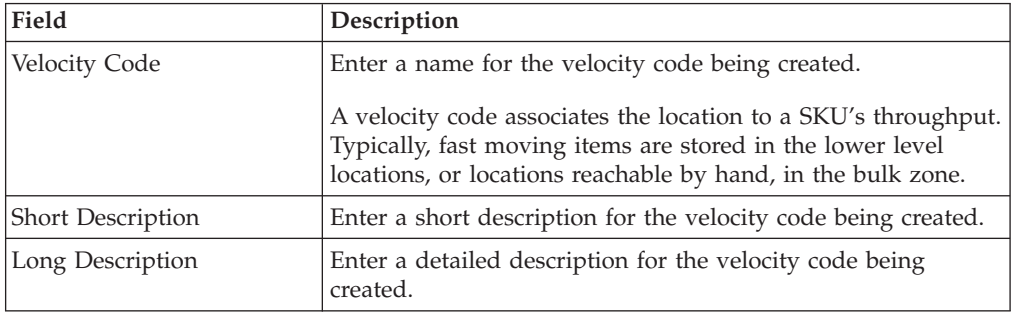

# **Modify a Velocity Code About this task**

Once a velocity code has been created, it may be modified.

To modify an existing velocity code:

## **Procedure**

- 1. From the tree in the application rules side panel, choose Warehouse Layout > Velocity Codes. The Velocity Codes window displays with the list of Velocity Codes.
- 2. Select the Velocity Code to be modified. Choose  $\_\_$ .
- 3. The Velocity Code Details pop-up window displays.
- 4. Enter information in the applicable fields.
- $5.$  Choose  $\_\_$ .

### **Description of Velocity Details Pop-up Window**

The following table lists the fields and descriptions of the Velocity Details Pop-up window.

*Table 10. Velocity Code Details Pop-up Window*

| Field                | Description                                                                                                    |
|----------------------|----------------------------------------------------------------------------------------------------|
| <b>Velocity Code</b> | Enter a name for the velocity code being created.<br>A velocity code associates the location to a SKU's throughput.<br>Typically, fast moving items are stored in the lower level<br>locations, or locations reachable by hand, in the bulk zone. |

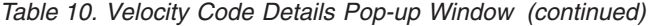

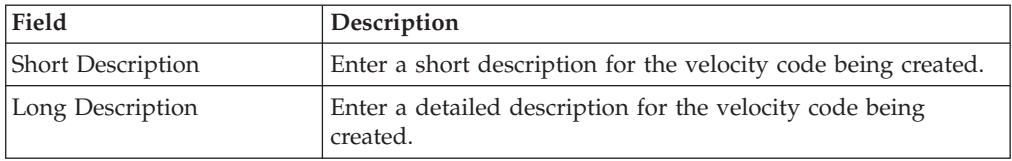

## **Delete a Velocity Code About this task**

To delete an existing velocity code:

#### **Procedure**

- 1. From the tree in the application rules side panel, choose Warehouse Layout > Velocity Codes.
- 2. The Velocity Codes window displays with the list of Velocity Codes.
- 3. Select the Velocity Code to be deleted.
- 4. Choose  $\_\$ .

**Note:** You cannot delete the factory-shipped Velocity Codes of Sterling Selling and Fulfillment Foundation.

# **Defining Zones**

A *Zone* classifies a set of locations that share common properties. A warehouse is divided into multiple zones based on its attributes, like package type and velocity codes. Inventory for an SKU in the Sterling Warehouse Management System is either stocked in a specific zone or in multiple zones and locations.

For example, case storage and unit storage make separate zones. Camcorders are stored in the lock and key zone, while television sets are stored in the bulk storage zone.

A zone in the Sterling Warehouse Management System allows the definition of constraints for putaway, retrieval, and pick of SKUs in the warehouse. Zone level constraints can also be applied on a user through Task Management.

For example, a user can be dedicated to pick only in the refrigeration zone or a loose pick zone.

If a Zone contains a Location of VIRTUAL type, it is recommended that locations of other types be avoided in the same zone.

**Note:** Zone level storage constraints are auto-propagated to locations through membership in a zone. The "mix" and "do not mix" constraints at the zone level apply to every single location in the zone.

# **Create a Zone About this task**

To create a zone:

## **Procedure**

- 1. From the tree in the application rules side panel, choose Warehouse Layout > Zones. The Zones window displays.
- 2. In the Zones window, choose  $\_\_$ . The Zone Details window displays.
- 3. Enter information in the applicable fields.
- 4. Choose  $\_\$ .

## **Description of Zone Details Window**

The following table lists the fields and descriptions of the Zone Details window.

*Table 11. Zone Details Window*

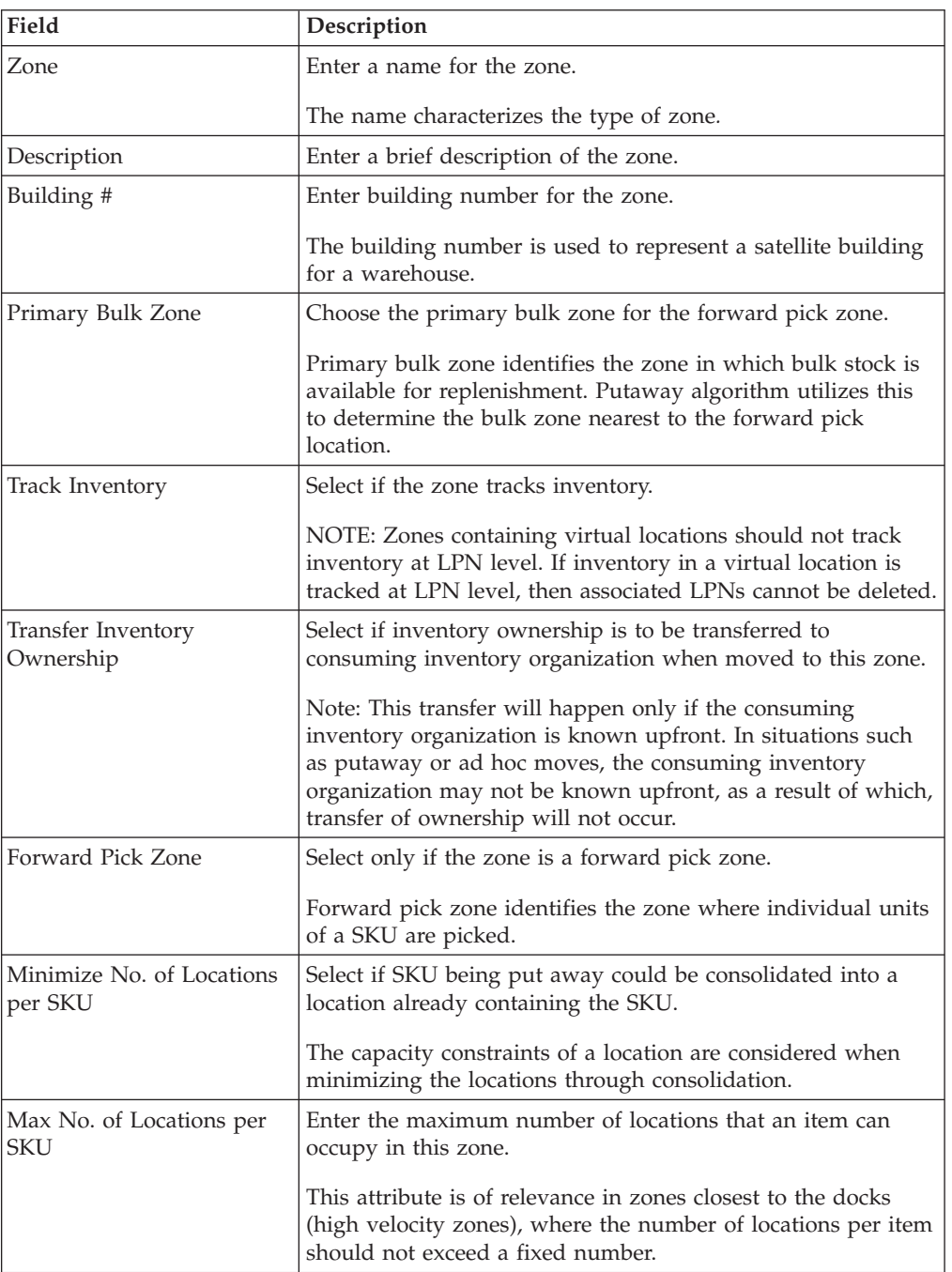

| Field                                                   | Description                                                                                                    |
|---------------------------------------------------------|----------------------------------------------------------------------------------------------------|
| Locations in this Zone store<br>product in multiples of | Choose the unit of measure utilized for the storage of<br>products.                                                                                                    |
|                                                         | Typical values are: 'Case,' 'Each,' 'Half Pallet,' 'Inner Pack,'<br>and 'Pallet'.                                                                                                    |
| <b>Track LPN</b>                                        |                                                                                                    |
| Pallet                                                  | Select only if pallet license plates are tracked in this zone.                                                                                                    |
|                                                         | For example, this flag is checked in all the zones of a<br>warehouse that store pallet LPN, while it is unchecked for the<br>forward pick zone to pick loose units.                                                                                                    |
|                                                         | NOTE: Zones containing virtual locations should not track<br>inventory at LPN level. If inventory in a virtual location is<br>tracked at LPN level, then associated LPNs cannot be deleted.                                                                                                    |
| Case                                                    | Select only if case license plates are tracked in this zone.                                                                                                    |
|                                                         | For example, this flag is checked in all the zones of a<br>warehouse that store case LPN, while it is unchecked for the<br>forward pick zone to pick loose units.                                                                                                    |
|                                                         | NOTE: Zones containing virtual locations should not track<br>inventory at LPN level. If inventory in a virtual location is<br>tracked at LPN level, then associated LPNs cannot be deleted.                                                                                                    |
| Zone Constraints Tab                                    | For more information about setting up Zone Constraints, see<br>"Defining Zone Constraints" on page 36.                                                                                                    |
| <b>Inventory Status Transitions Tab</b>                 |                                                                                                    |
| <b>Inventory Status</b>                                 | Enter the inventory status of the product being moved into<br>the zone, if applicable.                                                                                                    |
|                                                         | This defines the inventory status that needs to be modified<br>when moved into this zone. This field can be left blank to<br>indicate all inventory statuses.                                                                                                    |
| Supply Type                                             | This indicates the supply type associated with the inventory<br>status.                                                                                                    |
|                                                         | Supply type indicates classification of the inventory. This<br>value is populated automatically by the Sterling Warehouse<br>Management System from the inventory status configuration.                                                                                                    |
|                                                         | For more information about Inventory Supply Types, see the<br>Sterling Selling and Fulfillment Foundation: Global Inventory<br>Visibility Configuration Guide.                                                                                                    |
| New Inventory Status                                    | Enter the inventory status applicable to the zone. This is<br>mandatory if a translation is to be defined.                                                                                                    |
|                                                         | This defines the new inventory status that replaces the<br>current inventory status. This is used for the automatic<br>conversion of the inventory status.                                                                                                    |
|                                                         | For example, a warehouse with QC zone having 'Quality<br>Held' inventory status and bulk storage zones having<br>'Normal' inventory status. All product putaway into QC zone<br>has status converted to 'Quality Held' automatically.<br>Inventory putaway into bulk storage has status converted to<br>'Normal' automatically. |

*Table 11. Zone Details Window (continued)*

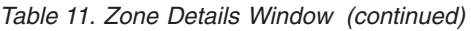

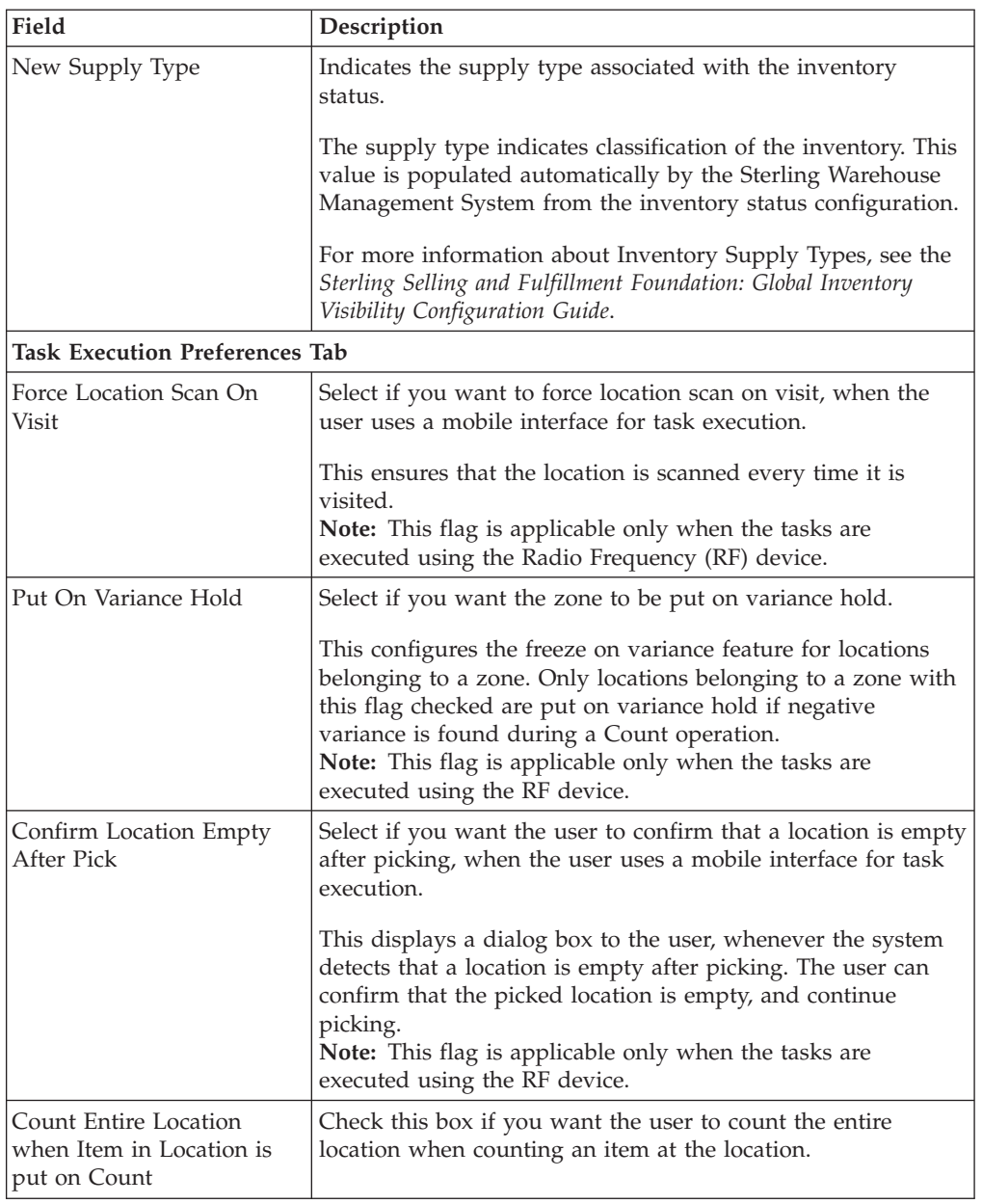

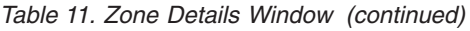

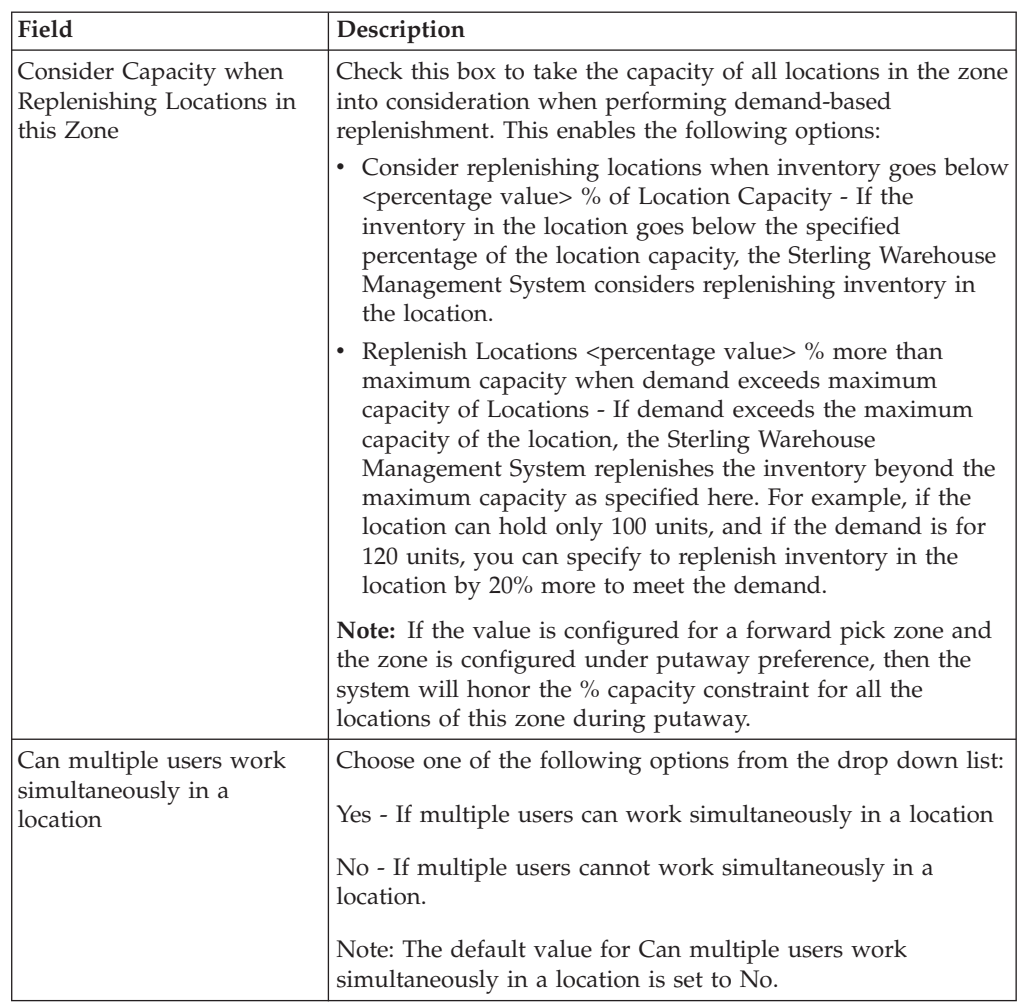

# **Modify a Zone About this task**

Once a zone has been set up, it can be modified.

To modify a zone:

### **Procedure**

- 1. From the tree in the application rules side panel, choose Warehouse Layout > Zones. The Zones window displays with the list of Zones.
- 2. Choose the Zone to be modified. Choose  $\_\_$ .
- 3. The Zone Details window displays. Enter information in the applicable fields.
- 4. Choose  $\_\$ .

### **Results**

A primary bulk zone containing inventory cannot be modified as an active zone. Any modifications to the inventory status transitions are applicable only to those transactions run after the modification.

# **Description of Zone Details Window**

The following table lists the fields and descriptions of the Zone Details window.

*Table 12. Zone Details Window*

| Field                                                   | Description                                                                                                    |
|---------------------------------------------------------|----------------------------------------------------------------------------------------------------|
| Zone                                                    | Enter a name for the zone.                                                                                                    |
|                                                         | The name characterizes the type of zone.                                                                                                    |
| Description                                             | Enter a brief description of the zone.                                                                                                    |
| Building #                                              | Enter building number for the zone.                                                                                                    |
|                                                         | The building number is used to represent a satellite building<br>for a warehouse.                                                                                                    |
| Primary Bulk Zone                                       | Choose the primary bulk zone for the forward pick zone.                                                                                                    |
|                                                         | Primary bulk zone identifies the zone in which bulk stock is<br>available for replenishment. Putaway algorithm utilizes this<br>to determine the bulk zone nearest to the forward pick<br>location.                                                                                  |
| Track Inventory                                         | Select if the zone tracks inventory.                                                                                                    |
|                                                         | NOTE: Zones containing virtual locations should not track<br>inventory at LPN level. If inventory in a virtual location is<br>tracked at LPN level, then associated LPNs cannot be deleted.                                                                                          |
| Transfer Inventory<br>Ownership                         | Select if inventory ownership is to be transferred to<br>consuming inventory organization when moved to this zone.                                                                                                    |
|                                                         | Note: This transfer will happen only if the consuming<br>inventory organization is known upfront. In situations such<br>as putaway or ad hoc moves, the consuming inventory<br>organization may not be known upfront, as a result of which,<br>transfer of ownership will not occur. |
| Forward Pick Zone                                       | Select only if the zone is a forward pick zone.                                                                                                    |
|                                                         | Forward pick zone identifies the zone where individual units<br>of a SKU are picked.                                                                                                    |
| Minimize No. of Locations<br>per SKU                    | Select if SKU being put away could be consolidated into a<br>location already containing the SKU.                                                                                                    |
|                                                         | The capacity constraints of a location are considered when<br>minimizing the locations through consolidation.                                                                                                    |
| Max No. of Locations per<br>SKU                         | Enter the maximum number of locations that an item can<br>occupy in this zone.                                                                                                    |
|                                                         | This attribute is of relevance in zones closest to the docks<br>(high velocity zones), where the number of locations per item<br>should not exceed a fixed number.                                                                                                    |
| Locations in this Zone store<br>product in multiples of | Choose the unit of measure utilized for the storage of<br>products.                                                                                                    |
|                                                         | Typical values are: 'Case,' 'Each,' 'Half Pallet,' 'Inner Pack,'<br>and 'Pallet'.                                                                                                    |
| <b>Track LPN</b>                                        |                                                                                                    |

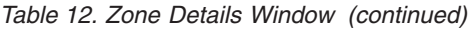

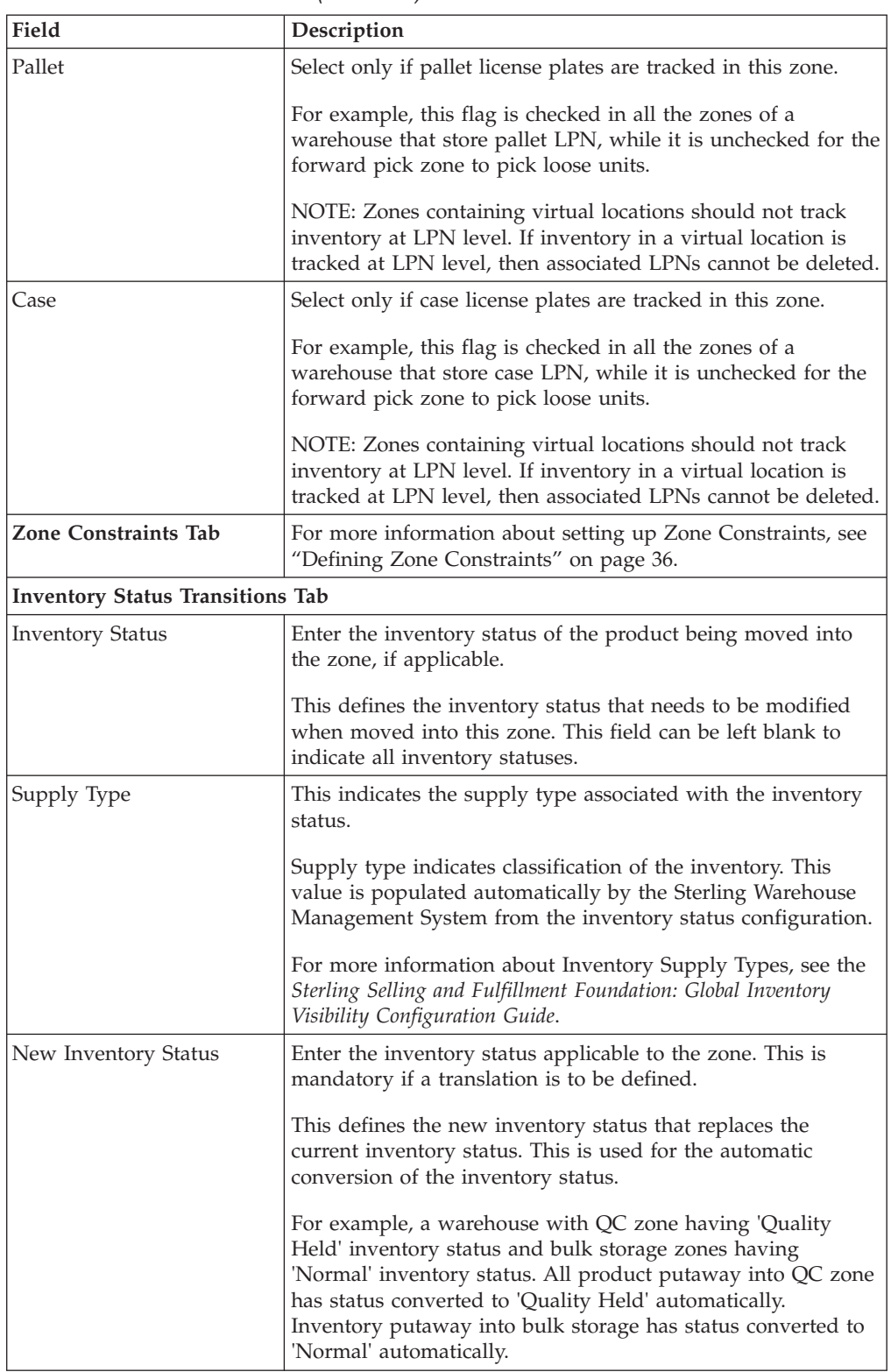

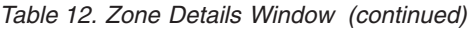

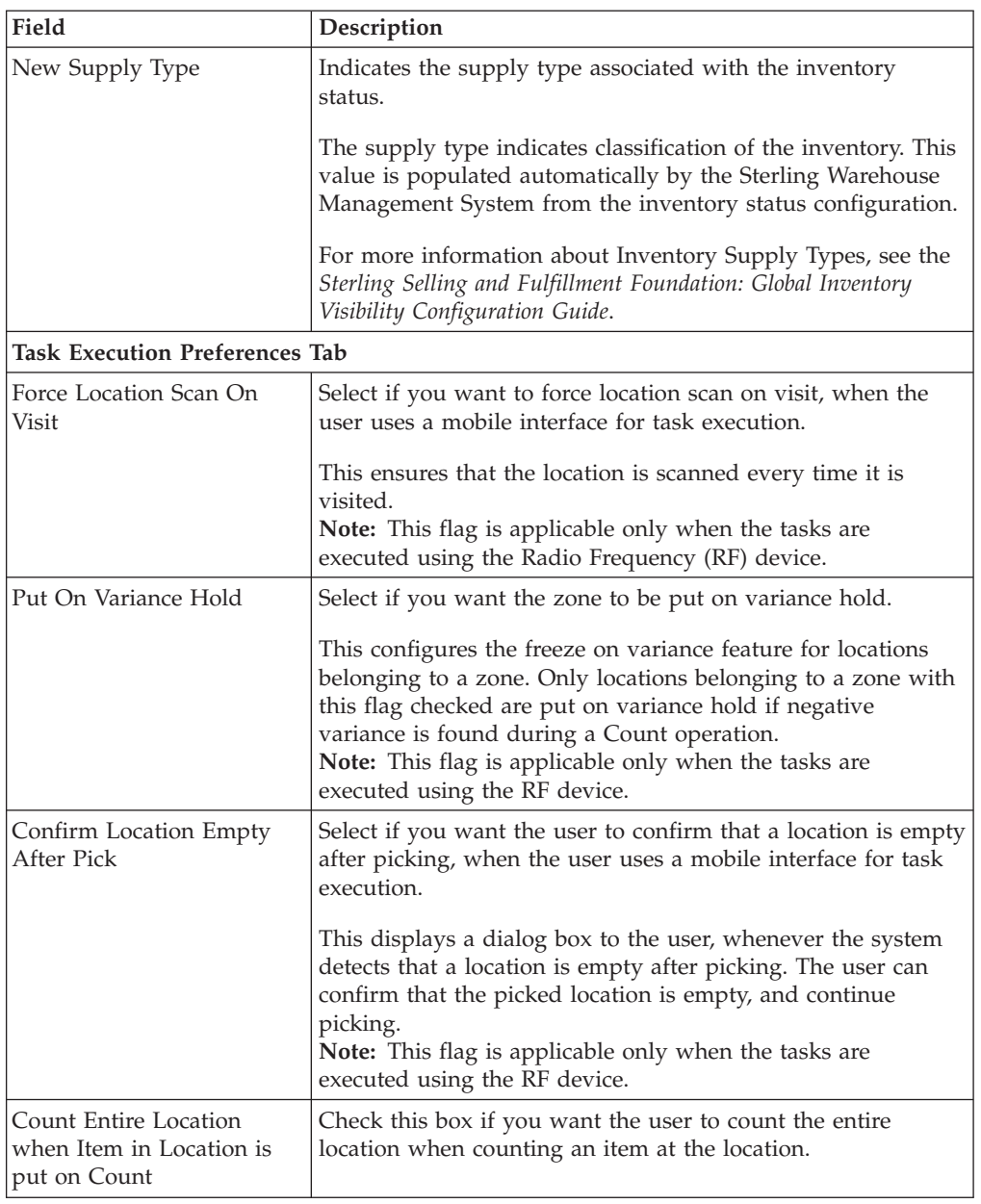

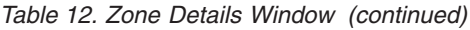

<span id="page-45-0"></span>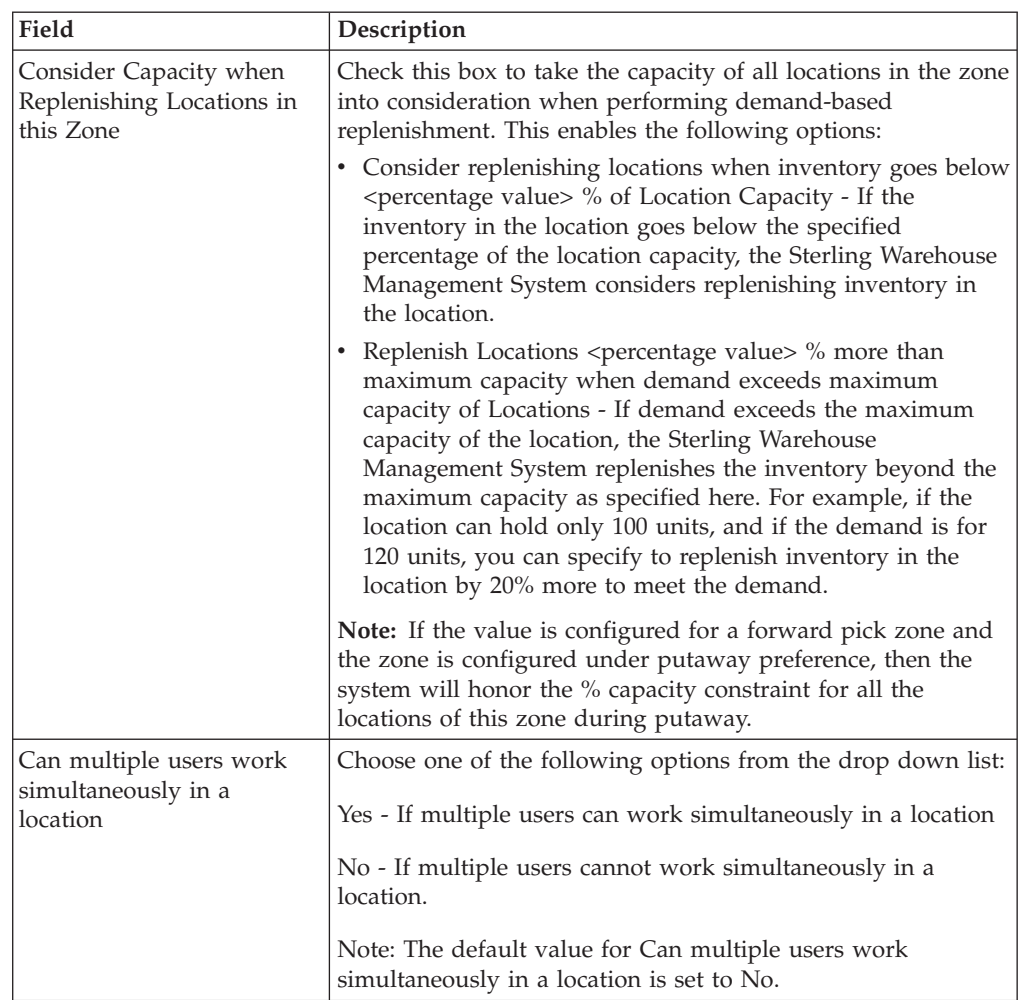

# **Delete a Zone About this task**

To delete a zone:

### **Procedure**

- 1. From the tree in the application rules side panel, choose Warehouse Management > Warehouse Layout > Zones. The Zones window displays with the list of Zones.
- 2. Choose the Zone to be deleted.
- 3. Choose  $\_\$ .

## **Results**

Zones containing locations cannot be deleted. To delete a zone containing locations, reassign all the locations assigned to the zone to another zone.

# **Defining Zone Constraints**

A zone in a warehouse is created to represent a group of locations. Zones may also be dedicated to specific inventory attributes or item attributes.

The constraints are specified at a item attribute, classification and enterprise level. The constraints specified applies to each individual location.

For example, a zone is restricted to a particular enterprise.

# **Defining Locations**

A *Location* is the physical place where inventory is stored. Locations store inventory of different sizes and classifications.

A location includes attributes like aisle number, bay number, and level number. A location is classified as in-transit location, regular location, virtual location, staging location, and dock location.

A location is always associated with a zone and a node. A location number uniquely identifies a location in the warehouse. Typically, a location number is a combination of the zone, aisle, bay, level and the slot it belongs to.

A location is classified as:

- **DOCK** when it belongs to a dock zone.
- v **INTRANSIT** when it is a mobile location like that of the location associated to a forklift.
- v **VIRTUAL** when it is associated to inventory that is deemed as, not in the warehouse, like a bin location for variance quantities.
- v **STAGING** when it is an intermediate location for a task like drop-off or floor locations.
- **REGULAR** all other permanent and static storage locations.

**Note:** If a location of type VIRTUAL is part of a Zone, it is recommended that locations of other types be avoided in the same zone.

# **Set Up a Location About this task**

To set up a Location:

#### **Procedure**

- 1. From the tree in the application rules side panel, choose Warehouse Layout > Locations. The Location Search window displays.
- 2. In the Locations panel, choose  $\_\_$ . The Location Details window displays.

### **Setting Up a Location's Primary Information About this task**

To set up a Location's Primary Information:

#### **Procedure**

- 1. In the Location Details window, choose the Primary Info tab.
- 2. Enter information in the applicable fields.

#### **Description of Location Details Window:**

The following table lists the fields and descriptions of the Location Details window.

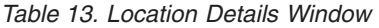

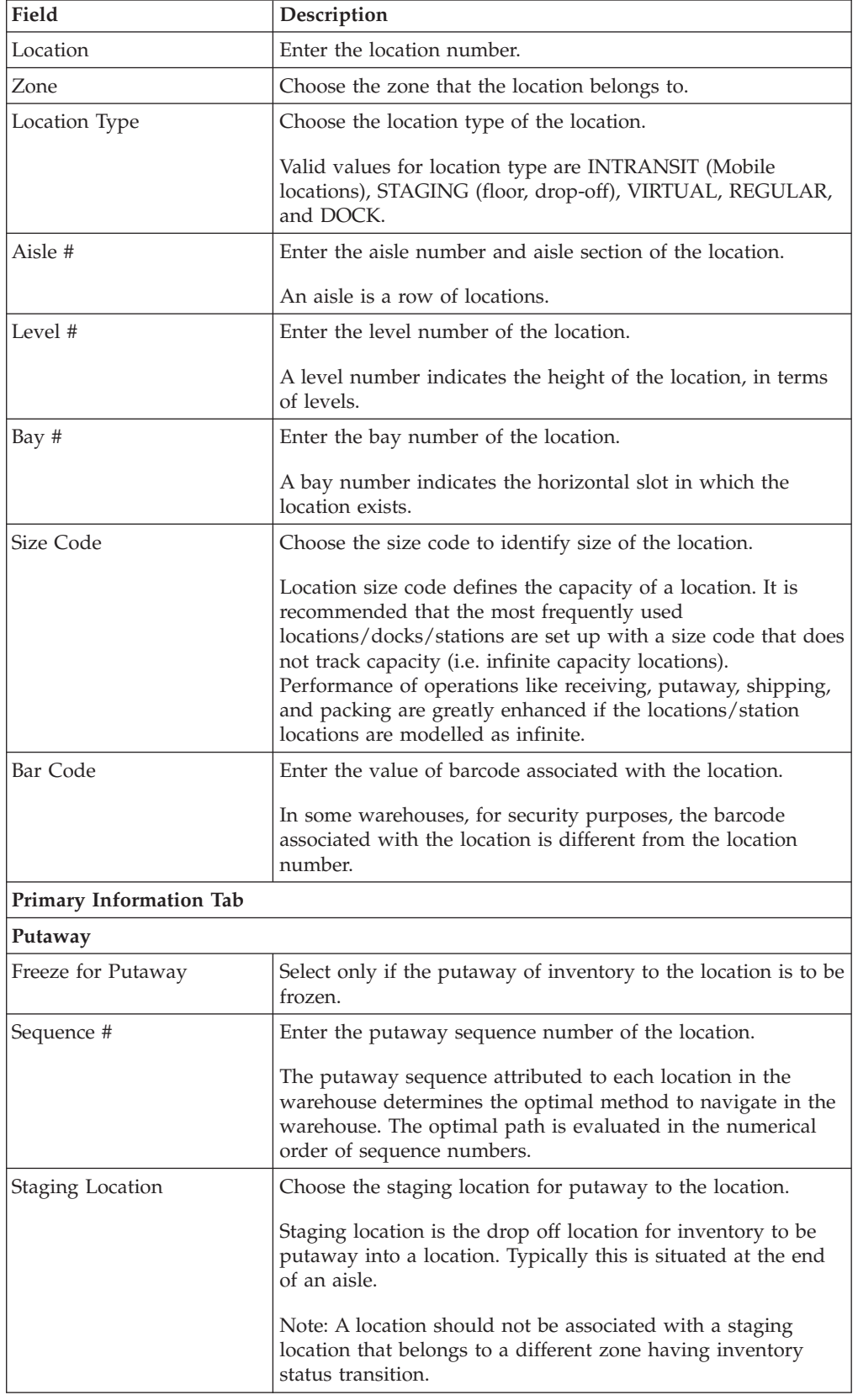

| Field                                       | Description                                                                                                    |
|---------------------------------------------|----------------------------------------------------------------------------------------------------|
| Velocity Code                               | Choose the velocity code attributed to the location.                                                                                                    |
|                                             | The velocity code associates the location to a SKU's<br>throughput. Typically, fast moving items are stored in the<br>lower level locations, or locations reachable by hand, in the<br>bulk zone.                  |
| Storage Code                                | Choose the storage code attributed to the location.                                                                                                    |
|                                             | Location storage code allows the warehouse to store items<br>that match the storage profile of a location. For example,<br>hazardous inflammable items need locations close to fire<br>extinguishers.              |
| Picking                                     |                                                                                                    |
| Freeze for Picking                          | Select only if the picking of inventory from the location is to<br>be frozen.                                                                                                    |
| Sequence #                                  | Enter the picking sequence number of the location.                                                                                                    |
|                                             | The picking sequence attributed to each location in the<br>warehouse determines the optimal method to navigate in the<br>warehouse. The optimal path is evaluated in the numerical<br>order of sequence numbers.   |
| <b>Staging Location</b>                     | Choose the staging location for pick from the location.                                                                                                    |
|                                             | Staging location is the drop off location where inventory that<br>is picked or retrieved is dropped. Typically, this is situated at<br>the end of an aisle that is close to the packing or shipping<br>department. |
|                                             | Note: A location should not be associated with a staging<br>location that belongs to a different zone having inventory<br>status transition.                                                                       |
| Physical Co-ordinates                       |                                                                                                    |
| X Co-ordinate                               | X Co-ordinate for a location in the warehouse.                                                                                                    |
| Y Co-ordinate                               | Y Co-ordinate for a location in the warehouse.                                                                                                    |
| Z Co-ordinate                               | Z Co-ordinate for a location in the warehouse.                                                                                                    |
| <b>Dock Scheduling</b><br><b>Attributes</b> | These attributes display only if you choose the location type<br>of a location as "DOCK".                                                                                                    |
| Dock Scheduling Required                    | Check this box if appointments should be taken for the dock<br>location.                                                                                                    |
| Choose Calendar                             | Select the appropriate calendar for the dock. The working<br>hours specified in this calendar are used when scheduling a<br>dock.                                                                                  |
|                                             | Choose <sub>—</sub> to create a new calendar. For more information<br>about creating a calendar, refer to the Sterling Selling and<br>Fulfillment Foundation: Application Platform Configuration Guide.            |
| Dock Type                                   |                                                                                                    |
| Inbound                                     | Check this box if you want to use this dock location for<br>scheduling inbound shipments.                                                                                                    |
| Outbound                                    | Check this box if you want to use this dock location for<br>scheduling outbound shipments.                                                                                                    |

*Table 13. Location Details Window (continued)*

| Field                         | Description                                                                                  |
|-------------------------------|----------------------------------------------------------------------------------------------|
| <b>Transaction Attributes</b> | These attributes are automatically populated by the Sterling<br>Warehouse Management System. |
| Last Counted On               | Displays the date on which a count was last performed at<br>this location.                   |
| Freeze for Variance           | This indicates if the location is frozen when a variance is<br>detected during counting.     |
| Fill Code                     | This indicates if the location is Empty, Partially Full or Full.                             |
|                               | These values are automatically updated during inventory<br>updates at the location.          |
| Available Volume              | This indicates unoccupied physical volume of the location.                                   |
| Available Weight              | This indicates the additional physical weight the location can<br>hold.                      |
| Pending Volume                | This indicates the volume of the stock expected to move into<br>the location.                |
|                               | The pending volume is determined from tasks that are not<br>completed at the location.       |
| Pending Weight                | This indicates the weight of the stock expected to move into<br>the location.                |
|                               | The pending weight is determined from tasks that are not<br>completed at the location.       |

*Table 13. Location Details Window (continued)*

**Note:** Aisle #, Level #, and Bay # are numeric fields, and are used in computing distances between locations. Putaway Algorithm is capable of suggesting nearest bulk location in the same aisle as a dedicated location if these parameters are configured appropriately. These are not mandatory if this feature is not used.

**Note:** The Available Volume and Pending Volume values are automatically computed on each inventory adjustment performed on the location.

**Note:** The size of a master pack of certain items may be significantly different from the sum of the size of each unit. In such situations, these automatic computations of capacity availability may be inaccurate. Therefore, ensure to run the WMSRecalculateLocationDimensionsAgent agent periodically to correct the capacities that are incorrect based on the inventory lying at the location and the complete location size.

**Note:** This agent recalculates the Available Volume and Pending Volume for all locations including locations that have zero inventory.

The locations in the warehouse that are temporarily not available, due to structural or procedural issues, are marked as frozen. The unavailable locations are marked frozen to stop any more tasks being run at the location.

The picking sequence number of a location can be different from that of the putaway sequence number. For example, in a flow-rack, putaway is carried out to the back of a location, while picking is done from the front of the location.

## **Set Up a Location's Dedication About this task**

A *Dedicate Location* refers to a location that is reserved for a specific item. A location may be dedicated to a single SKU or multiple SKUs, or multiple locations may be dedicated to a single SKU.

**Note:** Only regular locations can be dedicated. Thus, the 'Dedication' panel appears in the Location Details screen only when the Location Type selected is 'Regular'.

To set up a Location's Dedication:

### **Procedure**

- 1. In the Location Details window, choose the Dedication tab.
- 2. Enter information in the applicable fields.
- 3. Choose  $\_\$ .

### **Description of Dedication Tab Window:**

The following table lists the fields and descriptions of the Dedication Tab window.

*Table 14. Dedication Tab Window*

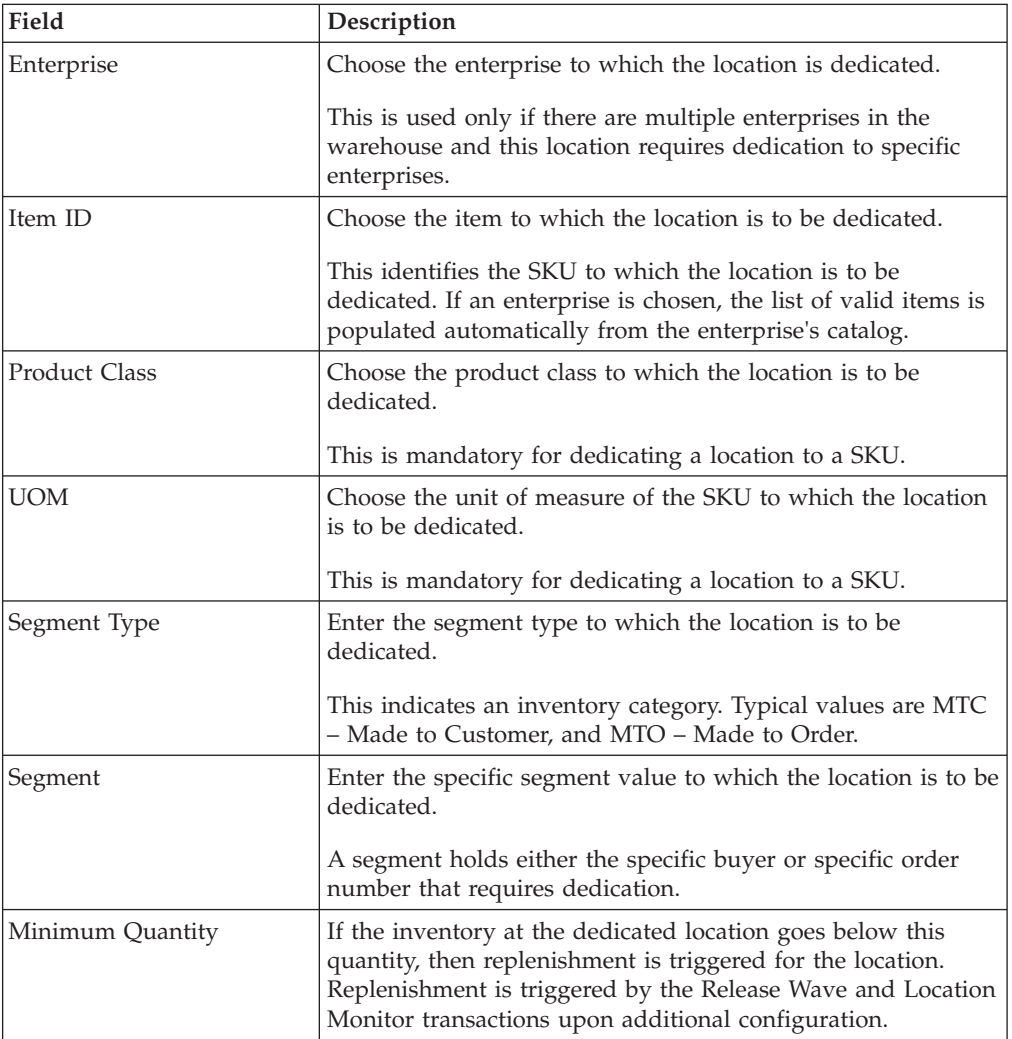

*Table 14. Dedication Tab Window (continued)*

| Field            | Description                                                                                                    |
|------------------|----------------------------------------------------------------------------------------------------|
| Maximum Quantity | This quantity indicates the maximum quantity up to which<br>the location can be replenished. This quantity is used by the<br>Release Wave and Location Monitor transactions while<br>replenishing. |

A location may be dedicated to multiple SKUs. Typically, a location is dedicated only to one SKU. A location being dedicated is either empty or already has inventory of the same SKU.

# **Create a New Location From an Existing Location About this task**

To create a new location from an existing location:

### **Procedure**

- 1. From the tree in the application rules side panel, choose Warehouse Layout > Locations. The Location Search window displays.
- 2. Enter the applicable search criteria. and choose  $\_\_$ .
- 3. A list of Locations displays in the Locations panel. Select the Location to be copied from.
- 4. To create a new location from the selected Location, choose  $\_\_$ .
- 5. The Location Details window displays.
- 6. Enter information in the applicable fields.
- 7. Choose  $\_\$ .

### **Description of Location Search Window**

The following table lists the fields and descriptions of the Location Search window.

*Table 15. Location Search Window*

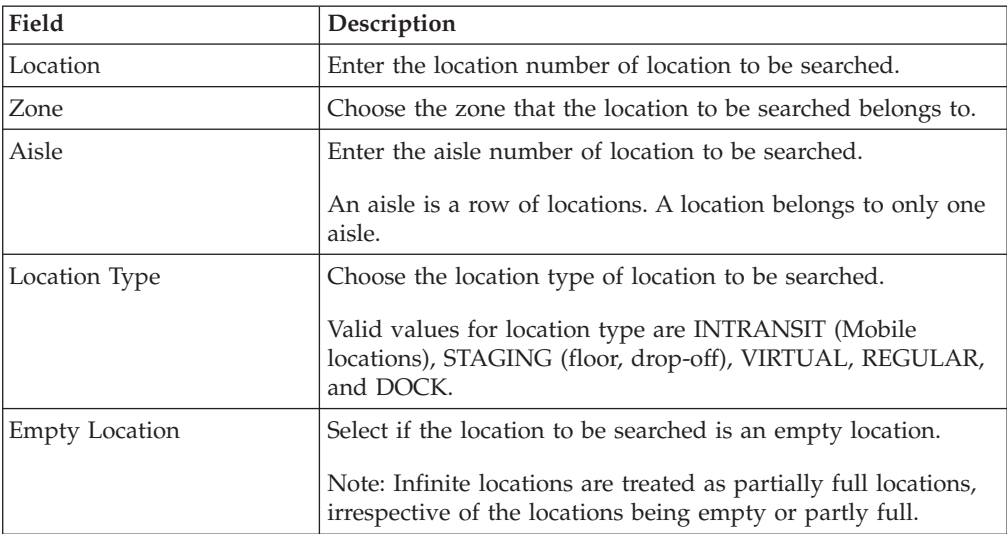

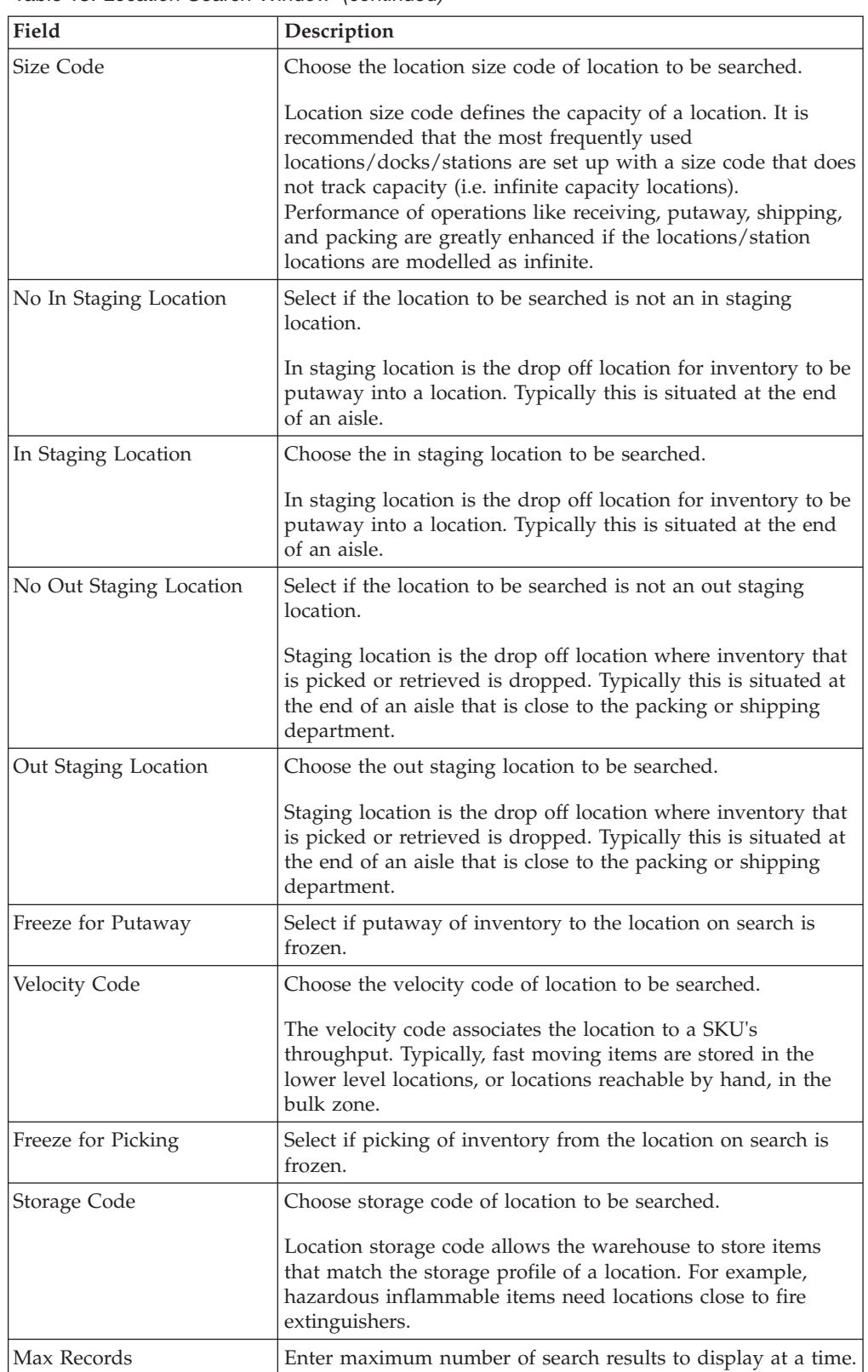

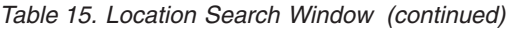

# **Modify a Location About this task**

Once a Location has been set up, it can be modified.

To modify a location:

### **Procedure**

- 1. From the tree in the application rules side panel, choose Warehouse Layout > Locations. The Location Search window displays.
- 2. Enter the applicable search criteria. and choose  $\_\_$ .
- 3. A list of Locations displays in the Locations panel. Select the Location to be modified.
- 4. To modify the selected Location, choose  $\_\_$ .
- 5. To create and modify a copy of the selected Location, choose  $\_\_$ .
- 6. The Location Details window displays.
- 7. Enter information in the applicable fields.
- 8. Choose  $\_\$ .

### **Results**

The zone of a location containing inventory cannot be modified. Also, the size code of a location containing inventory cannot be modified from INFINITE to a FINITE location size.

Location defined with location type STAGING is not modifiable to any other location type, if there is a corresponding REGULAR location that is using it as a staging location for putaway or retrieval.

## **Description of Location Search Window**

The following table lists the fields and descriptions of the Location Search window.

*Table 16. Location Search Window*

| Field                 | Description                                                                                                    |
|-----------------------|----------------------------------------------------------------------------------------------------|
| Location              | Enter the location number of location to be searched.                                                                          |
| Zone                  | Choose the zone that the location to be searched belongs to.                                                                   |
| Aisle                 | Enter the aisle number of location to be searched.                                                                             |
|                       | An aisle is a row of locations. A location belongs to only one<br>aisle.                                                       |
| Location Type         | Choose the location type of location to be searched.                                                                           |
|                       | Valid values for location type are INTRANSIT (Mobile<br>locations), STAGING (floor, drop-off), VIRTUAL, REGULAR,<br>and DOCK.  |
| <b>Empty Location</b> | Select if the location to be searched is an empty location.                                                                    |
|                       | Note: Infinite locations are treated as partially full locations,<br>irrespective of the locations being empty or partly full. |

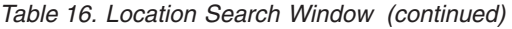

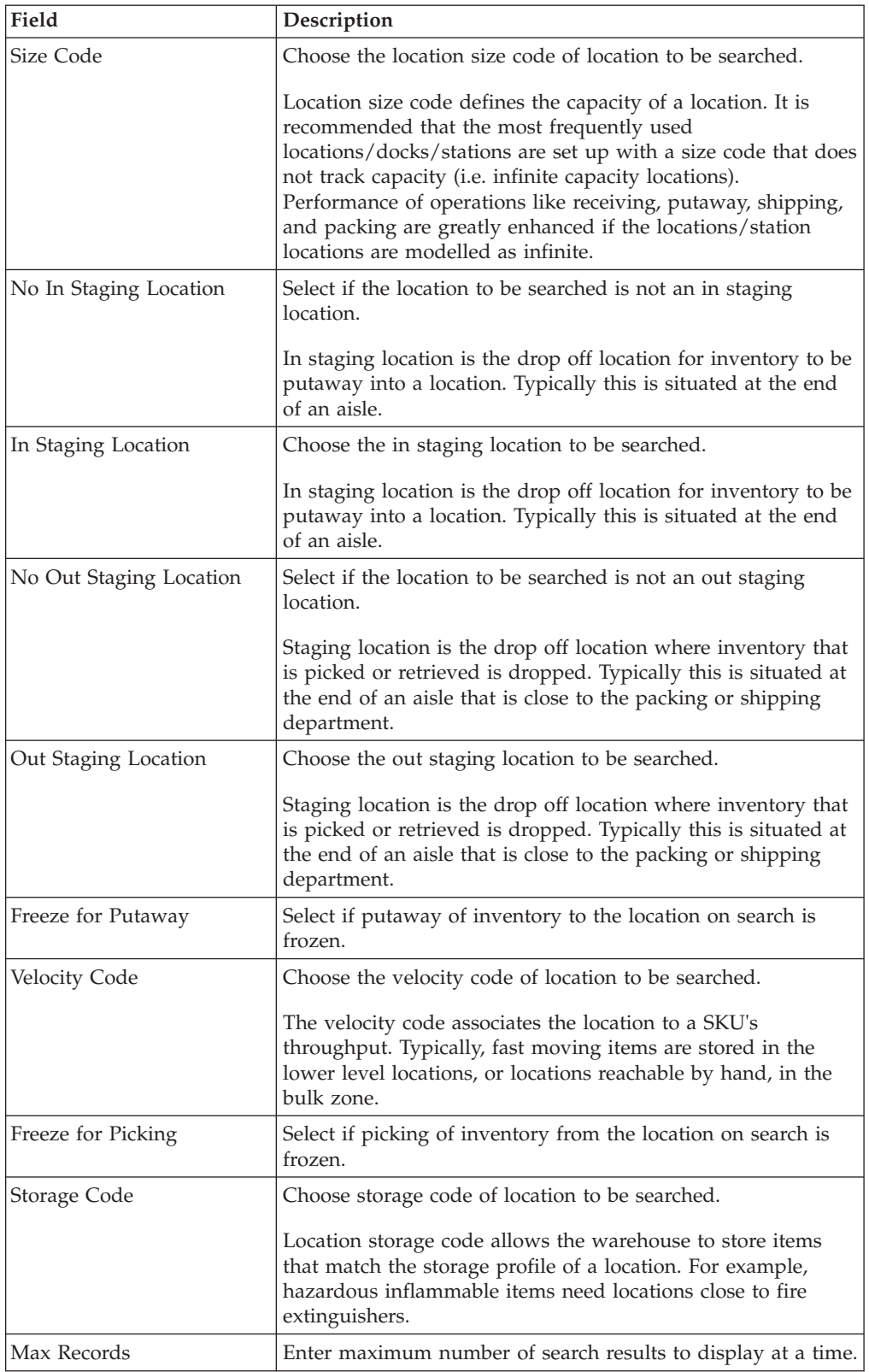

# **Delete a Location About this task**

To delete a location:

### **Procedure**

- 1. From the tree in the application rules side panel, choose Warehouse Layout > Locations. The Location Search window displays.
- 2. Enter the applicable search criteria. and choose  $\_\_$ .
- 3. A list of Locations displays in the Locations panel. Select the Location to be deleted.
- 4. Choose  $\_\$ .

## **Results**

A location containing inventory cannot be deleted. Also, a location that has equipment associated with it cannot be deleted.

## **Defining Dedicate Locations**

A *Dedicate Location* refers to a location that is reserved for a specific item. A location is dedicated to a single SKU or multiple SKUs, while multiple locations may be dedicated to a single SKU.

You may use the dedicate location set-up to dedicate a location for an item, or to assign an item to an existing location. You may also use the dedicate location set-up to remove an existing dedication.

# **Set Up a Dedicate Location About this task**

To set up a Dedicate Location:

### **Procedure**

- 1. From the tree in the application rules side panel, choose Warehouse Layout > Dedicate Locations. The Dedication Search window displays.
- 2. Enter information in the applicable fields.
- 3. Choose  $\_\$ .

### **Description of Dedications Search Window**

The following table lists the fields and descriptions of the Dedications Search window.

| Field      | Description                                                                                                    |
|------------|----------------------------------------------------------------------------------------------------|
| Location   | Choose location to be dedicated.                                                                                                    |
| Enterprise | Choose the enterprise to which the location is to be.<br>dedicated.<br>This is used only if there are multiple enterprises in the<br>warehouse and this location requires dedication to specific<br>enterprises. |

*Table 17. Dedications Search Window*

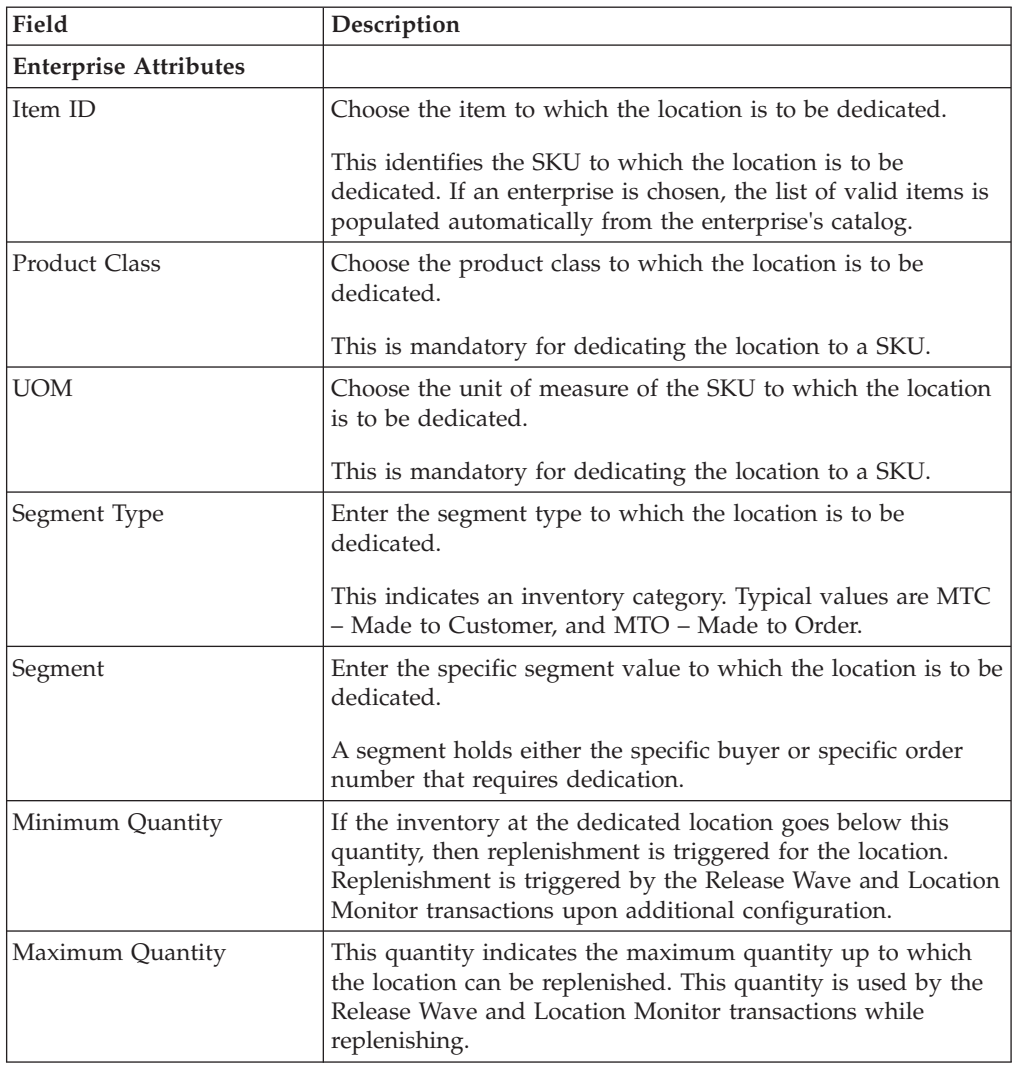

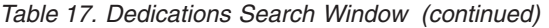

A location may be dedicated to multiple SKUs. Typically, a location is dedicated only to one SKU. A location being dedicated is either empty or already has inventory of the same SKU.

# **Define Dock Scheduling Rule**

## **About this task**

You can schedule a dock in a warehouse and take appointments for loading or unloading shipments.

To define a dock scheduling rule:

- 1. From the tree in the application rules side panel, choose Warehouse Layout > Dock Scheduling Rule. The Dock Scheduling Rule window displays.
- 2. Enter how many days in advance you want to take a dock appointment.
- 3. Choose  $\_\$ .

# **Defining Equipment**

In a warehouse, different types of equipment are used to run various tasks. Examples of various types of equipment used in a warehouse include sorter, tote, forklift, and pallet jack.

An individual equipment is identified through an equipment ID, and categorized into one of the Equipment Types used in that warehouse.

The equipment used in a warehouse may be stationary (for example, a sorter) or mobile (for example, Pallet Jack, Fork Lift, or Cart). In Sterling Selling and Fulfillment Foundation, the equipment is modeled in one of the following ways:

## **1. As a Set of Locations**

The equipment that are stationary are typically modeled as locations. Also certain mobile equipment that do not need to be tracked in inventory like Fork Lifts or Pallet Jacks are modeled as Locations.

### **2. As a License Plate**

Mobile equipment that are physically moved around (between different physical locations) and are required to be tracked at their current location, are modeled as license plates. Examples of such equipment include Carts and Totes.

Equipment modeled as license plates could be modeled as a case or pallet depending on their size. For example, carts would be modeled as Pallets, while totes would typically be modeled as cases.

Equipment modeled as license plates could have slots in them of different sizes for carrying products. This information of slots is used while batching tasks that require these equipment for their execution. For example, Cart manifest batch.

# **Setting Up an Equipment Type**

An equipment group is tracked as an equipment type. An equipment type defines the characteristics of the group. For example, if a warehouse uses a two lane inbound sorter and a sixteen lane outbound sorter, these are modeled as two distinct equipment types.

There are standard equipment types that are supplied with the Sterling Warehouse Management System.

### **Create an Equipment Type About this task**

To create an equipment type:

- 1. From the tree in the application rules side panel, choose Warehouse Layout > Equipment. The Equipment window displays.
- 2. In the Equipment window, choose  $\_\_$ . The Equipment Type pop-up window displays.
- 3. Enter information in the applicable fields.
- 4. Choose  $\_\$ .

### **Description of Equipment Type Details Window:**

The following table lists the fields and descriptions of the Equipment Type Details window.

*Table 18. Equipment Type Details Window*

| Field                                  | Description                                                                                                    |
|----------------------------------------|----------------------------------------------------------------------------------------------------|
| Equipment Type                         | Enter the name for the Equipment Type.                                                                                                    |
|                                        | This helps in identifying the type of equipment. For example,<br>equipment type include Forklift, Grabtruck, Inbound Sorter.                                        |
| Description                            | Enter a brief description for the equipment type.                                                                                                    |
| Modeled as                             | Choose what the equipment is ideally represented by. Valid<br>values are Case, Pallet and Location.                                                                 |
|                                        | Examples for each type are as below:                                                                                                    |
|                                        | 'Location' – Sorter or Forklift.                                                                                                    |
|                                        | 'Pallet' – Cart used for picking.                                                                                                    |
|                                        | 'Case' - Tote used for picking.                                                                                                    |
| <b>Equipment Location Type</b>         | Choose the location type associated with the equipment.                                                                                                    |
|                                        | A sorter modeled as a 'Location' is associated with<br>'STAGING' location type. A forklift modeled as a 'Location' is<br>associated with 'INTRANSIT' location type. |
| <b>Equipment Type Details</b>          |                                                                                                    |
| <b>Equipment Location Size</b><br>Code | Choose the location size code that characterizes the<br>equipment or a slot in the equipment.                                                                       |
|                                        | For a cart, each slot is represented by a size code.                                                                                                    |
|                                        | For a sorter, each chute is represented by a size code.                                                                                                    |
| <b>Location Name</b>                   | Enter the name of the location associated to the location size<br>code.                                                                                             |
|                                        | For a cart, each slot is named or numbered. The values of the<br>slots are used in RF and in prints to represent where the<br>inventory must be placed.             |
|                                        | For a sorter, each chute is given a location name.                                                                                                    |

### **Modify an Equipment Type About this task**

Once an equipment type has been created, it can be modified.

To modify an equipment type:

- 1. From the tree in the application rules side panel, choose Warehouse Layout > Equipment. The Equipment window displays with the list of Equipment Types.
- 2. Choose the Equipment Type to be modified.
- 3. Choose  $\_\_$ . The Equipment Type pop-up window displays.
- 4. Enter information in the applicable fields.
- $5. Choose$ .

### **Description of Equipment Type Details Window:**

The following table lists the fields and descriptions of the Equipment Type Details window.

*Table 19. Equipment Type Details Window*

| Field                                  | Description                                                                                                    |
|----------------------------------------|----------------------------------------------------------------------------------------------------|
| Equipment Type                         | Enter the name for the Equipment Type.                                                                                                    |
|                                        | This helps in identifying the type of equipment. For example,<br>equipment type include Forklift, Grabtruck, Inbound Sorter.                                        |
| Description                            | Enter a brief description for the equipment type.                                                                                                    |
| Modeled as                             | Choose what the equipment is ideally represented by. Valid<br>values are Case, Pallet and Location.                                                                 |
|                                        | Examples for each type are as below:                                                                                                    |
|                                        | 'Location' – Sorter or Forklift.                                                                                                    |
|                                        | 'Pallet' – Cart used for picking.                                                                                                    |
|                                        | 'Case' - Tote used for picking.                                                                                                    |
| <b>Equipment Location Type</b>         | Choose the location type associated with the equipment.                                                                                                    |
|                                        | A sorter modeled as a 'Location' is associated with<br>'STAGING' location type. A forklift modeled as a 'Location' is<br>associated with 'INTRANSIT' location type. |
| <b>Equipment Type Details</b>          |                                                                                                    |
| <b>Equipment Location Size</b><br>Code | Choose the location size code that characterizes the<br>equipment or a slot in the equipment.                                                                       |
|                                        | For a cart, each slot is represented by a size code.                                                                                                    |
|                                        | For a sorter, each chute is represented by a size code.                                                                                                    |
| <b>Location Name</b>                   | Enter the name of the location associated to the location size<br>code.                                                                                             |
|                                        | For a cart, each slot is named or numbered. The values of the<br>slots are used in RF and in prints to represent where the<br>inventory must be placed.             |
|                                        | For a sorter, each chute is given a location name.                                                                                                    |

### **Delete an Equipment Type About this task**

To delete an equipment type:

- 1. From the tree in the application rules side panel, choose Warehouse Layout > Equipment. The Equipment window displays with the list of Equipment Types.
- 2. Choose the Equipment Type to be deleted.
- 3. Choose  $\_\$ .

# **Set Up a Task Type Association for Equipment About this task**

Equipment is limited to the processes that it can perform. For example, a cart can only run pick tasks that are related to a cart or a forklift is used only for putaway and retrieval from bulk zones.

Each task in the system is associated with a source and target zone. The task type created using a zone, is associated with the equipment that can run the task.

For example, put away of pallets to bulk zone requires a forklift with an RF scanner for scanning data.

To set up a task type association:

### **Procedure**

- 1. From the tree in the application rules side panel, choose Warehouse Layout > Equipment. The Equipment window displays with the list of Equipment Types.
- 2. Select the Equipment Type for which Task Type is to be associated.
- 3. Choose  $\_\_$ . The Task Type Association pop-up window displays.
- 4. Choose  $\equiv$  to add a task type to the Subscribed Task Types list, from the Available Task Types list.
- 5. Choose <sub>—</sub> to remove a task type from the Subscribed Task Types list, and move it back to the Available Task Types list.
- 6. Choose  $\_\$ .

### **Description of Equipment Type Task Association Pop-up Window**

The following table lists the fields and descriptions of Equipments Type Task Association Pop-up window.

| Field                 | Description                                                                          |
|-----------------------|--------------------------------------------------------------------------------------|
| Equipment Type        | This indicates the equipment type.                                                   |
| Description           | This provides a brief description for the equipment type.                            |
| Available Task Types  | This indicates the list of task types that are available for the<br>equipment type.  |
| Subscribed Task Types | This indicates the list of task types that are subscribed for the<br>equipment type. |

*Table 20. Equipment Type Task Type Association Pop-up Window*

# **Set Up a Print Format Preference for Defining Equipment About this task**

Equipment like sorter or forklifts can have devices attached to them that print labels or documents. The preferences for these print labels or documents are configured here.

For example, a pack station associated to a printer can print packing slips after the last carton has been packed.

To set up a print format preference:

## **Procedure**

- 1. From the tree in the application rules side panel, choose Warehouse Layout > Equipment. The Equipment window displays with the list of Equipment Types.
- 2. Select the Equipment Type for which the Print Format Preference is to be set up.
- 3. Choose  $\_\_$ . The Print Format Preferences pop-up window displays.
- 4. Enter information in the applicable fields.
- 5. Choose  $\_\$ .

### **Description of Equipment Type Print Format Preferences Pop-up Window**

The following table lists the fields and descriptions of the Equipment Type Print Format Preferences Pop-up window.

*Table 21. Equipment Type Print Format Preferences Pop-up Window*

| Field                 | Description                                                  |
|-----------------------|--------------------------------------------------------------|
| <b>Print Document</b> | Choose the relevant document to be printed.                  |
| Default No. of Copies | Enter the number of copies to be printed.                    |
| Label Format          | Choose the format of the label associated with the document. |

**Note:** Choose <u>in</u> the Print Format Preferences pop-up window to delete a print format preference (Print Document, Default Number of Copies, and Label Format).

# **Setting Up an Equipment ID**

Individual equipment in the warehouse is represented by an ID and is associated with an equipment type. For example, inbound sorter, outbound sorter and a cart.

### **Create an Equipment ID About this task**

To create an equipment id:

#### **Procedure**

- 1. From the tree in the application rules side panel, choose Warehouse Layout > Equipment. The Equipment window displays with the list of Equipment Types.
- 2. Choose the Equipment Type for which the Equipment is to be created.
- 3. Choose  $\_\_$ . The Equipment pop-up window displays.
- 4. Enter information in the applicable fields.
- 5. Choose  $\_\$ .

#### **Description of Equipment Pop-up Window:**

The following table lists the fields and descriptions of the Equipment Pop-up window.

*Table 22. Equipment Pop-up Window*

| Field                    | Description                                                                    |
|--------------------------|--------------------------------------------------------------------------------|
| Equipment Type           | This indicates the equipment type for which the equipment is<br>being created. |
| Equipment ID             | Enter the equipment ID for the equipment being created.                        |
| <b>Equipment Details</b> |                                                                                |

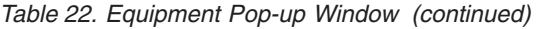

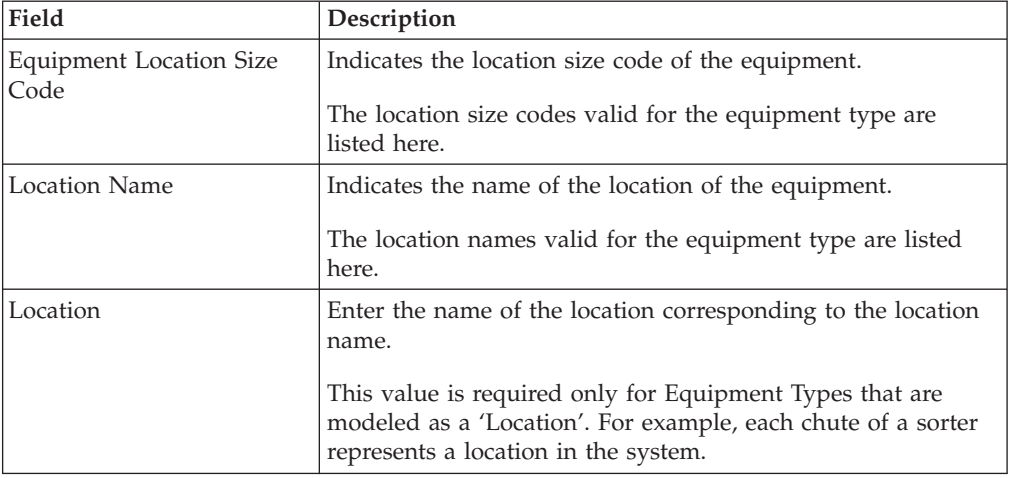

### **Create a New Equipment ID From an Existing Equipment ID About this task**

To create a new equipment ID from an existing equipment ID:

### **Procedure**

- 1. From the tree in the application rules side panel, choose Warehouse Layout > Equipment. The Equipment window displays with the list of Equipment Types.
- 2. Choose the Equipment Type for which the Equipment is to be created.
- 3. From the Equipment Type tree, select the Equipment to be copied to create new Equipment.
- 4. Choose  $\_\_$ . The Equipment pop-up window displays.
- 5. Enter information in the applicable fields.
- 6. Choose  $\_\$ .

### **Description of Equipment Pop-up Window:**

The following table lists the fields and descriptions of the Equipment Pop-up window.

*Table 23. Equipment Pop-up Window*

| Field                           | Description                                                                                                    |
|---------------------------------|----------------------------------------------------------------------------------------------------|
| Equipment Type                  | This indicates the equipment type for which the equipment is<br>being created.                                                  |
| Equipment ID                    | Enter the equipment ID for the equipment being created.                                                                         |
| <b>Equipment Details</b>        |                                                                                                    |
| Equipment Location Size<br>Code | Indicates the location size code of the equipment.<br>The location size codes valid for the equipment type are.<br>listed here. |
| Location Name                   | Indicates the name of the location of the equipment.<br>The location names valid for the equipment type are listed<br>here.     |

*Table 23. Equipment Pop-up Window (continued)*

| Field    | Description                                                                                                    |
|----------|----------------------------------------------------------------------------------------------------|
| Location | Enter the name of the location corresponding to the location<br>name.                                                                                            |
|          | This value is required only for Equipment Types that are<br>modeled as a 'Location'. For example, each chute of a sorter<br>represents a location in the system. |

### **Modify an Equipment ID About this task**

Once an Equipment ID has been created, it can be modified.

To modify an equipment ID:

### **Procedure**

- 1. From the tree in the application rules side panel, choose Warehouse Layout > Equipment. The Equipment window displays with the list of Equipment Types.
- 2. Choose the Equipment Type whose Equipment is to be modified.
- 3. From the Equipment Type tree, select the Equipment to be modified.
- 4. Choose  $\_\_$ . The Equipment pop-up window displays.
- 5. Enter information in the applicable fields.
- 6. Choose  $\_\$ .

#### **Description of Equipment Pop-up Window:**

The following table lists the fields and descriptions of the Equipment Pop-up window.

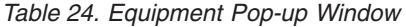

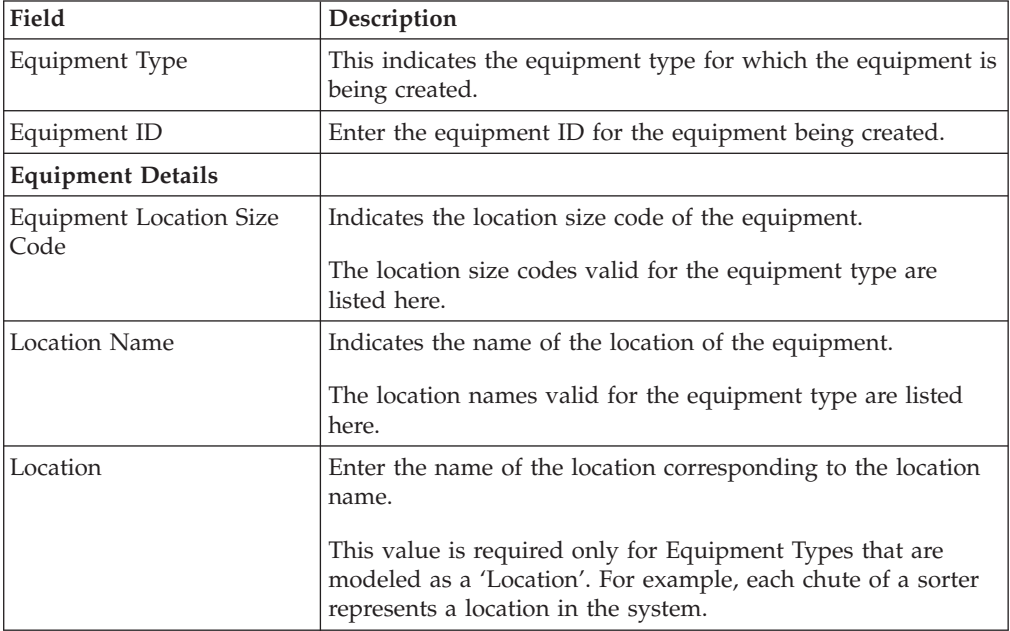

## **Delete an Equipment ID About this task**

To delete an equipment ID:

### **Procedure**

- 1. From the tree in the application rules side panel, choose Warehouse Layout > Equipment. The Equipment window displays with the list of Equipment Types.
- 2. Choose the Equipment Type whose Equipment is to be deleted.
- 3. From the Equipment Type tree, select the Equipment to be deleted.
- 4. Choose  $\_\$ .

## **Set Up an Equipment Device Association About this task**

Equipment in the warehouse have devices attached to them like RF scanners or printers. These devices are associated with equipment here.

For example, a forklift has an RF scanner associated with it.

To set up an equipment device association:

### **Procedure**

- 1. From the tree in the application rules side panel, choose Warehouse Layout > Equipment. The Equipment window displays with the list of Equipment Types.
- 2. From the Equipment Type tree, select the relevant Equipment to be associated with a Device.
- 3. Choose  $\_\_$ . The Equipment Device Association pop-up window displays.
- 4. Enter information in the applicable fields.
- $5.$  Choose  $\_\$ .

## **Description of Equipment Device Association Pop-up Window**

The following table lists the fields and descriptions of the Equipment Device Association Pop-up window.

| Field                     | Description                                                                |
|---------------------------|----------------------------------------------------------------------------|
| Equipment ID              | Indicates the equipment ID of the equipment type being<br>associated.      |
| <b>Device Association</b> |                                                                            |
| Device Type               | Choose the device type of the device to be associated to the<br>equipment. |
| Device ID                 | Choose the device ID of the device to be associated to the<br>equipment.   |

*Table 25. Equipment Device Association Pop-up Window*

**Note:** Choose <sub>in</sub> the Equipment Device Association pop-up window to delete a device association (Device Type and Device ID).

# **Defining Stations**

There are activities in a warehouse that are performed from stationary locations. Some examples include Packing, VAS, Receiving, Sorting, and Manifesting.

Each Station is associated with devices and labels or documents that are printed on demand or automatically.

# **Setting Up a Station Type**

Stations are grouped by their activity into Station Types. Typical station types in a warehouse include Receiving Station or Manifesting Station.

### **Create a Station Type About this task**

To create a station type:

#### **Procedure**

- 1. From the tree in the application rules side panel, choose Warehouse Layout > Stations. The Stations window displays.
- 2. In the Stations window, choose  $\_\_$ . The Station Type pop-up window displays.
- 3. Enter information in the applicable fields.
- 4. Choose  $\_\$ .

#### **Description of Station Type Pop-up Window:**

The following table lists the fields and descriptions of the Station Type Pop-up window.

| Field                       | Description                                                                                                    |
|-----------------------------|----------------------------------------------------------------------------------------------------|
| Station Type                | Enter a name for the Station Type.                                                                                          |
|                             | This helps in identifying the type of station. For example,<br>Receiving Station or Pack Station.                           |
| Description                 | Enter a brief description for the station type.                                                                             |
| Station Location Type       | Choose the location type that the station is associated with.<br>All stations locations are typically modeled as 'STAGING'. |
| <b>Station Type Details</b> |                                                                                                    |
| Station Location Size Code  | Choose the location size code that characterizes the station.<br>Typically chosen as 'INFINITE' location size.              |
| Location Name               | Enter the name of the location associated to the location size<br>code.                                                     |

*Table 26. Station Type Pop-up Window*

**Note:** Set the most frequently used locations/docks/stations with a size code that does not track capacity (i.e. infinite capacity locations). Performance of operations like receiving, putaway, shipping, and packing are greatly enhanced if the locations/station locations are modelled as infinite.

## **Modify a Station Type About this task**

Once a Station Type has been created, it can be modified.

To modify a station type:

### **Procedure**

- 1. From the tree in the application rules side panel, choose Warehouse Layout > Stations. The Stations window displays with the list of Station Types.
- 2. Choose the Station Type to be modified.
- 3. Choose  $\_\_$ . The Station Type pop-up window displays.
- 4. Enter information in the applicable fields.
- $5. Choose \_\_$ .

### **Description of Station Type Pop-up Window:**

The following table lists the fields and descriptions of the Station Type Pop-up window.

*Table 27. Station Type Pop-up Window*

| Field                       | Description                                                                                                    |
|-----------------------------|----------------------------------------------------------------------------------------------------|
| Station Type                | Enter a name for the Station Type.                                                                                          |
|                             | This helps in identifying the type of station. For example,<br>Receiving Station or Pack Station.                           |
| Description                 | Enter a brief description for the station type.                                                                             |
| Station Location Type       | Choose the location type that the station is associated with.<br>All stations locations are typically modeled as 'STAGING'. |
| <b>Station Type Details</b> |                                                                                                    |
| Station Location Size Code  | Choose the location size code that characterizes the station.<br>Typically chosen as 'INFINITE' location size.              |
| Location Name               | Enter the name of the location associated to the location size<br>code.                                                     |

**Note:** Set the most frequently used locations/docks/stations with a size code that does not track capacity (i.e. infinite capacity locations). Performance of operations like receiving, putaway, shipping, and packing are greatly enhanced if the locations/station locations are modelled as infinite.

### **Delete a Station Type About this task**

To delete a station type:

- 1. From the tree in the application rules side panel, choose Warehouse Layout > Stations. The Stations window displays with the list of Station Types.
- 2. Choose the Station Type to be deleted.
- $3.$  Choose  $\_\_$ .

# **Set Up a Task Type Association for Station About this task**

The type of work performed characterizes a station. For example, receiving station is associated with receiving task types.

To set up a task type association:

### **Procedure**

- 1. From the tree in the application rules side panel, choose Warehouse Layout > Stations. The Stations window displays with the list of Station Types.
- 2. Select the Station Type for which Task Type is to be associated.
- 3. Choose  $\_\_$ . The Task Type Association pop-up window displays.
- 4. Choose  $\equiv$  to add a task type to the Subscribed Task Types list, from the Available Task Types list.
- 5. Choose <sub>c</sub> to remove a task type from the Subscribed Task Types list, and move it back to the Available Task Types list.
- 6. Choose  $\_\$ .

### **Description of Station Type Task Type Association Pop-up Window**

The following table lists the fields and descriptions of the Station Type Task Type Association Pop-up window.

| Field                 | Description                                                                                       |
|-----------------------|---------------------------------------------------------------------------------------------------|
| Station Type          | This indicates the station type being associated with the tasks.                                  |
| Description           | This provides a brief description for the station type.                                           |
| Available Task Types  | This indicates the list of task types that are available to be<br>associated to the station type. |
| Subscribed Task Types | This indicates the list of task types that are subscribed to the<br>station type.                 |

*Table 28. Station Type Task Type Association Pop-up Window*

# **Set Up a Print Format Preference for Defining Station About this task**

A task being performed at a station may require labels or documentation to be printed. The labels or documents that are required are identified at each station.

For example, packing station requires packing slip to be printed.

To set up a print format preference:

- 1. From the tree in the application rules side panel, choose Warehouse Layout > Stations. The Stations window displays with the list of Station Types.
- 2. Select the Station Type for which the Print Format Preference is to be set up.
- 3. Choose  $\_\_$ . The Print Format Preferences pop-up window displays.
- 4. Enter information in the applicable fields.
- 5. Choose  $\_\$ .

### **Description of Station Type Print Format Preferences Window**

The following table lists the fields and descriptions of the Station Type Print Format Preferences window.

| Field                 | Description                                            |
|-----------------------|--------------------------------------------------------|
| <b>Print Document</b> | Choose the relevant document to be printed.            |
| Default No. of Copies | Enter the number of copies to be printed by default.   |
| Label Format          | Choose the format of the label for the print document. |

*Table 29. Station Type Print Format Preferences Pop-up Window*

**Note:** Choose <u>in</u> the Print Format Preferences pop-up window to delete a print format preference (Print Document, Default Number of Copies, and Label Format).

# **Setting Up a Station ID**

Individual stations are represented as Station Ids associated with a Station Type.

For example, two stations used for manifesting purposes.

## **Create a Station ID About this task**

To create a station ID:

### **Procedure**

- 1. From the tree in the application rules side panel, choose Warehouse Layout > Stations. The Stations window displays with the list of Station Types.
- 2. Choose the Station Type for which the Station is to be created.
- 3. Choose  $\_\_$ . The Station pop-up window displays.
- 4. Enter information in the applicable fields.
- 5. Choose  $\_\$ .

#### **Description of Station Pop-up Window:**

The following table lists the fields and descriptions of the Station Pop-up window.

*Table 30. Station Pop-up Window*

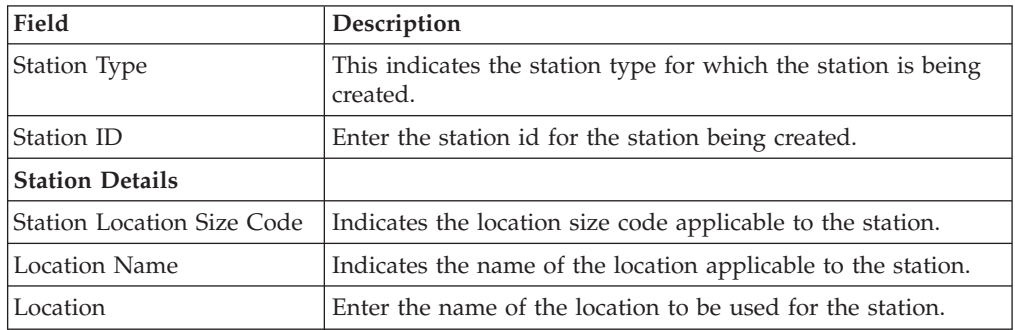

**Note:** The sort station modeled must have a common in-staging location. For example, the in-staging location could be at the dock location where inbound shipments are received and put away.

## **Create a New Station ID from a Station ID About this task**

To create a new station ID from a station ID:

#### **Procedure**

- 1. From the tree in the application rules side panel, choose Warehouse Layout > Stations. The Stations window displays with the list of Station Types.
- 2. Choose the Station Type for which the Station is to be created.
- 3. From the Station Type tree, select the Station to be copied to create new Station.
- 4. Choose <sub>—</sub>. The Station pop-up window displays.
- 5. Enter information in the applicable fields.
- 6. Choose  $\_\$ .

### **Description of Station Pop-up Window:**

The following table lists the fields and descriptions of the Station Pop-up window.

*Table 31. Station Pop-up Window*

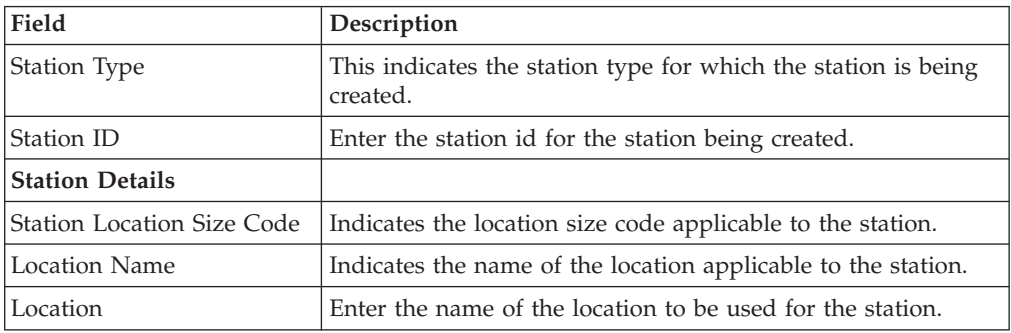

**Note:** The sort station modeled must have a common in-staging location. For example, the in-staging location could be at the dock location where inbound shipments are received and put away.

## **Modify a Station ID About this task**

Once a Station ID has been created, it can be modified.

To modify a station ID:

#### **Procedure**

- 1. From the tree in the application rules side panel, choose Warehouse Layout > Stations. The Stations window displays with the list of Station Types.
- 2. Choose the Station Type whose Station is to be modified.
- 3. From the Station Type tree, select the Station to be modified.
- 4. Choose  $\equiv$  The Station pop-up window displays.
- 5. Enter information in the applicable fields.
- 6. Choose  $\_\$ .

#### **Description of Station Pop-up Window:**

The following table lists the fields and descriptions of the Station Pop-up window.

*Table 32. Station Pop-up Window*

| Field                             | Description                                                                |
|-----------------------------------|----------------------------------------------------------------------------|
| Station Type                      | This indicates the station type for which the station is being<br>created. |
| Station ID                        | Enter the station id for the station being created.                        |
| <b>Station Details</b>            |                                                                            |
| <b>Station Location Size Code</b> | Indicates the location size code applicable to the station.                |
| Location Name                     | Indicates the name of the location applicable to the station.              |
| Location                          | Enter the name of the location to be used for the station.                 |

**Note:** The sort station modeled must have a common in-staging location. For example, the in-staging location could be at the dock location where inbound shipments are received and put away.

### **Delete a Station ID About this task**

To delete a station ID:

#### **Procedure**

- 1. From the tree in the application rules side panel, choose Warehouse Layout > Stations. The Stations window displays with the list of Station Types.
- 2. Choose the Station Type whose Station is to be deleted.
- 3. From the Station Type tree, select the Station to be deleted.
- 4. Choose  $\_\$ .

# **Set Up a Station Device Association About this task**

A Station may have one or more devices associated with it. Station Device Association defines this association between a station and devices.

For example, a packing station can have a scanner and printer associated with it.

To set up a station device association:

### **Procedure**

- 1. From the tree in the application rules side panel, choose Warehouse Layout > Stations. The Stations window displays with the list of Station Types.
- 2. From the Station Type tree, select the relevant Station to be associated with a Device.
- 3. Choose  $\_\_$ . The Station Device Association pop-up window displays.
- 4. Enter information in the applicable fields.
- $5.$  Choose  $\_\_$ .

### **Description of Station Device Association Pop-up Window**

The following table lists the fields and descriptions of the Station Device Association Pop-up window.

*Table 33. Station Device Association Pop-up Window*

| Field                     | Description                                                                     |
|---------------------------|---------------------------------------------------------------------------------|
| Station ID                | This indicates the station id of the station being associated<br>with a device. |
| <b>Device Association</b> |                                                                                 |
| Device Type               | Choose the device type of the device to be associated with<br>the station.      |
| Device ID                 | Choose the device id of the device to be associated with the<br>station.        |

**Note:** Choose <sub>in</sub> the Station Device Association pop-up window to delete a device association (Device Type and Device ID).

## **Defining Transaction Repository for Warehouse Layout**

A repository is a logical collection of entities that define the business process workflow. The transaction repository includes the following entities:

- Transactions
- Conditions
- Actions
- Services

Sterling Selling and Fulfillment Foundation provides a base repository for each of the system defined process types. Some of the entities within a repository are copied when creating a new document type. For more information about creating a new document type, see the *Sterling Selling and Fulfillment Foundation: Application Platform Configuration Guide*.

# **View Transaction Repository Details for Warehouse Layout About this task**

Every process type has a set of base transactions defined for it. A transaction is a logical unit of work that is necessary for performing an activity within Sterling Selling and Fulfillment Foundation. Base transactions are predefined transactions that contain information about how the transaction behaves, such as how many copies of a transaction can be kept in a process type and whether or not it can have configurable base pick and drop statuses. Base transactions can be used to create new transactions. These transactions can be changed within the limits defined in the base transaction.

For more information about transactions, see the *Sterling Selling and Fulfillment Foundation: Application Platform Configuration Guide*.

To view the transaction repository details for warehouse layout:

- 1. From the tree in the application rules side panel, choose Warehouse Layout > Transaction Repository. The WMS Layout Definition window displays.
- 2. In the WMS Layout Definition window, choose  $\_\_$ .
- 3. The Transactions tab window displays.
### **Description of WMS Layout Definition - Transactions Tab Window**

The following table lists the fields and descriptions of the WMS Layout Definition - Transactions Tab.

| Field                 | Description                                                                                                    |
|-----------------------|----------------------------------------------------------------------------------------------------|
| Location Definition   | This transaction represents the changes to a location<br>definition, with specificity to the creation, modification and<br>deletion of a location. |
| <b>SKU Dedication</b> | This transaction represents the existence of inventory for a<br>non-dedicated item.                                                                |
| Zone Definition       | This transaction represents the changes to a zone definition,<br>with specificity to the creation, modification and deletion of a<br>location.     |

*Table 34. WMS Layout Definition - Transactions Tab Window*

# **View Condition Repository Details for Warehouse Layout About this task**

A **condition** matches document type attributes against decision points and routes the documents to different paths based on the specified attribute and value combinations. The document type attributes against which conditions can be created are predefined in Sterling Selling and Fulfillment Foundation. You can use these attributes in any combination or you can create conditions that run the appropriate application logic for specific circumstances.

To view the condition repository details for warehouse layout:

#### **Procedure**

- 1. From the tree in the application rules side panel, choose Warehouse Layout > Transaction Repository. The WMS Layout Definition window displays.
- 2. In the WMS Layout Definition window, choose  $\_\_$ .
- 3. The Conditions tab window displays.

#### **Results**

The Sterling Warehouse Management System default transaction repository does not have any conditions specified.

### **View Action Repository Details for Warehouse Layout About this task**

An **action** is a process or program that is triggered by an event. These processes and programs send user alert notifications and automatically resolve issues.

For example, when a variance task is created (the event), you can set an action to send the enterprise user an e-mail.

For more information about creating and modifying actions, see the *Sterling Selling and Fulfillment Foundation: Application Platform Configuration Guide*.

To view the action repository details for warehouse layout:

### **Procedure**

- 1. From the tree in the application rules side panel, choose Warehouse Layout > Transaction Repository. The WMS Layout Definition window displays.
- 2. In the WMS Layout Definition window, choose  $\_\_$ .
- 3. The Actions tab window displays.

#### **Description of WMS Layout Definition - Actions Tab Window**

The following table lists the fields and descriptions of the WMS Layout Definition - Actions Tab window.

| Field                    | Description                                                                                                    |
|--------------------------|----------------------------------------------------------------------------------------------------|
| Batching                 | Default settings are provided for:                                                                                                    |
|                          | <b>Print Move Tickets - Invokes the batch printing service for</b><br>printing the move tickets.                                                                                                    |
|                          | Print Task Sheets - Invokes the batch print service for<br>printing the task sheets.                                                                                                    |
| ConfirmShipment          | Default settings are provided for:                                                                                                    |
|                          | ConfirmShipment - Invokes the confirmShipment flow to<br>confirm the shipment.                                                                                                    |
| DCS-Integration          | Default settings are provided for:                                                                                                    |
|                          | <b>InventoryDownload</b> - Invokes the<br>YantraWMSInventoryDownloadService service to download<br>the inventory information from Sterling Selling and<br>Fulfillment Foundation to DCS.                                                                                                    |
|                          | <b>PODownload</b> – Invokes the YantraWMSPODownloadService<br>service to download the Purchase Order information from<br>Sterling Selling and Fulfillment Foundation to DCS.                                                                                                    |
| Exceptions               | Default settings are provided for:                                                                                                    |
|                          | ShortagesDetected - Invokes the LogWavePlaFailure<br>exception service when shortage of inventory occurs during<br>wave release.                                                                                                    |
| InventorySynchronization | Default settings are provided for:                                                                                                    |
|                          | CollectInventoryMismatch - This service collects the<br>inventory mismatch information between an external system<br>and Sterling Selling and Fulfillment Foundation. This is<br>typically caused when some inventory updates at a node or a<br>warehouse are not reported to Sterling Selling and Fulfillment<br>Foundation. |
| PickAndRetrieval         | Default settings are provided for:                                                                                                    |
|                          | ConfirmEmptyLocationAfterPick - Invokes the<br>GenerateCountRequest flow which creates a count request.                                                                                                    |

*Table 35. WMS Layout Definition - Actions Tab Window*

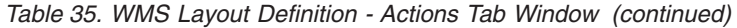

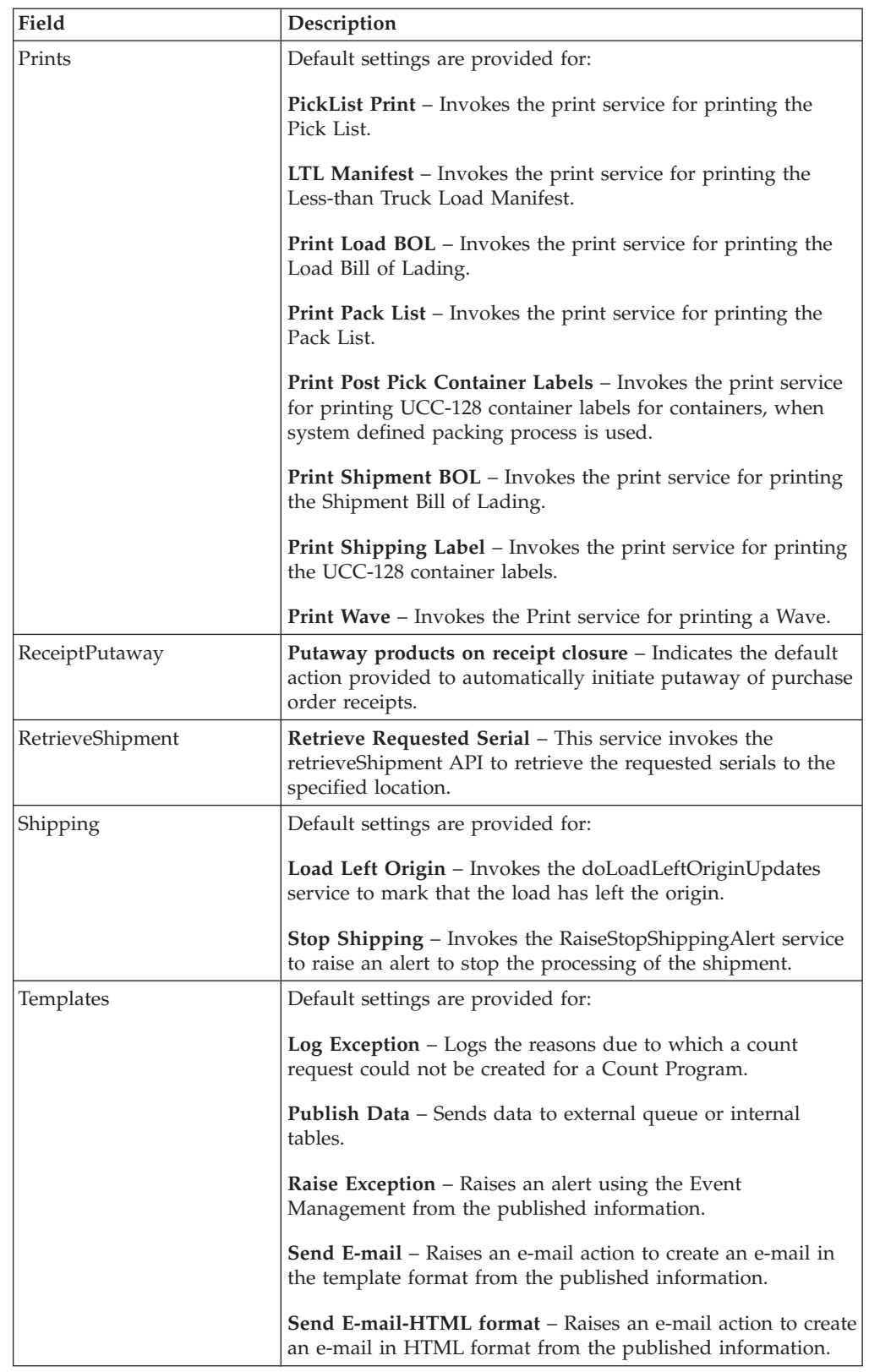

# **View Service Definitions Repository Details for Warehouse Layout**

### **About this task**

Service definitions are a representation of the logic that regulates document workflow services. The Service Builder is a graphical interface that enables you to create a graphical representation of these *services*.

For more information about service definitions, see the *Sterling Selling and Fulfillment Foundation: Application Platform Configuration Guide*.

To view the service definition repository details for warehouse layout:

#### **Procedure**

- 1. From the tree in the application rules side panel, choose Warehouse Layout > Transaction Repository. The WMS Layout Definition window displays.
- 2. In the WMS Layout Definition window, choose  $\_\_$ .
- 3. The Service Definitions tab window displays.

#### **Results**

For more information about creating and modifying service definitions, see the *Sterling Selling and Fulfillment Foundation: Application Platform Configuration Guide*.

#### **Description of Warehouse Layout - Service Definitions Tab Window**

The following table lists the fields and descriptions of the Warehouse Layout - Service Definitions Tab window.

| Field                  | Description                                                                                                    |
|------------------------|----------------------------------------------------------------------------------------------------|
| <b>InitialDataLoad</b> |                                                                                                    |
| Location               | This service loads location information from a flat file to the<br>database. For more information about Initial Data Loading,<br>see Sterling Selling and Fulfillment Foundation: Integration Guide.          |
| SkuDedications         | This service loads SKU dedication information from a flat file<br>to the database. For more information about Initial Data<br>Loading, see Sterling Selling and Fulfillment Foundation:<br>Integration Guide. |

*Table 36. Warehouse Layout - Service Definitions Tab Window*

# **Chapter 3. Defining Product Class**

You can define the common codes used to indicate a product class. This is done in the Inventory Console. The product class refers to a product's classification, such as first quality, second quality, or finished good.

### **Create a Product Class**

### **About this task**

To create a product class:

#### **Procedure**

- 1. From the tree in the application rules side panel, choose Inventory > Product Class. The Product Classes window displays.
- 2. In the Product Classes window, choose  $\_\_$ . The Product Class Details pop-up window displays.
- 3. Enter information in the applicable fields.
- 4. Choose  $\_\$ .

### **Description of Product Class Details Pop-up Window**

The following table describes the Product Class Details Pop-up window.

*Table 37. Product Class Details Pop-up Window*

| Field                    | Description                                              |
|--------------------------|----------------------------------------------------------|
| Product Class            | Enter the product class.                                 |
| <b>Short Description</b> | Enter a brief description for the product class.         |
| Long Description         | Enter a more detailed description for the product class. |

# **Create a New Product Class From an Existing Product Class About this task**

To create a new product class from an existing product class:

- 1. From the tree in the application rules side panel, choose Inventory > Product Class. The Product Classes window displays with the list of product classes.
- 2. Choose the Product Class to be copied from. Choose  $\_\_$ . The Product Class Details pop-up window displays.
- 3. Enter information in the applicable fields.
- 4. Choose  $\_\$ .

# **Description of Product Class Details Pop-up Window**

The following table describes the Product Class Details Pop-up window.

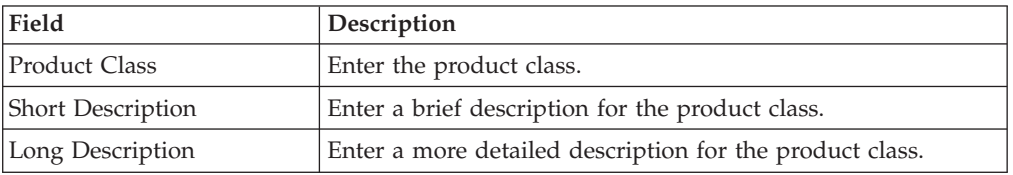

*Table 38. Product Class Details Pop-up Window*

### **Modify a Product Class**

### **About this task**

Once a Product Class has been created, it may be modified.

To modify a product class:

#### **Procedure**

- 1. From the tree in the application rules side panel, choose Inventory > Product Class. The Product Classes window displays with the list of product classes.
- 2. Choose the Product Class to be modified. Choose  $\_\_$ . The Product Class Details pop-up window displays.
- 3. Enter information in the applicable fields.
- 4. Choose  $\_\$ .

# **Description of Product Class Details Pop-up Window**

The following table describes the Product Class Details Pop-up window.

*Table 39. Product Class Details Pop-up Window*

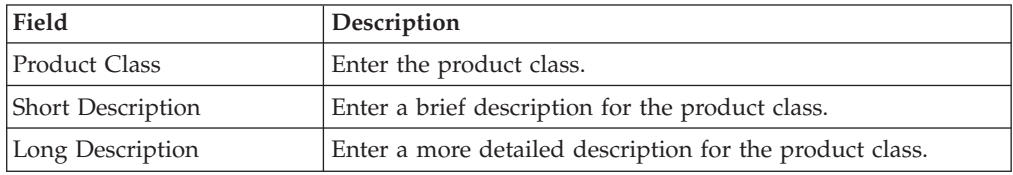

# **Delete a Product Class**

### **About this task**

To delete a product class:

- 1. From the tree in the application rules side panel, choose Inventory > Product Class. The Product Classes window displays with the list of product classes.
- 2. Choose the Product Class to be deleted.
- 3. Choose  $\_\$ .

# **Chapter 4. Defining Inventory Status**

*Inventory Status* is an additional classification of inventory in a node. An inventory status is directly connected to the availability of inventory through the association with a supply type. Inventory status is applied at the time of receiving, during packing or repair processes in a warehouse.

For example, during the packing process, a defective SKU may require a quality hold on the remaining units of the SKU, which are a part of the same shipment.

# **Create an Inventory Status**

### **About this task**

To create an inventory status:

#### **Procedure**

- 1. From the tree in the application rules side panel, choose Inventory > Inventory Status. The Inventory Status List window displays.
- 2. Enter information in the applicable fields.
- 3. Choose  $\_\$ .

### **Description of Inventory Status List Window**

The following table lists the fields and descriptions of the Inventory Status List window.

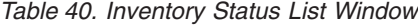

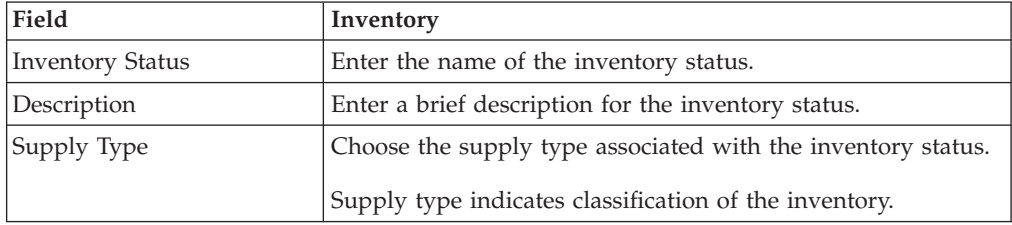

The inventory availability is visible at a product class and inventory status level for each SKU. The supply type attached with the inventory is used in Available To Promise (ATP) calculations.

### **Modify an Inventory Status**

#### **About this task**

Once an inventory status has been created, it can be modified.

To modify an inventory status:

#### **Procedure**

1. From the tree in the application rules side panel, choose Inventory > Inventory Status. The Inventory Status List window displays with the list of Inventory Status.

- 2. Enter information in the applicable fields.
- 3. Choose  $\_\$ .

#### **Results**

The supply type associated with an inventory status cannot be modified if there is any inventory for the inventory status.

### **Description of Inventory Status List Window**

The following table lists the fields and descriptions of the Inventory Status List window.

| Field                   | Inventory                                                                                                    |
|-------------------------|----------------------------------------------------------------------------------------------------|
| <b>Inventory Status</b> | Enter the name of the inventory status.                                                                                |
| Description             | Enter a brief description for the inventory status.                                                                    |
| Supply Type             | Choose the supply type associated with the inventory status.<br>Supply type indicates classification of the inventory. |

*Table 41. Inventory Status List Window*

The inventory availability is visible at a product class and inventory status level for each SKU. The supply type attached with the inventory is used in Available To Promise (ATP) calculations.

### **Delete an Inventory Status**

#### **About this task**

To delete an inventory status:

#### **Procedure**

- 1. From the tree in the application rules side panel, choose Inventory > Inventory Status. The Inventory Status List window displays with the list of Inventory Status.
- 2. Choose the Inventory Status to be deleted.
- 3. Choose  $\_\$ .

#### **Results**

An inventory status cannot be deleted if there is any inventory with that inventory status.

### **Defining Inventory Adjustment Reasons**

An inventory adjustment in the Sterling Warehouse Management System is associated with a reason. The Inventory Adjustment Reason allows tracking and reporting of all adjustments at a reason code level. Inventory adjustment reason codes provide granularity for reporting and tracking of warehouse performance.

The Sterling Warehouse Management System uses pre-defined reason codes such as 'RECEIPT', 'SHIP', 'PACK' for certain operations. These codes are mandatory for a warehouse.

The 'RECEIPT' reason code is used for recording receipt of inventory for an inbound shipment (including returns).The 'PACK' reason code is used whenever you add product to an outbound container, which may happen during picking or packing process. The inventory being packed is moved into a virtual location called as the Accounting Bin. This location association is mandatory for this reason code. During the shipping process, inventory is decremented from this bin location. The bin location associated with 'PACK' reason code should not have Track Pallet or Track Case functionalities enabled. The 'SHIP' reason code is used for recording shipping of inventory for an outbound shipment.

The code used is interfaced with external systems including financials and data warehousing systems.

# **Creating an Inventory Adjustment Reason**

To create an inventory adjustment reason:

- 1. From the tree in the application rules side panel, choose Inventory > Inventory Adjustment Reasons. The Inventory Adjustment Reasons window displays.
- 2. Choose  $\equiv$  to create a new inventory adjustment reason. The Inventory Adjustment Reason Details window displays.
- 3. Enter information in the applicable fields.
- 4. Choose  $\_\$ .

### **Description of Inventory Adjustment Reason Details Window**

The following table lists the fields and descriptions of the Inventory Adjustment Reason Details window.

| Field                                            | Description                                                                                                    |
|--------------------------------------------------|----------------------------------------------------------------------------------------------------|
| Adjustment Reason Code                           | Enter the reason code for inventory adjustment.<br>Typical values seen are 'Count Error,' 'Receipt Error,'                                                                                                    |
|                                                  | 'Breakages,' and 'Scrap'.                                                                                                    |
| Description                                      | Enter a brief description for the adjustment reason code.                                                                                                    |
| <b>Accounting Bin</b>                            | Choose the accounting bin location for the inventory, if<br>required. Locations in the node with location type as<br>'VIRTUAL' displays.                                                                                                    |
|                                                  | The accounting bin represents a virtual location in the<br>warehouse, which is used as a reconciliation mechanism for<br>the inventory being adjusted. For example, in a 3PL<br>warehouse, a client's representative is responsible for the<br>inventory picture. This means that all adjustments or<br>discrepancies found during count require an additional step<br>for approval. |
|                                                  | The accounting bin also provides a location that tracks the<br>discrepancies as they happen and also reconcile them when<br>inventory is found elsewhere in the warehouse (usually a<br>neighboring location).                                                                                                    |
|                                                  | Choose <sub>—</sub> to create a new accounting bin location for the<br>inventory.                                                                                                    |
| This Adjustment Reason<br><b>Usually Implies</b> | Choose either Increment, Decrement, or Either Increment or<br>Decrement.                                                                                                    |
| <b>Host Reason Codes</b>                         |                                                                                                    |

*Table 42. Inventory Adjustment Reason Details Window*

| Field                          | Description                                                                                                    |
|--------------------------------|----------------------------------------------------------------------------------------------------|
| <b>Enterprise Code</b>         | Choose the enterprise code.                                                                                                    |
| Host Adjustment Reason<br>Code | Choose the host adjustment reason code.<br>The host reason code is used to translate warehouse reason<br>codes to a Host Reason Code.<br>For example, a warehouse that has reason codes by<br>department level requiring to translate these codes to a<br>common Host reason code. The host reason code is part of<br>the data published to the host system.<br>Choose <sub>—</sub> to create a new Host Adjustment Reason Code,<br>by entering Inventory Reason and its short and long<br>descriptions. |
| <b>Adjustment Sequence</b>     |                                                                                                    |
| Adjustment Sequence            | Displays the sequence or priority number of the locations or<br>zones for adjustment.<br>Locations or zones are adjusted consecutively, based on their<br>Adjustment Sequence number. Locations or zones with a<br>lower Adjustment Sequence number are adjusted prior to<br>locations or zones with a higher Adjustment Sequence<br>number.                                                                                                    |
| Location ID                    | Displays the location from which the inventory is deducted.                                                                                                    |
| Zone ID                        | Displays the zone from which the inventory is deducted.                                                                                                    |

*Table 42. Inventory Adjustment Reason Details Window (continued)*

**Note:** When creating a new Inventory Adjustment Reason, the Adjustment Sequence panel is available only after you save the details entered.

#### **Defining Adjustment Sequence**

An inventory adjustment reason in the Sterling Warehouse Management System can be associated with an adjustment sequence. Configuring an adjustment sequence for an inventory adjustment reason lets you adjust inventory from a specified sequence of locations when the pick location cannot be verified. For example, it can be used for cash and carry transactions at the point of sale in stores. An inventory adjustment reason code need not necessarily have an adjustment sequence associated with it.

The adjustLocationInventory API is used to adjust location inventory. This API can be called with either a Location ID and an inventory reason code associated with an adjustment sequence or with only an inventory reason code associated with an adjustment sequence, without a Location ID. The transaction does not go through when the Location ID is not passed and the inventory reason code passed does not have an adjustment sequence associated with it. For more information about the adjustLocationInventory API, see the *Sterling Selling and Fulfillment Foundation: Integration Guide*.

#### **Create an Adjustment Sequence: About this task**

To create an adjustment sequence:

#### **Procedure**

- 1. In the Adjustment Sequence panel of the Inventory Adjustment Reason Details window, choose  $\_\_$ . The Adjustment Sequence Details window displays.
- 2. Enter information in the applicable fields.
- 3. Choose  $\_\$ .

**Description of Adjustment Sequence Window:** The following table lists the fields and descriptions of the Adjustment sequence window.

*Table 43. Adjustment Sequence Details Window*

| Field               | Description                                                                                                    |
|---------------------|----------------------------------------------------------------------------------------------------|
| Adjustment Sequence | Enter the sequence or priority number of the location or zone<br>for adjustment.                                                                                                    |
|                     | Locations or zones are adjusted consecutively, based on their<br>Adjustment Sequence number. Locations or zones with a<br>lower Adjustment Sequence number are adjusted prior to<br>locations or zones with a higher Adjustment Sequence<br>number. |
|                     | You can configure a virtual location to be one of the locations<br>in the sequence. In this case, if the item is unavailable in the<br>prior locations, it is adjusted against the virtual location.                                                |
| Location ID         | Enter the location from which the inventory is deducted.                                                                                                    |
|                     | Choose <sub>—</sub> to create a new location for adjustment. Choose<br>to search a configured location for adjustment.                                                                                                    |
| Zone ID             | Enter the zone from which the inventory is deducted.                                                                                                    |
|                     | Choose <sub>—</sub> to create a new zone for adjustment. Choose <sub>-</sub><br>to search a configured zone for adjustment.                                                                                                    |

**Note:** It is recommended that the regular locations and the virtual location of the adjustment sequence are configured in separate zones.

#### **Modify an Adjustment Sequence: About this task**

To modify an adjustment sequence:

#### **Procedure**

- 1. In the Adjustment Sequence panel of the Inventory Adjustment Reason Details window, choose the Adjustment Sequence to modify.
- 2. Choose  $\_\_$ . The Adjustment Sequence Details window displays.
- 3. Enter information in the applicable fields.
- 4. Choose  $\_\$ .

*Description of Adjustment Sequence Window:* The following table lists the fields and descriptions of the Adjustment sequence window.

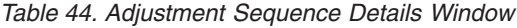

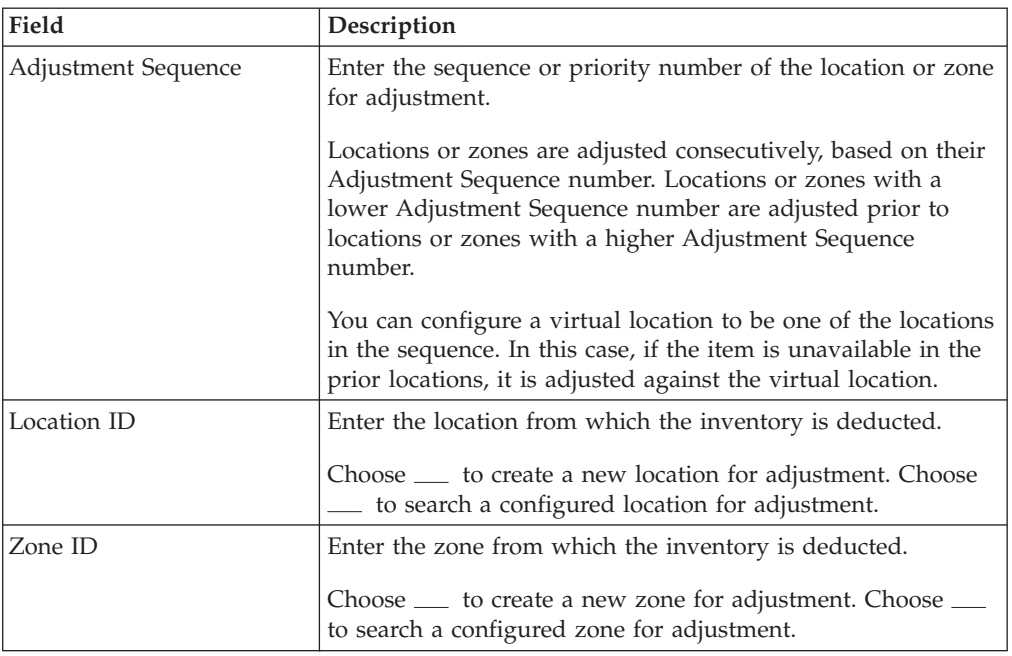

**Note:** It is recommended that the regular locations and the virtual location of the adjustment sequence are configured in separate zones.

#### **Delete an Adjustment Sequence: About this task**

To delete an adjustment sequence:

#### **Procedure**

- 1. In the Adjustment Sequence panel of the Inventory Adjustment Reason Details window, choose the Adjustment Sequence to delete.
- 2. Choose  $\_\$ .

### **Create a New Inventory Adjustment Reason from an Existing Inventory Adjustment Reason About this task**

To create a new inventory adjustment reason from an existing inventory adjustment reason:

- 1. From the tree in the application rules side panel, choose Inventory > Inventory Adjustment Reasons. The Inventory Adjustment Reasons window displays with the list of Inventory Adjustment Reasons.
- 2. Choose the Inventory Adjustment Reason to be copied from.
- 3. Choose  $\_\_$ . The Inventory Adjustment Reason Details window displays.
- 4. Enter information in the applicable fields.
- 5. Choose  $\_\$ .

### **Description of Inventory Adjustment Reason Details Window**

The following table lists the fields and descriptions of the Inventory Adjustment Reason Details window.

| Field                                     | Description                                                                                                    |
|-------------------------------------------|----------------------------------------------------------------------------------------------------|
| Adjustment Reason Code                    | Enter the reason code for inventory adjustment.                                                                                                    |
|                                           | Typical values seen are 'Count Error,' 'Receipt Error,'<br>'Breakages,' and 'Scrap'.                                                                                                    |
| Description                               | Enter a brief description for the adjustment reason code.                                                                                                    |
| Accounting Bin                            | Choose the accounting bin location for the inventory, if<br>required. Locations in the node with location type as<br>'VIRTUAL' displays.                                                                                                    |
|                                           | The accounting bin represents a virtual location in the<br>warehouse, which is used as a reconciliation mechanism for<br>the inventory being adjusted. For example, in a 3PL<br>warehouse, a client's representative is responsible for the<br>inventory picture. This means that all adjustments or<br>discrepancies found during count require an additional step<br>for approval. |
|                                           | The accounting bin also provides a location that tracks the<br>discrepancies as they happen and also reconcile them when<br>inventory is found elsewhere in the warehouse (usually a<br>neighboring location).                                                                                                    |
|                                           | Choose <sub>—</sub> to create a new accounting bin location for the<br>inventory.                                                                                                    |
| This Adjustment Reason<br>Usually Implies | Choose either Increment, Decrement, or Either Increment or<br>Decrement.                                                                                                    |
| <b>Host Reason Codes</b>                  |                                                                                                    |
| <b>Enterprise Code</b>                    | Choose the enterprise code.                                                                                                    |
| Host Adjustment Reason                    | Choose the host adjustment reason code.                                                                                                    |
| Code                                      | The host reason code is used to translate warehouse reason<br>codes to a Host Reason Code.                                                                                                    |
|                                           | For example, a warehouse that has reason codes by<br>department level requiring to translate these codes to a<br>common Host reason code. The host reason code is part of<br>the data published to the host system.                                                                                                    |
|                                           | Choose <sub>—</sub> to create a new Host Adjustment Reason Code,<br>by entering Inventory Reason and its short and long<br>descriptions.                                                                                                    |
| <b>Adjustment Sequence</b>                |                                                                                                    |
| Adjustment Sequence                       | Displays the sequence or priority number of the locations or<br>zones for adjustment.                                                                                                    |
|                                           | Locations or zones are adjusted consecutively, based on their<br>Adjustment Sequence number. Locations or zones with a<br>lower Adjustment Sequence number are adjusted prior to<br>locations or zones with a higher Adjustment Sequence<br>number.                                                                                                    |
| Location ID                               | Displays the location from which the inventory is deducted.                                                                                                    |

*Table 45. Inventory Adjustment Reason Details Window*

*Table 45. Inventory Adjustment Reason Details Window (continued)*

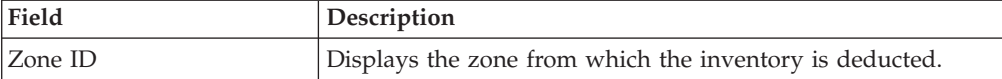

**Note:** When creating a new Inventory Adjustment Reason, the Adjustment Sequence panel is available only after you save the details entered.

### **Modify an Inventory Adjustment Reason About this task**

Once an inventory adjustment reason has been created, it can be modified.

To modify an inventory adjustment reason:

#### **Procedure**

- 1. From the tree in the application rules side panel, choose Inventory > Inventory Adjustment Reasons. The Inventory Adjustment Reasons window displays with the list of Inventory Adjustment Reasons.
- 2. Choose the Inventory Adjustment Reason to modify.
- 3. Choose  $\_\_$ . The Inventory Adjustment Reason Details window displays.
- 4. Enter information in the applicable fields.
- $5.$  Choose  $\_\_$ .

#### **Description of Inventory Adjustment Reason Details Window**

The following table lists the fields and descriptions of the Inventory Adjustment Reason Details window.

| Field                  | Description                                                                                                    |
|------------------------|----------------------------------------------------------------------------------------------------|
| Adjustment Reason Code | Enter the reason code for inventory adjustment.                                                                                                    |
|                        | Typical values seen are 'Count Error,' 'Receipt Error,'<br>'Breakages,' and 'Scrap'.                                                                                                    |
| Description            | Enter a brief description for the adjustment reason code.                                                                                                    |
| <b>Accounting Bin</b>  | Choose the accounting bin location for the inventory, if<br>required. Locations in the node with location type as<br>'VIRTUAL' displays.                                                                                                    |
|                        | The accounting bin represents a virtual location in the<br>warehouse, which is used as a reconciliation mechanism for<br>the inventory being adjusted. For example, in a 3PL<br>warehouse, a client's representative is responsible for the<br>inventory picture. This means that all adjustments or<br>discrepancies found during count require an additional step<br>for approval. |
|                        | The accounting bin also provides a location that tracks the<br>discrepancies as they happen and also reconcile them when<br>inventory is found elsewhere in the warehouse (usually a<br>neighboring location).                                                                                                    |
|                        | Choose <sub>—</sub> to create a new accounting bin location for the<br>inventory.                                                                                                    |

*Table 46. Inventory Adjustment Reason Details Window*

| Field                                            | Description                                                                                                    |
|--------------------------------------------------|----------------------------------------------------------------------------------------------------|
| This Adjustment Reason<br><b>Usually Implies</b> | Choose either Increment, Decrement, or Either Increment or<br>Decrement.                                                                                                    |
| <b>Host Reason Codes</b>                         |                                                                                                    |
| <b>Enterprise Code</b>                           | Choose the enterprise code.                                                                                                    |
| Host Adjustment Reason<br>Code                   | Choose the host adjustment reason code.<br>The host reason code is used to translate warehouse reason<br>codes to a Host Reason Code.<br>For example, a warehouse that has reason codes by<br>department level requiring to translate these codes to a<br>common Host reason code. The host reason code is part of<br>the data published to the host system.<br>Choose <sub>—</sub> to create a new Host Adjustment Reason Code,<br>by entering Inventory Reason and its short and long |
|                                                  | descriptions.                                                                                                    |
| <b>Adjustment Sequence</b>                       |                                                                                                    |
| <b>Adjustment Sequence</b>                       | Displays the sequence or priority number of the locations or<br>zones for adjustment.<br>Locations or zones are adjusted consecutively, based on their<br>Adjustment Sequence number. Locations or zones with a<br>lower Adjustment Sequence number are adjusted prior to<br>locations or zones with a higher Adjustment Sequence<br>number.                                                                                                    |
| Location ID                                      | Displays the location from which the inventory is deducted.                                                                                                    |
| Zone ID                                          | Displays the zone from which the inventory is deducted.                                                                                                    |

*Table 46. Inventory Adjustment Reason Details Window (continued)*

**Note:** When creating a new Inventory Adjustment Reason, the Adjustment Sequence panel is available only after you save the details entered.

### **Delete an Inventory Adjustment Reason About this task**

To delete an inventory adjustment reason:

#### **Procedure**

- 1. From the tree in the application rules side panel, choose Inventory > Inventory Adjustment Reasons. The Inventory Adjustment Reasons window displays with the list of Inventory Status.
- 2. Choose the Inventory Adjustment Reason to be deleted.
- 3. Choose  $\_\$ .

# **Defining Inventory Transition Rules About this task**

Inventory Status Transition Rules are designed primarily to control the inventory visibility to the Order Management system. They can be used during inbound

putaway and during replenishment from overflow zones to bulk / active zones to control what inventory is visible to the order management system for scheduling.

While moving product between zones that are used for outbound picking, it is not possible to limit the visibility of one versus the other, because inventory within all zones used for outbound picking must be available for scheduling. Hence, the inventory status transition rules should not be setup between bulk zone to active zone in situations where bulk picks are possible directly from bulk zones. However, they can be used in movement of product from overflow zones to bulk / active zones where product is not directly picked for the outbound process from the overflow zones.

Inventory Status Transition Rules can be specified at a zone level to convert the Inventory status associated with inventory being moved into the zone appropriately.

**Note:** To be able to confirm a Work Order you should have an Inventory Status Transition Rule setup for the Zone that the VAS location belongs. This Inventory Status Transition Rule should be defined from Blank to an Inventory Status that is associated with an ONHAND Supply Type.

For example, inventory being moved into the QC zone is converted to 'Quality Held' from all other inventory statuses.

### **Create an Inventory Transition Rule About this task**

To create an inventory transition rule:

#### **Procedure**

- 1. From the tree in the application rules side panel, choose Inventory > Inventory Transition Rules. The Inventory Transition Rules window displays.
- 2. Enter information in the applicable fields.
- 3. Choose  $\_\$ .

#### **Description of Inventory Transition Rules Window**

The following table lists the fields and descriptions of the Inventory Transition Rules window.

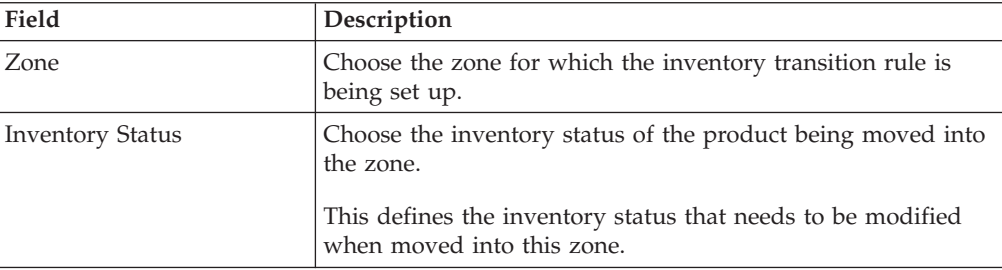

*Table 47. Inventory Transition Rules Window*

| Field                | Description                                                                                                    |
|----------------------|----------------------------------------------------------------------------------------------------|
| Supply Type          | This indicates the supply type associated with the inventory<br>status.                                                                                                    |
|                      | Supply type indicates classification of the inventory. This<br>value is populated automatically by the Sterling Warehouse<br>Management System from the inventory status configuration.                                                                                                    |
|                      | For more information about Inventory Supply Types, see the<br>Sterling Selling and Fulfillment Foundation: Global Inventory<br>Visibility Configuration Guide.                                                                                                    |
| New Inventory Status | Choose the inventory status applicable to the zone.                                                                                                    |
|                      | This defines the new inventory status that replaces the<br>current inventory status. This is used for the automatic<br>conversion of the inventory status.                                                                                                    |
|                      | For example, a warehouse with QC zone having 'Quality<br>Held' inventory status and bulk storage zones having<br>'Normal' inventory status. All product putaway into QC zone<br>has status converted to 'Quality Held' automatically.<br>Inventory putaway into bulk storage has status converted to<br>'Normal' automatically. |
| New Supply Type      | This indicates the supply type associated with the inventory<br>status.                                                                                                    |
|                      | The supply type indicates classification of the inventory. This<br>value is populated automatically by Sterling Warehouse<br>Management System from the inventory status configuration.                                                                                                    |
|                      | For more information about Inventory Supply Types, see the<br>Sterling Selling and Fulfillment Foundation: Global Inventory<br>Visibility Configuration Guide.                                                                                                    |

*Table 47. Inventory Transition Rules Window (continued)*

### **Modify an Inventory Transition Rule About this task**

Once an Inventory Transition Rule has been created, it can be modified.

To modify an inventory transition rule:

#### **Procedure**

- 1. From the tree in the application rules side panel, choose Inventory > Inventory Transition Rules. The Inventory Transition Rules window displays with the list of Inventory Transition Rules.
- 2. Enter information in the applicable fields.
- 3. Choose  $\_\$ .

#### **Description of Inventory Transition Rules Window**

The following table lists the fields and descriptions of the Inventory Transition Rules window.

| Field                   | Description                                                                                                    |
|-------------------------|----------------------------------------------------------------------------------------------------|
| Zone                    | Choose the zone for which the inventory transition rule is<br>being set up.                                                                                                    |
| <b>Inventory Status</b> | Choose the inventory status of the product being moved into<br>the zone.                                                                                                    |
|                         | This defines the inventory status that needs to be modified<br>when moved into this zone.                                                                                                    |
| Supply Type             | This indicates the supply type associated with the inventory<br>status.                                                                                                    |
|                         | Supply type indicates classification of the inventory. This<br>value is populated automatically by the Sterling Warehouse<br>Management System from the inventory status configuration.                                                                                                    |
|                         | For more information about Inventory Supply Types, see the<br>Sterling Selling and Fulfillment Foundation: Global Inventory<br>Visibility Configuration Guide.                                                                                                    |
| New Inventory Status    | Choose the inventory status applicable to the zone.                                                                                                    |
|                         | This defines the new inventory status that replaces the<br>current inventory status. This is used for the automatic<br>conversion of the inventory status.                                                                                                    |
|                         | For example, a warehouse with QC zone having 'Quality<br>Held' inventory status and bulk storage zones having<br>'Normal' inventory status. All product putaway into QC zone<br>has status converted to 'Quality Held' automatically.<br>Inventory putaway into bulk storage has status converted to<br>'Normal' automatically. |
| New Supply Type         | This indicates the supply type associated with the inventory<br>status.                                                                                                    |
|                         | The supply type indicates classification of the inventory. This<br>value is populated automatically by Sterling Warehouse<br>Management System from the inventory status configuration.                                                                                                    |
|                         | For more information about Inventory Supply Types, see the<br>Sterling Selling and Fulfillment Foundation: Global Inventory<br>Visibility Configuration Guide.                                                                                                    |

*Table 48. Inventory Transition Rules Window*

## **Delete an Inventory Transition Rule About this task**

To delete an inventory transition rule:

- 1. From the tree in the application rules side panel, choose Inventory > Inventory Transition Rules. The Inventory Transition Rules window displays with the list of Inventory Transition Rules.
- 2. Choose the Inventory Transition Rule to be deleted.
- 3. Choose  $\_\$ .

# **Chapter 5. Defining Storage Preferences**

Storage Preferences are used to define activity constraints for the putaway of inventory that is not specifically requested by any department.

For example, during receiving, profiles for a vendor or item creates putaway request to the appropriate department. The remaining quantity that is not requested by a specific department is evaluated through the storage preferences.

**Note:** It is recommended that zones containing locations of type VIRTUAL should not be selected, when configuring the putaway preferences and retrieval strategy.

# **Selecting Storage Preferences**

#### **About this task**

The Sterling Warehouse Management System uses an algorithm to select the best storage or putaway preference for an activity from a list of preferences.

To select the best storage preference for an activity, the Sterling Warehouse Management System:

#### **Procedure**

- 1. Determines if the inventory type is Single SKU, Multi SKU, or Unknown SKU. If the inventory type is Single SKU, the system determines the corresponding UOM and item classification.
- 2. Determines the values of product class, inventory status, segment, or segment type for the inventory to match with the values configured in the storage preferences.
- 3. Sorts the matched values in the following order:
	- a. Enterprise Code
	- b. LPN Type
	- c. UOM
	- d. Product Class
	- e. Inventory Status
	- f. Segment Type
	- g. Segment
	- h. Item Classification 1
	- i. Item Classification 2
	- j. Item Classification 3

The best matched storage preference is used for the activity.

# **Creating a Storage Preference for Single SKU About this task**

To create a storage preference for single SKU:

### **Procedure**

- 1. From the tree in the application rules side panel, choose Inventory > Storage Preferences. The Storage Preferences window displays.
- 2. In the Storage Preferences window, choose the Single-SKU tab. The Single-SKU tab window for Storage Preferences displays.
- 3. In the Single-SKU tab window, choose  $\_\_$ . The Storage Preference Details: Single SKU window displays.
- 4. Enter information in the applicable fields.
- $5. Choose \_\_$ .

# **Description of Storage Preference Details - Single-SKU Window**

### **About this task**

The following table lists the fields and descriptions of the Storage Preference details - Single-SKU window.

| Field                       | Description                                                                                                    |
|-----------------------------|----------------------------------------------------------------------------------------------------|
| Description                 | Enter a description for the activity constraint.                                                                                                    |
| To View Strategy Click here | Choose _____ to view or set up Putaway Strategy.                                                                                                    |
|                             | Note: Putaway strategy may be specified for the putaway<br>preferences after the preference is saved.                                                               |
| <b>Activity Code</b>        | This indicates the activity code for the constraint.                                                                                                    |
| Requesting Activity Group   | Choose the requesting activity group.                                                                                                    |
| <b>Product Class</b>        | Choose the product class for the preference, if applicable.                                                                                                    |
|                             | Product class is the inventory classification of an item based<br>on product's characteristics. Typical values are FQ - First<br>Quality, SQ - Second Quality, etc. |
| <b>Inventory Status</b>     | Choose the inventory status for the preference, if applicable.                                                                                                    |
|                             | Inventory status refers to an inventory sub classification<br>based on the results of the inventory control processes within<br>the warehouse.                      |
| Segment Type                | Enter the segment type for the preference, if applicable.                                                                                                    |
|                             | This indicates an inventory category. Typical values are MTC<br>- Made to Customer, and MTO - Made to Order.                                                        |
| Segment                     | Enter the segment number for the preference, if applicable.                                                                                                    |
|                             | A segment holds either the specific buyer or specific order<br>number that requires dedication.                                                                     |
| <b>UOM</b>                  | Choose the UOM for the preference, if applicable.                                                                                                    |
|                             | UOM points to the Unit of measure of the item.                                                                                                    |
| Container Type              | The container type associated with the UOM selected<br>displays. Typical values are "Pallet" and "Case".                                                            |
| <b>Item Classification</b>  | List of putaway item classifications for the Enterprise<br>display. An example, Product Line is shown below.                                                        |

*Table 49. Storage Preference Details - Single-SKU Window*

| Field                  | Description                                                                                                    |
|------------------------|----------------------------------------------------------------------------------------------------|
| Product Line           | Choose relevant product line item classification for the<br>putaway activity.                                                                                                    |
|                        | Choose <sub>—</sub> In the Classification Values window, select the<br>applicable product line classification.                                                                                             |
| <b>Zone Priorities</b> |                                                                                                    |
| Priority               | Enter a number to represent the priority.                                                                                                    |
|                        | The priority is used to sequence the order in which the zone<br>priorities are evaluated. For example, all storage code level<br>priorities are to be evaluated first before generic priorities.           |
|                        | The priority needs to be a positive integer, greater than zero.<br>This is mandatory.                                                                                                    |
| Zone                   | Choose the relevant zone to be used as the target zone for<br>putaway.                                                                                                    |
|                        | This is a mandatory field.                                                                                                    |
| Storage Code           | Choose the storage code for the zone, if applicable.                                                                                                    |
|                        | This limits the locations being evaluated to the storage code<br>specified. For example, putaway of hazardous items into a<br>zone are restricted to the locations having the appropriate<br>storage code. |

*Table 49. Storage Preference Details - Single-SKU Window (continued)*

### **Set Up Putaway Strategy for Single-SKUs About this task**

You can set up putaway strategies to putaway applicable inventory from a source zone to a target zone, based on the strategy specified.

To set up putaway strategy for single-SKUs:

#### **Procedure**

- 1. In the Storage Preference Details: Single SKU window, choose  $\_\_$ .
- 2. The Applicable Putaway Strategies window is displayed.
- 3. Choose  $\equiv$  in the Putaway Strategies panel. The Putaway Strategy Details window appears in the right panel.
- 4. Enter information in the applicable fields. See the Putaway Strategy Details Window table for field value descriptions.
- 5. Choose  $\_\$ .

# **Description of Putaway Strategy Details Window for Single-SKUs**

The following table lists the fields and descriptions of thePutaway Strategy Details window for Single-SKUs.

*Table 50. Putaway Strategy Details Window*

| Field       | Description                                   |
|-------------|-----------------------------------------------|
| Description | Enter a description for the Putaway Strategy. |

| Field                                               | Description                                                                                                    |
|-----------------------------------------------------|----------------------------------------------------------------------------------------------------|
| UOM                                                 | Select the UOM for the Putaway Strategy, if applicable.                                                                                                    |
|                                                     | Note: The UOM will be defaulted in instances where it has<br>been specified in the Putaway Preference Details screen.                                                                    |
| <b>Item Classification</b>                          | List of putaway item classifications for the Enterprise are<br>displayed. An example, Product Line is shown below.                                                                       |
| Product Line                                        | Choose relevant product line item classification for the<br>putaway activity.                                                                                                    |
|                                                     | Choose <sub>—</sub> In the Classification Values window, select the<br>applicable product line classification.                                                                           |
| <b>System Directed Putaway</b><br><b>Task Types</b> | Displays the list of existing system directed putaway task<br>types.                                                                                                    |
|                                                     | You may use <sub>-</sub> to delete an existing system directed<br>putaway task type.                                                                                                    |
| Source Zone                                         | Select the source zone from where the inventory is sourced.                                                                                                    |
| Target Zone                                         | Select the target zone to where the inventory is moved.                                                                                                    |
| Container Type                                      | Select the container type to be used to move the inventory<br>from the source zone to the target zone. Typical values are<br>Case and Pallet.                                            |
| Task Type                                           | Select the Putaway Task Type applicable to this putaway<br>strategy. This field displays the list of existing system directed<br>task types that belong to the 'PUTAWAY' activity group. |
| Ad hoc Task Types                                   | Displays the list of existing ad hoc task types.                                                                                                    |
|                                                     | You may use __ to delete an existing ad hoc task type.                                                                                                    |
| Source Zone                                         | Select the source zone from where the inventory is sourced.                                                                                                    |
| Target Zone                                         | Select the target zone to where the inventory is moved.                                                                                                    |
| Container Type                                      | Select the container type to be used to move the inventory<br>from the source zone to the target zone. Typical values are<br>Case and Pallet.                                            |
| Task Type                                           | Select the Putaway Task Type applicable to this putaway<br>strategy. This field displays the list of existing ad hoc task<br>types that belong to the 'PUTAWAY' activity group.          |

*Table 50. Putaway Strategy Details Window (continued)*

### **Create a New Storage Preference for Single SKU from an Existing Storage Preference About this task**

To create a new storage preference for single SKU from an existing storage preference:

- 1. From the tree in the application rules side panel, choose Inventory > Storage Preferences. The Storage Preferences window displays.
- 2. In the Storage Preferences window, choose the Single-SKU tab. The Single-SKU tab window for Storage Preferences displays.
- 3. In the Single-SKU tab window, choose the Storage Preference that is to be copied from.
- 4. Choose  $\_\_$ . The Storage Preference Details window displays.
- 5. Enter information in the applicable fields.
- 6. Choose  $\_\$ .

### **Description of Storage Preference Details - Single-SKU Window About this task**

The following table lists the fields and descriptions of the Storage Preference details - Single-SKU window.

| Field                       | Description                                                                                                    |
|-----------------------------|----------------------------------------------------------------------------------------------------|
| Description                 | Enter a description for the activity constraint.                                                                                                    |
| To View Strategy Click here | Choose __ to view or set up Putaway Strategy.                                                                                                    |
|                             | Note: Putaway strategy may be specified for the putaway<br>preferences after the preference is saved.                                                               |
| <b>Activity Code</b>        | This indicates the activity code for the constraint.                                                                                                    |
| Requesting Activity Group   | Choose the requesting activity group.                                                                                                    |
| <b>Product Class</b>        | Choose the product class for the preference, if applicable.                                                                                                    |
|                             | Product class is the inventory classification of an item based<br>on product's characteristics. Typical values are FQ - First<br>Quality, SQ - Second Quality, etc. |
| <b>Inventory Status</b>     | Choose the inventory status for the preference, if applicable.                                                                                                    |
|                             | Inventory status refers to an inventory sub classification<br>based on the results of the inventory control processes within<br>the warehouse.                      |
| Segment Type                | Enter the segment type for the preference, if applicable.                                                                                                    |
|                             | This indicates an inventory category. Typical values are MTC<br>- Made to Customer, and MTO - Made to Order.                                                        |
| Segment                     | Enter the segment number for the preference, if applicable.                                                                                                    |
|                             | A segment holds either the specific buyer or specific order<br>number that requires dedication.                                                                     |
| UOM                         | Choose the UOM for the preference, if applicable.                                                                                                    |
|                             | UOM points to the Unit of measure of the item.                                                                                                    |
| Container Type              | The container type associated with the UOM selected<br>displays. Typical values are "Pallet" and "Case".                                                            |
| <b>Item Classification</b>  | List of putaway item classifications for the Enterprise<br>display. An example, Product Line is shown below.                                                        |
| Product Line                | Choose relevant product line item classification for the<br>putaway activity.                                                                                       |
|                             | Choose ____. In the Classification Values window, select the<br>applicable product line classification.                                                             |
| <b>Zone Priorities</b>      |                                                                                                    |

*Table 51. Storage Preference Details - Single-SKU Window*

| Field        | Description                                                                                                    |
|--------------|----------------------------------------------------------------------------------------------------|
| Priority     | Enter a number to represent the priority.                                                                                                    |
|              | The priority is used to sequence the order in which the zone<br>priorities are evaluated. For example, all storage code level<br>priorities are to be evaluated first before generic priorities.           |
|              | The priority needs to be a positive integer, greater than zero.<br>This is mandatory.                                                                                                    |
| Zone         | Choose the relevant zone to be used as the target zone for<br>putaway.                                                                                                    |
|              | This is a mandatory field.                                                                                                    |
| Storage Code | Choose the storage code for the zone, if applicable.                                                                                                    |
|              | This limits the locations being evaluated to the storage code<br>specified. For example, putaway of hazardous items into a<br>zone are restricted to the locations having the appropriate<br>storage code. |

*Table 51. Storage Preference Details - Single-SKU Window (continued)*

### **Modify a Storage Preference for Single SKU About this task**

To modify a storage preference for single SKU:

#### **Procedure**

- 1. From the tree in the application rules side panel, choose Inventory > Storage Preferences. The Storage Preferences window displays.
- 2. In the Storage Preferences window, choose the Single-SKU tab. The Single-SKU tab window for Storage Preferences displays.
- 3. In the Single-SKU tab window, choose the Storage Preference that is to be modified.
- 4. Choose  $\_\_$ . The Storage Preference Details window displays.
- 5. Enter information in the applicable fields.
- 6. Choose  $\_\$ .

#### **Description of Storage Preference Details - Single-SKU Window About this task**

The following table lists the fields and descriptions of the Storage Preference details - Single-SKU window.

| Field                     | Description                                                                                                    |
|---------------------------|----------------------------------------------------------------------------------------------------|
| Description               | Enter a description for the activity constraint.                                                                                                    |
|                           | To View Strategy Click here   Choose ____ to view or set up Putaway Strategy.<br>Note: Putaway strategy may be specified for the putaway<br>preferences after the preference is saved. |
| <b>Activity Code</b>      | This indicates the activity code for the constraint.                                                                                                    |
| Requesting Activity Group | Choose the requesting activity group.                                                                                                    |

*Table 52. Storage Preference Details - Single-SKU Window*

| Field                      | Description                                                                                                    |
|----------------------------|----------------------------------------------------------------------------------------------------|
| <b>Product Class</b>       | Choose the product class for the preference, if applicable.                                                                                                    |
|                            | Product class is the inventory classification of an item based<br>on product's characteristics. Typical values are FQ - First<br>Quality, SQ - Second Quality, etc.                                        |
| <b>Inventory Status</b>    | Choose the inventory status for the preference, if applicable.                                                                                                    |
|                            | Inventory status refers to an inventory sub classification<br>based on the results of the inventory control processes within<br>the warehouse.                                                             |
| Segment Type               | Enter the segment type for the preference, if applicable.                                                                                                    |
|                            | This indicates an inventory category. Typical values are MTC<br>- Made to Customer, and MTO - Made to Order.                                                                                               |
| Segment                    | Enter the segment number for the preference, if applicable.                                                                                                    |
|                            | A segment holds either the specific buyer or specific order<br>number that requires dedication.                                                                                                    |
| <b>UOM</b>                 | Choose the UOM for the preference, if applicable.                                                                                                    |
|                            | UOM points to the Unit of measure of the item.                                                                                                    |
| Container Type             | The container type associated with the UOM selected<br>displays. Typical values are "Pallet" and "Case".                                                                                                   |
| <b>Item Classification</b> | List of putaway item classifications for the Enterprise<br>display. An example, Product Line is shown below.                                                                                               |
| Product Line               | Choose relevant product line item classification for the<br>putaway activity.                                                                                                    |
|                            | Choose <sub>—</sub> In the Classification Values window, select the<br>applicable product line classification.                                                                                             |
| <b>Zone Priorities</b>     |                                                                                                    |
| Priority                   | Enter a number to represent the priority.                                                                                                    |
|                            | The priority is used to sequence the order in which the zone<br>priorities are evaluated. For example, all storage code level<br>priorities are to be evaluated first before generic priorities.           |
|                            | The priority needs to be a positive integer, greater than zero.<br>This is mandatory.                                                                                                    |
| Zone                       | Choose the relevant zone to be used as the target zone for<br>putaway.                                                                                                    |
|                            | This is a mandatory field.                                                                                                    |
| Storage Code               | Choose the storage code for the zone, if applicable.                                                                                                    |
|                            | This limits the locations being evaluated to the storage code<br>specified. For example, putaway of hazardous items into a<br>zone are restricted to the locations having the appropriate<br>storage code. |

*Table 52. Storage Preference Details - Single-SKU Window (continued)*

# **Delete a Storage Preference for Single SKU About this task**

To delete a Storage Preferences for single SKU:

#### **Procedure**

- 1. From the tree in the application rules side panel, choose Inventory > Storage Preferences. The Storage Preferences window displays.
- 2. In the Storage Preferences window, choose the Single-SKU tab. The Single-SKU tab window for Storage Preferences displays.
- 3. In the Single-SKU tab window, choose the Storage Preference that is to be deleted.
- 4. Choose  $\_\$ .

# **Create a Storage Preference for Multi-SKU/Multi-Level Container About this task**

To create a storage preference for multi-SKU/multi-level container:

### **Procedure**

- 1. From the tree in the application rules side panel, choose Inventory > Storage Preferences. The Storage Preferences window displays.
- 2. In the Storage Preferences window, choose the Multi-SKU/Multi-Level Container tab. The Multi-SKU/Multi-Level Container tab window for Storage Preferences displays.

#### **Results**

Storage Preferences for multi-level cases or pallets are specified separately.

### **Set Up Storage Preferences for Multi-Level Pallets About this task**

To set up Storage Preferences for multi-level pallets:

#### **Procedure**

- 1. In the Multi-SKU/Multi-Level Container tab of Storage Preferences window, choose the Pallet tab. The Pallet tab window displays.
- 2. In the Pallet tab window, choose  $\_\_$ .
- 3. The Storage Preference Details window displays.
- 4. Enter information in the applicable fields.
- $5.$  Choose  $\_\_$ .

#### **Description of Storage Preference Details: Multi-SKU/Multi-Level Container - Pallet Tab**

The following table lists the fields and descriptions of the Storage Preference Details: Multi-SKU/Multi-Level Container - Pallet Tab

*Table 53. Storage Preference Details: Multi-SKU/Multi-Level Container - Pallet Tab*

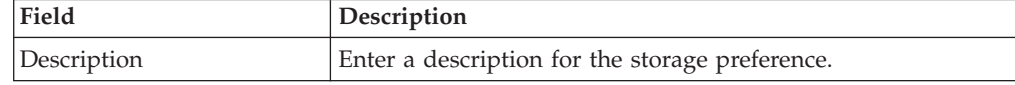

| Field                                                    | Description                                                                                                    |
|----------------------------------------------------------|----------------------------------------------------------------------------------------------------|
| To View Strategy Click here                              | Choose _____ to view or set up Putaway Strategy.                                                                                                    |
|                                                          | Note: Putaway strategy may be specified for the putaway<br>preferences after the preference is saved.                                                                                                    |
| <b>Activity Code</b>                                     | This indicates the activity code for the storage preference.                                                                                                    |
| Requesting Activity Group                                | Choose the requesting activity group.                                                                                                    |
| Put away each SKU<br>separately for Multi-SKU<br>Pallets | Select if each SKU on the multi-SKU pallet is evaluated<br>individually.                                                                                                    |
|                                                          | If selected, the putaway preferences for a single SKU are<br>evaluated for the multi-SKU pallet. The Zone Priorities Panel<br>is removed on this selection.                                                |
| <b>Zone Priorities</b>                                   |                                                                                                    |
| Priority                                                 | Enter a number to represent the priority.                                                                                                    |
|                                                          | The priority is used to sequence the order in which the zone<br>priorities are evaluated. For example, all storage code level<br>priorities are to be evaluated first before generic priorities.           |
|                                                          | The priority needs to be a positive integer, greater than zero.<br>This is mandatory.                                                                                                    |
| Zone                                                     | Choose the relevant zone to be used as the target zone for<br>putaway.                                                                                                    |
|                                                          | This is a mandatory field.                                                                                                    |
| Storage Code                                             | Choose the storage code for the zone, if applicable.                                                                                                    |
|                                                          | This limits the locations being evaluated to the storage code<br>specified. For example, putaway of hazardous items into a<br>zone are restricted to the locations having the appropriate<br>storage code. |

*Table 53. Storage Preference Details: Multi-SKU/Multi-Level Container - Pallet Tab (continued)*

# **Set Up Putaway Strategy for Multi-SKU/Multi-Level Containers - Pallets**

### **About this task**

You can set up putaway strategies to putaway applicable inventory from a source zone to a target zone, based on the strategy specified.

To set up putaway strategy for multi-SKU/multi-level container pallets:

- 1. In the Storage Preference Details: Multi-SKU/Multi-Level Container: Pallet window, choose  $\_\_$ .
- 2. The Applicable Putaway Strategies window is displayed.
- 3. Choose  $\equiv$  in the Putaway Strategies panel. The Putaway Strategy Details window appears in the right panel.
- 4. Enter information in the applicable fields.
- $5. Choose ...$ .

### **Description of Putaway Strategy Details Window for Multi-SKU/Multi-Level Containers - Pallets**

The following table lists the fields and descriptions of the Putaway Strategy Details window for Multi-SKU/Multi-Level Containers - Pallets

| Field                                               | Description                                                                                                    |
|-----------------------------------------------------|----------------------------------------------------------------------------------------------------|
| Description                                         | Enter a description for the Putaway Strategy.                                                                                                    |
| <b>UOM</b>                                          | Select the UOM for the Putaway Strategy, if applicable.<br>Note: The UOM will be defaulted in instances where it has<br>been specified in the Putaway Preference Details screen.         |
| <b>Item Classification</b>                          | List of putaway item classifications for the Enterprise are<br>displayed. An example, Product Line is shown below.                                                                       |
| Product Line                                        | Choose relevant product line item classification for the<br>putaway activity.                                                                                                    |
|                                                     | Choose <sub>—</sub> In the Classification Values window, select the<br>applicable product line classification.                                                                           |
| <b>System Directed Putaway</b><br><b>Task Types</b> | Displays the list of existing system directed putaway task<br>types.                                                                                                    |
|                                                     | You may use <sub>-</sub> to delete an existing system directed<br>putaway task type.                                                                                                    |
| Source Zone                                         | Select the source zone from where the inventory is sourced.                                                                                                    |
| Target Zone                                         | Select the target zone to where the inventory is moved.                                                                                                    |
| Container Type                                      | Select the container type to be used to move the inventory<br>from the source zone to the target zone. Typical values are<br>Case and Pallet.                                            |
| Task Type                                           | Select the Putaway Task Type applicable to this putaway<br>strategy. This field displays the list of existing system directed<br>task types that belong to the 'PUTAWAY' activity group. |
| Ad hoc Task Types                                   | Displays the list of existing ad hoc task types.                                                                                                    |
|                                                     | You may use __ to delete an existing ad hoc task type.                                                                                                    |
| Source Zone                                         | Select the source zone from where the inventory is sourced.                                                                                                    |
| Target Zone                                         | Select the target zone to where the inventory is moved.                                                                                                    |
| Container Type                                      | Select the container type to be used to move the inventory<br>from the source zone to the target zone. Typical values are<br>Case and Pallet.                                            |
| Task Type                                           | Select the Putaway Task Type applicable to this putaway<br>strategy. This field displays the list of existing ad hoc task<br>types that belong to the 'PUTAWAY' activity group.          |

*Table 54. Putaway Strategy Details Window*

# **Set Up Storage Preferences for Multi-Level Cases About this task**

To set up Storage Preferences for multi-level cases:

### **Procedure**

1. In the Multi-SKU/Multi-Level Container tab of Storage Preferences window, choose the Case tab. The Case tab window displays.

- 2. In the Case tab window, choose  $\_\_$ .
- 3. The Storage Preference Details window displays.
- 4. Enter information in the applicable fields.
- 5. Choose  $\_\$ .

### **Description of Storage Preference Details: Multi-SKU/Multi-Level Container - Case Tab**

The following table lists the fields and descriptions of the Storage Preference Details: Multi-SKU/Multi-Level Container - Case Tab.

*Table 55. Storage Preference Details: Multi-SKU/Multi-Level Container - Case Tab*

| Field                       | Description                                                                                                    |
|-----------------------------|----------------------------------------------------------------------------------------------------|
| Description                 | Enter a description for the storage preference.                                                                                                    |
| To View Strategy Click here | Choose <sub>—</sub> to view or set up Putaway Strategy.                                                                                                    |
|                             | Note: Putaway strategy may be specified for the putaway<br>preferences after the preference is saved.                                                                                                    |
| <b>Activity Code</b>        | This indicates the activity code for the storage preference.                                                                                                    |
| Requesting Activity Group   | Choose the requesting activity group.                                                                                                    |
| <b>Zone Priorities</b>      |                                                                                                    |
| Priority                    | Enter a number to represent the priority.                                                                                                    |
|                             | The priority is used to sequence the order in which the zone<br>priorities are evaluated. For example, all storage code level<br>priorities are to be evaluated first before generic priorities.           |
|                             | The priority needs to be a positive integer, greater than zero.<br>This is mandatory.                                                                                                    |
| Zone                        | Choose the relevant zone to be used as the target zone for<br>putaway.                                                                                                    |
|                             | This is a mandatory field.                                                                                                    |
| Storage Code                | Choose the storage code for the zone, if applicable.                                                                                                    |
|                             | This limits the locations being evaluated to the storage code<br>specified. For example, putaway of hazardous items into a<br>zone are restricted to the locations having the appropriate<br>storage code. |

# **Set Up Putaway Strategy for Multi-SKU/Multi-Level Containers - Cases**

### **About this task**

You can set up putaway strategies to putaway applicable inventory from a source zone to a target zone, based on the strategy specified.

To set up putaway strategy for multi-SKU/multi-level container cases:

- 1. In the Storage Preference Details: Multi-SKU/multi-level Containers: Case window, choose  $\_\_$ .
- 2. The Applicable Putaway Strategies window is displayed.
- 3. Choose  $\_\_$  in the Putaway Strategies panel. The Putaway Strategy Details window appears in the right panel.
- 4. Enter information in the applicable fields.
- 5. Choose  $\_\$ .

#### **Description of Putaway Strategy Details Window for Multi-SKU/Multi-Level Containers - Cases**

The following table lists the fields and descriptions of the Putaway Strategy Details window for Multi-SKU/Multi-Level Containers - Cases.

*Table 56. Putaway Strategy Details Window*

| Field                                               | Description                                                                                                    |
|-----------------------------------------------------|----------------------------------------------------------------------------------------------------|
| Description                                         | Enter a description for the Putaway Strategy.                                                                                                    |
| <b>UOM</b>                                          | Select the UOM for the Putaway Strategy, if applicable.                                                                                                    |
|                                                     | Note: The UOM will be defaulted in instances where it has<br>been specified in the Putaway Preference Details screen.                                                                    |
| Item Classification                                 | List of putaway item classifications for the Enterprise are<br>displayed. An example, Product Line is shown below.                                                                       |
| Product Line                                        | Choose relevant product line item classification for the<br>putaway activity.                                                                                                    |
|                                                     | Choose <sub>—</sub> In the Classification Values window, select the<br>applicable product line classification.                                                                           |
| <b>System Directed Putaway</b><br><b>Task Types</b> | Displays the list of existing system directed putaway task<br>types.                                                                                                    |
|                                                     | You may use __ to delete an existing system directed<br>putaway task type.                                                                                                    |
| Source Zone                                         | Select the source zone from where the inventory is sourced.                                                                                                    |
| Target Zone                                         | Select the target zone to where the inventory is moved.                                                                                                    |
| Container Type                                      | Select the container type to be used to move the inventory<br>from the source zone to the target zone. Typical values are<br>Case and Pallet.                                            |
| Task Type                                           | Select the Putaway Task Type applicable to this putaway<br>strategy. This field displays the list of existing system directed<br>task types that belong to the 'PUTAWAY' activity group. |
| Ad hoc Task Types                                   | Displays the list of existing ad hoc task types.                                                                                                    |
|                                                     | You may use __ to delete an existing ad hoc task type.                                                                                                    |
| Source Zone                                         | Select the source zone from where the inventory is sourced.                                                                                                    |
| Target Zone                                         | Select the target zone to where the inventory is moved.                                                                                                    |
| Container Type                                      | Select the container type to be used to move the inventory<br>from the source zone to the target zone. Typical values are<br>Case and Pallet.                                            |
| Task Type                                           | Select the Putaway Task Type applicable to this putaway<br>strategy. This field displays the list of existing ad hoc task<br>types that belong to the 'PUTAWAY' activity group.          |

# **Modify a Storage Preference for Multi-SKU/Multi-Level Container**

### **About this task**

To modify a storage preference for multi-SKU/multi-level container:

#### **Procedure**

- 1. From the tree in the application rules side panel, choose Inventory > Storage Preferences. The Storage Preferences window displays.
- 2. In the Storage Preferences window, choose the Multi-SKU/Multi-Level Container tab. The Multi-SKU/Multi-Level Container tab window for Storage Preferences displays.
- 3. In the Multi-SKU/Multi-Level Container tab window (Pallet or Case tab), choose the Storage Preference that is to be modified.
- 4. Choose  $\_\_$ . The Storage Preference Details window displays.
- 5. Enter information in the applicable fields.
- 6. Choose  $\_\$ .

#### **Description of Storage Preference Details: Multi-SKU/Multi-Level Container - Pallet Tab**

The following table lists the fields and descriptions of the Storage Preference Details: Multi-SKU/Multi-Level Container - Pallet Tab

| Field                                                    | Description                                                                                                    |
|----------------------------------------------------------|----------------------------------------------------------------------------------------------------|
| Description                                              | Enter a description for the storage preference.                                                                                                    |
| To View Strategy Click here                              | Choose <sub>—</sub> to view or set up Putaway Strategy.                                                                                                    |
|                                                          | Note: Putaway strategy may be specified for the putaway<br>preferences after the preference is saved.                                                                                            |
| <b>Activity Code</b>                                     | This indicates the activity code for the storage preference.                                                                                                    |
| Requesting Activity Group                                | Choose the requesting activity group.                                                                                                    |
| Put away each SKU<br>separately for Multi-SKU<br>Pallets | Select if each SKU on the multi-SKU pallet is evaluated<br>individually.                                                                                                    |
|                                                          | If selected, the putaway preferences for a single SKU are<br>evaluated for the multi-SKU pallet. The Zone Priorities Panel<br>is removed on this selection.                                      |
| <b>Zone Priorities</b>                                   |                                                                                                    |
| Priority                                                 | Enter a number to represent the priority.                                                                                                    |
|                                                          | The priority is used to sequence the order in which the zone<br>priorities are evaluated. For example, all storage code level<br>priorities are to be evaluated first before generic priorities. |
|                                                          | The priority needs to be a positive integer, greater than zero.<br>This is mandatory.                                                                                                    |
| Zone                                                     | Choose the relevant zone to be used as the target zone for<br>putaway.                                                                                                    |
|                                                          | This is a mandatory field.                                                                                                    |

*Table 57. Storage Preference Details: Multi-SKU/Multi-Level Container - Pallet Tab*

| Field        | Description                                                                                                    |
|--------------|----------------------------------------------------------------------------------------------------|
| Storage Code | Choose the storage code for the zone, if applicable.                                                                                                    |
|              | This limits the locations being evaluated to the storage code<br>specified. For example, putaway of hazardous items into a<br>zone are restricted to the locations having the appropriate<br>storage code. |

*Table 57. Storage Preference Details: Multi-SKU/Multi-Level Container - Pallet Tab (continued)*

#### **Description of Storage Preference Details: Multi-SKU/Multi-Level Container - Case Tab**

The following table lists the fields and descriptions of the Storage Preference Details: Multi-SKU/Multi-Level Container - Case Tab.

| Field                       | Description                                                                                                    |
|-----------------------------|----------------------------------------------------------------------------------------------------|
| Description                 | Enter a description for the storage preference.                                                                                                    |
| To View Strategy Click here | Choose _____ to view or set up Putaway Strategy.                                                                                                    |
|                             | Note: Putaway strategy may be specified for the putaway<br>preferences after the preference is saved.                                                                                                    |
| <b>Activity Code</b>        | This indicates the activity code for the storage preference.                                                                                                    |
| Requesting Activity Group   | Choose the requesting activity group.                                                                                                    |
| <b>Zone Priorities</b>      |                                                                                                    |
| Priority                    | Enter a number to represent the priority.                                                                                                    |
|                             | The priority is used to sequence the order in which the zone<br>priorities are evaluated. For example, all storage code level<br>priorities are to be evaluated first before generic priorities.           |
|                             | The priority needs to be a positive integer, greater than zero.<br>This is mandatory.                                                                                                    |
| Zone                        | Choose the relevant zone to be used as the target zone for<br>putaway.                                                                                                    |
|                             | This is a mandatory field.                                                                                                    |
| Storage Code                | Choose the storage code for the zone, if applicable.                                                                                                    |
|                             | This limits the locations being evaluated to the storage code<br>specified. For example, putaway of hazardous items into a<br>zone are restricted to the locations having the appropriate<br>storage code. |

*Table 58. Storage Preference Details: Multi-SKU/Multi-Level Container - Case Tab*

# **Delete a Storage Preference for Multi-SKU/Multi-Level Container**

### **About this task**

To delete an storage preference for multi-SKU/multi-level container:

### **Procedure**

1. From the tree in the application rules side panel, choose Inventory > Storage Preferences. The Storage Preferences window displays.

- 2. In the Storage Preferences window, choose the Multi-SKU/Multi-Level Container tab. The Multi-SKU/Multi-Level Container tab window for Storage Preferences displays.
- 3. In the Multi-SKU/Multi-Level Container tab window (Pallet or Case tab), choose the Storage Preference that is to be deleted.
- 4. Choose  $\_\$ .

# **Create a Storage Preference for Container with Unknown Contents About this task**

To create a storage preference for container with unknown contents:

#### **Procedure**

- 1. From the tree in the application rules side panel, choose Inventory > Storage Preferences. The Storage Preferences window displays.
- 2. In the Storage Preferences window, choose the Container with Unknown Contents tab. The Container with Unknown Contents tab window for Storage Preferences displays.

#### **Results**

Storage Preferences for cases or pallets are specified separately.

# **Set Up Storage Preferences for Container with Unknown Contents - Pallets**

### **About this task**

To set up storage preferences for container with unknown contents - pallets:

### **Procedure**

- 1. In the Container with Unknown Contents tab of Storage Preferences window, choose the Pallet tab. The Pallet tab window displays.
- 2. In the Pallet tab window, choose  $\_\_$ .
- 3. The Storage Preference Details window displays.
- 4. Enter information in the applicable fields.
- $5.$  Choose  $\_\_$ .

#### **Description of Storage Preference Details : Container with Unknown Contents - Pallet Tab**

The following table lists the fields and descriptions of the Storage Preference Details : Container with Unknown Contents - Pallet Tab

| Field                     | Description                                                                                           |
|---------------------------|----------------------------------------------------------------------------------------------------|
| Description               | Enter a description for the storage preference.                                                       |
|                           | To View Strategy Click here   Choose ____ to view or set up Putaway Strategy.                         |
|                           | Note: Putaway strategy may be specified for the putaway<br>preferences after the preference is saved. |
| <b>Activity Code</b>      | This indicates the activity code for the storage preference.                                          |
| Requesting Activity Group | Choose the requesting activity group.                                                                 |

*Table 59. Storage Preference Details: Container with Unknown Contents - Pallet Tab*

| Field                  | Description                                                                                                    |
|------------------------|----------------------------------------------------------------------------------------------------|
| <b>Zone Priorities</b> |                                                                                                    |
| Priority               | Enter a number to represent the priority.                                                                                                    |
|                        | The priority is used to sequence the order in which the zone<br>priorities are evaluated. For example, all storage code level<br>priorities are to be evaluated first before generic priorities.           |
|                        | The priority needs to be a positive integer, greater than zero.<br>This is mandatory.                                                                                                    |
| Zone                   | Choose the relevant zone to be used as the target zone for<br>putaway.                                                                                                    |
|                        | This is a mandatory field.                                                                                                    |
| Storage Code           | Choose the storage code for the zone, if applicable.                                                                                                    |
|                        | This limits the locations being evaluated to the storage code<br>specified. For example, putaway of hazardous items into a<br>zone are restricted to the locations having the appropriate<br>storage code. |

*Table 59. Storage Preference Details: Container with Unknown Contents - Pallet Tab (continued)*

# **Set Up Putaway Strategy for Containers with Unknown Contents - Pallets**

### **About this task**

You can set up putaway strategies to putaway applicable inventory from a source zone to a target zone, based on the strategy specified.

To set up putaway strategy for container with unknown content - pallets:

#### **Procedure**

- 1. In the Storage Preference Details: Container with unknown contents Pallet window, choose  $\_\_$ .
- 2. The Applicable Putaway Strategies window is displayed.
- 3. Choose  $\equiv$  in the Putaway Strategies panel. The Putaway Strategy Details window appears in the right panel.
- 4. Enter information in the applicable fields.
- $5.$  Choose  $\_\_$ .

#### **Description of Putaway Strategy Details Window for Containers with Unknown Contents - Pallets**

The following table lists the fields and descriptions of the Putaway Strategy Details window for Containers with Unknown Contents - Pallets.

| Field       | Description                                                                                                    |
|-------------|----------------------------------------------------------------------------------------------------|
| Description | Enter a description for the Putaway Strategy.                                                                                                    |
| <b>UOM</b>  | Select the UOM for the Putaway Strategy, if applicable.<br>Note: The UOM will be defaulted in instances where it has<br>been specified in the Putaway Preference Details screen. |

*Table 60. Putaway Strategy Details Window*

| Field                                               | Description                                                                                                    |
|-----------------------------------------------------|----------------------------------------------------------------------------------------------------|
| <b>Item Classification</b>                          | List of putaway item classifications for the Enterprise are<br>displayed. An example, Product Line is shown below.                                                                       |
| Product Line                                        | Choose relevant product line item classification for the<br>putaway activity.                                                                                                    |
|                                                     | Choose <sub>—</sub> In the Classification Values window, select the<br>applicable product line classification.                                                                           |
| <b>System Directed Putaway</b><br><b>Task Types</b> | Displays the list of existing system directed putaway task<br>types.                                                                                                    |
|                                                     | You may use <sub>-</sub> to delete an existing system directed<br>putaway task type.                                                                                                    |
| Source Zone                                         | Select the source zone from where the inventory is sourced.                                                                                                    |
| Target Zone                                         | Select the target zone to where the inventory is moved.                                                                                                    |
| Container Type                                      | Select the container type to be used to move the inventory<br>from the source zone to the target zone. Typical values are<br>Case and Pallet.                                            |
| Task Type                                           | Select the Putaway Task Type applicable to this putaway<br>strategy. This field displays the list of existing system directed<br>task types that belong to the 'PUTAWAY' activity group. |
| Ad hoc Task Types                                   | Displays the list of existing ad hoc task types.                                                                                                    |
|                                                     | You may use __ to delete an existing ad hoc task type.                                                                                                    |
| Source Zone                                         | Select the source zone from where the inventory is sourced.                                                                                                    |
| Target Zone                                         | Select the target zone to where the inventory is moved.                                                                                                    |
| Container Type                                      | Select the container type to be used to move the inventory<br>from the source zone to the target zone. Typical values are<br>Case and Pallet.                                            |
| Task Type                                           | Select the Putaway Task Type applicable to this putaway<br>strategy. This field displays the list of existing ad hoc task<br>types that belong to the 'PUTAWAY' activity group.          |

*Table 60. Putaway Strategy Details Window (continued)*

### **Set Up Storage Preferences for Container with Unknown Contents - Cases About this task**

To set up storage preferences for container with unknown contents - cases:

- 1. In the Container with Unknown Contents tab of Storage Preferences window, choose the Case tab. The Case tab window displays.
- 2. In the Case tab window, choose  $\_\_$ .
- 3. The Storage Preference Details window displays.
- 4. Enter information in the applicable fields.
- $5. Choose \_\_$

### **Description of Storage Preference Details : Container with Unknown Contents - Case Tab**

The following table lists the fields and descriptions of the Storage Preference Details : Container with Unknown Contents - Case Tab.

| Field                       | Description                                                                                                    |
|-----------------------------|----------------------------------------------------------------------------------------------------|
| Description                 | Enter a description for the storage preference.                                                                                                    |
| To View Strategy Click here | Choose <sub>—</sub> to view or set up Putaway Strategy.                                                                                                    |
|                             | Note: Putaway strategy may be specified for the putaway<br>preferences after the preference is saved.                                                                                                    |
| <b>Activity Code</b>        | This indicates the activity code for the storage preference.                                                                                                    |
| Requesting Activity Group   | Choose the requesting activity group.                                                                                                    |
| <b>Zone Priorities</b>      |                                                                                                    |
| Priority                    | Enter a number to represent the priority.                                                                                                    |
|                             | The priority is used to sequence the order in which the zone<br>priorities are evaluated. For example, all storage code level<br>priorities are to be evaluated first before generic priorities.           |
|                             | The priority needs to be a positive integer, greater than zero.<br>This is mandatory.                                                                                                    |
| Zone                        | Choose the relevant zone to be used as the target zone for<br>putaway.                                                                                                    |
|                             | This is a mandatory field.                                                                                                    |
| Storage Code                | Choose the storage code for the zone, if applicable.                                                                                                    |
|                             | This limits the locations being evaluated to the storage code<br>specified. For example, putaway of hazardous items into a<br>zone are restricted to the locations having the appropriate<br>storage code. |

*Table 61. Storage Preference Details : Container with Unknown Contents - Case Tab*

### **Set Up Putaway Strategy for Containers with Unknown Contents - Cases About this task**

You can set up putaway strategies to putaway applicable inventory from a source zone to a target zone, based on the strategy specified.

To set up putaway strategy for container with unknown content - cases:

- 1. In the Storage Preference Details: Container with unknown contents: Case window, choose  $\_\_$ .
- 2. The Applicable Putaway Strategies window is displayed.
- 3. Choose  $\equiv$  in the Putaway Strategies panel. The Putaway Strategy Details window appears in the right panel.
- 4. Enter information in the applicable fields.
- $5.$  Choose  $\_\$ .
### **Description of Putaway Strategy Details Window for Containers with Unknown Contents - Cases**

The following table lists the fields and descriptions of the Putaway Strategy Details window for Containers with unknown Contents - Cases.

*Table 62. Putaway Strategy Details Window*

| Field                                               | Description                                                                                                    |
|-----------------------------------------------------|----------------------------------------------------------------------------------------------------|
| Description                                         | Enter a description for the Putaway Strategy.                                                                                                    |
| <b>UOM</b>                                          | Select the UOM for the Putaway Strategy, if applicable.<br>Note: The UOM will be defaulted in instances where it has<br>been specified in the Putaway Preference Details screen.         |
| <b>Item Classification</b>                          | List of putaway item classifications for the Enterprise are<br>displayed. An example, Product Line is shown below.                                                                       |
| Product Line                                        | Choose relevant product line item classification for the<br>putaway activity.<br>Choose ____. In the Classification Values window, select the                                            |
| <b>System Directed Putaway</b><br><b>Task Types</b> | applicable product line classification.<br>Displays the list of existing system directed putaway task<br>types.                                                                          |
|                                                     | You may use <sub>-</sub> to delete an existing system directed<br>putaway task type.                                                                                                    |
| Source Zone                                         | Select the source zone from where the inventory is sourced.                                                                                                    |
| Target Zone                                         | Select the target zone to where the inventory is moved.                                                                                                    |
| Container Type                                      | Select the container type to be used to move the inventory<br>from the source zone to the target zone. Typical values are<br>Case and Pallet.                                            |
| Task Type                                           | Select the Putaway Task Type applicable to this putaway<br>strategy. This field displays the list of existing system directed<br>task types that belong to the 'PUTAWAY' activity group. |
| Ad hoc Task Types                                   | Displays the list of existing ad hoc task types.<br>You may use <sub>-</sub> to delete an existing ad hoc task type.                                                                     |
| Source Zone                                         | Select the source zone from where the inventory is sourced.                                                                                                    |
| Target Zone                                         | Select the target zone to where the inventory is moved.                                                                                                    |
| Container Type                                      | Select the container type to be used to move the inventory<br>from the source zone to the target zone. Typical values are<br>Case and Pallet.                                            |
| Task Type                                           | Select the Putaway Task Type applicable to this putaway<br>strategy. This field displays the list of existing ad hoc task<br>types that belong to the 'PUTAWAY' activity group.          |

# **Modify a Storage Preference for Container with Unknown Contents**

# **About this task**

Once an Storage Preference for Container with Unknown Contents has been created, it can be modified.

To modify an storage preference for container with unknown contents:

# **Procedure**

- 1. From the tree in the application rules side panel, choose Inventory > Storage Preferences. The Storage Preferences window displays.
- 2. In the Storage Preferences window, choose the Container with Unknown Contents tab. The Container with Unknown Contents tab window for Storage Preferences displays.
- 3. In the Container with Unknown Contents tab window (Pallet or Case tab), choose the Storage Preference that is to be modified.
- 4. Choose  $\equiv$  The Storage Preference Details window displays.
- 5. Enter information in the applicable fields.
- 6. Choose  $\_\$ .

### **Description of Storage Preference Details : Container with Unknown Contents - Pallet Tab**

The following table lists the fields and descriptions of the Storage Preference Details : Container with Unknown Contents - Pallet Tab

| Field                       | Description                                                                                                    |
|-----------------------------|----------------------------------------------------------------------------------------------------|
| Description                 | Enter a description for the storage preference.                                                                                                    |
| To View Strategy Click here | Choose <sub>—</sub> to view or set up Putaway Strategy.                                                                                                    |
|                             | Note: Putaway strategy may be specified for the putaway<br>preferences after the preference is saved.                                                                                                    |
| <b>Activity Code</b>        | This indicates the activity code for the storage preference.                                                                                                    |
| Requesting Activity Group   | Choose the requesting activity group.                                                                                                    |
| <b>Zone Priorities</b>      |                                                                                                    |
| Priority                    | Enter a number to represent the priority.                                                                                                    |
|                             | The priority is used to sequence the order in which the zone<br>priorities are evaluated. For example, all storage code level<br>priorities are to be evaluated first before generic priorities.           |
|                             | The priority needs to be a positive integer, greater than zero.<br>This is mandatory.                                                                                                    |
| Zone                        | Choose the relevant zone to be used as the target zone for<br>putaway.                                                                                                    |
|                             | This is a mandatory field.                                                                                                    |
| Storage Code                | Choose the storage code for the zone, if applicable.                                                                                                    |
|                             | This limits the locations being evaluated to the storage code<br>specified. For example, putaway of hazardous items into a<br>zone are restricted to the locations having the appropriate<br>storage code. |

*Table 63. Storage Preference Details: Container with Unknown Contents - Pallet Tab*

### **Description of Storage Preference Details : Container with Unknown Contents - Case Tab**

The following table lists the fields and descriptions of the Storage Preference Details : Container with Unknown Contents - Case Tab.

| Field                       | Description                                                                                                    |
|-----------------------------|----------------------------------------------------------------------------------------------------|
| Description                 | Enter a description for the storage preference.                                                                                                    |
| To View Strategy Click here | Choose __ to view or set up Putaway Strategy.                                                                                                    |
|                             | Note: Putaway strategy may be specified for the putaway<br>preferences after the preference is saved.                                                                                                    |
| <b>Activity Code</b>        | This indicates the activity code for the storage preference.                                                                                                    |
| Requesting Activity Group   | Choose the requesting activity group.                                                                                                    |
| <b>Zone Priorities</b>      |                                                                                                    |
| Priority                    | Enter a number to represent the priority.                                                                                                    |
|                             | The priority is used to sequence the order in which the zone<br>priorities are evaluated. For example, all storage code level<br>priorities are to be evaluated first before generic priorities.           |
|                             | The priority needs to be a positive integer, greater than zero.<br>This is mandatory.                                                                                                    |
| Zone                        | Choose the relevant zone to be used as the target zone for<br>putaway.                                                                                                    |
|                             | This is a mandatory field.                                                                                                    |
| Storage Code                | Choose the storage code for the zone, if applicable.                                                                                                    |
|                             | This limits the locations being evaluated to the storage code<br>specified. For example, putaway of hazardous items into a<br>zone are restricted to the locations having the appropriate<br>storage code. |

*Table 64. Storage Preference Details : Container with Unknown Contents - Case Tab*

# **Delete a Storage Preference for Container with Unknown Contents**

### **About this task**

To delete a storage preference for container with unknown contents:

# **Procedure**

- 1. From the tree in the application rules side panel, choose Inventory > Storage Preferences. The Storage Preferences window displays.
- 2. In the Storage Preferences window, choose the Container with Unknown Contents tab. The Container with Unknown Contents tab window for Storage Preferences displays.
- 3. In the Container with Unknown Contents tab window (Pallet or Case tab), choose the Storage Preference that is to be deleted.
- 4. Choose  $\_\$ .

# **Chapter 6. Defining a Replenishment Strategy**

When a product is removed from a location in the forward pick zones of the warehouse, the inventory in that location needs to be replenished from bulk zones. In Sterling Selling and Fulfillment Foundation, demand-based replenishment is initiated during the wave release process.

If inventory is not available in pick zones that are defined in the PLA rule, the system attempts to replenish these locations from bulk zones only if the locations are dedicated or dynamically slotted and replenishment strategy is defined to replenish these locations.

The pick tasks are suggested as and when the replenishment tasks are completed.

A replenishment strategy can be created to replenish one or more zones. The strategy also specifies the zones from which inventory is retrieved to fulfill the replenishment requests.

### **Example**

A location L1 belonging to zone Z1 is dedicated to item I1. The item has pallet and case as its alternate UOMs. A pallet is made up of 20 cases. Each case is made up of 10 units. A replenishment request is made for 223 units.

In this example, you can use the Sterling Warehouse Management System to define a replenishment strategy for zone Z1 by specifying a case zone to be used for Case UOM and a pallet zone for Pallet UOM. The system first attempts to fulfill the entire demand from the pallet zone. If the system cannot satisfy the entire demand, it searches for inventory in the case zone. This concept is known as downgrading. For more information about downgrading, see the *Sterling Selling and Fulfillment Foundation: Warehouse Management System Concepts Guide*.

**Note:** Within replenishment strategies, you can configure only two sets of UOMs for each set of replenishment zones. You can also define two sets of retrieval zones for each set of UOM.

# **Defining Replenishment Algorithm**

The replenishment algorithm of the Sterling Warehouse Management System is configured to replenish locations in the forward pick zones from bulk zones whenever the inventory is removed.

If bulk zones cannot satisfy the entire demand, you can configure the algorithm to search for inventory from inbound shipments that are in a particular state. The Sterling Warehouse Management System searches for inventory only from inbound shipments that are in the specified status and creates activity demands for these shipments. The activity demands are satisfied by performing putaway tasks after receiving inbound shipments.

You can define split constraints in replenishment PLA to specify whether a license plate can be split during the replenishment process. For more information about split constraints, see the *Sterling Selling and Fulfillment Foundation: Warehouse Management System Concepts Guide*.

You can configure the replenishment algorithm to use any one of the following optimizations:

- Pick to clean—Fulfill the demand by emptying as many LPNs or locations as possible for optimal usage of space in a zone. When the system suggests a location to replenish, it mandates to pick inventory from that location until the location is empty.
- Least number of trips—Fulfill the demand by making least number of trips when retrieving inventory. If the system determines multiple least number of trips, it follows the PickToClean optimization within the LeastNumberOfTrips optimization.

# **Rounding Up Inventory**

Rounding up inventory in the Sterling Warehouse Management System is defined as picking up more inventory than the demand quantity when replenishing.

- If inventory is available as loose SKU, the Sterling Warehouse Management System rounds up the inventory to pick if you configure to round up inventory to higher UOMs in the replenishment strategy. If you configure multiple UOMs, the system rounds up the demand quantity in multiples of the lowest UOM.
- v If inventory is available in LPNs, and if the LPN type matches with the LPN type of the round up UOM, the system rounds up the inventory to pick to the LPN quantity.

# **Replenishing By Using the Least Number of Trips Process**

The Sterling Warehouse Management System chooses locations to optimize the number of trips you make when retrieving inventory. Minimizing the trips reduces the number of pick locations or LPN locations to visit.

### **Examples With Round Up Replenishing By Using the Least Number of Trips Process**

Consider a zone Z1 with locations L1, L2, L3, and L4 that stores inventory only in case UOM. An alternate case UOM is configured as 1 Case = 4 Eaches. During replenishment, the system rounds up the demand quantity to case UOM.

### **Inventory Picture**

The inventory picture at locations L1, L2, L3, and L4 is as follows:

- L1-3 SKUs (corrupted location)
- L2—2 cases  $(8 \text{ units})$
- L3—2 cases  $(8 \text{ units})$
- L4-1 SKU (corrupted location)

The following examples further explain the demand-based replenishment for the least number of trips process.

### **Example 1**

When the demand is for 9 units, the system chooses the following locations:

- $\cdot$  L2-2 Cases
- $\cdot$  L4-1 SKU

In this case, the system does not round up the demand quantity as there is a location that can supply the exact quantity.

### **Example 2**

When the demand is for 10-11 units, the system chooses the following locations:

- L2-2 Cases
- $\cdot$  L1-3 SKU

In this case, the system rounds up the demand quantity to the nearest case UOM in location L1. Since location L1 has quantity less than 1 case, it is cleaned up.

#### **Example 3**

When the demand is between 3-4 cases, the Sterling Warehouse Management System chooses the following locations:

- $\cdot$  L<sub>2</sub> $-2$  Cases
- $\cdot$  L<sub>3</sub>—1-2 Cases

In this case, the system rounds up the demand quantity to minimize the number of trips made to the pick locations.

### **Examples Without Round Up Replenishing By Using the Pick to Clean Process**

Consider a zone Z1 with locations L1, L2, L3, and L4 that stores inventory only in case UOM. An alternate case UOM is configured as 1 Case = 4 Eaches. During replenishment, the system does not round up the demand quantity.

#### **Inventory Picture**

The inventory picture at locations L1, L2, L3, and L4 is as follows:

- L1-3 SKUs (corrupted location)
- L2—2 cases  $(8 \text{ units})$
- L3—2 cases (8 units)
- L4-1 SKU (corrupted location)

The following examples further explain the demand-based replenishment for the least number of trips process.

#### **Example 1**

When the demand is for 9 units, the system chooses the following locations:

- L2-2 Cases
- $\cdot$  L4-1 SKU

#### **Example 2**

When the demand is for 10 units, the system chooses the following locations:

- $\cdot$  L<sub>2</sub> $-2$  Cases
- $\cdot$  L4-1 SKU

The system can allocate only 9 units. Since the zone stores inventory in multiples of Case UOM, the system allocates inventory only in terms of cases. After allocating 2 cases from location L2, the system chooses the corrupted location L4 and empties it.

Location L1 has quantity less than a case (3 SKU), so only full case (3 SKU) can be allocated from this location. However, this exceeds the demand. Since round up is not configured, the system cannot allocate quantities more than the demand. Similarly, the system can allocate one full case (4 units) from location L3. However, this exceeds the demand.

#### **Example 3**

When the demand is for 3 cases, the system chooses the following locations:

- $\cdot$  L<sub>2</sub> $-2$  Cases
- $\cdot$  L<sub>3</sub> $-1$  Cases

In this case, the Sterling Warehouse Management System rounds up the demand quantity to minimize the number of trips made to the pick locations.

# **Replenishing By Using the Pick to Clean Process**

The Sterling Warehouse Management System chooses pick locations so that the maximum numbers of LPNs or pick locations can be emptied.

### **Examples With Round Up Replenishing By Using the Pick to Clean Process**

Consider a zone Z1 with locations L1, L2, L3, and L4 that stores inventory only in case UOM. An alternate case UOM is configured as 1 Case = 4 Eaches. During replenishment, the system rounds up the demand quantity to case UOM.

#### **Inventory Picture**

The inventory picture at locations L1, L2, L3, and L4 is as follows:

- L1—3 SKUs (corrupted location)
- L2 $-2$  cases (8 units)
- L3—2 cases (8 units)
- L4-1 SKU (corrupted location)

The following examples further explain the demand-based replenishment for the least number of trips process.

#### **Example 1**

When the demand is for 9 units, the Sterling Warehouse Management System chooses the following locations:

- L4: 1 SKU
- $\cdot$  L1: 3 SKU
- L2: 2 Cases

**Note:** The Sterling Warehouse Management System cleans up locations L4 and L1. For the remaining 5 units, the Sterling Warehouse Management System chooses location L2 and rounds up the demand quantity to 2 cases.

#### **Example 2**

When the demand is for 10-11 units, the Sterling Warehouse Management System chooses the following locations:

• L2: 2 Cases

- $\cdot$  L1: 3 SKU
- L4: 1 SKU

#### **Example 3**

When the demand is between 3 and 4 cases, the Sterling Warehouse Management System chooses the following locations:

- $\cdot$  L1:3 SKU
- $\cdot$  L4:1 SKU
- $\cdot$  L<sub>2</sub>: 2 Cases
- $\cdot$  L<sub>3</sub>: 1 Cases

### **Examples Without Round Up Replenishing By Using the Least Number of Trips Process**

Consider a zone Z1 with locations L1, L2, L3, and L4 that stores inventory only in case UOM. An alternate case UOM is configured as 1 Case = 4 Eaches. During replenishment, the system does not round up the demand quantity.

#### **Inventory Picture**

The inventory picture at locations L1, L2, L3, and L4 is as follows:

- L1—3 SKUs (corrupted location)
- L2—2 cases  $(8 \text{ units})$
- L3—2 cases (8 units)
- L4—1 SKU (corrupted location)

The following examples further explain the demand-based replenishment for the least number of trips process.

#### **Example 1**

When the demand is between 9-10 units, the system chooses the following locations:

- L4: 1 SKU
- $\cdot$  L1: 3 SKU
- $\cdot$  L<sub>2</sub>: 1 Case

The Sterling Warehouse Management System can allocate only 8 units. To clean up more locations, the system selects the locations in the ascending order of quantity. After selecting locations L4 and L1, the remaining demand is for 5-6 units. Since round up is not configured, the system can allocate only one case either from location L2 or L3. Also, the split constraints do not allow to allocate 5-6 units from location L2 or L3.

#### **Example 2**

When the demand is between 3 and 4 cases, the system chooses the following locations:

- $\bullet$  L4: 1 SKU
- L1: 3 SKU
- v L2: 2 Cases

# **Create a Replenishment Strategy About this task**

To create a replenishment strategy:

### **Procedure**

- 1. From the tree in the application rules side panel, choose Inventory > Replenishment Strategy. The Replenishment window displays in the work area.
- 2. From the All Strategies tree, choose  $\_\_$ . The Replenishment Strategy Details window displays in the right frame of the Replenishment window.
- 3. Enter information in the applicable fields.
- 4. Choose  $\_\$ .

**Note:** If you configure the replenishment strategies for the zones that have split constraints defined at the PLA rule level or zone level, the Sterling Warehouse Management System does not perform demand-based replenishment. The existing pend in quantities are also not considered for allocation. This is to avoid violating a split constraint as the exact information about the incoming inventory is not available. You can replenish such zones using the location monitoring rules.

### **Description of Replenishment Strategy Details Window**

The following table lists the fields and descriptions of the Replenishment Strategy Details window.

| Field                      | Description                                                                                                    |
|----------------------------|----------------------------------------------------------------------------------------------------|
| Description                | Enter a description of the replenishment strategy.                                                                                                    |
| Zones to Replenish         | You must specify one or more zones that this replenishment<br>rule applies to.<br>Choose <sub>—</sub> The List of Values pop-up window displays.                                                                                                    |
|                            | Select the blank line and choose a zone that you want to<br>apply this replenishment strategy to from the drop-down<br>menu. When you have finished adding zones, choose OK.                                                                                                    |
| When unit of measure is in | You must specify the unit(s) of measure that you want to be<br>replenished in the specified zones. For example, if there is a<br>zone in which you perform loose picking for the unit of<br>measure of EACH for a particular item, you would want to<br>ensure that the EACH unit of measure is replenished.<br>Choose <sub>—</sub> . The List of Values pop-up window displays.<br>Choose the unit of measure you want to replenish for the<br>specified zones from the drop-down menu. When you have<br>finished adding units of measure, choose OK. |
| Then, first search in      | You must specify the retrieval algorithm to be used to<br>retrieve inventory for replenishment. This algorithm is run<br>first and identifies the optimal location to retrieve inventory<br>from.<br>Choose ____. The Replenish From window displays.                                                                                                    |

*Table 65. Replenishment Strategy Details Window*

| Field                                                        | Description                                                                                                    |
|--------------------------------------------------------------|----------------------------------------------------------------------------------------------------|
| If sufficient inventory is not<br>found, search remainder in | If there was not enough inventory found for replenishment<br>using the first algorithm, you can define another algorithm to<br>be used to locate the remaining inventory.                                                     |
|                                                              | Choose <sub>—</sub> The Replenish From window displays.                                                                                                    |
| Otherwise, when unit of<br>measure is in                     | If there are other units of measure in need of replenishing in<br>the specified zones for which you want to use different<br>retrieval algorithms, you can specify them here.                                                 |
|                                                              | Choose ____. The List of Values pop-up window displays.<br>Choose the unit of measure you want to replenish for the<br>specified zones from the drop-down menu. When you have<br>finished adding units of measure, choose OK. |
| Then, first search in                                        | You must specify the retrieval algorithm to be used to<br>retrieve inventory for replenishment. This algorithm is run<br>first and identifies the optimal location to retrieve inventory<br>from.                             |
|                                                              | Choose <sub>—</sub> The Replenish From window displays.                                                                                                    |
| If sufficient inventory is not<br>found, search remainder in | If there was not enough inventory found for replenishment<br>using the first algorithm, you can define another algorithm to<br>be used to locate the remaining inventory.                                                     |
|                                                              | Choose <sub>—</sub> . The Replenish From window displays.                                                                                                    |

*Table 65. Replenishment Strategy Details Window (continued)*

The first step is to determine the quantity to replenish, based on the demand for an item. The Sterling Warehouse Management System, replenishment strategy allows you to optimize the replenishment based on the item's unit of measure, and the capacity of the location to be replenished. The location to replenish from is determined based on the demand quantity using the strategy specified.

The next step is to determine the quantity to replenish to the location. Using round off, round up the demand quantity to the higher unit of measure specified in the strategy. Also, consider the available capacity of the destination location and the quantity available in the location to replenish.

The above steps optimize the quantity to replenish, allowing for reduced replenishment on subsequent waves.

The number of locations to replenish from are not increased due to excess capacity available at the location to replenish. This is illustrated through the following example:

Let us consider that A1 is a dedicated location with maximum capacity 100, where the current quantity is 5. The demand is 20. A CASE contains 25, while a PALLET contains 50 (2 cases). The round-up level chosen are CASE and PALLET, and the respective zones are configured not to split the appropriate UOM. The inventory in location L1 is 50, location L2 is 100, and Location L3 is 25.

In this context, Sterling Selling and Fulfillment Foundation does not select an additional location to satisfy the capacity at the location being replenished because of the following constraints:

- v Consider that L1, L2, L3 are in the CASE zone. If location L1 is chosen to replenish from, 50 is replenished. If location L2 is chosen to replenish from, 75 is replenished and if location L3 is chosen, 25 is replenished.
- Now consider that Location L1 and L2 are in PALLET zone. If L1 is chosen to replenish from, 50 is replenished. If L2 is chosen, 100 is replenished overflowing the location.

### **Replenish From Pop-Up Window**

The Replenish From pop-up window is used to define the location picking algorithm. This algorithm is then used to retrieve the applicable inventory for the specified units of measure and replenish inventory in the zones specified in the replenishment strategy.

### **Description of Replenish From Pop-up Window**

The following table lists the fields and descriptions of the Replenish From Pop-up window.

| Field                                                 | Description                                                                                                    |
|-------------------------------------------------------|----------------------------------------------------------------------------------------------------|
| Description                                           | Enter a description of the algorithm.                                                                                                    |
| Select locations using following algorithm            |                                                                                                    |
| Select locations having<br>inventory from these zones | You can specify zones to look for inventory. If inventory is<br>available, they can be used to replenish from.                                                                                                    |
|                                                       | Choose ____. The List of Values pop-up window displays.<br>Select the blank line and choose a zone from the drop-down<br>menu. When you have finished adding zones, choose OK.                                                                                                    |
| Optimize retrieval using                              | • Choose Pick to Clean to fulfill the demand by emptying as<br>many LPNs or locations as possible for optimal usage of<br>space in a zone.                                                                                                    |
|                                                       | • Choose Least Number of Trips to fulfill the demand from<br>the least number of locations to enable users to make least<br>number of trips when retrieving inventory. When there is<br>more than one way to make the same least number of<br>trips, the 'PickToClean' process is followed within the<br>'LeastNumberOfTrips' process. |
|                                                       | • Choose Pick Sequence to pick from locations in the order of<br>their pick sequence. The system chooses locations having<br>lower pick sequence numbers over locations having higher<br>pick sequence numbers.                                                                                                    |
| Splitting is allowed for                              | The system allows the user to break open an LPN for all<br>zones specified in the PLA based on the option specified. If<br>split constraints are defined at the zone and PLA rule levels,<br>the system chooses the most restrictive constraint to ensure<br>that constraints defined are not violated.                                |
|                                                       | Choose Pallets and Cases if you want to allow users to break<br>open both pallets and cases.                                                                                                    |
|                                                       | Choose Pallets but not Cases if you want to allow users to<br>break open only pallets.                                                                                                    |
|                                                       | Choose Neither Pallets nor Cases if you do not want to allow<br>users to break open pallets or cases.                                                                                                    |

*Table 66. Replenish From Pop-Up Window*

| Field                                                                | Description                                                                                                    |
|----------------------------------------------------------------------|----------------------------------------------------------------------------------------------------|
| Round up quantity in a trip<br>when possible to                      | Select the unit of measure to round up to when retrieving<br>inventory for replenishment. The round up occurs only in<br>instances when there is sufficient inventory.                                                                                                    |
| When inventory is not<br>found, select inbound<br>shipments that are | If there is no inventory available in the defined zones, the<br>algorithm can be configured to look for inventory in inbound<br>shipments that are in a defined status. The system only looks<br>for inventory in inbound shipments that are in the status(es)<br>you specify.<br>Choose <sub>—</sub> . The List of Values pop-up window displays.<br>Select the blank line and choose an inbound shipment status<br>from the drop-down menu. When you have finished adding<br>shipment status, choose OK. |
| <b>Task Creation</b>                                                 |                                                                                                    |
| Task Type                                                            | Choose the applicable task type.                                                                                                    |
|                                                                      | Choose $\equiv$ to create a new task type.                                                                                                    |

*Table 66. Replenish From Pop-Up Window (continued)*

# **Modify a Replenishment Strategy About this task**

To modify a replenishment strategy:

### **Procedure**

- 1. From the tree in the application rules side panel, choose Inventory > Replenishment Strategy. The Replenishment window displays in the work area.
- 2. From the All Strategies tree, select the replenishment strategy you want to modify and choose  $\_\_$ . The Replenishment Strategy Details window displays in the right frame of the Replenishment window.
- 3. Enter information in the applicable fields.
- 4. Choose  $\_\$ .

### **Description of Replenishment Strategy Details Window**

The following table lists the fields and descriptions of the Replenishment Strategy Details window.

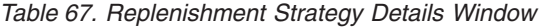

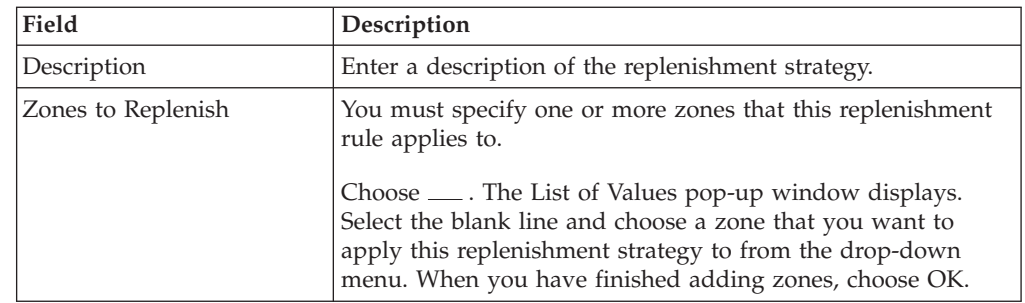

| Field                                                        | Description                                                                                                    |
|--------------------------------------------------------------|----------------------------------------------------------------------------------------------------|
| When unit of measure is in                                   | You must specify the unit(s) of measure that you want to be<br>replenished in the specified zones. For example, if there is a<br>zone in which you perform loose picking for the unit of<br>measure of EACH for a particular item, you would want to<br>ensure that the EACH unit of measure is replenished. |
|                                                              | Choose <sub>—</sub> The List of Values pop-up window displays.<br>Choose the unit of measure you want to replenish for the<br>specified zones from the drop-down menu. When you have<br>finished adding units of measure, choose OK.                                                                         |
| Then, first search in                                        | You must specify the retrieval algorithm to be used to<br>retrieve inventory for replenishment. This algorithm is run<br>first and identifies the optimal location to retrieve inventory<br>from.                                                                                                    |
|                                                              | Choose <sub>—</sub> The Replenish From window displays.                                                                                                    |
| If sufficient inventory is not<br>found, search remainder in | If there was not enough inventory found for replenishment<br>using the first algorithm, you can define another algorithm to<br>be used to locate the remaining inventory.                                                                                                    |
|                                                              | Choose ____. The Replenish From window displays.                                                                                                    |
| Otherwise, when unit of<br>measure is in                     | If there are other units of measure in need of replenishing in<br>the specified zones for which you want to use different<br>retrieval algorithms, you can specify them here.                                                                                                    |
|                                                              | Choose <sub>—</sub> . The List of Values pop-up window displays.<br>Choose the unit of measure you want to replenish for the<br>specified zones from the drop-down menu. When you have<br>finished adding units of measure, choose OK.                                                                       |
| Then, first search in                                        | You must specify the retrieval algorithm to be used to<br>retrieve inventory for replenishment. This algorithm is run<br>first and identifies the optimal location to retrieve inventory<br>from.                                                                                                    |
|                                                              | Choose ____. The Replenish From window displays.                                                                                                    |
| If sufficient inventory is not<br>found, search remainder in | If there was not enough inventory found for replenishment<br>using the first algorithm, you can define another algorithm to<br>be used to locate the remaining inventory.                                                                                                    |
|                                                              | Choose ____. The Replenish From window displays.                                                                                                    |

*Table 67. Replenishment Strategy Details Window (continued)*

The first step is to determine the quantity to replenish, based on the demand for an item. The Sterling Warehouse Management System, replenishment strategy allows you to optimize the replenishment based on the item's unit of measure, and the capacity of the location to be replenished. The location to replenish from is determined based on the demand quantity using the strategy specified.

The next step is to determine the quantity to replenish to the location. Using round off, round up the demand quantity to the higher unit of measure specified in the strategy. Also, consider the available capacity of the destination location and the quantity available in the location to replenish.

The above steps optimize the quantity to replenish, allowing for reduced replenishment on subsequent waves.

The number of locations to replenish from are not increased due to excess capacity available at the location to replenish. This is illustrated through the following example:

Let us consider that A1 is a dedicated location with maximum capacity 100, where the current quantity is 5. The demand is 20. A CASE contains 25, while a PALLET contains 50 (2 cases). The round-up level chosen are CASE and PALLET, and the respective zones are configured not to split the appropriate UOM. The inventory in location L1 is 50, location L2 is 100, and Location L3 is 25.

In this context, Sterling Selling and Fulfillment Foundation does not select an additional location to satisfy the capacity at the location being replenished because of the following constraints:

- v Consider that L1, L2, L3 are in the CASE zone. If location L1 is chosen to replenish from, 50 is replenished. If location L2 is chosen to replenish from, 75 is replenished and if location L3 is chosen, 25 is replenished.
- v Now consider that Location L1 and L2 are in PALLET zone. If L1 is chosen to replenish from, 50 is replenished. If L2 is chosen, 100 is replenished overflowing the location.

### **Replenish From Pop-Up Window**

The Replenish From pop-up window is used to define the location picking algorithm. This algorithm is then used to retrieve the applicable inventory for the specified units of measure and replenish inventory in the zones specified in the replenishment strategy.

### **Description of Replenish From Pop-up Window**

The following table lists the fields and descriptions of the Replenish From Pop-up window.

| Field                                                 | Description                                                                                                    |
|-------------------------------------------------------|----------------------------------------------------------------------------------------------------|
| Description                                           | Enter a description of the algorithm.                                                                                                    |
| Select locations using following algorithm            |                                                                                                    |
| Select locations having<br>inventory from these zones | You can specify zones to look for inventory. If inventory is<br>available, they can be used to replenish from.                                                                                                    |
|                                                       | Choose <sub>—</sub> The List of Values pop-up window displays.<br>Select the blank line and choose a zone from the drop-down<br>menu. When you have finished adding zones, choose OK.                                                                                                    |
| Optimize retrieval using                              | • Choose Pick to Clean to fulfill the demand by emptying as<br>many LPNs or locations as possible for optimal usage of<br>space in a zone.                                                                                                    |
|                                                       | Choose Least Number of Trips to fulfill the demand from<br>the least number of locations to enable users to make least<br>number of trips when retrieving inventory. When there is<br>more than one way to make the same least number of<br>trips, the 'PickToClean' process is followed within the<br>'LeastNumberOfTrips' process. |
|                                                       | Choose Pick Sequence to pick from locations in the order of<br>٠<br>their pick sequence. The system chooses locations having<br>lower pick sequence numbers over locations having higher<br>pick sequence numbers.                                                                                                    |

*Table 68. Replenish From Pop-Up Window*

| Field                                                                | Description                                                                                                    |
|----------------------------------------------------------------------|----------------------------------------------------------------------------------------------------|
| Splitting is allowed for                                             | The system allows the user to break open an LPN for all<br>zones specified in the PLA based on the option specified. If<br>split constraints are defined at the zone and PLA rule levels,<br>the system chooses the most restrictive constraint to ensure<br>that constraints defined are not violated.<br>Choose Pallets and Cases if you want to allow users to break<br>open both pallets and cases. |
|                                                                      | Choose Pallets but not Cases if you want to allow users to<br>break open only pallets.                                                                                                    |
|                                                                      | Choose Neither Pallets nor Cases if you do not want to allow<br>users to break open pallets or cases.                                                                                                    |
| Round up quantity in a trip<br>when possible to                      | Select the unit of measure to round up to when retrieving<br>inventory for replenishment. The round up occurs only in<br>instances when there is sufficient inventory.                                                                                                    |
| When inventory is not<br>found, select inbound<br>shipments that are | If there is no inventory available in the defined zones, the<br>algorithm can be configured to look for inventory in inbound<br>shipments that are in a defined status. The system only looks<br>for inventory in inbound shipments that are in the status(es)<br>you specify.                                                                                                    |
|                                                                      | Choose ____. The List of Values pop-up window displays.<br>Select the blank line and choose an inbound shipment status<br>from the drop-down menu. When you have finished adding<br>shipment status, choose OK.                                                                                                    |
| <b>Task Creation</b>                                                 |                                                                                                    |
| Task Type                                                            | Choose the applicable task type.                                                                                                    |
|                                                                      | Choose <sub>—</sub> to create a new task type.                                                                                                    |

*Table 68. Replenish From Pop-Up Window (continued)*

# **Delete a Replenishment Strategy About this task**

To delete a replenishment strategy:

#### **Procedure**

- 1. From the tree in the application rules side panel, choose Inventory > Replenishment Strategy. The Replenishment window displays in the work area.
- 2. From the All Strategies tree, select the replenishment strategy you want to delete and choose  $\_\_$ .

# **Defining Monitoring Rules**

Locations in a warehouse need to be monitored for various reasons. For example, a location needs to be replenished based on the demand placed on it and the individual trigger levels for an item dedicated to it.

Location Monitoring Rules are set up to monitor inventory levels at zones for an Enterprise, Product Class, and Item Classification. You can monitor Inventory levels depending on the size of locations and raise alerts based on these rules.

# **Create a Monitoring Rule About this task**

To create a monitoring rule:

### **Procedure**

- 1. From the tree in the application rules side panel, choose Inventory > Monitoring Rules. The Location Monitor Rules window displays.
- 2. In the Location Monitor Rules window, choose  $\_\_$ .
- 3. The Location Monitor Rule Details pop-up window displays.
- 4. Enter information in the applicable fields.
- $5. Choose \_\_$

# **Description of Location Monitor Details Pop-up Window**

The following table lists the fields and descriptions of the Location Monitor Details Pop-up window.

| Field                      | Description                                                                                                    |
|----------------------------|----------------------------------------------------------------------------------------------------|
| <b>Monitor Rule</b>        |                                                                                                    |
| Rule ID                    | Enter a name for the location monitor rule being created.                                                                         |
| Description                | Enter a description for the location monitor rule being<br>created.                                                               |
| <b>Zones to Monitor</b>    |                                                                                                    |
| Zone                       | Choose the Zones to be monitored.                                                                                                 |
| <b>Location Size Code</b>  | Choose the Location Size Codes relevant to the zones being<br>monitored.                                                          |
| <b>Products to Monitor</b> |                                                                                                    |
| Enterprise                 | Choose the enterprise whose products are to be monitored.                                                                         |
| <b>Product Class</b>       | Choose the product class relevant to the product to be<br>monitored.                                                              |
| <b>Item Classification</b> | Choose item classifications relevant to the product to be<br>monitored.                                                           |
| <b>Alert Details</b>       |                                                                                                    |
| Event to Monitor           | Choose the event to be monitored.                                                                                                 |
|                            | Choose a valid event from the drop-down list.                                                                                     |
| Re-Alert Time Interval     | Enter the re-alert time interval.                                                                                                 |
|                            | Re-alert time intervals may be set in terms of Days, Hours,<br>Minutes, or Seconds.                                               |
| Minimum Trigger            | Enter the minimum trigger percentage.                                                                                             |
| Percentage                 | Minimum Trigger Percentage defines the minimum value of<br>the inventory at which the replenishment trigger is to be<br>launched. |
| Service to Perform         | Choose the service to be performed.                                                                                               |

*Table 69. Location Monitor Rule Details Pop-up Window*

*Table 70. List of Valid Events*

| Events                            | <b>Services</b>                                                                                                    |
|-----------------------------------|----------------------------------------------------------------------------------------------------|
| Location Empty                    | GenerateCountRequest                                                                                                    |
|                                   | For example, when locations become empty, you can<br>configure to create a count request to check whether the<br>location is empty.                                                                                                    |
|                                   | Note: The Location Empty event is applicable only to<br>non-dedicated locations.                                                                                                    |
| Inventory Below Minimum           | GenerateMoveRequest                                                                                                    |
|                                   | For example, when inventory at dedicated locations falls<br>below the user defined minimum trigger percentage, you<br>can configure to create a move request to replenish<br>inventory for locations that use this service.                                                                                                    |
|                                   | Note: The Inventory Below Minimum event is applicable<br>only to dedicated locations.                                                                                                    |
| Inventory Below Current<br>Demand | GenerateMoveRequest                                                                                                    |
|                                   | For example, when inventory at locations in the pick zone<br>fall below the current demand, you can configure to create<br>a move request to replenish inventory for locations using<br>this service.                                                                                                    |
| Inventory Above Current           | GenerateMoveRequest                                                                                                    |
| Demand                            | For example, when inventory at locations in the pick zone<br>are more than the current demand, you can configure to<br>create a move request to putaway additional inventory<br>from the location.                                                                                                    |
| Non Dedicated Item in             | CallCreateException                                                                                                    |
| Dedicated Locations               | For example, when dedicating locations to specific items,<br>the existing inventory at the location may conflict with the<br>dedication being made. In such cases, you can configure to<br>create an exception and notify users. Or, you can configure<br>to create a move request to put away items offending the<br>dedication. |
| <b>Inventory Mix Constraints</b>  | CallCreateException                                                                                                    |
| Violated                          | For example, when overriding a suggested location during<br>the deposition of inventory, due to an exception, the user<br>may violate the do not mix preferences defined for the<br>Zone. In such cases, you can configure to create an<br>exception to raise an alert or create a move request to put<br>away offending items.   |
| Inventory Below Full              | CallCreateException                                                                                                    |
| Capacity                          | GenerateMoveRequest                                                                                                    |
|                                   | For example, when inventory at dedicated locations fall<br>below the full capacity, you can configure to create a move<br>request to replenish inventory in these locations.                                                                                                    |
| Non Zero Inventory                | CallCreateException                                                                                                    |
|                                   | For example, by end of day, if inventory is found at the<br>receiving dock, you can configure to raise an alert.                                                                                                    |

*Table 70. List of Valid Events (continued)*

| Events                   | <b>Services</b>                                                                                                    |
|--------------------------|----------------------------------------------------------------------------------------------------|
| <b>Expired Inventory</b> | MoveExpiredInventory                                                                                                    |
|                          | For example, you can monitor the expiration date of the<br>time-sensitive inventory of a location and can move the<br>expired inventory to a particular zone for inspection.<br>Note: To move the expired inventory, the user must<br>configure the corresponding activity constraints for the<br>EXPIRED_INV_CHECK activity code in the Activities<br>window. |

**Note:** When Location Inventory Monitor agent is run for Inventory Below Minimum event, move requests are created in instances where the minimum quantity is less than the sum of current quantity and pend in quantity.

# **Create a New Monitoring Rule from an Existing Monitoring Rule**

## **About this task**

To create a new monitoring rule from an existing monitoring rule:

#### **Procedure**

- 1. From the tree in the application rules side panel, choose Inventory > Monitoring Rules.
- 2. The Location Monitor Rules window displays with the list of existing Monitoring Rules.
- 3. Select the Monitoring Rule to be copied from. Choose  $\_\_$ .
- 4. The Location Monitor Rule Details pop-up window displays.
- 5. Enter information in the applicable fields.
- 6. Choose  $\_\$ .

### **Description of Location Monitor Details Pop-up Window**

The following table lists the fields and descriptions of the Location Monitor Details Pop-up window.

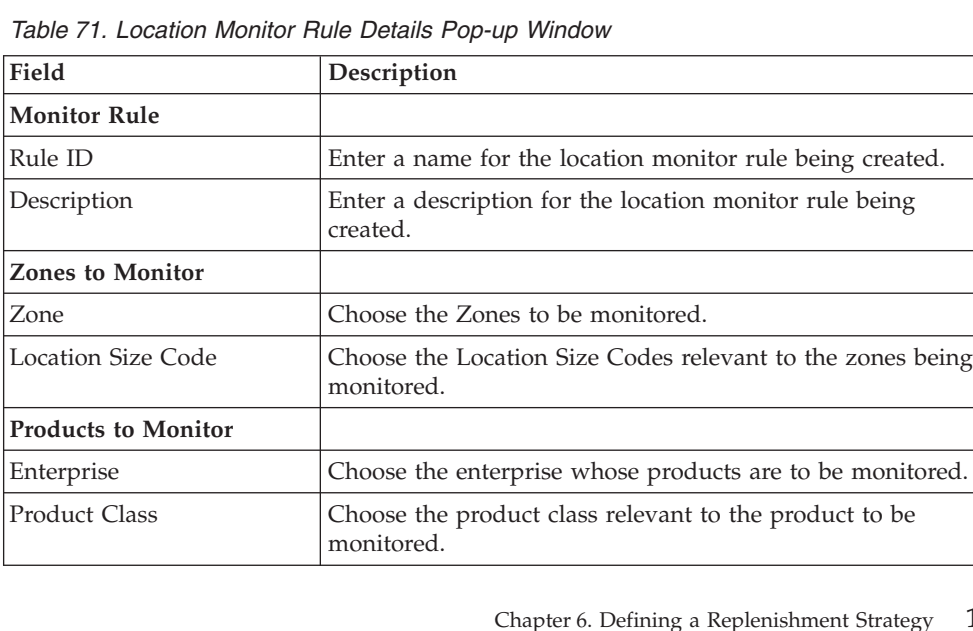

| Field                      | Description                                                                                                    |
|----------------------------|----------------------------------------------------------------------------------------------------|
| <b>Item Classification</b> | Choose item classifications relevant to the product to be.<br>monitored.                                                          |
| <b>Alert Details</b>       |                                                                                                    |
| Event to Monitor           | Choose the event to be monitored.                                                                                                 |
|                            | Choose a valid event from the drop-down list.                                                                                     |
| Re-Alert Time Interval     | Enter the re-alert time interval.                                                                                                 |
|                            | Re-alert time intervals may be set in terms of Days, Hours,<br>Minutes, or Seconds.                                               |
| Minimum Trigger            | Enter the minimum trigger percentage.                                                                                             |
| Percentage                 | Minimum Trigger Percentage defines the minimum value of<br>the inventory at which the replenishment trigger is to be<br>launched. |
| Service to Perform         | Choose the service to be performed.                                                                                               |

*Table 71. Location Monitor Rule Details Pop-up Window (continued)*

*Table 72. List of Valid Events*

| Events                         | <b>Services</b>                                                                                                    |
|--------------------------------|----------------------------------------------------------------------------------------------------|
| Location Empty                 | GenerateCountRequest                                                                                                    |
|                                | For example, when locations become empty, you can<br>configure to create a count request to check whether the<br>location is empty.                                                                                         |
|                                | Note: The Location Empty event is applicable only to<br>non-dedicated locations.                                                                                                    |
| Inventory Below Minimum        | GenerateMoveRequest                                                                                                    |
|                                | For example, when inventory at dedicated locations falls<br>below the user defined minimum trigger percentage, you<br>can configure to create a move request to replenish<br>inventory for locations that use this service. |
|                                | Note: The Inventory Below Minimum event is applicable<br>only to dedicated locations.                                                                                                    |
| <b>Inventory Below Current</b> | GenerateMoveRequest                                                                                                    |
| Demand                         | For example, when inventory at locations in the pick zone<br>fall below the current demand, you can configure to create<br>a move request to replenish inventory for locations using<br>this service.                       |
| <b>Inventory Above Current</b> | GenerateMoveRequest                                                                                                    |
| Demand                         | For example, when inventory at locations in the pick zone<br>are more than the current demand, you can configure to<br>create a move request to putaway additional inventory<br>from the location.                          |

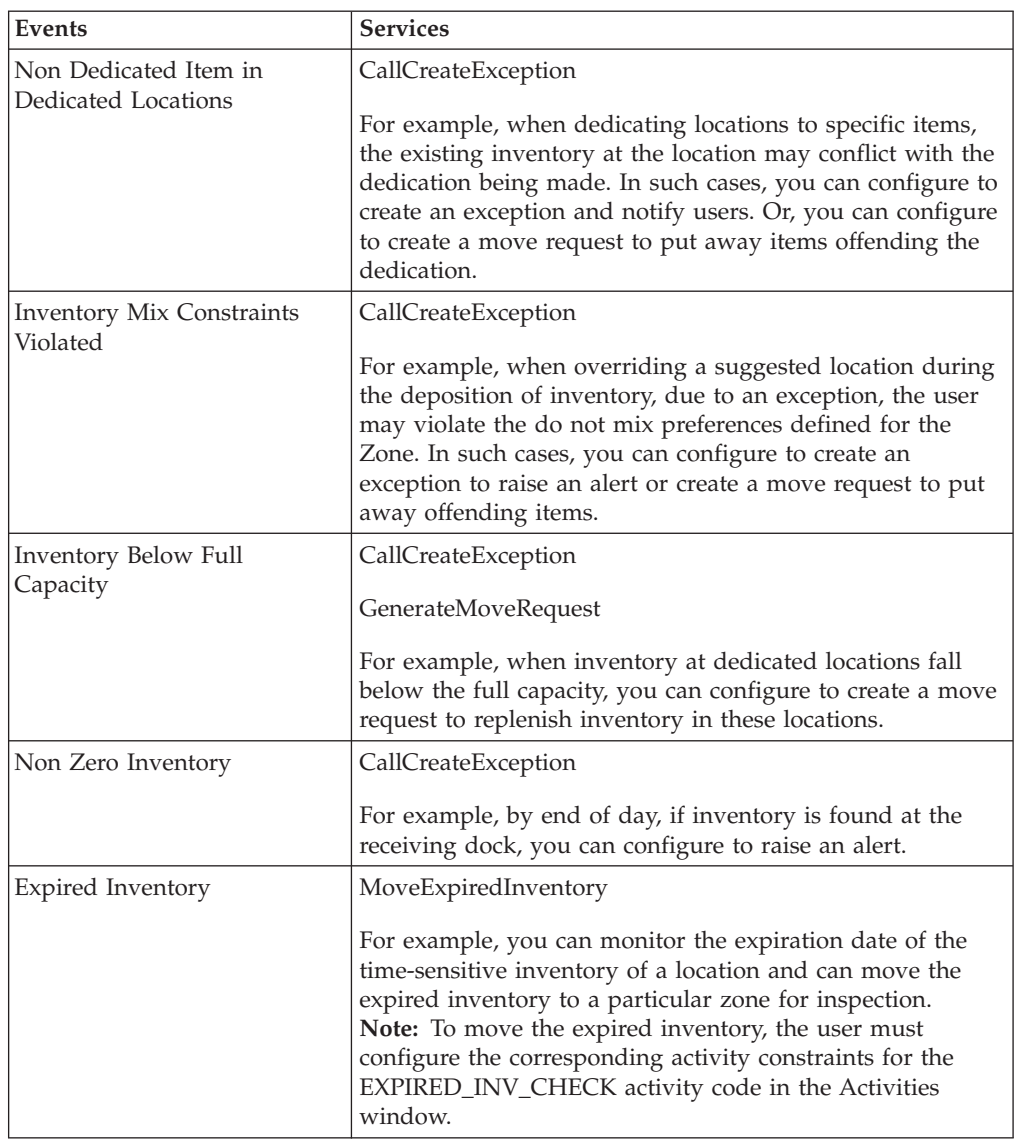

*Table 72. List of Valid Events (continued)*

**Note:** When Location Inventory Monitor agent is run for Inventory Below Minimum event, move requests are created in instances where the minimum quantity is less than the sum of current quantity and pend in quantity.

# **Modify a Monitoring Rule About this task**

To modify an existing monitoring rule:

### **Procedure**

- 1. From the tree in the application rules side panel, choose Inventory > Monitoring Rules.
- 2. The Location Monitor Rules window displays with the list of existing Monitoring Rules.
- 3. Select the Monitoring Rule to be modified. Choose  $\_\_$ .
- 4. The Location Monitor Rule Details pop-up window displays.
- 5. Enter information in the applicable fields.
- 6. Choose  $\_\$ .

# **Description of Location Monitor Details Pop-up Window**

The following table lists the fields and descriptions of the Location Monitor Details Pop-up window.

| Field                      | Description                                                                                                    |
|----------------------------|----------------------------------------------------------------------------------------------------|
| <b>Monitor Rule</b>        |                                                                                                    |
| Rule ID                    | Enter a name for the location monitor rule being created.                                                                         |
| Description                | Enter a description for the location monitor rule being<br>created.                                                               |
| <b>Zones to Monitor</b>    |                                                                                                    |
| Zone                       | Choose the Zones to be monitored.                                                                                                 |
| <b>Location Size Code</b>  | Choose the Location Size Codes relevant to the zones being<br>monitored.                                                          |
| <b>Products to Monitor</b> |                                                                                                    |
| Enterprise                 | Choose the enterprise whose products are to be monitored.                                                                         |
| <b>Product Class</b>       | Choose the product class relevant to the product to be<br>monitored.                                                              |
| <b>Item Classification</b> | Choose item classifications relevant to the product to be<br>monitored.                                                           |
| <b>Alert Details</b>       |                                                                                                    |
| Event to Monitor           | Choose the event to be monitored.                                                                                                 |
|                            | Choose a valid event from the drop-down list.                                                                                     |
| Re-Alert Time Interval     | Enter the re-alert time interval.                                                                                                 |
|                            | Re-alert time intervals may be set in terms of Days, Hours,<br>Minutes, or Seconds.                                               |
| Minimum Trigger            | Enter the minimum trigger percentage.                                                                                             |
| Percentage                 | Minimum Trigger Percentage defines the minimum value of<br>the inventory at which the replenishment trigger is to be<br>launched. |
| Service to Perform         | Choose the service to be performed.                                                                                               |

*Table 73. Location Monitor Rule Details Pop-up Window*

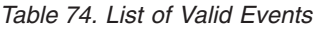

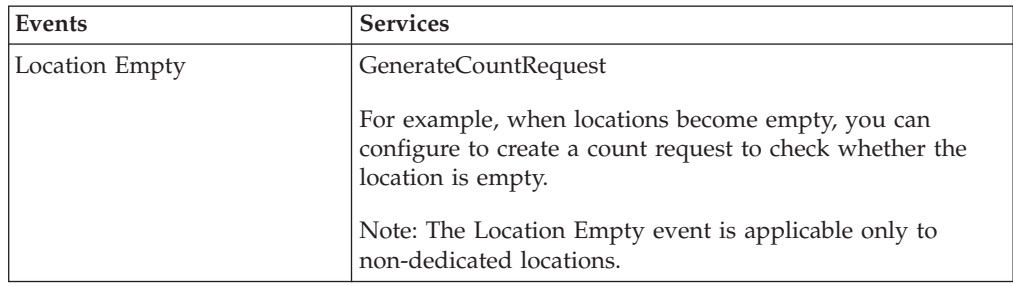

| Events                                   | <b>Services</b>                                                                                                    |
|------------------------------------------|----------------------------------------------------------------------------------------------------|
| Inventory Below Minimum                  | GenerateMoveRequest                                                                                                    |
|                                          | For example, when inventory at dedicated locations falls<br>below the user defined minimum trigger percentage, you<br>can configure to create a move request to replenish<br>inventory for locations that use this service.                                                                                                    |
|                                          | Note: The Inventory Below Minimum event is applicable<br>only to dedicated locations.                                                                                                    |
| <b>Inventory Below Current</b><br>Demand | GenerateMoveRequest                                                                                                    |
|                                          | For example, when inventory at locations in the pick zone<br>fall below the current demand, you can configure to create<br>a move request to replenish inventory for locations using<br>this service.                                                                                                    |
| <b>Inventory Above Current</b>           | GenerateMoveRequest                                                                                                    |
| Demand                                   | For example, when inventory at locations in the pick zone<br>are more than the current demand, you can configure to<br>create a move request to putaway additional inventory<br>from the location.                                                                                                    |
| Non Dedicated Item in                    | CallCreateException                                                                                                    |
| Dedicated Locations                      | For example, when dedicating locations to specific items,<br>the existing inventory at the location may conflict with the<br>dedication being made. In such cases, you can configure to<br>create an exception and notify users. Or, you can configure<br>to create a move request to put away items offending the<br>dedication. |
| <b>Inventory Mix Constraints</b>         | CallCreateException                                                                                                    |
| Violated                                 | For example, when overriding a suggested location during<br>the deposition of inventory, due to an exception, the user<br>may violate the do not mix preferences defined for the<br>Zone. In such cases, you can configure to create an<br>exception to raise an alert or create a move request to put<br>away offending items.   |
| Inventory Below Full                     | CallCreateException                                                                                                    |
| Capacity                                 | GenerateMoveRequest                                                                                                    |
|                                          | For example, when inventory at dedicated locations fall<br>below the full capacity, you can configure to create a move<br>request to replenish inventory in these locations.                                                                                                    |
| Non Zero Inventory                       | CallCreateException                                                                                                    |
|                                          | For example, by end of day, if inventory is found at the<br>receiving dock, you can configure to raise an alert.                                                                                                    |

*Table 74. List of Valid Events (continued)*

*Table 74. List of Valid Events (continued)*

| Events            | <b>Services</b>                                                                                                    |
|-------------------|----------------------------------------------------------------------------------------------------|
| Expired Inventory | MoveExpiredInventory                                                                                                    |
|                   | For example, you can monitor the expiration date of the<br>time-sensitive inventory of a location and can move the<br>expired inventory to a particular zone for inspection.<br>Note: To move the expired inventory, the user must<br>configure the corresponding activity constraints for the<br>EXPIRED_INV_CHECK activity code in the Activities<br>window. |

**Note:** When Location Inventory Monitor agent is run for Inventory Below Minimum event, move requests are created in instances where the minimum quantity is less than the sum of current quantity and pend in quantity.

# **Delete a Monitoring Rule About this task**

To delete an existing monitoring rule:

#### **Procedure**

- 1. From the tree in the application rules side panel, choose Inventory > Monitoring Rules.
- 2. The Location Monitor Rules window displays with the list of existing Monitoring Rules.
- 3. Select the Monitoring Rule to be deleted.
- 4. Choose .

# **Defining Transaction Repository for Inventory**

A repository is a logical collection of entities that define the business process workflow. Transaction Repository includes the following entities:

- Transactions
- Conditions
- Actions
- Services

Sterling Selling and Fulfillment Foundation provides a base repository for each of the system defined process types. Some of the entities within a repository are copied when creating a new document type. For more information about creating a new document type, see the *Sterling Selling and Fulfillment Foundation: Application Platform Configuration Guide*.

For more information about defining process type details, see the *Sterling Selling and Fulfillment Foundation: Application Platform Configuration Guide*.

# **View the Transaction Repository Details for WMS Inventory About this task**

Every process type has a set of base transactions defined for it. A transaction is a logical unit of work that is necessary for performing an activity within Sterling

Selling and Fulfillment Foundation. Base transactions are predefined transactions that contain information about how the transaction behaves, such as how many copies of a transaction can be kept in a process type and whether or not it can have configurable base pick and drop statuses. Base transactions can be used to create new transactions. These transactions can be changed within the limits defined in the base transaction.

For more information about Transactions, see the *Sterling Selling and Fulfillment Foundation: Application Platform Configuration Guide*.

To view the transaction repository details for WMS inventory:

### **Procedure**

- 1. From the tree in the application rules side panel, choose Inventory > Transaction Repository. The WMS Inventory window displays.
- 2. In the WMS Inventory window, choose  $\_\_$ .
- 3. The Transactions tab window displays.

### **Results**

For more information about creating and modifying Transactions, see the *Sterling Selling and Fulfillment Foundation: Application Platform Configuration Guide*.

### **Description of WMS Inventory - Transactions Tab Window**

The following table lists the fields and descriptions of the WMS Inventory - Transactions Tab window.

| Field                                          | Description                                                                       |
|------------------------------------------------|-----------------------------------------------------------------------------------|
| <b>Adjust Location Inventory</b>               | This transaction represents the adjustment of location<br>inventory.              |
| Change Location Inventory<br><b>Attributes</b> | This transaction represents the modification of location<br>inventory attribute.  |
| Create LPN                                     | This transaction represents the creation of an LPN.                               |
| Delete LPN                                     | This transaction represents the deletion of an LPN.                               |
| Location Inventory Audit<br>Purge              | This transaction represents a location inventory audit that<br>may now be purged. |
| Location Inventory Monitor                     | This transaction represents the monitoring of the location<br>inventory.          |
| Modify LPN                                     | This transaction represents the modification of an LPN.                           |
| Move Location Inventory                        | This transaction represents the movement of the location<br>inventory.            |
| ZeroOut Location<br>Inventory                  | This transaction represents the cleaning out of the accounting<br>bin.            |

*Table 75. WMS Inventory - Transactions Tab Window*

# **View the Condition Repository Details for WMS Inventory About this task**

A c**ondition** matches document type attributes against decision points and routes the documents to different paths based on the specified attribute and value combinations. The document type attributes against which conditions can be

created are predefined in Sterling Selling and Fulfillment Foundation. You can use these attributes in any combination or you can create conditions that run the appropriate application logic for specific circumstances.

For more information about Conditions, see the *Sterling Selling and Fulfillment Foundation: Application Platform Configuration Guide*.

To view the condition repository details for WMS inventory:

#### **Procedure**

- 1. From the tree in the application rules side panel, choose Inventory > Transaction Repository. The WMS Inventory window displays.
- 2. In the WMS Inventory window, choose  $\_\_$ .
- 3. The Conditions tab window displays.

#### **Results**

For more information about creating and modifying Conditions, see the *Sterling Selling and Fulfillment Foundation: Application Platform Configuration Guide*.

The Sterling Warehouse Management System default transaction repository does not have any conditions specified.

# **View the Action Repository Details for WMS Inventory About this task**

An **action** is a process or program that is triggered by an event. These processes and programs send user alert notifications and automatically resolve issues.

For example, when a variance task is created (the event), you can set an action to send the enterprise user an e-mail.

For more information about Actions, see the *Sterling Selling and Fulfillment Foundation: Application Platform Configuration Guide*.

To view the action repository details for WMS inventory:

#### **Procedure**

- 1. From the tree in the application rules side panel, choose Inventory > Transaction Repository. The WMS Inventory window displays.
- 2. In the WMS Inventory window, choose  $\_\_$ .
- 3. The Actions tab window displays.

#### **Results**

For more information about creating and modifying Actions, see the *Sterling Selling and Fulfillment Foundation: Application Platform Configuration Guide*.

### **Description of WMS Inventory - Actions Tab Window**

The following table lists the fields and descriptions of the WMS Inventory - Actions Tab window.

| Field                    | Description                                                                                                    |
|--------------------------|----------------------------------------------------------------------------------------------------|
| Batching                 | Default settings are provided for:                                                                                                    |
|                          | <b>Print Move Tickets - Invokes the batch printing service for</b><br>printing the move tickets.                                                                                                    |
|                          | Print Task Sheets - Invokes the batch print service for<br>printing the task sheets.                                                                                                    |
| ConfirmShipment          | Default settings are provided for:                                                                                                    |
|                          | ConfirmShipment - Invokes the confirmShipment flow to<br>confirm the shipment.                                                                                                    |
| DCS-Integration          | Default settings are provided for:                                                                                                    |
|                          | <b>InventoryDownload</b> – Invokes the<br>YantraWMSInventoryDownloadService service to download<br>the inventory information from Sterling Selling and<br>Fulfillment Foundation to DCS.                                                                                                    |
|                          | PODownload - Invokes the YantraWMSPODownloadService<br>service to download the Purchase Order information from<br>Sterling Selling and Fulfillment Foundation to DCS.                                                                                                    |
| Exceptions               | Default settings are provided for:                                                                                                    |
|                          | ShortagesDetected - Invokes the LogWavePlaFailure<br>exception service when shortage of inventory occurs during<br>wave release.                                                                                                    |
| InventorySynchronization | Default settings are provided for:                                                                                                    |
|                          | CollectInventoryMismatch - This service collects the<br>inventory mismatch information between an external system<br>and Sterling Selling and Fulfillment Foundation. This is<br>typically caused when some inventory updates at a node or a<br>warehouse are not reported to Sterling Selling and Fulfillment<br>Foundation. |
| PickAndRetrieval         | Default settings are provided for:                                                                                                    |
|                          | ConfirmEmptyLocationAfterPick - Invokes the<br>GenerateCountRequest flow which creates a count request.                                                                                                    |

*Table 76. WMS Inventory - Actions Tab Window*

| Field            | Description                                                                                                    |
|------------------|----------------------------------------------------------------------------------------------------|
| Prints           | Default settings are provided for:                                                                                                    |
|                  | <b>PickList Print</b> – Invokes the print service for printing the<br>Pick List.                                                                                                    |
|                  | <b>LTL Manifest</b> – Invokes the print service for printing the<br>Less-than Truck Load Manifest.                                                                                            |
|                  | <b>Print Load BOL</b> – Invokes the print service for printing the<br>Load Bill of Lading.                                                                                                    |
|                  | <b>Print PackList</b> – Invokes the print service for printing the<br>Pack List.                                                                                                    |
|                  | Print Post Pick Container Labels - Invokes the print service<br>for printing UCC-128 container labels for containers, when<br>system defined packing process is used.                         |
|                  | <b>Print Shipment BOL</b> – Invokes the print service for printing<br>the Shipment Bill of Lading.                                                                                            |
|                  | Print Shipping Label - Invokes the print service for printing<br>the UCC-128 container labels.                                                                                                |
|                  | <b>Print Wave</b> – Invokes the Print service for printing a Wave.                                                                                                    |
| ReceiptPutaway   | <b>Putaway products on receipt</b> – Indicates the default action<br>provided to automatically initiate putaway of purchase order<br>receipts.<br>Note: This action can be configured for the |
|                  | PurchaseOrderReceipt Pipeline in the Receive Transaction for<br>the ON_CASE_RECEIPT, ON_PALLET_RECEIPT and<br>ON_SKU_RECEIPT events.                                                          |
| RetrieveShipment | Retrieve Requested Serial - This service invokes the<br>retrieveShipment API to retrieve the requested serials to the<br>specified location.                                                  |
| Shipping         | Default settings are provided for:                                                                                                    |
|                  | Load Left Origin - Invokes the doLoadLeftOriginUpdates<br>service to mark that the load has left the origin.                                                                                  |
|                  | <b>Stop Shipping - Invokes the RaiseStopShippingAlert service</b><br>to raise an alert to stop the processing of the shipment.                                                                |
| Templates        | Default settings are provided for:                                                                                                    |
|                  | Log Exception – Logs the reasons due to which a count<br>request could not be created for a Count Program.                                                                                    |
|                  | <b>Publish Data</b> – Sends data to external queue or internal<br>tables.                                                                                                    |
|                  | <b>Raise Exception</b> – Raises an alert using Event Management<br>from the published information.                                                                                            |
|                  | <b>Send Email</b> – Raises an email action to create an email in the<br>template format from the published information.                                                                       |
|                  | Send Email-HTML format - Raises an email action to create<br>an email in HTML format from the published information.                                                                          |

*Table 76. WMS Inventory - Actions Tab Window (continued)*

# **View the Service Definition Repository Details for WMS Inventory**

# **About this task**

Service definitions are a representation of the logic that regulates document workflow services. The Service Builder is a graphical user interface that enables you to create a graphical representation of these *services*.

For more information about Service Definitions, see the *Sterling Selling and Fulfillment Foundation: Application Platform Configuration Guide*.

To view the service definition repository details for WMS Inventory:

### **Procedure**

- 1. From the tree in the application rules side panel, choose Inventory > Transaction Repository. The WMS Inventory window displays.
- 2. In the WMS Inventory window, choose  $\_\_$ .
- 3. The Service Definitions tab window displays.

### **Results**

For more information about creating and modifying Service Definitions, see the *Sterling Selling and Fulfillment Foundation: Application Platform Configuration Guide*.

## **Description of WMS Inventory - Service Definitions Tab Window**

The following table lists the fields and descriptions of the WMS Inventory - Service Definitions window.

| Field                | Description                                                                                                    |
|----------------------|----------------------------------------------------------------------------------------------------|
| Exception            |                                                                                                    |
| CallCreateException  | This service is used to create exceptions or alerts for<br>inventory.                                                                                                    |
| Count                |                                                                                                    |
| GenerateCountRequest | This service generates the count request for the inventory.                                                                                                    |
| Replenishment        |                                                                                                    |
| GenerateMoveRequest  | This service generates the move request for the inventory.                                                                                                    |
| InitialDataLoad      |                                                                                                    |
| Inventory            | This service loads inventory information from a flat file to the<br>database. For more information about Initial Data Loading,<br>see the Sterling Selling and Fulfillment Foundation: Integration<br>Guide. |
| Adjustments          |                                                                                                    |

*Table 77. WMS Inventory - Service Definitions Tab Window*

| Field                    | Description                                                                                                    |
|--------------------------|----------------------------------------------------------------------------------------------------|
| ZeroOutLocationInventory | When you click on the Save button in the Accounting Bin<br>Adjustment screen, by default the<br>ZEROOUT_LOC_INV_IS_INITIATED event is raised on the<br>ZEROOUT LOCATION INV transaction. This event invokes the<br>ZeroOutLocationInventory service. This service puts the<br>message in the DefaultAgentQueue. You can copy this service<br>and configure the following parameters, and invoke the<br>service on the following events: |
|                          | QueueName                                                                                                    |
|                          | ProviderURL                                                                                                    |
|                          | QCFLookUp                                                                                                    |
|                          | Initial Context factory                                                                                                    |
|                          | This service creates the message and puts it in the JMS queue.<br>The message contains information about the accounting bin<br>that needs to be cleaned up. To enable this service, the JMS<br>queue needs to be configured on the web server.                                                                                                    |
|                          | For more information about configuring the web server, see<br>the Sterling Selling and Fulfillment Foundation: Integration Guide.                                                                                                    |

*Table 77. WMS Inventory - Service Definitions Tab Window (continued)*

# **Defining Purge Criteria for Inventory**

Transactional data collected by the Sterling Warehouse Management System during execution are periodically removed from the "live" transactional tables. It is common to retain order related information for extended periods of time. There are history tables provided for relevant transactional tables to move data from the day-to-day "live" tables to a historical table.

Purge is the process by which old data is removed from the system database. A purge minimizes the number of unused database records to increase search efficiency and reduces the size of the required physical disk.

# **Set Up Purge Criteria for Inventory About this task**

To set up purge criteria:

#### **Procedure**

- 1. From the tree in the application rules side panel, choose Inventory > Purge Criteria. The Purge Criteria List window displays.
- 2. In the Purge Criteria List window, choose . The Purge Criteria Details pop-up window displays.
- 3. Enter information in the applicable fields.
- 4. Choose  $\_\$ .

#### **Description of Purge Criteria Details Pop-up Window**

The following table lists the fields and descriptions of the Purge Criteria Details Pop-up window.

| Field             | Description                                                                                                    |
|-------------------|----------------------------------------------------------------------------------------------------|
| Purge Code        | Identifies a purge program. This is a system defined code.                                                                                                    |
| Description       | Description of the purge.                                                                                                    |
| Rollback Segment  | Defines the rollback segment that should be explicitly used<br>for the purge transaction qualified by the purge code.                                                                                                    |
|                   | This is useful when there are huge logical data sets that have<br>to be purged. This is optional and used for order related<br>purges.                                                                                                    |
| Retention Days    | Enter the number of days of data to be retained in the<br>database (going backwards from the time the program runs).<br>Make sure that your table size takes into account the number<br>of retention days entered here.                                                                                                    |
| Write To Log File | Check this box if you want purged data written to a log. The<br>log can be backed up and used as a journal at a later date.                                                                                                    |
| Log File Name     | Enter a log file name. This is applicable only if 'Write To Log<br>File' is checked. This file consists records of the specific table<br>that is purged.                                                                                                    |
|                   | The log file is created in the directory specified in the<br>yfs.purge.path property. If this is not passed, it defaults to<br>the value specified in the yfs.properties file. If a variable is<br>introduced, then the yfs.purge.path is ignored. To modify<br>this property, add an entry for it in the <install dir="">/<br/>properties/customer_overrides.properties file. For<br/>additional information about overriding properties using the<br/>customer overrides.properties file, see the Sterling Selling<br/>and Fulfillment Foundation: Properties Guide.</install> |
|                   | For information about file name limitations relating to<br>internationalization, see the Sterling Selling and Fulfillment<br>Foundation: Localization Guide.                                                                                                    |

*Table 78. Purge Criteria Details Pop-up Window*

# **Defining Node Item Attributes**

Node Item Attributes define the attributes that may be overridden at the Node level. The Item IDs and their respective UOMs that may be set up to be overridden at the node level are defined here.

# **Create a Node Item Attribute About this task**

To create a node item attribute:

# **Procedure**

- 1. From the tree in the application rules side panel, choose Inventory > Node Item Attributes. The Node Items Search window displays.
- 2. In the Node Items panel of the Node Items Search window, choose  $\_\_$ . The Item Node Definition Details pop-up window displays.
- 3. Enter information in the applicable fields.
- 4. Choose  $\_\$ .

### **Description of Item Node Definition Details Pop-up Window**

The following table lists the fields and descriptions of the Item Node Definition Details Pop-up window.

| Field      | Description                                                                                                    |
|------------|----------------------------------------------------------------------------------------------------|
| Item ID    | Choose the Item ID for the node item definition.                                                                                              |
| <b>UOM</b> | This indicates the unit of measure for the Item ID selected.<br>This is automatically populates by the system on selection of<br>the Item ID. |

*Table 79. Item Node Definition Details Pop-up Window*

# **Modify a Node Item Attribute About this task**

Once a node item attribute has been created, it may be modified.

To modify a node item attribute:

### **Procedure**

- 1. From the tree in the application rules side panel, choose Inventory > Node Item Attributes. The Node Items Search window displays.
- 2. In the Node Items Search panel, enter the applicable search criteria.
- 3. Choose  $\_\_$ . The relevant Node Item Attributes display in the Node Items Panel.
- 4. Choosing \_ resets the search criteria.
- 5. Select the Node Item Attribute to be modified. Choose  $\_\_$ .
- 6. The Item Node Definition Details pop-up window displays.
- 7. Enter information in the applicable fields.
- $8.$  Choose  $\_\_$ .

### **Description of Item Node Definition Details Pop-up Window**

The following table lists the fields and descriptions of the Item Node Definition Details Pop-up window.

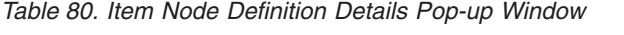

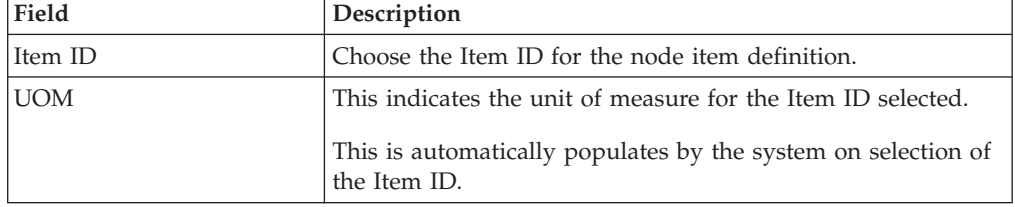

# **Delete a Node Item Attribute About this task**

To delete a node item attribute:

### **Procedure**

1. From the tree in the application rules side panel, choose Inventory > Node Item Attributes. The Node Items Search window displays.

- 2. In the Node Items Search panel, enter the applicable search criteria.
- 3. Choose  $\_\_$ . The relevant Node Item Attributes display in the Node Items Panel.
- 4. Choosing  $\equiv$  resets the search criteria.
- 5. Select the Node Item Attribute to be deleted. Choose  $\_\_$ .

# **Defining Count**

The Sterling Warehouse Management System allows count requests to be initiated through a console on an ad hoc basis. System events like exception being recorded during putaway, retrieval or pick, or location quantity dropping below minimum levels or to zero can be used to initiate a count request. A request also includes date and time parameters indicating the start and end time expected for the task.

For example, a user may request a count for a zone that has slow moving items to start the next day by assigning a low priority.

A count request is also created through the Event Management and inventory monitors either when the inventory at a location reaches zero quantity, or when the minimum or maximum inventory levels are breached.

# **Define Variance Hold Setup About this task**

During count, if any negative variances are encountered, the location in a zone can be put on variance hold. This automatically blocks the inventory at the location from being allocated or suggested for pick.

To set up a zone's put on variance hold:

#### **Procedure**

- 1. From the tree in the application rules side panel, choose Inventory > Count > Variance Hold Setup. The Variance Hold Setup window displays with the list of Zones.
- 2. Select the appropriate action at the zone level.
- 3. Choose  $\_\$ .

#### **Description of Variance Hold Setup Window**

The following table lists the fields and descriptions of the Variance Hold Setup window.

| Field       | Description                                                               |
|-------------|---------------------------------------------------------------------------|
| Zone        | Indicates the list of existing zones for the node.                        |
|             | This is populated automatically by the system, and cannot be<br>modified. |
| Description | Indicates the zone description.                                           |
|             | This is populated automatically by the system, and cannot be<br>modified  |

*Table 81. Variance Hold Setup Window*

*Table 81. Variance Hold Setup Window (continued)*

| Field                | Description                                                                                                    |
|----------------------|----------------------------------------------------------------------------------------------------|
| Put on Variance Hold | Select if you want the zone to be put on variance hold.                                                                                                    |
|                      | This configures the freeze on variance feature for locations<br>belonging to a zone. Only locations belonging to a zone with<br>this flag checked are put on variance hold if negative<br>variance is found during a Count operation. |

# **Create a Request Type About this task**

To create a request type:

### **Procedure**

- 1. From the tree in the application rules side panel, choose Inventory > Count > Request Types. The Request Type List window displays.
- 2. In the Request Type List window, choose  $\_\_$ . The Request Type Details pop-up window displays.
- 3. Enter information in the applicable fields.
- 4. Choose  $\_\$ .

### **Description of Request Type Details Pop-up Window**

The following table lists the fields and descriptions of the Request Type Details Pop-up window.

| Field                    | Description                                             |
|--------------------------|---------------------------------------------------------|
| Request Type             | Enter the request type.                                 |
| <b>Short Description</b> | Enter a brief description for the request type.         |
| Long Description         | Enter a more detailed description for the request type. |

*Table 82. Request Type Details Pop-up Window*

### **Create a New Request Type From an Existing Request Type About this task**

To create a new request type from an existing request type:

#### **Procedure**

- 1. From the tree in the application rules side panel, choose Inventory > Count > Request Types. The Request Type List window displays with the list of request types.
- 2. Choose the Request Type to be copied from. Choose  $\_\_$ . The Request Type Details pop-up window displays.
- 3. Enter information in the applicable fields.
- 4. Choose  $\_\$ .

#### **Description of Request Type Details Pop-up Window:**

The following table lists the fields and descriptions of the Request Type Details Pop-up window.

*Table 83. Request Type Details Pop-up Window*

| Field             | Description                                             |
|-------------------|---------------------------------------------------------|
| Request Type      | Enter the request type.                                 |
| Short Description | Enter a brief description for the request type.         |
| Long Description  | Enter a more detailed description for the request type. |

### **Modify a Request Type About this task**

Once a Request Type has been created, it may be modified.

To modify a request type:

#### **Procedure**

- 1. From the tree in the application rules side panel, choose Inventory > Count > Request Types. The Request Type List window displays with the list of Request Types.
- 2. Choose the Request Type to be modified. Choose  $\_\_$ . The Request Type Details pop-up window displays.
- 3. Enter information in the applicable fields.
- 4. Choose  $\_\$ .

#### **Description of Request Type Details Pop-up Window:**

The following table lists the fields and descriptions of the Request Type Details Pop-up window.

| Field             | <b>Description</b>                                      |
|-------------------|---------------------------------------------------------|
| Request Type      | Enter the request type.                                 |
| Short Description | Enter a brief description for the request type.         |
| Long Description  | Enter a more detailed description for the request type. |

*Table 84. Request Type Details Pop-up Window*

#### **Delete a Request Type About this task**

To delete a request type:

#### **Procedure**

- 1. From the tree in the application rules side panel, choose Inventory > Count > Request Types. The Request Type List window displays with the list of Request Types.
- 2. Choose the Request Type to be deleted.
- $3.$  Choose  $\_\$ .

### **Set a Request Type for Create Count Request About this task**

You can set the request type for create count request as cycle count or physical count. To set the request type, you must enter the resource details for create count request.

- To set cycle count as the default request type: In the Application Consoles Detail View panel, in the Java™ Server Page field, enter /extn/wms/count/detail/ count\_request\_detail\_createanchor.jsp?requestType=CYCLE-COUNT.
- To set physical count as the default request type: In the Application Consoles Detail View panel, in the Java Server Page field, enter /extn/wms/count/detail/ count\_request\_detail\_createanchor.jsp?requestType=PHYSICAL-COUNT.
- To set physical count as the default request type: In the Application Consoles Detail View panel, in the Java Server Page field, enter /extn/wms/count/detail/ count request detail createanchor.jsp?requestType=MANUAL-COUNT.

For more information about defining resources, see the *Sterling Selling and Fulfillment Foundation: Application Platform Configuration Guide*.

# **Create a Count Request Cancellation Reason About this task**

To create a count request cancellation reason:

### **Procedure**

- 1. From the tree in the application rules side panel, choose Inventory > Count > Count Request Cancellation Reasons. The Count Request Cancellation Reasons window displays.
- 2. In the Count Request Cancellation Reasons window, choose  $\_\_$ .
- 3. The Count Cancellation Reason Details pop-up window displays.
- 4. Enter information in the applicable fields.
- 5. Choose  $\_\$ .

### **Description of Count Cancellation Reason Details Pop-up Window**

The following table lists the fields and descriptions of the Count Cancellation Reason Details Pop-up window.

| Field                     | Description                                                             |
|---------------------------|-------------------------------------------------------------------------|
| Count Cancellation Reason | Enter a code for the count request cancellation reason.                 |
| <b>Short Description</b>  | Enter a short description for the count request cancellation<br>reason. |
| Long Description          | Enter a long description for the count request cancellation<br>reason.  |

*Table 85. Count Cancellation Reason Details Pop-up Window*

**Note:** To cancel a released work order for which a move request exists, Sterling Selling and Fulfillment Foundation requires a move request cancellation reason called 'SYSTEM'.
## **Create a New Count Request Cancellation Reason from an Existing Count Request Cancellation Reason About this task**

To create a new Count Request Cancellation Reason from an existing Count Request Cancellation Reason:

### **Procedure**

- 1. From the tree in the application rules side panel, choose Inventory > Count > Count Request Cancellation Reasons.
- 2. The Count Request Cancellation Reasons window displays with the list of Count Cancellation Reason Codes.
- 3. Choose the Count Request Cancellation Reason to be copied.
- 4. Choose <sub>—</sub> The Count Cancellation Reason Details pop-up window displays.
- 5. Enter information in the applicable fields.
- 6. Choose  $\_\$ .

#### **Description of Count Cancellation Reason Details Pop-up Window:**

The following table lists the fields and descriptions of the Count Cancellation Reason Details Pop-up window.

| Field                     | Description                                                             |
|---------------------------|-------------------------------------------------------------------------|
| Count Cancellation Reason | Enter a code for the count request cancellation reason.                 |
| <b>Short Description</b>  | Enter a short description for the count request cancellation<br>reason. |
| Long Description          | Enter a long description for the count request cancellation<br>reason.  |

*Table 86. Count Cancellation Reason Details Pop-up Window*

**Note:** To cancel a released work order for which a move request exists, Sterling Selling and Fulfillment Foundation requires a move request cancellation reason called 'SYSTEM'.

### **Modify a Count Request Cancellation Reason About this task**

Once a Count Request Cancellation Reason has been created, it can be modified.

To modify a Count Request Cancellation Reason:

#### **Procedure**

- 1. From the tree in the application rules side panel, choose Inventory > Count > Count Request Cancellation Reasons.
- 2. The Count Request Cancellation Reasons window displays with the list of Count Request Cancellation Reasons.
- 3. Choose the Count Request Cancellation Reason to be modified.
- 4. Choose <sub>—</sub> The Count Cancellation Reason Details pop-up window displays.
- 5. Enter information in the applicable fields.
- 6. Choose  $\_\$ .

#### **Description of Count Cancellation Reason Details Pop-up Window:**

The following table lists the fields and descriptions of the Count Cancellation Reason Details Pop-up window.

| Field                     | Description                                                             |
|---------------------------|-------------------------------------------------------------------------|
| Count Cancellation Reason | Enter a code for the count request cancellation reason.                 |
| <b>Short Description</b>  | Enter a short description for the count request cancellation<br>reason. |
| Long Description          | Enter a long description for the count request cancellation<br>reason.  |

*Table 87. Count Cancellation Reason Details Pop-up Window*

**Note:** To cancel a released work order for which a move request exists, Sterling Selling and Fulfillment Foundation requires a move request cancellation reason called 'SYSTEM'.

### **Delete a Count Request Cancellation Reason About this task**

To delete a Count Request Cancellation Reason:

#### **Procedure**

- 1. From the tree in the application rules side panel, choose Inventory > Count > Count Request Cancellation Reasons.
- 2. The Count Request Cancellation Reasons window displays with the list of Count Request Cancellation Reasons.
- 3. Choose the Count Request Cancellation Reason to be deleted.
- 4. Choose  $\_\$ .

## **Defining Count Program**

The Sterling Warehouse Management System is equipped to automatically generate a count request using the Automatic Count Generation functionality at the node level.

The Automatic Count Generation is set up through Count Programs, which define the valid date range of the program, the applicable zones in the warehouse, the products that are to be counted, and the periodicity of the count requests.

The Count Program is associated with a count calendar that would provide information about the list of working days, when the node would perform count for this program.

## **Create a Count Program About this task**

To create a count program:

#### **Procedure**

- 1. From the tree in the application rules side panel, choose Inventory > Count > Count Execution > Count Program. The Count Program List window displays.
- 2. In the Count Program List window, choose . The Count Program Details window displays.
- 3. Enter a valid Program Name for the Program being created.
- 4. Choose the relevant Calendar to be used for the Program, from the Calendar drop-down list. The calendar of the node as well as the calendars of the primary enterprise of the node display in this list. For more information about creating a new calendar, see the *Sterling Selling and Fulfillment Foundation: Application Platform Configuration Guide*.
- 5. Choose the relevant request type from the drop-down menu.
- 6. Choose  $\_\_$ . The Count Program Conditions panel is displays in the Count Program Details window.
- 7. In the Count Program Conditions panel, choose  $\_\_$ . The Count Program Condition Details Pop-up displays.

**Note:** One location level count program per zone is recommended.

- 8. Enter information in the applicable fields.
- 9. Choose  $\_\_$ . The pop-up window is closed, and you are returned to the Count Program Details window.
- 10. After setting up all the relevant Count Program Conditions, choose  $\quad$  in the Count Program Details window.

#### **Description of Count Program Condition Details Pop-up Window:**

The following table lists the fields and descriptions of the Count Program Conditions Details Pop-up window.

| Field                                                                | Description                                                                                                    |
|----------------------------------------------------------------------|----------------------------------------------------------------------------------------------------|
| Description                                                          | Enter a description for the count program condition.                                                                |
| <b>Count Program Condition</b>                                       |                                                                                                    |
| Select locations to be<br>counted in the following<br>zones          | Choose ____. In the List of Values pop-up, choose the zones<br>that are to be counted.                              |
| Count at Location Level                                              | Select this option if the counting is to be done at the location<br>level.                                          |
| Count at Classification<br>Level                                     | Select this option if the counting is to be done at the item<br>classification level.                               |
| Item Classification                                                  | Displays the item classifications that are available to be<br>counted.                                              |
| Count at Item Level                                                  | Select this option if the counting is to be done at the item<br>level.                                              |
| <b>Select Product Classes</b><br>whose inventory is to be<br>counted | Choose <sub>—</sub> In the List of Values popup, choose the product<br>classes that are to be counted.              |
| Count inventory when unit<br>value is between                        | Enter the minimum unit value to be counted. This defaults to<br>0 if no value is provided.                          |
| and                                                                  | Enter the maximum unit value to be counted. This defaults to<br>99,999 if no value is provided.                     |
| Percentage to Count                                                  | Enter the percentage of total locations, or items to count,<br>depending on the location level or item level count. |
| Number of times to count                                             | Enter the number of times to count.                                                                                 |

*Table 88. Count Program Condition Details Pop-up Window*

#### **Example for Count Program:**

Consider that a count program has to be set up to count a certain item classification four times during a year, where:

- The count period dictated by the auditing organization is a year,
- The number of working days is 200 days, and
- The specific item classification is ProductLine being 'HighValue'.

In this instance, the steps to configure the count program is as follows:

- v Set up the Count Program with calendar that reflects the count period and the number of working days
- Specify number of times to count, zones and item classification where ProductLine='HighValue' in the count strategy.

It is recommended that the Count Program is scheduled for all working days.

The Count Program determines the number of count requests based on # of working days remaining in Program Calendar with the number of items that meet the criteria specified by the count strategy and the number of times to count the classification.

## **Modify a Count Program About this task**

To modify a Count Program:

#### **Procedure**

- 1. From the tree in the application rules side panel, choose Inventory > Count > Count Execution > Count Program. The Count Program List window displays with the list of existing programs.
- 2. Choose the Count Program that is to be modified. Choose  $\_\_$ .
- 3. The Count Program Details window displays. Modify the entries as necessary.
- 4. Choose  $\_\$ .

#### **Description of Count Program Condition Details Pop-up Window:**

The following table lists the fields and descriptions of the Count Program Conditions Details Pop-up window.

| Field                                                                | Description                                                                                        |
|----------------------------------------------------------------------|----------------------------------------------------------------------------------------------------|
| Description                                                          | Enter a description for the count program condition.                                               |
| <b>Count Program Condition</b>                                       |                                                                                                    |
| Select locations to be<br>counted in the following<br>zones          | Choose <sub>—</sub> In the List of Values pop-up, choose the zones<br>that are to be counted.      |
| Count at Location Level                                              | Select this option if the counting is to be done at the location<br>level.                         |
| Count at Classification<br>Level                                     | Select this option if the counting is to be done at the item<br>classification level.              |
| Item Classification                                                  | Displays the item classifications that are available to be<br>counted.                             |
| Count at Item Level                                                  | Select this option if the counting is to be done at the item<br>level.                             |
| <b>Select Product Classes</b><br>whose inventory is to be<br>counted | $Choose \_\_$ . In the List of Values popup, choose the product<br>classes that are to be counted. |

*Table 89. Count Program Condition Details Pop-up Window*

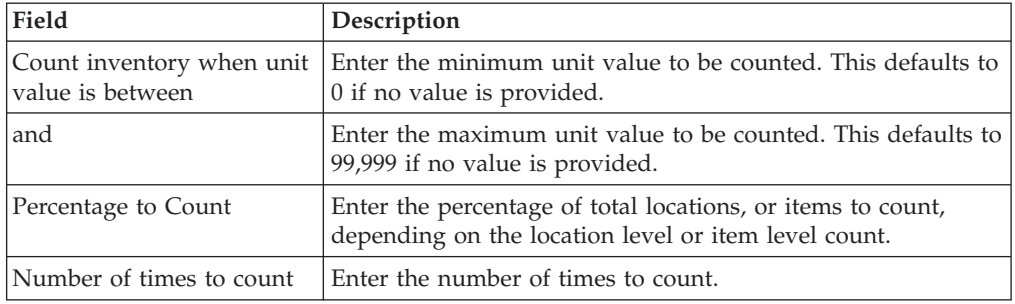

*Table 89. Count Program Condition Details Pop-up Window (continued)*

## **Delete a Count Program About this task**

To delete a count program:

#### **Procedure**

- 1. From the tree in the application rules side panel, choose Inventory > Count > Count Execution > Count Program. The Count Program List window displays with the list of existing programs.
- 2. Choose the Count Program that is to be deleted.
- 3. Choose  $\_\$ .

## **Defining Count Modification Rules**

The Sterling Warehouse Management System runs tasks based on a blind count methodology initially. This methodology does not show the user the current system quantity. This methodology is the most accurate and exhaustive method to ensure that all users perform counts accurately.

These count tasks are run through RF, which allows for online inventory updates and the ability to interleave count tasks during the process of a regular workday.

In some warehouses, inventory is tracked at a tag number or serial number level. The count at these granular levels is cumbersome and requires opening of packages. In such situations, the Sterling Warehouse Management System allows for counting without specifying these granular attributes. However, variance resolution of these tasks has to be done at the granular level.

Sterling Selling and Fulfillment Foundation supports modifications through the Console and APIs. It is critical for you to decide which modifications are allowed for each modification type, modification level, and status combination.

**Important:** Contemplate business and system integration implications before allowing a modification that is disallowed as part of the system defaults.

For more information about modification rules, see the *Sterling Selling and Fulfillment Foundation: Distributed Order Management Configuration Guide*.

### **Set Up Count Modification Rules About this task**

To set up count modification rules:

## **Procedure**

- 1. From the tree in the application rules side panel, choose Inventory > Count > Count Execution > Count Modification Rules. The Modification Rules : Count Execution window displays.
- 2. In the Modification Rules : Count Execution window, select the Status of the Count Request whose Count Modification Rule is to be set.
- 3. Choose  $\equiv$  to allow count modification. Choose  $\equiv$  to disallow count modification. Choose  $\equiv$  to ignore count modification.

#### **Results**

For more information about defining and changing modification rules, see the *Sterling Selling and Fulfillment Foundation: Distributed Order Management Configuration Guide*.

### **Description of Modification Rules : Count Execution Window:**

The following table lists the fields and descriptions of the Modification Rules : Count Execution window.

| Field                | Description                                                                                                    |
|----------------------|----------------------------------------------------------------------------------------------------|
| Primary Info         |                                                                                                    |
| Group by             | View the Count Modification Rules grouped by Modification<br>Type, Modification Level, or by Status.                                            |
| Modification Type    | Count Modification Rules grouped by Modification Type.<br>Statuses display grouped by Modification Level for each<br><b>Modification Type.</b>  |
| Cancel Count Request | Allow, Disallow, or Ignore cancellation of count request<br>appropriately.                                                                      |
| <b>Update Count</b>  | Allows you to modify the count result.                                                                                                    |
| Modification Level   | Count Modification Rules grouped by Modification Level.<br>Statuses display grouped by Modification Type for each<br><b>Modification Level.</b> |
| Count Request        | Allow or Disallow or Ignore modification types at the count<br>request level appropriately.                                                     |
| <b>Update Count</b>  | Allows you to modify the count result.                                                                                                    |
| <b>Status</b>        | Count Modification Rules grouped by Status. Modification<br>Types display grouped by Modification Level for each<br>Status.                     |

*Table 90. Modification Rules : Count Execution Window*

For more information about modification rules, see the *Sterling Selling and Fulfillment Foundation: Distributed Order Management Configuration Guide*.

## **Defining Count Process Type Details**

Count Process Type Details define parameters and templates that distinguish a process type.

A process type pipeline is a series of transactions and statuses that guide document types, such as Count, through a predefined process. A pipeline consists of the different statuses a document goes through during execution. You can also set up transactions consisting of events, actions, and conditions, as they pertain to the pipeline you are configuring.

## **Repositories**

A repository is a logical collection of entities that define the business process workflow.

The following entities are included in a repository:

- Pipelines
- Transactions
- Statuses
- Conditions
- Actions
- Services

Sterling Selling and Fulfillment Foundation provides a base repository for each of the system-defined process types. Some of the entities within a repository are copied when creating a new document type. For more information about creating a new document type, see the *Sterling Selling and Fulfillment Foundation: Application Platform Configuration Guide*.

For more information about defining process type details, see the *Sterling Selling and Fulfillment Foundation: Application Platform Configuration Guide*.

## **View Count Process Type Details About this task**

To view count process type details:

#### **Procedure**

- 1. From the tree in the application rules side panel, choose Inventory > Count > Count Execution > Count Process Type Details. The Count Process Type Details : Count window displays.
- 2. Primary information of the Process Type displays in the applicable fields.

#### **Results**

For more information about defining the primary information for process type details, see the *Sterling Selling and Fulfillment Foundation: Application Platform Configuration Guide*.

#### **Description of Process Type Details : Count Window:**

The following table lists the fields and descriptions of the Process Type Details : Count Window.

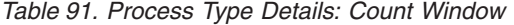

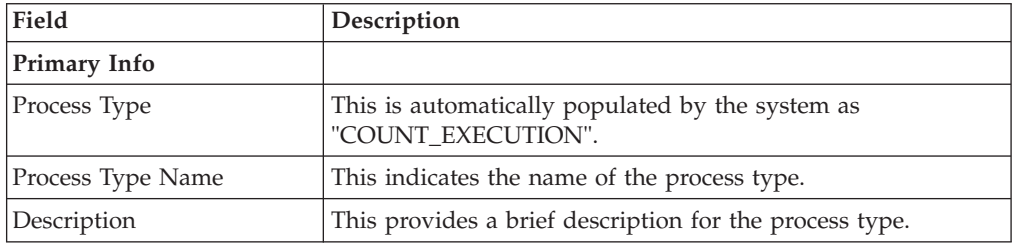

# **Defining Count Process Model**

Process Modeling is the set up of business process workflow through a pipeline. A pipeline is a series of transactions and statuses that guide document types, such as Count, through a predefined process. A pipeline consists of different statuses a document goes through during count, variance processes. You can also setup transactions consisting of events, actions and conditions, as they pertain to the pipeline you are configuring.

## **Determining Pipeline**

**Pipeline determination** is used to set up conditions that affect which pipeline is used during the start of the business process workflow. For example, a 3PL organization with multiple enterprises, one of which requires all count tasks with variance to be counted once more before variance is resolved. This organization is uniquely identified to an individual pipeline.

For more information about Pipeline Determination, see the *Sterling Selling and Fulfillment Foundation: Application Platform Configuration Guide*.

## **Setting Up Hub Rule**

When you expand the Pipeline Determination branch, the components display depends on what role you are logged in as. If you are logged in as a Hub role, the Hub Rule displays. If you are logged in as an Enterprise role, both the Hub Rule and all user created determination rules (For example, My Rule) components display. Double-click on the applicable rule to display the pipeline determination rules.

**Note:** If you are logged in as an Enterprise role, the Hub Rule screen is grayed out and cannot be modified.

Drag conditions and pipelines into the work area to construct pipeline determination rules. A single pipeline or condition must be the root. Conditions cannot link back to an earlier component in the chain and a pipeline cannot be linked to twice.

## **Using the Condition Variables for Pipeline Determination**

When using conditions for pipeline determination, the following condition variables can be used:

- Enterprise Code
- Request Type
- Count Program Name
- Node Key
- Zone ID
- Location Size Code
- Is LPN Level
- Is Case Level
- Is Pallet Level
- Is Item Level
- Is Resolvable
- Product Class
- Unit of Measure
- Item Classification 1
- Item Classification 2
- Item Classification 3
- Has Variance
- Has Absolute Variance
- Variance Quantity
- Absolute Variance Quantity
- Variance Value
- Absolute Variance Value
- Has Variance With Previous Count
- {Enter Your Own Attribute}

For more information about Pipeline Determination and Hub Rule, see the *Sterling Selling and Fulfillment Foundation: Application Platform Configuration Guide*.

## **View the Count Pipeline Details About this task**

For more information about Pipelines, see the *Sterling Selling and Fulfillment Foundation: Application Platform Configuration Guide*.

To view the count pipeline details:

### **Procedure**

- 1. From the tree in the application rules side panel, choose Inventory > Count > Count Execution > Count Process Model. The Count Execution window displays.
- 2. In the Count Execution window, choose Count Execution Repository > Pipelines > Count Execution Pipeline.
- 3. The Pipeline Detail: Count Execution Pipeline (Count Execution) window displays.

#### **Results**

For more information about creating and modifying a pipeline, see the *Sterling Selling and Fulfillment Foundation: Application Platform Configuration Guide*.

## **View the Transaction Details for a Count Pipeline About this task**

Every process type has a set of base transactions defined for it. A transaction is a logical unit of work that is necessary for performing an activity within Sterling Selling and Fulfillment Foundation. Base transactions are predefined transactions that contain information about how the transaction behaves, such as how many copies of a transaction can be kept in a process type and whether or not it can have configurable base pick and drop statuses. Base transactions can be used to create new transactions. These transactions can be changed within the limits defined in the base transaction.

For more information about transactions, see the *Sterling Selling and Fulfillment Foundation: Application Platform Configuration Guide*.

To view the transaction details for a count pipeline:

## **Procedure**

- 1. From the tree in the application rules side panel, choose Inventory > Count > Count Execution > Count Process Model. The Count Execution window displays.
- 2. In the Count Execution window, choose  $\_\_$ .
- 3. The Transactions tab window displays.

#### **Results**

For more information about creating and modifying transactions, see the *Sterling Selling and Fulfillment Foundation: Application Platform Configuration Guide*.

**Note:** The following transactions are available only if you upgrade from Sterling Supply Chain Applications:

- v Create Count Tasks
- Create Third Count Tasks
- Create Variance Tasks
- Third Counting Complete
- Variance Tasks Complete

#### **Description of Count Execution Pipeline - Transactions Tab Window:**

The following table lists the fields and descriptions of the Description of Count Execution Pipeline - Transactions Tab window.

| Field                                             | Description                                                                                                    |
|---------------------------------------------------|----------------------------------------------------------------------------------------------------|
| Accept Variance                                   | This transaction represents the acceptance of the variance.<br>Variance is accepted manually through the console.                                                                                                |
| Auto Accept Variance                              | This transaction represents the automatic acceptance of a<br>variance based on attributes of the variance.                                                                                                    |
|                                                   | For example, a warehouse allows variances to be<br>automatically resolved when the variance value is below<br>specific value or when variance quantity is below specific<br>quantity for an item classification. |
| <b>Cancel Count Request</b>                       | This transaction represents the cancellation of a count request.                                                                                                    |
| Change Count Request<br><b>Status</b>             | This transaction represents the change of the count request<br>status. The change is done either through other transactions,<br>through console or RF.                                                           |
| Count Verification<br>Complete                    | This transaction represents the verification of the final count<br>results.                                                                                                    |
| Count Tasks Complete                              | This transaction represents the completion of all count tasks<br>for a count request.                                                                                                    |
| Create Count Request                              | This transaction represents the creation of a count request.                                                                                                    |
| Create Count Request For<br><b>Location Range</b> | This transaction represents the creation of a count request for<br>a particular range of location.                                                                                                    |
| <b>Create Count Tasks</b>                         | This transaction represents the creation of count tasks for a<br>count request.                                                                                                    |
| Create Count Tasks 7.9                            | This transaction represents the creation of count tasks for a<br>count request.                                                                                                    |

*Table 92. Count Execution Pipeline - Transactions Tab Window*

| Field                            | Description                                                                                                 |
|----------------------------------|----------------------------------------------------------------------------------------------------|
| Create Recount Tasks 7.9         | This transaction represents the creation of recount tasks for a<br>count request.                           |
| Create Third Count Tasks         | This transaction represents the creation of third count tasks<br>for a count request.                       |
| Create Variance Tasks            | This transaction represents the creation of variance tasks after<br>count has been completed at a location. |
| Create Variance Tasks 7.9        | This transaction represents the creation of variance tasks after<br>count has been completed at a location. |
| End Physical Count               | This transaction represents the completion of physical count.                                               |
| Execute Count Program            | This transaction represents the execution of a count program.                                               |
| Purge Corporate Count<br>Request | This transaction represents the purging of one or more<br>corporate count requests based on their status.   |
| Purge Count Request              | This transaction represents the purging of one or more count<br>requests based on their status.             |
| <b>Start Physical Count</b>      | This transaction represents the beginning of physical count.                                                |
| Third Counting Complete          | This transaction represents the completion of all third count<br>tasks for a count request.                 |
| Variance Tasks Complete          | This transaction represents the completion of all variance<br>tasks for a count request.                    |

*Table 92. Count Execution Pipeline - Transactions Tab Window (continued)*

## **View the Status Details of a Count Pipeline About this task**

**Statuses** are the actual states that a document moves through in the pipeline. A transaction can contain two types of statuses, a drop status and a pickup status. A document is moved into a **drop status** when the events and conditions of a transaction have been completed. A **pickup status** takes the document from the previous drop status and moves it through the next transaction. Created and Completed are examples of statuses.

For more information about Statuses, see the *Sterling Selling and Fulfillment Foundation: Application Platform Configuration Guide*.

To view the status details of a count pipeline:

## **Procedure**

- 1. From the tree in the application rules side panel, choose Inventory > Count > Count Execution > Count Process Model. The Count Execution window displays.
- 2. In the Count Execution window, choose  $\_\_$ .
- 3. The Statuses tab window displays.

#### **Results**

For more information about creating and modifying a Status, see the *Sterling Selling and Fulfillment Foundation: Application Platform Configuration Guide*.

#### **Description of Count Execution Pipeline - Statuses Tab Window:**

The following table lists the fields and descriptions of the Count Execution Pipeline - Statuses.

| Field                                                 | Description                                                                                           |
|-------------------------------------------------------|----------------------------------------------------------------------------------------------------|
| Count Request Created                                 | This indicates that count request has been created.                                                   |
|                                                       | This corresponds to 'Create Count Request' transaction.                                               |
| Count Tasks Created                                   | This indicates that count tasks are created for the request.                                          |
|                                                       | This corresponds to 'Create Count Tasks' transaction.                                                 |
| System Cancelled                                      | This indicates that the count task generation has failed.                                             |
|                                                       | This corresponds to 'Create Count Task' transaction.                                                  |
| Count Tasks Completed                                 | This indicates that all count tasks for a count request are<br>complete.                              |
|                                                       | This corresponds to 'Count Tasks Complete' transaction.                                               |
| Count Tasks Completed<br>With No Variance             | This indicates that all count tasks for a count request are<br>complete with no variance.             |
|                                                       | This corresponds to 'Count Tasks Complete' transaction and<br>'HasNoVariance' condition.              |
| Count Tasks Completed<br>With Unresolvable Variance   | This indicates that all count tasks for a count request are<br>complete with unresolvable variance.   |
|                                                       | This corresponds to 'Count Tasks Complete' transaction and<br>'IsNotResolvable' condition.            |
| Count Tasks Completed<br>With Resolvable Variance     | This indicates that all count tasks for a count request are<br>complete with resolvable variance.     |
|                                                       | This corresponds to 'Count Tasks Complete' transaction and<br>'varianceValue' condition.              |
| Recount Tasks Created                                 | This indicates that recount tasks are created for the count<br>request.                               |
|                                                       | This corresponds to 'Create Recount Tasks 7.9' transaction.                                           |
| Recount Tasks Completed                               | This indicates that all recount tasks for a count request are<br>complete.                            |
|                                                       | This corresponds to 'Recount Tasks Complete' transaction.                                             |
| Recount Tasks Completed<br>With No Variance           | This indicates that all recount tasks for a count request are.<br>complete with no variance value.    |
|                                                       | This corresponds to 'Recount Tasks Complete' transaction and<br>'HasNoVariance' condition             |
| Recount Tasks Completed<br>With Resolvable Variance   | This indicates that all recount tasks for a recount request are<br>complete with resolvable variance. |
|                                                       | This corresponds to 'Recount Tasks Complete' transaction and<br>'varianceValue' condition.            |
| Recount Tasks Completed<br>With Unresolvable Variance | This indicates that all recount tasks for a count request are<br>complete with unresolvable variance. |
|                                                       | This corresponds to 'Recount Tasks Complete' transaction and<br>'IsNotResolvable' condition           |

*Table 93. Count Execution Pipeline - Statuses Tab Window*

| Field                                                | Description                                                                                                  |
|------------------------------------------------------|----------------------------------------------------------------------------------------------------|
| Variance Task Created                                | This indicates that variance tasks are created for the count<br>request.                                     |
|                                                      | This corresponds to 'Create Variance Tasks' transaction.                                                     |
| Variance Tasks Completed                             | This indicates that all variance tasks for a count request are<br>complete.                                  |
|                                                      | This corresponds to 'Variance Tasks Complete' transaction.                                                   |
| Variance Tasks Completed<br>With No Variance         | This indicates that all variance tasks for a count request are<br>complete with no variance value.           |
|                                                      | This corresponds to 'Variance Tasks Complete' transaction<br>and 'HasNoVariance' condition.                  |
| Cannot Resolve Variance                              | This indicates that variance tasks are marked as not<br>resolvable.                                          |
|                                                      | This corresponds to 'IsNotResolvable' condition being True.                                                  |
| Variance Tasks Completed<br>With Resolvable Variance | This indicates that all variance tasks for a count request are<br>complete with resolvable variance.         |
|                                                      | This corresponds to 'Variance Tasks Complete' transaction<br>and 'varianceValue' condition.                  |
| Third Count Tasks Created                            | This indicates that third count tasks are created for the<br>request.                                        |
|                                                      | This corresponds to 'Create Third Count Tasks' transaction.                                                  |
| Third Counting Completed                             | This indicates that all third count tasks for a count request are<br>complete.                               |
|                                                      | This corresponds to 'Third Counting Complete' transaction.                                                   |
| Third Counting Completed<br>With No Variance         | This indicates that all third count tasks for a count request are<br>complete with no variance.              |
|                                                      | This corresponds to 'Third Counting Complete' transaction<br>and 'HasNoVariance' condition.                  |
| Third Count Cannot<br>Resolve Variance               | This indicates that all third count tasks for a count request are<br>complete with unresolvable variance.    |
|                                                      | This corresponds to 'Third Counting Complete' transaction<br>and 'IsNotResolvable' condition.                |
| Third Count Completed<br>With Resolvable Variance    | This indicates that all third count tasks for a count request are<br>complete with resolvable variance.      |
|                                                      | This corresponds to 'Third Counting Complete' transaction<br>and 'varianceValue' condition.                  |
| Count Request Completed                              | This indicates that all count and variance tasks for the count<br>request are complete.                      |
|                                                      | This corresponds to 'Accept Variance', 'Auto Accept Variance'<br>transactions and 'HasNoVariance' condition. |
| Count Request Cancelled                              | This indicates that count request is cancelled.                                                              |
|                                                      | This corresponds to 'Cancel Count Request' transaction.                                                      |

*Table 93. Count Execution Pipeline - Statuses Tab Window (continued)*

## **View the Condition Details of a Count Pipeline About this task**

A **condition** matches document type attributes against decision points and routes the documents to different paths based on the specified attribute and value combinations. The document type attributes against which conditions can be created are predefined in Sterling Selling and Fulfillment Foundation. You can use these attributes in any combination or you can create conditions that run the appropriate application logic for specific circumstances.

For more information about Conditions, see the *Sterling Selling and Fulfillment Foundation: Application Platform Configuration Guide*.

To view the condition details of a count pipeline:

### **Procedure**

- 1. From the tree in the application rules side panel, choose Inventory > Count > Count Execution > Count Process Model. The Count Execution window displays.
- 2. In the Count Execution window, choose  $\_\_$ .
- 3. The Conditions tab window displays.

#### **Results**

For more information about creating and modifying conditions, see the *Sterling Selling and Fulfillment Foundation: Application Platform Configuration Guide*.

#### **Description of Count Execution Pipeline - Conditions Tab Window:**

The following table lists the fields and descriptions of the Count Execution Pipeline - Conditions Tab window.

| Field                   | Description                                                                                         |
|-------------------------|----------------------------------------------------------------------------------------------------|
| Task                    |                                                                                                    |
| Is Count Task Generated | Condition that evaluates if the number of tasks for the count<br>is greater than zero.              |
| Variance                |                                                                                                    |
| <b>IsNotResolvable</b>  | Condition that evaluates if the 'IsResolvable' field is 'N' for a<br>count task.                    |
| <b>IsPhysicalCount</b>  | Condition that evaluates if the Request Type is<br>'PHYSICAL-COUNT'.                                |
| VarianceValue           | Condition that evaluates if the 'VarianceValue' field is less<br>than 50 for the variance recorded. |
| HasNoVariance           | Condition that evaluates if there is any variance.                                                  |
| Prints                  |                                                                                                    |
| <b>IsCountBatch</b>     | Condition that evaluates if the activity group for the batch is<br>COUNT.                           |

*Table 94. Count Execution Pipeline - Conditions Tab Window*

## **View the Action Details of a Count Pipeline About this task**

An **action** is a process or program that is triggered by an event. These processes and programs send user alert notifications and automatically resolve issues.

For example, when a variance task is created (the event), you can set an action to send the enterprise user an e-mail.

For more information about Actions, see the *Sterling Selling and Fulfillment Foundation: Application Platform Configuration Guide*.

To view the action details of a count pipeline:

## **Procedure**

- 1. From the tree in the application rules side panel, choose Inventory > Count > Count Execution > Count Process Model. The Count Execution window displays.
- 2. In the Count Execution window, choose  $\_\_$ .
- 3. The Actions tab window displays.

#### **Results**

For more information about creating and modifying Actions, see the *Sterling Selling and Fulfillment Foundation: Application Platform Configuration Guide*.

#### **Description of Count Execution Pipeline - Actions Tabs Window:**

The following table lists the fields and descriptions of the Description of Count Execution Pipeline - Actions Tabs window.

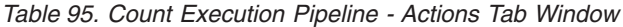

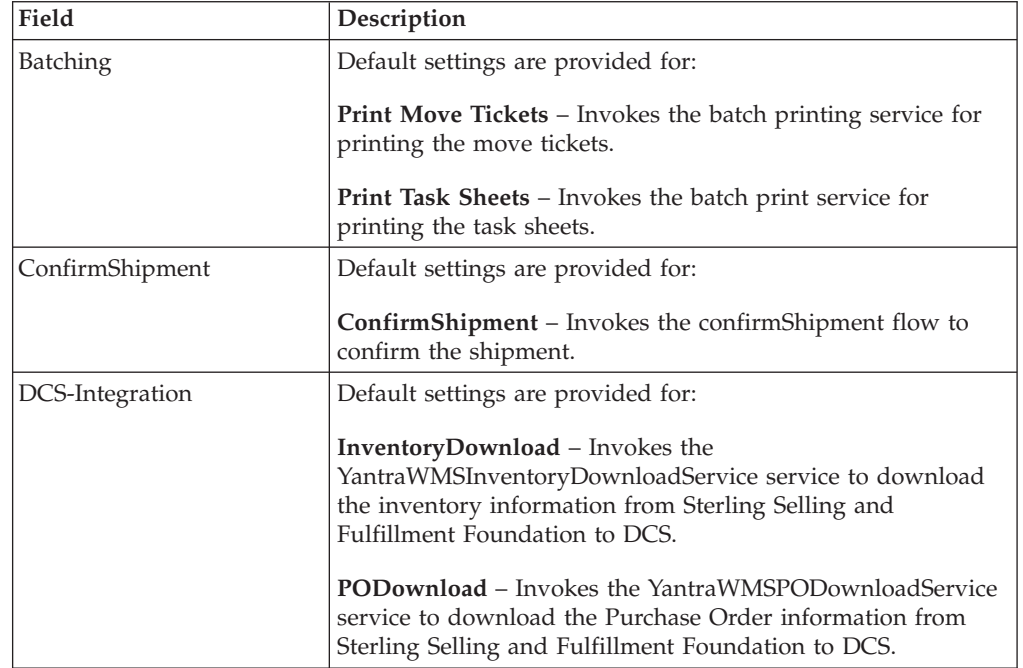

| Field                    | Description                                                                                                    |
|--------------------------|----------------------------------------------------------------------------------------------------|
| Exceptions               | Default settings are provided for:                                                                                                    |
|                          | <b>ShortagesDetected</b> – Invokes the LogWavePlaFailure<br>exception service when shortage of inventory occurs during<br>wave release.                                                                                                    |
| InventorySynchronization | Default settings are provided for:                                                                                                    |
|                          | <b>CollectInventoryMismatch</b> – This service collects the<br>inventory mismatch information between an external system<br>and Sterling Selling and Fulfillment Foundation. This is<br>typically caused when some inventory updates at a node or a<br>warehouse are not reported to Sterling Selling and Fulfillment<br>Foundation. |
| PickAndRetrieval         | Default settings are provided for:                                                                                                    |
|                          | <b>ConfirmEmptyLocationAfterPick – Invokes the</b><br>GenerateCountRequest flow which creates a count request.                                                                                                    |
| Prints                   | Default settings are provided for:                                                                                                    |
|                          | <b>PickList Print</b> – Invokes the print service for printing the<br>Pick List.                                                                                                    |
|                          | LTL Manifest – Invokes the print service for printing the<br>Less-than Truck Load Manifest.                                                                                                    |
|                          | <b>Print Load BOL</b> – Invokes the print service for printing the<br>Load Bill of Lading.                                                                                                    |
|                          | <b>Print PackList</b> – Invokes the print service for printing the<br>Pack List.                                                                                                    |
|                          | <b>Print Post Pick Container Labels – Invokes the print service</b><br>for printing UCC-128 container labels for containers, when<br>system defined packing process is used.                                                                                                    |
|                          | <b>Print Shipment BOL</b> – Invokes the print service for printing<br>the Shipment Bill of Lading.                                                                                                    |
|                          | <b>Print Shipping Label – Invokes the print service for printing</b><br>the UCC-128 container labels.                                                                                                    |
|                          | Print Wave - Invokes the Print service for printing a Wave.                                                                                                    |
| ReceiptPutaway           | Putaway products on receipt closure - Indicates the default<br>action provided to automatically initiate putaway of purchase<br>order receipts.                                                                                                    |
| RetrieveShipment         | Retrieve Requested Serial - This service invokes the<br>retrieveShipment API to retrieve the requested serials to the<br>specified location.                                                                                                    |
| Shipping                 | Default settings are provided for:                                                                                                    |
|                          | Load Left Origin - Invokes the doLoadLeftOriginUpdates<br>service to mark that the load has left the origin.                                                                                                    |
|                          | Stop Shipping - Invokes the RaiseStopShippingAlert service<br>to raise an alert to stop the processing of the shipment.                                                                                                    |

*Table 95. Count Execution Pipeline - Actions Tab Window (continued)*

*Table 95. Count Execution Pipeline - Actions Tab Window (continued)*

| Field     | Description                                                                                                    |
|-----------|----------------------------------------------------------------------------------------------------|
| Templates | Default settings are provided for:                                                                                          |
|           | Log Exception $-$ Logs the reasons due to which a count<br>request could not be created for a Count Program.                |
|           | <b>Publish Data</b> – Sends data to external queue or internal<br>tables.                                                   |
|           | Raise Exception – Raises an alert using Event Management<br>from the published information.                                 |
|           | <b>Send Email</b> – Raises an email action to create an email in the<br>template format from the published information.     |
|           | <b>Send Email-HTML format</b> – Raises an email action to create<br>an email in HTML format from the published information. |

## **View the Service Definition Details of a Count Pipeline About this task**

Service definitions are a representation of the logic that regulates document workflow services. The Service Builder is a graphical interface that enables you to create a graphical representation of these *services*.

For more information about Service Definitions, see the *Sterling Selling and Fulfillment Foundation: Application Platform Configuration Guide*.

To view the service definition details of a count pipeline:

#### **Procedure**

- 1. From the tree in the application rules side panel, choose Inventory > Count > Count Execution > Count Process Model. The Count Execution window displays.
- 2. In the Count Execution window, choose  $\_\_$ .
- 3. The Service Definitions tab window displays.

## **Results**

For more information about creating and modifying Service Definitions, see the *Sterling Selling and Fulfillment Foundation: Application Platform Configuration Guide*.

**Description of Count Execution Pipeline - Service Definitions Tab Window:** The following table lists the fields and descriptions of the Count Execution Pipeline - Service Definitions Tab window.

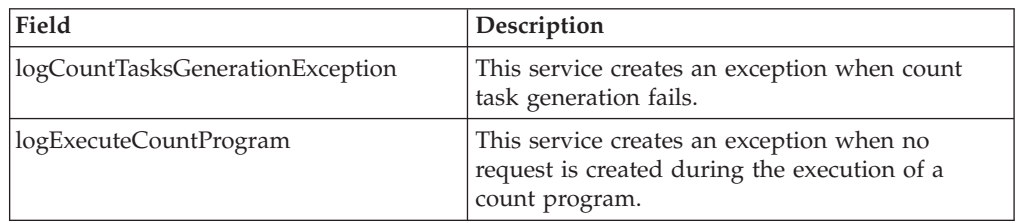

*Table 96. Count Execution Pipeline - Service Definitions Tab Window*

# **Defining Count Strategy**

Count Strategy defines the methodology to be followed while determining task type for count. The criteria used include zone, location size code, item classification, and the type of transaction requesting the task. A strategy uniquely defines each such combination.

For example, different task types can be configured to count hazardous zones and regular zones.

## **Set Up a Count Strategy About this task**

To create a count strategy:

## **Procedure**

- 1. From the tree in the application rules side panel, choose Inventory > Count > Count Execution > Count Strategy. The Count Strategy Search window displays.
- 2. In the Count Strategy Search window, choose . The Count Strategy Details pop-up window displays.
- 3. Enter information in the applicable fields.
- 4. Choose  $\_\$ .

### **Description of Count Strategy Details Pop-up Window:**

The following table lists the fields and descriptions of the Count Strategy Details Pop-up window.

| Field                      | Description                                                                                                    |
|----------------------------|----------------------------------------------------------------------------------------------------|
| <b>Activity Group</b>      | Activity group is populated automatically by the system.                                                                                           |
|                            | This indicates the system defined activity group that the task<br>type belongs to. Every task type belongs to an activity group.                   |
| Count Strategy Description | Enter a description for the count strategy.                                                                                                    |
| Zone                       | Choose the zone for the count strategy.                                                                                                    |
|                            | This defines the zone for which the count request is created.                                                                                      |
| Location Size Code         | Choose the location size code for the count strategy.                                                                                              |
|                            | This defines the capacity of the location for which the count<br>strategy is created.                                                              |
| Transaction Id             | Choose the transaction identifier for the count strategy.                                                                                          |
|                            | This defines the transaction id of the count request.<br>Note:                                                                                     |
|                            | For Transaction Id Create Count Task 7.9 and Create<br>Recount Task 7.9, all task types will be shown.                                             |
|                            | For Transaction Id Create Variance Tasks 7.9, only task<br>types that have "Capturing Inventory Attributes in<br>Mandatory" enabled will be shown. |

*Table 97. Count Strategy Details Pop-up Window*

| Field                                         | Description                                                                                                    |
|-----------------------------------------------|----------------------------------------------------------------------------------------------------|
| Task Granularity                              | Choose the task granularity for the count strategy.<br>This defines the task granularity for which the count strategy<br>is created. Valid values are REQUEST and VARIANCE.<br>Note: This drop-down field displays only when a transaction<br>ID is selected.                                                                                                    |
| <b>Request Type</b>                           | This defines the request type for the count. Typical values<br>are Cycle Count and Physical Count.                                                                                                    |
| <b>Item Classification</b>                    | This defines the item classification attributes for<br>determining the count strategy.<br>A maximum of three item classifications can be defined. An<br>example, Product Line is shown below.                                                                                                    |
| Task Type                                     | Select the task type you want to use to count.<br>Note: This field displays only when you select a transaction<br>identifier suffixed with 7.9.<br>Note: For Transaction Id Create Variance Tasks 7.9, only task<br>types that have "Capturing Inventory Attributes in<br>Mandatory" enabled will be shown.                                                                                                    |
| Put Location on count<br>even if No Inventory | Select if locations in a zone are eligible for count even<br>though the system does not have inventory in those locations.<br><b>Note:</b> This would be used for locations that are big and<br>inventory movement from and to such locations are being<br>done offline through paper. For example, sales floor location<br>in a store.<br>Note: Honored only if the count request is at Zone or Node<br>level. This is not applicable to count requests for a location,<br>location range, aisle, bay or level. |

*Table 97. Count Strategy Details Pop-up Window (continued)*

## **Modify a Count Strategy About this task**

Once a count strategy has been created, it can be modified.

To modify a count strategy:

#### **Procedure**

- 1. From the tree in the application rules side panel, choose Inventory > Count > Count Execution > Count Strategy. The Count Strategy Search window displays.
- 2. Enter applicable search criteria, and choose  $\_\_$ .
- 3. A list of Count Strategies displays in the Count Strategies panel.
- 4. Select the Count Strategy to be modified. Choose  $\_\_$ .
- 5. The Count Strategy Details pop-up window displays.
- 6. Enter information in the applicable fields.
- 7. Choose  $\_\$ .

#### **Results**

All modifications are effective for future transactions only.

#### **Description of Count Strategy Details Pop-up Window:**

The following table lists the fields and descriptions of the Count Strategy Details Pop-up window.

| Field                                         | Description                                                                                                    |
|-----------------------------------------------|----------------------------------------------------------------------------------------------------|
| <b>Activity Group</b>                         | Activity group is populated automatically by the system.                                                                                                    |
|                                               | This indicates the system defined activity group that the task<br>type belongs to. Every task type belongs to an activity group.                                                                                                    |
| Count Strategy Description                    | Enter a description for the count strategy.                                                                                                    |
| Zone                                          | Choose the zone for the count strategy.                                                                                                    |
|                                               | This defines the zone for which the count request is created.                                                                                                    |
| <b>Location Size Code</b>                     | Choose the location size code for the count strategy.                                                                                                    |
|                                               | This defines the capacity of the location for which the count<br>strategy is created.                                                                                                    |
| Transaction Id                                | Choose the transaction identifier for the count strategy.                                                                                                    |
|                                               | This defines the transaction id of the count request.<br>Note:                                                                                                    |
|                                               | • For Transaction Id Create Count Task 7.9 and Create<br>Recount Task 7.9, all task types will be shown.                                                                                                    |
|                                               | For Transaction Id Create Variance Tasks 7.9, only task<br>types that have "Capturing Inventory Attributes in<br>Mandatory" enabled will be shown.                                                                                                    |
| Task Granularity                              | Choose the task granularity for the count strategy.                                                                                                    |
|                                               | This defines the task granularity for which the count strategy<br>is created. Valid values are REQUEST and VARIANCE.<br>Note: This drop-down field displays only when a transaction<br>ID is selected.                                                                                                    |
| <b>Request Type</b>                           | This defines the request type for the count. Typical values<br>are Cycle Count and Physical Count.                                                                                                    |
| <b>Item Classification</b>                    | This defines the item classification attributes for<br>determining the count strategy.                                                                                                    |
|                                               | A maximum of three item classifications can be defined. An<br>example, Product Line is shown below.                                                                                                    |
| Task Type                                     | Select the task type you want to use to count.<br>Note: This field displays only when you select a transaction<br>identifier suffixed with 7.9.<br><b>Note:</b> For Transaction Id Create Variance Tasks 7.9, only task<br>types that have "Capturing Inventory Attributes in<br>Mandatory" enabled will be shown.                                                                                                    |
| Put Location on count<br>even if No Inventory | <b>Select if locations in a zone are eligible for count even</b><br>though the system does not have inventory in those locations.<br>Note: This would be used for locations that are big and<br>inventory movement from and to such locations are being<br>done offline through paper. For example, sales floor location<br>in a store.<br>Note: Honored only if the count request is at Zone or Node<br>level. This is not applicable to count requests for a location,<br>location range, aisle, bay or level. |

*Table 98. Count Strategy Details Pop-up Window*

## **Delete a Count Strategy About this task**

To delete a count strategy:

## **Procedure**

- 1. From the tree in the application rules side panel, choose Inventory > Count > Count Execution > Count Strategy. The Count Strategy Search window displays.
- 2. Enter applicable search criteria, and choose  $\_\_$ .
- 3. A list of Count Strategies displays in the Count Strategies panel.
- 4. Select the Count Strategy to be deleted.
- $5. Choose \_\_$

# **Defining Purge Criteria for Count**

Transactional data collected by the Sterling Warehouse Management System during execution are periodically removed from the "live" transactional tables. It is common to retain order related information for extended periods of time. There are history tables provided for relevant transactional tables to move data from the day-to-day "live" tables to a historical table.

Purge is the process by which old data is removed from the system database. A purge minimizes the number of unused database records to increase search efficiency and reduces the size of the required physical disk.

## **Set Up Purge Criteria for Count About this task**

To set up purge criteria:

## **Procedure**

- 1. From the tree in the application rules side panel, choose Inventory > Count > Count Execution > Purge Criteria. The Purge Criteria List window displays.
- 2. In the Purge Criteria List window, choose . The Purge Criteria Details pop-up window displays.
- 3. Enter information in the applicable fields.
- 4. Choose  $\_\$ .

#### **Description of Purge Criteria Details Pop-up Window:**

The following table lists the fields and descriptions of the Purge Criteria Details Pop-up window.

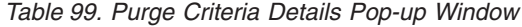

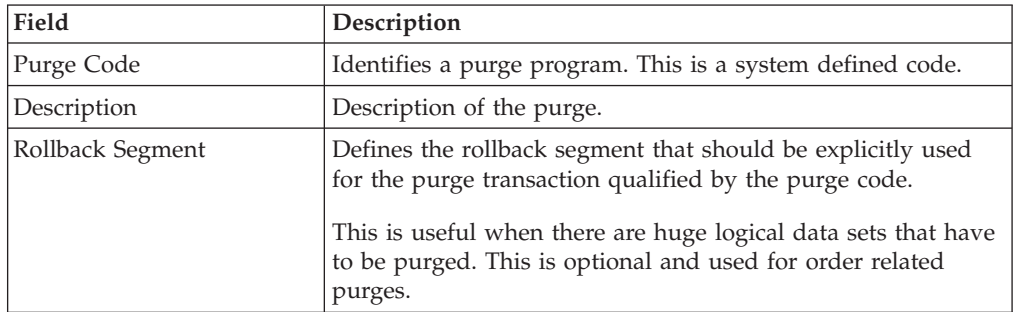

| Field             | Description                                                                                                    |
|-------------------|----------------------------------------------------------------------------------------------------|
| Retention Days    | Enter the number of days of data to be retained in the<br>database (going backwards from the time the program runs).<br>Make sure that your table size takes into account the number<br>of retention days entered here.                                                                                                    |
| Write To Log File | Check this box if you want purged data written to a log. The<br>log can be backed up and used as a journal at a later date.                                                                                                    |
| Log File Name     | Enter a log file name. This is applicable only if 'Write To Log<br>File' is checked. This file consists records of the specific table<br>that is purged.<br>The log file is created in the directory specified in the<br>yfs.purge.path property. If this is not passed, it defaults to<br>the value specified in the yfs.properties file. If a variable is<br>introduced, then the yfs.purge.path is ignored. To modify<br>this property, add an entry for it in the <install dir="">/<br/>properties/customer overrides.properties file. For<br/>additional information about overriding properties using the<br/>customer overrides.properties file, see the Sterling Selling<br/>and Fulfillment Foundation: Properties Guide.</install> |
|                   | For information about file name limitations relating to<br>internationalization, see the Sterling Selling and Fulfillment<br>Foundation: Localization Guide.                                                                                                    |

*Table 99. Purge Criteria Details Pop-up Window (continued)*

## **Defining Corporate Count Request Purge Criteria**

Transactional data collected by the Sterling Warehouse Management System during the execution are periodically removed from the "live" transactional tables. It is common to retain order related information for extended periods of time. There are history tables provided for relevant transactional tables to move data from the day-to-day "live" tables to a historical table.

Purge is the process by which old data is removed from the system database. A purge minimizes the number of unused database records to increase search efficiency and reduces the size of the required physical disk.

## **Set Up Corporate Count Request Purge Criteria About this task**

To set up purge criteria:

#### **Procedure**

- 1. From the tree in the application rules side panel, choose Inventory > Count > Count Execution > Corporate Count Request Purge Criteria. The Purge Criteria List window displays.
- 2. In the Purge Criteria List window, choose . The Purge Criteria Details pop-up window displays.
- 3. Enter information in the applicable fields.
- 4. Choose  $\_\$ .

#### **Description of Purge Criteria Details Pop-up Window:**

The following table lists the fields and descriptions of the Purge Criteria Details Pop-up window.

| Field             | Description                                                                                                    |
|-------------------|----------------------------------------------------------------------------------------------------|
| Purge Code        | Identifies a purge program. This is a system defined code.                                                                                                    |
| Description       | Description of the purge.                                                                                                    |
| Rollback Segment  | Defines the rollback segment that should be explicitly used<br>for the purge transaction qualified by the purge code.                                                                                                    |
|                   | This is useful when there are huge logical data sets that have<br>to be purged. This is optional and used for order related<br>purges.                                                                                                    |
| Retention Days    | Enter the number of days of data to be retained in the<br>database (going backwards from the time the program runs).<br>Make sure that your table size takes into account the number<br>of retention days entered here.                                                                                                    |
| Write To Log File | Check this box if you want purged data written to a log. The<br>log can be backed up and used as a journal at a later date.                                                                                                    |
| Log File Name     | Enter a log file name. This is applicable only if 'Write To Log<br>File' is checked. This file consists records of the specific table<br>that is purged.                                                                                                    |
|                   | The log file is created in the directory specified in the<br>yfs.purge.path property. If this is not passed, it defaults to<br>the value specified in the yfs.properties file. If a variable is<br>introduced, then the yfs.purge.path is ignored. To modify<br>this property, add an entry for it in the <install dir="">/<br/>properties/customer overrides.properties file. For<br/>additional information about overriding properties using the<br/>customer overrides.properties file, see the Sterling Selling<br/>and Fulfillment Foundation: Properties Guide.</install> |
|                   | For information about file name limitations relating to<br>internationalization, see the Sterling Selling and Fulfillment<br>Foundation: Localization Guide.                                                                                                    |

*Table 100. Purge Criteria Details Pop-up Window*

# **Chapter 7. Defining Activities for Receiving**

Activities in the warehouse are grouped into Activity Groups. The Sterling Warehouse Management System provides a pre defined set of activity groups for a warehouse. Examples of activity groups include Receiving, VAS, Picking and Packing.

Each activity group is associated with activity codes that define each activity that is performed. For example, receiving activity group has pre-receiving, Packing and receiving activities.

**Note:** Activity Codes may be defined only when the WMS tree is loaded for Node / Hub combination.

## **Create an Activity Code**

## **About this task**

To create an activity code:

## **Procedure**

- 1. From the tree in the application rules side panel, choose Receiving > Activities. The Activities window displays.
- 2. Enter information in the applicable fields.
- $3.$  Choose  $\_\_$ .

## **Description of Activities Window**

*Table 101. Activities Window*

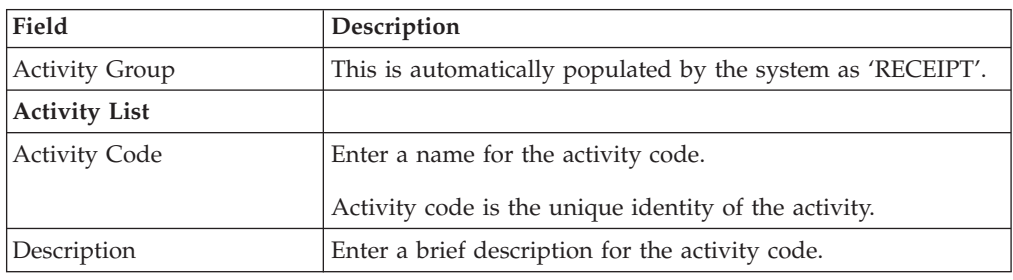

## **Modify an Activity Code**

### **About this task**

Once an activity code has been created, it can be modified.

To modify an activity code:

## **Procedure**

- 1. From the tree in the application rules side panel, choose Receiving > Activities. The Activities window displays, with the list of activities.
- 2. Enter information in the applicable fields.

3. Choose  $\_\$ .

### **Results**

It is recommended that the Sterling Warehouse Management System-provided list of activity codes is not modified.

## **Description of Activities Window**

*Table 102. Activities Window*

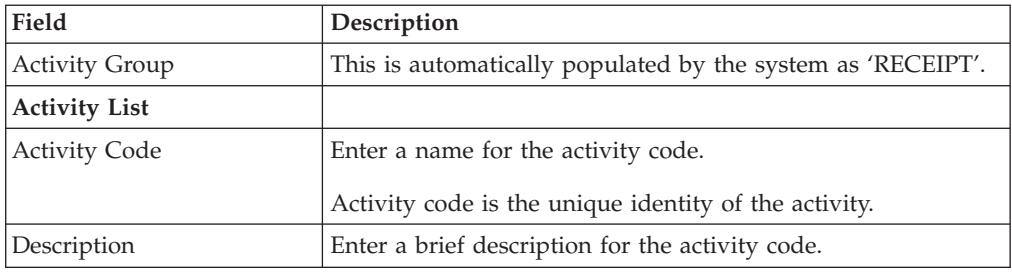

# **Delete an Activity Code**

## **About this task**

To delete an activity code:

#### **Procedure**

- 1. From the tree in the application rules side panel, choose Receiving > Activities. The Activities window displays, with the list of activities.
- 2. Choose the Activity Code to be deleted.
- 3. Choose  $\_\$ .

## **Results**

It is recommended that the Sterling Warehouse Management System-provided list of activity codes is not deleted.

# **Chapter 8. Defining Putaway Preferences**

Inventory being received at the dock require to be putaway to appropriate locations, based on shipment attributes, item classifications and location attributes.

The preferences for putting away of inventory is specified by zone and location storage attributes, for the SKU and container attributes.

**Note:** When configuring Putaway and Retrieval Preferences, do not select Zones containing "VIRTUAL" and "INTRANSIT" location type. However, you can select Zones containing "STAGING" location type only if it is associated with a station.

## **Selecting Putaway Preferences**

The Sterling Warehouse Management System uses an algorithm to select the best storage or putaway preference for an activity from a list of preferences.

To select the best storage preference for an activity, the Sterling Warehouse Management System:

- 1. Determines if the inventory type is Single SKU, Multi SKU, or Unknown SKU. If the inventory type is Single SKU, the system determines the corresponding UOM and item classification.
- 2. Determines the values of product class, inventory status, segment, or segment type for the inventory to match with the values configured in the storage preferences.
- 3. Sorts the matched values in the following order:
	- a. Enterprise Code
	- b. LPN Type
	- c. UOM
	- d. Product Class
	- e. Inventory Status
	- f. Segment Type
	- g. Segment
	- h. Item Classification 1
	- i. Item Classification 2
	- j. Item Classification 3

The best matched storage preference is used for the activity.

## **Create a Putaway Preference for Single SKU About this task**

To create a putaway preference for single SKU:

#### **Procedure**

- 1. From the tree in the application rules side panel, choose Receiving > Putaway Preferences. The Putaway Preferences window displays.
- 2. Alternatively, choose <sub>in</sub> the Activity Search window to access Putaway Preferences window.
- 3. In the Putaway Preferences window, choose the Single-SKU tab. The Single-SKU tab window displays.
- 4. In the Single-SKU tab window, choose  $\_\_$ .
- 5. The Putaway Preference Details window displays.
- 6. Enter information in the applicable fields.
- 7. Choose  $\_\$ .

## **Description of Putaway Preference Details Window (Single SKU)**

*Table 103. Putaway Preference Details Window (Single SKU)*

| Field                       | Description                                                                                                    |
|-----------------------------|----------------------------------------------------------------------------------------------------|
| Activity Group              | This is automatically populated by the system as 'RECEIPT'.                                                                                                    |
| To View Strategy Click here | Choose __ to view or set up Putaway Strategy.                                                                                                    |
|                             | Note: Putaway strategy may be specified for the putaway<br>preferences after the preference is saved.                                                                                                    |
| Description                 | Enter a brief description for the putaway preference.                                                                                                    |
| <b>Activity Code</b>        | Choose the Activity Code for the putaway preference.                                                                                                    |
|                             | This is a mandatory field. Putaway looks for locations<br>defined for "Moving to storage" or "On Close Receipt".                                                                                                    |
| Product Class               | Choose the product class for the preference, if applicable.                                                                                                    |
|                             | Product class is the inventory classification of an item based<br>on product's characteristics. Typical values are FQ - First<br>Quality, SQ - Second Quality, etc.                                                                                                    |
| <b>Inventory Status</b>     | Choose the inventory status for the preference, if applicable.                                                                                                    |
|                             | Inventory status refers to an inventory sub classification<br>based on the results of the inventory control processes within<br>the warehouse.                                                                                                    |
| Segment Type                | Enter the segment type for the preference, if applicable.                                                                                                    |
|                             | This indicates an inventory category. Typical values are MTC<br>- Made to Customer, and MTO - Made to Order.                                                                                                    |
| Segment                     | Enter the segment number for the preference, if applicable.                                                                                                    |
|                             | A segment holds either the specific buyer or specific order<br>number that requires dedication.                                                                                                    |
| <b>UOM</b>                  | Choose the UOM for the preference, if applicable.                                                                                                    |
|                             | UOM points to the unit of measure of the item.                                                                                                    |
| Container Type              | The container type associated with the UOM selected<br>displays. If the UOM is not selected, you can choose the<br>container type for the preference, if applicable. Typical values<br>are "Pallet" and "Case".                                                                                                    |
| Allow Split Pallet          | Check this box to allow splitting of the pallet. You are<br>allowed to configure this flag only if Container Type 'Pallet' is<br>chosen in the putaway preference. Uncheck this flag in case<br>you do not want Single SKU pallet to be split.<br>Note: If the putaway preference for Container Type 'Pallet' is<br>not configured, putaway algorithm will proceed with Single<br>SKU putaway preference configured for blank container type<br>and may split Single SKU pallet resulting in multiple<br>putaway location suggestions. |

| Field                      | Description                                                                                                    |
|----------------------------|----------------------------------------------------------------------------------------------------|
| <b>Item Classification</b> | List of putaway item classifications for the Enterprise<br>display. An example, Product Line is shown below.                                                                                               |
| Product Line               | Choose relevant product line item classification for the<br>putaway activity.                                                                                                    |
|                            | Choose <sub>—</sub> In the Classification window, select the<br>applicable product line classification.                                                                                                    |
| <b>Zone Priorities</b>     |                                                                                                    |
| Priority                   | Enter a number to represent the priority.                                                                                                    |
|                            | The priority is used to sequence the order in which the zone<br>priorities are evaluated. For example, all storage code level<br>priorities are to be evaluated first before generic priorities.           |
|                            | The priority needs to be a positive integer, greater than zero.<br>This is mandatory.                                                                                                    |
| Zone                       | Choose the relevant zone to be used as the target zone for<br>putaway.                                                                                                    |
|                            | This is a mandatory field.                                                                                                    |
| Storage Code               | Choose the storage code for the zone, if applicable.                                                                                                    |
|                            | This limits the locations being evaluated to the storage code<br>specified. For example, putaway of hazardous items into a<br>zone are restricted to the locations having the appropriate<br>storage code. |

*Table 103. Putaway Preference Details Window (Single SKU) (continued)*

Putaway strategy may be specified for the putaway preferences after the preference is saved. This is specified at an item classification and UOM level, if applicable.

### **Set Up Putaway Strategy for Single-SKUs About this task**

You can set up putaway strategies to putaway applicable inventory received from a source zone to a target zone, based on the strategy specified.

To set up putaway strategy for single-SKUs:

#### **Procedure**

- 1. In the Putaway Preference Details : Single SKU window, choose  $\_\_$ .
- 2. The Applicable Putaway Strategies window is displayed.
- 3. Choose  $\equiv$  in the Putaway Strategies panel. The Putaway Strategy Details window appears in the right panel.
- 4. Enter information in the applicable fields. See the Putaway Strategy Details Window table for field value descriptions.
- $5. Choose \_\_$

## **Description of Putaway Strategy Details Window**

*Table 104. Putaway Strategy Details Window*

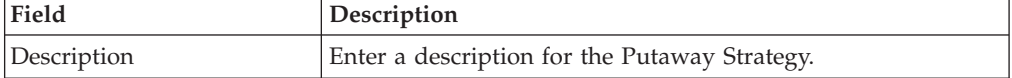

| Field                                               | Description                                                                                                    |
|-----------------------------------------------------|----------------------------------------------------------------------------------------------------|
| <b>UOM</b>                                          | Select the UOM for the Putaway Strategy, if applicable.                                                                                                    |
|                                                     | Note: The UOM will be defaulted in instances where it has<br>been specified in the Putaway Preference Details screen.                                                                    |
| <b>Item Classification</b>                          | List of putaway item classifications for the Enterprise are<br>displayed. An example, Product Line is shown below.                                                                       |
| Product Line                                        | Choose relevant product line item classification for the<br>putaway activity.                                                                                                    |
|                                                     | Choose <sub>—</sub> In the Classification Values window, select the<br>applicable product line classification.                                                                           |
| <b>System Directed Putaway</b><br><b>Task Types</b> | Displays the list of existing system directed putaway task<br>types.                                                                                                    |
|                                                     | You may use _ to delete an existing system directed<br>putaway task type.                                                                                                    |
| Source Zone                                         | Select the source zone from where the inventory is sourced.                                                                                                    |
| Target Zone                                         | Select the target zone to where the inventory is moved.                                                                                                    |
| Container Type                                      | Select the container type to be used to move the inventory<br>from the source zone to the target zone. Typical values are<br>Case and Pallet.                                            |
| Task Type                                           | Select the Putaway Task Type applicable to this putaway<br>strategy. This field displays the list of existing system directed<br>task types that belong to the 'PUTAWAY' activity group. |
| Ad hoc Task Types                                   | Displays the list of existing ad hoc task types.                                                                                                    |
|                                                     | You may use __ to delete an existing ad hoc task type.                                                                                                    |
| Source Zone                                         | Select the source zone from where the inventory is sourced.                                                                                                    |
| Target Zone                                         | Select the target zone to where the inventory is moved.                                                                                                    |
| Container Type                                      | Select the container type to be used to move the inventory<br>from the source zone to the target zone. Typical values are<br>Case and Pallet.                                            |
| Task Type                                           | Select the Putaway Task Type applicable to this putaway<br>strategy. This field displays the list of existing ad hoc task<br>types that belong to the 'PUTAWAY' activity group.          |

*Table 104. Putaway Strategy Details Window (continued)*

## **Create a New Putaway Preference for Single SKU from an Existing Putaway Preference About this task**

To create a new putaway preference for single SKU from an existing putaway preference:

#### **Procedure**

- 1. From the tree in the application rules side panel, choose Receiving > Putaway Preferences. The Putaway Preferences window displays.
- 2. Alternatively, choose  $\equiv$  in the Activity Search window to access Putaway Preferences window.
- 3. In the Putaway Preferences window, choose the Single-SKU tab.
- 4. The Single-SKU tab window displays, with the list of putaway preferences.
- 5. Select the putaway preference to be copied from. Choose  $\_\_$ .
- 6. The Putaway Preference Details window displays.
- 7. Enter information in the applicable fields.
- 8. Choose  $\_\$ .

## **Description of Putaway Strategy Details Window**

*Table 105. Putaway Strategy Details Window*

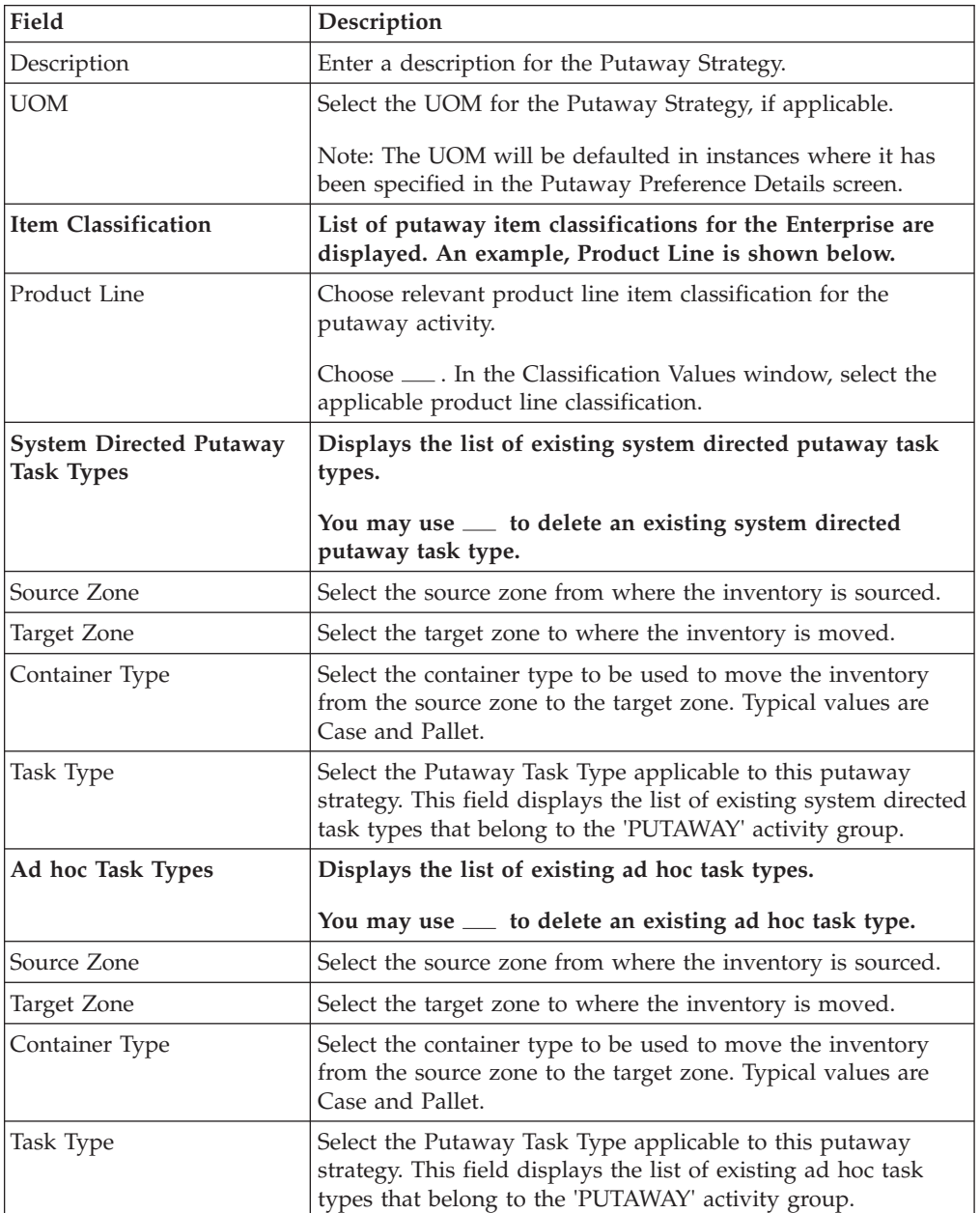

# **Modify a Putaway Preference for Single SKU About this task**

Once a Putaway Preference for Single SKU has been created, it can be modified.

To modify a putaway preference for single SKU:

## **Procedure**

- 1. From the tree in the application rules side panel, choose Receiving > Putaway Preferences. The Putaway Preferences window displays.
- 2. Alternatively, choose <sub>in</sub> the Activity Search window to access Putaway Preferences window.
- 3. In the Putaway Preferences window, choose the Single-SKU tab.
- 4. The Single-SKU tab window displays, with the list of putaway preferences.
- 5. Select the putaway preference to be modified. Choose  $\_\_$ .
- 6. The Putaway Preference Details window displays.
- 7. Enter information in the applicable fields.
- 8. Choose  $\_\$ .

## **Results**

Only the description and item classification values not previously used may be specified. Additional zone priorities may also be specified. For all other changes, the preference must be deleted.

## **Description of Putaway Strategy Details Window**

*Table 106. Putaway Strategy Details Window*

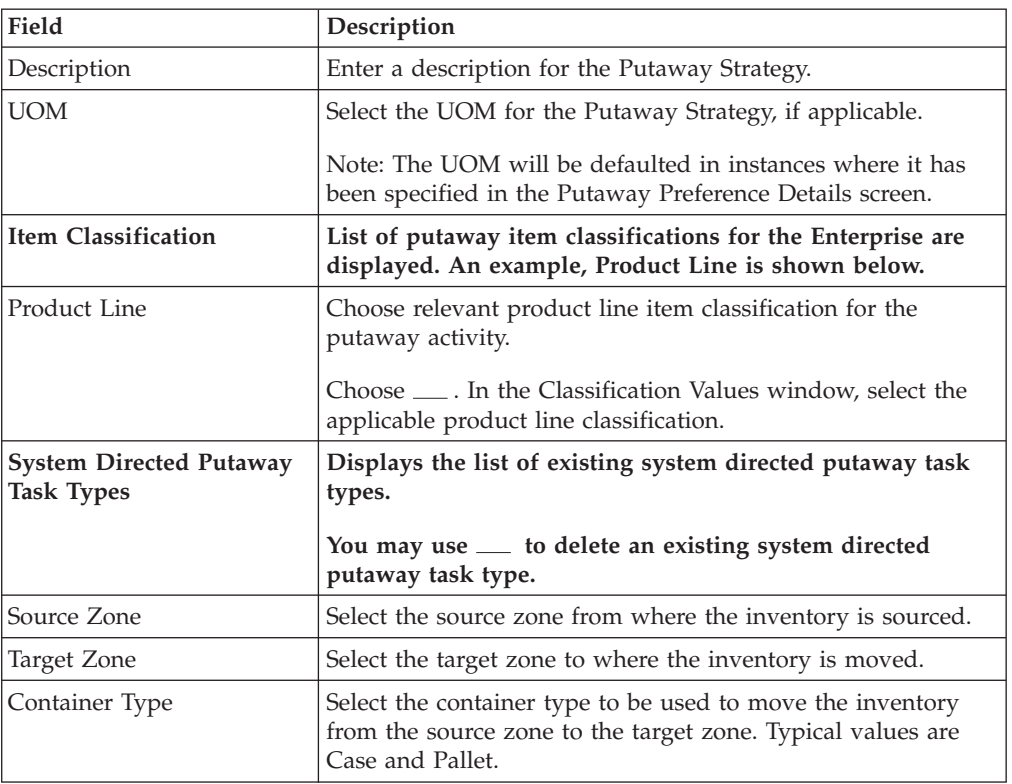

| Field             | Description                                                                                                    |
|-------------------|----------------------------------------------------------------------------------------------------|
| Task Type         | Select the Putaway Task Type applicable to this putaway<br>strategy. This field displays the list of existing system directed<br>task types that belong to the 'PUTAWAY' activity group. |
| Ad hoc Task Types | Displays the list of existing ad hoc task types.                                                                                                    |
|                   | You may use <sub>the</sub> to delete an existing ad hoc task type.                                                                                                    |
| Source Zone       | Select the source zone from where the inventory is sourced.                                                                                                    |
| Target Zone       | Select the target zone to where the inventory is moved.                                                                                                    |
| Container Type    | Select the container type to be used to move the inventory<br>from the source zone to the target zone. Typical values are<br>Case and Pallet.                                            |
| Task Type         | Select the Putaway Task Type applicable to this putaway<br>strategy. This field displays the list of existing ad hoc task<br>types that belong to the 'PUTAWAY' activity group.          |

*Table 106. Putaway Strategy Details Window (continued)*

## **Delete a Putaway Preference for Single SKU About this task**

To delete a putaway preference for single SKU:

## **Procedure**

- 1. From the tree in the application rules side panel, choose Receiving > Putaway Preferences. The Putaway Preferences window displays.
- 2. Alternatively, choose  $\equiv$  in the Activity Search window to access Putaway Preferences window.
- 3. In the Putaway Preferences window, choose the Single-SKU tab.
- 4. The Single-SKU tab window displays, with the list of putaway preferences.
- 5. Select the putaway preference to be deleted.
- 6. Choose  $\_\$ .

# **Create a Putaway Preference for Multi-SKU/Multi-Level Container**

## **About this task**

To create a putaway preference for multi-SKU/multi-level container:

## **Procedure**

- 1. From the tree in the application rules side panel, choose Receiving > Putaway Preferences. The Putaway Preferences window displays.
- 2. Alternatively, choose  $\equiv$  in the Activity Search window to access Putaway Preferences window.
- 3. In the Putaway Preferences window, choose the Multi-SKU/Multi-Level Container tab. The Multi-SKU/Multi-Level Container tab window displays.

## **Set Up Putaway Preference for a Multi-Level Pallet About this task**

To set up putaway preference for a multi-level pallet:

## **Procedure**

- 1. In the Multi-SKU/Multi-Level Container tab of Putaway Preferences window, choose the Pallet tab. The Pallet tab window displays.
- 2. In the Pallet tab window, choose  $\_\_$ .
- 3. The Putaway Preference Details window displays.
- 4. Enter information in the applicable fields.
- 5. Choose  $\_\$ .

#### **Description of Putaway Preference Details Window (Multi - Level Pallet):**

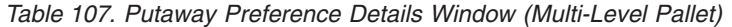

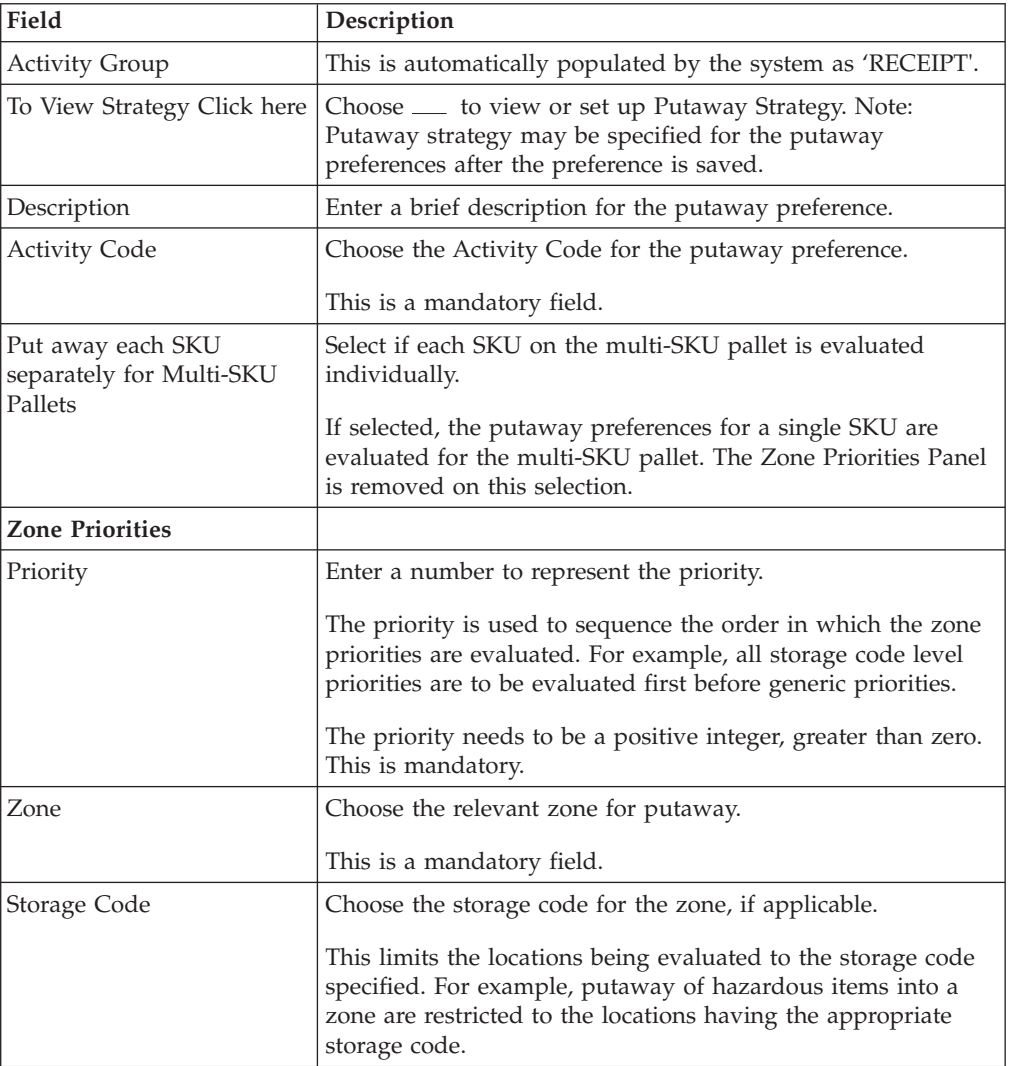

*Putaway strategy may be specified for the putaway preferences after the preference is saved. This is specified at an item classification and UOM level, if applicable.*

#### **Set Up Putaway Strategy for Multi-SKU/Multi-Level Containers - Pallets About this task**

You can set up putaway strategies to putaway applicable inventory from a source zone to a target zone, based on the strategy specified.

To set up putaway strategy for multi-SKU/multi-level container pallets:

#### **Procedure**

- 1. In the Putaway Preference Details : Multi-SKU/multi-level Containers : Pallet window, choose  $\_\_$ .
- 2. The Applicable Putaway Strategies window is displayed.
- 3. Choose  $\_\_$  in the Putaway Strategies panel. The Putaway Strategy Details window appears in the right panel.
- 4. Enter information in the applicable fields. See the Putaway Strategy Details Window table for field value descriptions.
- $5. Choose ...$ .

#### **Description of Putaway Strategy Details Window:**

*Table 108. Putaway Strategy Details Window*

| Field                                               | Description                                                                                                    |
|-----------------------------------------------------|----------------------------------------------------------------------------------------------------|
| Description                                         | Enter a description for the Putaway Strategy.                                                                                                    |
| <b>UOM</b>                                          | Select the UOM for the Putaway Strategy, if applicable.                                                                                                    |
|                                                     | Note: The UOM will be defaulted in instances where it has<br>been specified in the Putaway Preference Details screen.                                                                    |
| <b>Item Classification</b>                          | List of putaway item classifications for the Enterprise are<br>displayed. An example, Product Line is shown below.                                                                       |
| Product Line                                        | Choose relevant product line item classification for the<br>putaway activity.                                                                                                    |
|                                                     | Choose ____. In the Classification Values window, select the<br>applicable product line classification.                                                                                  |
| <b>System Directed Putaway</b><br><b>Task Types</b> | Displays the list of existing system directed putaway task<br>types.                                                                                                    |
|                                                     | You may use <sub>-</sub> to delete an existing system directed<br>putaway task type.                                                                                                    |
| Source Zone                                         | Select the source zone from where the inventory is sourced.                                                                                                    |
| Target Zone                                         | Select the target zone to where the inventory is moved.                                                                                                    |
| Container Type                                      | Select the container type to be used to move the inventory<br>from the source zone to the target zone. Typical values are<br>Case and Pallet.                                            |
| Task Type                                           | Select the Putaway Task Type applicable to this putaway<br>strategy. This field displays the list of existing system directed<br>task types that belong to the 'PUTAWAY' activity group. |
| Ad hoc Task Types                                   | Displays the list of existing ad hoc task types.                                                                                                    |
|                                                     | You may use __ to delete an existing ad hoc task type.                                                                                                    |
| Source Zone                                         | Select the source zone from where the inventory is sourced.                                                                                                    |
| Target Zone                                         | Select the target zone to where the inventory is moved.                                                                                                    |
| Container Type                                      | Select the container type to be used to move the inventory<br>from the source zone to the target zone. Typical values are<br>Case and Pallet.                                            |
| Task Type                                           | Select the Putaway Task Type applicable to this putaway<br>strategy. This field displays the list of existing ad hoc task<br>types that belong to the 'PUTAWAY' activity group.          |

## **Set Up Putaway Preference for a Multi-Level Case About this task**

To set up putaway preference for a multi-level case:

#### **Procedure**

- 1. In the Multi-SKU/Multi-Level Container tab of Putaway Preferences window, choose the Case tab. The Case tab window displays.
- 2. In the Case tab window, choose  $\_\_$ .
- 3. The Putaway Preference Details window displays.
- 4. Enter information in the applicable fields.
- 5. Choose <u>...</u>.

#### **Description of Putaway Preference Details Window (Multi-Level Case):**

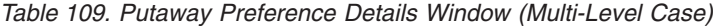

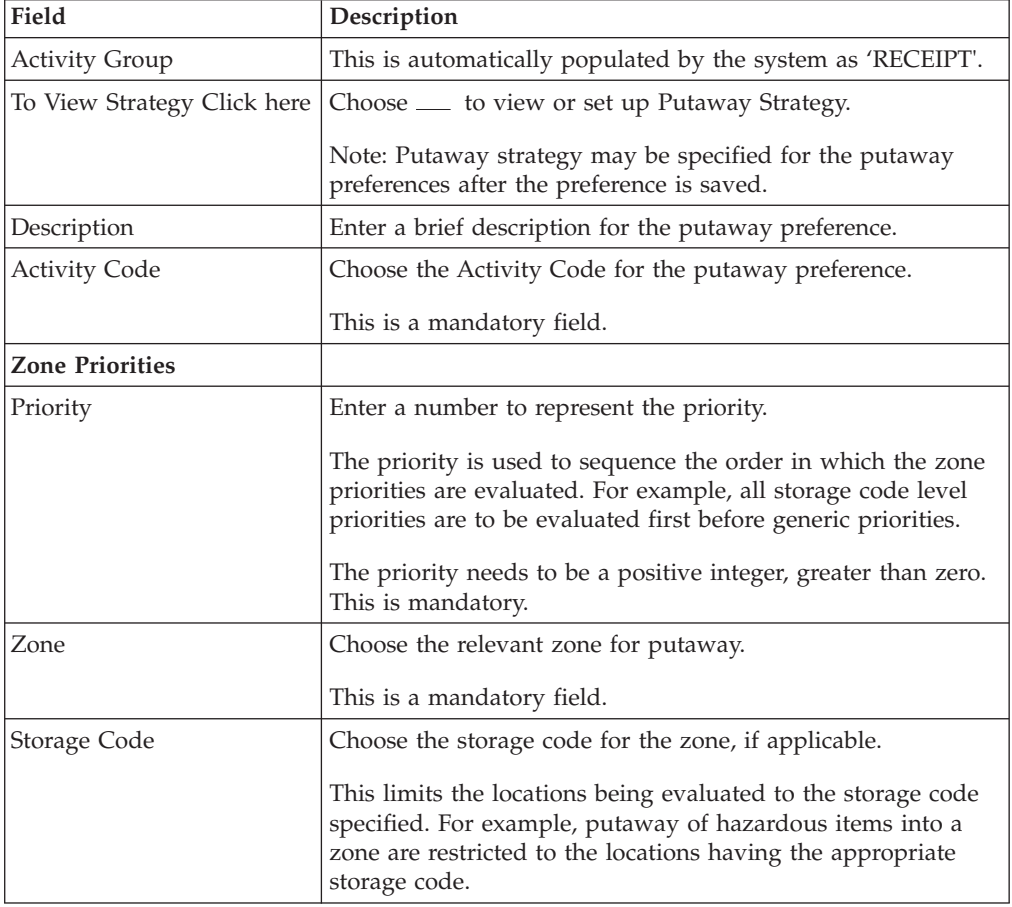

*Putaway strategy may be specified for the putaway preferences after the preference is saved. This is specified at an item classification and UOM level, if applicable.*

#### **Set Up Putaway Strategy for Multi-SKU/Multi-Level Containers - Cases About this task**

You can set up putaway strategies to putaway applicable inventory from a source zone to a target zone, based on the strategy specified.
To set up putaway strategy for multi-SKU/multi-level container cases:

#### **Procedure**

- 1. In the Putaway Preference Details : Multi-SKU/multi-level Containers : Case window, choose  $\_\_$ .
- 2. The Applicable Putaway Strategies window is displayed.
- 3. Choose  $\_\_$  in the Putaway Strategies panel. The Putaway Strategy Details window appears in the right panel.
- 4. Enter information in the applicable fields. See the Putaway Strategy Details Window table for field value descriptions.
- $5. Choose ...$ .

#### **Description of Putaway Strategy Details Window:**

*Table 110. Putaway Strategy Details Window*

| Field                                               | Description                                                                                                    |
|-----------------------------------------------------|----------------------------------------------------------------------------------------------------|
| Description                                         | Enter a description for the Putaway Strategy.                                                                                                    |
| <b>UOM</b>                                          | Select the UOM for the Putaway Strategy, if applicable.                                                                                                    |
|                                                     | Note: The UOM will be defaulted in instances where it has<br>been specified in the Putaway Preference Details screen.                                                                    |
| <b>Item Classification</b>                          | List of putaway item classifications for the Enterprise are<br>displayed. An example, Product Line is shown below.                                                                       |
| Product Line                                        | Choose relevant product line item classification for the<br>putaway activity.                                                                                                    |
|                                                     | Choose ____. In the Classification Values window, select the<br>applicable product line classification.                                                                                  |
| <b>System Directed Putaway</b><br><b>Task Types</b> | Displays the list of existing system directed putaway task<br>types.                                                                                                    |
|                                                     | You may use <sub>-</sub> to delete an existing system directed<br>putaway task type.                                                                                                    |
| Source Zone                                         | Select the source zone from where the inventory is sourced.                                                                                                    |
| Target Zone                                         | Select the target zone to where the inventory is moved.                                                                                                    |
| Container Type                                      | Select the container type to be used to move the inventory<br>from the source zone to the target zone. Typical values are<br>Case and Pallet.                                            |
| Task Type                                           | Select the Putaway Task Type applicable to this putaway<br>strategy. This field displays the list of existing system directed<br>task types that belong to the 'PUTAWAY' activity group. |
| Ad hoc Task Types                                   | Displays the list of existing ad hoc task types.                                                                                                    |
|                                                     | You may use __ to delete an existing ad hoc task type.                                                                                                    |
| Source Zone                                         | Select the source zone from where the inventory is sourced.                                                                                                    |
| Target Zone                                         | Select the target zone to where the inventory is moved.                                                                                                    |
| Container Type                                      | Select the container type to be used to move the inventory<br>from the source zone to the target zone. Typical values are<br>Case and Pallet.                                            |
| Task Type                                           | Select the Putaway Task Type applicable to this putaway<br>strategy. This field displays the list of existing ad hoc task<br>types that belong to the 'PUTAWAY' activity group.          |

# **Create a New Putaway Preference for Multi-SKU/Multi-Level Container from an Existing Putaway Preference About this task**

To create a new putaway preference for multi-SKU/multi-level container from an existing putaway preference:

### **Procedure**

- 1. From the tree in the application rules side panel, choose Receiving > Putaway Preferences. The Putaway Preferences window displays.
- 2. Alternatively, choose  $\equiv$  in the Activity Search window to access Putaway Preferences window.
- 3. In the Putaway Preferences window, choose the Multi-SKU/Multi-Level Container tab.
- 4. The Multi-SKU/Multi-Level Container tab window displays, with the list of putaway preferences.
- 5. Select the putaway preference to be copied. Choose  $\_\_$ .
- 6. The Putaway Preference Details window displays.
- 7. Enter information in the applicable fields.
- 8. Choose  $\_\$ .

## **Description of Putaway Preference Details Window (Multi - Level Pallet)**

| Field                                                    | Description                                                                                                    |
|----------------------------------------------------------|----------------------------------------------------------------------------------------------------|
| <b>Activity Group</b>                                    | This is automatically populated by the system as 'RECEIPT'.                                                                                                    |
| To View Strategy Click here                              | Choose __ to view or set up Putaway Strategy. Note:<br>Putaway strategy may be specified for the putaway<br>preferences after the preference is saved.                                           |
| Description                                              | Enter a brief description for the putaway preference.                                                                                                    |
| <b>Activity Code</b>                                     | Choose the Activity Code for the putaway preference.                                                                                                    |
|                                                          | This is a mandatory field.                                                                                                    |
| Put away each SKU<br>separately for Multi-SKU<br>Pallets | Select if each SKU on the multi-SKU pallet is evaluated<br>individually.                                                                                                    |
|                                                          | If selected, the putaway preferences for a single SKU are<br>evaluated for the multi-SKU pallet. The Zone Priorities Panel<br>is removed on this selection.                                      |
| <b>Zone Priorities</b>                                   |                                                                                                    |
| Priority                                                 | Enter a number to represent the priority.                                                                                                    |
|                                                          | The priority is used to sequence the order in which the zone<br>priorities are evaluated. For example, all storage code level<br>priorities are to be evaluated first before generic priorities. |
|                                                          | The priority needs to be a positive integer, greater than zero.<br>This is mandatory.                                                                                                    |
| Zone                                                     | Choose the relevant zone for putaway.                                                                                                    |
|                                                          | This is a mandatory field.                                                                                                    |

*Table 111. Putaway Preference Details Window (Multi-Level Pallet)*

*Table 111. Putaway Preference Details Window (Multi-Level Pallet) (continued)*

| Field        | Description                                                                                                    |
|--------------|----------------------------------------------------------------------------------------------------|
| Storage Code | Choose the storage code for the zone, if applicable.                                                                                                    |
|              | This limits the locations being evaluated to the storage code<br>specified. For example, putaway of hazardous items into a<br>zone are restricted to the locations having the appropriate<br>storage code. |

*Putaway strategy may be specified for the putaway preferences after the preference is saved. This is specified at an item classification and UOM level, if applicable.*

## **Description of Putaway Preference Details Window (Multi-Level Case)**

| Field                       | Description                                                                                                    |
|-----------------------------|----------------------------------------------------------------------------------------------------|
| <b>Activity Group</b>       | This is automatically populated by the system as 'RECEIPT'.                                                                                                    |
| To View Strategy Click here | Choose <sub>—</sub> to view or set up Putaway Strategy.                                                                                                    |
|                             | Note: Putaway strategy may be specified for the putaway<br>preferences after the preference is saved.                                                                                                    |
| Description                 | Enter a brief description for the putaway preference.                                                                                                    |
| <b>Activity Code</b>        | Choose the Activity Code for the putaway preference.                                                                                                    |
|                             | This is a mandatory field.                                                                                                    |
| <b>Zone Priorities</b>      |                                                                                                    |
| Priority                    | Enter a number to represent the priority.                                                                                                    |
|                             | The priority is used to sequence the order in which the zone<br>priorities are evaluated. For example, all storage code level<br>priorities are to be evaluated first before generic priorities.           |
|                             | The priority needs to be a positive integer, greater than zero.<br>This is mandatory.                                                                                                    |
| Zone                        | Choose the relevant zone for putaway.                                                                                                    |
|                             | This is a mandatory field.                                                                                                    |
| Storage Code                | Choose the storage code for the zone, if applicable.                                                                                                    |
|                             | This limits the locations being evaluated to the storage code<br>specified. For example, putaway of hazardous items into a<br>zone are restricted to the locations having the appropriate<br>storage code. |

*Table 112. Putaway Preference Details Window (Multi-Level Case)*

*Putaway strategy may be specified for the putaway preferences after the preference is saved. This is specified at an item classification and UOM level, if applicable.*

# **Modify a Putaway Preference for Multi-SKU/Multi-Level Container**

## **About this task**

Once a Putaway Preference for Multi-SKU/Multi-Level Container has been created, it can be modified.

To modify a putaway preference for multi-SKU/multi-level container:

### **Procedure**

- 1. From the tree in the application rules side panel, choose Receiving > Putaway Preferences. The Putaway Preferences window displays.
- 2. Alternatively, choose <sub>in</sub> the Activity Search window to access Putaway Preferences window.
- 3. In the Putaway Preferences window, choose the Multi-SKU/Multi-Level Container tab.
- 4. The Multi-SKU/Multi-Level Container tab window displays, with the list of putaway preferences.
- 5. Select the putaway preference to be modified. Choose  $\_\_$ .
- 6. The Putaway Preference Details window displays.
- 7. Enter information in the applicable fields.
- 8. Choose .

### **Results**

The activity code corresponding to the preference cannot be modified. The preference must be deleted and recreated.

## **Description of Putaway Preference Details Window (Multi - Level Pallet)**

*Table 113. Putaway Preference Details Window (Multi-Level Pallet)*

| Field                                                    | Description                                                                                                    |
|----------------------------------------------------------|----------------------------------------------------------------------------------------------------|
| <b>Activity Group</b>                                    | This is automatically populated by the system as 'RECEIPT'.                                                                                                    |
| To View Strategy Click here                              | Choose <sub>—</sub> to view or set up Putaway Strategy. Note:<br>Putaway strategy may be specified for the putaway<br>preferences after the preference is saved.                                                                        |
| Description                                              | Enter a brief description for the putaway preference.                                                                                                    |
| <b>Activity Code</b>                                     | Choose the Activity Code for the putaway preference.<br>This is a mandatory field.                                                                                                    |
| Put away each SKU<br>separately for Multi-SKU<br>Pallets | Select if each SKU on the multi-SKU pallet is evaluated<br>individually.<br>If selected, the putaway preferences for a single SKU are<br>evaluated for the multi-SKU pallet. The Zone Priorities Panel<br>is removed on this selection. |
| <b>Zone Priorities</b>                                   |                                                                                                    |

| Field        | Description                                                                                                    |
|--------------|----------------------------------------------------------------------------------------------------|
| Priority     | Enter a number to represent the priority.                                                                                                    |
|              | The priority is used to sequence the order in which the zone<br>priorities are evaluated. For example, all storage code level<br>priorities are to be evaluated first before generic priorities.           |
|              | The priority needs to be a positive integer, greater than zero.<br>This is mandatory.                                                                                                    |
| Zone         | Choose the relevant zone for putaway.                                                                                                    |
|              | This is a mandatory field.                                                                                                    |
| Storage Code | Choose the storage code for the zone, if applicable.                                                                                                    |
|              | This limits the locations being evaluated to the storage code<br>specified. For example, putaway of hazardous items into a<br>zone are restricted to the locations having the appropriate<br>storage code. |

*Table 113. Putaway Preference Details Window (Multi-Level Pallet) (continued)*

*Putaway strategy may be specified for the putaway preferences after the preference is saved. This is specified at an item classification and UOM level, if applicable.*

## **Description of Putaway Preference Details Window (Multi-Level Case)**

| Field          | Description                                                              |
|----------------|--------------------------------------------------------------------------|
| Activity Group | This is automatically populated by the system                            |
|                | To View Strategy Click here   Choose __ to view or set up Putaway Strate |

*Table 114. Putaway Preference Details Window (Multi-Level Case)*

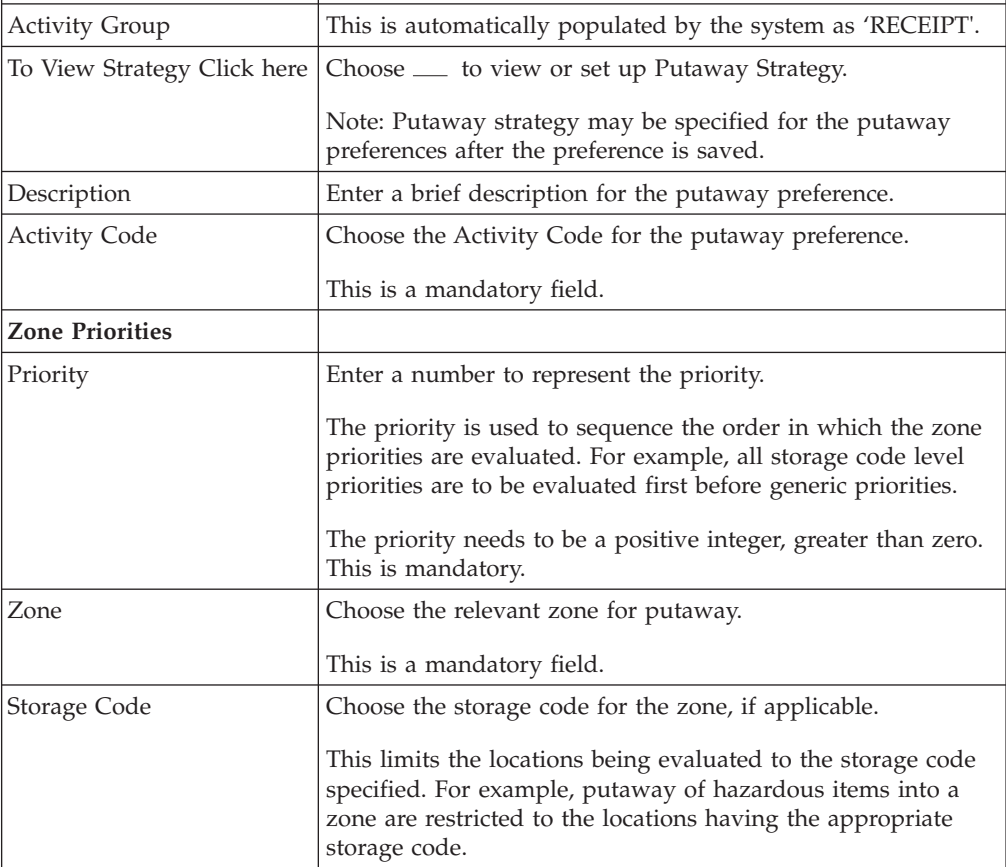

*Putaway strategy may be specified for the putaway preferences after the preference is saved. This is specified at an item classification and UOM level, if applicable.*

# **Delete a Putaway Preference for Multi-SKU/Multi-Level Container**

## **About this task**

To delete a putaway preference for multi-SKU/multi-level container:

#### **Procedure**

- 1. From the tree in the application rules side panel, choose Receiving > Putaway Preferences. The Putaway Preferences window displays.
- 2. Alternatively, choose <sub>in</sub> the Activity Search window to access Putaway Preferences window.
- 3. In the Putaway Preferences window, choose the Multi-SKU/Multi-Level Container tab.
- 4. The Multi-SKU/Multi-Level Container tab window displays, with the list of putaway preferences.
- 5. Select the putaway preference to be deleted.
- 6. Choose  $\_\$ .

## **Setting Up Putaway Preference for Container with Unknown Contents**

The preferences for the putaway of container with unknown contents are specified here. This applies to case and pallet with LPN where contents are not known.

For example, pre-receipt steps during receiving or returns where LPN labels may be scanned. Also, this applies to containers that are cross-docked to shipping lane upon receipt in merge in-transit centers.

# **Create a Putaway Preference for Container with Unknown Contents**

## **About this task**

To create a putaway preference for container with unknown contents:

#### **Procedure**

- 1. From the tree in the application rules side panel, choose Receiving > Putaway Preferences. The Putaway Preferences window displays.
- 2. Alternatively, choose in the Activity Search window to access Putaway Preferences window.
- 3. In the Putaway Preferences window, choose the Container with Unknown Contents tab. The Container with Unknown Contents tab window displays.

#### **Set Up Putaway Preference for a Pallet About this task**

To set up putaway preference for a pallet:

#### **Procedure**

1. In the Container with Unknown Contents tab of Putaway Preferences window, choose the Pallet tab. The Pallet tab window displays.

- 2. In the Pallet tab window, choose  $\_\_$ .
- 3. The Putaway Preference Details window displays.
- 4. Enter information in the applicable fields.
- $5. Choose ...$ .

#### **Description of Putaway Preference Details Window - Container with Unknown Contents Pallet Tab:**

*Table 115. Putaway Preference Details Window - Container with Unknown Contents Pallet Tab*

| Field                       | Description                                                                                                    |
|-----------------------------|----------------------------------------------------------------------------------------------------|
| <b>Activity Group</b>       | This is automatically populated by the system as 'RECEIPT'.                                                                                                    |
| To View Strategy Click here | Choose _____ to view or set up Putaway Strategy.                                                                                                    |
|                             | Note: Putaway strategy may be specified for the putaway<br>preferences after the preference is saved.                                                                                                    |
| Description                 | Enter a description for the activity constraint.                                                                                                    |
| <b>Activity Code</b>        | Choose the Activity Code for the putaway preference.                                                                                                    |
|                             | This is a mandatory field.                                                                                                    |
| <b>Zone Priorities</b>      |                                                                                                    |
| Priority                    | Enter a number to represent the priority.                                                                                                    |
|                             | The priority is used to sequence the order in which the zone<br>priorities are evaluated. For example, all storage code level<br>priorities are to be evaluated first before generic priorities.           |
|                             | The priority needs to be a positive integer, greater than zero.<br>This is mandatory.                                                                                                    |
| Zone                        | Choose the relevant zone for putaway.                                                                                                    |
|                             | This is a mandatory field.                                                                                                    |
| Storage Code                | Choose the storage code for the zone, if applicable.                                                                                                    |
|                             | This limits the locations being evaluated to the storage code<br>specified. For example, putaway of hazardous items into a<br>zone are restricted to the locations having the appropriate<br>storage code. |

For example, pre-received pallets, when putaway is automatically sorted by shipment, SCAC utilizing the above fields.

## **Set Up Putaway Strategy for Containers with Unknown Contents - Pallets**

## **About this task**

You can set up putaway strategies to putaway applicable inventory from a source zone to a target zone, based on the strategy specified.

To set up putaway strategy for container with unknown content pallets:

#### **Procedure**

1. In the Putaway Preference Details : Container with unknown contents : Pallet window, choose  $\_\_$ .

- 2. The Applicable Putaway Strategies window is displayed.
- 3. Choose  $\_\_$  in the Putaway Strategies panel. The Putaway Strategy Details window appears in the right panel.
- 4. Enter information in the applicable fields.
- 5. Choose  $\_\$ .

### **Description of Putaway Strategy Details Window:**

*Table 116. Putaway Strategy Details Window*

| Field                                               | Description                                                                                                    |
|-----------------------------------------------------|----------------------------------------------------------------------------------------------------|
| Description                                         | Enter a description for the Putaway Strategy.                                                                                                    |
| <b>UOM</b>                                          | Select the UOM for the Putaway Strategy, if applicable.                                                                                                    |
|                                                     | Note: The UOM will be defaulted in instances where it has<br>been specified in the Putaway Preference Details screen.                                                                    |
| <b>Item Classification</b>                          | List of putaway item classifications for the Enterprise are<br>displayed. An example, Product Line is shown below.                                                                       |
| Product Line                                        | Choose relevant product line item classification for the<br>putaway activity.                                                                                                    |
|                                                     | Choose ____. In the Classification Values window, select the<br>applicable product line classification.                                                                                  |
| <b>System Directed Putaway</b><br><b>Task Types</b> | Displays the list of existing system directed putaway task<br>types.                                                                                                    |
|                                                     | You may use __ to delete an existing system directed<br>putaway task type.                                                                                                    |
| Source Zone                                         | Select the source zone from where the inventory is sourced.                                                                                                    |
| Target Zone                                         | Select the target zone to where the inventory is moved.                                                                                                    |
| Container Type                                      | Select the container type to be used to move the inventory<br>from the source zone to the target zone. Typical values are<br>Case and Pallet.                                            |
| Task Type                                           | Select the Putaway Task Type applicable to this putaway<br>strategy. This field displays the list of existing system directed<br>task types that belong to the 'PUTAWAY' activity group. |
| Ad hoc Task Types                                   | Displays the list of existing ad hoc task types.                                                                                                    |
|                                                     | You may use <sub>-</sub> to delete an existing ad hoc task type.                                                                                                    |
| Source Zone                                         | Select the source zone from where the inventory is sourced.                                                                                                    |
| Target Zone                                         | Select the target zone to where the inventory is moved.                                                                                                    |
| Container Type                                      | Select the container type to be used to move the inventory<br>from the source zone to the target zone. Typical values are<br>Case and Pallet.                                            |
| Task Type                                           | Select the Putaway Task Type applicable to this putaway<br>strategy. This field displays the list of existing ad hoc task<br>types that belong to the 'PUTAWAY' activity group.          |

## **Set Up Putaway Preference for a Case About this task**

To set up putaway preference for a case:

## **Procedure**

- 1. In the Container with Unknown Contents tab of Putaway Preferences window, choose the Case tab. The Case tab window displays.
- 2. In the Case tab window, choose  $\_\_$ .
- 3. The Putaway Preference Details window displays.
- 4. Enter information in the applicable fields.
- $5. Choose ...$ .

#### **Description of Putaway Preference Details Window - Container with Unknown Contents Case Tab:**

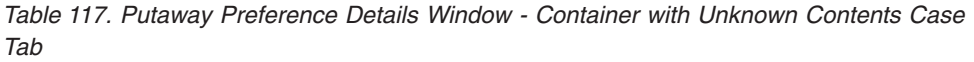

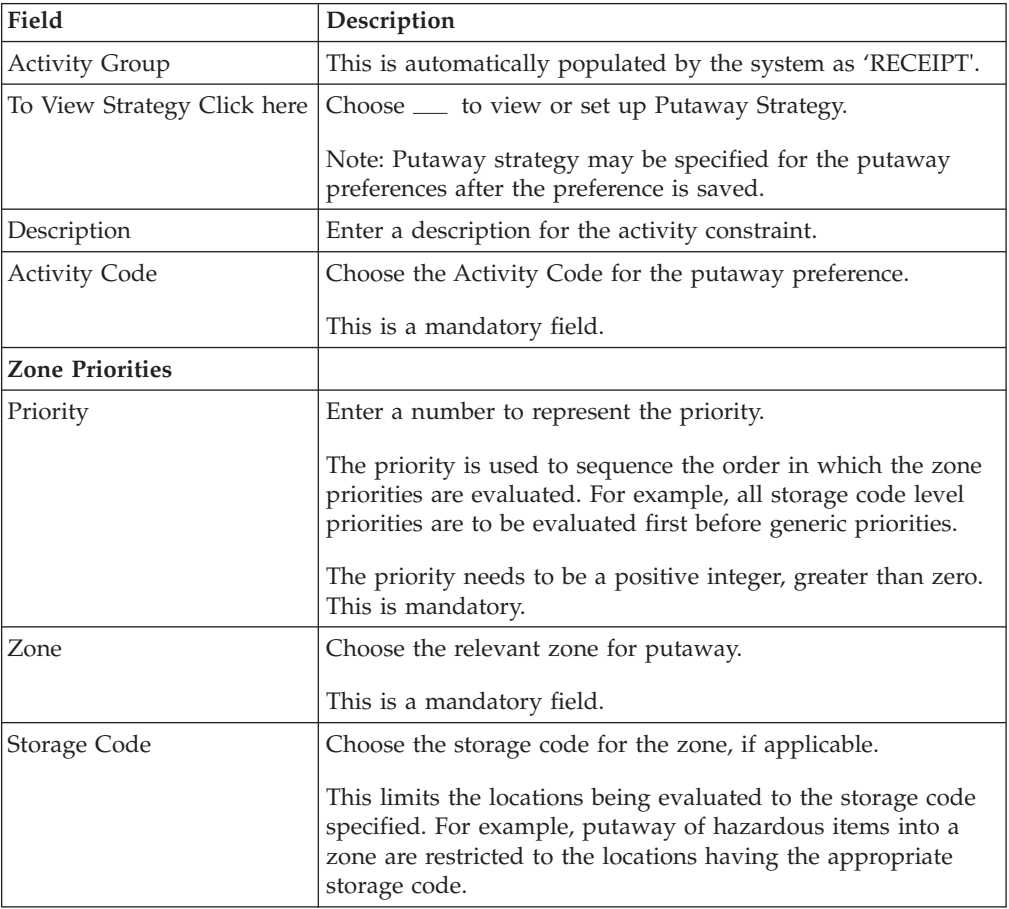

#### **Set Up Putaway Strategy for Containers with Unknown Contents - Cases About this task**

You can set up putaway strategies to putaway applicable inventory from a source zone to a target zone, based on the strategy specified.

To set up putaway strategy for container with unknown content cases:

#### **Procedure**

1. In the Putaway Preference Details : Container with unknown contents : Case window, choose  $\_\_$ .

- 2. The Applicable Putaway Strategies window is displayed.
- 3. Choose  $\_\_$  in the Putaway Strategies panel. The Putaway Strategy Details window appears in the right panel.
- 4. Enter information in the applicable fields.
- 5. Choose  $\_\$ .

#### **Description of Putaway Strategy Details Window:**

*Table 118. Putaway Strategy Details Window*

| Field                                               | Description                                                                                                    |
|-----------------------------------------------------|----------------------------------------------------------------------------------------------------|
| Description                                         | Enter a description for the Putaway Strategy.                                                                                                    |
| <b>UOM</b>                                          | Select the UOM for the Putaway Strategy, if applicable.                                                                                                    |
|                                                     | Note: The UOM will be defaulted in instances where it has<br>been specified in the Putaway Preference Details screen.                                                                    |
| <b>Item Classification</b>                          | List of putaway item classifications for the Enterprise are<br>displayed. An example, Product Line is shown below.                                                                       |
| Product Line                                        | Choose relevant product line item classification for the<br>putaway activity.                                                                                                    |
|                                                     | Choose <sub>__</sub> __. In the Classification Values window, select the<br>applicable product line classification.                                                                      |
| <b>System Directed Putaway</b><br><b>Task Types</b> | Displays the list of existing system directed putaway task<br>types.                                                                                                    |
|                                                     | You may use __ to delete an existing system directed<br>putaway task type.                                                                                                    |
| Source Zone                                         | Select the source zone from where the inventory is sourced.                                                                                                    |
| Target Zone                                         | Select the target zone to where the inventory is moved.                                                                                                    |
| Container Type                                      | Select the container type to be used to move the inventory<br>from the source zone to the target zone. Typical values are<br>Case and Pallet.                                            |
| Task Type                                           | Select the Putaway Task Type applicable to this putaway<br>strategy. This field displays the list of existing system directed<br>task types that belong to the 'PUTAWAY' activity group. |
| Ad hoc Task Types                                   | Displays the list of existing ad hoc task types.                                                                                                    |
|                                                     | You may use <sub>-</sub> to delete an existing ad hoc task type.                                                                                                    |
| Source Zone                                         | Select the source zone from where the inventory is sourced.                                                                                                    |
| Target Zone                                         | Select the target zone to where the inventory is moved.                                                                                                    |
| Container Type                                      | Select the container type to be used to move the inventory<br>from the source zone to the target zone. Typical values are<br>Case and Pallet.                                            |
| Task Type                                           | Select the Putaway Task Type applicable to this putaway<br>strategy. This field displays the list of existing ad hoc task<br>types that belong to the 'PUTAWAY' activity group.          |

# **Create a New Putaway Preference for Container with Unknown Contents from an Existing Putaway Preference About this task**

To create a new putaway preference for container with unknown contents from an existing putaway preference:

## **Procedure**

- 1. From the tree in the application rules side panel, choose Receiving > Putaway Preferences. The Putaway Preferences window displays.
- 2. Alternatively, choose  $\quad$  in the Activity Search window to access Putaway Preferences window.
- 3. In the Putaway Preferences window, choose the Container with Unknown Contents tab.
- 4. The Container with Unknown Contents tab window displays, with the list of putaway preferences.
- 5. Select the putaway preference to be copied. Choose  $\_\_$ .
- 6. The Putaway Preference Details window displays.
- 7. Enter information in the applicable fields.
- 8. Choose  $\_\$ .

## **Results**

*The activity code corresponding to the preference cannot be modified. The preference must be deleted and recreated.*

### **Description of Putaway Preference Details Window - Container with Unknown Contents Pallet Tab**

*Table 119. Putaway Preference Details Window - Container with Unknown Contents Pallet Tab*

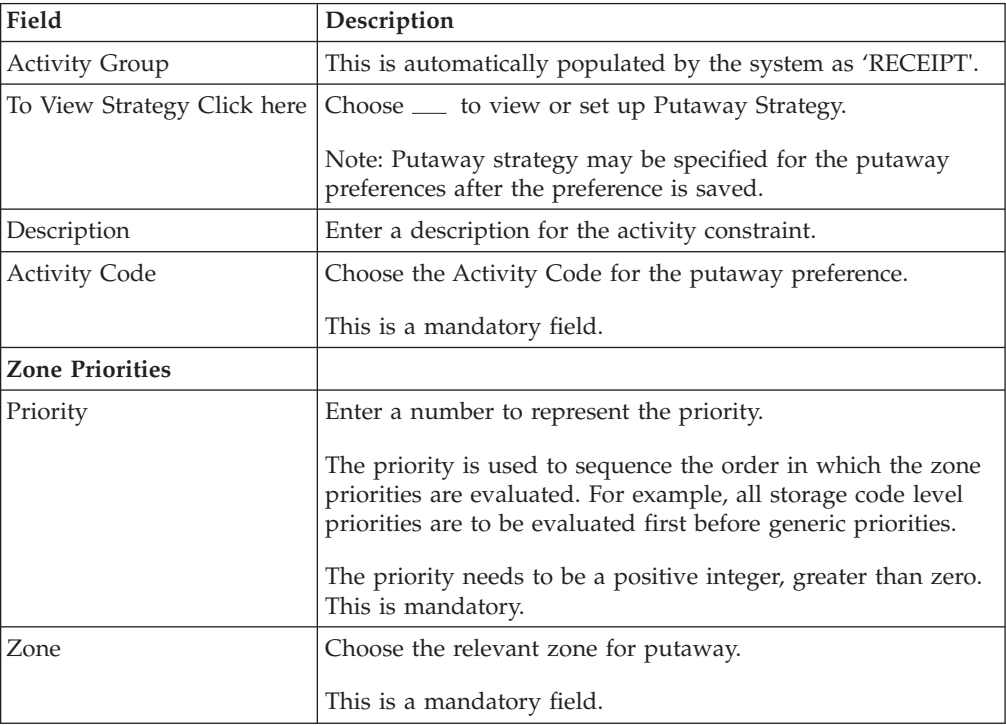

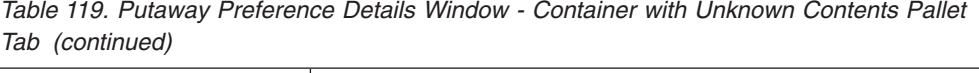

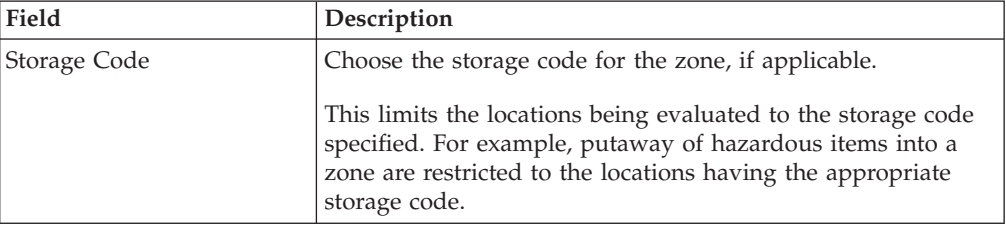

For example, pre-received pallets, when putaway is automatically sorted by shipment, SCAC utilizing the above fields.

## **Description of Putaway Preference Details Window - Container with Unknown Contents Case Tab**

*Table 120. Putaway Preference Details Window - Container with Unknown Contents Case Tab*

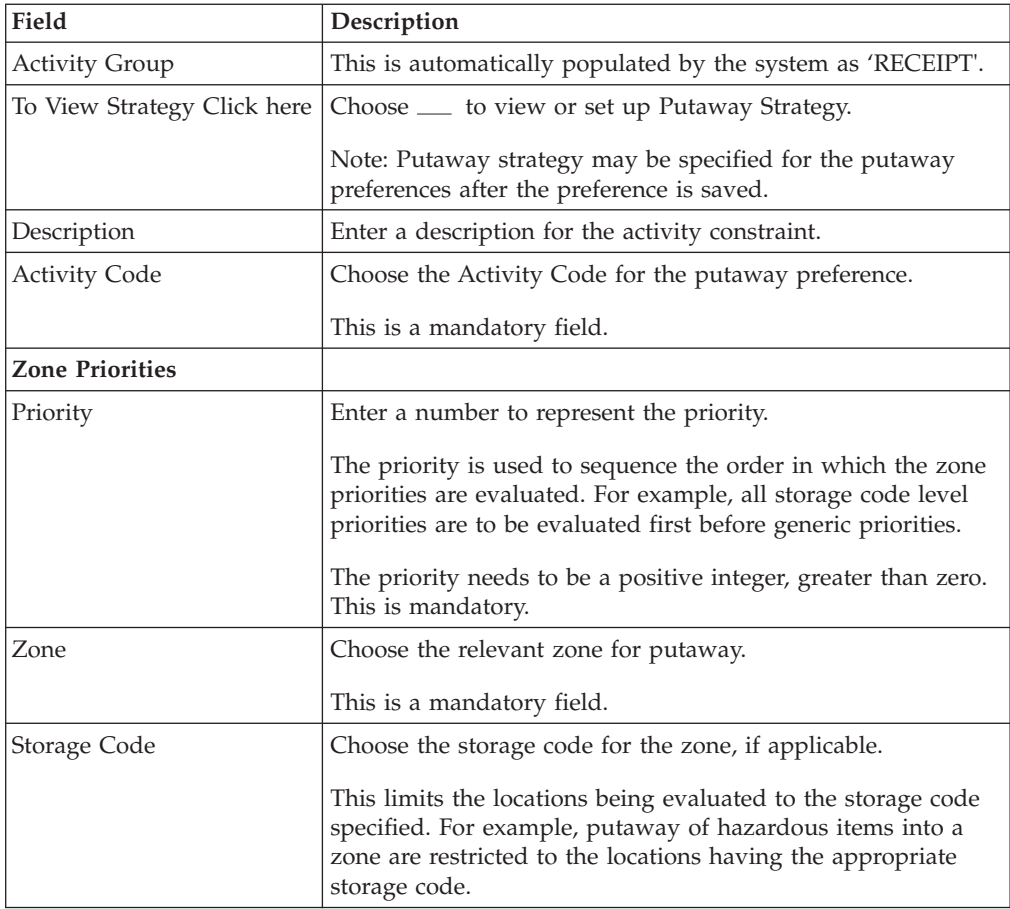

# **Modify a Putaway Preference for Container with Unknown Contents**

## **About this task**

Once a Putaway Preference for Container with Unknown Contents has been created, it can be modified.

To modify a putaway preference for container with unknown contents:

#### **Procedure**

- 1. From the tree in the application rules side panel, choose Receiving > Putaway Preferences. The Putaway Preferences window displays.
- 2. Alternatively, choose <sub>-</sub> in the Activity Search window to access Putaway Preferences window.
- 3. In the Putaway Preferences window, choose the Container with Unknown Contents tab.
- 4. The Container with Unknown Contents tab window displays, with the list of putaway preferences.
- 5. Select the putaway preference to be modified. Choose  $\_\_$ .
- 6. The Putaway Preference Details window displays.
- 7. Enter information in the applicable fields.
- 8. Choose  $\_\$ .

#### **Results**

*The activity code corresponding to the preference cannot be modified. The preference must be deleted and recreated.*

## **Description of Putaway Preference Details Window - Container with Unknown Contents Pallet Tab**

*Table 121. Putaway Preference Details Window - Container with Unknown Contents Pallet Tab*

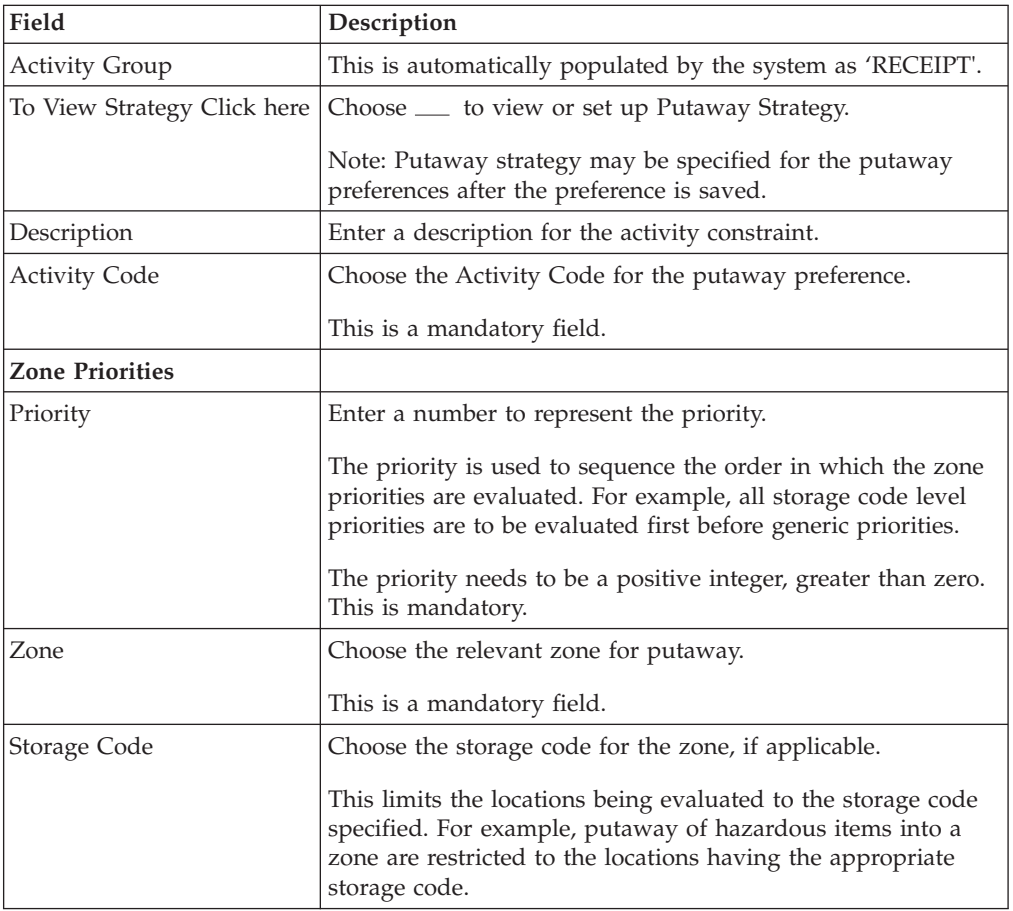

For example, pre-received pallets, when putaway is automatically sorted by shipment, SCAC utilizing the above fields.

### **Description of Putaway Preference Details Window - Container with Unknown Contents Case Tab**

*Table 122. Putaway Preference Details Window - Container with Unknown Contents Case Tab*

| Field                       | Description                                                                                                    |
|-----------------------------|----------------------------------------------------------------------------------------------------|
| <b>Activity Group</b>       | This is automatically populated by the system as 'RECEIPT'.                                                                                                    |
| To View Strategy Click here | Choose __ to view or set up Putaway Strategy.                                                                                                    |
|                             | Note: Putaway strategy may be specified for the putaway<br>preferences after the preference is saved.                                                                                                    |
| Description                 | Enter a description for the activity constraint.                                                                                                    |
| <b>Activity Code</b>        | Choose the Activity Code for the putaway preference.                                                                                                    |
|                             | This is a mandatory field.                                                                                                    |
| <b>Zone Priorities</b>      |                                                                                                    |
| Priority                    | Enter a number to represent the priority.                                                                                                    |
|                             | The priority is used to sequence the order in which the zone<br>priorities are evaluated. For example, all storage code level<br>priorities are to be evaluated first before generic priorities.           |
|                             | The priority needs to be a positive integer, greater than zero.<br>This is mandatory.                                                                                                    |
| Zone                        | Choose the relevant zone for putaway.                                                                                                    |
|                             | This is a mandatory field.                                                                                                    |
| Storage Code                | Choose the storage code for the zone, if applicable.                                                                                                    |
|                             | This limits the locations being evaluated to the storage code<br>specified. For example, putaway of hazardous items into a<br>zone are restricted to the locations having the appropriate<br>storage code. |

## **Delete a Putaway Preference for Container with Unknown Contents**

### **About this task**

To delete a putaway preference for container with unknown contents:

### **Procedure**

- 1. From the tree in the application rules side panel, choose Receiving > Putaway Preferences. The Putaway Preferences window displays.
- 2. Alternatively, choose  $\equiv$  in the Activity Search window to access Putaway Preferences window.
- 3. In the Putaway Preferences window, choose the Container with Unknown Contents tab.
- 4. The Container with Unknown Contents tab window displays, with the list of putaway preferences.
- 5. Select the putaway preference to be deleted.
- 6. Choose  $\_\$ .

## **Defining Receipt Modification Rules for Purchase Order**

Most order document types flow through a pipeline without requiring any intervention by a customer service representative. However, there are times when modifications are required, such as changing credit card information or quantity. Sterling Selling and Fulfillment Foundation supports modifications through the Console and APIs. It is critical for you to decide which modifications are allowed for each modification type, modification level, and status combination.

**Important:** Contemplate business and system integration implications before allowing a modification that is disallowed as part of the system defaults. For example, adding instructions to a purchase order document type is disallowed after the release has been sent to the node.

For more information about modification rules, see the *Sterling Selling and Fulfillment Foundation: Distributed Order Management Configuration Guide*.

## **Set Up Receipt Modification Rules for Purchase Order**

### **About this task**

To set up receipt modification rules:

#### **Procedure**

- 1. From the tree in the application rules side panel, choose Receiving > Document Specific > Purchase Order > Receipt Modification Rules. The Modification Rules window displays.
- 2. In the Modification Rules window, select the Purchase Order Receipt whose Modification Rule is to be set.
- 3. Choose  $\equiv$  to allow order modification.
- 4. Choose  $\equiv$  to disallow order modification.
- 5. Choose  $\equiv$  to ignore order modification.

### **Results**

For more information about defining modification rules, see the *Sterling Selling and Fulfillment Foundation: Distributed Order Management Configuration Guide*.

## **Description of Modification Rules Window**

*Table 123. Modification Rules Window*

| Field             | Description                                                                                                    |
|-------------------|----------------------------------------------------------------------------------------------------|
| Primary Info      |                                                                                                    |
| Group by          | View the Purchase Order Receipt Modification Rules grouped<br>by Modification Type, Modification Level, or by Status.                                    |
| Modification Type | Purchase Order Receipt Modification Rules grouped by<br>Modification Type. Statuses display grouped by<br>Modification Level for each Modification Type. |
| Add Instruction   | Allow or Disallow or Ignore addition of instruction<br>appropriately.                                                                                    |

| Field                  | Description                                                                                                    |
|------------------------|----------------------------------------------------------------------------------------------------|
| Attribute Modification | Allow or Disallow or Ignore modifications to an attribute<br>appropriately.                                                                               |
| Change Instruction     | Allow or Disallow or Ignore change of instruction<br>appropriately.                                                                                       |
| Receipt Complete       | Allow or Disallow or Ignore completion of a receipt<br>appropriately.                                                                                     |
| Unreceive              | Allow or Disallow or Ignore un-receiving of a return order<br>appropriately.                                                                              |
| Modification Level     | Purchase Order Receipt Modification Rules grouped by<br>Modification Level. Statuses display grouped by<br>Modification Type for each Modification Level. |
| Receipt                | Allow or Disallow or Ignore modification types at receipt<br>level appropriately.                                                                         |
| Receipt Line           | Allow or Disallow or Ignore modification types at receipt line<br>level appropriately.                                                                    |
| <b>Status</b>          | Purchase Order Receipt Modification Rules grouped by<br>Status. Modification Types display grouped by<br>Modification Level for each Status.              |

*Table 123. Modification Rules Window (continued)*

For more information about defining or changing Modification Rules, see the *Sterling Selling and Fulfillment Foundation: Distributed Order Management Configuration Guide*.

## **Defining Receipt Process Type Details for Purchase Order**

Receipt Process Type Details define parameters and templates that distinguish a process type.

A **process type pipeline** is a series of transactions and statuses that guide document types, such as a Return Order, through a predefined process. A pipeline consists of the different statuses a document goes through during fulfillment, negotiation, shipment, or receipt. You can also set up transactions consisting of events, actions, and conditions, as they pertain to the pipeline you are configuring.

#### **Repositories**

A repository is a logical collection of entities that define the business process workflow.

The following entities are included in a repository:

- Pipelines
- Transactions
- Statuses
- Conditions
- Actions
- Services

Sterling Selling and Fulfillment Foundation provides a base repository for each of the system-defined process types. Some of the entities within a repository are

copied when creating a new document type. For more information about creating a new document type, see the *Sterling Selling and Fulfillment Foundation: Application Platform Configuration Guide*.

For more information about defining process type details, see the *Sterling Selling and Fulfillment Foundation: Application Platform Configuration Guide*.

# **View the Purchase Order Receipt Process Type Details**

### **About this task**

To view purchase order receipt process type details:

#### **Procedure**

- 1. From the tree in the application rules side panel, choose Receiving > Document Specific > Purchase Order > Receipt Process Type Details. The Process Type Details : Purchase Order window displays.
- 2. Primary information of the Process Type displays in the applicable fields.
- $3.$  Choose  $\_\$ .

#### **Results**

For more information about defining the primary information for process type details, see the *Sterling Selling and Fulfillment Foundation: Application Platform Configuration Guide*.

## **Description of Process Type Details Window**

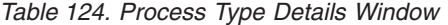

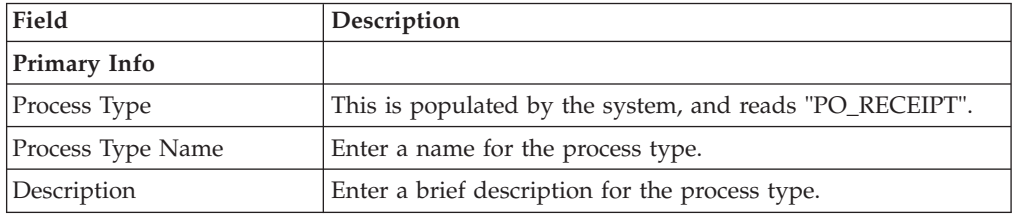

## **Defining Receipt Process Model for Purchase Order**

The process of receiving is modeled through a pipeline. This represents the process configuration that is unique to a warehouse. A warehouse may also specify unique processes for each participating enterprise.

For example, a warehouse that performs re-packaging (VAS) for certain items in the warehouse or a warehouse that always palletizes all receipts before putaway to storage area.

## **Pipeline Determination for Purchase Order**

**Pipeline determination** is used to set up conditions that affect which pipeline is used during the start of the business process workflow. For example, an organization deals with sales orders that sometimes contain hazardous materials. They have two separate pipelines, one in which orders with order lines without any hazardous materials go through and one in which orders with order lines containing hazardous materials must go through for inspection before continuing through the order process. The organization uses pipeline determination to set up a condition that determines whether or not order lines contain hazardous materials and sends the order line down the correct pipeline.

For more information about Pipeline Determination, see the *Sterling Selling and Fulfillment Foundation: Application Platform Configuration Guide*.

## **Hub Rule for Purchase Order**

When you expand the Pipeline Determination branch, the components display depends on what role you are logged in as. If you are logged in as a Hub role, the Hub Rule displays. If you are logged in as an Enterprise role, both the Hub Rule and all user created determination rules (For example, My Rule) components display. Double-click on the applicable rule to display the pipeline determination rules.

**Note:** If you are logged in as an Enterprise role, the Hub Rule screen is grayed out and cannot be modified.

Drag conditions and pipelines into the work area to construct pipeline determination rules. A single pipeline or condition must be the root. Conditions cannot link back to an earlier component in the chain and a pipeline cannot be linked to twice.

**Note:** When configuring pipeline determination for an order document type pipeline, note that pipeline determination is only considered when adding a line or creating an order. When changes are made to draft orders pipeline determination does not occur.

## **Condition Variables for Pipeline Determination**

When using conditions for pipeline determination, the following condition variables can be used:

- Document Type
- Enterprise Code
- Seller Organization Code
- Ship Node
- Buyer Organization Code
- Receiving Node
- Receiving Node Interface Type
- Ship Mode
- Freight Terms
- Carrier Type
- Is Hazardous Material
- Is Inspection Pending
- Is Receiving Node Integrated Real Time

For more information about Pipeline Determination and Hub Rule, see the *Sterling Selling and Fulfillment Foundation: Application Platform Configuration Guide*.

## **View the Purchase Order Receipt Pipeline Details About this task**

For more information about Pipelines, see the *Sterling Selling and Fulfillment Foundation: Application Platform Configuration Guide*.

To view the purchase order receipt pipeline details:

### **Procedure**

- 1. From the tree in the application rules side panel, choose Receiving > Document Specific > Purchase Order > Receipt Process Model. The Purchase Order Receipt window displays.
- 2. In the Purchase Order Receipt window, choose Purchase Order Receipt Repository > Pipelines > Purchase Order Receipt.
- 3. The Pipeline Detail: Purchase Order Receipt (Purchase Order Receipt) window displays.

#### **Results**

For more information about creating and modifying a pipeline, see the *Sterling Selling and Fulfillment Foundation: Application Platform Configuration Guide*.

## **View the Transaction Details for a Purchase Order Receipt Pipeline**

### **About this task**

Every process type has a set of base transactions defined for it. A transaction is a logical unit of work that is necessary for performing an activity within Sterling Selling and Fulfillment Foundation. Base transactions are predefined transactions that contain information about how the transaction behaves, such as how many copies of a transaction can be kept in a process type and whether or not it can have configurable base pick and drop statuses. Base transactions can be used to create new transactions. These transactions can be changed within the limits defined in the base transaction.

For more information about Transactions, see the *Sterling Selling and Fulfillment Foundation: Application Platform Configuration Guide*.

To view the transaction details for a purchase order receipt pipeline:

#### **Procedure**

- 1. From the tree in the application rules side panel, choose Receiving > Document Specific > Purchase Order > Receipt Process Model. The Purchase Order Receipt window displays.
- 2. In the Purchase Order Receipt window, choose  $\_\_$ .
- 3. The Transactions tab window displays.

#### **Results**

For more information about creating and modifying Transactions, see the *Sterling Selling and Fulfillment Foundation: Application Platform Configuration Guide*.

## **Description of Purchase Order Receipt Pipeline - Transactions Tab Window**

| Field                 | Description                                                                                                    |
|-----------------------|----------------------------------------------------------------------------------------------------|
| Change Receipt        | This transaction represents the receipt details being modified<br>after a receipt for a shipment is recorded.                                                                                                    |
| Close Pre Receipt     | This transaction represents the closure of pre-receipts for a<br>shipment.                                                                                                    |
|                       | Pre-receipt allows a warehouse to indicate the receipt of<br>containers for a shipment. The visibility provided to the other<br>departments allows for exception handling. For example,<br>during item shortage in the pick areas, supervisors monitor<br>incoming shipments to request for emergency receipt of a<br>particular shipment. |
| Inspect               | This transaction represents the step of inspecting a shipment.<br>This is required to complete the disposition of product<br>received.                                                                                                    |
| Pre Receive           | This transaction represents a shipment that may be<br>pre-received before it is actually received in the warehouse.                                                                                                    |
| Purge Receipt         | This transaction represents a receipt that may be purged<br>(moved out of) from primary transactional tables to the<br>history tables.                                                                                                    |
|                       | For more information about the receipt purge transaction, see<br>the Sterling Selling and Fulfillment Foundation: Supply<br>Collaboration Configuration Guide.                                                                                                    |
| Purge Receipt History | This transaction represents a receipt that may now be purged<br>(moved out of) from the history tables.                                                                                                    |
|                       | For more information about the receipt history purge<br>transaction, see the Sterling Selling and Fulfillment Foundation:<br>Supply Collaboration Configuration Guide.                                                                                                    |
| Receipt Complete      | This transaction represents the completion of receipt of a<br>shipment. It is invoked automatically from receipt screens or<br>manually from a console or through the close receipt agent.                                                                                                    |
| Receive               | This transaction represents receipt of product on a shipment.                                                                                                    |
| Start Receipt         | This transaction represents the opening of a receipt for<br>shipment. This is invoked either manually from a console or<br>automatically invoked from consoles or RF.                                                                                                    |
| Unreceive             | This transaction represents the removal of excess container, if<br>any, of received quantity against a shipment.                                                                                                    |
| Verify Receipt        | This transaction checks whether an under or over receipt<br>discrepancy is found in the received inventory, and raises an<br>ON_SUCCESS event.                                                                                                    |

*Table 125. Purchase Order Receipt Pipeline - Transactions Tab Window*

# **View the Status Details of a Purchase Order Receipt Pipeline About this task**

**Statuses** are the actual states that a document moves through in the pipeline. A transaction can contain two types of statuses, a drop status and a pickup status. A document is moved into a **drop status** when the events and conditions of a

transaction have been completed. A **pickup status** takes the document from the previous drop status and moves it through the next transaction. Created and Scheduled are examples of statuses.

For more information about Statuses, see the *Sterling Selling and Fulfillment Foundation: Application Platform Configuration Guide*.

To view the status details of a purchase order receipt pipeline:

#### **Procedure**

- 1. From the tree in the application rules side panel, choose Receiving > Document Specific > Purchase Order > Receipt Process Model. The Purchase Order Receipt window displays.
- 2. In the Purchase Order Receipt window, choose  $\_\_$ .
- 3. The Statuses tab window displays.

#### **Results**

For more information about creating and modifying Statuses, see the *Sterling Selling and Fulfillment Foundation: Application Platform Configuration Guide*.

#### **Description of Purchase Order Receipt Pipeline - Statuses Tab Window**

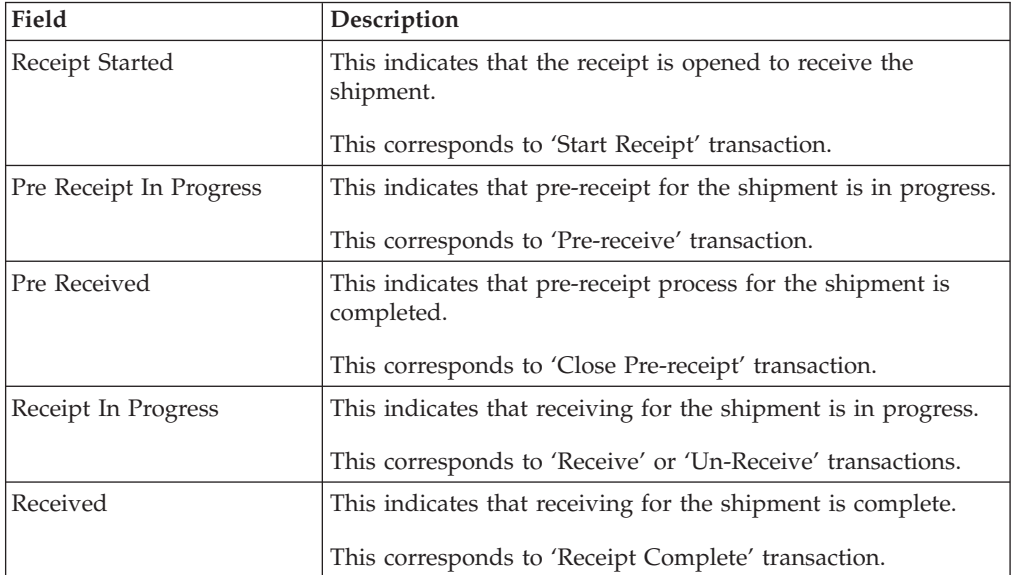

*Table 126. Purchase Order Receipt Pipeline - Statuses Tab Window*

## **View the Condition Details of a Purchase Order Receipt Pipeline**

#### **About this task**

A **condition** matches document type attributes against decision points and routes the documents to different paths based on the specified attribute and value combinations. The document type attributes against which conditions can be created are predefined in Sterling Selling and Fulfillment Foundation. You can use these attributes in any combination or you can create conditions that run the appropriate application logic for specific circumstances.

For more information about Conditions, see the *Sterling Selling and Fulfillment Foundation: Application Platform Configuration Guide*.

To view the condition details of a purchase order receipt pipeline:

#### **Procedure**

- 1. From the tree in the application rules side panel, choose Receiving > Document Specific > Purchase Order > Receipt Process Model. The Purchase Order Receipt window displays.
- 2. In the Purchase Order Receipt window, choose  $\_\_$ .
- 3. The Conditions tab window displays.

#### **Results**

For more information about creating and modifying Conditions, see the *Sterling Selling and Fulfillment Foundation: Application Platform Configuration Guide*.

#### **Description of Purchase Order Receipt Pipeline - Conditions Tab Window**

*Table 127. Purchase Order Receipt Pipeline - Conditions Tab Window*

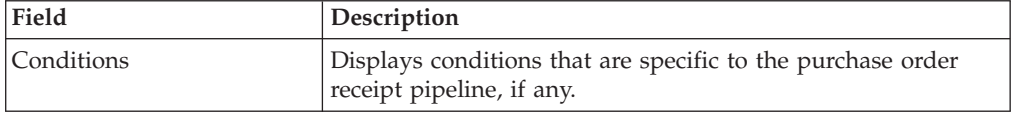

The Sterling Warehouse Management System default pipeline does not have any conditions specified.

## **View the Action Details of a Purchase Order Receipt Pipeline About this task**

An **action** is a process or program that is triggered by an event. These processes and programs send user alert notifications and automatically resolve issues.

For example, when an order is released (the event), you can set an action to send the customer an e-mail.

For more information about Actions, see the *Sterling Selling and Fulfillment Foundation: Application Platform Configuration Guide*.

To view the action details of a purchase order receipt pipeline:

#### **Procedure**

- 1. From the tree in the application rules side panel, choose Receiving > Document Specific > Purchase Order > Receipt Process Model. The Purchase Order Receipt window displays.
- 2. In the Purchase Order Receipt window, choose  $\_\_$ .
- 3. The Actions tab window displays.

#### **Results**

For more information about creating and modifying Actions, see the *Sterling Selling and Fulfillment Foundation: Application Platform Configuration Guide*.

## **Description of WMS Layout Definition - Actions Tab Window**

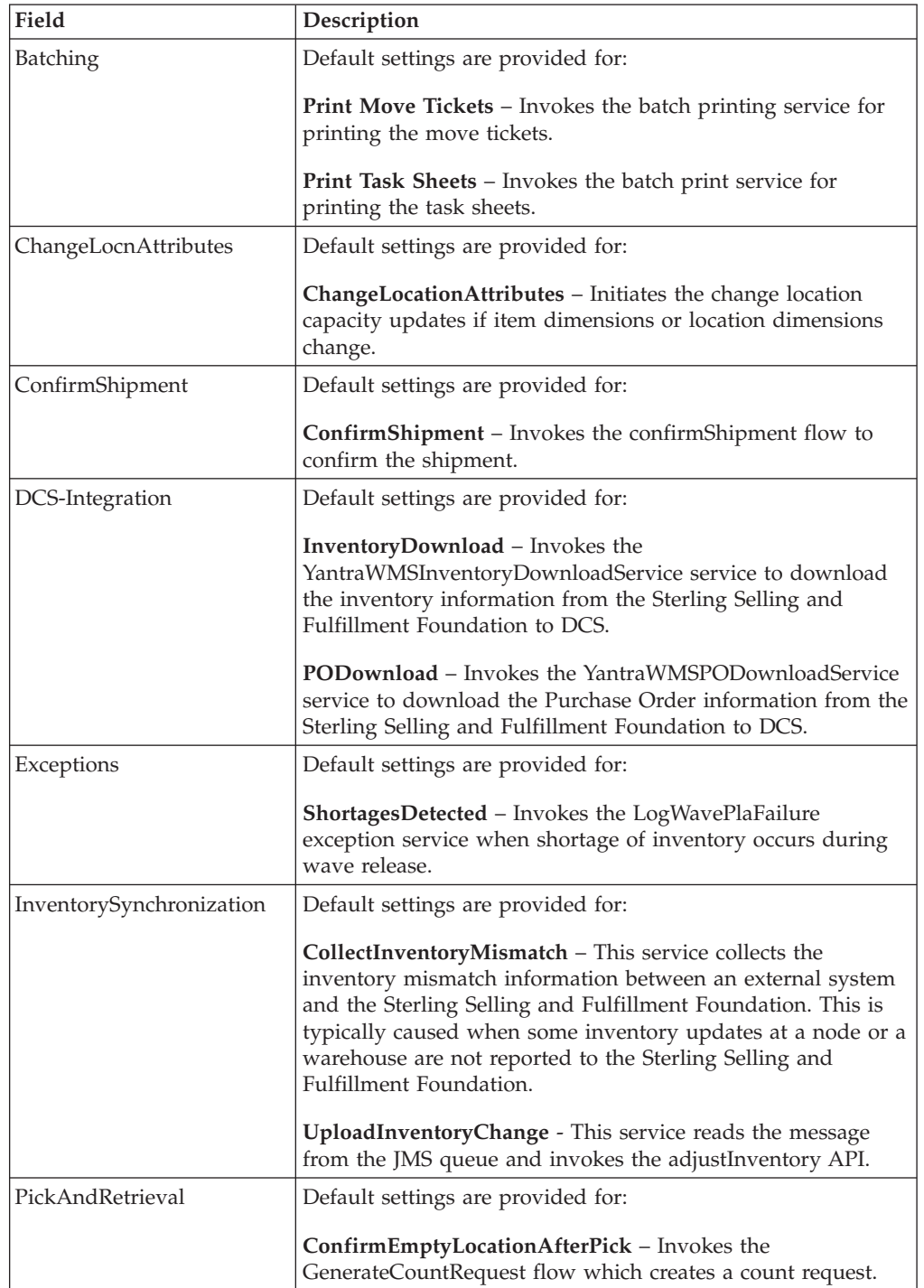

*Table 128. WMS Layout Definition - Actions Tab Window*

| Field            | Description                                                                                                    |
|------------------|----------------------------------------------------------------------------------------------------|
| Prints           | Default settings are provided for:                                                                                                    |
|                  | PickList Print – Invokes the print service for printing the<br>Pick List.                                                                                             |
|                  | <b>LTL Manifest</b> – Invokes the print service for printing the<br>Less-than Truck Load Manifest.                                                                    |
|                  | <b>Print Load BOL</b> – Invokes the print service for printing the<br>Load Bill of Lading.                                                                            |
|                  | Print PackList - Invokes the print service for printing the<br>Pack List.                                                                                             |
|                  | Print Post Pick Container Labels - Invokes the print service<br>for printing UCC-128 container labels for containers, when<br>system defined packing process is used. |
|                  | <b>Print Shipment BOL</b> – Invokes the print service for printing<br>the Shipment Bill of Lading.                                                                    |
|                  | Print Shipping Label - Invokes the print service for printing<br>the UCC-128 container labels.                                                                        |
|                  | Print Wave - Invokes the Print service for printing a Wave.                                                                                                    |
| ReceiptPutaway   | Putaway products on receipt closure - Indicates the default<br>action provided to automatically initiate putaway of purchase<br>order receipts.                       |
| ReceiptUpload    | UploadCaseReceipt - Reads the message from JMS queue<br>and invokes the receiveOrder API.                                                                             |
| RetrieveShipment | Retrieve Requested Serial - This service invokes the<br>retrieveShipment API to retrieve the requested serials to the<br>specified location.                          |
| Shipping         | Default settings are provided for:                                                                                                    |
|                  | <b>Load Left Origin – Invokes the doLoadLeftOriginUpdates</b><br>service to mark that the load has left the origin.                                                   |
|                  | Stop Shipping - Invokes the RaiseStopShippingAlert service<br>to raise an alert to stop the processing of the shipment.                                               |

*Table 128. WMS Layout Definition - Actions Tab Window (continued)*

*Table 128. WMS Layout Definition - Actions Tab Window (continued)*

| Field     | Description                                                                                                    |
|-----------|----------------------------------------------------------------------------------------------------|
| Templates | Default settings are provided for:                                                                                          |
|           | $Log Exception - Loss$ the reasons due to which a count<br>request could not be created for a Count Program.                |
|           | <b>Publish Data</b> – Sends data to external queue or internal<br>tables.                                                   |
|           | <b>Raise Exception</b> – Raises an alert using Event Management<br>from the published information.                          |
|           | Route Shipment Exception - Raises an exception if a Scac is<br>not found for an outbound shipment.                          |
|           | <b>Send Email</b> – Raises an email action to create an email in the<br>template format from the published information.     |
|           | <b>Send Email-HTML format</b> – Raises an email action to create<br>an email in HTML format from the published information. |

**Note:** These actions are provided only for DEFAULT enterprises.

## **View the Service Definition Details of a Purchase Order Receipt Pipeline About this task**

Service definitions are a representation of the logic that regulates document workflow services. The Service Builder is a graphical interface that enables you to create a graphical representation of these *services*.

For more information about Service Definitions, see the *Sterling Selling and Fulfillment Foundation: Application Platform Configuration Guide*.

To view the service definition details of a purchase order receipt pipeline:

### **Procedure**

- 1. From the tree in the application rules side panel, choose Receiving > Document Specific > Purchase Order > Receipt Process Model. The Purchase Order Receipt window displays.
- 2. In the Purchase Order Receipt window, choose  $\_\_$ .
- 3. The Service Definitions tab window displays.

### **Results**

For more information about creating and modifying Service Definitions, see the *Sterling Selling and Fulfillment Foundation: Application Platform Configuration Guide*.

### **Description of Purchase Order Receipt Pipeline**

*Table 129. Purchase Order Receipt Pipeline - Service Definition Tab Window*

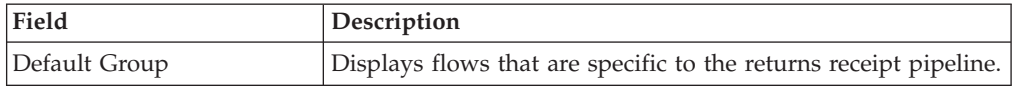

The Sterling Warehouse Management System default pipeline does not have any conditions specified.

## **Defining Receiving Preferences for Purchase Order**

The receiving preference configuration manages the receiving process of a warehouse.

A receiving preference identifies the characteristics of inbound shipments and provides guidelines to the execution transactions.

## **Create a Receiving Preference for Purchase Order About this task**

To create a receiving preference:

#### **Procedure**

- 1. From the tree in the application rules side panel, choose Receiving > Document Specific > Purchase Order > Receiving Preferences.
- 2. The Receiving Preferences : Purchase Order window displays.
- 3. Enter information in the applicable fields.
- 4. Choose  $\_\$ .

### **Description of Receiving Preferences : Purchase Order Window**

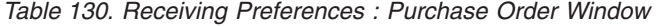

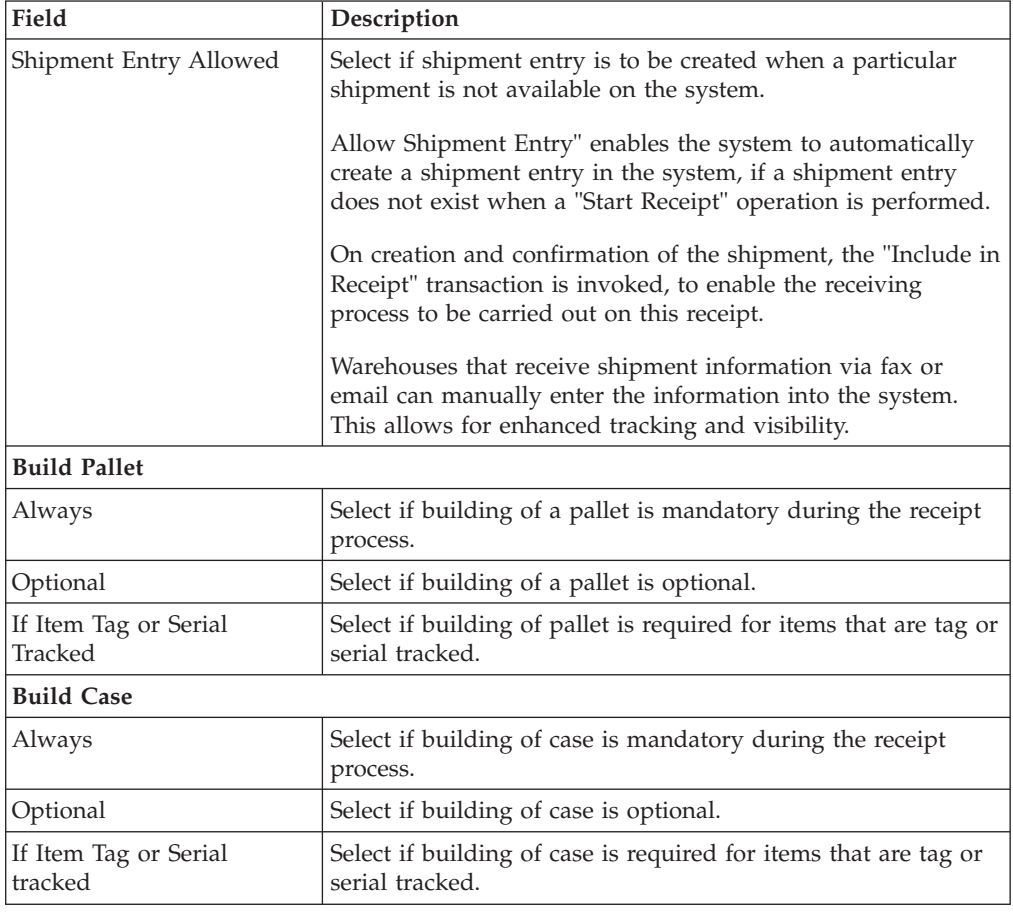

| Field                                                    | Description                                                                                                    |
|----------------------------------------------------------|----------------------------------------------------------------------------------------------------|
| <b>Disposition Code Details</b>                          |                                                                                                    |
| Disposition Code for<br>Receipt with QC                  | Choose the disposition code to associate with receipts for<br>vendors or shipments that require QC.                                                                            |
| Disposition Code for<br>Receipt without QC               | Choose the disposition code to associate with receipts for<br>vendors or shipment that do not require QC.                                                                      |
| Receiving unexpected Items                               |                                                                                                    |
| Allow receiving unexpected<br>Items on Shipment          | Select to allow receiving of unexpected items on the<br>shipment.                                                                                                    |
| Preference for Receipt Closure by Agent                  |                                                                                                    |
| Unconditionally                                          | Select if receipt closure by the agent occurs every time the<br>closure agent is run.                                                                                          |
|                                                          | This is typically used where receipts are closed as end-of-day<br>process.                                                                                                    |
| Received quantity at least<br>equal to expected quantity | Select if receipt closure by the agent occurs when the received<br>quantity is at least equal to the expected quantity.                                                        |
| After Putaway Completion                                 | Select if receipt closure by the agent occurs after putaway is<br>completed.                                                                                                   |
|                                                          | This applies to warehouses that indicate availability only<br>when inventory is putaway to their storage locations.                                                            |
| <b>Vendor Preferences</b>                                | Populated automatically from vendor preferences in the<br>Sterling Supply Collaboration.                                                                                       |
|                                                          | The preferences are evaluated to determine the best<br>preference. The preference with most matches to the order<br>details is determined as the best preference.              |
|                                                          | For more information about Defining Customer<br>Classifications, see the Sterling Selling and Fulfillment<br>Foundation: Supply Collaboration Configuration Guide.             |
| Vendor                                                   | This indicates the vendor.                                                                                                    |
|                                                          | A vendor is defined as an external company that supplies<br>materials that you order. You receive materials from your<br>vendors. You are, in turn, vendors to your customers. |
| Vendor Classification                                    | This indicates classification of the vendor.                                                                                                    |
| Item ID                                                  | This indicates item ID.                                                                                                    |
| Receiving Item<br>Classification                         | This indicates the custom defined item storage definition.                                                                                                    |
| Force Case Content entry                                 | This indicates whether case content entry during receipt must<br>be forced.                                                                                                    |
| Requires QC                                              | This indicates whether QC is required or not.                                                                                                    |

*Table 130. Receiving Preferences : Purchase Order Window (continued)*

The closure of a shipment triggers the upload of receipt information to external HOST systems is updated in Sterling Supply Collaboration. For example, inventory availability for the shipment is moved from an in-transit to on-hand.

Vendor-specific preferences, if any, configured as part of the Sterling Supply Collaboration display here. For more information, see the *Sterling Selling and Fulfillment Foundation: Supply Collaboration Configuration Guide*.

Preferences for receiving a shipment are specified as a receiving preference for the ship node and enterprise level. A supervisor, may choose to override these preferences for a specific vendor. For example, a ship node requiring case content verification for most vendors. For a particular vendor a supervisor can override this requirement while manually creating shipment.

The feature of override is only relevant when the preference has been set forcing a granular activity. For example, override is not relevant for a ship node that does not require pallet content verification at a vendor level.

## **Modify a Receiving Preference for Purchase Order About this task**

Once a Receiving Preference has been created, it can be modified.

To modify a receiving preference:

### **Procedure**

- 1. From the tree in the application rules side panel, choose Receiving > Document Specific > Purchase Order > Receiving Preferences.
- 2. The Receiving Preferences : Purchase Order window displays with the list of existing rules.
- 3. Enter information in the applicable fields.
- 4. Choose  $\_\$ .

## **Results**

Any modification to a receiving preference is applied to all future transactions.

## **Description of Receiving Preferences : Purchase Order Window**

*Table 131. Receiving Preferences : Purchase Order Window*

| Field                  | Description                                                                                                    |
|------------------------|----------------------------------------------------------------------------------------------------|
| Shipment Entry Allowed | Select if shipment entry is to be created when a particular<br>shipment is not available on the system.                                                                                  |
|                        | Allow Shipment Entry" enables the system to automatically<br>create a shipment entry in the system, if a shipment entry<br>does not exist when a "Start Receipt" operation is performed. |
|                        | On creation and confirmation of the shipment, the "Include in<br>Receipt" transaction is invoked, to enable the receiving<br>process to be carried out on this receipt.                  |
|                        | Warehouses that receive shipment information via fax or<br>email can manually enter the information into the system.<br>This allows for enhanced tracking and visibility.                |
| <b>Build Pallet</b>    |                                                                                                    |
| Always                 | Select if building of a pallet is mandatory during the receipt<br>process.                                                                                                    |
| Optional               | Select if building of a pallet is optional.                                                                                                    |

| Field                                                    | Description                                                                                                    |
|----------------------------------------------------------|----------------------------------------------------------------------------------------------------|
| If Item Tag or Serial<br>Tracked                         | Select if building of pallet is required for items that are tag or<br>serial tracked.                                                                                          |
| <b>Build Case</b>                                        |                                                                                                    |
| Always                                                   | Select if building of case is mandatory during the receipt<br>process.                                                                                                    |
| Optional                                                 | Select if building of case is optional.                                                                                                    |
| If Item Tag or Serial<br>tracked                         | Select if building of case is required for items that are tag or<br>serial tracked.                                                                                            |
| <b>Disposition Code Details</b>                          |                                                                                                    |
| Disposition Code for<br>Receipt with QC                  | Choose the disposition code to associate with receipts for<br>vendors or shipments that require QC.                                                                            |
| Disposition Code for<br>Receipt without QC               | Choose the disposition code to associate with receipts for<br>vendors or shipment that do not require QC.                                                                      |
| Receiving unexpected Items                               |                                                                                                    |
| Allow receiving unexpected<br>Items on Shipment          | Select to allow receiving of unexpected items on the<br>shipment.                                                                                                    |
| Preference for Receipt Closure by Agent                  |                                                                                                    |
| Unconditionally                                          | Select if receipt closure by the agent occurs every time the<br>closure agent is run.                                                                                          |
|                                                          | This is typically used where receipts are closed as end-of-day<br>process.                                                                                                    |
| Received quantity at least<br>equal to expected quantity | Select if receipt closure by the agent occurs when the received<br>quantity is at least equal to the expected quantity.                                                        |
| After Putaway Completion                                 | Select if receipt closure by the agent occurs after putaway is<br>completed.                                                                                                   |
|                                                          | This applies to warehouses that indicate availability only<br>when inventory is putaway to their storage locations.                                                            |
| <b>Vendor Preferences</b>                                | Populated automatically from vendor preferences in the<br>Sterling Supply Collaboration.                                                                                       |
|                                                          | The preferences are evaluated to determine the best<br>preference. The preference with most matches to the order<br>details is determined as the best preference.              |
|                                                          | For more information about Defining Customer<br>Classifications, see the Sterling Selling and Fulfillment<br>Foundation: Supply Collaboration Configuration Guide.             |
| Vendor                                                   | This indicates the vendor.                                                                                                    |
|                                                          | A vendor is defined as an external company that supplies<br>materials that you order. You receive materials from your<br>vendors. You are, in turn, vendors to your customers. |
| Vendor Classification                                    | This indicates classification of the vendor.                                                                                                    |
| Item ID                                                  | This indicates item ID.                                                                                                    |
| Receiving Item<br>Classification                         | This indicates the custom defined item storage definition.                                                                                                    |
| Force Case Content entry                                 | This indicates whether case content entry during receipt must<br>be forced.                                                                                                    |

*Table 131. Receiving Preferences : Purchase Order Window (continued)*

*Table 131. Receiving Preferences : Purchase Order Window (continued)*

| Field       | Description                                   |
|-------------|-----------------------------------------------|
| Requires QC | This indicates whether QC is required or not. |

The closure of a shipment triggers the upload of receipt information to external HOST systems is updated in Sterling Supply Collaboration. For example, inventory availability for the shipment is moved from an in-transit to on-hand.

Vendor-specific preferences, if any, configured as part of the Sterling Supply Collaboration display here. For more information, see the *Sterling Selling and Fulfillment Foundation: Supply Collaboration Configuration Guide*.

Preferences for receiving a shipment are specified as a receiving preference for the ship node and enterprise level. A supervisor, may choose to override these preferences for a specific vendor. For example, a ship node requiring case content verification for most vendors. For a particular vendor a supervisor can override this requirement while manually creating shipment.

The feature of override is only relevant when the preference has been set forcing a granular activity. For example, override is not relevant for a ship node that does not require pallet content verification at a vendor level.

## **Create a Receiving Disposition for Purchase Order About this task**

To create a receiving disposition:

### **Procedure**

- 1. From the tree in the application rules side panel, choose Receiving > Document Specific > Purchase Order > Receiving Disposition.
- 2. The Receiving Disposition : Purchase Order window displays.
- 3. In the Receiving Disposition : Purchase Order window, choose  $\_\_$ . The Disposition Details pop-up window displays.
- 4. Enter information in the applicable fields.
- $5.$  Choose  $\_\$ .

### **Description of Disposition Details Pop-up Window**

*Table 132. Disposition Details Pop-up Window*

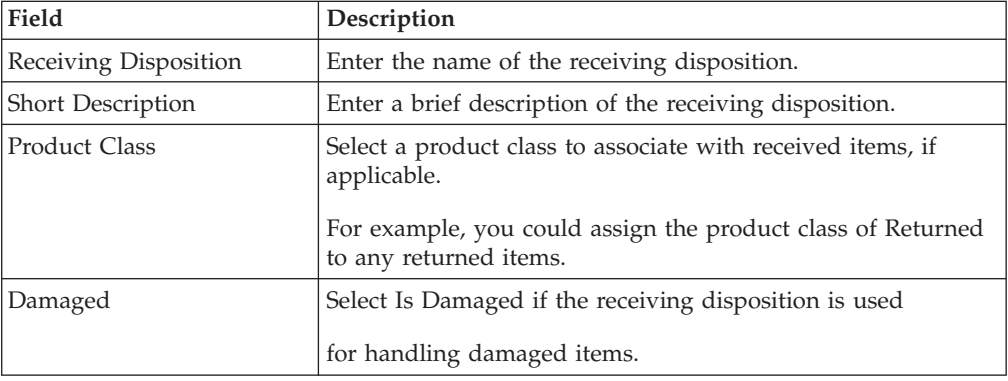

| Field                          | Description                                                                                                    |
|--------------------------------|----------------------------------------------------------------------------------------------------|
| Final Disposition              | Select Final Disposition if the receiving disposition is to be<br>used as final disposition for the receipt.<br>Final Disposition marks the disposition code as final, and<br>does not allow any further disposition transitions. |
| <b>Disposition Transitions</b> | This displays the existing Receiving Disposition codes that<br>are available for associating a transition with the Receiving<br>Disposition being created or modified.                                                            |
| Receiving Disposition          | Existing Receiving Disposition Code available for transition<br>association.                                                                                                    |

*Table 132. Disposition Details Pop-up Window (continued)*

## **Create a New Receiving Disposition From an Existing Receiving Disposition for Purchase Order About this task**

To create a new receiving disposition from an existing receiving disposition:

### **Procedure**

- 1. From the tree in the application rules side panel, choose Receiving > Document Specific > Purchase Order > Receiving Disposition.
- 2. The Receiving Disposition : Purchase Order window displays with the list of Receiving Dispositions.
- 3. Choose the Receiving Disposition to be copied from. Choose  $\_\_$ . The Disposition Details pop-up window displays.
- 4. Enter information in the applicable fields.
- $5. Choose \_\_$

### **Description of Disposition Details Pop-up Window**

*Table 133. Disposition Details Pop-up Window*

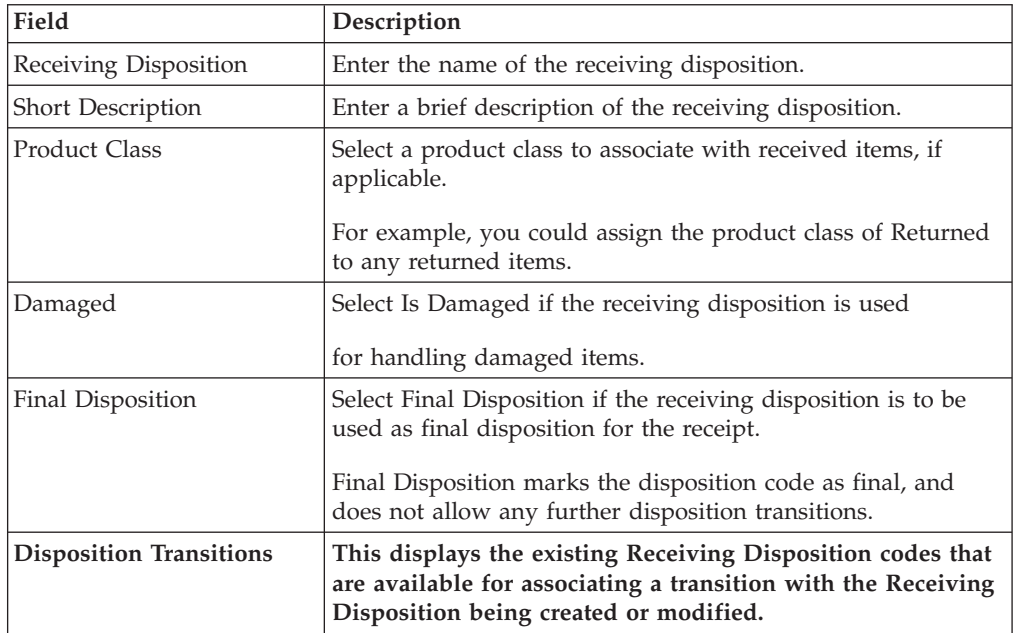

*Table 133. Disposition Details Pop-up Window (continued)*

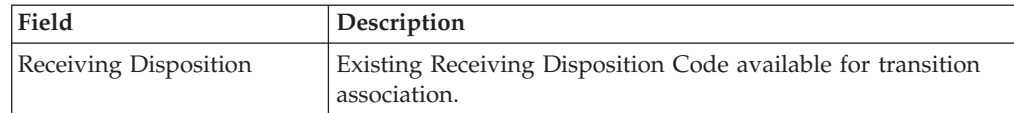

## **Modify a Receiving Disposition for Purchase Order About this task**

Once a Receiving Disposition has been created, it may be modified.

To modify a receiving disposition:

#### **Procedure**

- 1. From the tree in the application rules side panel, choose Receiving > Document Specific > Purchase Order > Receiving Disposition.
- 2. The Receiving Disposition : Purchase Order window displays with the list of Receiving Dispositions.
- 3. Select the Receiving Disposition to be modified. Choose  $\_\_$ . The Disposition Details pop-up window displays.
- 4. Enter information in the applicable fields.
- 5. Choose  $\_\$ .

### **Description of Disposition Details Pop-up Window**

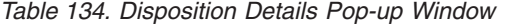

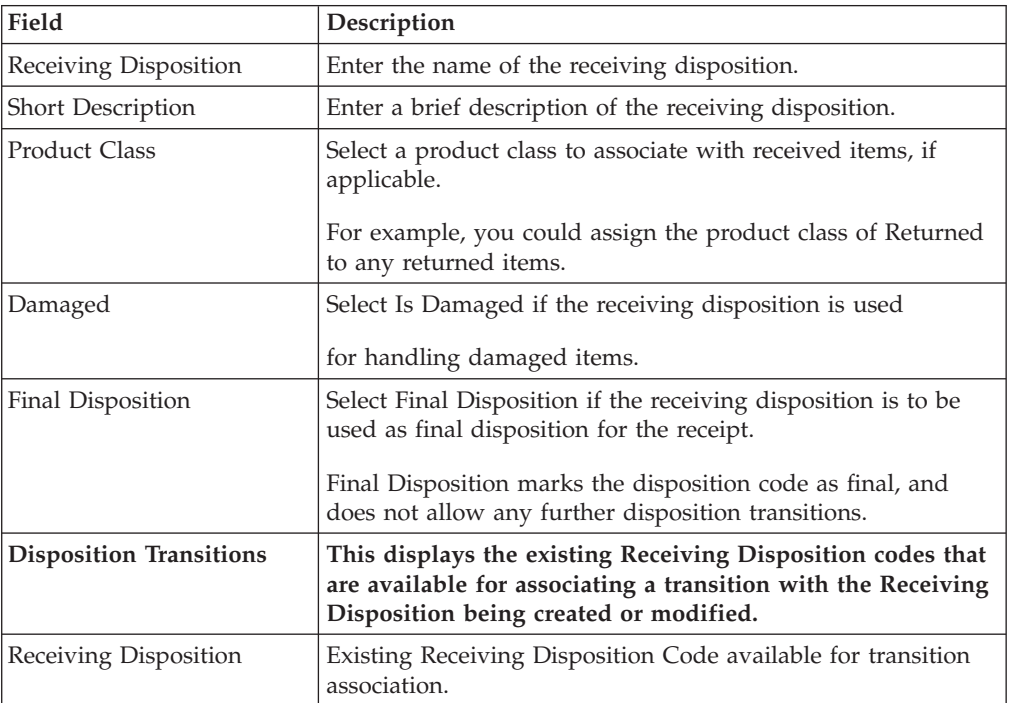

## **Delete a Receiving Disposition for Purchase Order About this task**

To delete a receiving disposition:

## **Procedure**

- 1. From the tree in the application rules side panel, choose Receiving > Document Specific > Purchase Order > Receiving Disposition.
- 2. The Receiving Disposition : Purchase Order window displays with the list of Receiving Dispositions.
- 3. Select the Receiving Disposition to be deleted.
- 4. Choose  $\_\$ .

## **Defining Disposition Codes for Purchase Order**

A disposition code identifies the product class and inventory status to be assigned to the inventory being received.

The valid list of disposition codes are typically managed as a central repository. The disposition code and description are automatically defaulted by the system for the appropriate type of order from the Reverse Logistics department, who typically own the disposition codes for the inventory.

## **Create a Receiving Disposition Code for Purchase Order About this task**

To create a receiving disposition code:

#### **Procedure**

- 1. From the tree in the application rules side panel, choose Receiving > Document Specific > Purchase Order > Disposition Codes.
- 2. The Disposition Code : Purchase Order window displays.
- 3. Enter information in the applicable fields.
- 4. Choose  $\_\$ .

#### **Description of Receiving Disposition : Purchase Order Window**

*Table 135. Receiving Disposition : Purchase Order Window*

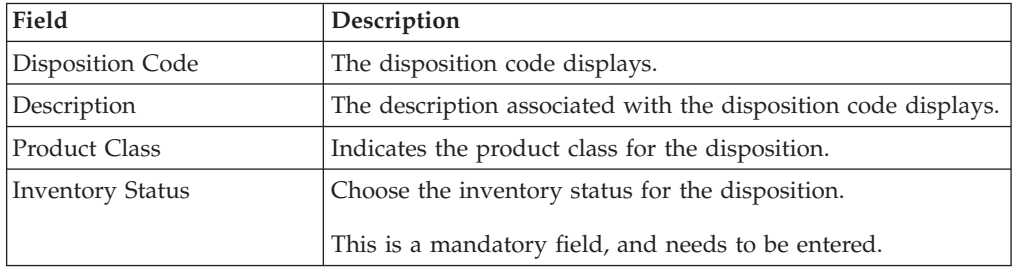

Inventory is received with the specified product class and inventory status of the disposition code entered.

If the product class is not specified, the product class from the purchase order or the default product class from the item is used. It is mandatory to have the product class specified at one of these levels.

The disposition codes allow inspectors to utilize their terminology, instead of understanding inventory and storage implications.

# **Modifying a Receiving Disposition Code for Purchase Order About this task**

Once a Receiving Disposition Code has been created, it can be modified.

To modify a receiving disposition code:

#### **Procedure**

- 1. From the tree in the application rules side panel, choose Receiving > Document Specific > Purchase Order > Disposition Codes.
- 2. The Disposition Code : Purchase Order window displays with the list of existing dispositions.
- 3. Enter information in the applicable fields.
- 4. Choose  $\_\$ .

#### **Results**

*Only the inventory status associated with the disposition may be modified. The change of inventory status is applied to all future transactions.*

#### **Description of Receiving Disposition : Purchase Order Window**

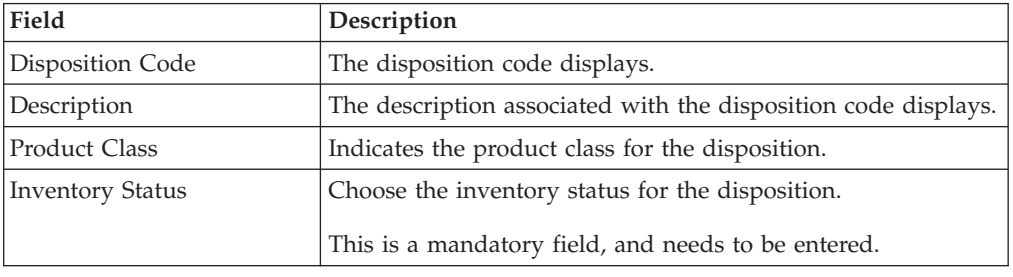

*Table 136. Receiving Disposition : Purchase Order Window*

Inventory is received with the specified product class and inventory status of the disposition code entered.

If the product class is not specified, the product class from the purchase order or the default product class from the item is used. It is mandatory to have the product class specified at one of these levels.

The disposition codes allow inspectors to utilize their terminology, instead of understanding inventory and storage implications.

# **Chapter 9. Defining Transfer Order**

A transfer order in the Sterling Warehouse Management System indicates transfers between the network of warehouses. A transfer order is received in multiple shipments. A transfer consists of a replenishment order from a regional distribution center or a transfer of items from another distribution center.

The ability to configure receiving processes for a transfer order in the warehouse is detailed here.

## **Defining Receipt Modification Rules for Transfer Order**

Most order document types flow through a pipeline without requiring any intervention by a customer service representative. However, there are times when modifications are required, such as changing credit card information or quantity. Sterling Selling and Fulfillment Foundation supports modifications through the Console and APIs. It is critical for you to decide which modifications are allowed for each modification type, modification level, and status combination.

**Important:** Contemplate business and system integration implications before allowing a modification that is disallowed as part of the system defaults.

For more information about modification rules, see the *Sterling Selling and Fulfillment Foundation: Distributed Order Management Configuration Guide*.

## **Set Up Receipt Modification Rules for Transfer Order**

### **About this task**

To set up receipt modification rules:

#### **Procedure**

- 1. From the tree in the application rules side panel, choose Receiving > Document Specific > Transfer Order > Receipt Modification Rules. The Modification Rules window displays.
- 2. In the Modification Rules window, select the Transfer Order Receipt whose Modification Rule is to be set.
- 3. Choose  $\equiv$  to allow order modification.
- 4. Choose  $\equiv$  to disallow order modification.
- 5. Choose <sub>—</sub> to ignore order modification.

#### **Results**

For more information about defining and changing modification rules, see the *Sterling Selling and Fulfillment Foundation: Distributed Order Management Configuration Guide*.

## **Description of Modification Rules Window**

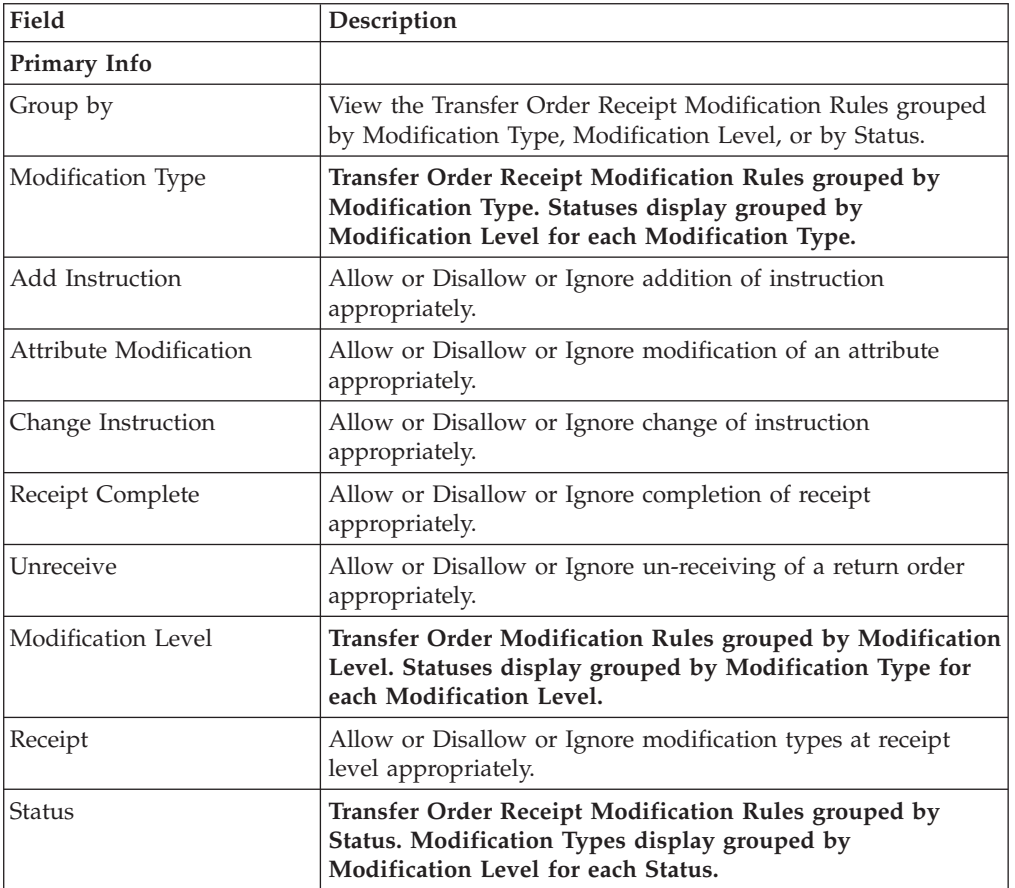

*Table 137. Modification Rules Window*

For more information about Modification Rules, see the *Sterling Selling and Fulfillment Foundation: Distributed Order Management Configuration Guide*.

## **Defining Receipt Process Type Details for Transfer Order**

Receipt Process Type Details define parameters and templates that distinguish a process type.

A **process type pipeline** is a series of transactions and statuses that guide document types, such as a Transfer Order, through a predefined process. A pipeline consists of the different statuses a document goes through during fulfillment, negotiation, shipment, or receipt. You can also set up transactions consisting of events, actions, and conditions, as they pertain to the pipeline you are configuring.

### **Repositories**

A repository is a logical collection of entities that define the business process workflow.

The following entities are included in a repository:

- Pipelines
- Transactions
- Statuses
- Conditions
- Actions
- Services

Sterling Selling and Fulfillment Foundation provides a base repository for each of the system-defined process types. Some of the entities within a repository are copied when creating a new document type. For more information about creating a new document type, see the *Sterling Selling and Fulfillment Foundation: Application Platform Configuration Guide*.

For more information about defining process type details, see the *Sterling Selling and Fulfillment Foundation: Application Platform Configuration Guide*.

# **View Receipt Process Type Details About this task**

To view transfer order receipt process type details:

#### **Procedure**

- 1. From the tree in the application rules side panel, choose Receiving > Document Specific > Transfer Order > Receipt Process Type Details. The Process Type Details : Transfer Order window displays.
- 2. Primary information of the Process Type displays in the applicable fields.

#### **Results**

For more information about defining the primary information for process type details, see the *Sterling Selling and Fulfillment Foundation: Application Platform Configuration Guide*.

### **Description of Process Type Details Window**

*Table 138. Process Type Details Window*

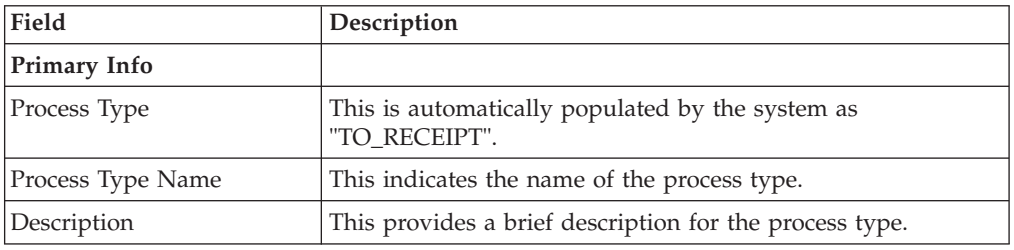

# **Defining Receipt Process Model for Transfer Order**

The process of receiving is modeled through a pipeline. This represents the process configuration that is unique to a warehouse. A warehouse may also specify unique processes for each participating enterprise.

For example, a warehouse that performs re-packaging (VAS) for certain items in the warehouse or a warehouse that always palletizes all receipts before putaway to storage area.

## **Pipeline Determination for Transfer Order**

**Pipeline determination** is used to set up conditions that affect which pipeline is used during the start of the business process workflow. For example, an organization deals with sales orders that sometimes contain hazardous materials. They have two separate pipelines, one in which orders with order lines without any hazardous materials go through and one in which orders with order lines containing hazardous materials must go through for inspection before continuing through the order process. The organization uses pipeline determination to set up a condition that determines whether or not order lines contain hazardous materials and sends the order line down the correct pipeline.

For more information about Pipeline Determination, see the *Sterling Selling and Fulfillment Foundation: Application Platform Configuration Guide*.

## **Hub Rule for Transfer Order**

When you expand the Pipeline Determination branch, the components display depends on what role you are logged in as. If you are logged in as a Hub role, the Hub Rule displays. If you are logged in as an Enterprise role, both the Hub Rule and all user created determination rules (For example, My Rule) components display. Double-click on the applicable rule to display the pipeline determination rules.

**Note:** If you are logged in as an Enterprise role, the Hub Rule screen is grayed out and cannot be modified.

Drag conditions and pipelines into the work area to construct pipeline determination rules. A single pipeline or condition must be the root. Conditions cannot link back to an earlier component in the chain and a pipeline cannot be linked to twice.

**Note:** When configuring pipeline determination for an order document type pipeline, note that pipeline determination is only considered when adding a line or creating an order. When changes are made to draft orders pipeline determination does not occur.

## **Condition Variables for Pipeline Determination**

When using conditions for pipeline determination, the following condition variables can be used:

- Document Type
- Enterprise Code
- Seller Organization Code
- Ship Node
- Buyer Organization Code
- Receiving Node
- Receiving Node Interface Type
- Ship Mode
- Freight Terms
- Carrier Type
- Is Hazardous Material
- Is Inspection Pending
- Is Receiving Node Integrated Real Time

For more information about Pipeline Determination and Hub Rule, see the *Sterling Selling and Fulfillment Foundation: Application Platform Configuration Guide*.

# **View the Transfer Order Receipt Pipeline Details About this task**

For more information about pipelines, see the *Sterling Selling and Fulfillment Foundation: Application Platform Configuration Guide*.

To view the transfer order receipt pipeline details:

#### **Procedure**

- 1. From the tree in the application rules side panel, choose Receiving > Document Specific > Transfer Order > Receipt Process Model. The Transfer Order Receipt window displays.
- 2. In the Transfer Order Receipt window, choose Transfer Order Receipt Repository > Pipelines > Transfer Order Receipt.
- 3. The Pipeline Detail: Transfer Order Receipt (Transfer Order Receipt) window displays.

#### **Results**

For more information about creating and modifying a pipeline, see the *Sterling Selling and Fulfillment Foundation: Application Platform Configuration Guide*.

## **View the Transaction Details for a Transfer Order Receipt Pipeline**

#### **About this task**

Every process type has a set of base transactions defined for it. A transaction is a logical unit of work that is necessary for performing activity within Sterling Selling and Fulfillment Foundation. Base transactions are predefined transactions that contain information about how the transaction behaves, such as how many copies of a transaction can be kept in a process type and whether or not it can have configurable base pick and drop statuses. Base transactions can be used to create new transactions. These transactions can be changed within the limits defined in the base transaction.

For more information about Transactions, see the *Sterling Selling and Fulfillment Foundation: Application Platform Configuration Guide*.

To view the transaction details for a transfer order receipt pipeline:

#### **Procedure**

- 1. From the tree in the application rules side panel, choose Receiving > Document Specific > Transfer Order > Receipt Process Model. The Transfer Order Receipt window displays.
- 2. In the Transfer Order Receipt window, choose  $\_\_$ .
- 3. The Transactions tab window displays.

## **Results**

For more information about creating and modifying transactions, see the *Sterling Selling and Fulfillment Foundation: Application Platform Configuration Guide*.

#### **Description of Transfer Order Receipt Pipeline - Transactions Tab Window**

| Field                 | Description                                                                                                    |
|-----------------------|----------------------------------------------------------------------------------------------------|
| Change Receipt        | This transaction represents the receipt details being modified<br>after a receipt for a shipment is recorded.                                                                                                    |
| Close Pre Receipt     | This transaction represents the closure of pre-receipts for a<br>shipment.                                                                                                    |
|                       | Pre-receipt allows a warehouse to indicate the receipt of<br>containers for a shipment. The visibility provided to the other<br>departments allows for exception handling. For example,<br>during item shortage in the pick areas, supervisors monitor<br>incoming shipments to request for emergency receipt of a<br>particular shipment. |
| Inspect               | This transaction represents the step of inspecting a shipment.<br>This is required to complete the disposition of product<br>received.                                                                                                    |
| Pre Receive           | This transaction represents a shipment may be pre-received<br>before it is actually received in the warehouse.                                                                                                    |
| Purge Receipt         | This transaction represents a shipment that may be purged<br>(moved out of) from primary transactional tables to the<br>history tables.                                                                                                    |
| Purge Receipt History | This transaction represents a shipment may now be purged<br>(moved out of) from the history tables.                                                                                                    |
| Receipt Complete      | This transaction represents the completion of receipt of a<br>shipment. It is invoked automatically from receipt screens or<br>manually from a console or through the close receipt agent.                                                                                                    |
| Receive               | This transaction represents receipt of product on a shipment.                                                                                                    |
| <b>Start Receipt</b>  | This transaction represents the opening of a receipt for<br>shipment. This is invoked either manually from a console or<br>automatically invoked from consoles or RF.                                                                                                    |
| Unreceive             | This transaction represents the correction of received quantity<br>against a shipment.                                                                                                    |

*Table 139. Transfer Order Receipt Pipeline - Transactions Tab Window*

# **View the Status Details of a Transfer Order Receipt Pipeline About this task**

**Statuses** are the actual states that a document moves through in the pipeline. A transaction can contain two types of statuses, a drop status and a pickup status. A document is moved into a **drop status** when the events and conditions of a transaction have been completed. A **pickup status** takes the document from the previous drop status and moves it through the next transaction. Created and Scheduled are examples of statuses.

For more information about Statuses, see the *Sterling Selling and Fulfillment Foundation: Application Platform Configuration Guide*.

To view the status details of a transfer order receipt pipeline:

#### **Procedure**

- 1. From the tree in the application rules side panel, choose Receiving > Document Specific > Transfer Order > Receipt Process Model. The Transfer Order Receipt window displays.
- 2. In the Transfer Order Receipt window, choose  $\_\_$ .
- 3. The Statuses tab window displays.

#### **Results**

For more information about creating and modifying statuses, see the *Sterling Selling and Fulfillment Foundation: Application Platform Configuration Guide*.

### **Description of Transfer Order Receipt Pipeline - Statuses Tab Window**

| Field                   | Description                                                               |
|-------------------------|---------------------------------------------------------------------------|
| Receipt Started         | This indicates that the shipment is opened for receipt.                   |
|                         | This corresponds to 'Start Receipt' transaction.                          |
| Pre Receipt In Progress | This indicates that pre-receipt for the shipment is in progress.          |
|                         | This corresponds to 'Pre-receive' transaction.                            |
| Pre Received            | This indicates that pre-receipt process for the shipment is<br>completed. |
|                         | This corresponds to 'Close-PreReceipt' transaction.                       |
| Receipt In Progress     | This indicates that receiving for the shipment is in progress.            |
|                         | This corresponds to 'Receive' or 'Un-Receive' transactions.               |
| Received                | This indicates that receiving for the shipment is complete.               |
|                         | This corresponds to 'Receipt Complete' transaction.                       |

*Table 140. Transfer Order Receipt Pipeline - Statuses Tab Window*

# **View the Condition Details of a Transfer Order Receipt Pipeline**

### **About this task**

A **condition** matches document type attributes against decision points and routes the documents to different paths based on the specified attribute and value combinations. The document type attributes against which conditions can be created are predefined in Sterling Selling and Fulfillment Foundation. You can use these attributes in any combination or you can create conditions that run the appropriate application logic for specific circumstances.

For more information about Conditions, see the *Sterling Selling and Fulfillment Foundation: Application Platform Configuration Guide*.

To view the condition details of a transfer order receipt pipeline:

### **Procedure**

- 1. From the tree in the application rules side panel, choose Receiving > Document Specific > Transfer Order > Receipt Process Model. The Transfer Order Receipt window displays.
- 2. In the Transfer Order Receipt window, choose  $\_\_$ .
- 3. The Conditions tab window displays.

#### **Results**

For more information about creating and modifying conditions, see the *Sterling Selling and Fulfillment Foundation: Application Platform Configuration Guide*.

#### **Description of Transfer Order Receipt Pipeline - Conditions Tab Window**

| Field             | Description                                                 |
|-------------------|-------------------------------------------------------------|
| <i>Conditions</i> | Displays conditions that are specific to the transfer order |
|                   | receipt pipeline, if any.                                   |

*Table 141. Transfer Order Receipt Pipeline - Conditions Tab Window*

The Sterling Warehouse Management System default pipeline does not have any conditions specified.

# **View the Action Details of a Transfer Order Receipt Pipeline About this task**

An **action** is a process or program that is triggered by an event. These processes and programs send user alert notifications and automatically resolve issues.

For example, when an order is released (the event), you can set an action to send the customer an e-mail.

For more information about Actions, see the *Sterling Selling and Fulfillment Foundation: Application Platform Configuration Guide*.

To view the action details of a transfer order receipt pipeline:

#### **Procedure**

- 1. From the tree in the application rules side panel, choose Receiving > Document Specific > Transfer Order > Receipt Process Model. The Transfer Order Receipt window displays.
- 2. In the Transfer Order Receipt window, choose  $\_\_$ .
- 3. The Actions tab window displays.

#### **Results**

For more information about creating and modifying actions, see the *Sterling Selling and Fulfillment Foundation: Application Platform Configuration Guide*.

## **Description of Transfer Order Receipt Pipeline - Actions Tab Window**

| Field                    | Description                                                                                                    |
|--------------------------|----------------------------------------------------------------------------------------------------|
| Batching                 | Default settings are provided for:                                                                                                    |
|                          | <b>Print Move Tickets - Invokes the batch printing service for</b><br>printing the move tickets.                                                                                                    |
|                          | Print Task Sheets - Invokes the batch print service for<br>printing the task sheets.                                                                                                    |
| ChangeLocnAttributes     |                                                                                                    |
| ConfirmShipment          | Default settings are provided for:                                                                                                    |
|                          | ConfirmShipment - Invokes the confirmShipment flow to<br>confirm the shipment.                                                                                                    |
| DCS-Integration          | Default settings are provided for:                                                                                                    |
|                          | InventoryDownload - Invokes the<br>YantraWMSInventoryDownloadService service to download<br>the inventory information from Sterling Selling and<br>Fulfillment Foundation to DCS.                                                                                                    |
|                          | <b>PODownload</b> – Invokes the YantraWMSPODownloadService<br>service to download the Purchase Order information from<br>Sterling Selling and Fulfillment Foundation to DCS.                                                                                                    |
| Exceptions               | Default settings are provided for:                                                                                                    |
|                          | ShortagesDetected - Invokes the LogWavePlaFailure<br>exception service when shortage of inventory occurs during<br>wave release.                                                                                                    |
| InventorySynchronization | Default settings are provided for:                                                                                                    |
|                          | CollectInventoryMismatch - This service collects the<br>inventory mismatch information between an external system<br>and Sterling Selling and Fulfillment Foundation. This is<br>typically caused when some inventory updates at a node or a<br>warehouse are not reported to Sterling Selling and Fulfillment<br>Foundation. |
| PickAndRetrieval         | Default settings are provided for:                                                                                                    |
|                          | ConfirmEmptyLocationAfterPick - Invokes the<br>GenerateCountRequest flow which creates a count request.                                                                                                    |

*Table 142. Transfer Order Receipt Pipeline - Actions Tab Window*

| Field            | Description                                                                                                    |
|------------------|----------------------------------------------------------------------------------------------------|
| Prints           | Default settings are provided for:                                                                                                    |
|                  | PickList Print – Invokes the print service for printing the<br>Pick List.                                                                                             |
|                  | <b>LTL Manifest</b> – Invokes the print service for printing the<br>Less-than Truck Load Manifest.                                                                    |
|                  | Print Load BOL - Invokes the print service for printing the<br>Load Bill of Lading.                                                                                   |
|                  | <b>Print PackList</b> – Invokes the print service for printing the<br>Pack List.                                                                                      |
|                  | Print Post Pick Container Labels - Invokes the print service<br>for printing UCC-128 container labels for containers, when<br>system defined packing process is used. |
|                  | <b>Print Shipment BOL</b> – Invokes the print service for printing<br>the Shipment Bill of Lading.                                                                    |
|                  | <b>Print Shipping Label – Invokes the print service for printing</b><br>the UCC-128 container labels.                                                                 |
|                  | <b>Print Wave</b> – Invokes the Print service for printing a Wave.                                                                                                    |
| ReceiptPutaway   | Putaway products on receipt closure - Indicates the default<br>action provided to automatically initiate putaway of purchase<br>order receipts.                       |
| RetrieveShipment | Retrieve Requested Serial - This service invokes the<br>retrieveShipment API to retrieve the requested serials to the<br>specified location.                          |
| Shipping         | Default settings are provided for:                                                                                                    |
|                  | Load Left Origin - Invokes the doLoadLeftOriginUpdates<br>service to mark that the load has left the origin.                                                          |
|                  | <b>Stop Shipping</b> – Invokes the RaiseStopShippingAlert service<br>to raise an alert to stop the processing of the shipment.                                        |
| Templates        | Default settings are provided for:                                                                                                    |
|                  | Log Exception $-$ Logs the reasons due to which a count<br>request could not be created for a Count Program.                                                          |
|                  | <b>Publish Data</b> – Sends data to external queue or internal<br>tables.                                                                                             |
|                  | Raise Exception - Raises an alert using Event Management<br>from the published information.                                                                           |
|                  | <b>Send Email</b> – Raises an email action to create an email in the<br>template format from the published information.                                               |
|                  | Send Email-HTML format - Raises an email action to create<br>an email in HTML format from the published information.                                                  |

*Table 142. Transfer Order Receipt Pipeline - Actions Tab Window (continued)*

# **View the Service Definition Details of a Transfer Order Receipt Pipeline**

### **About this task**

Service definitions are a representation of the logic that regulates document workflow services. The Service Builder is a graphical interface that enables you to create a graphical representation of these *services*.

For more information about Service Definitions, see the *Sterling Selling and Fulfillment Foundation: Application Platform Configuration Guide*.

To view the service definition details of a transfer order receipt pipeline:

### **Procedure**

- 1. From the tree in the application rules side panel, choose Receiving > Document Specific > Transfer Order > Receipt Process Model. The Transfer Order Receipt window displays.
- 2. In the Transfer Order Receipt window, choose  $\_\_$ .
- 3. The Service Definitions tab window displays.

### **Results**

For more information about creating and modifying Service Definitions, see the *Sterling Selling and Fulfillment Foundation: Application Platform Configuration Guide*.

### **Description of Transfer Order Receipt Pipeline - Service Definition Tab Window**

*Table 143. Transfer Order Receipt Pipeline - Service Definition Tab Window*

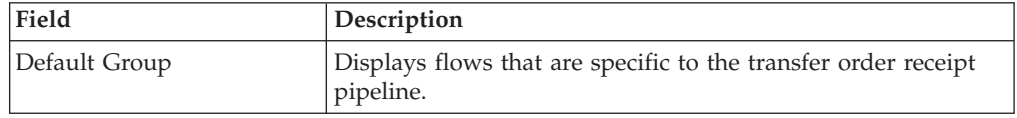

The Sterling Warehouse Management System default pipeline does not have any conditions specified.

# **Defining Receiving Preference for Transfer Order**

The receiving preference configuration manages the receiving process of a warehouse.

A receiving preference identifies the characteristics of inbound shipments and provides guidelines to the execution transactions.

# **Create a Receiving Preferences for Transfer Order About this task**

To create a receiving preference:

### **Procedure**

1. From the tree in the application rules side panel, choose Receiving > Document Specific > Transfer Order > Receiving Preferences.

- 2. The Receiving Preferences : Transfer Order window displays.
- 3. Enter information in the applicable fields.
- 4. Choose  $\_\$ .

## **Description of Receiving Preferences : Transfer Order Window**

*Table 144. Receiving Preferences : Transfer Order Window*

| Field                                                    | Description                                                                                                    |  |
|----------------------------------------------------------|----------------------------------------------------------------------------------------------------|--|
| Shipment Entry Allowed                                   | Select if shipment entry is to be created when a particular<br>shipment is not available on the system.                                                                                  |  |
|                                                          | Allow Shipment Entry" enables the system to automatically<br>create a shipment entry in the system, if a shipment entry<br>does not exist when a "Start Receipt" operation is performed. |  |
|                                                          | On creation and confirmation of the shipment, the "Include in<br>Receipt" transaction is invoked, to enable the receiving<br>process to be carried out on this receipt.                  |  |
|                                                          | Warehouses that receive shipment information in fax or email<br>form can manually enter the information into the system.<br>This allows for enhanced tracking and visibility.            |  |
| <b>Build Pallet</b>                                      |                                                                                                    |  |
| Always                                                   | Select if building of a pallet is mandatory during the receipt<br>process.                                                                                                    |  |
| Optional                                                 | Select if building of a pallet is optional.                                                                                                    |  |
| If Item Tag or Serial<br>Tracked                         | Select if building of pallet is required for items that are tag or<br>serial tracked.                                                                                                    |  |
| <b>Build Case</b>                                        |                                                                                                    |  |
| Always                                                   | Select if building of case is mandatory during the receipt<br>process.                                                                                                    |  |
| Optional                                                 | Select if building of case is optional.                                                                                                    |  |
| If Item Tag or Serial<br>tracked                         | Select if building of case is required for items that are tag or<br>serial tracked.                                                                                                    |  |
| <b>Disposition Code</b>                                  |                                                                                                    |  |
| Receipt with QC                                          | Choose the disposition code to associate with receipts for<br>vendors or shipments that require QC.                                                                                      |  |
| Receipt without QC                                       | Choose the disposition code to associate with receipts for<br>vendors or shipment that do not require QC.                                                                                |  |
| Preference for Receipt Closure by Agent                  |                                                                                                    |  |
| Unconditionally                                          | Select if receipt closure by the agent occurs every time the<br>closure agent is run.                                                                                                    |  |
|                                                          | This is typically used where receipts are closed as end-of-day<br>process.                                                                                                    |  |
| Received quantity at least<br>equal to expected quantity | Select if receipt closure by the agent occurs when the received<br>quantity is at least equal to the expected quantity.                                                                  |  |
| After Putaway Completion                                 | Select if receipt closure by the agent occurs after putaway is<br>completed.                                                                                                    |  |
|                                                          | This applies to warehouses that indicate availability only<br>when inventory is putaway to their storage locations.                                                                      |  |

| Field                     | Description                                                                                                    |
|---------------------------|----------------------------------------------------------------------------------------------------|
| <b>Vendor Preferences</b> | Populated automatically from vendor preferences in Sterling<br>Supply Collaboration.                                                                                           |
|                           | The preferences are evaluated to determine the best<br>preference. The preference with most matches to the order<br>details is determined as the best preference.              |
|                           | For more information about defining Customer<br>Classifications, see the Sterling Selling and Fulfillment<br>Foundation: Supply Collaboration Configuration Guide.             |
| Vendor                    | This indicates the vendor.                                                                                                    |
|                           | A vendor is defined as an external company that supplies<br>materials that you order. You receive materials from your<br>vendors. You are, in turn, vendors to your customers. |
| Vendor Classification     | This indicates classification of the vendor.                                                                                                    |
| Item ID                   | This indicates item ID.                                                                                                    |
| Item Classification       | This indicates the custom defined item storage definition.                                                                                                    |
| Force Case Content entry  | This indicates whether case content entry during receipt must<br>be forced.                                                                                                    |
| Requires QC               | This indicates whether QC is required or not.                                                                                                    |

*Table 144. Receiving Preferences : Transfer Order Window (continued)*

The closure of a shipment triggers the upload of receipt information to external HOST systems is updated in Sterling Supply Collaboration. For example, inventory availability for the shipment is moved from an in-transit to on-hand.

Vendor-specific preferences, if any, configured as part of the Sterling Supply Collaboration displays here. For more information, see the *Sterling Selling and Fulfillment Foundation: Supply Collaboration Configuration Guide*.

Preferences for receiving a shipment are specified as a receiving preference for the ship node and enterprise level. A supervisor, may choose to override these preferences for a specific vendor. For example, a ship node requiring case content verification for most vendors. For a particular vendor a supervisor can override this requirement while manually creating shipment.

The feature of override is only relevant when the preference has been set forcing a granular activity. For example, override is not relevant for a ship node that does not require pallet content verification at a vendor level.

## **Modify a Receiving Preference for Transfer Order About this task**

Once a Receiving Preference has been created, it can be modified.

To modify a receiving preference:

#### **Procedure**

1. From the tree in the application rules side panel, choose Receiving > Document Specific > Transfer Order > Receiving Preference.

- 2. The Receiving Preferences : Transfer Order window displays with the list of existing rules.
- 3. Enter information in the applicable fields.
- 4. Choose  $\_\$ .

### **Results**

Any modification to a receiving preference is applied to all future transactions.

### **Description of Receiving Preferences : Transfer Order Window**

*Table 145. Receiving Preferences : Transfer Order Window*

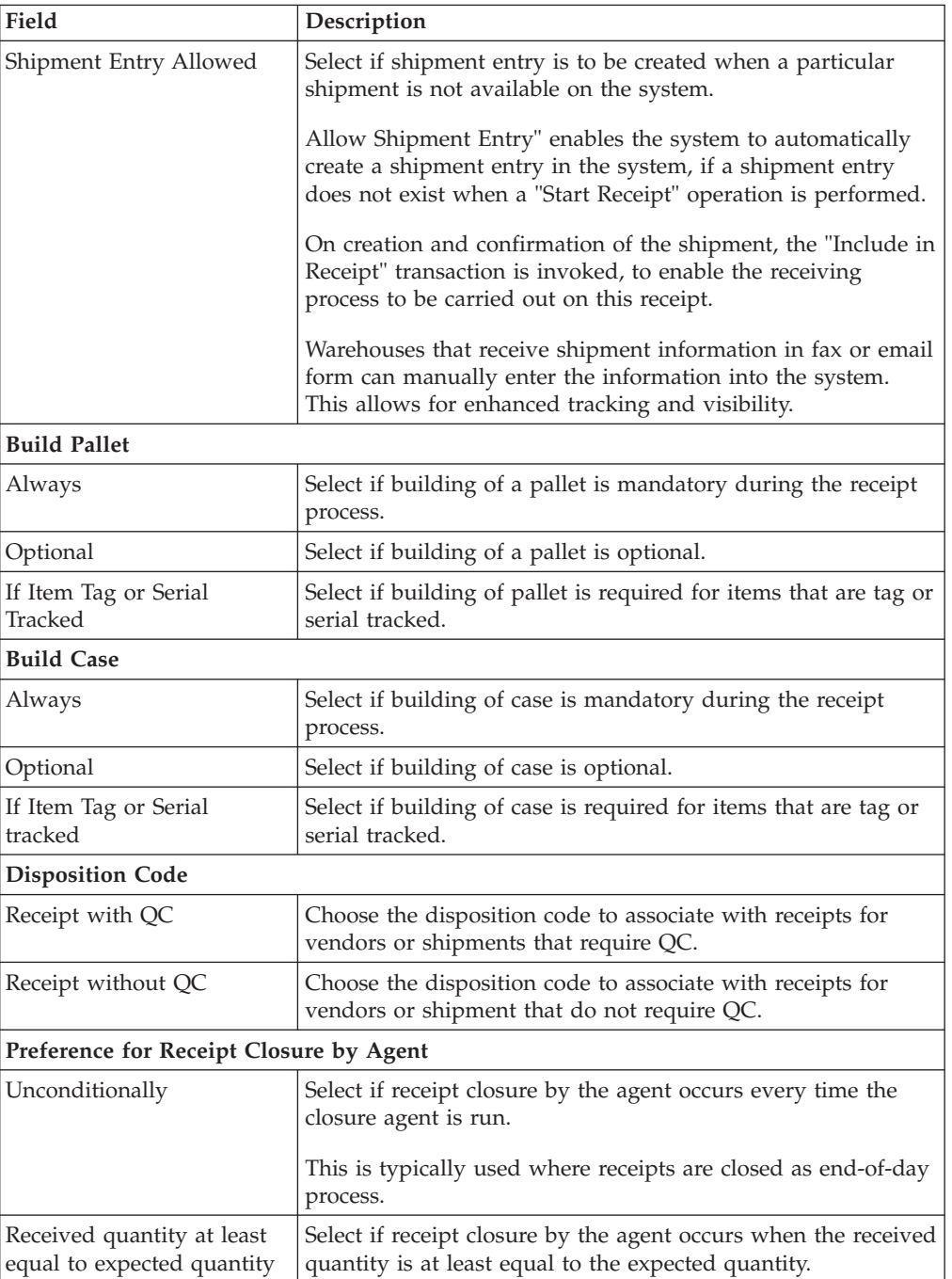

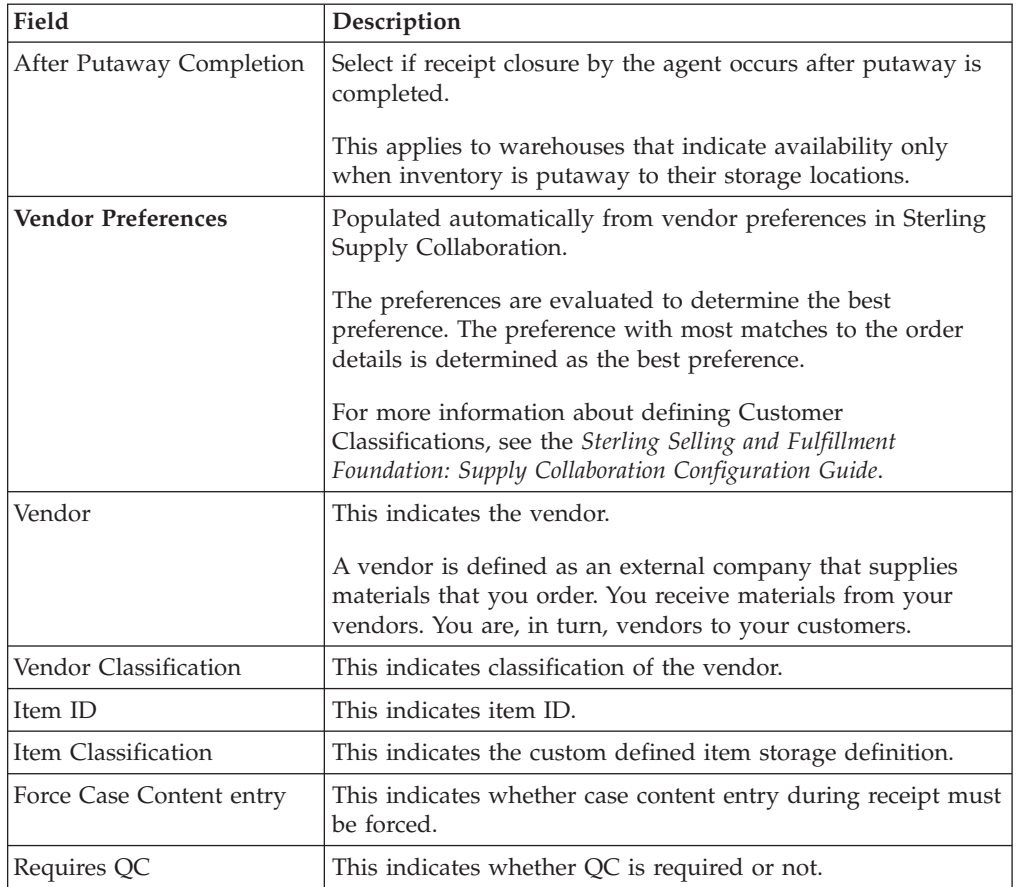

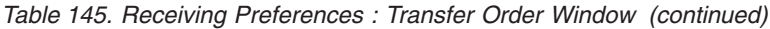

The closure of a shipment triggers the upload of receipt information to external HOST systems is updated in Sterling Supply Collaboration. For example, inventory availability for the shipment is moved from an in-transit to on-hand.

Vendor-specific preferences, if any, configured as part of the Sterling Supply Collaboration displays here. For more information, see the *Sterling Selling and Fulfillment Foundation: Supply Collaboration Configuration Guide*.

Preferences for receiving a shipment are specified as a receiving preference for the ship node and enterprise level. A supervisor, may choose to override these preferences for a specific vendor. For example, a ship node requiring case content verification for most vendors. For a particular vendor a supervisor can override this requirement while manually creating shipment.

The feature of override is only relevant when the preference has been set forcing a granular activity. For example, override is not relevant for a ship node that does not require pallet content verification at a vendor level.

## **Defining Receiving Disposition for Transfer Order**

You can define common codes for receiving dispositions used when handling a receipt. This common code identifies what happens to items for the document type when they are received.

# **Create a Receiving Disposition for Transfer Order About this task**

To create a receiving disposition:

### **Procedure**

- 1. From the tree in the application rules side panel, choose Receiving > Document Specific > Transfer Order > Receiving Disposition.
- 2. The Receiving Disposition : Transfer Order window displays.
- 3. In the Receiving Disposition : Transfer Order window, choose  $\_\_$ . The Disposition Details pop-up window displays.
- 4. Enter information in the applicable fields.
- $5.$  Choose  $\_\$ .

## **Description of Disposition Details Pop-up Window**

*Table 146. Disposition Details Pop-up Window*

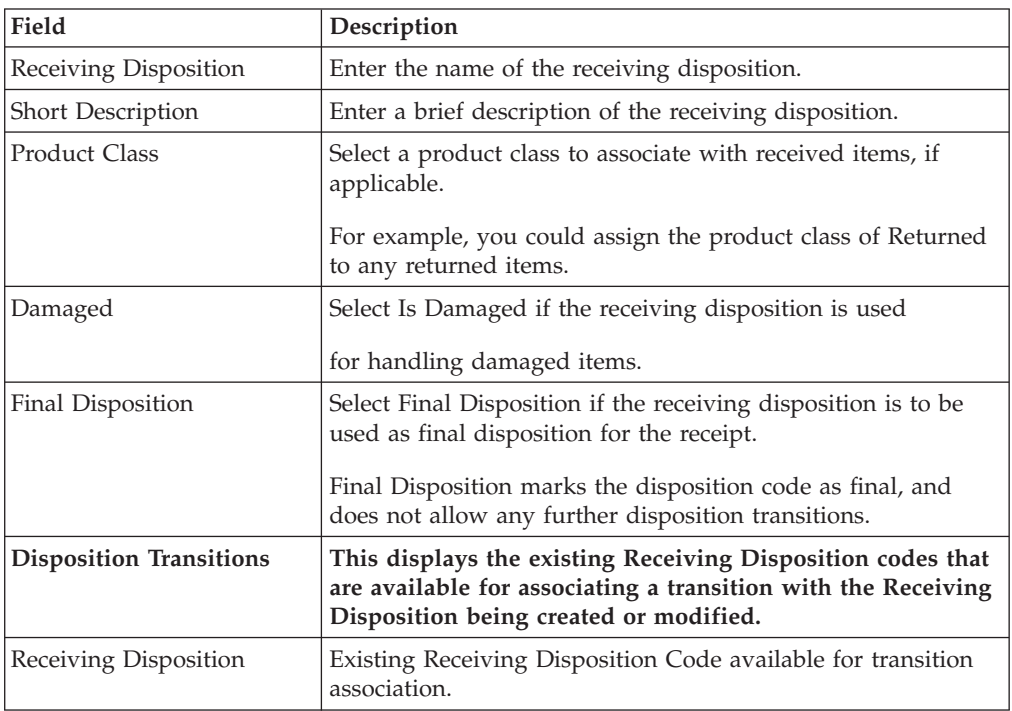

# **Create a New Receiving Disposition From an Existing Receiving Disposition for Transfer Order About this task**

To create a new receiving disposition from an existing receiving disposition:

### **Procedure**

- 1. From the tree in the application rules side panel, choose Receiving > Document Specific > Transfer Order > Receiving Disposition.
- 2. The Receiving Disposition : Transfer Order window displays with the list of Receiving Dispositions.
- 3. Choose the Receiving Disposition to be copied from. Choose  $\_\_$ . The Disposition Details pop-up window displays.
- 4. Enter information in the applicable fields.
- 5. Choose  $\_\$ .

## **Description of Disposition Details Pop-up Window**

*Table 147. Disposition Details Pop-up Window*

| Field                          | Description                                                                                                    |
|--------------------------------|----------------------------------------------------------------------------------------------------|
| Receiving Disposition          | Enter the name of the receiving disposition.                                                                                                    |
| Short Description              | Enter a brief description of the receiving disposition.                                                                                                    |
| <b>Product Class</b>           | Select a product class to associate with received items, if<br>applicable.                                                                                             |
|                                | For example, you could assign the product class of Returned<br>to any returned items.                                                                                  |
| Damaged                        | Select Is Damaged if the receiving disposition is used                                                                                                    |
|                                | for handling damaged items.                                                                                                    |
| Final Disposition              | Select Final Disposition if the receiving disposition is to be<br>used as final disposition for the receipt.                                                           |
|                                | Final Disposition marks the disposition code as final, and<br>does not allow any further disposition transitions.                                                      |
| <b>Disposition Transitions</b> | This displays the existing Receiving Disposition codes that<br>are available for associating a transition with the Receiving<br>Disposition being created or modified. |
| Receiving Disposition          | Existing Receiving Disposition Code available for transition<br>association.                                                                                           |

# **Modify a Receiving Disposition for Transfer Order About this task**

Once a Receiving Disposition has been created, it may be modified.

To modify a receiving disposition:

#### **Procedure**

- 1. From the tree in the application rules side panel, choose Receiving > Document Specific > Transfer Order > Receiving Disposition.
- 2. The Receiving Disposition : Transfer Order window displays with the list of Receiving Dispositions.
- 3. Select the Receiving Disposition to be modified. Choose <sub>\_\_</sub>\_\_. The Disposition Details pop-up window displays.
- 4. Enter information in the applicable fields.
- 5. Choose  $\_\$ .

### **Description of Disposition Details Pop-up Window**

*Table 148. Disposition Details Pop-up Window*

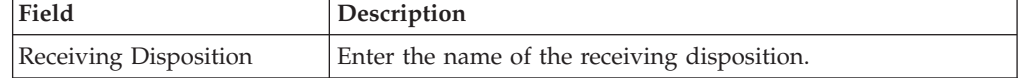

| Field                          | Description                                                                                                    |
|--------------------------------|----------------------------------------------------------------------------------------------------|
| Short Description              | Enter a brief description of the receiving disposition.                                                                                                    |
| Product Class                  | Select a product class to associate with received items, if<br>applicable.                                                                                             |
|                                | For example, you could assign the product class of Returned<br>to any returned items.                                                                                  |
| Damaged                        | Select Is Damaged if the receiving disposition is used                                                                                                    |
|                                | for handling damaged items.                                                                                                    |
| Final Disposition              | Select Final Disposition if the receiving disposition is to be<br>used as final disposition for the receipt.                                                           |
|                                | Final Disposition marks the disposition code as final, and<br>does not allow any further disposition transitions.                                                      |
| <b>Disposition Transitions</b> | This displays the existing Receiving Disposition codes that<br>are available for associating a transition with the Receiving<br>Disposition being created or modified. |
| Receiving Disposition          | Existing Receiving Disposition Code available for transition<br>association.                                                                                           |

*Table 148. Disposition Details Pop-up Window (continued)*

## **Delete a Receiving Disposition for Transfer Order About this task**

To delete a receiving disposition:

#### **Procedure**

- 1. From the tree in the application rules side panel, choose Receiving > Document Specific > Transfer Order > Receiving Disposition.
- 2. The Receiving Disposition : Transfer Order window displays with the list of Receiving Dispositions.
- 3. Select the Receiving Disposition to be deleted.
- 4. Choose  $\_\$ .

# **Defining Disposition Codes for Transfer Order**

A disposition code identifies the product class and inventory status to be assigned to the inventory being received.

The valid list of disposition codes are typically managed as a central repository. The disposition code and description are automatically defaulted by the system for the appropriate type of order from the Reverse Logistics department, who typically own the disposition codes for the inventory.

### **Create a Receiving Disposition Code for Transfer Order**

To create a receiving disposition code:

- 1. From the tree in the application rules side panel, choose Receiving > Document Specific > Transfer Order > Disposition Codes.
- 2. The Disposition Code : Transfer Order window displays.
- 3. Enter information in the applicable fields.

4. Choose  $\_\$ .

## **Description of Receiving Disposition Window**

*Table 149. Receiving Disposition Window*

| Field            | Description                                                                                             |
|------------------|----------------------------------------------------------------------------------------------------|
| Disposition Code | The disposition code displays.                                                                          |
| Description      | The description associated with the disposition code displays.                                          |
| Product Class    | Indicates the product class for the disposition.                                                        |
| Inventory Status | Choose the inventory status for the disposition.<br>This is a mandatory field, and needs to be entered. |

Inventory is received into the specified product class and inventory status for the disposition code entered.

If the Product class is not specified, the product class from the purchase order or the default product class from the item is used. It is mandatory to have product class is specified at one of these levels.

The disposition codes allow inspectors to utilize their terminology, instead of understanding inventory and storage implications.

# **Modify a Receiving Disposition Code for Transfer Order About this task**

Once a Receiving Disposition Code has been created, it can be modified.

To modify a receiving disposition code:

### **Procedure**

- 1. From the tree in the application rules side panel, choose Receiving > Document Specific > Transfer Order > Disposition Codes.
- 2. The Disposition Code : Transfer Order window displays with the list of existing dispositions.
- 3. Enter information in the applicable fields.
- 4. Choose  $\_\$ .

### **Results**

*Only the inventory status associated with the disposition may be modified. The change of inventory status is applied to all future transactions.*

### **Description of Receiving Disposition Window**

*Table 150. Receiving Disposition Window*

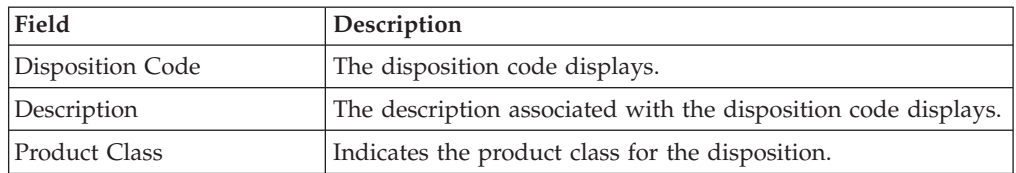

*Table 150. Receiving Disposition Window (continued)*

| Field            | <b>Description</b>                                  |
|------------------|-----------------------------------------------------|
| Inventory Status | Choose the inventory status for the disposition.    |
|                  | This is a mandatory field, and needs to be entered. |

Inventory is received into the specified product class and inventory status for the disposition code entered.

If the Product class is not specified, the product class from the purchase order or the default product class from the item is used. It is mandatory to have product class is specified at one of these levels.

The disposition codes allow inspectors to utilize their terminology, instead of understanding inventory and storage implications.

# **Chapter 10. Defining Return Order**

A return in the Sterling Warehouse Management System consists of shipped items that are being returned. A return may be either authorized or arrive directly at the warehouse. The ability to implement policies governing a return is explained here.

# **Defining Receipt Modification Rules for Return Order**

Most order document types flow through a pipeline without requiring any intervention by a customer service representative. However, there are times when modifications are required, such as changing credit card information or quantity. Sterling Selling and Fulfillment Foundation supports modifications through the Console and APIs. It is critical for you to decide which modifications are allowed for each modification type, modification level, and status combination.

**Important:** Contemplate business and system integration implications before allowing a modification that is disallowed as part of the system defaults. For example, adding instructions to a return order document type is disallowed after the release has been sent to the node.

For more information about modification rules, see the *Sterling Selling and Fulfillment Foundation: Distributed Order Management Configuration Guide*.

# **Set Up Receipt Modification Rules for Return Order**

### **About this task**

To set up receipt modification rules:

### **Procedure**

- 1. From the tree in the application rules side panel, choose Receiving > Document Specific > Return Order > Receipt Modification Rules. The Modification Rules window displays.
- 2. In the Modification Rules window, select the Return Receipt whose Modification Rule is to be set.
- 3. Choose  $\equiv$  to allow order modification.
- 4. Choose <u>s</u> to disallow order modification.
- 5. Choose  $\equiv$  to ignore order modification.

#### **Results**

For more information about defining and changing modification rules, see the *Sterling Selling and Fulfillment Foundation: Distributed Order Management Configuration Guide*.

# **Description of Modification Rules Window**

*Table 151. Modification Rules Window*

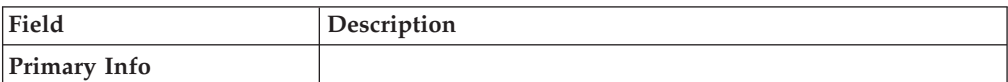

| Field                  | Description                                                                                                    |
|------------------------|----------------------------------------------------------------------------------------------------|
| Group by               | View the Return Receipt Modification Rules grouped by<br>Modification Type, Modification Level, or by Status.                                     |
| Modification Type      | Return Receipt Modification Rules grouped by<br>Modification Type. Statuses display grouped by<br>Modification Level for each Modification Type.  |
| <b>Add Instruction</b> | Allow or Disallow or Ignore addition of instruction<br>appropriately.                                                                             |
| Attribute Modification | Allow or Disallow or Ignore modification of an attribute<br>appropriately.                                                                        |
| Change Instruction     | Allow or Disallow or Ignore change of instruction<br>appropriately.                                                                               |
| Receipt Complete       | Allow or Disallow or Ignore completion of receipt<br>appropriately.                                                                               |
| Unreceive              | Allow or Disallow or Ignore un-receiving of a return order<br>appropriately.                                                                      |
| Modification Level     | Return Receipt Modification Rules grouped by<br>Modification Level. Statuses display grouped by<br>Modification Type for each Modification Level. |
| Receipt                | Allow or Disallow or Ignore modification types at receipt<br>level appropriately.                                                                 |
| Receipt Line           | Allow or Disallow or Ignore modification types at receipt line<br>level appropriately.                                                            |
| <b>Status</b>          | Return Receipt Modification Rules grouped by Status.<br>Modification Types display grouped by Modification Level<br>for each Status.              |

*Table 151. Modification Rules Window (continued)*

For more information about Modification Rules, see the *Sterling Selling and Fulfillment Foundation: Distributed Order Management Configuration Guide*.

## **Defining Receipt Process Type Details for Return Order**

Receipt Process Type Details define parameters and templates that distinguish a process type.

A **process type pipeline** is a series of transactions and statuses that guide document types, such as a Return Order, through a predefined process. A pipeline consists of the different statuses a document goes through during fulfillment, negotiation, shipment, or receipt. You can also set up transactions consisting of events, actions, and conditions, as they pertain to the pipeline you are configuring.

### **Repositories**

A repository is a logical collection of entities that define the business process workflow.

The following entities are included in a repository:

- Pipelines
- Transactions
- Statuses
- Conditions
- Actions
- Services

Sterling Selling and Fulfillment Foundation provides a base repository for each of the system-defined process types. Some of the entities within a repository are copied when creating a new document type. For more information about creating a new document type, see the *Sterling Selling and Fulfillment Foundation: Application Platform Configuration Guide*.

For more information about defining process type details, see the *Sterling Selling and Fulfillment Foundation: Application Platform Configuration Guide*.

# **View Receipt Process Type Details About this task**

To view receipt process type details:

### **Procedure**

- 1. From the tree in the application rules side panel, choose Receiving > Document Specific > Return Order > Receipt Process Type Details. The Process Type Details : Return Order window displays.
- 2. Primary information of the Process Type displays in the applicable fields.

### **Results**

For more information about defining the primary information for process type details, see the *Sterling Selling and Fulfillment Foundation: Application Platform Configuration Guide*.

## **Description of Process Type Details Window**

*Table 152. Process Type Details Window*

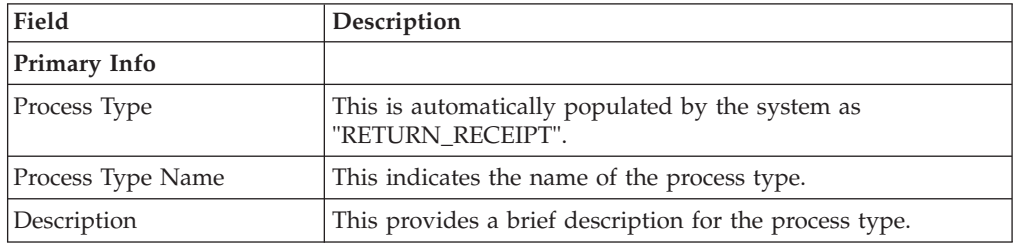

# **Defining Receipt Process Model for Return Order**

The process of receiving is modeled through a pipeline. This represents the process configuration that is unique to a warehouse. A warehouse may also specify unique processes for each participating enterprise.

For example, a warehouse that performs re-packaging (VAS) for certain items in the warehouse or a warehouse that always palletizes all receipts before putaway to storage area.

# **Pipeline Determination for Return Order**

**Pipeline determination** is used to set up conditions that affect which pipeline is used during the start of the business process workflow. For example, an organization deals with sales orders that sometimes contain hazardous materials. They have two separate pipelines, one in which orders with order lines without any hazardous materials go through and one in which orders with order lines containing hazardous materials must go through for inspection before continuing through the order process. The organization uses pipeline determination to set up a condition that determines whether or not order lines contain hazardous materials and sends the order line down the correct pipeline.

For more information about Pipeline Determination, see the *Sterling Selling and Fulfillment Foundation: Application Platform Configuration Guide*.

## **Hub Rule for Return Order**

When you expand the Pipeline Determination branch, the components display depends on what role you are logged in as. If you are logged in as a Hub role, the Hub Rule displays. If you are logged in as an Enterprise role, both the Hub Rule and all user created determination rules (For example, My Rule) components display. Double-click on the applicable rule to display the pipeline determination rules.

**Note:** If you are logged in as an Enterprise role, the Hub Rule screen is grayed out and cannot be modified.

Drag conditions and pipelines into the work area to construct pipeline determination rules. A single pipeline or condition must be the root. Conditions cannot link back to an earlier component in the chain and a pipeline cannot be linked to twice.

**Note:** When configuring pipeline determination for an order document type pipeline, note that pipeline determination is only considered when adding a line or creating an order. When changes are made to draft orders pipeline determination does not occur.

## **Condition Variables for Pipeline Determination**

When using conditions for pipeline determination, the following condition variables can be used:

- Document Type
- Enterprise Code
- Seller Organization Code
- Ship Node
- Buyer Organization Code
- Receiving Node
- Receiving Node Interface Type
- Ship Mode
- Freight Terms
- Carrier Type
- Is Hazardous Material
- Is Inspection Pending
- Is Receiving Node Integrated Real Time

For more information about Pipeline Determination and Hub Rule, see the *Sterling Selling and Fulfillment Foundation: Application Platform Configuration Guide*.

# **View the Return Receipt Pipeline Details About this task**

For more information about Pipelines, see the *Sterling Selling and Fulfillment Foundation: Application Platform Configuration Guide*.

To view the return receipt pipeline details:

#### **Procedure**

- 1. From the tree in the application rules side panel, choose Receiving > Document Specific > Return Order > Receipt Process Model. The Return Receipt window displays.
- 2. In the Return Receipt window, choose Return Receipt Repository > Pipelines > Returns Receipt.
- 3. The Pipeline Detail: Returns Receipt (Return Receipt) window displays.

#### **Results**

For more information about creating and modifying a Pipeline, see the *Sterling Selling and Fulfillment Foundation: Application Platform Configuration Guide*.

## **View the Transaction Details for a Return Receipt Pipeline About this task**

Every process type has a set of base transactions defined for it. A transaction is a logical unit of work that is necessary for performing an activity within Sterling Selling and Fulfillment Foundation. Base transactions are predefined transactions that contain information about how the transaction behaves, such as how many copies of a transaction can be kept in a process type and whether or not it can have configurable base pick and drop statuses. Base transactions can be used to create new transactions. These transactions can be changed within the limits defined in the base transaction.

For more information about Transactions, see the *Sterling Selling and Fulfillment Foundation: Application Platform Configuration Guide*.

To view the transaction details for a return receipt pipeline:

### **Procedure**

- 1. From the tree in the application rules side panel, choose Receiving > Document Specific > Return Order > Receipt Process Model. The Return Receipt window displays.
- 2. In the Return Receipt window, choose  $\_\_$ .
- 3. The Transactions tab window displays.

#### **Results**

For more information about creating and modifying Transactions, see the *Sterling Selling and Fulfillment Foundation: Application Platform Configuration Guide*.

### **Description of Return Receipt Pipeline - Transactions Tab Window**

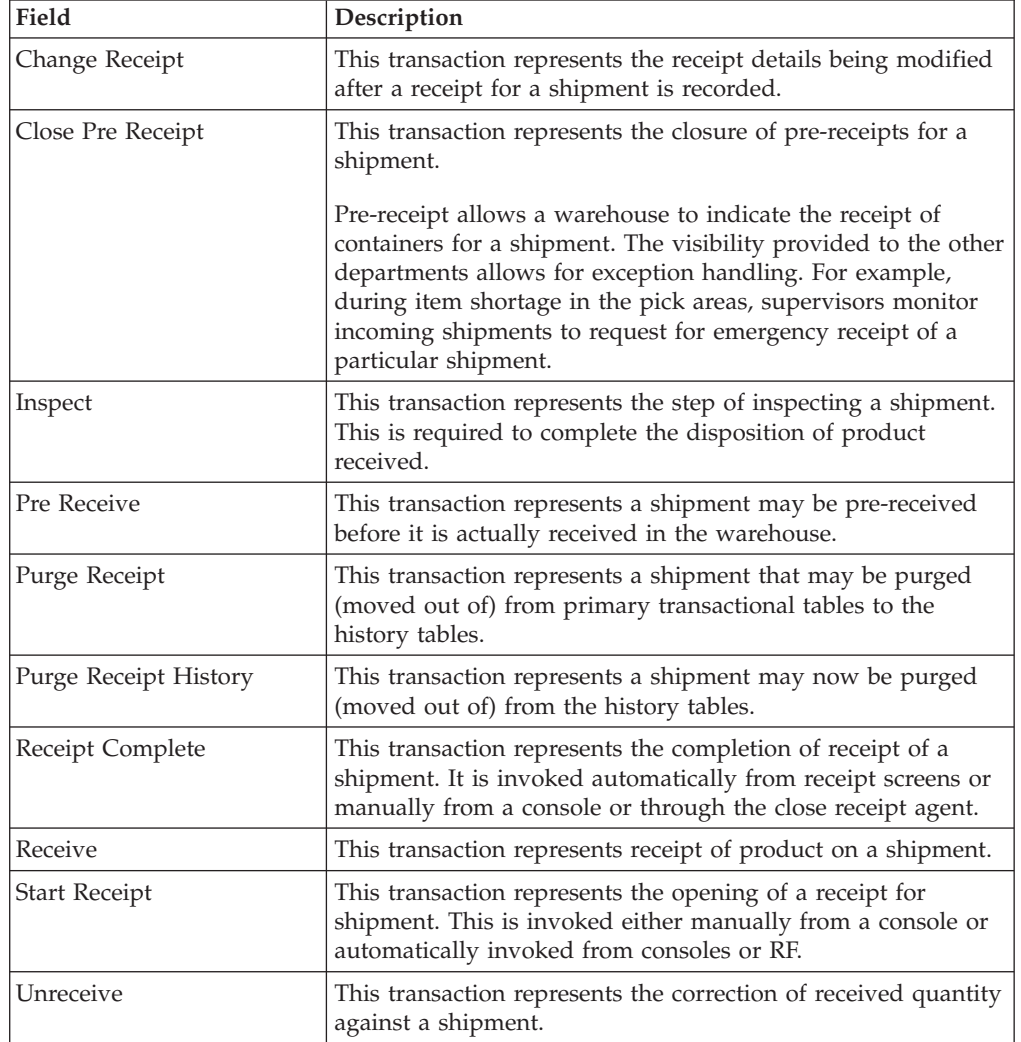

*Table 153. Return Receipt Pipeline - Transactions Tab Window*

# **View the Status Details of a Return Receipt Pipeline About this task**

**Statuses** are the actual states that a document moves through in the pipeline. A transaction can contain two types of statuses, a drop status and a pickup status. A document is moved into a **drop status** when the events and conditions of a transaction have been completed. A **pickup status** takes the document from the previous drop status and moves it through the next transaction. Created and Scheduled are examples of statuses.

For more information about Statuses, see the *Sterling Selling and Fulfillment Foundation: Application Platform Configuration Guide*.

To view the status details of a return receipt pipeline:

## **Procedure**

- 1. From the tree in the application rules side panel, choose Receiving > Document Specific > Return Order > Receipt Process Model. The Return Receipt window displays.
- 2. In the Return Receipt window, choose  $\_\_$ .
- 3. The Statuses tab window displays.

### **Results**

For more information about creating and modifying Statuses, see the *Sterling Selling and Fulfillment Foundation: Application Platform Configuration Guide*.

## **Description of Return Receipt Pipeline - Statuses Tab Window**

| Field                   | Description                                                               |
|-------------------------|---------------------------------------------------------------------------|
| Receipt Started         | This indicates that the shipment is opened for receipt.                   |
|                         | This corresponds to 'Start Receipt' transaction.                          |
| Pre Receipt In Progress | This indicates that pre-receipt for the shipment is in progress.          |
|                         | This corresponds to 'Pre-receive' transaction.                            |
| Pre Received            | This indicates that pre-receipt process for the shipment is<br>completed. |
|                         | This corresponds to 'Close-PreReceipt' transaction.                       |
| Receipt In Progress     | This indicates that receiving for the shipment is in progress.            |
|                         | This corresponds to 'Receive' or 'Un-Receive' transactions.               |
| Received                | This indicates that receipt for the shipment is completed.                |
|                         | This corresponds to 'Receipt Complete' transaction.                       |

*Table 154. Return Receipt Pipeline - Statuses Tab Window*

# **View the Condition Details of a Return Receipt Pipeline About this task**

A **condition** matches document type attributes against decision points and routes the documents to different paths based on the specified attribute and value combinations. The document type attributes against which conditions can be created are predefined in Sterling Selling and Fulfillment Foundation. You can use these attributes in any combination or you can create conditions that run the appropriate application logic for specific circumstances.

For more information about Conditions, see the *Sterling Selling and Fulfillment Foundation: Application Platform Configuration Guide*.

To view the condition details of a return receipt pipeline:

### **Procedure**

- 1. From the tree in the application rules side panel, choose Receiving > Document Specific > Return Order > Receipt Process Model. The Return Receipt window displays.
- 2. In the Return Receipt window, choose  $\_\_$ .

3. The Conditions tab window displays.

### **Results**

For more information about creating and modifying Conditions, see the *Sterling Selling and Fulfillment Foundation: Application Platform Configuration Guide*.

## **Description of Return Receipt Pipeline - Conditions Tab Window**

*Table 155. Return Receipt Pipeline - Conditions Tab Window*

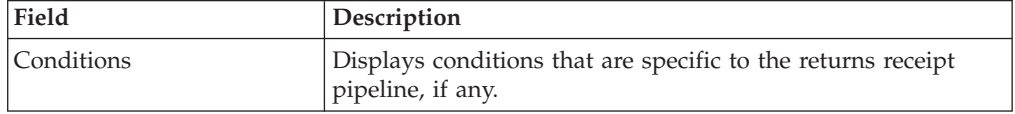

The Sterling Warehouse Management System default pipeline does not have any conditions specified.

# **View the Action Details of a Return Receipt Pipeline About this task**

An **action** is a process or program that is triggered by an event. These processes and programs send user alert notifications and automatically resolve issues.

For example, when an order is released (the event), you can set an action to send the customer an e-mail.

For more information about Actions, see the *Sterling Selling and Fulfillment Foundation: Application Platform Configuration Guide*.

To view the action details of a return receipt pipeline:

### **Procedure**

- 1. From the tree in the application rules side panel, choose Receiving > Document Specific > Return Order > Receipt Process Model. The Return Receipt window displays.
- 2. In the Return Receipt window, choose  $\_\_$ .
- 3. The Actions tab window displays.

### **Results**

For more information about creating and modifying Actions, see the *Sterling Selling and Fulfillment Foundation: Application Platform Configuration Guide*.

### **Description of Return Receipt Pipeline - Actions Tab Window**

*Table 156. Return Receipt Pipeline - Actions Tab Window*

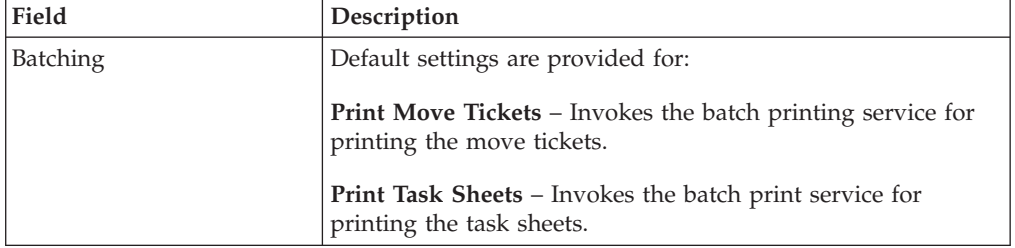

| Field                    | Description                                                                                                    |
|--------------------------|----------------------------------------------------------------------------------------------------|
| ChangeLocnAttributes     |                                                                                                    |
| ConfirmShipment          | Default settings are provided for:                                                                                                    |
|                          | ConfirmShipment - Invokes the confirmShipment flow to<br>confirm the shipment.                                                                                                    |
| DCS-Integration          | Default settings are provided for:                                                                                                    |
|                          | <b>InventoryDownload</b> - Invokes the<br>YantraWMSInventoryDownloadService service to download<br>the inventory information from Sterling Selling and<br>Fulfillment Foundation to DCS.                                                                                                    |
|                          | <b>PODownload</b> – Invokes the YantraWMSPODownloadService<br>service to download the Purchase Order information from<br>Sterling Selling and Fulfillment Foundation to DCS.                                                                                                    |
| Exceptions               | Default settings are provided for:                                                                                                    |
|                          | <b>ShortagesDetected</b> – Invokes the LogWavePlaFailure<br>exception service when shortage of inventory occurs during<br>wave release.                                                                                                    |
| InventorySynchronization | Default settings are provided for:                                                                                                    |
|                          | CollectInventoryMismatch - This service collects the<br>inventory mismatch information between an external system<br>and Sterling Selling and Fulfillment Foundation. This is<br>typically caused when some inventory updates at a node or a<br>warehouse are not reported to Sterling Selling and Fulfillment<br>Foundation. |
| PickAndRetrieval         | Default settings are provided for:                                                                                                    |
|                          | ConfirmEmptyLocationAfterPick - Invokes the<br>GenerateCountRequest flow which creates a count request.                                                                                                    |
| Prints                   | Default settings are provided for:                                                                                                    |
|                          | PickList Print – Invokes the print service for printing the<br>Pick List.                                                                                                    |
|                          | LTL Manifest - Invokes the print service for printing the<br>Less-than Truck Load Manifest.                                                                                                    |
|                          | <b>Print Load BOL</b> – Invokes the print service for printing the<br>Load Bill of Lading.                                                                                                    |
|                          | <b>Print PackList</b> – Invokes the print service for printing the<br>Pack List.                                                                                                    |
|                          | <b>Print Post Pick Container Labels – Invokes the print service</b><br>for printing UCC-128 container labels for containers, when<br>system defined packing process is used.                                                                                                    |
|                          | <b>Print Shipment BOL</b> – Invokes the print service for printing<br>the Shipment Bill of Lading.                                                                                                    |
|                          | <b>Print Shipping Label – Invokes the print service for printing</b><br>the UCC-128 container labels.                                                                                                    |
|                          | <b>Print Wave</b> – Invokes the Print service for printing a Wave.                                                                                                    |

*Table 156. Return Receipt Pipeline - Actions Tab Window (continued)*

| Field            | Description                                                                                                    |
|------------------|----------------------------------------------------------------------------------------------------|
| ReceiptPutaway   | <b>Putaway products on receipt closure</b> – Indicates the default<br>action provided to automatically initiate putaway of purchase<br>order receipts. |
| RetrieveShipment | <b>Retrieve Requested Serial – This service invokes the</b><br>retrieveShipment API to retrieve the requested serials to the<br>specified location.    |
| Shipping         | Default settings are provided for:                                                                                                    |
|                  | Load Left Origin – Invokes the doLoadLeftOriginUpdates<br>service to mark that the load has left the origin.                                           |
|                  | Stop Shipping - Invokes the RaiseStopShippingAlert service<br>to raise an alert to stop the processing of the shipment.                                |
| Templates        | Default settings are provided for:                                                                                                    |
|                  | Log Exception $-$ Logs the reasons due to which a count<br>request could not be created for a Count Program.                                           |
|                  | <b>Publish Data</b> – Sends data to external queue or internal<br>tables.                                                                              |
|                  | Raise Exception - Raises an alert using Event Management<br>from the published information.                                                            |
|                  | <b>Send Email</b> – Raises an email action to create an email in the<br>template format from the published information.                                |
|                  | <b>Send Email-HTML format – Raises an email action to create</b><br>an email in HTML format from the published information.                            |

*Table 156. Return Receipt Pipeline - Actions Tab Window (continued)*

# **View the Service Definition Details of a Return Receipt Pipeline**

### **About this task**

Service definitions are a representation of the logic that regulates document workflow services. The Service Builder is a graphical interface that enables you to create a graphical representation of these *services*.

For more information about Service Definitions, see the *Sterling Selling and Fulfillment Foundation: Application Platform Configuration Guide*.

To view the service definition details of a return receipt pipeline:

#### **Procedure**

- 1. From the tree in the application rules side panel, choose Receiving > Document Specific > Return Order > Receipt Process Model. The Return Receipt window displays.
- 2. In the Return Receipt window, choose  $\_\_$ .
- 3. The Service Definitions tab window displays.

## **Results**

For more information about creating and modifying Service Definitions, see the *Sterling Selling and Fulfillment Foundation: Application Platform Configuration Guide*.

#### **Description of Return Receipt Pipeline - Service Definition Tab Window**

*Table 157. Return Receipt Pipeline - Service Definition Tab Window*

| Field         | Description                                                       |
|---------------|-------------------------------------------------------------------|
| Default Group | Displays flows that are specific to the returns receipt pipeline. |

The Sterling Warehouse Management System default pipeline does not have any conditions specified.

# **Defining Receiving Preferences for Return Order**

The receiving preference configuration manages the receiving process of a warehouse.

A receiving preference identifies the characteristics of return shipments and provides guidelines to the execution transactions.

# **Create a Receiving Preference for Return Order About this task**

To create a receiving preference:

### **Procedure**

- 1. From the tree in the application rules side panel, choose Receiving > Document Specific > Return Order > Receiving Preferences.
- 2. The Receiving Preferences : Return Order window displays.
- 3. Enter information in the applicable fields.
- 4. Choose  $\_\$ .

### **Description of Receiving Preferences : Return Order Window**

*Table 158. Receiving Preferences : Return Order Window*

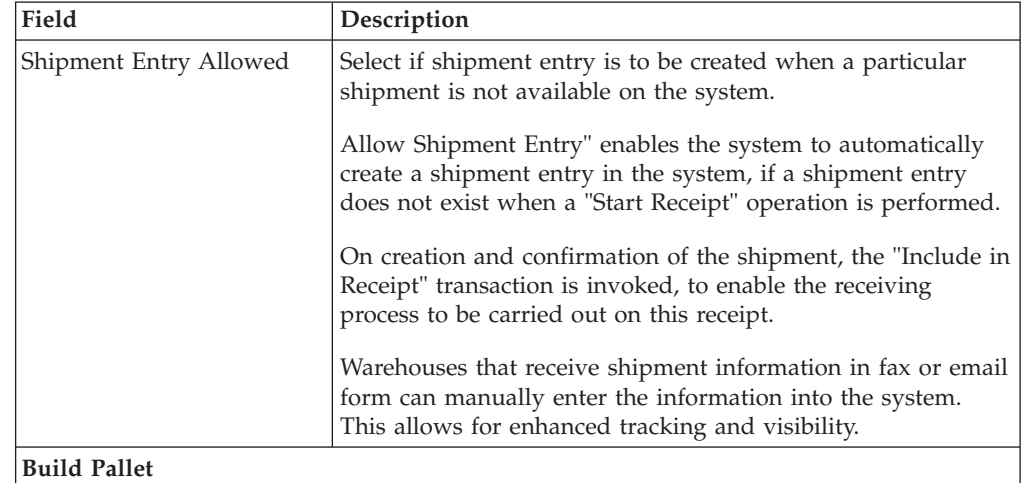

| Field                                                    | Description                                                                                                    |
|----------------------------------------------------------|----------------------------------------------------------------------------------------------------|
| Always                                                   | Select if building of a pallet is mandatory during the receipt<br>process.                                                                                                    |
| Optional                                                 | Select if building of a pallet is optional.                                                                                                    |
| If Item Tag or Serial<br>Tracked                         | Select if building of pallet is required for items that are tag or<br>serial tracked.                                                                                          |
| <b>Build Case</b>                                        |                                                                                                    |
| Always                                                   | Select if building of case is mandatory during the receipt<br>process.                                                                                                    |
| Optional                                                 | Select if building of case is optional.                                                                                                    |
| If Item Tag or Serial<br>tracked                         | Select if building of case is required for items that are tag or<br>serial tracked.                                                                                            |
| <b>Disposition Code</b>                                  |                                                                                                    |
| Receipt with QC                                          | Choose the disposition code to associate with receipts for<br>vendors or shipments that require QC.                                                                            |
| Receipt without QC                                       | Choose the disposition code to associate with receipts for<br>vendors or shipment that do not require QC.                                                                      |
| Preference for Receipt Closure by Agent                  |                                                                                                    |
| Unconditionally                                          | Select if receipt closure by the agent occurs every time the<br>closure agent is run.                                                                                          |
|                                                          | This is typically used where receipts are closed as end-of-day<br>process.                                                                                                    |
| Received quantity at least<br>equal to expected quantity | Select if receipt closure by the agent occurs when the received<br>quantity is at least equal to the expected quantity.                                                        |
| After Putaway Completion                                 | Select if receipt closure by the agent occurs after putaway is<br>completed.                                                                                                   |
|                                                          | This applies to warehouses that indicate availability only<br>when inventory is putaway to their storage locations.                                                            |
| <b>Vendor Preferences</b>                                | Populated automatically from vendor preferences in Sterling<br>Supply Collaboration.                                                                                           |
|                                                          | The preferences are evaluated to determine the best<br>preference. The preference with most matches to the order<br>details is determined as the best preference.              |
|                                                          | For more information about Defining Customer<br>Classifications, see the Sterling Selling and Fulfillment<br>Foundation: Supply Collaboration Configuration Guide.             |
| Vendor                                                   | This indicates the vendor.                                                                                                    |
|                                                          | A vendor is defined as an external company that supplies<br>materials that you order. You receive materials from your<br>vendors. You are, in turn, vendors to your customers. |
| Vendor Classification                                    | This indicates classification of the vendor.                                                                                                    |
| Item ID                                                  | This indicates item ID.                                                                                                    |
| Item Classification                                      | This indicates the custom defined item storage definition.                                                                                                    |
| Force Case Content entry                                 | This indicates whether case content entry during receipt must<br>be forced.                                                                                                    |

*Table 158. Receiving Preferences : Return Order Window (continued)*

*Table 158. Receiving Preferences : Return Order Window (continued)*

| Field       | <b>Description</b>                            |
|-------------|-----------------------------------------------|
| Requires QC | This indicates whether QC is required or not. |

The closure of a shipment triggers the upload of receipt information to external HOST systems is updated in Sterling Supply Collaboration. For example, inventory availability for the shipment is moved from an in-transit to on-hand.

Vendor-specific preferences, if any, configured as part of the Sterling Supply Collaboration displays here. For more information, see the *Sterling Selling and Fulfillment Foundation: Supply Collaboration Configuration Guide*.

Preferences for receiving a shipment are specified as a receiving preference for the ship node and enterprise level. A supervisor, may choose to override these preferences for a specific vendor. For example, a ship node requiring case content verification for most vendors. For a particular vendor a supervisor can override this requirement while manually creating shipment.

The feature of override is only relevant when the preference has been set forcing a granular activity. For example, override is not relevant for a ship node that does not require pallet content verification at a vendor level.

## **Modify a Receiving Preference for Return Order About this task**

Once a Receiving Preference has been created, it can be modified.

To modify a receiving preference:

#### **Procedure**

- 1. From the tree in the application rules side panel, choose Receiving > Document Specific > Return Order > Receiving Preferences.
- 2. The Receiving Preferences : Return Order window displays with the list of existing rules.
- 3. Enter information in the applicable fields.
- 4. Choose  $\_\$ .

#### **Results**

Any modification to a receiving preference is applied to all future transactions.

# **Description of Receiving Preferences : Return Order Window**

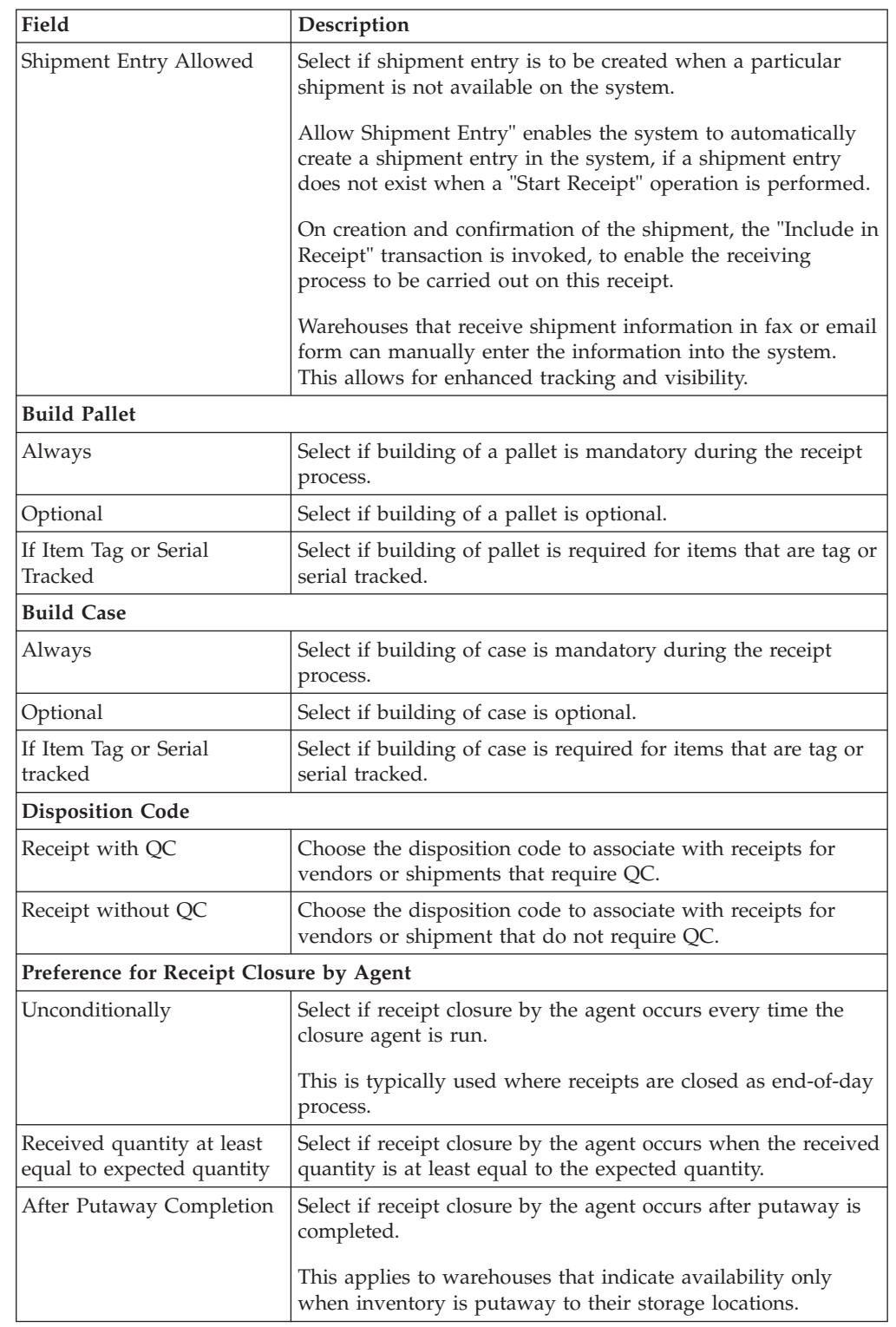

*Table 159. Receiving Preferences : Return Order Window*

| Field                     | Description                                                                                                    |
|---------------------------|----------------------------------------------------------------------------------------------------|
| <b>Vendor Preferences</b> | Populated automatically from vendor preferences in Sterling<br>Supply Collaboration.                                                                                           |
|                           | The preferences are evaluated to determine the best<br>preference. The preference with most matches to the order<br>details is determined as the best preference.              |
|                           | For more information about Defining Customer<br>Classifications, see the Sterling Selling and Fulfillment<br>Foundation: Supply Collaboration Configuration Guide.             |
| Vendor                    | This indicates the vendor.                                                                                                    |
|                           | A vendor is defined as an external company that supplies<br>materials that you order. You receive materials from your<br>vendors. You are, in turn, vendors to your customers. |
| Vendor Classification     | This indicates classification of the vendor.                                                                                                    |
| Item ID                   | This indicates item ID.                                                                                                    |
| Item Classification       | This indicates the custom defined item storage definition.                                                                                                    |
| Force Case Content entry  | This indicates whether case content entry during receipt must<br>be forced.                                                                                                    |
| Requires QC               | This indicates whether QC is required or not.                                                                                                    |

*Table 159. Receiving Preferences : Return Order Window (continued)*

The closure of a shipment triggers the upload of receipt information to external HOST systems is updated in Sterling Supply Collaboration. For example, inventory availability for the shipment is moved from an in-transit to on-hand.

Vendor-specific preferences, if any, configured as part of the Sterling Supply Collaboration displays here. For more information, see the *Sterling Selling and Fulfillment Foundation: Supply Collaboration Configuration Guide*.

Preferences for receiving a shipment are specified as a receiving preference for the ship node and enterprise level. A supervisor, may choose to override these preferences for a specific vendor. For example, a ship node requiring case content verification for most vendors. For a particular vendor a supervisor can override this requirement while manually creating shipment.

The feature of override is only relevant when the preference has been set forcing a granular activity. For example, override is not relevant for a ship node that does not require pallet content verification at a vendor level.

### **Defining Receiving Disposition for Return Order**

You can define common codes for receiving dispositions used when handling a receipt. This common code identifies what happens to items for the document type when they are received.

# **Create a Receiving Disposition for Return Order About this task**

To create a receiving disposition:

## **Procedure**

- 1. From the tree in the application rules side panel, choose Receiving > Document Specific > Return Order > Receiving Disposition.
- 2. The Receiving Disposition : Return Order window displays.
- 3. In the Receiving Disposition : Return Order window, choose  $\_\_$ . The Disposition Details pop-up window displays.
- 4. Enter information in the applicable fields.
- $5.$  Choose  $\_\$ .

## **Description of Disposition Details Pop-up Window**

*Table 160. Disposition Details Pop-up Window*

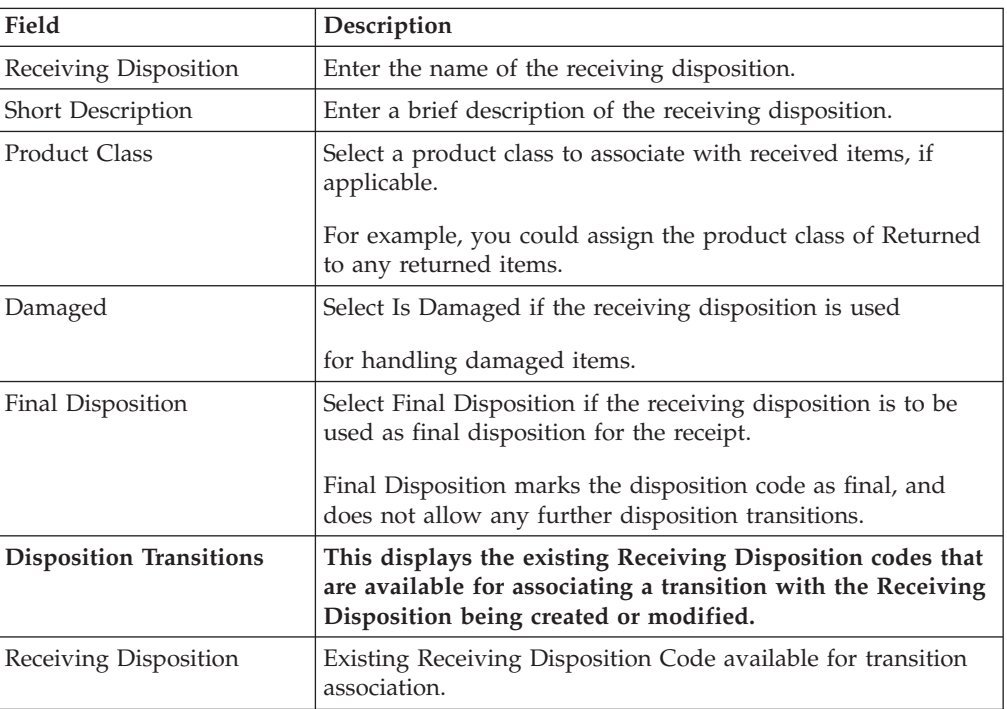

# **Create a New Receiving Disposition From an Existing Receiving Disposition for Return Order About this task**

To create a new receiving disposition from an existing receiving disposition:

### **Procedure**

- 1. From the tree in the application rules side panel, choose Receiving > Document Specific > Return Order > Receiving Disposition.
- 2. The Receiving Disposition : Return Order window displays with the list of Receiving Dispositions.
- 3. Choose the Receiving Disposition to be copied from. Choose  $\_\_$ . The Disposition Details pop-up window displays.
- 4. Enter information in the applicable fields.
- $5.$  Choose  $\_\_$ .

## **Description of Disposition Details Pop-up Window**

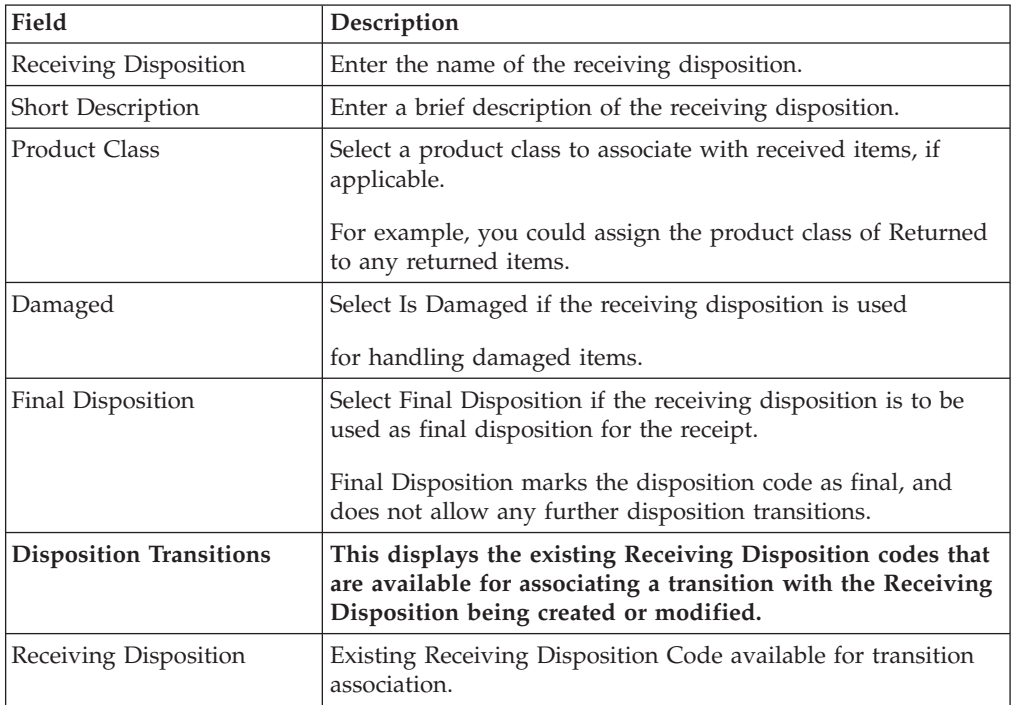

*Table 161. Disposition Details Pop-up Window*

# **Modify a Receiving Disposition for Return Order About this task**

Once a Receiving Disposition has been created, it may be modified.

To modify a receiving disposition:

### **Procedure**

- 1. From the tree in the application rules side panel, choose Receiving > Document Specific > Return Order > Receiving Disposition.
- 2. The Receiving Disposition : Return Order window displays with the list of Receiving Dispositions.
- 3. Select the Receiving Disposition to be modified. Choose  $\_\_$ . The Disposition Details pop-up window displays.
- 4. Enter information in the applicable fields.
- $5. Choose ...$ .

### **Description of Disposition Details Pop-up Window**

*Table 162. Disposition Details Pop-up Window*

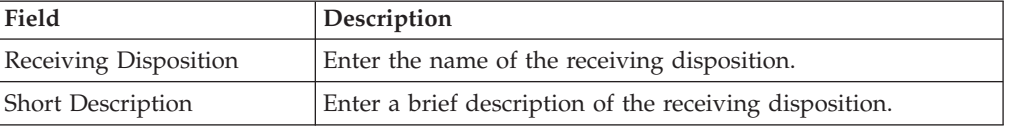

| Field                          | Description                                                                                                    |
|--------------------------------|----------------------------------------------------------------------------------------------------|
| Product Class                  | Select a product class to associate with received items, if<br>applicable.                                                                                             |
|                                | For example, you could assign the product class of Returned<br>to any returned items.                                                                                  |
| Damaged                        | Select Is Damaged if the receiving disposition is used                                                                                                    |
|                                | for handling damaged items.                                                                                                    |
| Final Disposition              | Select Final Disposition if the receiving disposition is to be<br>used as final disposition for the receipt.                                                           |
|                                | Final Disposition marks the disposition code as final, and<br>does not allow any further disposition transitions.                                                      |
| <b>Disposition Transitions</b> | This displays the existing Receiving Disposition codes that<br>are available for associating a transition with the Receiving<br>Disposition being created or modified. |
| Receiving Disposition          | Existing Receiving Disposition Code available for transition<br>association.                                                                                           |

*Table 162. Disposition Details Pop-up Window (continued)*

## **Delete a Receiving Disposition for Return Order About this task**

To delete a receiving disposition:

#### **Procedure**

- 1. From the tree in the application rules side panel, choose Receiving > Document Specific > Return Order > Receiving Disposition.
- 2. The Receiving Disposition : Return Order window displays with the list of Receiving Dispositions.
- 3. Select the Receiving Disposition to be deleted.
- 4. Choose  $\_\$ .

# **Defining Disposition Codes for Return Order**

A disposition code identifies the product class and inventory status to be assigned to the inventory being received.

The valid list of disposition codes are typically managed as a central repository. The disposition code and description are automatically defaulted by the system for the appropriate type of order from the Reverse Logistics department, who typically own the disposition codes for the inventory. For more information, see the *Sterling Selling and Fulfillment Foundation: Reverse Logistics Configuration Guide*.

# **Create a Receiving Disposition Code for Return Order About this task**

To create a receiving disposition code:
### **Procedure**

- 1. From the tree in the application rules side panel, choose Receiving > Document Specific > Return Order > Disposition Codes.
- 2. The Disposition Code : Return Order window displays.
- 3. Enter information in the applicable fields.
- 4. Choose  $\_\$ .

### **Description of Receiving Disposition Window**

*Table 163. Receiving Disposition Window*

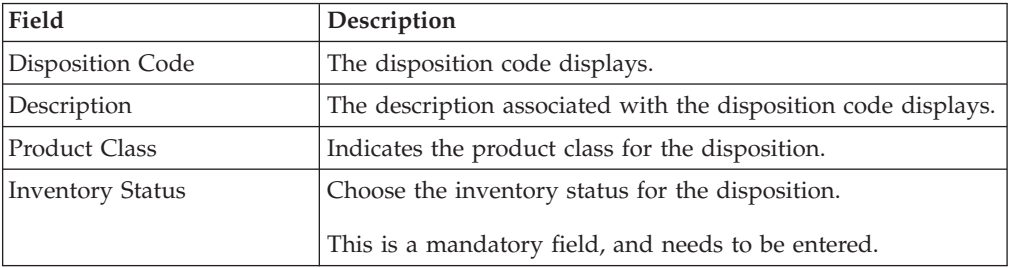

Inventory is received into the specified product class and inventory status for the disposition code entered.

If the Product class is not specified, the product class from the purchase order or the default product class from the item is used. It is mandatory to have product class is specified at one of these levels.

The disposition codes allow inspectors to utilize their terminology, instead of understanding inventory and storage implications.

### **Modify a Receiving Disposition Code for Return Order About this task**

Once a Receiving Disposition Code has been created, it can be modified.

To modify a receiving disposition code:

#### **Procedure**

- 1. From the tree in the application rules side panel, choose Receiving > Document Specific > Return Order > Disposition Codes.
- 2. The Disposition Code : Return Order window displays with the list of existing dispositions.
- 3. Enter information in the applicable fields.
- 4. Choose  $\_\$ .

### **Results**

*Only the inventory status associated with the disposition may be modified. The change of inventory status is applied to all future transactions.*

### **Description of Receiving Disposition Window**

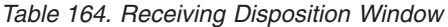

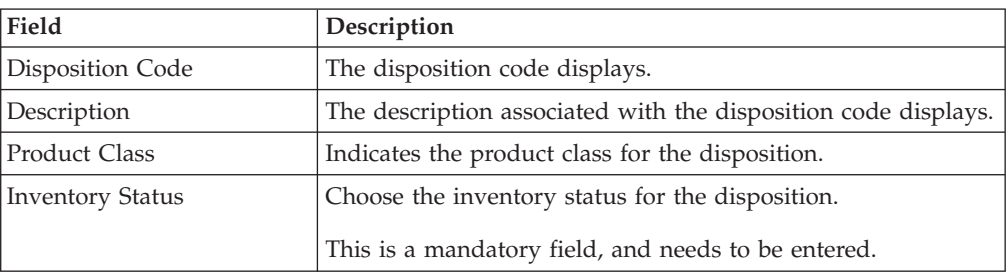

Inventory is received into the specified product class and inventory status for the disposition code entered.

If the Product class is not specified, the product class from the purchase order or the default product class from the item is used. It is mandatory to have product class is specified at one of these levels.

The disposition codes allow inspectors to utilize their terminology, instead of understanding inventory and storage implications.

### **Create a Vendor Classification**

### **About this task**

To create a vendor classification:

#### **Procedure**

- 1. From the tree in the application rules side panel, choose Receiving > Vendor > Vendor Classification. The Vendor Classification Codes window displays in the work area.
- 2. Choose <sub>—</sub> The Vendor Classification Code Details pop-up window displays.
- 3. In Vendor Classification Code, enter the classification ID code.
- 4. In Short Description, enter a brief description of the classification ID code.
- 5. In Long Description, enter a more detailed description of the classification ID code.
- 6. Choose  $\_\$ .

### **Modify a Vendor Classification**

#### **About this task**

To modify a vendor classification:

- 1. From the tree in the application rules side panel, choose Receiving > Vendor > Vendor Classification. The Vendor Classification Codes window displays in the work area.
- 2. Select the applicable vendor classification code and choose <sub>...</sub>. The Vendor Classification Code Details pop-up window displays.
- 3. In Short Description, enter a brief description of the classification ID code.
- 4. In Long Description, enter a more detailed description of the classification ID code.
- 5. Choose  $\_\$ .

# **Delete a Vendor Classification About this task**

To delete a vendor classification:

- 1. From the tree in the application rules side panel, choose Receiving > Vendor > Vendor Classification. The Vendor Classification Codes window displays in the work area.
- 2. Select the applicable vendor classification code and choose  $\_\_$ .

# **Chapter 11. Defining Vendor Definition**

You can configure vendor definitions used to establish a relationship between an organization and its Seller. When creating a vendor definition you associate an existing Seller organization with a specific vendor ID and classification. The vendor identification uniquely identifies the Seller organization in instances where multiple ERP systems download Seller information into Sterling Selling and Fulfillment Foundation.

### **Create a Vendor Definition**

### **About this task**

To create a vendor definition:

### **Procedure**

- 1. From the tree in the application rules side panel, choose Receiving > Vendor > Vendor Definition. The Vendor Search window displays in the work area.
- 2. Choose  $\_\_$ . The Vendor pop-up window displays.
- 3. Enter information into the applicable fields.
- 4. Choose  $\_\$ .

### **Description of Vendor Pop-up Window**

*Table 165. Vendor Pop-Up Window*

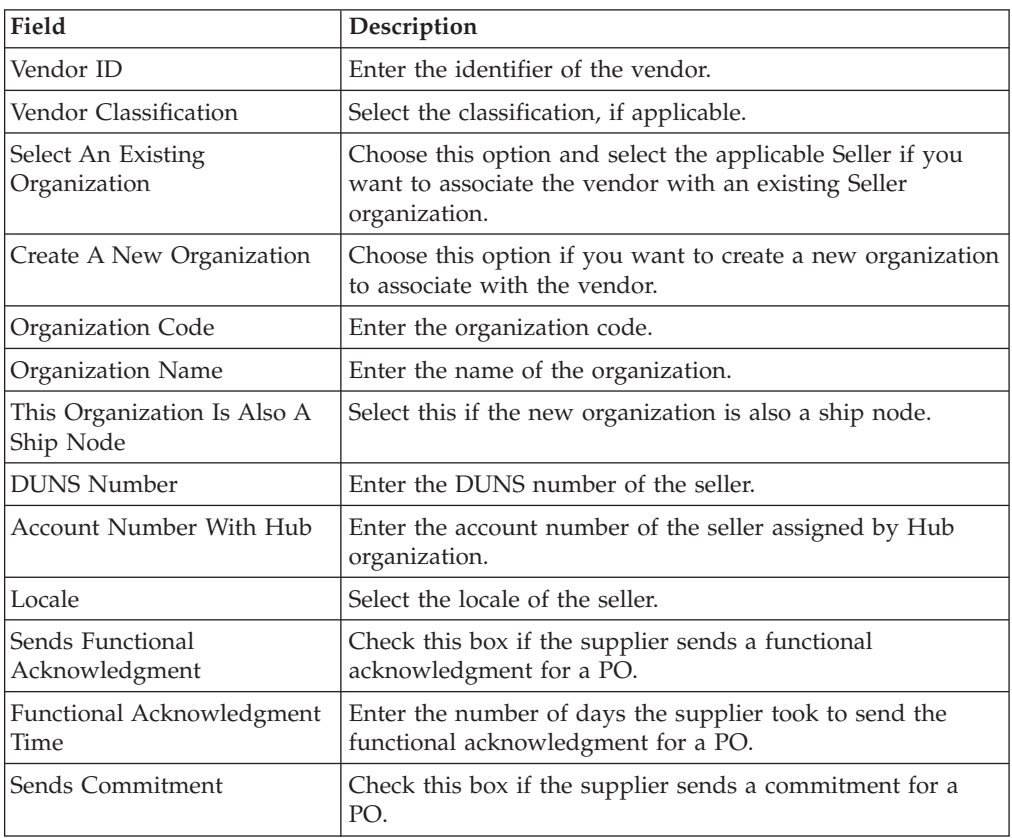

*Table 165. Vendor Pop-Up Window (continued)*

| Field           | Description                                                                         |
|-----------------|-------------------------------------------------------------------------------------|
| Commitment Time | Enter the number of days the supplier took to send the<br>commitment for a PO.      |
| Send ASN        | Check this box if the supplier sends an Advanced Shipment<br>Notice (ASN) for a PO. |

### **Modify a Vendor Definition**

### **About this task**

To modify a vendor definition:

#### **Procedure**

- 1. From the tree in the application rules side panel, choose Receiving > Vendor > Vendor Definition. The Vendor Search window displays in the work area.
- 2. Enter applicable search criteria and choose  $\_\_$ . A list of vendors displays.
- 3. Locate the applicable vendor and choose  $\_\_$ . The Vendor pop-up window displays.
- 4. From Vendor Classification, select the Seller's customer classification, if applicable.
- 5. From Seller Organization, select the Seller organization to associate with the vendor ID.
- 6. Choose  $\_\$ .

### **Delete a Vendor Definition**

#### **About this task**

To delete a vendor definition:

- 1. From the tree in the application rules side panel, choose Receiving > Vendor > Vendor Definition. The Vendor Search window displays in the work area.
- 2. Enter applicable search criteria and choose  $\_\_\_$ . A list of vendors displays.
- 3. Locate the applicable vendor and choose  $\_\_$ .

# **Chapter 12. Defining Activities of Quality Control**

Activities in the warehouse are grouped into Activity Groups. The Sterling Warehouse Management System provides a predefined set of activity groups for a warehouse. Examples of activity groups include Receiving, VAS, QC, Picking, and Packing.

Each activity group is associated with activity codes that define each activity that is performed. For example, receiving activity group has pre-receiving, quality control and receiving activities.

**Note:** Activity Codes and Activity Constraints may be defined only when the WMS tree is loaded for Node / Hub combination.

### **Create an Activity Code for Quality Control**

### **About this task**

To create an activity code:

### **Procedure**

- 1. From the tree in the application rules side panel, choose Quality Control > Activities. The Activities window displays.
- 2. Enter information in the applicable fields.
- $3.$  Choose  $\_\$ .

### **Description of Activities Window for Quality Control**

The following table describes the Activities window.

*Table 166. Activities Window*

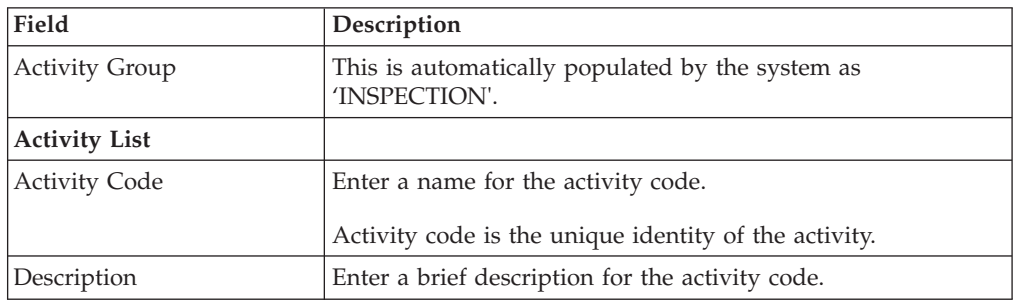

# **Modify an Activity Code for Quality Control About this task**

Once an activity code has been created, it can be modified.

To modify an activity code:

### **Procedure**

- 1. From the tree in the application rules side panel, choose Quality Control > Activities. The Activities window displays, with the list of activities.
- 2. Enter information in the applicable fields.
- 3. Choose  $\_\$ .

#### **Results**

*It is recommended that the* Sterling Warehouse Management System*-provided list of activity codes is not modified.*

### **Description of Activities Window for Quality Control**

The following table describes the Activities window.

*Table 167. Activities Window*

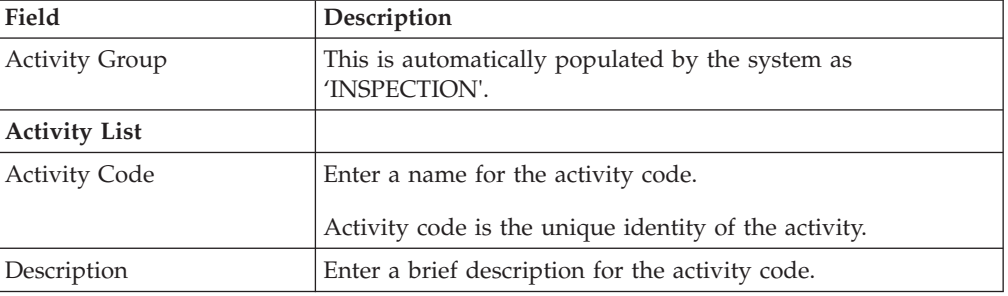

### **Delete an Activity Code for Quality Control**

#### **About this task**

To delete an activity code:

#### **Procedure**

- 1. From the tree in the application rules side panel, choose Quality Control > Activities. The Activities window displays, with the list of activities.
- 2. Choose the Activity Code to be deleted.
- 3. Choose  $\_\$ .

#### **Results**

*It is recommended that the* Sterling Warehouse Management System*-provided list of activity codes is not deleted.*

# **Create an Activity Constraint for Single SKU for Quality Control About this task**

To create an activity constraint for single SKU:

- 1. From the tree in the application rules side panel, choose Quality Control > Activities. The Activity Search window displays, with the list of activities.
- 2. Choose the Activity Code whose Activity Constraint is to be set up.
- 3. Choose  $\_\_$ . The Activity Constraints window displays.
- 4. In the Activity Constraints window, choose the Single-SKU tab. The Single-SKU tab window for Activity Constraints displays.
- 5. In the Single-SKU tab window, choose  $\_\_$ . The Activity Constraint Details window displays.
- 6. Enter information in the applicable fields.
- 7. Choose  $\_\$ .

### **Description of Activity Constraints Details - Single-SKU Tab Window**

The following table describes the Activity Constraints Details - Single-SKU Tab window.

| Field                       | Description                                                                                                    |
|-----------------------------|----------------------------------------------------------------------------------------------------|
| Description                 | Enter a description for the activity constraint.                                                                                                    |
| To View Strategy Click here | Choose __ to view or set up Putaway Strategy.                                                                                                    |
|                             | Note: Putaway strategy may be specified for the putaway<br>preferences after the preference is saved.                                                               |
| <b>Activity Code</b>        | This indicates the activity code for the constraint.                                                                                                    |
| Requesting Activity Group   | Choose the requesting activity group.                                                                                                    |
|                             | Typical values are Receipt, Packing, and Value Added<br>Services.                                                                                                   |
| Product Class               | Choose the product class for the constraint, if applicable.                                                                                                    |
|                             | Product class is the inventory classification of an item based<br>on product's characteristics. Typical values are FQ - First<br>Quality, SQ - Second Quality, etc. |
| <b>Inventory Status</b>     | Choose the inventory status for the constraint, if applicable.                                                                                                    |
|                             | Inventory status refers to an inventory sub classification<br>based on the results of the inventory control processes within<br>the warehouse.                      |
| Segment Type                | Choose the segment type for the constraint, if applicable.                                                                                                    |
|                             | This indicates an inventory category. Typical values are MTC<br>- Made to Customer, and MTO - Made to Order.                                                        |
| Segment#                    | Enter the segment number for the constraint, if applicable.                                                                                                    |
|                             | A segment holds either the specific buyer or specific order<br>number that requires dedication.                                                                     |
| <b>UOM</b>                  | Choose the UOM for the constraint, if applicable.                                                                                                    |
|                             | UOM points to the Unit of measure of the item.                                                                                                    |
| Container Type              | The Container type associated with the UOM selected<br>displays. Typical values are "Pallet" and "Case".                                                            |
| <b>Item Classification</b>  | List of putaway item classifications for the Enterprise<br>display. An example, Product Line, is shown below.                                                       |

*Table 168. Activity Constraint Details - Single-SKU Tab Window*

| Field                      | Description                                                                                                    |
|----------------------------|----------------------------------------------------------------------------------------------------|
| Product Line               | Choose relevant product line item classification for the<br>putaway activity.                                                                                                    |
|                            | $Choose \_\_$ . In the Classification window, select the<br>applicable product line classification.                                                                                                    |
| <b>Location Priorities</b> |                                                                                                    |
| Priority                   | Enter a number to represent the priority.                                                                                                    |
|                            | The priority is used to sequence the order in which the<br>location priorities are evaluated. For example, all storage code<br>level priorities are to be evaluated first before generic<br>priorities. |
|                            | The priority needs to be a positive integer, greater than zero.<br>This is a mandatory field.                                                                                                    |
| Location                   | Choose the relevant location for the activity.                                                                                                    |
|                            | This is a mandatory field.                                                                                                    |

*Table 168. Activity Constraint Details - Single-SKU Tab Window (continued)*

# **Set Up a Putaway Strategy for Single-SKUs for Quality Control**

## **About this task**

You can set up putaway strategies to putaway applicable inventory from a source zone to a target zone, based on the strategy specified.

To set up putaway strategy for single-SKUs:

#### **Procedure**

- 1. In the Activity Constraint Details : Single SKU window, choose  $\_\_$ .
- 2. The Applicable Putaway Strategies window is displayed.
- 3. Choose  $\equiv$  in the Putaway Strategies panel. The Putaway Strategy Details window appears in the right panel.
- 4. Enter information in the applicable fields. See the Putaway Strategy Details Window table for field value descriptions.
- $5. Choose$ .

### **Description of Putaway Strategy Details Window for Single-SKUs**

The following table describes the Putaway Strategy Details Window for Single-SKUs.

| Field       | Description                                                                                                    |
|-------------|----------------------------------------------------------------------------------------------------|
| Description | Enter a description for the Putaway Strategy.                                                                         |
| UOM         | Select the UOM for the Putaway Strategy, if applicable.                                                               |
|             | Note: The UOM will be defaulted in instances where it has<br>been specified in the Putaway Preference Details screen. |

*Table 169. Putaway Strategy Details Window*

| Field                                               | Description                                                                                                    |
|-----------------------------------------------------|----------------------------------------------------------------------------------------------------|
| <b>Item Classification</b>                          | List of putaway item classifications for the Enterprise are<br>displayed. An example, Product Line is shown below.                                                                       |
| Product Line                                        | Choose relevant product line item classification for the<br>putaway activity.                                                                                                    |
|                                                     | Choose <sub>—</sub> In the Classification Values window, select the<br>applicable product line classification.                                                                           |
| <b>System Directed Putaway</b><br><b>Task Types</b> | Displays the list of existing system directed putaway task<br>types.                                                                                                    |
|                                                     | You may use <sub>-</sub> to delete an existing system directed<br>putaway task type.                                                                                                    |
| Source Zone                                         | Select the source zone from where the inventory is sourced.                                                                                                    |
| Target Zone                                         | Select the target zone to where the inventory is moved.                                                                                                    |
| Container Type                                      | Select the container type to be used to move the inventory<br>from the source zone to the target zone. Typical values are<br>Case and Pallet.                                            |
| Task Type                                           | Select the Putaway Task Type applicable to this putaway<br>strategy. This field displays the list of existing system directed<br>task types that belong to the 'PUTAWAY' activity group. |
| Ad hoc Task Types                                   | Displays the list of existing ad hoc task types.                                                                                                    |
|                                                     | You may use <u>equelene</u> to delete an existing ad hoc task type.                                                                                                    |
| Source Zone                                         | Select the source zone from where the inventory is sourced.                                                                                                    |
| Target Zone                                         | Select the target zone to where the inventory is moved.                                                                                                    |
| Container Type                                      | Select the container type to be used to move the inventory<br>from the source zone to the target zone. Typical values are<br>Case and Pallet.                                            |
| Task Type                                           | Select the Putaway Task Type applicable to this putaway<br>strategy. This field displays the list of existing ad hoc task<br>types that belong to the 'PUTAWAY' activity group.          |

*Table 169. Putaway Strategy Details Window (continued)*

# **Create a New Activity Constraint for Single SKU from an Existing Activity Constraint for Quality Control**

#### **About this task**

To create a new activity constraint for single SKU from an existing activity constraint:

- 1. From the tree in the application rules side panel, choose Quality Control > Activities. The Activity Search window displays, with the list of activities.
- 2. Choose the Activity Code whose Activity Constraint is to be set up.
- 3. Choose  $\_\_$ . The Activity Constraints window displays.
- 4. In the Activity Constraints window, choose the Single-SKU tab. The Single-SKU tab window for Activity Constraints displays.
- 5. In the Single-SKU tab window, choose the activity constraint that is to be copied from.
- 6. Choose  $\_\_$ . The Activity Constraint Details window displays.
- 7. Enter information in the applicable fields.
- 8. Choose  $\_\$ .

# **Description of Putaway Strategy Details Window for Single-SKUs**

The following table describes the Putaway Strategy Details Window for Single-SKUs.

| Field                                               | Description                                                                                                    |
|-----------------------------------------------------|----------------------------------------------------------------------------------------------------|
| Description                                         | Enter a description for the Putaway Strategy.                                                                                                    |
| <b>UOM</b>                                          | Select the UOM for the Putaway Strategy, if applicable.                                                                                                    |
|                                                     | Note: The UOM will be defaulted in instances where it has<br>been specified in the Putaway Preference Details screen.                                                                    |
| <b>Item Classification</b>                          | List of putaway item classifications for the Enterprise are<br>displayed. An example, Product Line is shown below.                                                                       |
| Product Line                                        | Choose relevant product line item classification for the<br>putaway activity.                                                                                                    |
|                                                     | Choose ____. In the Classification Values window, select the<br>applicable product line classification.                                                                                  |
| <b>System Directed Putaway</b><br><b>Task Types</b> | Displays the list of existing system directed putaway task<br>types.                                                                                                    |
|                                                     | You may use <sub>-</sub> to delete an existing system directed<br>putaway task type.                                                                                                    |
| Source Zone                                         | Select the source zone from where the inventory is sourced.                                                                                                    |
| Target Zone                                         | Select the target zone to where the inventory is moved.                                                                                                    |
| Container Type                                      | Select the container type to be used to move the inventory<br>from the source zone to the target zone. Typical values are<br>Case and Pallet.                                            |
| Task Type                                           | Select the Putaway Task Type applicable to this putaway<br>strategy. This field displays the list of existing system directed<br>task types that belong to the 'PUTAWAY' activity group. |
| Ad hoc Task Types                                   | Displays the list of existing ad hoc task types.                                                                                                    |
|                                                     | You may use __ to delete an existing ad hoc task type.                                                                                                    |
| Source Zone                                         | Select the source zone from where the inventory is sourced.                                                                                                    |
| Target Zone                                         | Select the target zone to where the inventory is moved.                                                                                                    |
| Container Type                                      | Select the container type to be used to move the inventory<br>from the source zone to the target zone. Typical values are<br>Case and Pallet.                                            |
| Task Type                                           | Select the Putaway Task Type applicable to this putaway<br>strategy. This field displays the list of existing ad hoc task<br>types that belong to the 'PUTAWAY' activity group.          |

*Table 170. Putaway Strategy Details Window*

# **Modify an Activity Constraint for Single SKU for Quality Control About this task**

To modify an activity constraint for single SKU:

### **Procedure**

- 1. From the tree in the application rules side panel, choose Quality Control > Activities. The Activity Search window displays, with the list of activities.
- 2. Choose the Activity Code whose Activity Constraint is to be modified.
- 3. Choose <sub>...</sub> The Activity Constraints window displays.
- 4. In the Activity Constraints window, choose the Single-SKU tab. The Single-SKU tab window for Activity Constraints displays.
- 5. In the Single-SKU tab window, choose the activity constraint that is to be modified.
- 6. Choose <sub>--</sub> The Activity Constraint Details window displays.
- 7. Enter information in the applicable fields.
- 8. Choose  $\_\$ .

### **Description of Putaway Strategy Details Window for Single-SKUs**

The following table describes the Putaway Strategy Details Window for Single-SKUs.

| Field                                               | Description                                                                                                    |
|-----------------------------------------------------|----------------------------------------------------------------------------------------------------|
| Description                                         | Enter a description for the Putaway Strategy.                                                                                                 |
| <b>UOM</b>                                          | Select the UOM for the Putaway Strategy, if applicable.                                                                                       |
|                                                     | Note: The UOM will be defaulted in instances where it has<br>been specified in the Putaway Preference Details screen.                         |
| <b>Item Classification</b>                          | List of putaway item classifications for the Enterprise are<br>displayed. An example, Product Line is shown below.                            |
| Product Line                                        | Choose relevant product line item classification for the<br>putaway activity.                                                                 |
|                                                     | Choose <sub>—</sub> In the Classification Values window, select the<br>applicable product line classification.                                |
|                                                     |                                                                                                    |
| <b>System Directed Putaway</b><br><b>Task Types</b> | Displays the list of existing system directed putaway task<br>types.                                                                          |
|                                                     | You may use <sub>call</sub> to delete an existing system directed<br>putaway task type.                                                       |
| Source Zone                                         | Select the source zone from where the inventory is sourced.                                                                                   |
| Target Zone                                         | Select the target zone to where the inventory is moved.                                                                                       |
| Container Type                                      | Select the container type to be used to move the inventory<br>from the source zone to the target zone. Typical values are<br>Case and Pallet. |

*Table 171. Putaway Strategy Details Window*

| Field             | Description                                                                                                    |
|-------------------|----------------------------------------------------------------------------------------------------|
| Ad hoc Task Types | Displays the list of existing ad hoc task types.                                                                                                    |
|                   | You may use <u>equilene</u> to delete an existing ad hoc task type.                                                                                                    |
| Source Zone       | Select the source zone from where the inventory is sourced.                                                                                                    |
| Target Zone       | Select the target zone to where the inventory is moved.                                                                                                    |
| Container Type    | Select the container type to be used to move the inventory<br>from the source zone to the target zone. Typical values are<br>Case and Pallet.                                   |
| Task Type         | Select the Putaway Task Type applicable to this putaway<br>strategy. This field displays the list of existing ad hoc task<br>types that belong to the 'PUTAWAY' activity group. |

*Table 171. Putaway Strategy Details Window (continued)*

# **Delete an Activity Constraint for Single SKU for Quality Control**

### **About this task**

To delete an activity constraint for single SKU:

### **Procedure**

- 1. From the tree in the application rules side panel, choose Quality Control > Activities. The Activity Search window displays, with the list of activities.
- 2. Choose the Activity Code whose Activity Constraint is to be deleted.
- 3. Choose  $\_\_$ . The Activity Constraints window displays.
- 4. In the Activity Constraints window, choose the Single-SKU tab. The Single-SKU tab window for Activity Constraints displays.
- 5. In the Single-SKU tab window, choose the activity constraint that is to be deleted.
- 6. Choose  $\_\$ .

# **Create an Activity Constraint for Multi-SKU/Multi-Level Container, for Quality Control**

### **About this task**

To create an activity constraint for multi-SKU/multi-level container:

#### **Procedure**

- 1. From the tree in the application rules side panel, choose Quality Control > Activities. The Activity Search window displays, with the list of activities.
- 2. Choose the Activity Code whose Activity Constraint is to be set up.
- 3. Choose  $\_\_$ . The Activity Constraints window displays.

# **Set Up Activity Constraints for Multi-Level Pallets About this task**

To set up activity constraints for multi-level pallets:

### **Procedure**

- 1. In the Multi-SKU/Multi-Level Container tab of Activity Constraints window, choose the Pallet tab. The Pallet tab window displays.
- 2. In the Pallet tab window, choose  $\_\_$ .
- 3. The Activity Constraint Details window displays.
- 4. Enter information in the applicable fields.
- 5. Choose  $\_\$ .

### **Description of Activity Constraint Details - Multi-Level Pallet Tab**

The following table describes the Activity Constraint Details - Multi-Level Pallet Tab.

| Field                                                   | Description                                                                                                    |
|---------------------------------------------------------|----------------------------------------------------------------------------------------------------|
| Description                                             | Enter a description for the activity constraint.                                                                                                    |
| To View Strategy Click here                             | Choose <sub>—</sub> to view or set up Putaway Strategy.                                                                                                    |
|                                                         | Note: Putaway strategy may be specified for the putaway<br>preferences after the preference is saved.                                                                                                   |
| <b>Activity Code</b>                                    | This indicates the activity code for the constraint.                                                                                                    |
| Requesting Activity Group                               | Choose the requesting activity group.                                                                                                    |
|                                                         | Typical values are Receipt, Packing, and Value Added<br>Services.                                                                                                    |
| Putaway each SKU<br>separately for Multi-SKU<br>Pallets | Select if each SKU on the multi-SKU pallet is evaluated<br>individually.                                                                                                    |
|                                                         | If selected, the activity constraint for single SKU is evaluated<br>for the multi-SKU pallet. The Zone Priorities Panel is<br>removed on this selection.                                                |
| <b>Location Priorities</b>                              |                                                                                                    |
| Priority                                                | Enter a number to represent the priority.                                                                                                    |
|                                                         | The priority is used to sequence the order in which the<br>location priorities are evaluated. For example, all storage code<br>level priorities are to be evaluated first before generic<br>priorities. |
|                                                         | The priority needs to be a positive integer, greater than zero.<br>This is a mandatory field.                                                                                                    |
| Location                                                | Choose the relevant location for the activity.                                                                                                    |
|                                                         | This is a mandatory field.                                                                                                    |

*Table 172. Activity Constraint Details - Multi-Level Pallet Tab*

# **Set Up Putaway Strategy for Multi-SKU/Multi-Level Containers - Pallets, for Quality Control**

### **About this task**

You can set up putaway strategies to putaway applicable inventory from a source zone to a target zone, based on the strategy specified.

To set up putaway strategy for multi-SKU/multi-level container pallets:

### **Procedure**

- 1. In the Activity Constraint Details : Multi-SKU/multi-level Containers : Pallet window, choose  $\_\_$ .
- 2. The Applicable Putaway Strategies window is displayed.
- 3. Choose <sub>in</sub> the Putaway Strategies panel. The Putaway Strategy Details window appears in the right panel.
- 4. Enter information in the applicable fields. See the Putaway Strategy Details Window table for field value descriptions.
- 5. Choose  $\_\$ .

### **Description of Putaway Strategy Details Window for Multi-SKU/Multi-Level Containers - Pallets**

The following table describes the Putaway Strategy Details Window for Multi-SKU/Multi-Level Containers - Pallets.

*Table 173. Putaway Strategy Details Window*

| Field                                               | Description                                                                                                    |
|-----------------------------------------------------|----------------------------------------------------------------------------------------------------|
| Description                                         | Enter a description for the Putaway Strategy.                                                                                                    |
| <b>UOM</b>                                          | Select the UOM for the Putaway Strategy, if applicable.<br>Note: The UOM will be defaulted in instances where it has<br>been specified in the Putaway Preference Details screen.         |
| <b>Item Classification</b>                          | List of putaway item classifications for the Enterprise are<br>displayed. An example, Product Line is shown below.                                                                       |
| Product Line                                        | Choose relevant product line item classification for the<br>putaway activity.                                                                                                    |
|                                                     | Choose ____. In the Classification Values window, select the<br>applicable product line classification.                                                                                  |
| <b>System Directed Putaway</b><br><b>Task Types</b> | Displays the list of existing system directed putaway task<br>types.                                                                                                    |
|                                                     | You may use _ to delete an existing system directed<br>putaway task type.                                                                                                    |
| Source Zone                                         | Select the source zone from where the inventory is sourced.                                                                                                    |
| Target Zone                                         | Select the target zone to where the inventory is moved.                                                                                                    |
| Container Type                                      | Select the container type to be used to move the inventory<br>from the source zone to the target zone. Typical values are<br>Case and Pallet.                                            |
| Task Type                                           | Select the Putaway Task Type applicable to this putaway<br>strategy. This field displays the list of existing system directed<br>task types that belong to the 'PUTAWAY' activity group. |
| Ad hoc Task Types                                   | Displays the list of existing ad hoc task types.                                                                                                    |
|                                                     | You may use __ to delete an existing ad hoc task type.                                                                                                    |
| Source Zone                                         | Select the source zone from where the inventory is sourced.                                                                                                    |
| Target Zone                                         | Select the target zone to where the inventory is moved.                                                                                                    |
| Container Type                                      | Select the container type to be used to move the inventory<br>from the source zone to the target zone. Typical values are<br>Case and Pallet.                                            |

*Table 173. Putaway Strategy Details Window (continued)*

| Field     | <b>Description</b>                                                                                                    |
|-----------|----------------------------------------------------------------------------------------------------|
| Task Type | Select the Putaway Task Type applicable to this putaway<br>strategy. This field displays the list of existing ad hoc task<br>types that belong to the 'PUTAWAY' activity group. |

# **Set Up Activity Constraints for Multi-Level Cases for Quality Control**

### **About this task**

To set up activity constraints for multi-level cases:

### **Procedure**

- 1. In the Multi-SKU/Multi-Level Container tab of Activity Constraints window, choose the Case tab. The Case tab window displays.
- 2. In the Case tab window, choose  $\_\_$ .
- 3. The Activity Constraint Details window displays.
- 4. Enter information in the applicable fields.
- 5. Choose  $\_\$ .

### **Description of Activity Constraint Details - Multi-Level Case Tab**

The following table describes the Activity Constraint Details - Multi-Level Case Tab.

| Field                       | Description                                                                                                    |
|-----------------------------|----------------------------------------------------------------------------------------------------|
| Description                 | Enter a description for the activity constraint.                                                                                                    |
| To View Strategy Click here | Choose <sub>—</sub> to view or set up Putaway Strategy.                                                                                                    |
|                             | Note: Putaway strategy may be specified for the putaway<br>preferences after the preference is saved.                                                                                                   |
| <b>Activity Code</b>        | This indicates the activity code for the constraint.                                                                                                    |
| Requesting Activity Group   | Choose the requesting activity group.                                                                                                    |
|                             | Typical values are Receipt, Packing, and Value Added<br>Services.                                                                                                    |
| <b>Location Priorities</b>  |                                                                                                    |
| Priority                    | Enter a number to represent the priority.                                                                                                    |
|                             | The priority is used to sequence the order in which the<br>location priorities are evaluated. For example, all storage code<br>level priorities are to be evaluated first before generic<br>priorities. |
|                             | The priority needs to be a positive integer, greater than zero.<br>This is a mandatory field.                                                                                                    |
| Location                    | Choose the relevant location for the activity.                                                                                                    |
|                             | This is a mandatory field.                                                                                                    |

*Table 174. Activity Constraint Details - Multi-Level Case Tab*

# **Set Up Putaway Strategy for Multi-SKU/Multi-Level Containers - Cases, for Quality Control**

### **About this task**

You can set up putaway strategies to putaway applicable inventory from a source zone to a target zone, based on the strategy specified.

To set up putaway strategy for multi-SKU/multi-level container cases:

### **Procedure**

- 1. In the Activity Constraint Details : Multi-SKU/multi-level Containers : Case window, choose  $\_\_$ .
- 2. The Applicable Putaway Strategies window is displayed.
- 3. Choose  $\equiv$  in the Putaway Strategies panel. The Putaway Strategy Details window appears in the right panel.
- 4. Enter information in the applicable fields. See the Putaway Strategy Details Window table for field value descriptions.
- $5.$  Choose  $\_\_$ .

### **Description of Putaway Strategy Details Window for Multi-SKU/Multi-Level Containers - Cases**

The following table describes the Putaway Strategy Details Window for Multi-SKU/Multi-Level Containers - Cases.

| Field                                               | Description                                                                                                    |
|-----------------------------------------------------|----------------------------------------------------------------------------------------------------|
| Description                                         | Enter a description for the Putaway Strategy.                                                                                                    |
| <b>UOM</b>                                          | Select the UOM for the Putaway Strategy, if applicable.<br>Note: The UOM will be defaulted in instances where it has                                                                     |
|                                                     | been specified in the Putaway Preference Details screen.                                                                                                    |
| <b>Item Classification</b>                          | List of putaway item classifications for the Enterprise are<br>displayed. An example, Product Line is shown below.                                                                       |
| Product Line                                        | Choose relevant product line item classification for the<br>putaway activity.                                                                                                    |
|                                                     | Choose <sub>—</sub> In the Classification Values window, select the<br>applicable product line classification.                                                                           |
| <b>System Directed Putaway</b><br><b>Task Types</b> | Displays the list of existing system directed putaway task<br>types.                                                                                                    |
|                                                     | You may use <sub>same</sub> to delete an existing system directed<br>putaway task type.                                                                                                  |
| Source Zone                                         | Select the source zone from where the inventory is sourced.                                                                                                    |
| Target Zone                                         | Select the target zone to where the inventory is moved.                                                                                                    |
| Container Type                                      | Select the container type to be used to move the inventory<br>from the source zone to the target zone. Typical values are<br>Case and Pallet.                                            |
| Task Type                                           | Select the Putaway Task Type applicable to this putaway<br>strategy. This field displays the list of existing system directed<br>task types that belong to the 'PUTAWAY' activity group. |

*Table 175. Putaway Strategy Details Window*

| Field             | Description                                                                                                    |
|-------------------|----------------------------------------------------------------------------------------------------|
| Ad hoc Task Types | Displays the list of existing ad hoc task types.                                                                                                    |
|                   | You may use <sub>the</sub> to delete an existing ad hoc task type.                                                                                                    |
| Source Zone       | Select the source zone from where the inventory is sourced.                                                                                                    |
| Target Zone       | Select the target zone to where the inventory is moved.                                                                                                    |
| Container Type    | Select the container type to be used to move the inventory<br>from the source zone to the target zone. Typical values are<br>Case and Pallet.                                   |
| Task Type         | Select the Putaway Task Type applicable to this putaway<br>strategy. This field displays the list of existing ad hoc task<br>types that belong to the 'PUTAWAY' activity group. |

*Table 175. Putaway Strategy Details Window (continued)*

### **Modify an Activity Constraint for Multi-SKU/multi-level Container, for Quality Control**

### **About this task**

To modify an activity constraint for multi-SKU/multi-level container:

#### **Procedure**

- 1. From the tree in the application rules side panel, choose Quality Control > Activities. The Activity Search window displays, with the list of activities.
- 2. Choose the Activity Code whose Activity Constraint is to be modified.
- 3. Choose <sub>—</sub> The Activity Constraints window displays.
- 4. In the Activity Constraints window, choose the Multi-SKU/Multi-Level Container tab. The Multi-SKU/Multi-Level Container tab window for Activity Constraints displays.
- 5. In the Multi-SKU/Multi-Level Container tab window, choose the activity constraint that is to be modified.
- 6. Choose  $\_\_$ . The Activity Constraint Details window displays.
- 7. Enter information in the applicable fields.
- $8.$  Choose  $\_\_$ .

### **Description of Activity Constraint Details - Multi-Level Pallet Tab**

The following table describes the Activity Constraint Details - Multi-Level Pallet Tab.

| Field         | Description                                                                                           |
|---------------|----------------------------------------------------------------------------------------------------|
| Description   | Enter a description for the activity constraint.                                                      |
|               | To View Strategy Click here   Choose <sub>—</sub> to view or set up Putaway Strategy.                 |
|               | Note: Putaway strategy may be specified for the putaway<br>preferences after the preference is saved. |
| Activity Code | This indicates the activity code for the constraint.                                                  |

*Table 176. Activity Constraint Details - Multi-Level Pallet Tab*

| Field                                                   | Description                                                                                                    |
|---------------------------------------------------------|----------------------------------------------------------------------------------------------------|
| Requesting Activity Group                               | Choose the requesting activity group.                                                                                                    |
|                                                         | Typical values are Receipt, Packing, and Value Added<br>Services.                                                                                                    |
| Putaway each SKU<br>separately for Multi-SKU<br>Pallets | Select if each SKU on the multi-SKU pallet is evaluated<br>individually.                                                                                                    |
|                                                         | If selected, the activity constraint for single SKU is evaluated<br>for the multi-SKU pallet. The Zone Priorities Panel is<br>removed on this selection.                                                |
| <b>Location Priorities</b>                              |                                                                                                    |
| Priority                                                | Enter a number to represent the priority.                                                                                                    |
|                                                         | The priority is used to sequence the order in which the<br>location priorities are evaluated. For example, all storage code<br>level priorities are to be evaluated first before generic<br>priorities. |
|                                                         | The priority needs to be a positive integer, greater than zero.<br>This is a mandatory field.                                                                                                    |
| Location                                                | Choose the relevant location for the activity.                                                                                                    |
|                                                         | This is a mandatory field.                                                                                                    |

*Table 176. Activity Constraint Details - Multi-Level Pallet Tab (continued)*

# **Description of Activity Constraint Details - Multi-Level Case Tab**

The following table describes the Activity Constraint Details - Multi-Level Case Tab.

| Field                       | Description                                                                                                    |
|-----------------------------|----------------------------------------------------------------------------------------------------|
| Description                 | Enter a description for the activity constraint.                                                                                                    |
| To View Strategy Click here | Choose <sub>—</sub> to view or set up Putaway Strategy.                                                                                                    |
|                             | Note: Putaway strategy may be specified for the putaway<br>preferences after the preference is saved.                                                                                                   |
| <b>Activity Code</b>        | This indicates the activity code for the constraint.                                                                                                    |
| Requesting Activity Group   | Choose the requesting activity group.                                                                                                    |
|                             | Typical values are Receipt, Packing, and Value Added<br>Services.                                                                                                    |
| <b>Location Priorities</b>  |                                                                                                    |
| Priority                    | Enter a number to represent the priority.                                                                                                    |
|                             | The priority is used to sequence the order in which the<br>location priorities are evaluated. For example, all storage code<br>level priorities are to be evaluated first before generic<br>priorities. |
|                             | The priority needs to be a positive integer, greater than zero.<br>This is a mandatory field.                                                                                                    |

*Table 177. Activity Constraint Details - Multi-Level Case Tab*

*Table 177. Activity Constraint Details - Multi-Level Case Tab (continued)*

| Field    | Description                                    |
|----------|------------------------------------------------|
| Location | Choose the relevant location for the activity. |
|          | This is a mandatory field.                     |

# **Delete an Activity Constraint for Multi-SKU/Multi-Level Container, for Quality Control**

### **About this task**

To delete an activity constraint for Multi-SKU/Multi-Level Container:

#### **Procedure**

- 1. From the tree in the application rules side panel, choose Quality Control > Activities. The Activity Search window displays, with the list of activities.
- 2. Choose the Activity Code whose Activity Constraint is to be modified.
- 3. Choose <sub>...</sub> The Activity Constraints window displays.
- 4. In the Activity Constraints window, choose the Multi-SKU/Multi-Level Container tab. The Multi-SKU/Multi-Level Container tab window for Activity Constraints displays.
- 5. In the Multi-SKU/Multi-Level Container tab window, choose the activity constraint that is to be deleted.
- 6. Choose  $\_\$ .

### **Create an Activity Constraint for Container with Unknown Contents, for Quality Control**

#### **About this task**

To create an activity constraint for container with unknown contents:

#### **Procedure**

- 1. From the tree in the application rules side panel, choose Quality Control > Activities. The Activity Search window displays, with the list of activities.
- 2. Choose the Activity Code whose Activity Constraint is to be set up.
- 3. Choose  $\_\_$ . The Activity Constraints window displays.
- 4. In the Activity Constraints window, choose the Container with Unknown Contents tab. The Container with Unknown Contents tab window for Activity Constraints displays.

# **Set Up Activity Constraints for Container Pallets, for Quality Control About this task**

To set up activity constraints for containers pallets:

- 1. In the Container with Unknown Contents tab of Activity Constraints window, choose the Pallet tab. The Pallet tab window displays.
- 2. In the Pallet tab window, choose  $\_\_$ .
- 3. The Activity Constraint Details window displays.
- 4. Enter information in the applicable fields.
- 5. Choose  $\_\$ .

# **Description of Activity Constraints Details - Containers Pallet Tab**

The following table describes the Activity Constraints Details - Containers Pallet Tab.

| Field                       | Description                                                                                                    |
|-----------------------------|----------------------------------------------------------------------------------------------------|
| Description                 | Enter a description for the activity constraint.                                                                                                    |
| To View Strategy Click here | Choose <sub>—</sub> to view or set up Putaway Strategy.                                                                                                    |
|                             | Note: Putaway strategy may be specified for the putaway<br>preferences after the preference is saved.                                                                                                   |
| <b>Activity Code</b>        | This indicates the activity code for the constraint.                                                                                                    |
| Requesting Activity Group   | Choose the requesting activity group.                                                                                                    |
|                             | Typical values are Receipt, Packing, and Value Added<br>Services.                                                                                                    |
| <b>Location Priorities</b>  |                                                                                                    |
| Priority                    | Enter a number to represent the priority.                                                                                                    |
|                             | The priority is used to sequence the order in which the<br>location priorities are evaluated. For example, all storage code<br>level priorities are to be evaluated first before generic<br>priorities. |
|                             | The priority needs to be a positive integer, greater than zero.<br>This is a mandatory field.                                                                                                    |
| Location                    | Choose the relevant location for the activity.                                                                                                    |
|                             | This is a mandatory field.                                                                                                    |

*Table 178. Activity Constraint Details - Containers Pallet Tab*

# **Set Up Putaway Strategy for Container with Unknown Contents - Pallets, for Quality Control**

### **About this task**

You can set up putaway strategies to putaway applicable inventory from a source zone to a target zone, based on the strategy specified.

To set up putaway strategy for container with unknown content pallets:

- 1. In the Activity Constraint Details : Container with unknown contents : Pallet window, choose  $\_\_$ .
- 2. The Applicable Putaway Strategies window is displayed.
- 3. Choose  $\equiv$  in the Putaway Strategies panel. The Putaway Strategy Details window appears in the right panel.
- 4. Enter information in the applicable fields.

5. Choose  $\_\$ .

# **Description of Putaway Strategy Details Window for Container with Unknown Contents - Pallets**

The following table describes the Putaway Strategy Details Window for Container with Unknown Contents - Pallets.

*Table 179. Putaway Strategy Details Window*

| Field                                               | Description                                                                                                    |
|-----------------------------------------------------|----------------------------------------------------------------------------------------------------|
| Description                                         | Enter a description for the Putaway Strategy.                                                                                                    |
| <b>UOM</b>                                          | Select the UOM for the Putaway Strategy, if applicable.<br>Note: The UOM will be defaulted in instances where it has<br>been specified in the Putaway Preference Details screen.                |
| <b>Item Classification</b>                          | List of putaway item classifications for the Enterprise are<br>displayed. An example, Product Line is shown below.                                                                              |
| Product Line                                        | Choose relevant product line item classification for the<br>putaway activity.<br>Choose <sub>—</sub> In the Classification Values window, select the<br>applicable product line classification. |
| <b>System Directed Putaway</b><br><b>Task Types</b> | Displays the list of existing system directed putaway task<br>types.<br>You may use __ to delete an existing system directed                                                                    |
|                                                     | putaway task type.                                                                                                    |
| Source Zone                                         | Select the source zone from where the inventory is sourced.                                                                                                    |
| Target Zone                                         | Select the target zone to where the inventory is moved.                                                                                                    |
| Container Type                                      | Select the container type to be used to move the inventory<br>from the source zone to the target zone. Typical values are<br>Case and Pallet.                                                   |
| Task Type                                           | Select the Putaway Task Type applicable to this putaway<br>strategy. This field displays the list of existing system directed<br>task types that belong to the 'PUTAWAY' activity group.        |
| Ad hoc Task Types                                   | Displays the list of existing ad hoc task types.                                                                                                    |
|                                                     | You may use __ to delete an existing ad hoc task type.                                                                                                    |
| Source Zone                                         | Select the source zone from where the inventory is sourced.                                                                                                    |
| Target Zone                                         | Select the target zone to where the inventory is moved.                                                                                                    |
| Container Type                                      | Select the container type to be used to move the inventory<br>from the source zone to the target zone. Typical values are<br>Case and Pallet.                                                   |
| Task Type                                           | Select the Putaway Task Type applicable to this putaway<br>strategy. This field displays the list of existing ad hoc task<br>types that belong to the 'PUTAWAY' activity group.                 |

# **Set Up Activity Constraints for Container Cases, for Quality Control About this task**

To set up activity constraints for container cases:

### **Procedure**

- 1. In the Container with Unknown Contents tab of Activity Constraints window, choose the Case tab. The Case tab window displays.
- 2. In the Case tab window, choose  $\_\_$ .
- 3. The Activity Constraint Details window displays.
- 4. Enter information in the applicable fields.
- $5.$  Choose  $\_\_$ .

### **Description of Activity Constraint Details - Containers Case Tab, for Quality Control**

The following table describes the Activity Constraint Details - Containers Case Tab.

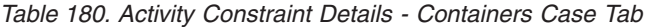

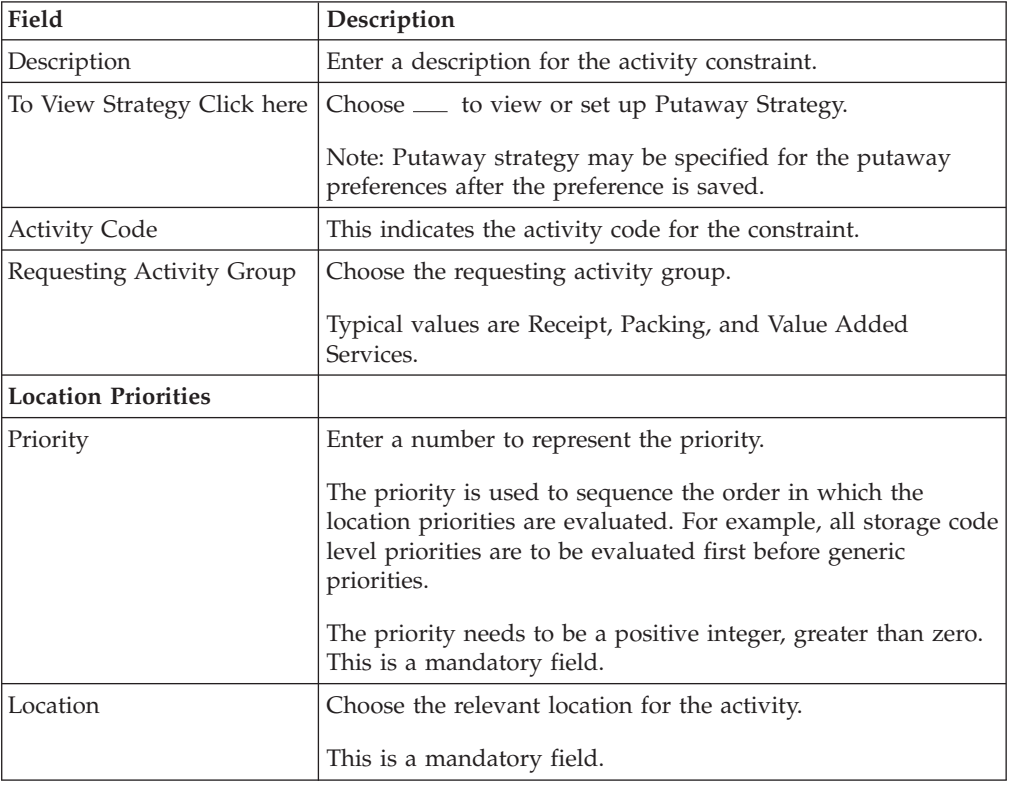

# **Set Up Putaway Strategy for Container with Unknown Contents - Cases, for Quality Control**

### **About this task**

You can set up putaway strategies to putaway applicable inventory from a source zone to a target zone, based on the strategy specified.

To set up putaway strategy for Container with unknown contents cases:

- 1. In the Activity Constraint Details : Container with unknown content : Case window, choose  $\_\_$ .
- 2. The Applicable Putaway Strategies window is displayed.
- 3. Choose  $\_\_$  in the Putaway Strategies panel. The Putaway Strategy Details window appears in the right panel.
- 4. Enter information in the applicable fields. See the Putaway Strategy Details Window table for field value descriptions.
- 5. Choose  $\_\$ .

### **Description of Putaway Strategy Details Window for Container with Unknown Content, for Quality Control**

The following table describes the Putaway Strategy Details Window for Container with Unknown Content.

| Field                                               | Description                                                                                                    |
|-----------------------------------------------------|----------------------------------------------------------------------------------------------------|
| Description                                         | Enter a description for the Putaway Strategy.                                                                                                    |
| <b>UOM</b>                                          | Select the UOM for the Putaway Strategy, if applicable.<br>Note: The UOM will be defaulted in instances where it has<br>been specified in the Putaway Preference Details screen.         |
| <b>Item Classification</b>                          | List of putaway item classifications for the Enterprise are<br>displayed. An example, Product Line is shown below.                                                                       |
| Product Line                                        | Choose relevant product line item classification for the<br>putaway activity.                                                                                                    |
|                                                     | Choose ____. In the Classification Values window, select the<br>applicable product line classification.                                                                                  |
| <b>System Directed Putaway</b><br><b>Task Types</b> | Displays the list of existing system directed putaway task<br>types.                                                                                                    |
|                                                     | You may use __ to delete an existing system directed<br>putaway task type.                                                                                                    |
| Source Zone                                         | Select the source zone from where the inventory is sourced.                                                                                                    |
| Target Zone                                         | Select the target zone to where the inventory is moved.                                                                                                    |
| Container Type                                      | Select the container type to be used to move the inventory<br>from the source zone to the target zone. Typical values are<br>Case and Pallet.                                            |
| Task Type                                           | Select the Putaway Task Type applicable to this putaway<br>strategy. This field displays the list of existing system directed<br>task types that belong to the 'PUTAWAY' activity group. |
| Ad hoc Task Types                                   | Displays the list of existing ad hoc task types.<br>You may use <sub>-</sub> to delete an existing ad hoc task type.                                                                     |
| Source Zone                                         | Select the source zone from where the inventory is sourced.                                                                                                    |
| Target Zone                                         | Select the target zone to where the inventory is moved.                                                                                                    |
| Container Type                                      | Select the container type to be used to move the inventory<br>from the source zone to the target zone. Typical values are<br>Case and Pallet.                                            |
| Task Type                                           | Select the Putaway Task Type applicable to this putaway<br>strategy. This field displays the list of existing ad hoc task<br>types that belong to the 'PUTAWAY' activity group.          |

*Table 181. Putaway Strategy Details Window*

# **Modify an Activity Constraint for Container with Unknown Contents, for Quality Control**

### **About this task**

To modify an activity constraint for container:

### **Procedure**

- 1. From the tree in the application rules side panel, choose Quality Control > Activities. The Activity Search window displays, with the list of activities.
- 2. Choose the Activity Code whose Activity Constraint is to be modified.
- 3. Choose <sub>—</sub> The Activity Constraints window displays.
- 4. In the Activity Constraints window, choose the Container with Unknown Contents tab. The Container with Unknown Contents tab window for Activity Constraints displays.
- 5. In the Container with Unknown Contents tab window, choose the activity constraint that is to be modified.
- 6. Choose  $\_\_$ . The Activity Constraint Details window displays.
- 7. Enter information in the applicable fields.
- 8. Choose  $\_\$ .

### **Description of Activity Constraints Details - Containers Pallet Tab**

The following table describes the Activity Constraints Details - Containers Pallet Tab.

| Field                       | Description                                                                                                    |
|-----------------------------|----------------------------------------------------------------------------------------------------|
| Description                 | Enter a description for the activity constraint.                                                                                                    |
| To View Strategy Click here | Choose <sub>—</sub> to view or set up Putaway Strategy.                                                                                                    |
|                             | Note: Putaway strategy may be specified for the putaway<br>preferences after the preference is saved.                                                                                                   |
| <b>Activity Code</b>        | This indicates the activity code for the constraint.                                                                                                    |
| Requesting Activity Group   | Choose the requesting activity group.                                                                                                    |
|                             | Typical values are Receipt, Packing, and Value Added<br>Services.                                                                                                    |
| <b>Location Priorities</b>  |                                                                                                    |
| Priority                    | Enter a number to represent the priority.                                                                                                    |
|                             | The priority is used to sequence the order in which the<br>location priorities are evaluated. For example, all storage code<br>level priorities are to be evaluated first before generic<br>priorities. |
|                             | The priority needs to be a positive integer, greater than zero.<br>This is a mandatory field.                                                                                                    |
| Location                    | Choose the relevant location for the activity.                                                                                                    |
|                             | This is a mandatory field.                                                                                                    |

*Table 182. Activity Constraint Details - Containers Pallet Tab*

# **Description of Activity Constraint Details - Containers Case Tab, for Quality Control**

The following table describes the Activity Constraint Details - Containers Case Tab.

| Field                       | Description                                                                                                    |
|-----------------------------|----------------------------------------------------------------------------------------------------|
| Description                 | Enter a description for the activity constraint.                                                                                                    |
| To View Strategy Click here | Choose <sub>—</sub> to view or set up Putaway Strategy.                                                                                                    |
|                             | Note: Putaway strategy may be specified for the putaway<br>preferences after the preference is saved.                                                                                                   |
| <b>Activity Code</b>        | This indicates the activity code for the constraint.                                                                                                    |
| Requesting Activity Group   | Choose the requesting activity group.                                                                                                    |
|                             | Typical values are Receipt, Packing, and Value Added<br>Services.                                                                                                    |
| <b>Location Priorities</b>  |                                                                                                    |
| Priority                    | Enter a number to represent the priority.                                                                                                    |
|                             | The priority is used to sequence the order in which the<br>location priorities are evaluated. For example, all storage code<br>level priorities are to be evaluated first before generic<br>priorities. |
|                             | The priority needs to be a positive integer, greater than zero.<br>This is a mandatory field.                                                                                                    |
| Location                    | Choose the relevant location for the activity.                                                                                                    |
|                             | This is a mandatory field.                                                                                                    |

*Table 183. Activity Constraint Details - Containers Case Tab*

# **Delete an Activity Constraint for Container with Unknown Contents About this task**

To delete an activity constraint for container:

### **Procedure**

- 1. From the tree in the application rules side panel, choose Quality Control > Activities. The Activity Search window displays, with the list of activities.
- 2. Choose the Activity Code whose Activity Constraint is to be deleted.
- 3. Choose  $\_\_$ . The Activity Constraints window displays.
- 4. In the Activity Constraints window, choose the Container with Unknown Contents tab. The Container with Unknown Contents tab window for Activity Constraints displays.
- 5. In the Container with Unknown Contents tab window, choose the activity constraint that is to be deleted.
- 6. Choose  $\_\$ .

### **Defining Retrieval Strategy for Quality Control**

Retrieval Strategy defines the retrieval process to be followed when retrieving items for inspection. This is defined at the 'INSPECTION' activity group level. For example, retrieving pre-received containers that have been putaway or retrieving inventory for inspection after they have been putaway.

**Note:** It is recommended that Zones containing Locations of type VIRTUAL should not be selected, while configuring the Putaway Preferences and Retrieval Strategy.

### **Create a Retrieval Strategy for Quality Control About this task**

To create a retrieval strategy:

#### **Procedure**

- 1. From the tree in the application rules side panel, choose Quality Control > Activities. The Activity Search window displays, with the list of activities.
- 2. In the top right corner, choose  $\_\_$ . The Retrieval Strategy List window displays.
- 3. In the Retrieval Strategy List window, choose  $\_\_$ . The Retrieval Strategy Details window displays.
- 4. Enter information in the applicable fields.
- $5.$  Choose  $\_\_$ .

#### **Description of Retrieval Strategy Details Window**

The following table describes the Retrieval Strategy Details Window.

| Field           | Description                                                                                                    |
|-----------------|----------------------------------------------------------------------------------------------------|
| Description     | Enter a description for the retrieval strategy.                                                                                                    |
| Target Location | Select if inventory is being retrieved to a specific location. For<br>example, in retrieval for inspection strategy, inventory is<br>retrieved to the quality control location in a warehouse. |
| Target Zone     | Select if inventory is being retrieved to a zone. For example,<br>in retrieval for receiving strategy, inventory is retrieved to the<br>dock zone in a warehouse.                              |

*Table 184. Retrieval Strategy Details Window*

### **Define Target Location for Retrieval Strategy, for Quality Control About this task**

To define a target location for the retrieval strategy:

#### **Procedure**

- 1. In the Retrieval Strategy Details window, select 'Target Location'.
- 2. Choose  $\_\_$ . The List of Values pop-up window displays.
- 3. Enter information in the applicable fields.
- 4. Choose OK.

**Note:** When you define a target location for Retrieval Strategy, locations that are configured as REGULAR or STAGING displays.

**Description of List of Values Pop-up Window for Defining Target Location:** The following table describes the List of Values Pop-up Window for Defining Target Location.

*Table 185. List of Values Pop-up Window*

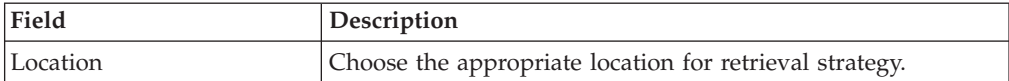

#### **Define Target Zone for Retrieval Strategy, for Quality Control About this task**

To define a target zone for the retrieval strategy:

#### **Procedure**

- 1. In the Retrieval Strategy Details window, select 'Target Zone'.
- 2. Choose  $\_\_$ . The List of Values pop-up window displays.
- 3. Enter information in the applicable fields.
- 4. Choose OK.

#### **Description of List of Values Pop-up Window for Defining Target Zone:** The following table describes the List of Values Pop-up Window for Defining Target Zone.

*Table 186. List of Values Pop-up Window*

| Field | <b>Description</b>                                  |
|-------|-----------------------------------------------------|
| Zone  | Choose the appropriate zone for retrieval strategy. |

#### **Define Pick Location Assignment, for Quality Control: About this task**

*Pick Location Assignment* (PLA) assigns the warehouse location(s) to the demand placed. PLA defines the list of zones to use for picking by specifying for a combination of item level attributes, such as classifications and unit of measure. Multiple PLA rules may be specified to ensure that the zone level constraints are unique to the item classification and unit of measure combination. For example, for SKUs stocked in pallets, cases and loose units, it is advisable to have 3 distinct rules to cover zones that are applicable for each unit of measure. The locations to be used in the zone can be filtered further by considering the least travel or pick-to-clean constraints.

After creating a Retrieval Strategy, you can define the Pick Location Assignment for the Retrieval Strategy.

To define pick location assignment:

#### **Procedure**

- 1. On saving the Retrieval Strategy, the Pick Location panel displays in the Retrieval Strategy Details window.
- 2. You can set up Pick Location Assignment for All Items or for Specific Items.

#### **Assign Pick Location Rules for All Items, for Quality Control: About this task**

You can define global PLA rules for all items in a warehouse based on unit of measure.

To assign pick location rules for all items:

#### **Procedure**

- 1. From the Pick Location tree in the Pick Location panel in the Retrieval Strategy Details window, select All Items.
- 2. Choose <sub>-</sub> Choose The UOM Condition pop-up window displays.
- 3. Enter information in the applicable fields.
- 4. Choose  $\_\$ .

*Description of UOM Condition Pop-up Window:* The following table describes the UOM Condition Pop-up Window.

*Table 187. UOM Condition Pop-Up Window*

| Field                                      | Description                                                                                                    |
|--------------------------------------------|----------------------------------------------------------------------------------------------------|
| Description                                | Enter a brief description of the unit of measure condition.                                                                                                    |
| When Unit of Measure is in                 | You must specify the unit(s) of measure for which this<br>condition is based. The system uses the pick location<br>parameters that you specify to generate pick plans for items<br>of the unit(s) of measure you select. |
|                                            | Choose ____. The List of Values pop-up window displays.<br>Select the blank line and choose a unit of measure from the<br>drop-down menu. When you have finished adding units of<br>measure, choose OK.                  |
| Then First search for pick<br>locations in | You must specify the pick location parameters to be used<br>initially.                                                                                                    |
|                                            | Choose <sub>—</sub> The Pick Location Assignment pop-up window<br>displays.                                                                                                    |
|                                            | When you have finished defining pick location parameters,<br>choose OK.                                                                                                    |
| When inventory is not<br>found, search in  | You can define pick location parameters to be used if<br>inventory is not found using the initial parameters.                                                                                                    |
|                                            | $Choose \_\_$ .                                                                                                    |
|                                            | When you have finished defining pick location parameters,<br>choose OK.                                                                                                    |
| When inventory is not<br>found, search in  | You can define pick location parameters to be used if<br>inventory is not found using the second set of parameters.                                                                                                    |
|                                            | Choose <sub>—</sub> The Pick Location Assignment pop-up window<br>displays.                                                                                                    |
|                                            | When you have finished defining pick location parameters,<br>choose OK.                                                                                                    |

*The Pick Location Assignment Pop-Up Window:* The Pick Location Assignment pop-up window is used to set the parameters used to determine the location from which items are picked.

#### *Description of Pick Location Assignment Pop-Up Window:*

The Pick Location Assignment pop-up window is used to set the parameters used to determine the location from which items are picked.

| Field                                                                                                    | Description                                                                                                    |
|----------------------------------------------------------------------------------------------------|----------------------------------------------------------------------------------------------------|
| Description                                                                                                 | Enter a brief description of the pick location assignment<br>parameters.                                                                                                    |
| <b>Location Selection</b>                                                                                   |                                                                                                    |
| Locations with Inventory                                                                                    | When this pick location assignment is used, the system<br>initially tries to find the optimal location to pick inventory<br>based on the parameters you define below.<br>When allocating inventory to zones that have split constraints<br>defined either at the PLA rule level or zone level, the Sterling                                             |
|                                                                                                    | Warehouse Management System does not consider any<br>existing pend in quantities.                                                                                                    |
| Select locations having<br>inventory from the<br>following zones                                            | You must specify the zones that you want to pick from when<br>this pick location assignment is used.                                                                                                    |
|                                                                                                    | Choose <sub>—</sub> The List of Values pop-up window displays.<br>Select the blank line and choose a zone from the drop-down<br>menu. When you have finished adding zones, choose OK.                                                                                                    |
| Optimize retrieval by                                                                                       | • Choose Pick to Clean to fulfill the demand by emptying as<br>many LPNs or locations as possible for optimal usage of<br>space in a zone.                                                                                                    |
|                                                                                                    | • Choose Least Number of Trips to fulfill the demand from<br>the least number of locations, to enable users to make least<br>number of trips when retrieving inventory. When there is<br>more than one way to make the same least number of<br>trips, the 'PickToClean' process is followed within the<br>'LeastNumberOfTrips' process.                 |
|                                                                                                    | • Choose Pick Sequence to pick from locations in the order of<br>their pick sequence. The system chooses locations having<br>lower pick sequence numbers over locations having higher<br>pick sequence numbers.                                                                                                    |
| Round up quantity in a trip<br>when possible to                                                             | Select the unit of measure to round up to when retrieving<br>inventory for replenishment. The round up occurs only in<br>instances when there is sufficient inventory.                                                                                                    |
|                                                                                                    | For example, there is an item that is picked by EACH that<br>needs to be replenished. 9 EACH needs to be replenished. 12<br>EACH make a CASE. If you select Case for this field, the<br>algorithm rounds the unit of measure for this retrieval task<br>from 9 EACH to 1 CASE.                                                                          |
| Dedicated Locations                                                                                         | For pick demand that exists after the 'Locations with<br>Inventory' algorithm has been performed, the system looks<br>for locations dedicated specifically for the inventory.                                                                                                    |
| For the remaining demand,<br>select dedicated location(s)<br>from the zones listed<br>above.                | Select this field if you want any pick demand that was not<br>fulfilled using the above parameters to be picked from<br>dedicated locations in the zones you have specified for<br>Locations with Inventory. By selecting this field the system<br>uses replenishment to ensure that the dedicated location<br>remains stocked with pickable inventory. |
| For items without<br>dedicated locations,<br>dynamically slot a location<br>from the zones listed<br>above. | Select this field if you want items that do not have a<br>dedicated picking location to be dynamically slotted for<br>picking. The location is dynamically slotted in the zones you<br>have specified for Locations with Inventory.                                                                                                    |

*Table 188. Pick Location Assignment Window*

| Field                                                           | Description                                                                                                    |
|-----------------------------------------------------------------|----------------------------------------------------------------------------------------------------|
| Cross Dock Locations                                            | For any remaining pick demand, you can define the inbound<br>shipment status level(s) from which items can be<br>cross-docked. Cross-docking allows you to retrieve inventory<br>directly from receiving staging locations and bring the<br>inventory to the target location of the move request.                                                                                                    |
| Search for inbound<br>shipments that are in<br>following status | You can specify the inbound shipment status(es) that you<br>want to search for inventory. The system searches for<br>inbound shipments in the specified status(es). Once the<br>shipment is received the system diverts the inventory to the<br>dynamically slotted location.<br>Choose <sub>—</sub> The List of Values pop-up window displays.<br>Select the blank line and choose an inbound shipment status<br>from the drop-down menu. When you have finished adding<br>inbound shipment statuses, choose OK. |
| <b>Task Creation</b>                                            |                                                                                                    |
| Task Type                                                       | Choose the applicable task type.<br>Choose $\equiv$ to create a new task type.                                                                                                    |
|                                                                 |                                                                                                    |

*Table 188. Pick Location Assignment Window (continued)*

**Note:** For Dedicated Locations, Dynamic Slots, and Pick Fence, move request and replenish task are created.

For Cross Dock Locations, move request and replenish task are NOT created, instead the Wave Release or Move Request Release creates "Activity Demand".

*Assign Pick Location Rules for Specific Items, for Quality Control:* **About this task**

You can define PLA rules for items in a warehouse based on item classification and unit of measure.

To assign pick location for specific items:

#### **Procedure**

- 1. From the Pick Location tree in the Pick Location panel in the Retrieval Strategy Details window, select Specific Items.
- 2. Choose <sub>—</sub> The Item Condition pop-up window displays.
- 3. In Description, enter a brief description of the item condition.
- 4. In Sequence #, enter the sequence number. Items are evaluated for the criteria you define. The sequence number determines the order by which item conditions evaluate items. Once an item matches up with a item condition's criteria, it uses the applicable pick location assignment algorithms.

**Note:** When an item is being requested for performing PLA, the item conditions are evaluated in a sequence. Once any of the conditions is evaluated as 'true', no more conditions are further evaluated. The evaluated condition is used for performing PLA.

- 5. From Enterprise Code, select the Enterprise you want to associate with the item condition.
- 6. In Item Classification, enter the applicable classification parameters as per your business practices. Fields used in Classifications are mapped to the

Enterprise that you select for the item condition. For more information about configuring classifications, see the *Catalog Management: Configuration Guide*.

- 7. Choose  $\_\$ .
- 8. From the Pick Location tree, select the item assignment you created and choose  $\_\_$ . The UOM Condition pop-up window displays.
- 9. Enter information in the applicable fields.
- 10. Choose  $\_\$ .

#### *Description of UOM Condition Pop-up Window:* The following table describes the UOM Condition Pop-up Window.

*Table 189. UOM Condition Pop-Up Window*

| Field                                      | Description                                                                                                    |
|--------------------------------------------|----------------------------------------------------------------------------------------------------|
| Description                                | Enter a brief description of the unit of measure condition.                                                                                                    |
| When Unit of Measure is in                 | You must specify the unit(s) of measure for which this<br>condition is based. The system uses the pick location<br>parameters that you specify to generate pick plans for items<br>of the unit(s) of measure you select.<br>Choose ____. The List of Values pop-up window displays. |
|                                            | Select the blank line and choose a unit of measure from the<br>drop-down menu. When you have finished adding units of<br>measure, choose OK.                                                                                                    |
| Then First search for pick<br>locations in | You must specify the pick location parameters to be used<br>initially.                                                                                                    |
|                                            | Choose <sub>—</sub> The Pick Location Assignment pop-up window<br>displays.                                                                                                    |
|                                            | When you have finished defining pick location parameters,<br>choose OK.                                                                                                    |
| When inventory is not<br>found, search in  | You can define pick location parameters to be used if<br>inventory is not found using the initial parameters.<br>$Choose \_\_$ .                                                                                                    |
|                                            | When you have finished defining pick location parameters,<br>choose OK.                                                                                                    |
| When inventory is not<br>found, search in  | You can define pick location parameters to be used if<br>inventory is not found using the second set of parameters.                                                                                                    |
|                                            | Choose <sub>—</sub> . The Pick Location Assignment pop-up window<br>displays.                                                                                                    |
|                                            | When you have finished defining pick location parameters,<br>choose OK.                                                                                                    |

### **Modify a Retrieval Strategy for Quality Control About this task**

Once a Retrieval Strategy has been created, it can be modified.

To modify a retrieval strategy:

### **Procedure**

- 1. From the tree in the application rules side panel, choose Quality Control > Activities. The Activity Search window displays, with the list of activities.
- 2. In the top right corner, choose  $\_\_$ . The Retrieval Strategy List window displays with the list of Retrieval Strategies.
- 3. In the Retrieval Strategy List window, choose the Retrieval Strategy to be modified.
- 4. Choose  $\_\_$ . The Retrieval Strategy Details window displays.
- 5. Enter information in the applicable fields.
- 6. Choose  $\_\$ .

### **Description of UOM Condition Pop-up Window**

The following table describes the UOM Condition Pop-up Window.

*Table 190. UOM Condition Pop-Up Window*

| Field                                      | Description                                                                                                    |
|--------------------------------------------|----------------------------------------------------------------------------------------------------|
| Description                                | Enter a brief description of the unit of measure condition.                                                                                                    |
| When Unit of Measure is in                 | You must specify the unit(s) of measure for which this<br>condition is based. The system uses the pick location<br>parameters that you specify to generate pick plans for items<br>of the unit(s) of measure you select. |
|                                            | Choose ____. The List of Values pop-up window displays.<br>Select the blank line and choose a unit of measure from the<br>drop-down menu. When you have finished adding units of<br>measure, choose OK.                  |
| Then First search for pick<br>locations in | You must specify the pick location parameters to be used<br>initially.                                                                                                    |
|                                            | Choose <sub>—</sub> The Pick Location Assignment pop-up window<br>displays.                                                                                                    |
|                                            | When you have finished defining pick location parameters,<br>choose OK.                                                                                                    |
| When inventory is not<br>found, search in  | You can define pick location parameters to be used if<br>inventory is not found using the initial parameters.                                                                                                    |
|                                            | $Choose \_\_$ .                                                                                                    |
|                                            | When you have finished defining pick location parameters,<br>choose OK.                                                                                                    |
| When inventory is not<br>found, search in  | You can define pick location parameters to be used if<br>inventory is not found using the second set of parameters.                                                                                                    |
|                                            | Choose ____. The Pick Location Assignment pop-up window<br>displays.                                                                                                    |
|                                            | When you have finished defining pick location parameters,<br>choose OK.                                                                                                    |

### **Delete a Retrieval Strategy for Quality Control About this task**

To delete a retrieval strategy:

### **Procedure**

- 1. From the tree in the application rules side panel, choose Quality Control > Activities. The Activity Search window displays, with the list of activities.
- 2. In the top right corner, choose  $\_\_$ . The Retrieval Strategy List window displays with the list of Retrieval Strategies.
- 3. In the Retrieval Strategy List window, choose the Retrieval Strategy to be deleted.
- 4. Choose  $\_\$ .

### **Defining Putaway Preferences for Quality Control**

Inventory being received at the dock require to be putaway to appropriate locations, based on shipment attributes, item classifications and location attributes.

The preferences for putting away of inventory is specified by zone and location storage attributes, for the SKU and container attributes.

**Note:** It is recommended that Zones containing Locations of type VIRTUAL should not be selected, while configuring the Putaway Preferences and Retrieval Strategy.

### **Selecting Putaway Preferences for Quality Control**

The Sterling Warehouse Management System uses an algorithm to select the best storage or putaway preference for an activity from a list of preferences.

To select the best storage preference for an activity, the Sterling Warehouse Management System:

- 1. Determines if the inventory type is Single SKU, Multi SKU, or Unknown SKU. If the inventory type is Single SKU, the system determines the corresponding UOM and item classification.
- 2. Determines the values of product class, inventory status, segment, or segment type for the inventory to match with the values configured in the storage preferences.
- 3. Sorts the matched values in the following order:
	- a. Enterprise Code
	- b. LPN Type
	- c. UOM
	- d. Product Class
	- e. Inventory Status
	- f. Segment Type
	- g. Segment
	- h. Item Classification 1
	- i. Item Classification 2
	- j. Item Classification 3

The best matched storage preference is used for the activity.

### **Setting Up Putaway Preference for Single SKU, for Quality Control**

The preferences for the putaway of a single SKU are specified here. This applies for all UOM of a SKU.

For example, the putaway preference for a CASE, PALLET and loose quantity of a single SKU being putaway are specified here.

### **Create a Putaway Preferences for Single SKU, for Quality Control About this task**

To create a putaway preference for single SKU:

#### **Procedure**

- 1. From the tree in the application rules side panel, choose Quality Control > Activities. The Activity Search window displays, with the list of activities.
- 2. In the top right corner, choose  $\quad$  in the Activity Search window to access Putaway Preferences window.
- 3. In the Putaway Preferences window, choose the Single-SKU tab. The Single-SKU tab window displays.
- 4. In the Single-SKU tab window, choose  $\_\_$ .
- 5. The Putaway Preference Details window displays.
- 6. Enter information in the applicable fields.
- 7. Choose  $\_\$ .

#### **Description of Putaway Preference Details Window (Single SKU):**

The following table describes the Putaway Preference Details Window (Single SKU).

| Field                       | Description                                                                                                    |
|-----------------------------|----------------------------------------------------------------------------------------------------|
| <b>Activity Group</b>       | This is automatically populated by the system as<br>'INSPECTION'.                                                                                                   |
| To View Strategy Click here | Choose ___ to view or set up Putaway Strategy.                                                                                                    |
|                             | Note: Putaway strategy may be specified for the putaway<br>preferences after the preference is saved.                                                               |
| Description                 | Enter a brief description for the putaway preference.                                                                                                    |
| <b>Activity Code</b>        | Choose the activity code for the putaway preference.                                                                                                    |
|                             | This is a mandatory field.                                                                                                    |
| <b>Product Class</b>        | Choose the product class for the preference, if applicable.                                                                                                    |
|                             | Product class is the inventory classification of an item based<br>on product's characteristics. Typical values are FQ - First<br>Quality, SQ - Second Quality, etc. |
| <b>Inventory Status</b>     | Choose the inventory status for the preference, if applicable.                                                                                                    |
|                             | Inventory status refers to an inventory sub classification<br>based on the results of the inventory control processes within<br>the warehouse.                      |
| Segment Type                | Enter the segment type for the preference, if applicable.                                                                                                    |
|                             | This indicates an inventory category. Typical values are MTC<br>- Made to Customer, and MTO - Made to Order.                                                        |
| Segment#                    | Enter the segment number for the preference, if applicable.                                                                                                    |
|                             | A segment holds either the specific buyer or specific order<br>number that requires dedication.                                                                     |

*Table 191. Putaway Preference Details Window (Single SKU)*
| Field                      | Description                                                                                                    |
|----------------------------|----------------------------------------------------------------------------------------------------|
| <b>UOM</b>                 | Choose the UOM for the preference, if applicable.                                                                                                    |
|                            | UOM points to the Unit of measure of the item.                                                                                                    |
| Container Type             | The container type associated with the UOM selected<br>displays. Typical values are "Pallet" and "Case".                                                                                                   |
| <b>Item Classification</b> | List of putaway item classifications for the Enterprise<br>display. An example, Product Line, is shown below.                                                                                              |
| Product Line               | Choose relevant product line item classification for the<br>putaway activity.                                                                                                    |
|                            | Choose <sub>—</sub> In the Classification window, select the<br>applicable product line classification.                                                                                                    |
| <b>Zone Priorities</b>     |                                                                                                    |
| Priority                   | Enter a number to represent the priority.                                                                                                    |
|                            | The priority is used to sequence the order in which the zone<br>priorities are evaluated. For example, all storage code level<br>priorities are to be evaluated first before generic priorities.           |
|                            | The priority needs to be a positive integer, greater than zero.<br>This is mandatory.                                                                                                    |
| Zone                       | Choose the relevant zone for putaway.                                                                                                    |
|                            | This is a mandatory field.                                                                                                    |
| Storage Code               | Choose the storage code for the zone, if applicable.                                                                                                    |
|                            | This limits the locations being evaluated to the storage code<br>specified. For example, putaway of hazardous items into a<br>zone are restricted to the locations having the appropriate<br>storage code. |

*Table 191. Putaway Preference Details Window (Single SKU) (continued)*

Putaway strategy may be specified for the putaway preferences after the preference is saved. This is specified at an item classification and UOM level, if applicable.

# **Set Up Putaway Strategy for Single-SKUs, for Quality Control About this task**

You can set up putaway strategies to putaway applicable inventory from a source zone to a target zone, based on the strategy specified.

To set up putaway strategy for single-SKUs:

#### **Procedure**

- 1. In the Putaway Preference Details : Single SKU window, choose  $\_\_$ .
- 2. The Applicable Putaway Strategies window is displayed.
- 3. Choose  $\quad$  in the Putaway Strategies panel. The Putaway Strategy Details window appears in the right panel.
- 4. Enter information in the applicable fields. See the Putaway Strategy Details Window table for field value descriptions.
- $5. Choose \_\_$

#### **Description of Putaway Strategy Details Window for Single-SKUs:**

The following table describes the Putaway Strategy Details Window.

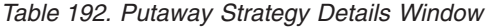

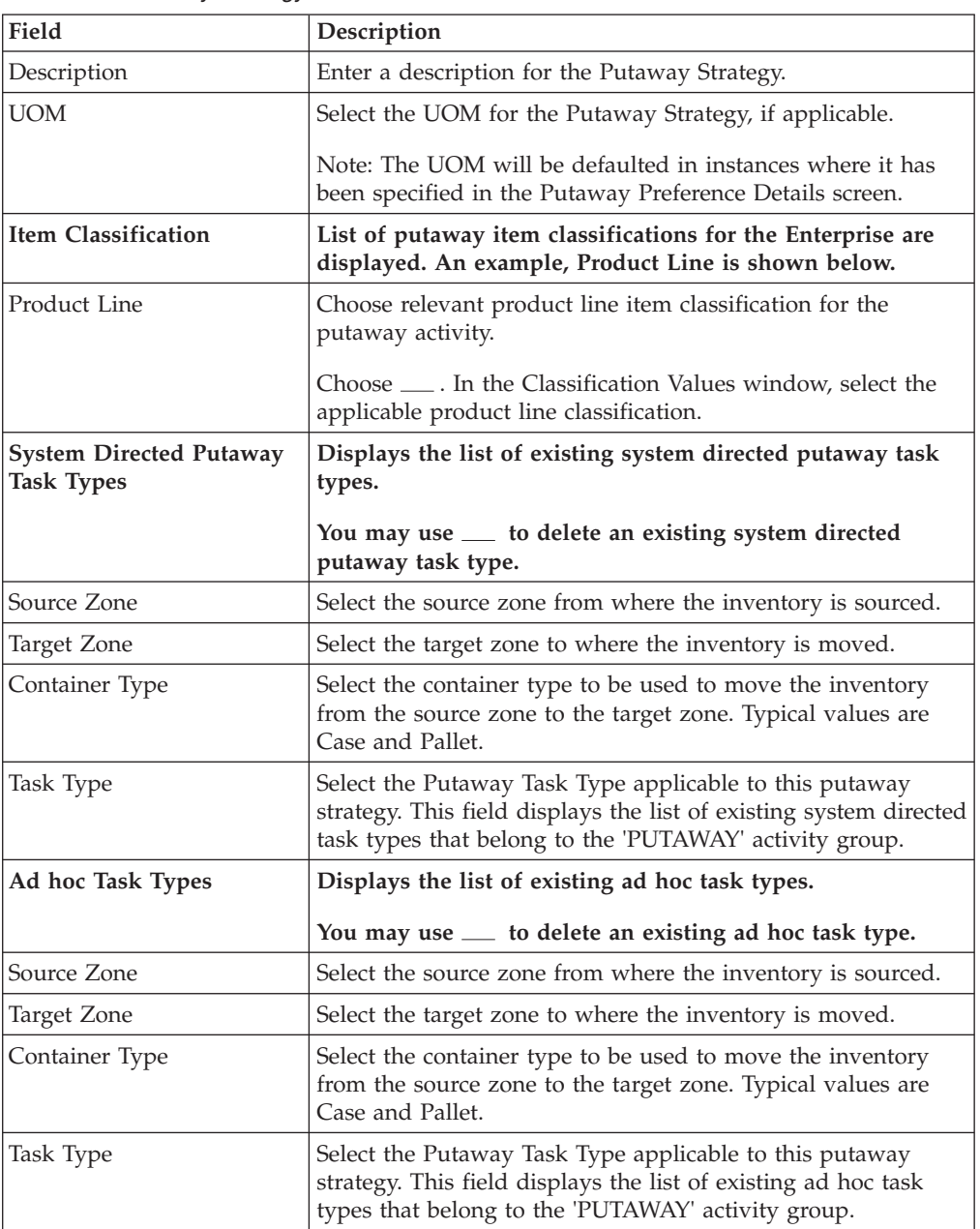

# **Create a New Putaway Preference for Single SKU from an existing Putaway Preference, for Quality Control About this task**

To create a new putaway preference for single SKU from an existing putaway preference:

- 1. From the tree in the application rules side panel, choose Quality Control > Activities. The Activity Search window displays, with the list of activities.
- 2. In the top right corner, choose  $\equiv$  in the Activity Search window to access Putaway Preferences window.
- 3. In the Putaway Preferences window, choose the Single-SKU tab.
- 4. The Single-SKU tab window displays, with the list of putaway preferences.
- 5. Select the putaway preference to be copied from. Choose  $\_\_$ .
- 6. The Putaway Preference Details window displays.
- 7. Enter information in the applicable fields.
- 8. Choose  $\_\$ .

#### **Description of Putaway Preference Details Window (Single SKU):**

The following table describes the Putaway Preference Details Window (Single SKU).

| Field                       | Description                                                                                                    |
|-----------------------------|----------------------------------------------------------------------------------------------------|
| Activity Group              | This is automatically populated by the system as<br>'INSPECTION'.                                                                                                   |
| To View Strategy Click here | Choose __ to view or set up Putaway Strategy.                                                                                                    |
|                             | Note: Putaway strategy may be specified for the putaway<br>preferences after the preference is saved.                                                               |
| Description                 | Enter a brief description for the putaway preference.                                                                                                    |
| <b>Activity Code</b>        | Choose the activity code for the putaway preference.                                                                                                    |
|                             | This is a mandatory field.                                                                                                    |
| Product Class               | Choose the product class for the preference, if applicable.                                                                                                    |
|                             | Product class is the inventory classification of an item based<br>on product's characteristics. Typical values are FQ - First<br>Quality, SQ - Second Quality, etc. |
| <b>Inventory Status</b>     | Choose the inventory status for the preference, if applicable.                                                                                                    |
|                             | Inventory status refers to an inventory sub classification<br>based on the results of the inventory control processes within<br>the warehouse.                      |
| Segment Type                | Enter the segment type for the preference, if applicable.                                                                                                    |
|                             | This indicates an inventory category. Typical values are MTC<br>- Made to Customer, and MTO - Made to Order.                                                        |
| Segment#                    | Enter the segment number for the preference, if applicable.                                                                                                    |
|                             | A segment holds either the specific buyer or specific order<br>number that requires dedication.                                                                     |
| <b>UOM</b>                  | Choose the UOM for the preference, if applicable.                                                                                                    |
|                             | UOM points to the Unit of measure of the item.                                                                                                    |
| Container Type              | The container type associated with the UOM selected<br>displays. Typical values are "Pallet" and "Case".                                                            |
| <b>Item Classification</b>  | List of putaway item classifications for the Enterprise<br>display. An example, Product Line, is shown below.                                                       |
| Product Line                | Choose relevant product line item classification for the<br>putaway activity.                                                                                       |
|                             | Choose <sub>—</sub> In the Classification window, select the<br>applicable product line classification.                                                             |
| <b>Zone Priorities</b>      |                                                                                                    |

*Table 193. Putaway Preference Details Window (Single SKU)*

| Field               | Description                                                                                                    |
|---------------------|----------------------------------------------------------------------------------------------------|
| Priority            | Enter a number to represent the priority.                                                                                                    |
|                     | The priority is used to sequence the order in which the zone<br>priorities are evaluated. For example, all storage code level<br>priorities are to be evaluated first before generic priorities.           |
|                     | The priority needs to be a positive integer, greater than zero.<br>This is mandatory.                                                                                                    |
| Zone                | Choose the relevant zone for putaway.                                                                                                    |
|                     | This is a mandatory field.                                                                                                    |
| <b>Storage Code</b> | Choose the storage code for the zone, if applicable.                                                                                                    |
|                     | This limits the locations being evaluated to the storage code<br>specified. For example, putaway of hazardous items into a<br>zone are restricted to the locations having the appropriate<br>storage code. |

*Table 193. Putaway Preference Details Window (Single SKU) (continued)*

Putaway strategy may be specified for the putaway preferences after the preference is saved. This is specified at an item classification and UOM level, if applicable.

# **Modify a Putaway Preference for Single SKU, for Quality Control About this task**

Once a Putaway Preference for Single SKU has been created, it can be modified.

To modify a putaway preference for single SKU:

#### **Procedure**

- 1. From the tree in the application rules side panel, choose Quality Control > Activities. The Activity Search window displays, with the list of activities.
- 2. In the top right corner, choose  $\equiv$  in the Activity Search window to access Putaway Preferences window.
- 3. In the Putaway Preferences window, choose the Single-SKU tab.
- 4. The Single-SKU tab window displays, with the list of putaway preferences.
- 5. Select the putaway preference to be modified. Choose  $\_\_$ .
- 6. The Putaway Preference Details window displays.
- 7. Enter information in the applicable fields.
- 8. Choose  $\_\$ .

#### **Results**

Only the description and item classification values not previously used may be specified. Additional zone priorities may also be specified. For all other changes, the preference must be deleted.

#### **Description of Putaway Preference Details Window (Single SKU):**

The following table describes the Putaway Preference Details Window (Single SKU).

| Field                       | Description                                                                                                    |
|-----------------------------|----------------------------------------------------------------------------------------------------|
| <b>Activity Group</b>       | This is automatically populated by the system as<br>'INSPECTION'.                                                                                                    |
| To View Strategy Click here | Choose __ to view or set up Putaway Strategy.                                                                                                    |
|                             | Note: Putaway strategy may be specified for the putaway<br>preferences after the preference is saved.                                                                                            |
| Description                 | Enter a brief description for the putaway preference.                                                                                                    |
| <b>Activity Code</b>        | Choose the activity code for the putaway preference.                                                                                                    |
|                             | This is a mandatory field.                                                                                                    |
| <b>Product Class</b>        | Choose the product class for the preference, if applicable.                                                                                                    |
|                             | Product class is the inventory classification of an item based<br>on product's characteristics. Typical values are FQ - First<br>Quality, SQ - Second Quality, etc.                              |
| <b>Inventory Status</b>     | Choose the inventory status for the preference, if applicable.                                                                                                    |
|                             | Inventory status refers to an inventory sub classification<br>based on the results of the inventory control processes within<br>the warehouse.                                                   |
| Segment Type                | Enter the segment type for the preference, if applicable.                                                                                                    |
|                             | This indicates an inventory category. Typical values are MTC<br>- Made to Customer, and MTO - Made to Order.                                                                                     |
| Segment#                    | Enter the segment number for the preference, if applicable.                                                                                                    |
|                             | A segment holds either the specific buyer or specific order<br>number that requires dedication.                                                                                                  |
| <b>UOM</b>                  | Choose the UOM for the preference, if applicable.                                                                                                    |
|                             | UOM points to the Unit of measure of the item.                                                                                                    |
| Container Type              | The container type associated with the UOM selected<br>displays. Typical values are "Pallet" and "Case".                                                                                         |
| <b>Item Classification</b>  | List of putaway item classifications for the Enterprise<br>display. An example, Product Line, is shown below.                                                                                    |
| Product Line                | Choose relevant product line item classification for the<br>putaway activity.                                                                                                    |
|                             | Choose ____. In the Classification window, select the<br>applicable product line classification.                                                                                                 |
| <b>Zone Priorities</b>      |                                                                                                    |
| Priority                    | Enter a number to represent the priority.                                                                                                    |
|                             | The priority is used to sequence the order in which the zone<br>priorities are evaluated. For example, all storage code level<br>priorities are to be evaluated first before generic priorities. |
|                             | The priority needs to be a positive integer, greater than zero.<br>This is mandatory.                                                                                                    |
| Zone                        | Choose the relevant zone for putaway.                                                                                                    |
|                             | This is a mandatory field.                                                                                                    |

*Table 194. Putaway Preference Details Window (Single SKU)*

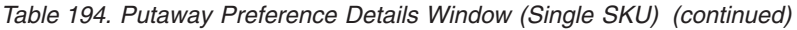

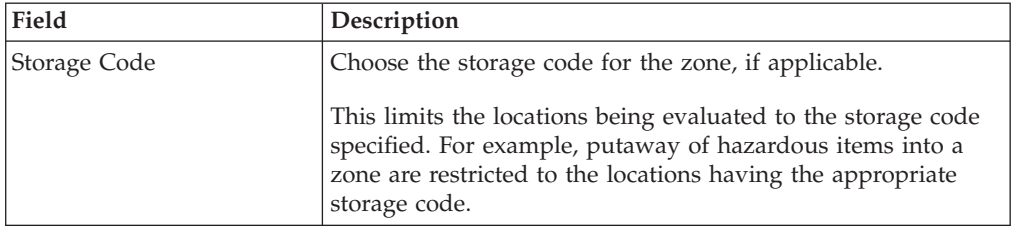

Putaway strategy may be specified for the putaway preferences after the preference is saved. This is specified at an item classification and UOM level, if applicable.

# **Delete a Putaway Preference for Single SKU, for Quality Control About this task**

To delete a putaway preference for single SKU:

## **Procedure**

- 1. From the tree in the application rules side panel, choose Quality Control > Activities. The Activity Search window displays, with the list of activities.
- 2. In the top right corner, choose  $\quad$  in the Activity Search window to access Putaway Preferences window.
- 3. In the Putaway Preferences window, choose the Single-SKU tab.
- 4. The Single-SKU tab window displays, with the list of putaway preferences.
- 5. Select the putaway preference to be deleted.
- 6. Choose  $\_\$ .

# **Setting Up Putaway Preference for Multi-SKU/Multi-Level Container, for Quality Control**

The preferences for the putaway of a multi-level case or pallet are specified here. This also applies to multi-level CASE with LPN and PALLET with LPN.

## **Create a Putaway Preference for Multi-SKU/Multi-Level Container, for Quality Control About this task**

To create a putaway preference for multi-SKU/multi-level container:

#### **Procedure**

- 1. From the tree in the application rules side panel, choose Quality Control > Activities. The Activity Search window displays, with the list of activities.
- 2. In the top right corner, choose  $\_\_$ . The Putaway Preferences window displays.
- 3. In the Putaway Preferences window, choose the Multi-SKU/Multi-Level Container tab. The Multi-SKU/Multi-Level Container tab window displays.

## **Set Up Putaway Preferences for a Multi-Level Pallet, for Quality Control About this task**

To set up putaway preference for a multi-level pallet:

# **Procedure**

- 1. In the Multi-SKU/Multi-Level Container tab of Putaway Preferences window, choose the Pallet tab. The Pallet tab window displays.
- 2. In the Pallet tab window, choose  $\_\_$ .
- 3. The Putaway Preference Details window displays.
- 4. Enter information in the applicable fields.
- 5. Choose  $\_\$ .

## **Description of Putaway Preference Details Window (Multi-Level Pallet), for Quality Control:**

The following table describes the Putaway Preference Details Window (Multi-Level Pallet).

| Field                                                    | Description                                                                                                    |
|----------------------------------------------------------|----------------------------------------------------------------------------------------------------|
| <b>Activity Group</b>                                    | This is automatically populated by the system as<br>'INSPECTION'.                                                                                                    |
| To View Strategy Click here                              | Choose <sub>—</sub> to view or set up Putaway Strategy.                                                                                                    |
|                                                          | Note: Putaway strategy may be specified for the putaway<br>preferences after the preference is saved.                                                                                                    |
| Description                                              | Enter a brief description for the putaway preference.                                                                                                    |
| <b>Activity Code</b>                                     | Choose the activity code for the putaway preference.                                                                                                    |
|                                                          | This is a mandatory field.                                                                                                    |
| Put away each SKU<br>separately for Multi-SKU<br>Pallets | Select if each SKU on the multi-SKU pallet is evaluated<br>individually.                                                                                                    |
|                                                          | If selected, the putaway preferences for a single SKU are<br>evaluated for the multi-SKU pallet. The Zone Priorities Panel<br>is removed on this selection.                                                |
| <b>Zone Priorities</b>                                   |                                                                                                    |
| Priority                                                 | Enter a number to represent the priority.                                                                                                    |
|                                                          | The priority is used to sequence the order in which the zone<br>priorities are evaluated. For example, all storage code level<br>priorities are to be evaluated first before generic priorities.           |
|                                                          | The priority needs to be a positive integer, greater than zero.<br>This is mandatory.                                                                                                    |
| Zone                                                     | Choose the relevant zone for putaway.                                                                                                    |
|                                                          | This is a mandatory field.                                                                                                    |
| Storage Code                                             | Choose the storage code for the zone, if applicable.                                                                                                    |
|                                                          | This limits the locations being evaluated to the storage code<br>specified. For example, putaway of hazardous items into a<br>zone are restricted to the locations having the appropriate<br>storage code. |

*Table 195. Putaway Preference Details Window (Multi-Level Pallet)*

Putaway strategy may be specified for the putaway preferences after the preference is saved. This is specified at an item classification and UOM level, if applicable.

# **Set Up Putaway Strategy for Multi-SKU/Multi-Level Containers - Pallets, for Quality Control About this task**

You can set up putaway strategies to putaway applicable inventory from a source zone to a target zone, based on the strategy specified.

To set up putaway strategy for multi-SKU/multi-level container pallets:

# **Procedure**

- 1. In the Putaway Preference Details : Multi-SKU/multi-level Containers : Pallet window, choose  $\_\_$ .
- 2. The Applicable Putaway Strategies window is displayed.
- 3. Choose  $\equiv$  in the Putaway Strategies panel. The Putaway Strategy Details window appears in the right panel.
- 4. Enter information in the applicable fields. See the Putaway Strategy Details Window table for field value descriptions.
- $5.$  Choose  $\_\_$ .

## **Description of Putaway Strategy Details Window for Multi-SKU/Multi-Level Containers - Pallets, for Quality Control:**

The following table describes the Putaway Strategy Details Window for Multi-SKU/Multi-Level Containers - Pallets.

| Field                                               | Description                                                                                                    |
|-----------------------------------------------------|----------------------------------------------------------------------------------------------------|
| Description                                         | Enter a description for the Putaway Strategy.                                                                                                    |
| <b>UOM</b>                                          | Select the UOM for the Putaway Strategy, if applicable.                                                                                                    |
|                                                     | Note: The UOM will be defaulted in instances where it has<br>been specified in the Putaway Preference Details screen.                                                                    |
| Item Classification                                 | List of putaway item classifications for the Enterprise are<br>displayed. An example, Product Line is shown below.                                                                       |
| Product Line                                        | Choose relevant product line item classification for the<br>putaway activity.                                                                                                    |
|                                                     | Choose <sub>—</sub> In the Classification Values window, select the<br>applicable product line classification.                                                                           |
| <b>System Directed Putaway</b><br><b>Task Types</b> | Displays the list of existing system directed putaway task<br>types.                                                                                                    |
|                                                     | You may use <sub>call</sub> to delete an existing system directed<br>putaway task type.                                                                                                  |
| Source Zone                                         | Select the source zone from where the inventory is sourced.                                                                                                    |
| <b>Target Zone</b>                                  | Select the target zone to where the inventory is moved.                                                                                                    |
| Container Type                                      | Select the container type to be used to move the inventory<br>from the source zone to the target zone. Typical values are<br>Case and Pallet.                                            |
| Task Type                                           | Select the Putaway Task Type applicable to this putaway<br>strategy. This field displays the list of existing system directed<br>task types that belong to the 'PUTAWAY' activity group. |

*Table 196. Putaway Strategy Details Window*

| Field             | Description                                                                                                    |
|-------------------|----------------------------------------------------------------------------------------------------|
| Ad hoc Task Types | Displays the list of existing ad hoc task types.                                                                                                    |
|                   | You may use <u>that</u> to delete an existing ad hoc task type.                                                                                                    |
| Source Zone       | Select the source zone from where the inventory is sourced.                                                                                                    |
| Target Zone       | Select the target zone to where the inventory is moved.                                                                                                    |
| Container Type    | Select the container type to be used to move the inventory<br>from the source zone to the target zone. Typical values are<br>Case and Pallet.                                   |
| Task Type         | Select the Putaway Task Type applicable to this putaway<br>strategy. This field displays the list of existing ad hoc task<br>types that belong to the 'PUTAWAY' activity group. |

*Table 196. Putaway Strategy Details Window (continued)*

#### **Set Up Putaway Preference for a Multi-Level Case, for Quality Control About this task**

To set up putaway preference for a multi-level case:

# **Procedure**

- 1. In the Multi-SKU/Multi-Level Container tab of Putaway Preferences window, choose the Case tab. The Case tab window displays.
- 2. In the Case tab window, choose  $\_\_$ .
- 3. The Putaway Preference Details window displays.
- 4. Enter information in the applicable fields.
- 5. Choose  $\_\$ .

# **Description of Putaway Preference Details Window (Multi-Level Case), for Quality Control:**

The following table describes the Putaway Preference details window (Multi-Level Case).

| Field                  | Description                                                                                                    |
|------------------------|----------------------------------------------------------------------------------------------------|
| <b>Activity Group</b>  | This is automatically populated by the system as<br>'INSPECTION'.                                                                                                    |
|                        | To View Strategy Click here   Choose <sub>—</sub> to view or set up Putaway Strategy.<br>Note: Putaway strategy may be specified for the putaway<br>preferences after the preference is saved. |
| Description            | Enter a brief description for the putaway preference.                                                                                                    |
| <b>Activity Code</b>   | Choose the activity code for the putaway preference.<br>This is a mandatory field.                                                                                                    |
| <b>Zone Priorities</b> |                                                                                                    |

*Table 197. Putaway Preference Details Window (Multi-Level Case)*

| Field        | Description                                                                                                    |
|--------------|----------------------------------------------------------------------------------------------------|
| Priority     | Enter a number to represent the priority.                                                                                                    |
|              | The priority is used to sequence the order in which the zone<br>priorities are evaluated. For example, all storage code level<br>priorities are to be evaluated first before generic priorities.           |
|              | The priority needs to be a positive integer, greater than zero.<br>This is mandatory.                                                                                                    |
| Zone         | Choose the relevant zone for putaway.                                                                                                    |
|              | This is a mandatory field.                                                                                                    |
| Storage Code | Choose the storage code for the zone, if applicable.                                                                                                    |
|              | This limits the locations being evaluated to the storage code<br>specified. For example, putaway of hazardous items into a<br>zone are restricted to the locations having the appropriate<br>storage code. |

*Table 197. Putaway Preference Details Window (Multi-Level Case) (continued)*

Putaway strategy may be specified for the putaway preferences after the preference is saved. This is specified at an item classification and UOM level, if applicable.

#### **Set Up Putaway Strategy for Multi-SKU/Multi-Level Containers - Cases, for Quality Control About this task**

You can set up putaway strategies to putaway applicable inventory from a source zone to a target zone, based on the strategy specified.

To set up putaway strategy for multi-SKU/multi-level container cases:

## **Procedure**

- 1. In the Putaway Preference Details : Multi-SKU/multi-level Containers : Case window, choose  $\_\_$ .
- 2. The Applicable Putaway Strategies window is displayed.
- 3. Choose  $\equiv$  in the Putaway Strategies panel. The Putaway Strategy Details window appears in the right panel.
- 4. Enter information in the applicable fields. See the Putaway Strategy Details Window table for field value descriptions.
- $5.$  Choose  $\_\$ .

#### **Description of Putaway Strategy Details Window for Multi-SKU/Multi-Level Containers-Cases, for Quality Control:**

The following table describes the Putaway Strategy Details Window for Multi-SKU/Multi-Level Containers-Cases.

| Field       | Description                                                                                                    |
|-------------|----------------------------------------------------------------------------------------------------|
| Description | Enter a description for the Putaway Strategy.                                                                                                    |
| <b>UOM</b>  | Select the UOM for the Putaway Strategy, if applicable.<br>Note: The UOM will be defaulted in instances where it has<br>been specified in the Putaway Preference Details screen. |

*Table 198. Putaway Strategy Details Window*

| Field                                               | Description                                                                                                    |
|-----------------------------------------------------|----------------------------------------------------------------------------------------------------|
| <b>Item Classification</b>                          | List of putaway item classifications for the Enterprise are<br>displayed. An example, Product Line is shown below.                                                                       |
| Product Line                                        | Choose relevant product line item classification for the<br>putaway activity.                                                                                                    |
|                                                     | Choose <sub>—</sub> In the Classification Values window, select the<br>applicable product line classification.                                                                           |
| <b>System Directed Putaway</b><br><b>Task Types</b> | Displays the list of existing system directed putaway task<br>types.                                                                                                    |
|                                                     | You may use <sub>—</sub> to delete an existing system directed<br>putaway task type.                                                                                                    |
| Source Zone                                         | Select the source zone from where the inventory is sourced.                                                                                                    |
| Target Zone                                         | Select the target zone to where the inventory is moved.                                                                                                    |
| Container Type                                      | Select the container type to be used to move the inventory<br>from the source zone to the target zone. Typical values are<br>Case and Pallet.                                            |
| Task Type                                           | Select the Putaway Task Type applicable to this putaway<br>strategy. This field displays the list of existing system directed<br>task types that belong to the 'PUTAWAY' activity group. |
| Ad hoc Task Types                                   | Displays the list of existing ad hoc task types.                                                                                                    |
|                                                     | You may use __ to delete an existing ad hoc task type.                                                                                                    |
| Source Zone                                         | Select the source zone from where the inventory is sourced.                                                                                                    |
| Target Zone                                         | Select the target zone to where the inventory is moved.                                                                                                    |
| Container Type                                      | Select the container type to be used to move the inventory<br>from the source zone to the target zone. Typical values are<br>Case and Pallet.                                            |
| Task Type                                           | Select the Putaway Task Type applicable to this putaway<br>strategy. This field displays the list of existing ad hoc task<br>types that belong to the 'PUTAWAY' activity group.          |

*Table 198. Putaway Strategy Details Window (continued)*

## **Create a New Putaway Preference for a Multi-SKU/Multi-Level Container from an Existing Putaway Preference, for Quality Control About this task**

To create a new putaway preference for multi-SKU/multi-level container from an existing putaway preference:

- 1. From the tree in the application rules side panel, choose Quality Control > Activities. The Activity Search window displays, with the list of activities.
- 2. In the top right corner, choose  $\_\_$ . The Putaway Preferences window displays.
- 3. In the Putaway Preferences window, choose the Multi-SKU/Multi-Level Container tab.
- 4. The Multi-SKU/Multi-Level Container tab window displays, with the list of putaway preferences.
- 5. Select the putaway preference to be copied from. Choose  $\_\_\$ .
- 6. The Putaway Preference Details window displays.
- 7. Enter information in the applicable fields.
- 8. Choose  $\_\$ .

# **Description of Putaway Preference Details Window (Multi-Level Pallet), for Quality Control:**

The following table describes the Putaway Preference Details Window (Multi-Level Pallet).

*Table 199. Putaway Preference Details Window (Multi-Level Pallet)*

| Field                                                    | Description                                                                                                    |
|----------------------------------------------------------|----------------------------------------------------------------------------------------------------|
| <b>Activity Group</b>                                    | This is automatically populated by the system as<br>'INSPECTION'.                                                                                                    |
| To View Strategy Click here                              | Choose __ to view or set up Putaway Strategy.                                                                                                    |
|                                                          | Note: Putaway strategy may be specified for the putaway<br>preferences after the preference is saved.                                                                                                    |
| Description                                              | Enter a brief description for the putaway preference.                                                                                                    |
| <b>Activity Code</b>                                     | Choose the activity code for the putaway preference.                                                                                                    |
|                                                          | This is a mandatory field.                                                                                                    |
| Put away each SKU<br>separately for Multi-SKU<br>Pallets | Select if each SKU on the multi-SKU pallet is evaluated<br>individually.                                                                                                    |
|                                                          | If selected, the putaway preferences for a single SKU are<br>evaluated for the multi-SKU pallet. The Zone Priorities Panel<br>is removed on this selection.                                                |
| <b>Zone Priorities</b>                                   |                                                                                                    |
| Priority                                                 | Enter a number to represent the priority.                                                                                                    |
|                                                          | The priority is used to sequence the order in which the zone<br>priorities are evaluated. For example, all storage code level<br>priorities are to be evaluated first before generic priorities.           |
|                                                          | The priority needs to be a positive integer, greater than zero.<br>This is mandatory.                                                                                                    |
| Zone                                                     | Choose the relevant zone for putaway.                                                                                                    |
|                                                          | This is a mandatory field.                                                                                                    |
| Storage Code                                             | Choose the storage code for the zone, if applicable.                                                                                                    |
|                                                          | This limits the locations being evaluated to the storage code<br>specified. For example, putaway of hazardous items into a<br>zone are restricted to the locations having the appropriate<br>storage code. |

Putaway strategy may be specified for the putaway preferences after the preference is saved. This is specified at an item classification and UOM level, if applicable.

# **Description of Putaway Preference Details Window (Multi-Level Case), for Quality Control:**

The following table describes the Putaway Preference details window (Multi-Level Case).

| Field                       | Description                                                                                                    |
|-----------------------------|----------------------------------------------------------------------------------------------------|
| <b>Activity Group</b>       | This is automatically populated by the system as<br>'INSPECTION'.                                                                                                    |
| To View Strategy Click here | Choose <sub>—</sub> to view or set up Putaway Strategy.                                                                                                    |
|                             | Note: Putaway strategy may be specified for the putaway<br>preferences after the preference is saved.                                                                                                    |
| Description                 | Enter a brief description for the putaway preference.                                                                                                    |
| <b>Activity Code</b>        | Choose the activity code for the putaway preference.                                                                                                    |
|                             | This is a mandatory field.                                                                                                    |
| <b>Zone Priorities</b>      |                                                                                                    |
| Priority                    | Enter a number to represent the priority.                                                                                                    |
|                             | The priority is used to sequence the order in which the zone<br>priorities are evaluated. For example, all storage code level<br>priorities are to be evaluated first before generic priorities.           |
|                             | The priority needs to be a positive integer, greater than zero.<br>This is mandatory.                                                                                                    |
| Zone                        | Choose the relevant zone for putaway.                                                                                                    |
|                             | This is a mandatory field.                                                                                                    |
| Storage Code                | Choose the storage code for the zone, if applicable.                                                                                                    |
|                             | This limits the locations being evaluated to the storage code<br>specified. For example, putaway of hazardous items into a<br>zone are restricted to the locations having the appropriate<br>storage code. |

*Table 200. Putaway Preference Details Window (Multi-Level Case)*

Putaway strategy may be specified for the putaway preferences after the preference is saved. This is specified at an item classification and UOM level, if applicable.

### **Modify a Putaway Preference for Multi-SKU/Multi-Level Container, for Quality Control About this task**

Once a Putaway Preference for Multi-SKU/Multi-Level Container has been created, it can be modified.

To modify a putaway preference for multi-SKU/multi-level container:

- 1. From the tree in the application rules side panel, choose Quality Control > Activities. The Activity Search window displays, with the list of activities.
- 2. In the top right corner, choose  $\_\_$ . The Putaway Preferences window displays.
- 3. In the Putaway Preferences window, choose the Multi-SKU/Multi-Level Container tab.
- 4. The Multi-SKU/Multi-Level Container tab window displays, with the list of putaway preferences.
- 5. Select the putaway preference to be modified. Choose  $\_\_$ .
- 6. The Putaway Preference Details window displays.
- 7. Enter information in the applicable fields.
- 8. Choose  $\_\$ .

# **Results**

The activity code corresponding to the preference cannot be modified. The preference must be deleted and recreated.

# **Description of Putaway Preference Details Window (Multi-Level Pallet), for Quality Control:**

The following table describes the Putaway Preference Details Window (Multi-Level Pallet).

| Field                                                    | Description                                                                                                    |
|----------------------------------------------------------|----------------------------------------------------------------------------------------------------|
| <b>Activity Group</b>                                    | This is automatically populated by the system as<br>'INSPECTION'.                                                                                                    |
| To View Strategy Click here                              | Choose _____ to view or set up Putaway Strategy.                                                                                                    |
|                                                          | Note: Putaway strategy may be specified for the putaway<br>preferences after the preference is saved.                                                                                                    |
| Description                                              | Enter a brief description for the putaway preference.                                                                                                    |
| <b>Activity Code</b>                                     | Choose the activity code for the putaway preference.                                                                                                    |
|                                                          | This is a mandatory field.                                                                                                    |
| Put away each SKU<br>separately for Multi-SKU<br>Pallets | Select if each SKU on the multi-SKU pallet is evaluated<br>individually.                                                                                                    |
|                                                          | If selected, the putaway preferences for a single SKU are<br>evaluated for the multi-SKU pallet. The Zone Priorities Panel<br>is removed on this selection.                                                |
| <b>Zone Priorities</b>                                   |                                                                                                    |
| Priority                                                 | Enter a number to represent the priority.                                                                                                    |
|                                                          | The priority is used to sequence the order in which the zone<br>priorities are evaluated. For example, all storage code level<br>priorities are to be evaluated first before generic priorities.           |
|                                                          | The priority needs to be a positive integer, greater than zero.<br>This is mandatory.                                                                                                    |
| Zone                                                     | Choose the relevant zone for putaway.                                                                                                    |
|                                                          | This is a mandatory field.                                                                                                    |
| Storage Code                                             | Choose the storage code for the zone, if applicable.                                                                                                    |
|                                                          | This limits the locations being evaluated to the storage code<br>specified. For example, putaway of hazardous items into a<br>zone are restricted to the locations having the appropriate<br>storage code. |

*Table 201. Putaway Preference Details Window (Multi-Level Pallet)*

Putaway strategy may be specified for the putaway preferences after the preference is saved. This is specified at an item classification and UOM level, if applicable.

# **Description of Putaway Preference Details Window (Multi-Level Case), for Quality Control:**

The following table describes the Putaway Preference details window (Multi-Level Case).

| Field                       | Description                                                                                                    |
|-----------------------------|----------------------------------------------------------------------------------------------------|
| <b>Activity Group</b>       | This is automatically populated by the system as<br>'INSPECTION'.                                                                                                    |
| To View Strategy Click here | Choose <sub>—</sub> to view or set up Putaway Strategy.                                                                                                    |
|                             | Note: Putaway strategy may be specified for the putaway<br>preferences after the preference is saved.                                                                                                    |
| Description                 | Enter a brief description for the putaway preference.                                                                                                    |
| <b>Activity Code</b>        | Choose the activity code for the putaway preference.                                                                                                    |
|                             | This is a mandatory field.                                                                                                    |
| <b>Zone Priorities</b>      |                                                                                                    |
| Priority                    | Enter a number to represent the priority.                                                                                                    |
|                             | The priority is used to sequence the order in which the zone<br>priorities are evaluated. For example, all storage code level<br>priorities are to be evaluated first before generic priorities.           |
|                             | The priority needs to be a positive integer, greater than zero.<br>This is mandatory.                                                                                                    |
| Zone                        | Choose the relevant zone for putaway.                                                                                                    |
|                             | This is a mandatory field.                                                                                                    |
| Storage Code                | Choose the storage code for the zone, if applicable.                                                                                                    |
|                             | This limits the locations being evaluated to the storage code<br>specified. For example, putaway of hazardous items into a<br>zone are restricted to the locations having the appropriate<br>storage code. |

*Table 202. Putaway Preference Details Window (Multi-Level Case)*

Putaway strategy may be specified for the putaway preferences after the preference is saved. This is specified at an item classification and UOM level, if applicable.

## **Delete a Putaway Preference for Multi-SKU/Multi-Level Container, for Quality Control About this task**

To delete a putaway preference for multiple SKU:

- 1. From the tree in the application rules side panel, choose Quality Control > Activities. The Activity Search window displays, with the list of activities.
- 2. In the top right corner, choose  $\_\_$ . The Putaway Preferences window displays.
- 3. In the Putaway Preferences window, choose the Multi-SKU/Multi-Level Container tab.
- 4. The Multi-SKU/Multi-Level Container tab window displays, with the list of putaway preferences.
- 5. Select the putaway preference to be deleted.
- 6. Choose  $\_\$ .

# **Setting Up Putaway Preferences for Container with Unknown Contents, for Quality Control**

The preferences for the putaway of container with unknown contents are specified here. This applies to case and pallet with LPN where contents are not known.

For example, pre-receipt steps during receiving or returns where LPN labels may be scanned. Also, this applies to containers that are cross-docked to shipping lane upon receipt in merge in-transit centers.

# **Create a Putaway Preference for Container with Unknown Contents, for Quality Control About this task**

To create a putaway preference for container with unknown contents:

# **Procedure**

- 1. From the tree in the application rules side panel, choose Quality Control > Activities. The Activity Search window displays, with the list of activities.
- 2. In the top right corner, choose  $\_\_$ . The Putaway Preferences window displays.
- 3. In the Putaway Preferences window, choose the Container with Unknown Contents tab. The Container with Unknown Contents tab window displays.

# **Set Up Putaway Preference for a Pallet, for Quality Control About this task**

To set up putaway preference for a pallet:

## **Procedure**

- 1. In the Container with Unknown Contents tab of Putaway Preferences window, choose the Pallet tab. The Pallet tab window displays.
- 2. In the Pallet tab window, choose  $\_\_$ .
- 3. The Putaway Preference Details window displays.
- 4. Enter information in the applicable fields.
- 5. Choose  $\_\$ .

## **Description of Putaway Preference Details Window - Container with Unknown Contents Pallet Tab, for Quality Control:**

The following table describes the Putaway Preference Details Window - Container with Unknown Contents Pallet Tab.

*Table 203. Putaway Preference Details Window - Container with Unknown Contents Pallet Tab*

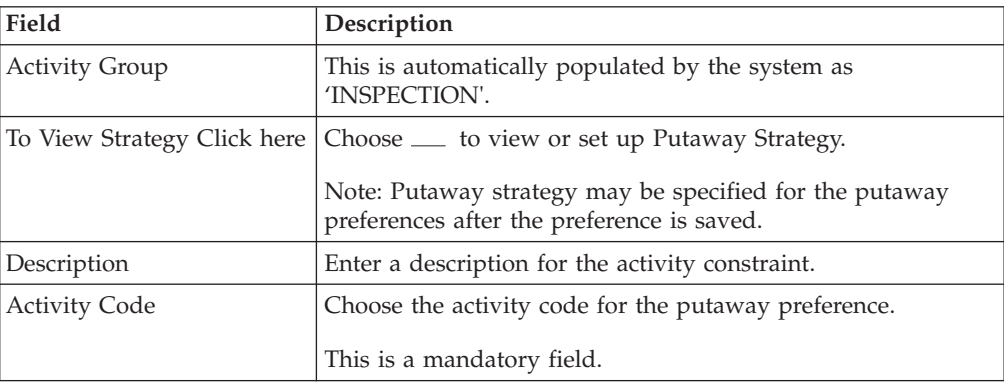

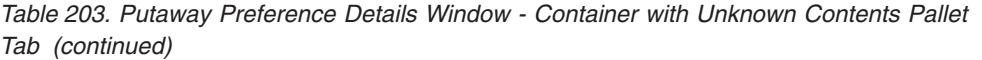

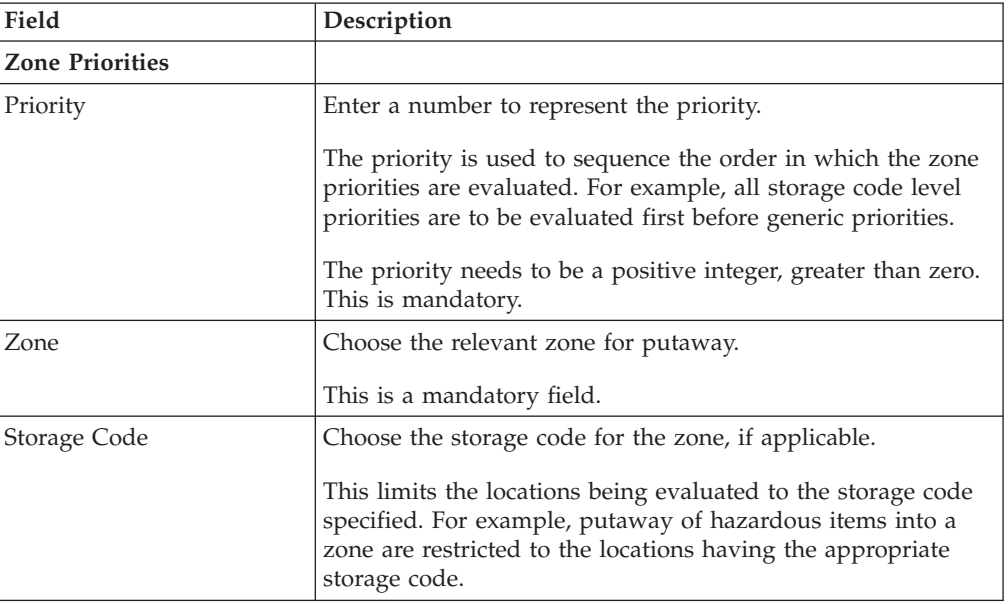

For example, pre-received pallets, when putaway is automatically sorted by shipment, SCAC utilizing the above fields.

## **Set Up Putaway Strategy for Containers with Unknown Contents - Pallets, for Quality Control About this task**

You can set up putaway strategies to putaway applicable inventory from a source zone to a target zone, based on the strategy specified.

To set up putaway strategy for container with unknown content pallets:

# **Procedure**

- 1. In the Putaway Preference Details : Container with unknown contents : Pallet window, choose  $\_\_$ .
- 2. The Applicable Putaway Strategies window is displayed.
- 3. Choose  $\equiv$  in the Putaway Strategies panel. The Putaway Strategy Details window appears in the right panel.
- 4. Enter information in the applicable fields.
- $5. Choose ...$ .

### **Description of Putaway Strategy Details Window for Containers with Unknown Contents - Pallets, for Quality Control:**

The following table describes the Putaway Strategy Details Window for Containers with Unknown Contents - Pallets.

*Table 204. Putaway Strategy Details Window*

| Field       | <i>Description</i>                            |
|-------------|-----------------------------------------------|
| Description | Enter a description for the Putaway Strategy. |

| Field                                               | Description                                                                                                    |
|-----------------------------------------------------|----------------------------------------------------------------------------------------------------|
| <b>UOM</b>                                          | Select the UOM for the Putaway Strategy, if applicable.                                                                                                    |
|                                                     | Note: The UOM will be defaulted in instances where it has<br>been specified in the Putaway Preference Details screen.                                                                    |
| <b>Item Classification</b>                          | List of putaway item classifications for the Enterprise are<br>displayed. An example, Product Line is shown below.                                                                       |
| Product Line                                        | Choose relevant product line item classification for the<br>putaway activity.                                                                                                    |
|                                                     | Choose <sub>—</sub> In the Classification Values window, select the<br>applicable product line classification.                                                                           |
| <b>System Directed Putaway</b><br><b>Task Types</b> | Displays the list of existing system directed putaway task<br>types.                                                                                                    |
|                                                     | You may use _ to delete an existing system directed<br>putaway task type.                                                                                                    |
| Source Zone                                         | Select the source zone from where the inventory is sourced.                                                                                                    |
| Target Zone                                         | Select the target zone to where the inventory is moved.                                                                                                    |
| Container Type                                      | Select the container type to be used to move the inventory<br>from the source zone to the target zone. Typical values are<br>Case and Pallet.                                            |
| Task Type                                           | Select the Putaway Task Type applicable to this putaway<br>strategy. This field displays the list of existing system directed<br>task types that belong to the 'PUTAWAY' activity group. |
| Ad hoc Task Types                                   | Displays the list of existing ad hoc task types.                                                                                                    |
|                                                     | You may use __ to delete an existing ad hoc task type.                                                                                                    |
| Source Zone                                         | Select the source zone from where the inventory is sourced.                                                                                                    |
| Target Zone                                         | Select the target zone to where the inventory is moved.                                                                                                    |
| Container Type                                      | Select the container type to be used to move the inventory<br>from the source zone to the target zone. Typical values are<br>Case and Pallet.                                            |
| Task Type                                           | Select the Putaway Task Type applicable to this putaway<br>strategy. This field displays the list of existing ad hoc task<br>types that belong to the 'PUTAWAY' activity group.          |

*Table 204. Putaway Strategy Details Window (continued)*

# **Set Up Putaway Preference for a Case, for Quality Control About this task**

To set up putaway preference for a case:

- 1. In the Container with Unknown Contents tab of Putaway Preferences window, choose the Case tab. The Case tab window displays.
- 2. In the Case tab window, choose  $\_\_$ .
- 3. The Putaway Preference Details window displays.
- 4. Enter information in the applicable fields.
- 5. Choose  $\_\$ .

# **Description of Putaway Preference Details Window - Container with Unknown Contents Case Tab, for Quality Control:**

The following table describes the Putaway Preference Details Window - Container with Unknown Contents Case Tab.

*Table 205. Putaway Preference Details Window - Container with Unknown Contents Case Tab*

| Field                       | Description                                                                                                    |
|-----------------------------|----------------------------------------------------------------------------------------------------|
| <b>Activity Group</b>       | This is automatically populated by the system as<br>'INSPECTION'.                                                                                                    |
| To View Strategy Click here | Choose <sub>—</sub> to view or set up Putaway Strategy.                                                                                                    |
|                             | Note: Putaway strategy may be specified for the putaway<br>preferences after the preference is saved.                                                                                                    |
| Description                 | Enter a description for the activity constraint.                                                                                                    |
| <b>Activity Code</b>        | Choose the activity code for the putaway preference.                                                                                                    |
|                             | This is a mandatory field.                                                                                                    |
| <b>Zone Priorities</b>      |                                                                                                    |
| Priority                    | Enter a number to represent the priority.                                                                                                    |
|                             | The priority is used to sequence the order in which the zone<br>priorities are evaluated. For example, all storage code level<br>priorities are to be evaluated first before generic priorities.           |
|                             | The priority needs to be a positive integer, greater than zero.<br>This is mandatory.                                                                                                    |
| Zone                        | Choose the relevant zone for putaway.                                                                                                    |
|                             | This is a mandatory field.                                                                                                    |
| Storage Code                | Choose the storage code for the zone, if applicable.                                                                                                    |
|                             | This limits the locations being evaluated to the storage code<br>specified. For example, putaway of hazardous items into a<br>zone are restricted to the locations having the appropriate<br>storage code. |

# **Set Up Putaway Strategy for Containers with Unknown Contents - Cases, for Quality Control About this task**

You can set up putaway strategies to putaway applicable inventory from a source zone to a target zone, based on the strategy specified.

To set up putaway strategy for container with unknown content cases:

- 1. In the Putaway Preference Details : Container with unknown contents : Case window, choose  $\_\_$ .
- 2. The Applicable Putaway Strategies window is displayed.
- 3. Choose  $\equiv$  in the Putaway Strategies panel. The Putaway Strategy Details window appears in the right panel.
- 4. Enter information in the applicable fields. See the Putaway Strategy Details Window table for field value descriptions.

 $5. Choose ...$ .

## **Description of Putaway Strategy Details Window for Containers with Unknown Contents - Cases, for Quality Control:**

The following table describes the Putaway Strategy Details Window for Containers with Unknown Contents - Cases.

*Table 206. Putaway Strategy Details Window*

| Field                                               | Description                                                                                                    |
|-----------------------------------------------------|----------------------------------------------------------------------------------------------------|
| Description                                         | Enter a description for the Putaway Strategy.                                                                                                    |
| <b>UOM</b>                                          | Select the UOM for the Putaway Strategy, if applicable.                                                                                                    |
|                                                     | Note: The UOM will be defaulted in instances where it has<br>been specified in the Putaway Preference Details screen.                                                                    |
| <b>Item Classification</b>                          | List of putaway item classifications for the Enterprise are<br>displayed. An example, Product Line is shown below.                                                                       |
| Product Line                                        | Choose relevant product line item classification for the<br>putaway activity.                                                                                                    |
|                                                     | Choose ____. In the Classification Values window, select the<br>applicable product line classification.                                                                                  |
| <b>System Directed Putaway</b><br><b>Task Types</b> | Displays the list of existing system directed putaway task<br>types.                                                                                                    |
|                                                     | You may use __ to delete an existing system directed<br>putaway task type.                                                                                                    |
| Source Zone                                         | Select the source zone from where the inventory is sourced.                                                                                                    |
| Target Zone                                         | Select the target zone to where the inventory is moved.                                                                                                    |
| Container Type                                      | Select the container type to be used to move the inventory<br>from the source zone to the target zone. Typical values are<br>Case and Pallet.                                            |
| Task Type                                           | Select the Putaway Task Type applicable to this putaway<br>strategy. This field displays the list of existing system directed<br>task types that belong to the 'PUTAWAY' activity group. |
| Ad hoc Task Types                                   | Displays the list of existing ad hoc task types.                                                                                                    |
|                                                     | You may use <sub>-</sub> to delete an existing ad hoc task type.                                                                                                    |
| Source Zone                                         | Select the source zone from where the inventory is sourced.                                                                                                    |
| Target Zone                                         | Select the target zone to where the inventory is moved.                                                                                                    |
| Container Type                                      | Select the container type to be used to move the inventory<br>from the source zone to the target zone. Typical values are<br>Case and Pallet.                                            |
| Task Type                                           | Select the Putaway Task Type applicable to this putaway<br>strategy. This field displays the list of existing ad hoc task<br>types that belong to the 'PUTAWAY' activity group.          |

# **Create a New Putaway Preference for Container with Unknown Contents from an Existing Putaway Preference, for Quality Control About this task**

To create a new putaway preference for container with unknown contents from an existing putaway preference:

# **Procedure**

- 1. From the tree in the application rules side panel, choose Quality Control > Activities. The Activity Search window displays, with the list of activities.
- 2. In the top right corner, choose  $\_\_$ . The Putaway Preferences window displays.
- 3. In the Putaway Preferences window, choose the Container with Unknown Contents tab.
- 4. The Container with Unknown Contents tab window displays, with the list of putaway preferences.
- 5. Select the putaway preference to be copied from. Choose  $\_\_$ .
- 6. The Putaway Preference Details window displays.
- 7. Enter information in the applicable fields.
- 8. Choose  $\_\$ .

#### **Description of Putaway Preference Details Window - Container with Unknown Contents Pallet Tab, for Quality Control:**

The following table describes the Putaway Preference Details Window - Container with Unknown Contents Pallet Tab.

*Table 207. Putaway Preference Details Window - Container with Unknown Contents Pallet Tab*

| Field                       | Description                                                                                                    |
|-----------------------------|----------------------------------------------------------------------------------------------------|
| <b>Activity Group</b>       | This is automatically populated by the system as<br>'INSPECTION'.                                                                                                    |
| To View Strategy Click here | Choose __ to view or set up Putaway Strategy.                                                                                                    |
|                             | Note: Putaway strategy may be specified for the putaway<br>preferences after the preference is saved.                                                                                                    |
| Description                 | Enter a description for the activity constraint.                                                                                                    |
| <b>Activity Code</b>        | Choose the activity code for the putaway preference.                                                                                                    |
|                             | This is a mandatory field.                                                                                                    |
| <b>Zone Priorities</b>      |                                                                                                    |
| Priority                    | Enter a number to represent the priority.                                                                                                    |
|                             | The priority is used to sequence the order in which the zone<br>priorities are evaluated. For example, all storage code level<br>priorities are to be evaluated first before generic priorities.           |
|                             | The priority needs to be a positive integer, greater than zero.<br>This is mandatory.                                                                                                    |
| Zone                        | Choose the relevant zone for putaway.                                                                                                    |
|                             | This is a mandatory field.                                                                                                    |
| Storage Code                | Choose the storage code for the zone, if applicable.                                                                                                    |
|                             | This limits the locations being evaluated to the storage code<br>specified. For example, putaway of hazardous items into a<br>zone are restricted to the locations having the appropriate<br>storage code. |

For example, pre-received pallets, when putaway is automatically sorted by shipment, SCAC utilizing the above fields.

# **Description of Putaway Preference Details Window - Container with Unknown Contents Case Tab, for Quality Control:**

The following table describes the Putaway Preference Details Window - Container with Unknown Contents Case Tab.

*Table 208. Putaway Preference Details Window - Container with Unknown Contents Case Tab*

| Field                       | Description                                                                                                    |
|-----------------------------|----------------------------------------------------------------------------------------------------|
| <b>Activity Group</b>       | This is automatically populated by the system as<br>'INSPECTION'.                                                                                                    |
| To View Strategy Click here | Choose _____ to view or set up Putaway Strategy.                                                                                                    |
|                             | Note: Putaway strategy may be specified for the putaway<br>preferences after the preference is saved.                                                                                                    |
| Description                 | Enter a description for the activity constraint.                                                                                                    |
| <b>Activity Code</b>        | Choose the activity code for the putaway preference.                                                                                                    |
|                             | This is a mandatory field.                                                                                                    |
| <b>Zone Priorities</b>      |                                                                                                    |
| Priority                    | Enter a number to represent the priority.                                                                                                    |
|                             | The priority is used to sequence the order in which the zone<br>priorities are evaluated. For example, all storage code level<br>priorities are to be evaluated first before generic priorities.           |
|                             | The priority needs to be a positive integer, greater than zero.<br>This is mandatory.                                                                                                    |
| Zone                        | Choose the relevant zone for putaway.                                                                                                    |
|                             | This is a mandatory field.                                                                                                    |
| Storage Code                | Choose the storage code for the zone, if applicable.                                                                                                    |
|                             | This limits the locations being evaluated to the storage code<br>specified. For example, putaway of hazardous items into a<br>zone are restricted to the locations having the appropriate<br>storage code. |

# **Modify a Putaway Preference for Container with Unknown Contents, for Quality Control About this task**

Once a Putaway Preference for Container with Unknown Contents has been created, it can be modified.

To modify a putaway preference for container with unknown contents:

- 1. From the tree in the application rules side panel, choose Quality Control > Activities. The Activity Search window displays, with the list of activities.
- 2. In the top right corner, choose  $\_\_$ . The Putaway Preferences window displays.
- 3. In the Putaway Preferences window, choose the Container with Unknown Contents tab.
- 4. The Container with Unknown Contents tab window displays, with the list of putaway preferences.
- 5. Select the putaway preference to be modified. Choose  $\_\_$ .
- 6. The Putaway Preference Details window displays.
- 7. Enter information in the applicable fields.
- 8. Choose  $\_\$ .

# **Results**

*The activity code corresponding to the preference cannot be modified. The preference must be deleted and recreated.*

# **Description of Putaway Preference Details Window - Container with Unknown Contents Pallet Tab, for Quality Control:**

The following table describes the Putaway Preference Details Window - Container with Unknown Contents Pallet Tab.

*Table 209. Putaway Preference Details Window - Container with Unknown Contents Pallet Tab*

| Field                       | Description                                                                                                    |
|-----------------------------|----------------------------------------------------------------------------------------------------|
| <b>Activity Group</b>       | This is automatically populated by the system as<br>'INSPECTION'.                                                                                                    |
| To View Strategy Click here | Choose _____ to view or set up Putaway Strategy.                                                                                                    |
|                             | Note: Putaway strategy may be specified for the putaway<br>preferences after the preference is saved.                                                                                                    |
| Description                 | Enter a description for the activity constraint.                                                                                                    |
| <b>Activity Code</b>        | Choose the activity code for the putaway preference.                                                                                                    |
|                             | This is a mandatory field.                                                                                                    |
| <b>Zone Priorities</b>      |                                                                                                    |
| Priority                    | Enter a number to represent the priority.                                                                                                    |
|                             | The priority is used to sequence the order in which the zone<br>priorities are evaluated. For example, all storage code level<br>priorities are to be evaluated first before generic priorities.           |
|                             | The priority needs to be a positive integer, greater than zero.<br>This is mandatory.                                                                                                    |
| Zone                        | Choose the relevant zone for putaway.                                                                                                    |
|                             | This is a mandatory field.                                                                                                    |
| Storage Code                | Choose the storage code for the zone, if applicable.                                                                                                    |
|                             | This limits the locations being evaluated to the storage code<br>specified. For example, putaway of hazardous items into a<br>zone are restricted to the locations having the appropriate<br>storage code. |

For example, pre-received pallets, when putaway is automatically sorted by shipment, SCAC utilizing the above fields.

## **Description of Putaway Preference Details Window - Container with Unknown Contents Case Tab, for Quality Control:**

The following table describes the Putaway Preference Details Window - Container with Unknown Contents Case Tab.

| Field                       | Description                                                                                                    |
|-----------------------------|----------------------------------------------------------------------------------------------------|
| <b>Activity Group</b>       | This is automatically populated by the system as<br>'INSPECTION'.                                                                                                    |
| To View Strategy Click here | Choose <sub>—</sub> to view or set up Putaway Strategy.                                                                                                    |
|                             | Note: Putaway strategy may be specified for the putaway<br>preferences after the preference is saved.                                                                                                    |
| Description                 | Enter a description for the activity constraint.                                                                                                    |
| <b>Activity Code</b>        | Choose the activity code for the putaway preference.                                                                                                    |
|                             | This is a mandatory field.                                                                                                    |
| <b>Zone Priorities</b>      |                                                                                                    |
| Priority                    | Enter a number to represent the priority.                                                                                                    |
|                             | The priority is used to sequence the order in which the zone<br>priorities are evaluated. For example, all storage code level<br>priorities are to be evaluated first before generic priorities.           |
|                             | The priority needs to be a positive integer, greater than zero.<br>This is mandatory.                                                                                                    |
| Zone                        | Choose the relevant zone for putaway.                                                                                                    |
|                             | This is a mandatory field.                                                                                                    |
| Storage Code                | Choose the storage code for the zone, if applicable.                                                                                                    |
|                             | This limits the locations being evaluated to the storage code<br>specified. For example, putaway of hazardous items into a<br>zone are restricted to the locations having the appropriate<br>storage code. |

*Table 210. Putaway Preference Details Window - Container with Unknown Contents Case Tab*

# **Delete a Putaway Preference for Container with Unknown Contents, for Quality Control About this task**

To delete a putaway preference for container with unknown contents:

- 1. From the tree in the application rules side panel, choose Quality Control > Activities. The Activity Search window displays, with the list of activities.
- 2. In the top right corner, choose  $\_\_$ . The Putaway Preferences window displays.
- 3. In the Putaway Preferences window, choose the Container with Unknown Contents tab.
- 4. The Container with Unknown Contents tab window displays, with the list of putaway preferences.
- 5. Select the putaway preference to be deleted.
- 6. Choose  $\_\$ .

# **Chapter 13. Defining the Outbound Pick Process Model**

Outbound Pick Process Model defines parameters and templates that distinguish a process type.

A **process type pipeline** is a series of transactions and statuses that guide document types, such as a Return Order, through a predefined process. A pipeline consists of the different statuses a document goes through during fulfillment, negotiation, shipment, or receipt. You can also set up transactions consisting of events, actions, and conditions, as they pertain to the pipeline you are configuring.

# **Repositories**

A repository is a logical collection of entities that define the business process workflow.

The following entities are included in a repository:

- Pipelines
- Transactions
- Statuses
- Conditions
- Actions
- Services

Sterling Selling and Fulfillment Foundation provides a base repository for each of the system-defined process types. Some of the entities within a repository are copied when creating a new document type. For more information about creating a new document type, see the *Sterling Selling and Fulfillment Foundation: Application Platform Configuration Guide*.

The process of outbound picking is modeled through a pipeline. This represents the process configuration that is unique to a warehouse. A warehouse may also specify unique processes for each participating enterprise.

# **Pipeline Determination While Configuring Picking**

**Note:** Pipeline determination rules are NOT used for outbound picking pipelines. As part of the shipment group configuration you can associate the pipeline to be used.

# **Condition Variables for Pipeline Determination**

When using conditions for pipeline determination, the following condition variables can be used:

- Activity Group ID
- Shipment Group ID

# **View the Outbound Picking Pipeline Details**

# **About this task**

For more information about Pipelines, see the *Sterling Selling and Fulfillment Foundation: Application Platform Configuration Guide*.

To view the outbound picking pipeline details:

# **Procedure**

- 1. From the tree in the application rules side panel, choose Picking > Outbound Picking > Pick Process Model. The Outbound Picking window displays.
- 2. In the Outbound Picking window, choose Standard Pick Process. The Pipeline Detail: Standard Pick Process (Outbound Picking) window displays.

# **Results**

For more information about creating and modifying a Pipeline, see the *Sterling Selling and Fulfillment Foundation: Application Platform Configuration Guide*.

# **View the Transaction Details for an Outbound Picking Pipeline**

# **About this task**

Every process type has a set of base transactions defined for it. A transaction is a logical unit of work that is necessary for performing an activity within Sterling Selling and Fulfillment Foundation. Base transactions are predefined transactions that contain information about how the transaction behaves, such as how many copies of a transaction can be kept in a process type and whether or not it can have configurable base pick and drop statuses. Base transactions can be used to create new transactions. These transactions can be changed within the limits defined in the base transaction.

For more information about Transactions, see the *Sterling Selling and Fulfillment Foundation: Application Platform Configuration Guide*.

To view the transaction details for an outbound picking pipeline:

## **Procedure**

- 1. From the tree in the application rules side panel, choose Picking > Pick Process Model. The Outbound Picking window displays.
- 2. In the Outbound Picking window, choose  $\_\_$ .
- 3. The Transactions tab window displays.

## **Results**

For more information about creating and modifying Transactions, see the *Sterling Selling and Fulfillment Foundation: Application Platform Configuration Guide*.

# **Description of Outbound Picking Pipeline - Transactions Tab Window**

The following table describes the Outbound Picking Pipeline - Transactions Tab Window.

| Field                               | Description                                                                                                    |
|-------------------------------------|----------------------------------------------------------------------------------------------------|
| Accept Wave                         | This transaction represents that a wave must be accepted<br>before continuing through the pipeline.                                                                    |
| Assign Lanes                        | This transaction represents assigning shipments in a wave to<br>a particular lane. From this lane the shipments are packed<br>and loaded onto the appropriate carrier. |
| Complete Wave                       | This transaction represents a wave being completed.                                                                                                    |
| Containerize Wave                   | This transaction represents shipments in a wave being packed<br>into the appropriate containers at the time the pick is<br>performed.                                  |
| Create Batches                      | This transaction represents batch waves being created for<br>batch picking.                                                                                            |
| Create Wave                         | This transaction represents a wave being generated by the<br>system.                                                                                                   |
| Create Wave For a<br>Shipment Group | This transaction represents a wave being generated by the<br>system for a particular shipment group.                                                                   |
| Manage Wave                         | The transaction represents a period in which any adjustments<br>can be made to a wave.                                                                                 |
| Post Pick Containerization          | This transaction represents shipments in a wave being packed<br>into the appropriate containers any time after the pick has<br>performed.                              |
| Print Wave                          | This transaction represents a wave being printed by the<br>system.                                                                                                    |
| Release Wave                        | This transaction represents a wave being released by the<br>system. Pick tasks and replenish tasks are also created during<br>this process, if necessary.              |
| Wave Purge                          | This transaction represents a wave may now be purged<br>(moved out of) from the tables.                                                                                |

*Table 211. Outbound Picking Pipeline - Transactions Tab Window*

**Note:** To print UCC-128 Container Labels in instances where system-defined packing is followed, enable the ON\_SUCCESS event of the POST\_PICK\_CNTR (Post Pick Containerization) transaction.

# **View the Status Details of an Outbound Picking Pipeline About this task**

**Statuses** are the actual states that a document moves through in the pipeline. A transaction can contain two types of statuses, a drop status and a pickup status. A document is moved into a **drop status** when the events and conditions of a transaction have been completed. A **pickup status** takes the document from the previous drop status and moves it through the next transaction. Created and Scheduled are examples of statuses.

For more information about Statuses, see the *Sterling Selling and Fulfillment Foundation: Application Platform Configuration Guide*.

To view the status details of an outbound picking pipeline:

# **Procedure**

- 1. From the tree in the application rules side panel, choose Picking > Pick Process Model. The Outbound Picking window displays.
- 2. In the Outbound Picking window, choose  $\_\_$ .
- 3. The Statuses tab window displays.

# **Results**

For more information about creating and modifying Statuses, see the *Sterling Selling and Fulfillment Foundation: Application Platform Configuration Guide*.

# **Description of the Outbound Picking Pipeline - Statuses Tab Window**

The following table describes the Outbound Picking Pipeline - Statuses Tab Window.

| Field              | Description                                                                                                    |
|--------------------|----------------------------------------------------------------------------------------------------|
| Created            | This indicates that the wave has been created.                                                                     |
|                    | This corresponds to 'Create Wave' and 'Create Wave For a<br>Shipment Group' transactions.                          |
| Accepted           | This indicates that the wave has been accepted.                                                                    |
|                    | This corresponds to 'Accept Wave' transaction.                                                                     |
| Lanes Assigned     | This indicates that shipments in the wave have been assigned<br>to the proper lanes to be loaded to a carrier.     |
|                    | This corresponds to the 'Assign Lane' transaction.                                                                 |
| Released           | This indicates that the appropriate locations have been<br>assigned for picking inventory for shipments in a wave. |
|                    | This corresponds to the 'Release Wave' transaction.                                                                |
| Containerized Wave | This indicates that shipments in a wave have been packed in<br>their appropriate containers.                       |
|                    | This corresponds to the 'Containerize Wave' transaction.                                                           |
| Batched            | This indicates that the wave has been batched for picking.                                                         |
|                    | This corresponds to the 'Create Batches' transaction.                                                              |
| Printed            | This indicates that the wave has been printed for picking.                                                         |
|                    | This corresponds to the 'Print Wave' transaction.                                                                  |
| Picked             | This indicates that inventory has been picked for shipments<br>in a wave.                                          |
| Cancelled          | This indicates that a wave have been cancelled.                                                                    |

*Table 212. Outbound Picking Pipeline - Statuses Tab Window*

# **View the Condition Details of an Outbound Picking Pipeline About this task**

A **condition** matches document type attributes against decision points and routes the documents to different paths based on the specified attribute and value

combinations. The document type attributes against which conditions can be created are predefined in Sterling Selling and Fulfillment Foundation. You can use these attributes in any combination or you can create conditions that run the appropriate application logic for specific circumstances.

For more information about Conditions, see the *Sterling Selling and Fulfillment Foundation: Application Platform Configuration Guide*.

To view the condition details of an outbound picking pipeline:

## **Procedure**

- 1. From the tree in the application rules side panel, choose Picking > Pick Process Model. The Outbound Picking window displays.
- 2. In the Outbound Picking window, choose  $\_\_$ .
- 3. The Conditions tab window displays.

## **Results**

For more information about creating and modifying Conditions, see the *Sterling Selling and Fulfillment Foundation: Application Platform Configuration Guide*.

# **View the Action Details of an Outbound Picking Pipeline About this task**

An **action** is a process or program that is triggered by an event. These processes and programs send user alert notifications and automatically resolve issues.

For example, when an order is released (the event), you can set an action to send the customer an e-mail.

For more information about Actions, see the *Sterling Selling and Fulfillment Foundation: Application Platform Configuration Guide*.

To view the action details of an outbound picking pipeline:

## **Procedure**

- 1. From the tree in the application rules side panel, choose Picking > Pick Process Model. The Outbound Picking window displays.
- 2. In the Outbound Picking window, choose  $\_\_$ .
- 3. The Actions tab window displays.

## **Results**

For more information about creating and modifying Actions, see the *Sterling Selling and Fulfillment Foundation: Application Platform Configuration Guide*.

# **Description of Outbound Picking Pipeline - Actions Tab Window**

The following table describes Outbound Picking Pipeline - Actions Tab Window.

| Field                    | Description                                                                                                    |
|--------------------------|----------------------------------------------------------------------------------------------------|
| Batching                 | Default settings are provided for:                                                                                                    |
|                          | Print Move Tickets - Invokes the batch printing service for<br>printing the move tickets.                                                                                                    |
|                          | Print Task Sheets - Invokes the batch print service for<br>printing the task sheets.                                                                                                    |
| ConfirmShipment          | Default settings are provided for:                                                                                                    |
|                          | ConfirmShipment - Invokes the confirmShipment flow to<br>confirm the shipment.                                                                                                    |
| DCS-Integration          | Default settings are provided for:                                                                                                    |
|                          | InventoryDownload - Invokes the<br>YantraWMSInventoryDownloadService service to download<br>the inventory information from Sterling Selling and<br>Fulfillment Foundation to DCS.                                                                                                    |
|                          | <b>PODownload</b> – Invokes the<br>YantraWMSPODownloadService service to download the<br>Purchase Order information from Sterling Selling and<br>Fulfillment Foundation to DCS.                                                                                                    |
| Exceptions               | Default settings are provided for:                                                                                                    |
|                          | ShortagesDetected - Invokes the LogWavePlaFailure<br>exception service when shortage of inventory occurs during<br>wave release.                                                                                                    |
| InventorySynchronization | Default settings are provided for:                                                                                                    |
|                          | CollectInventoryMismatch - This service collects the<br>inventory mismatch information between an external<br>system and Sterling Selling and Fulfillment Foundation.<br>This is typically caused when some inventory updates at a<br>node or a warehouse are not reported to Sterling Selling<br>and Fulfillment Foundation. |
| PickAndRetrieval         | Default settings are provided for:                                                                                                    |
|                          | ConfirmEmptyLocationAfterPick - Invokes the<br>GenerateCountRequest flow which creates a count request.                                                                                                    |

*Table 213. Outbound Picking Pipeline - Actions Tab Window*

| Field            | Description                                                                                                    |
|------------------|----------------------------------------------------------------------------------------------------|
| Prints           | Default settings are provided for:                                                                                                    |
|                  | <b>PickList Print</b> – Invokes the print service for printing the<br>Pick List.                                                                                             |
|                  | LTL Manifest - Invokes the print service for printing the<br>Less-than Truck Load Manifest.                                                                                  |
|                  | Print Load BOL - Invokes the print service for printing the<br>Load Bill of Lading.                                                                                          |
|                  | <b>Print PackList</b> – Invokes the print service for printing the<br>Pack List.                                                                                             |
|                  | <b>Print Post Pick Container Labels – Invokes the print</b><br>service for printing UCC-128 container labels for containers,<br>when system defined packing process is used. |
|                  | Print Shipment BOL - Invokes the print service for<br>printing the Shipment Bill of Lading.                                                                                  |
|                  | Print Shipping Label - Invokes the print service for<br>printing the UCC-128 container labels.                                                                               |
|                  | Print UPS Carrier Label – Invokes the print service for<br>printing the UPS Carrier Label.                                                                                   |
|                  | Print UPS Manifest Summary - Invokes the print service<br>for printing the UPS Manifest Summary.                                                                             |
|                  | <b>Print Wave</b> – Invokes the Print service for printing a Wave.                                                                                                    |
| ReceiptPutaway   | <b>Putaway products on receipt closure</b> – Indicates the default<br>action provided to automatically initiate putaway of<br>purchase order receipts.                       |
| RetrieveShipment | <b>Retrieve Requested Serial</b> – This service invokes the<br>retrieveShipment API to retrieve the requested serials to the<br>specified location.                          |
| Shipping         | Default settings are provided for:                                                                                                    |
|                  | <b>Load Left Origin – Invokes the doLoadLeftOriginUpdates</b><br>service to mark that the load has left the origin.                                                          |
|                  | <b>Stop Shipping - Invokes the RaiseStopShippingAlert</b><br>service to raise an alert to stop the processing of the<br>shipment.                                            |

*Table 213. Outbound Picking Pipeline - Actions Tab Window (continued)*

| Field     | Description                                                                                                    |
|-----------|----------------------------------------------------------------------------------------------------|
| Templates | Default settings are provided for:                                                                                             |
|           | Log Exception $-$ Logs the reasons why a count request<br>could not be created for a Count Program.                            |
|           | <b>Publish Data</b> – Sends data to external queue or internal<br>tables.                                                      |
|           | <b>Raise Exception</b> – Raises an alert using Event Management<br>from the published information.                             |
|           | <b>Send Email</b> – Raises an email action to create an email in<br>the template format from the published information.        |
|           | <b>Send Email-HTML format – Raises an email action to</b><br>create an email in HTML format from the published<br>information. |

*Table 213. Outbound Picking Pipeline - Actions Tab Window (continued)*

# **View the Service Definition Details of an Outbound Picking Pipeline**

# **About this task**

Service definitions are a representation of the logic that regulates document workflow services. The Service Builder is a graphical interface that enables you to create a graphical representation of these *services*.

For more information about Service Definitions, see the *Sterling Selling and Fulfillment Foundation: Application Platform Configuration Guide*.

To view the service definition details of an outbound picking pipeline:

# **Procedure**

- 1. From the tree in the application rules side panel, choose Picking > Pick Process Model. The Outbound Picking window displays.
- 2. In the Outbound Picking Receipt window, choose  $\_\_$ .
- 3. The Service Definitions tab window displays.

# **Results**

For more information about creating and modifying Service Definitions, see the *Sterling Selling and Fulfillment Foundation: Application Platform Configuration Guide*.

# **Description of Outbound Picking Pipeline - Service Definition Tab Window**

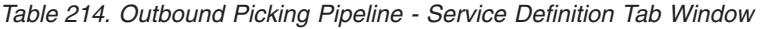

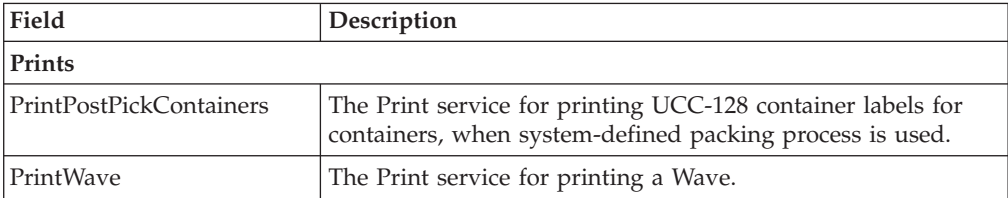

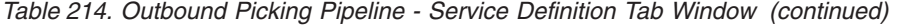

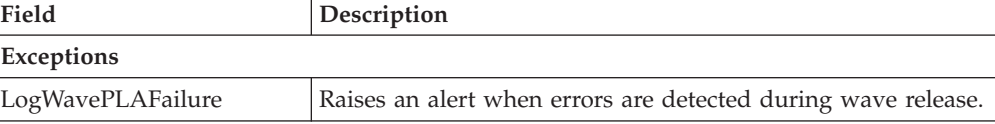

# **Chapter 14. Defining Pick Planning Parameters**

You can define the parameters used when planning your pick strategy. These parameters include shipment group determination, wave size constraints, and the wave release schedule.

# **Define Shipment Groups**

# **About this task**

A *shipment group* is made up of shipments with similar attributes grouped together based on defined shipment selector parameters. *Shipment selectors* consist of shipment and item attributes used to distinguish and group shipments. For example, an emergency shipment group has shipments with Priority Code as 'E' or shipments expected to be shipped four hours from now.

To define a shipment group:

# **Procedure**

- 1. From the tree in the application rules side panel, choose Picking > Pick Planning. The Pick Planning window displays in the work area.
- 2. Choose the Grouping And Prioritization tab. The Shipment Groups tree displays.
- 3. From the Shipment Groups tree, choose <sub>—</sub> The Shipment Group Details window displays in the right frame of the tab.
- 4. In Shipment Group ID, enter the shipment group number or id.
- 5. In Sequence #, enter a sequence number that is unique within the ship node. Shipments are evaluated for applicable shipment selectors. Shipment groups use selectors to evaluated shipments. The sequence number determines the order by which shipment groups evaluate the shipments. Once a shipment matches up with a shipment group's selector criteria, it is added to that group.

**Note:** Shipment groups display in the shipment group tree in descending order based on their sequence number. Lower sequence numbers take priority over higher sequence numbers, while evaluating shipment selectors.

- 6. In Description, enter a brief description of the shipment group.
- 7. In the Shipment Group Details window, choose the Primary Info tab.
- 8. From Priority, select the shipment group's priority. This priority is given to the wave and then assigned to the pick tasks for shipments belonging to this group.
- 9. In Effective From Date, enter the date from which the parameters defined for the shipment group are applicable.
- 10. In Effective To Date, enter the date to which the parameters defined for the shipment group are applicable.
- 11. On the Advanced Tab, select a pipeline.
- 12. Choose  $\_\$ .

# **Define Shipment Selectors About this task**

*Shipment selectors* consist of shipment and item attributes used to distinguish and group shipments, which are processed using Item Pick, Order Pick, or Batch Pick.

To add shipments to a shipment group, any one of the following shipment selector criteria must match:

- Shipment attributes including customer, value, order type, pack and hold, VAS requirements, and priority
- v Delivery attributes including mode and type of shipment, SCAC, and service
- v Customer attributes including country and postal code
- v Turnaround time attributes including request ship date and cancel dates
- v Item classifications (for example, a heavy item in Electronics or a hazardous item in Chemicals)

A shipment selector is a combination of all defined attributes. For example, 'Priority Orders' shipment selector includes attributes such as order type, priority code, and requested ship date.

**Note:** Item pick does not process shipments that have 'Requested Serial Number'.

To define shipment selectors:

#### **Procedure**

- 1. In the Primary Info tab of the Shipment Group Details window, choose from the Shipment Selectors table. The Shipment Selector Details pop-up window displays.
- 2. Enter information in the applicable fields.
- 3. Choose  $\_\$ .

## **Description of Shipment Sector Details Pop-up Window**

The following table describes the Shipment Sector Details Pop-up Window.

*Table 215. Shipment Selector Details Pop-Up Window*

| Field                      | Description                                                                                                    |
|----------------------------|----------------------------------------------------------------------------------------------------|
| Shipment Group ID          | The shipment group ID.                                                                                                    |
| Description                | Enter a brief description of the shipment criteria.                                                                                                    |
| <b>Shipment Attributes</b> |                                                                                                    |
| Document Type              | Enter the document type associated with the shipment<br>group.                                                                                                    |
| <b>Enterprise Code</b>     | Select the Enterprise associated with the shipment group.                                                                                                    |
| Priority Code              | Enter the priority code associated with the shipment group.                                                                                                    |
| Order Type                 | Enter the order type associated with the shipment group.                                                                                                    |
| Shipment Value exceeds     | Enter the amount and select the currency that you want<br>shipments in the group to be greater than or equal to. For<br>example, if you enter \$100 dollars, only shipments that have<br>a value greater than or equal to \$100 are considered for this<br>shipment group. |
| Field                                       | Description                                                                                                    |
|---------------------------------------------|----------------------------------------------------------------------------------------------------|
| <b>Buyer Organization</b>                   | You can specify the Buyer organization on the shipments<br>you want to add to the group.                                                                                                    |
|                                             | Choose <sub>—</sub> The List of Values pop-up window displays.<br>Select the blank line and choose a Buyer from the<br>drop-down list menu. When you have finished adding<br>Buyers, choose OK.              |
| Receiving Node                              | You can specify the receiving node on the shipments you<br>want to add to the group.                                                                                                    |
|                                             | Choose ____. The List of Values pop-up window displays.<br>Select the blank line and choose a node from the drop-down<br>list menu. When you have finished adding receiving nodes,<br>choose OK.             |
| Ship Via                                    |                                                                                                    |
| Delivery Method                             | Choose Any if shipments in this group does not have any<br>criteria for the mode of shipment and can choose ship,<br>pickup, or deliver.                                                                     |
|                                             | Choose Ship if shipments in this group are shipped using a<br>carrier.                                                                                                    |
|                                             | Choose Pickup if shipments in this group are picked up by<br>customers at store locations.                                                                                                    |
|                                             | Choose Deliver if shipments in this group are delivered by a<br>delivery service provider.                                                                                                    |
| Shipment Mode                               | Select the method used to ship shipments in this group. For<br>example, select TL if shipments in this group belong to a<br>Truckload.                                                                       |
| Carrier                                     | Select the carrier used to ship shipments in this group.                                                                                                    |
| Carrier Service Code is in                  | You can specify the carrier service used to ship shipments in<br>this group.                                                                                                    |
|                                             | Choose ____. The List of Values pop-up window displays.<br>Select the blank line and choose a carrier service from the<br>drop-down list menu. When you have finished adding<br>carrier services, choose OK. |
| Ship To                                     |                                                                                                    |
| Country                                     | Select the country that shipments in this group are shipped<br>to.                                                                                                    |
| Postal Code Ranges                          | Enter the postal code range for the regions that shipments in<br>this group are shipped to.                                                                                                    |
| Delinquent Shipments                        |                                                                                                    |
| Ship Date Past Due                          | Select this field if you want to group shipments that are past<br>due in this shipment group.                                                                                                    |
| Delivery Date or Cancel<br>Date is past due | If you selected Ship Date Past Due, select this field if you<br>want to group shipments that are past due based on the<br>original delivery date of the shipment or the shipment's<br>cancel date.           |

*Table 215. Shipment Selector Details Pop-Up Window (continued)*

| Field                                                                                                    | Description                                                                                                    |
|----------------------------------------------------------------------------------------------------|----------------------------------------------------------------------------------------------------|
| Delivery Date or Cancel<br>Date is within following<br>hours                                                     | If you selected Ship Date Past Due and want to specify the<br>exact amount of hours after the delivery date or cancel date<br>in which you want to group past due shipments, select this<br>field and enter the number of hours. |
| Additional Criteria                                                                                              |                                                                                                    |
| <b>Condition Name</b>                                                                                            | Select the appropriate additional custom condition associated<br>with the shipment group.                                                                                                    |
| At Risk/Regular Shipments                                                                                        |                                                                                                    |
| Ship Date is within<br>following hours                                                                           | If you want to group shipments that are within specified<br>number of hours before their ship date, select this field and<br>enter the number of hours.                                                                          |
| Delivery Date or Cancel<br>Date is within following<br>hours                                                     | If you want to group shipments that are within a specified<br>number of hours before their delivery date or cancel date,<br>select this field and enter the number of hours.                                                     |
| Include Only Planned<br>Shipments                                                                                | Check this box if you want to group only the planned<br>shipments.                                                                                                    |
| Shipment Types                                                                                                   |                                                                                                    |
| Single Line Shipments                                                                                            | Check this box if you want to group shipments with a single<br>line.                                                                                                    |
| Single Item Shipments                                                                                            | Check this box if you want to group shipments with a single<br>item.                                                                                                    |
| Pack and Hold                                                                                                    | Check this box if you want to group shipments that are<br>packed and kept on hold.                                                                                                    |
| Pick Date Past Due                                                                                               | Check this box if you want to pick shipments for which the<br>ship date is past due.                                                                                                    |
|                                                                                                    | This field is enabled only if you check the Pack and Hold<br>box.                                                                                                    |
| Pick Date is within<br>following hours                                                                           | If you want to group shipments that are within the specified<br>number of hours before the pick date, select this field and<br>enter the number of hours.                                                                        |
|                                                                                                    | This is enabled only when the Pack and Hold field is<br>checked.                                                                                                    |
| Shipments with Value<br><b>Added Services</b>                                                                    | Select this field if you want to group shipments that have<br>value added services performed on them.                                                                                                    |
| Shipment Line Attributes                                                                                         |                                                                                                    |
| Classification Type<br>this title varies depending<br>upon the classifications that<br>are displayed as per your | A field used in Classifications is mapped to the Enterprise<br>that you select for the shipment selector. For more<br>information about configuring classifications, see the Catalog<br>Management: Configuration Guide.         |
| business practices                                                                                               | Enter the valid value for the classifications.                                                                                                    |

*Table 215. Shipment Selector Details Pop-Up Window (continued)*

# **Define Shipment Wave Size Constraints About this task**

You can define a wave size constraints for waves created for a shipment group. These constraints limit the size of a wave. A *wave* is an aggregation of picks across zones and orders that are consolidated to optimize pick and prioritize shipment.

**Important:** In addition to wave size constraints defined for a node, the wave size constraints defined for a shipment group are also used.

To define a shipment group's wave constraints:

#### **Procedure**

- 1. In the Primary Info tab of the Shipment Group Details window, choose from the Wave Size Constraints table. The Size Constraint Details pop-up window displays.
- 2. Enter information in the applicable fields.
- 3. Choose  $\_\$ .

### **Description of Shipment Wave Size Constraints Details Pop-up Window**

The following table describes the Wave Size Constraints Details Pop-up Window.

| Field                                                                       | Description                                                                                                    |
|-----------------------------------------------------------------------------|----------------------------------------------------------------------------------------------------|
| Description                                                                 | Enter a brief description of the size constraint parameters.                                                                                                    |
| When shipment matches all<br>the following conditions                       | When shipments meet all of the conditions specified in the<br>following fields, then the constraints indicated in the option<br>you select below are applied.                                                                     |
| <b>Enterprise Code</b>                                                      | Select the Enterprise that you want apply constraints to.                                                                                                    |
| Shipment Mode                                                               | Select the shipment mode that you want to apply constraints<br>to. For example, if parcel carriers cannot ship a certain<br>amount of cases in a shipment, you can select Parcel and<br>enter the case constraint below.          |
| Carrier                                                                     | Select the carrier that you want to apply constraints to. For<br>example, if there is a specific carrier that does not ship more<br>than a specified volume, you can select the carrier and enter<br>the volume constraint below. |
| Shipment has more than<br>one shipment line                                 | Select this field if you want to apply the constraints only<br>against shipments that have more than one line.                                                                                                    |
| Shipment has more than<br>one case                                          | Select this field if you want to apply the constraints only<br>against shipments with more than one case.                                                                                                    |
| And for shipments that<br>have any lines having the<br>following attributes | Select this field if you want to use classifications to determine<br>the wave constraint criteria.<br>A field used in Classifications is mapped to the Enterprise                                                                 |
|                                                                             | that you select for the shipment selector. For more<br>information about configuring classifications, see the Catalog<br>Management: Configuration Guide.                                                                         |
|                                                                             | Enter the valid value for the classifications that display<br>according to your business practices.                                                                                                    |
| Then ensure that wave size does not exceed any of the following constraints |                                                                                                    |
| # Loads                                                                     | Enter the number of loads to limit in a wave if the above<br>criteria is met.<br>Note: This field does not display if the 'And for shipments<br>that have any lines having the following attributes' option is<br>selected.       |

*Table 216. Size Constraint Details Pop-Up Window*

| Field                                                                                         | Description                                                                                                    |
|-----------------------------------------------------------------------------------------------|----------------------------------------------------------------------------------------------------|
| # Shipments                                                                                   | Enter the number of shipments to limit in a wave if the above<br>criteria is met.<br>Note: This field does not display if the 'And for shipments<br>that have any lines having the following attributes' option is<br>selected.                              |
| # Cases                                                                                       | Enter the number of cases to limit in a wave if the above<br>criteria is met.<br>Note: This field does not display if the 'And for shipments<br>that have any lines having the following attributes' option is<br>selected.                                  |
| Volume                                                                                        | Enter the volume and select the applicable unit of measure to<br>limit a wave to if the above criteria is met.<br>Note: This field does not display if the 'And for shipments<br>that have any lines having the following attributes' option is<br>selected. |
| Effort Estimate <estimate<br>effort value&gt; for resource<br/>pool</estimate<br>             | Enter the value of the estimated effort by selecting the UOM<br>from the drop-down list.<br>Select the particular resource pool from the drop-down list<br>for which the effort is estimated.                                                                |
| Do not mix shipment<br>profiles in wave if the<br>number of shipments in a<br>profile exceeds | Select this field and enter an applicable value (threshold<br>value) to create a wave exclusively for a profile without any<br>profile mixing, when the number of shipments for that profile<br>exceeds the threshold value.                                 |

*Table 216. Size Constraint Details Pop-Up Window (continued)*

## **Define a Shipment Group's Pick Strategy About this task**

You can define a shipment group's pick strategy. A *pick strategy* is applied to each wave to determine the best method to pick inventory. A pick strategy consists of defined pick processes and pick location assignments.

The pick processes you can define are:

- Item Picking—a variation of batch picking where rather than picking a single order, all items from the zone are picked across shipments and later sorted and consolidated into individual orders or shipments.
- v **Order Picking** an order or shipment picker picks one order or shipment at a time in the assigned zones.
- v **Batch Picking** a picking where multiple orders or shipments are grouped into batches. In Batch Picking, constraints are defined at batch level for the zones, locations, and number of units.

To define a shipment group's pick strategy:

#### **Procedure**

- 1. In the Shipment Group Details window, choose the Pick Strategy tab.
- 2. Choose 'Use the same Pick Strategy as defined in Shipment Group' and select the applicable shipment group if you want to use a pick strategy already defined for an existing shipment group.
- 3. Choose 'Define a separate Pick Strategy for this Shipment Group' if you want to define a new pick strategy for this shipment group. The Pick Process Determination and Item Pick PLA Configuration tabs appear.
- 4. Choose  $\_\$ .

### **Algorithms Used to Determine Pick Locations**

The Sterling Warehouse Management System supports the following algorithms, which you can use to determine pick locations for Least Number of Trips and Pick-To-Clean optimizations:

- Default Algorithm—uses a simple approach to provide quick results.
- v Constraint Solver Algorithm—takes more time, but arrives at a better solution.

#### **Examples for 'Pick-To-Clean' Optimization**

If the demand is for 150 units and if you configure "Do not break pallets" split constraint, the inventory picture is:

| Location       | Pallet Identifier | <b>LPN</b> Quantity |
|----------------|-------------------|---------------------|
| L1             | P <sub>1</sub>    | 5                   |
| L1             | P <sub>2</sub>    | 10                  |
| L <sub>2</sub> | P <sub>3</sub>    | 15                  |
| L <sub>2</sub> | P <sub>4</sub>    | 20                  |
| L <sub>3</sub> | P <sub>5</sub>    | 40                  |
| L <sub>3</sub> | P <sub>6</sub>    | 40                  |
| L <sub>4</sub> | P7                | 80                  |
| L <sub>4</sub> | P <sub>8</sub>    | 80                  |
| L <sub>5</sub> | P <sub>9</sub>    | 80                  |
| L <sub>5</sub> | P <sub>10</sub>   | 140                 |

*Table 217. Inventory Picture*

- v If you use the Default algorithm, the system allocates the following pallets, thus satisfying 130 units of demand:
	- $-$  P1 (5)
	- $-$  P2 (10)
	- P3 (15)
	- $-$  P4 (20)
	- $-$  P<sub>5</sub> (40)
	- $-$  P<sub>6</sub> (40)
- If you use the Constraint Solver algorithm, the system allocates the following pallets, thus satisfying 150 units of demand:
	- P1 (5)
	- $-$  P2 (10)
	- $-$  P3 (15)
	- P5 (40)
	- P7 (80)

### **Examples for 'Least Number of Trips' Optimization**

If the demand is for 120 units and if you configure "Do not break pallets" split constraint, the inventory picture is:

*Table 218. Inventory Picture*

| Location | Pallet Identifier | <b>LPN</b> Quantity |
|----------|-------------------|---------------------|
| ப        | P <sub>1</sub>    | 60                  |
| LI       | P <sub>2</sub>    | 60                  |
| ΤО<br>LZ | P <sub>3</sub>    | 60                  |
| ∟∠       | P4                | 80                  |

• If you use the Default algorithm, the system allocates pallet P4 (80), thus satisfying 80 units of demand.

**Note:** Since split constraints are configured and other pallets cannot be split, the system first chooses pallet P4. The system also cannot allocate full pallets as it exceeds the demand.

v If you use the Constraint Solver algorithm, the system allocates pallets P1 (60) and P2 (60), thus satisfying 120 units of demand.

### **Algorithms Used to Determine Pick Locations**

The Sterling Warehouse Management System supports the following algorithms, which you can use to determine pick locations for Least Number of Trips and Pick-To-Clean optimizations:

- Default Algorithm—uses a simple approach to provide quick results.
- Constraint Solver Algorithm—takes more time, but arrives at a better solution.

#### **Examples for 'Pick-To-Clean' Optimization**

If the demand is for 150 units and if you configure "Do not break pallets" split constraint, the inventory picture is:

| Location       | Pallet Identifier | <b>LPN</b> Quantity |
|----------------|-------------------|---------------------|
| L1             | P1                | 5                   |
| L <sub>1</sub> | P2                | 10                  |
| L2             | P <sub>3</sub>    | 15                  |
| L <sub>2</sub> | P <sub>4</sub>    | 20                  |
| L <sub>3</sub> | P <sub>5</sub>    | 40                  |
| L <sub>3</sub> | P <sub>6</sub>    | 40                  |
| L <sub>4</sub> | P7                | 80                  |
| L4             | P <sub>8</sub>    | 80                  |
| L <sub>5</sub> | P <sub>9</sub>    | 80                  |
| L <sub>5</sub> | P10               | 140                 |

*Table 219. Inventory Picture*

• If you use the Default algorithm, the system allocates the following pallets, thus satisfying 130 units of demand:

 $-$  P1 (5)

- $-$  P2 (10)
- $-$  P3 (15)
- P4 (20)
- P5 (40)
- $-$  P<sub>6</sub> (40)
- v If you use the Constraint Solver algorithm, the system allocates the following pallets, thus satisfying 150 units of demand:
	- $-$  P1 (5)
	- $-$  P2 (10)
	- $-$  P<sub>3</sub> (15)
	- $-$  P<sub>5</sub> (40)
	- P7 (80)

#### **Examples for 'Least Number of Trips' Optimization**

If the demand is for 120 units and if you configure "Do not break pallets" split constraint, the inventory picture is:

*Table 220. Inventory Picture*

| Location | Pallet Identifier | <b>LPN</b> Quantity |
|----------|-------------------|---------------------|
| Ŀ.       | P <sub>1</sub>    | 60                  |
| L.       | P <sub>2</sub>    | 60                  |
|          | P <sub>3</sub>    | 60                  |
|          | P <sub>4</sub>    | 80                  |

• If you use the Default algorithm, the system allocates pallet P4 (80), thus satisfying 80 units of demand.

**Note:** Since split constraints are configured and other pallets cannot be split, the system first chooses pallet P4. The system also cannot allocate full pallets as it exceeds the demand.

v If you use the Constraint Solver algorithm, the system allocates pallets P1 (60) and P2 (60), thus satisfying 120 units of demand.

### **Specify Item Pick Rules About this task**

To determine item pick rules:

#### **Procedure**

- 1. From the Pick Strategy tab in the Shipment Group Details window, in the Pick Process Determination panel, choose Use Item picking when item pick conditions are met.
- 2. From the Item Pick Rules tab, choose  $\_\_$ . The Item Picking Rule pop-up window displays.
- 3. Enter information in the applicable fields.
- 4. Choose  $\_\$ .

**Note:** Shipments containing shipment lines with 'Requested Serial Number' are not processed.

### **Description of Item Picking Rule Pop-up Window**

The following table describes the Item Picking Rule Pop-up Window.

| Field                                                               | Description                                                                                                    |  |
|---------------------------------------------------------------------|----------------------------------------------------------------------------------------------------|--|
| Description                                                         | Enter a brief description of the item picking condition.                                                                                                    |  |
| <b>Enterprise Code</b>                                              | Select the Enterprise you want to associate with the item<br>picking condition.                                                                                                    |  |
| When all of the following<br>conditions are met                     | When a shipment meets all of the conditions specified in the<br>following fields, then the item picking parameters specified in<br>the option you select below are applied.                                                                                                    |  |
|                                                                     | If these classifications are met along with the other<br>conditions, item picking is performed.                                                                                                    |  |
|                                                                     | Note: The item classification names vary depending on the<br>Enterprise and the classifications set for Retrieval type of<br>tasks.                                                                                                    |  |
|                                                                     | 'Item Classifications' can be entered in the pop up window<br>only when an enterprise is selected and its 'Inventory Org'<br>has classifications defined.                                                                                                    |  |
| Unit of Measure                                                     | Select the unit of measure you want to consider when using<br>these item picking parameters for a shipment.                                                                                                    |  |
| Shipment                                                            | Select 'has exactly one line' if you want to consider the item<br>picking parameters for shipments with only one line.                                                                                                    |  |
|                                                                     | Select 'with just one unit' if you want to consider the item<br>picking parameters for shipments with only one item.                                                                                                    |  |
| Use item picking                                                    | Choose 'Regardless of demand variations' if you want item<br>picking to be performed regardless of any constraints when<br>the above conditions are met.                                                                                                    |  |
|                                                                     | Choose 'Based on demand variations as defined below' if you<br>want item picking to be performed based on the parameters<br>you define below.                                                                                                    |  |
| If total quantity for an item<br>in the wave exceeds                | Select this field and enter the applicable quantity if you want<br>to exclude cases or pallets from item picking if the quantity<br>for that item exceeds the specified quantity. To exclude cases<br>and/or pallets, you must select one or both of the following<br>options if you select this field |  |
| If # of single unit<br>shipments for an item in<br>the wave exceeds | Select this field and enter the applicable quantity if you do<br>not want to consider items that have the unit of measure of<br>CASE and a quantity of 1 when the number of single unit<br>shipments for the item exceeds the number you specify.                                                      |  |
| If # of shipments with same<br>profile id exceeds                   | Select this field and enter the applicable number (threshold<br>value) if you want to perform an item pick operation, when<br>the same profile identifier shipments in that wave exceeds the<br>threshold value.                                                                                       |  |

*Table 221. Item Picking Rule Pop-Up Window*

| Field             | Description                                                                                                    |
|-------------------|----------------------------------------------------------------------------------------------------|
| Retrieve items to | Choose "A pack station" if you want to retrieve items to a<br>pack station.                                                                                                    |
|                   | Choose "Dynamically slotted locations in following zones" if<br>you want to retrieve items to a staging location                                                                                  |
|                   | Staging Zones: Click ____. The Item Pick Staging Zones<br>window displays. Select a zone and click OK.                                                                                            |
|                   | $Click \_\_$ to create a zone.<br>Note: The locations in the staging zone should be of<br>"Regular" location type to ensure that the dynamic slotting of<br>locations is accurately accomplished. |
|                   | Pick from these zones using task type: Select the order pick<br>task type for the tasks you want to perform to move items<br>from the staging location.                                           |

*Table 221. Item Picking Rule Pop-Up Window (continued)*

## **Specifying Item Pick Location Configuration About this task**

*Pick Location Assignment* (PLA) assigns the warehouse locations to the demand placed. You can define the list of zones to use for picking by specifying for a combination of item level attributes, such as classifications and unit of measure. Multiple PLA rules may be specified to ensure that the zone level constraints are unique to the item classification and unit of measure combination. For example, for SKUs stocked in pallets, cases and loose units, it is advisable to have 3 distinct rules to cover zones that are applicable for each unit of measure. The locations to be used in the zone can be filtered further by considering the least travel or pick-to-clean constraints.

# **Configure Pick Location Rules for All Items About this task**

You can define global PLA rules for all items in a warehouse based on unit of measure.

To assign pick location rules for all items:

#### **Procedure**

- 1. From the Item Picking tab in the Shipment Group Details window, choose the Item Pick PLA Configuration tab.
- 2. From the Pick Location tree, select All Items.
- 3. Choose  $\_\_$ . The UOM Condition pop-up window displays.
- 4. Enter information in the applicable fields.
- $5.$  Choose  $\_\_$ .

### **Description of UOM Conditions Pop-up Window for Configuring Pick Locations from the Item Pick PLA Configuration Tab**

The following table describes UOM Conditions Pop-up Window for Configuring Pick Locations.

| Field                                                           | Description                                                                                                    |
|-----------------------------------------------------------------|----------------------------------------------------------------------------------------------------|
| Description                                                     | Enter a brief description of the unit of measure condition.                                                                                                    |
| When Unit of Measure is in                                      | You must specify the units of measure for which this<br>condition is based. The system uses the pick location<br>parameters that you specify to generate pick plans for items<br>of the units of measure you select.  |
|                                                                 | Choose <sub>—</sub> . The List of Values pop-up window displays.<br>Select the blank line and choose a unit of measure from the<br>drop-down list menu. When you have finished adding units<br>of measure, choose OK. |
| Then, first search for pick<br>locations as per PLA rule        | You must specify the pick location parameters to be used<br>initially according to the pick location assignment rule.                                                                                                 |
|                                                                 | Choose <sub>—</sub> . The Pick Location Assignment pop-up window<br>displays.                                                                                                    |
|                                                                 | When you have finished defining pick location parameters,<br>choose OK.                                                                                                    |
| When inventory is not<br>found, search as per PLA<br>rule       | You can define pick location parameters to be used if<br>inventory is not found using the initial parameters according<br>to the pick location assignment rule.                                                       |
|                                                                 | Choose <sub>—</sub> . The Pick Location Assignment pop-up window<br>displays.                                                                                                    |
|                                                                 | When you have finished defining pick location parameters,<br>choose OK.                                                                                                    |
| When inventory is still not<br>found, search as per PLA<br>rule | You can define pick location parameters to be used if<br>inventory is not found using the second set of parameters<br>according to the pick location assignment rule.                                                 |
|                                                                 | Choose <sub>—</sub> . The Pick Location Assignment pop-up window<br>displays.                                                                                                    |
|                                                                 | When you have finished defining pick location parameters,<br>choose OK.                                                                                                    |

*Table 222. UOM Condition Pop-Up Window*

### **Description of Pick Location Assignment Rule (Item Pick) Pop-Up Window**

The Pick Location Assignment pop-up window is used to set the parameters used to determine the location from which items are picked.

*Table 223. Item Pick Location Assignment Window*

| Field              | Description                                                              |
|--------------------|--------------------------------------------------------------------------|
| Description        | Enter a brief description of the pick location assignment<br>parameters. |
| Location Selection |                                                                          |

| Field                                                                                        | Description                                                                                                    |
|----------------------------------------------------------------------------------------------|----------------------------------------------------------------------------------------------------|
| Locations with Inventory                                                                     | When this pick location assignment is used, the system<br>initially tries to find the optimal location to pick inventory<br>based on the parameters you define below.                                                                                                    |
|                                                                                              | When allocating the inventory for zones that have split<br>constraints defined at either the PLA rule level or the zone<br>level, the Sterling Warehouse Management System does not<br>consider any existing pend in quantities.                                                                                                    |
| Select locations having<br>inventory from the                                                | You must specify the zones that you want to pick from when<br>this pick location assignment is used.                                                                                                    |
| following zones                                                                              | Choose <sub>—</sub> The List of Values pop-up window displays.<br>Select the blank line and choose a zone from the drop-down<br>list menu. When you have finished adding zones, choose OK.                                                                                                    |
| and having inventory in<br>one of the following status                                       | Specify the inventory status that you want to pick from when<br>this pick location assignment is used.                                                                                                    |
|                                                                                              | Choose <sub>—</sub> . The Inventory Status List pop-up window<br>displays. Select the blank line and choose a zone from the<br>drop-down list menu. When you have finished adding zones,<br>choose OK.                                                                                                    |
| Optimize retrieval by                                                                        | • Choose Pick to Clean to fulfill the demand by emptying as<br>many LPNs or locations as possible for optimal usage of<br>space in a zone.                                                                                                    |
|                                                                                              | • Choose Least Number of Trips to fulfill the demand from<br>the least number of locations, to enable users to make least<br>number of trips when retrieving inventory. When there is<br>more than one way to make the same least number of<br>trips, the 'PickToClean' process is followed within the<br>'LeastNumberOfTrips' process.                  |
|                                                                                              | • Choose Pick Sequence to pick from locations in the order of<br>their pick sequence. The system chooses locations having<br>lower pick sequence numbers over locations having higher<br>pick sequence numbers.                                                                                                    |
| Dedicated Locations                                                                          | If there is still a pick demand after the locations with<br>inventory algorithm is performed, the system searches for<br>locations dedicated for the inventory.                                                                                                    |
| For the remaining demand,<br>select dedicated location(s)<br>from the zones listed<br>above. | Select this if you want to perform pick using the above<br>parameters for any pick demand that was not fulfilled from<br>dedicated locations in zones that you have specified for<br>locations with inventory. By selecting this field, the system<br>uses replenishment strategy to ensure that the dedicated<br>location always has inventory to pick. |
|                                                                                              | The Sterling Warehouse Management System does not<br>replenish the zones that have split constraints, although<br>replenishment strategies are configured.                                                                                                    |
| Replenish when inventory<br>goes below minimum                                               | This field is enabled when the Dedicated Locations are<br>configured.                                                                                                    |
| quantity for dedicated<br>items                                                              | Select this checkbox to replenish the inventory when it goes<br>below the minimum quantity for the dedicated items.                                                                                                    |

*Table 223. Item Pick Location Assignment Window (continued)*

| Field                                                                                                    | Description                                                                                                    |  |
|----------------------------------------------------------------------------------------------------|----------------------------------------------------------------------------------------------------|--|
| Replenish the locations up<br>to max quantity for<br>dedicated items                                                                                                    | This field is enabled when the Dedicated Locations are<br>configured.                                                                                                    |  |
|                                                                                                    | Select this checkbox to replenish the locations up to the<br>maximum quantity for the dedicated items.                                                                                                    |  |
| <b>Cross Dock Locations</b>                                                                                                    | For any remaining pick demand, you can define the inbound<br>shipment status levels from which items can be cross-docked.<br>Cross-docking allows you to retrieve inventory directly from<br>receiving staging locations and bring the inventory to a<br>dynamically slotted location for picking. |  |
| For the demand left over<br>from the previous steps,<br>explore cross-docking<br>opportunity. Search for<br>inbound shipments that are<br>in following status                | You can specify the inbound shipment statuses that you want<br>to search for inventory. The system searches for inbound<br>shipments in the specified statuses. Once the shipment is<br>received the system diverts the inventory to the dynamically<br>slotted location.                          |  |
|                                                                                                    | Choose ____. The Shipment Statuses pop-up window displays.<br>Select the blank line and choose an inbound shipment status<br>from the drop-down list menu. When you have finished<br>adding inbound shipment statuses, choose OK.                                                                  |  |
| Split Constraint                                                                                                    |                                                                                                    |  |
| on the option specified.                                                                                                    | The system allows the user to break open an LPN for all zones specified in the PLA based                                                                                                    |  |
| If split constraints are defined at the zone and PLA rule levels, the system chooses the<br>most restrictive constraint to ensure that constraints defined are not violated. |                                                                                                    |  |
| Splitting is allowed for:                                                                                                    |                                                                                                    |  |
| Pallets and Cases                                                                                                    | Choose this if you want to allow users to break open both<br>pallets and cases.                                                                                                    |  |
| Pallets but not Cases                                                                                                    | Choose this if you want to allow users to break open only<br>pallets.                                                                                                    |  |
| Neither Pallets nor Cases                                                                                                    | Choose this if you do not want to allow users to break open<br>pallets or cases.                                                                                                    |  |
| <b>Task Creation</b>                                                                                                    |                                                                                                    |  |
| Item Picking Task Type                                                                                                    | Select a type of task to use for item picking from the zones<br>specified for this pick location assignment.                                                                                                    |  |
|                                                                                                    | Choose ____. The Task Type Wizard window displays.                                                                                                    |  |

*Table 223. Item Pick Location Assignment Window (continued)*

### **Configure Pick Location Rules for Specific Items from the Item Pick PLA Configuration Tab About this task**

You can define PLA rules for items in a warehouse based on the item classification and unit of measure.

**Note:** Only Item Classifications corresponding to the Classification Purpose "retrieval" can be configured here.

To assign pick location for specific items:

### **Procedure**

- 1. From the Item Picking tab in the Shipment Group Details window, choose the Item Pick PLA Configuration tab.
- 2. From the Pick Location tree, select Specific Items.
- 3. Choose  $\_\_$ . The Item Condition pop-up window displays.
- 4. In Description, enter a brief description of the item condition.
- 5. In Sequence #, enter the sequence number. Items are evaluated for the criteria you define. The sequence number determines the order by which item conditions evaluate items. Once an item matches up with an item condition's criteria, it uses the applicable pick location assignment algorithms.

**Note:** When requesting an item for performing PLA, the item conditions are evaluated in a sequence. Once any of the conditions is evaluated as 'true', no more conditions are further evaluated. The evaluated condition is used for performing PLA.

- 6. From Enterprise Code, select the Enterprise you want to associate with the item condition.
- 7. In Item Classification, enter the applicable classification parameters according to your business practices. Fields used in Classifications are mapped to the Enterprise that you select for the item condition. For more information about configuring classifications, see the *Catalog Management: Configuration Guide*.

**Note:** To successfully release a wave, it is mandatory to specify both Item Pick Rules and Item Pick PLA Configuration.

## **Specify Order Pick Rules About this task**

To specify order pick parameters:

#### **Procedure**

- 1. From the Pick Strategy tab in the Shipment Group Details window, in the Pick Process Determination panel, choose Otherwise, use order picking when order pick conditions are met.
- 2. From the Order Pick Rules tab, choose  $\_\_$ . The Order Picking Condition pop-up window displays.
- 3. Enter information in the applicable fields.
- 4. Choose  $\_\$ .

### **Description of Order Picking Condition Pop-up Window**

The following table describes the Order Picking Condition Pop-Up Window.

*Table 224. Order Picking Condition Pop-Up Window*

| Field                                        | Description                                                                                                    |  |
|----------------------------------------------|----------------------------------------------------------------------------------------------------|--|
| Description                                  | Enter a brief description of the order picking condition.                                                                                  |  |
| Enterprise Code                              | Select the Enterprise you want to associate with the order<br>picking condition.                                                           |  |
| When all of the following conditions are met |                                                                                                    |  |
| Unit of Measure                              | Select an applicable unit of measure. If this unit of measure is<br>met along with the other conditions, you can perform order<br>picking. |  |

*Table 224. Order Picking Condition Pop-Up Window (continued)*

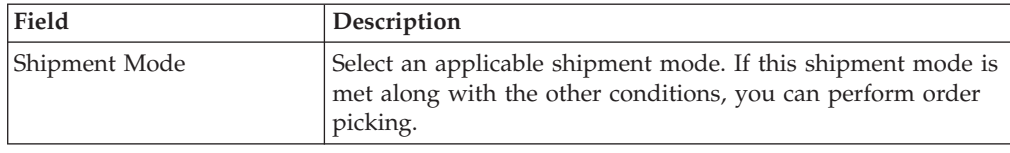

### **Specify Order Pick Location Configuration About this task**

*Pick Location Assignment* (PLA) assigns the warehouse locations to the demand placed. You can define the list of zones to use for picking by specifying for a combination of item level attributes, such as classifications and unit on measure. Multiple PLA rules may be specified to ensure that the zone level constraints are unique to the item classification and unit of measure combination. For example, for SKUs stocked in pallets, cases and loose units, it is advisable to have 3 distinct rules to cover zones that are applicable for each unit of measure. The locations to be used in the zone can be filtered further by considering the least travel or pick-to-clean constraints.

## **Configure Pick Location Rules for All Items from the Order Pick PLA Configuration Tab About this task**

You can define global PLA rules for all items in a warehouse based on unit of measure.

To assign pick location rules for all items:

#### **Procedure**

- 1. From the Order Picking tab in the Shipment Group Details window, choose the Order Pick PLA Configuration tab.
- 2. From the Pick Location tree, select All Items.
- 3. Choose  $\_\_$ . The UOM Condition pop-up window displays.
- 4. Enter information in the applicable fields.
- 5. Choose  $\_\$ .

#### **Description of UOM Condition Pop-up Window for Configuring Pick Location Rules**

The following table describes the UOM Condition Pop-up Window for Configuring Pick Location Rules.

*Table 225. UOM Condition Pop-Up Window*

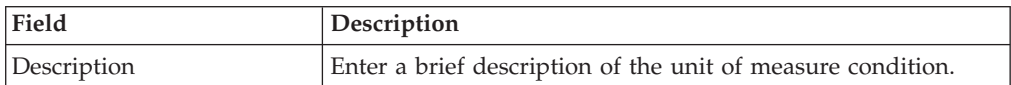

| Field                                                           | Description                                                                                                    |
|-----------------------------------------------------------------|----------------------------------------------------------------------------------------------------|
| When Unit of Measure is in                                      | You must specify the units of measure for which this<br>condition is based. The system uses the pick location<br>parameters that you specify to generate pick plans for items<br>of the units of measure you select. |
|                                                                 | Choose ____. The List of Values pop-up window displays.<br>Select the blank line and choose a unit of measure from the<br>drop-down list menu. When you have finished adding units<br>of measure, choose OK.         |
| Then, first search for pick<br>locations as per PLA rule        | You must specify the pick location parameters to be used<br>initially according to the pick location assignment rule.                                                                                                |
|                                                                 | Choose ____. The Pick Location Assignment pop-up window<br>displays.                                                                                                    |
|                                                                 | When you have finished defining pick location parameters,<br>choose OK.                                                                                                    |
| When inventory is not<br>found, search as per PLA<br>rule       | You can define pick location parameters to be used if<br>inventory is not found using the initial parameters according<br>to the pick location assignment rule.                                                      |
|                                                                 | Choose <sub>—</sub> The Pick Location Assignment pop-up window<br>displays.                                                                                                    |
|                                                                 | When you have finished defining pick location parameters,<br>choose OK.                                                                                                    |
| When inventory is still not<br>found, search as per PLA<br>rule | You can define pick location parameters to be used if<br>inventory is not found using the second set of parameters<br>according to the pick location assignment rule.                                                |
|                                                                 | Choose ____. The Pick Location Assignment pop-up window<br>displays.                                                                                                    |
|                                                                 | When you have finished defining pick location parameters,<br>choose OK.                                                                                                    |

*Table 225. UOM Condition Pop-Up Window (continued)*

**Note:** To successfully release a wave, it is mandatory to specify both Order Pick Rules and Order Pick PLA Configuration.

#### **Description of Pick Location Assignment Rule (Order Pick) Pop-Up Window**

The Pick Location Assignment pop-up window is used to set the parameters used to determine the location from which items are picked.

*Table 226. Order Pick Location Assignment Window*

| Field              | Description                                                              |
|--------------------|--------------------------------------------------------------------------|
| Description        | Enter a brief description of the pick location assignment<br>parameters. |
| Location Selection |                                                                          |

| Field                                                                                      | Description                                                                                                    |
|--------------------------------------------------------------------------------------------|----------------------------------------------------------------------------------------------------|
| Locations with Inventory                                                                   | When this pick location assignment is used, the system<br>initially tries to find the optimal location to pick inventory<br>based on the parameters you define below.                                                                                                    |
|                                                                                            | When allocating inventory for zones that have split<br>constraints defined at either the PLA rule level or the zone<br>level, the Sterling Warehouse Management System does not<br>consider any existing pend in quantities.                                                                                                    |
| Select locations having<br>inventory from the                                              | You must specify the zones that you want to pick from when<br>this pick location assignment is used.                                                                                                    |
| following zones                                                                            | Choose <sub>—</sub> The List of Values pop-up window displays.<br>Select the blank line and choose a zone from the drop-down<br>list menu. When you have finished adding zones, choose OK.                                                                                                    |
| and having inventory in<br>one of the following status                                     | Specify the inventory status that you want to pick from when<br>this pick location assignment is used.                                                                                                    |
|                                                                                            | Choose <sub>—</sub> . The Inventory Status List pop-up window<br>displays. Select the blank line and choose a zone from the<br>drop-down list menu. When you have finished adding zones,<br>choose OK.                                                                                                    |
| Optimize retrieval by                                                                      | • Choose Pick to Clean to fulfill the demand by emptying as<br>many LPNs or locations as possible for optimal usage of<br>space in a zone.                                                                                                    |
|                                                                                            | • Choose Least Number of Trips to fulfill the demand from<br>the least number of locations, to enable users to make least<br>number of trips when retrieving inventory. When there is<br>more than one way to make the same least number of<br>trips, the 'PickToClean' process is followed within the<br>'LeastNumberOfTrips' process.                 |
|                                                                                            | • Choose Pick Sequence to pick from locations in the order of<br>their pick sequence. The system chooses locations having<br>lower pick sequence numbers over locations having higher<br>pick sequence numbers.                                                                                                    |
| Dedicated Locations                                                                        | If there is still pick demand after the Locations with<br>Inventory algorithm has been performed, the system looks for<br>locations dedicated specifically for the inventory.                                                                                                    |
| For the remaining demand,<br>select dedicated locations<br>from the zones listed<br>above. | Select this field if you want any pick demand that was not<br>fulfilled using the above parameters to be picked from<br>dedicated locations in the zones you have specified for<br>Locations with Inventory. By selecting this field the system<br>uses replenishment to ensure that the dedicated location<br>remains stocked with pickable inventory. |
|                                                                                            | The Sterling Warehouse Management System does not<br>replenish zones that have split constraints, although<br>replenishment strategies are configured.                                                                                                    |
| Replenish when inventory<br>goes below minimum                                             | This field is enabled when the Dedicated Locations are<br>configured.                                                                                                    |
| quantity for dedicated<br>items                                                            | Select this checkbox to replenish the inventory when it goes<br>below the minimum quantity for the dedicated items.                                                                                                    |

*Table 226. Order Pick Location Assignment Window (continued)*

| Field                                                                                                    | Description                                                                                                    |
|----------------------------------------------------------------------------------------------------|----------------------------------------------------------------------------------------------------|
| Replenish the locations up<br>to max quantity for<br>dedicated items                                        | This field is enabled when the Dedicated Locations are<br>configured.                                                                                                    |
|                                                                                                    | Select this checkbox to replenish the locations up to the<br>maximum quantity for the dedicated items.                                                                                                    |
| For items without<br>dedicated locations,<br>dynamically slot a location<br>from the zones listed<br>above. | Select this field if you want items that do not have a<br>dedicated picking location to be dynamically slotted for<br>picking. The location is dynamically slotted in the zones you<br>have specified for Locations with Inventory.                                                                |
| Pick Fence Locations                                                                                        | When demand for inventory at a dedicated location exceeds<br>its normal levels, you can specify the zones in which that<br>inventory can be dynamically slotted for picking.                                                                                                    |
| Whenever a dedicated<br>location has demand that is<br>$n$ times location capacity                          | Enter the multiple by which demand must exceed a dedicated<br>location's capacity before a location is dynamically slotted for<br>picking.                                                                                                    |
|                                                                                                    | For example, you enter 5. A dedicated location has a capacity<br>of 10 cases. A location is dynamically slotted for picking if<br>there is a demand for 50 cases or more.                                                                                                    |
| Dynamically slot a location<br>from the following zones<br>instead                                          | You can specify the zones in which the system assigns<br>dynamically slotted locations if demand exceeds the specified<br>level.                                                                                                    |
|                                                                                                    | Choose ____. The List of Values pop-up window displays.<br>Select the blank line and choose a zone from the drop-down<br>list menu. When you have finished adding zones, choose OK.                                                                                                    |
| <b>Cross Dock Locations</b>                                                                                 | For any remaining pick demand, you can define the inbound<br>shipment status levels from which items can be cross-docked.<br>Cross-docking allows you to retrieve inventory directly from<br>receiving staging locations and bring the inventory to a<br>dynamically slotted location for picking. |
| Search for inbound<br>shipments that are in<br>following status                                             | You can specify the inbound shipment statuses that you want<br>to search for inventory. The system searches for inbound<br>shipments in the specified statuses. Once the shipment is<br>received the system diverts the inventory to the dynamically<br>slotted location.                          |
|                                                                                                    | Choose <sub>—</sub> The Shipment Statuses pop-up window displays.<br>Select the blank line and choose an inbound shipment status<br>from the drop-down list menu. When you have finished<br>adding inbound shipment statuses, choose OK.                                                           |
| Retrieve to a dynamically<br>slotted location in<br>following zones                                         | You can specify the zones in which the system assigns<br>dynamically slotted locations to which inventory is brought<br>from the receiving dock for picking.                                                                                                    |
|                                                                                                    | Choose <sub>—</sub> The Cross Dock Zones pop-up window displays.<br>Select the blank line and choose a zone from the drop-down<br>list menu. When you have finished adding zones, choose OK.                                                                                                    |
| Split Constraint                                                                                            |                                                                                                    |
| on the option specified.                                                                                    | The system allows the user to break open an LPN for all zones specified in the PLA based                                                                                                    |

*Table 226. Order Pick Location Assignment Window (continued)*

If split constraints are defined at the zone and PLA rule levels, the system chooses the most restrictive constraint to ensure that constraints defined are not violated.

| Field                     | Description                                                                                                    |
|---------------------------|----------------------------------------------------------------------------------------------------|
| Splitting is allowed for: |                                                                                                    |
| Pallets and Cases         | Choose this if you want to allow users to break open both<br>pallets and cases.                                 |
| Pallets but not Cases     | Choose this if you want to allow users to break open only<br>pallets.                                           |
| Neither Pallets nor Cases | Choose this if you do not want to allow users to break open<br>pallets or cases.                                |
| <b>Task Creation</b>      |                                                                                                    |
| Order Picking Task Type   | Select the type of task to use for order picking from the zones<br>specified for this pick location assignment. |
|                           | Choose ____. The Task Type Wizard window displays.                                                              |

*Table 226. Order Pick Location Assignment Window (continued)*

**Note:** During order pick, if you want to pick inventory for all configured UOMs into the same container for a shipment, choose a task type that picks inventory directly into the container.

**Note:** For Dedicated Locations, move request and replenish task are created. For Cross Dock Locations, move request and replenish task are NOT created, instead the Wave Release creates "Activity Demand".

## **Configure Pick Location Rules for Specific Items from the Order Pick PLA Configuration Tab About this task**

You can define PLA rules for items in a warehouse based on the item classification and unit of measure.

**Note:** Only Item Classifications corresponding to the Classification Purpose "retrieval" can be configured here.

To assign pick location rules for specific items:

#### **Procedure**

- 1. From the Order Picking tab in the Shipment Group Details window, choose the Order Pick PLA Configuration tab.
- 2. From the Pick Location tree, select Specific Items.
- 3. Choose  $\_\_$ . The Item Condition pop-up window displays.
- 4. In Description, enter a brief description of the item condition.
- 5. In Sequence #, enter the sequence number. Items are evaluated for the criteria you define. The sequence number determines the order by which item conditions evaluate items. Once an item matches up with an item condition's criteria, it uses the applicable pick location assignment algorithms.

**Note:** When requesting an item for performing PLA, the item conditions are evaluated in a sequence. Once any of the conditions is evaluated as 'true', no more conditions are further evaluated. The evaluated condition is used for performing PLA.

- 6. From Enterprise Code, select the Enterprise you want to associate with the item condition.
- 7. In Item Classification, enter the applicable classification parameters according to your business practices. Fields used in Classifications are mapped to the Enterprise that you select for the item condition. For more information about configuring classifications, see the *Catalog Management: Configuration Guide*.

**Note:** To successfully release a wave, it is mandatory to specify both Item Pick Rules and Item Pick PLA Configuration.

### **Specifying Batch Pick Rules About this task**

There is no configuration with regard to setting up of rules for Batch Picking.

Batch Picking is used when there are no matches to the Item Pick and Order Pick rules, and when in the Pick Process Determination panel, the Otherwise, use batch picking checkbox is selected.

# **Specifying Batch Pick Location Configuration About this task**

*Pick Location Assignment* (PLA) assigns the warehouse locations to the demand placed. You can define the list of zones to use for picking by specifying for a combination of item level attributes, such as classifications and unit on measure. Multiple PLA rules may be specified to ensure that the zone level constraints are unique to the item classification and unit of measure combination. For example, for SKUs stocked in pallets, cases and loose units, it is advisable to have 3 distinct rules to cover zones that are applicable for each unit of measure. The locations to be used in the zone can be filtered further by considering the least travel or pick-to-clean constraints.

### **Configure Pick Location Rules for All Items from the Batch Pick PLA Configuration Tab About this task**

You can define global PLA rules for all items in a warehouse based on unit of measure.

To assign pick location rules for all items:

#### **Procedure**

- 1. From the Batch Picking tab in the Shipment Group Details window, choose the Batch Pick PLA Configuration tab.
- 2. From the Pick Location tree, select All Items.
- 3. Choose  $\_\_$ . The UOM Condition pop-up window displays.
- 4. Enter information in the applicable fields.
- $5. Choose \_\_$ .

### **Description of UOM Conditions Pop-up Window for Configuring Pick Location Rules for All Items from the Batch Pick PLA Configuration Tab**

The following table describes the UOM Conditions Pop-up Window for Configuring Pick Location Rules for All Items:

| Field                                                           | Description                                                                                                    |
|-----------------------------------------------------------------|----------------------------------------------------------------------------------------------------|
| Description                                                     | Enter a brief description of the unit of measure condition.                                                                                                    |
| When Unit of Measure is in                                      | You must specify the units of measure for which this<br>condition is based. The system uses the pick location<br>parameters that you specify to generate pick plans for items<br>of the units of measure you select. |
|                                                                 | Choose <sub>—</sub> The List of Values pop-up window displays.<br>Select the blank line and choose a unit of measure from the<br>drop-down list menu. When you have finished adding units<br>of measure, choose OK.  |
| Then, first search for pick<br>locations as per PLA rule        | You must specify the pick location parameters to be used<br>initially according to the pick location assignment rule.                                                                                                |
|                                                                 | Choose <sub>—</sub> The Pick Location Assignment pop-up window<br>displays.                                                                                                    |
|                                                                 | When you have finished defining pick location parameters,<br>choose OK.                                                                                                    |
| When inventory is not<br>found, search as per PLA<br>rule       | You can define pick location parameters to be used if<br>inventory is not found using the initial parameters according<br>to the pick location assignment rule.                                                      |
|                                                                 | Choose <sub>—</sub> . The Pick Location Assignment pop-up window<br>displays.                                                                                                    |
|                                                                 | When you have finished defining pick location parameters,<br>choose OK.                                                                                                    |
| When inventory is still not<br>found, search as per PLA<br>rule | You can define pick location parameters to be used if<br>inventory is not found using the second set of parameters<br>according to the pick location assignment rule.                                                |
|                                                                 | Choose <sub>—</sub> . The Pick Location Assignment pop-up window<br>displays.                                                                                                    |
|                                                                 | When you have finished defining pick location parameters,<br>choose OK.                                                                                                    |

*Table 227. UOM Condition Pop-Up Window*

### **The Pick Location Assignment Rule (Batch Pick) Pop-Up Window**

The Pick Location Assignment pop-up window is used to set the parameters used to determine the location from which items are picked.

*Table 228. Batch Pick Location Assignment Window*

| Field              | Description                                                              |
|--------------------|--------------------------------------------------------------------------|
| Description        | Enter a brief description of the pick location assignment<br>parameters. |
| Location Selection |                                                                          |

| Field                                                                                      | Description                                                                                                    |
|--------------------------------------------------------------------------------------------|----------------------------------------------------------------------------------------------------|
| Locations with Inventory                                                                   | When this pick location assignment is used, the system<br>initially tries to find the optimal location to pick inventory<br>based on the parameters you define below.                                                                                                    |
|                                                                                            | When allocating inventory for zones that have split<br>constraints defined at either the PLA rule level or the zone<br>level, the Sterling Warehouse Management System does not<br>consider any existing pend in quantities.                                                                                                    |
| Select locations having<br>inventory from the                                              | You must specify the zones that you want to pick from when<br>this pick location assignment is used.                                                                                                    |
| following zones                                                                            | Choose <sub>—</sub> The List of Values pop-up window displays.<br>Select the blank line and choose a zone from the drop-down<br>list menu. When you have finished adding zones, choose OK.                                                                                                    |
| and having inventory in<br>one of the following status                                     | Specify the inventory status that you want to pick from when<br>this pick location assignment is used.                                                                                                    |
|                                                                                            | Choose <sub>—</sub> . The Inventory Status List pop-up window<br>displays. Select the blank line and choose a zone from the<br>drop-down list menu. When you have finished adding zones,<br>choose OK.                                                                                                    |
| Optimize retrieval by                                                                      | • Choose Pick to Clean to fulfill the demand by emptying as<br>many LPNs or locations as possible for optimal usage of<br>space in a zone.                                                                                                    |
|                                                                                            | • Choose Least Number of Trips to fulfill the demand from<br>the least number of locations, to enable users to make least<br>number of trips when retrieving inventory. When there is<br>more than one way to make the same least number of<br>trips, the 'PickToClean' process is followed within the<br>'LeastNumberOfTrips' process.                 |
|                                                                                            | • Choose Pick Sequence to pick from locations in the order of<br>their pick sequence. The system chooses locations having<br>lower pick sequence numbers over locations having higher<br>pick sequence numbers.                                                                                                    |
| Dedicated Locations                                                                        | If there is still pick demand after the Locations with<br>Inventory algorithm has been performed, the system looks for<br>locations dedicated specifically for the inventory.                                                                                                    |
| For the remaining demand,<br>select dedicated locations<br>from the zones listed<br>above. | Select this field if you want any pick demand that was not<br>fulfilled using the above parameters to be picked from<br>dedicated locations in the zones you have specified for<br>Locations with Inventory. By selecting this field the system<br>uses replenishment to ensure that the dedicated location<br>remains stocked with pickable inventory. |
|                                                                                            | The Sterling Warehouse Management System does not<br>replenish zones that have split constraints, although<br>replenishment strategies are configured.                                                                                                    |
| Replenish when inventory<br>goes below minimum<br>quantity for dedicated<br>items          | This field is enabled when the Dedicated Locations are<br>configured.                                                                                                    |
|                                                                                            | Select this checkbox to replenish the inventory when it goes<br>below the minimum quantity for the dedicated items.                                                                                                    |

*Table 228. Batch Pick Location Assignment Window (continued)*

| Field                                                                                                    | Description                                                                                                    |
|----------------------------------------------------------------------------------------------------|----------------------------------------------------------------------------------------------------|
| Replenish the locations up<br>to max quantity for<br>dedicated items                                        | This field is enabled when the Dedicated Locations are<br>configured.                                                                                                    |
|                                                                                                    | Select this checkbox to replenish the locations up to the<br>maximum quantity for the dedicated items.                                                                                                    |
| For items without<br>dedicated locations,<br>dynamically slot a location<br>from the zones listed<br>above. | Select this field if you want items that do not have a<br>dedicated picking location to be dynamically slotted for<br>picking. The location is dynamically slotted in the zones you<br>have specified for Locations with Inventory.                                                                |
| Pick Fence Locations                                                                                        | When demand for inventory at a dedicated location exceeds<br>its normal levels, you can specify the zones in which that<br>inventory can be dynamically slotted for picking.                                                                                                    |
| Whenever a dedicated<br>location has demand that is<br>$n$ times location capacity                          | Enter the multiple by which demand must exceed a dedicated<br>location's capacity before a location is dynamically slotted for<br>picking.                                                                                                    |
|                                                                                                    | For example, you enter 5. A dedicated location has a capacity<br>of 10 cases. A location is dynamically slotted for picking if<br>there is a demand for 50 cases or more.                                                                                                    |
| Dynamically slot a location<br>from the following zones<br>instead                                          | You can specify the zones in which the system assigns<br>dynamically slotted locations if demand exceeds the specified<br>level.                                                                                                    |
|                                                                                                    | Choose ____. The List of Values pop-up window displays.<br>Select the blank line and choose a zone from the drop-down<br>list menu. When you have finished adding zones, choose OK.                                                                                                    |
| <b>Cross Dock Locations</b>                                                                                 | For any remaining pick demand, you can define the inbound<br>shipment status levels from which items can be cross-docked.<br>Cross-docking allows you to retrieve inventory directly from<br>receiving staging locations and bring the inventory to a<br>dynamically slotted location for picking. |
| Search for inbound<br>shipments that are in<br>following status                                             | You can specify the inbound shipment statuses that you want<br>to search for inventory. The system searches for inbound<br>shipments in the specified statuses. Once the shipment is<br>received the system diverts the inventory to the dynamically<br>slotted location.                          |
|                                                                                                    | Choose <sub>—</sub> The Shipment Statuses pop-up window displays.<br>Select the blank line and choose an inbound shipment status<br>from the drop-down list menu. When you have finished<br>adding inbound shipment statuses, choose OK.                                                           |
| Retrieve to a dynamically<br>slotted location in<br>following zones                                         | You can specify the zones in which the system assigns<br>dynamically slotted locations to which inventory is brought<br>from the receiving dock for picking.                                                                                                    |
|                                                                                                    | Choose ____. The Cross Dock Zones pop-up window displays.<br>Select the blank line and choose a zone from the drop-down<br>list menu. When you have finished adding zones, choose OK.                                                                                                    |
| Split Constraint                                                                                            |                                                                                                    |
| on the option specified.                                                                                    | The system allows the user to break open an LPN for all zones specified in the PLA based                                                                                                    |

*Table 228. Batch Pick Location Assignment Window (continued)*

If split constraints are defined at the zone and PLA rule levels, the system chooses the most restrictive constraint to ensure that constraints defined are not violated.

| Field                     | Description                                                                                                    |
|---------------------------|----------------------------------------------------------------------------------------------------|
| Splitting is allowed for: |                                                                                                    |
| Pallets and Cases         | Choose this if you want to allow users to break open both<br>pallets and cases.                                 |
| Pallets but not Cases     | Choose this if you want to allow users to break open only<br>pallets.                                           |
| Neither Pallets nor Cases | Choose this if you do not want to allow users to break open<br>pallets or cases.                                |
| <b>Task Creation</b>      |                                                                                                    |
| Batch Picking Task Type   | Select the type of task to use for batch picking from the zones<br>specified for this pick location assignment. |
|                           | Choose ____. The Task Type Wizard window displays.                                                              |

*Table 228. Batch Pick Location Assignment Window (continued)*

**Note:** For Dedicated Locations, move request and replenish tasks are created. For Cross Dock Locations, move request and replenish tasks are NOT created, instead the Wave Release creates "Activity Demand".

## **Configure Pick Location Rules for Specific Items from the Batch Pick PLA Configuration Tab About this task**

You can define PLA rules for items in a warehouse based on the item classification and unit of measure.

**Note:** Only Item Classifications corresponding to the Classification Purpose "retrieval" can be configured here.

To assign pick location rules for specific items:

#### **Procedure**

- 1. From the Batch Picking tab in the Shipment Group Details window, choose the Batch Pick PLA Configuration tab.
- 2. From the Pick Location tree, select Specific Items.
- 3. Choose  $\_\_$ . The Item Condition pop-up window displays.
- 4. In Description, enter a brief description of the item condition.
- 5. In Sequence #, enter the sequence number. Items are evaluated for the criteria you define. The sequence number determines the order by which item conditions evaluate items. Once an item matches up with an item condition's criteria, it uses the applicable pick location assignment algorithms.

**Note:** When requesting an item for performing PLA, the item conditions are evaluated in a sequence. Once any of the conditions is evaluated as 'true', no more conditions are further evaluated. The evaluated condition is used for performing PLA.

- 6. From Enterprise Code, select the Enterprise you want to associate with the item condition.
- 7. In Item Classification, enter the applicable classification parameters according to your business practices. Fields used in Classifications are mapped to the

Enterprise that you select for the item condition. For more information about configuring classifications, see the *Catalog Management: Configuration Guide*.

**Note:** To successfully release a wave, it is mandatory to specify both Item Pick Rules and Item Pick PLA Configuration.

### **Define a Shipment Group's Sort Strategy About this task**

You can define how waves belonging to this shipment group are sorted. You can configure logic for machine sorters by carrier, and by shipment.

To define a shipment group's sort strategy:

### **Procedure**

- 1. In the Shipment Group Details window, choose the Sort For Shipping tab.
- 2. Choose 'Use the same Sort Strategy as defined in Shipment Group' and select the applicable shipment group if you want to use a sort strategy already defined for an existing shipment group.

**Important:** If you choose to use another shipment group's sort strategy, any modifications you make to the sort strategy in the original shipment group has a direct impact on the sort strategy of all shipment groups inheriting from it.

- 3. Choose 'Define a separate Sort Strategy for this Shipment Group' if you want to define a new sort strategy for this shipment group. The Carrier Sorting and Shipment Sorting tabs appear.
- 4. Choose  $\_\$ .

## **Define Carrier Sorting Parameters About this task**

If you selected 'Define a separate Sort Strategy for this Shipment Group', you can define carrier sorting parameters.

To define carrier sorting parameters:

#### **Procedure**

- 1. From the Sort For Shipping tab in the Shipment Group Details window, choose the Carrier Sorting tab.
- 2. Select 'First, sort by Carrier' if applicable.
- 3. From Equipment Type, select the equipment type the machine sorter you are defining parameters for belongs to.
- 4. From Equipment, select the machine sorter you want to define parameters for. The Chute Dedication table displays.
- 5. From the Chute Dedication table, choose  $\_\_$ . The Chute Dedication Details pop-up window displays.
- 6. Enter information in the applicable fields.
- 7. Choose  $\_\$ .

### **Description of Chute Dedication Details Pop-up Window**

The following table describes the Chute Dedication Details Pop-up Window.

| Field                          | Description                                                                                                    |
|--------------------------------|----------------------------------------------------------------------------------------------------|
| Dedicate the Location          | Select the location that you want the machine to sort<br>shipments that meet the criteria you define in the following<br>fields.                                       |
| to Shipments that are          |                                                                                                    |
| International                  | Select this field if you want to sort export shipments to the<br>selected international location.                                                                      |
| and marked as Pack and<br>Hold | Select this if you want to sort shipments marked as Pack and<br>Hold to the selected location.                                                                         |
| and have only one Case         | Select this field if you want to sort single carton shipments to<br>the selected location.                                                                             |
| and has Carrier                | Select the carrier you want to apply this sorting rule to. For<br>example, if you want to sort all shipments being shipped by<br>UPS to location $1$ (L1) for loading. |

*Table 229. Chute Dedication Details Pop-Up Window*

# **Define Shipment Sorting Parameters About this task**

If you selected 'Define a separate Sort Strategy for this Shipment Group', you can define shipment sorting parameters.

To define shipment sorting parameters:

#### **Procedure**

- 1. From the Sort For Shipping tab in the Shipment Group Details window, choose the Shipment Sorting tab.
- 2. Enter information in the applicable fields.
- 3. Choose  $\_\$ .

#### **Description of Shipment Sorting Tab**

The following table describes the Shipment Sorting Tab:

*Table 230. Shipment Sorting Tab*

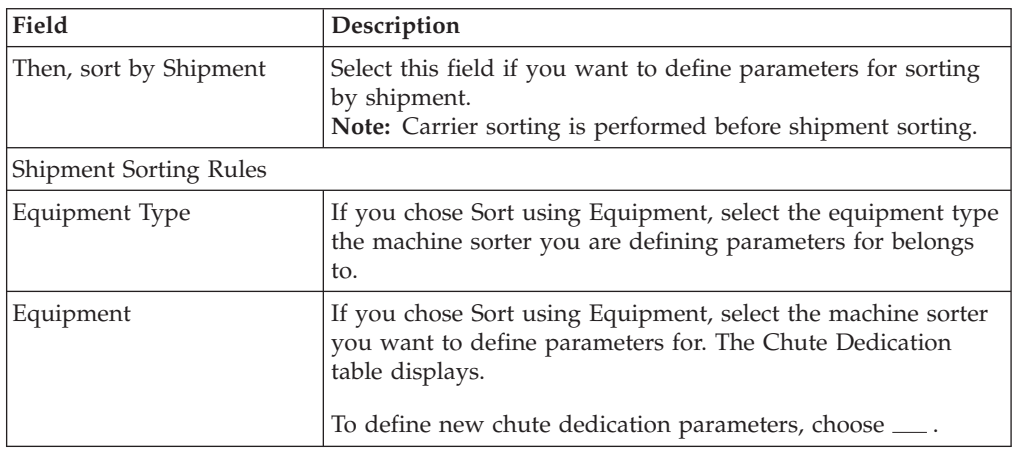

# **Define a Shipment Group's Advanced Parameters About this task**

You can define process model used for waves, the wave acceptance process, and the wave release process.

To define a shipment group's advanced parameters:

### **Procedure**

- 1. In the Shipment Group Details window, choose the Advanced tab.
- 2. Enter information in the applicable fields.
- 3. Choose  $\_\$ .

### **Description of the Advanced Tab of the Shipment Group Details Window**

The following table describes the the Advanced Tab of the Shipment Group Details Window.

| Field                                                                                 | Description                                                                                                    |  |
|---------------------------------------------------------------------------------------|----------------------------------------------------------------------------------------------------|--|
| <b>Process Model</b>                                                                  |                                                                                                    |  |
| Wave Pipeline                                                                         | Select the pipeline you want to use for processing waves<br>belonging to this shipment group.                                                                                                    |  |
| <b>Acceptance Process</b>                                                             |                                                                                                    |  |
| Automatically accept every<br>wave                                                    | Choose this field if you want waves to be accepted regardless<br>of size and total number of shipments.                                                                                                    |  |
| Automatically accept only<br>those waves that meet any<br>of the following conditions | Choose this field and enter the applicable parameters if you<br>want to automatically accept waves that meet specified<br>volume and/or shipment number constraints and manually<br>accept waves that do not. |  |
| All waves are manually<br>accepted                                                    | Choose this field if you want all waves belonging to this<br>shipment group to be manually accepted.                                                                                                    |  |
| <b>Wave Release Process</b>                                                           |                                                                                                    |  |
| # Waves released<br>concurrently                                                      | Enter the maximum number of waves against this shipment<br>group you want to be released to the warehouse at one time.                                                                                        |  |
| <b>Wave Create Process</b>                                                            |                                                                                                    |  |
| Limit the # Waves being<br>Processed to                                               | Enter the maximum number of waves against this shipment<br>group you want to process to the warehouse at one time.                                                                                            |  |
| <b>Before Wave Status</b>                                                             | Select the wave status from the drop-down list to include the<br>number of waves against this shipment group.<br>Note: The system will count all the waves prior to the<br>selected wave status.              |  |

*Table 231. Advanced Tab*

# **Defining Wave Size Constraints for Picking**

You can define wave size constraints for waves. These constraints limit the size of a wave. A *wave* is an aggregation of picks across zones and orders that are consolidated to optimize pick and prioritize shipment.

# **Create Wave Size Constraints for Picking About this task**

To create wave size constraints:

### **Procedure**

- 1. From the tree in the application rules side panel, choose Picking > Pick Planning. The Pick Planning window displays in the work area.
- 2. Choose the Wave Size Constraints tab. The Wave Size Constraints window displays.
- 3. Choose  $f$  from the Wave Size Constraints table. The Size Constraint Details pop-up window displays.
- 4. Enter information in the applicable fields.
- $5. Choose ...$ .

### **Description of Size Constraint Details Pop-up Window**

The following table describes the Size Constraint Details Pop-up Window.

*Table 232. Size Constraint Details Pop-Up Window*

| Field                                                                       | Description                                                                                                    |
|-----------------------------------------------------------------------------|----------------------------------------------------------------------------------------------------|
| Description                                                                 | Enter a brief description of the size constraint parameters.                                                                                                    |
| When shipment matches all<br>the following conditions                       | When shipments meet all of the conditions specified in the<br>following fields, then the constraints indicated in the option<br>you select below are applied.                                                                     |
| <b>Enterprise Code</b>                                                      | Select the Enterprise that you want apply constraints to.                                                                                                    |
| Shipment Mode                                                               | Select the shipment mode that you want to apply constraints<br>to. For example, if parcel carriers cannot ship a certain<br>amount of cases in a shipment, you can select Parcel and<br>enter the case constraint below.          |
| Carrier                                                                     | Select the carrier that you want to apply constraints to. For<br>example, if there is a specific carrier that does not ship more<br>than a specified volume, you can select the carrier and enter<br>the volume constraint below. |
| Shipment has more than<br>one shipment line                                 | Select this field if you want to apply the constraints only<br>against shipments that have more than one line.                                                                                                    |
| Shipment has more than<br>one case                                          | Select this field if you want to apply the constraints only<br>against shipments with more than one case.                                                                                                    |
| And for shipments that<br>have any lines having the<br>following attributes | Select this field if you want to use classifications to determine<br>the wave constraint criteria.                                                                                                    |
|                                                                             | A field used in Classifications is mapped to the Enterprise<br>that you select for the shipment selector. For more<br>information about configuring classifications, see the Catalog<br>Management: Configuration Guide.          |
|                                                                             | Enter the valid value for the classifications that display<br>according to your business practices.                                                                                                    |
| Then ensure that wave size does not exceed any of the following constraints |                                                                                                    |
| #Loads                                                                      | Enter the number of loads to limit in a wave if the above<br>criteria is met.<br>Note: This field does not display if the 'And for shipments<br>that have any lines having the following attributes' option is<br>selected.       |

| Field                                                                                         | Description                                                                                                    |
|-----------------------------------------------------------------------------------------------|----------------------------------------------------------------------------------------------------|
| # Shipments                                                                                   | Enter the number of shipments to limit in a wave if the above<br>criteria is met.<br>Note: This field does not display if the 'And for shipments<br>that have any lines having the following attributes' option is<br>selected.                              |
| # Cases                                                                                       | Enter the number of cases to limit in a wave if the above<br>criteria is met.<br>Note: This field does not display if the 'And for shipments<br>that have any lines having the following attributes' option is<br>selected.                                  |
| Volume                                                                                        | Enter the volume and select the applicable unit of measure to<br>limit a wave to if the above criteria is met.<br>Note: This field does not display if the 'And for shipments<br>that have any lines having the following attributes' option is<br>selected. |
| Effort Estimate <effort<br>estimate value&gt; for<br/>resource pool</effort<br>               | Enter the value of the estimated effort by selecting the UOM<br>from the drop-down list.<br>Select the particular resource pool from the drop-down list<br>for which the effort is estimated.                                                                |
| # Shipment lines                                                                              | Enter the number of shipment lines to limit in a wave if the<br>above criteria is met.<br>Note: This field does not display if the 'And for shipments<br>that have any lines having the following attributes' option is<br>selected.                         |
| Do not mix shipment<br>profiles in wave if the<br>number of shipments in a<br>profile exceeds | Select this field and enter an applicable value (threshold<br>value) to create a wave exclusively for a profile without any<br>profile mixing, when the number of shipments for that profile<br>exceeds the threshold value.                                 |

*Table 232. Size Constraint Details Pop-Up Window (continued)*

**Important:** To define a wave size constraint, select "# Shipments" option or "# Shipment lines" option. If you select both the options the system displays "Only one wave size constraint allowed out of # Shipments Or # Shipment Lines" error message.

## **Modify Wave Size Constraints for Picking About this task**

To modify wave size constraints:

#### **Procedure**

- 1. From the tree in the application rules side panel, choose Picking > Pick Planning. The Pick Planning window displays in the work area.
- 2. Choose the Wave Size Constraints tab. The Wave Size Constraints window displays.
- 3. Locate the applicable wave size constraint and choose  $\_\_$ . The Size Constraint Details pop-up window displays.
- 4. Enter information in the applicable fields.
- 5. Choose  $\_\$ .

### **Description of Size Constraint Details Pop-up Window**

The following table describes the Size Constraint Details Pop-up Window.

| Field                                                                       | Description                                                                                                    |
|-----------------------------------------------------------------------------|----------------------------------------------------------------------------------------------------|
| Description                                                                 | Enter a brief description of the size constraint parameters.                                                                                                    |
| When shipment matches all<br>the following conditions                       | When shipments meet all of the conditions specified in the<br>following fields, then the constraints indicated in the option<br>you select below are applied.                                                                                                |
| <b>Enterprise Code</b>                                                      | Select the Enterprise that you want apply constraints to.                                                                                                    |
| Shipment Mode                                                               | Select the shipment mode that you want to apply constraints<br>to. For example, if parcel carriers cannot ship a certain<br>amount of cases in a shipment, you can select Parcel and<br>enter the case constraint below.                                     |
| Carrier                                                                     | Select the carrier that you want to apply constraints to. For<br>example, if there is a specific carrier that does not ship more<br>than a specified volume, you can select the carrier and enter<br>the volume constraint below.                            |
| Shipment has more than<br>one shipment line                                 | Select this field if you want to apply the constraints only<br>against shipments that have more than one line.                                                                                                    |
| Shipment has more than<br>one case                                          | Select this field if you want to apply the constraints only<br>against shipments with more than one case.                                                                                                    |
| And for shipments that<br>have any lines having the<br>following attributes | Select this field if you want to use classifications to determine<br>the wave constraint criteria.<br>A field used in Classifications is mapped to the Enterprise                                                                                            |
|                                                                             | that you select for the shipment selector. For more<br>information about configuring classifications, see the Catalog<br>Management: Configuration Guide.                                                                                                    |
|                                                                             | Enter the valid value for the classifications that display<br>according to your business practices.                                                                                                    |
|                                                                             | Then ensure that wave size does not exceed any of the following constraints                                                                                                    |
| #Loads                                                                      | Enter the number of loads to limit in a wave if the above<br>criteria is met.<br>Note: This field does not display if the 'And for shipments<br>that have any lines having the following attributes' option is<br>selected.                                  |
| # Shipments                                                                 | Enter the number of shipments to limit in a wave if the above<br>criteria is met.<br>Note: This field does not display if the 'And for shipments<br>that have any lines having the following attributes' option is<br>selected.                              |
| # Cases                                                                     | Enter the number of cases to limit in a wave if the above<br>criteria is met.<br>Note: This field does not display if the 'And for shipments<br>that have any lines having the following attributes' option is<br>selected.                                  |
| Volume                                                                      | Enter the volume and select the applicable unit of measure to<br>limit a wave to if the above criteria is met.<br>Note: This field does not display if the 'And for shipments<br>that have any lines having the following attributes' option is<br>selected. |

*Table 233. Size Constraint Details Pop-Up Window*

| Field                                                                                         | Description                                                                                                    |
|-----------------------------------------------------------------------------------------------|----------------------------------------------------------------------------------------------------|
| Effort Estimate <effort<br>estimate value&gt; for<br/>resource pool</effort<br>               | Enter the value of the estimated effort by selecting the UOM<br>from the drop-down list.<br>Select the particular resource pool from the drop-down list<br>for which the effort is estimated.                                               |
| # Shipment lines                                                                              | Enter the number of shipment lines to limit in a wave if the<br>above criteria is met.<br><b>Note:</b> This field does not display if the 'And for shipments<br>that have any lines having the following attributes' option is<br>selected. |
| Do not mix shipment<br>profiles in wave if the<br>number of shipments in a<br>profile exceeds | Select this field and enter an applicable value (threshold<br>value) to create a wave exclusively for a profile without any<br>profile mixing, when the number of shipments for that profile<br>exceeds the threshold value.                |

*Table 233. Size Constraint Details Pop-Up Window (continued)*

**Important:** To define a wave size constraint, select "# Shipments" option or "# Shipment lines" option. If you select both the options the system displays "Only one wave size constraint allowed out of # Shipments Or # Shipment Lines" error message.

## **Delete Wave Size Constraints For Picking About this task**

To delete wave size constraints:

#### **Procedure**

- 1. From the tree in the application rules side panel, choose Picking > Pick Planning. The Pick Planning window displays in the work area.
- 2. Choose the Wave Size Constraints tab. The Wave Size Constraints window displays.
- 3. Locate the applicable wave size constraint and choose  $\_\_$ .

### **Defining a Wave Release Schedule for Picking**

You can define the schedule used to release waves for picking in the warehouse for a given day. You can define the different times and days that waves belonging to a shipment group are released.

For example, if you have a shipment group (S1) defined for a specific carrier that only picks up shipments at 3 PM on Thursdays and Fridays, you would not want the system to generate pick waves for shipments belonging to that group on Monday at 9 AM.

You might want the wave to be released earlier than 3 hours before the pickup time to allot for picking, packing, value-added services, and so on. Using the wave release schedule you can schedule waves for S1 to be released for picking only on Thursday and Friday at noon through 12:30. In this scenario, as the previous pick tasks for the day are completed during the timeframe you have scheduled for S1, the waves are released on Thursday and Friday between noon and 12:30.

However, if for some reason of the warehouse has fallen behind on pick tasks, and the S1 waves were not released between the specified timeframe, these shipments are stamped and added to the next scheduled wave release timeframe for S1. For example, the warehouse falls behind on its pick tasks on a Thursday morning. The previously released waves spill into the noon to 12:30 timeframe and the S1 waves do not get released. In this case, shipments in these unreleased waves are stamped and picked back up for wave release on Friday.

### **Create a Wave Release Schedule About this task**

To create a wave release schedule for a shipment group:

#### **Procedure**

- 1. From the tree in the application rules side panel, choose Picking > Pick Planning. The Pick Planning window displays in the work area.
- 2. Choose the Wave Release Schedule tab. The Wave Release Schedule window displays. You can view wave release timeframe details.
- 3. Check the Delayed Inventory Allocation Support box for the Allocate Task agent to allocate tasks in a multi-threaded fashion.
- 4. Check the **Do Not Consider Pending Inventory For Allocation** box if you do not want pending inventory at the source location to be considered by the Release Wave agent as available for allocation.
- 5. If there is a shortage in inventory, you can choose any one of the following options:
	- Remove Shipments From Wave.
	- Remove Shipments Lines From Wave.
	- Remove Shortage Quantities From Wave.
- 6. Choose  $\ldots$ . The Wave Release Schedule Details pop-up window displays.
- 7. From the Shipment Group drop-down list menu, select the shipment group for which you want to create a wave release timeframe.
- 8. In Start Time, enter the start time for the wave release timeframe.
- 9. In End Time, enter the end time for the wave release timeframe.
- 10. Select the days for which the wave release timeframe are valid.
- 11. Choose  $\ldots$  A graphical representation of the wave release timeframe displays in the wave timesheet for the shipment group, in the Wave Release Schedule window.
- 12. Continue to add wave release timeframes for the defined shipment groups.
- 13. When you have completed the wave release schedule, choose  $\_\_$ .

**Note:** While creating Wave Size Constraint if you check the 'Do not mix shipment profiles in wave if the number of shipments in a profile exceeds' box, then it is advisable to choose 'Remove Shipments From Wave' option in the Wave Release Schedule' screen.

**Note:** If the other two options "Remove Shipment Lines From Wave" or " Remove shortage Quantities From Wave" are chosen, then in such a scenario, odd shipment with a different profile ID could be created in a wave, which was meant for a different profile.

# **Modify a Wave Release Timeframe About this task**

To modify a wave release timeframe from a shipment group:

#### **Procedure**

- 1. From the tree in the application rules side panel, choose Picking > Pick Planning. The Pick Planning window displays in the work area.
- 2. Choose the Wave Release Schedule tab. The Wave Release Schedule window displays.
- 3. From the wave release timesheet, select the timeframe you want to modify.
- 4. Choose  $\_\_$ . The Wave Release Schedule Details pop-up window displays.
- 5. Make the changes, as necessary. Choose  $\_\_$ .

## **Delete a Wave Release Timeframe About this task**

To delete a wave release timeframe from a shipment group:

### **Procedure**

- 1. From the tree in the application rules side panel, choose Picking > Pick Planning. The Pick Planning window displays in the work area.
- 2. Choose the Wave Release Schedule tab. The Wave Release Schedule window displays.
- 3. From the wave release timesheet, select the timeframe you want to delete.
- 4. Choose  $\_\$ .

# **Chapter 15. Defining Wave Cancellation Reasons for Picking**

You can define wave cancellation reasons that can be specified when a user cancels a wave in the Application Consoles.

# **Create a Wave Cancellation Reason for Picking**

### **About this task**

To create a wave cancellation reason:

### **Procedure**

- 1. From the tree in the application rules side panel, choose Picking > Wave Cancellation Reasons. The Wave Cancellation Reason window displays in the work area.
- 2. Choose  $\_\_$ . The Wave Cancellation Reasons pop-up window displays.
- 3. In Wave Cancel Reason, enter the name of the wave cancellation reason.
- 4. In Short Description, enter a brief description of the wave cancellation reason.
- 5. In Long Description, enter a more detailed description of the wave cancellation reason.
- 6. Choose  $\_\$ .

# **Modify a Wave Cancellation Reason Code for Picking**

#### **About this task**

To modify a wave cancellation reason code:

#### **Procedure**

- 1. From the tree in the application rules side panel, choose Picking > Wave Cancellation Reasons. The Wave Cancellation Reason window displays in the work area.
- 2. Select the applicable wave cancellation reason and choose  $\_\_$ . The Wave Cancellation Reasons pop-up window displays.
- 3. In Short Description, enter a brief description of the wave cancellation reason.
- 4. In Long Description, enter a more detailed description of the wave cancellation reason.
- 5. Choose  $\_\$ .

# **Delete a Wave Cancellation Reason for Picking**

### **About this task**

To delete a wave cancellation reason:

### **Procedure**

1. From the tree in the application rules side panel, choose Picking > Wave Cancellation Reasons. The Wave Cancellation Reason window displays in the work area.

2. Select the applicable wave cancellation reason and choose  $\_\_$ .

# **Chapter 16. Defining Purge Criteria for Picking**

Transactional data collected by the Sterling Warehouse Management System during the execution are periodically removed from the "live" transactional tables. It is common to retain order related information for extended periods of time. There are history tables provided for relevant transactional tables to move data from the day-to-day "live" tables to a historical table.

Purge is the process by which old data is removed from the system database. A purge minimizes the number of unused database records to increase search efficiency and reduces the size of the required physical disk.

# **Set Up Purge Criteria for Picking**

### **About this task**

To set up purge criteria:

### **Procedure**

- 1. From the tree in the application rules side panel, choose Picking > Purge Criteria. The Purge Criteria List window displays.
- 2. In the Purge Criteria List window, choose . The Purge Criteria Details pop-up window displays.
- 3. Enter information in the applicable fields.
- 4. Choose  $\_\$ .

# **Description of Purge Criteria Details Pop-up Window for Picking**

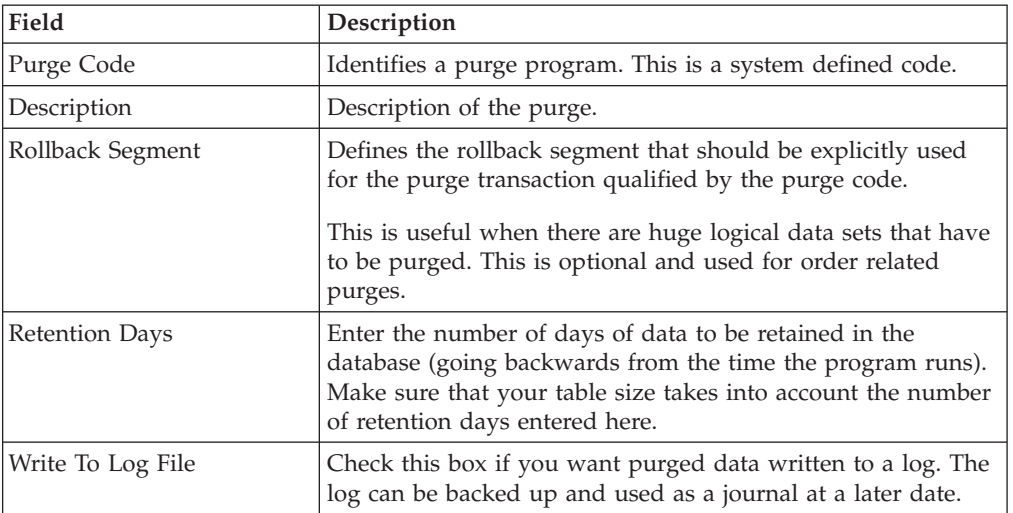

*Table 234. Purge Criteria Details Pop-up Window*

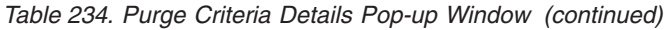

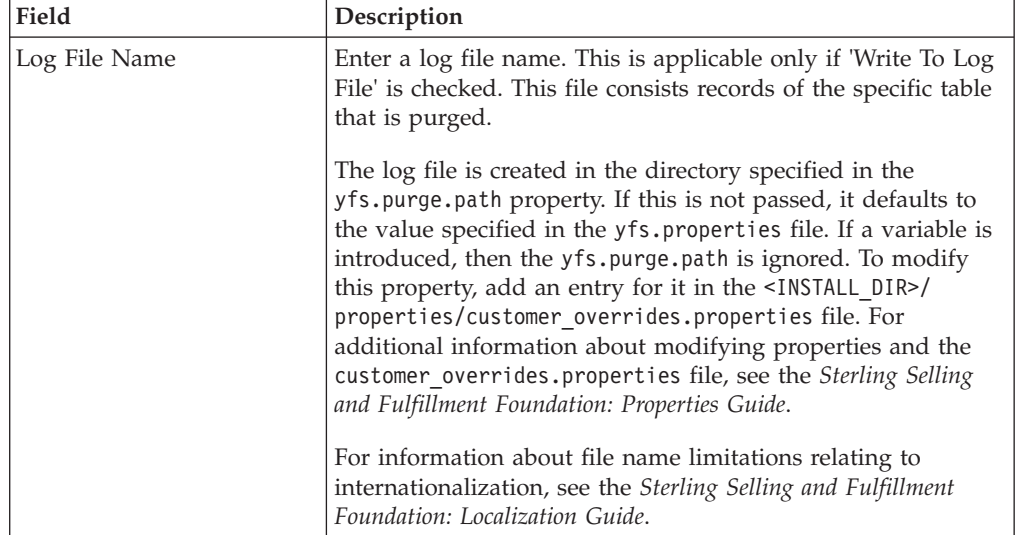
# **Chapter 17. Overview of Value Added Services**

The Value Added Services (VAS) area in the warehouse performs activities that include packaging, monogramming and ticketing. The retrieval rules are defined further in this section.

The different types of Value Added Service activities include:

- Monogramming on a T-shirt
- Building computer to buyer's specification
- Segregating individual boxes from larger boxes
- Scratch guarding a sofa
- Installing a PC at home

As the above examples suggest, Value Added Services-related activities apply both before and after the shipping process.

**Note:** To be able to confirm a Work Order you should have an Inventory Status Transition Rule setup for the Zone that the VAS location belongs. This Inventory Status Transition Rule should be defined from Blank to an Inventory Status that is associated with an ONHAND Supply Type.

# **Defining Activities for VAS**

Activities in the warehouse are grouped into Activity Groups. The Sterling Warehouse Management System provides a pre-defined set of activity groups for a warehouse. Examples of activity groups include Receiving, VAS, Picking and Packing.

Each activity group is associated with activity codes that define each activity that is performed. For example, receiving activity group has pre-receiving, Packing and receiving activities.

The list here is specific to the VAS process.

**Note:** Activity Codes and Activity Constraints may be defined only when the WMS tree is loaded for Node / Hub combination.

Use Activities for creating, modifying, or deleting an Activity Code; setting up Activity Constraints for Single SKUs, and setting up Activity Constraints for Containers.

## **Create an Activity Code for VAS About this task**

To create an activity code:

## **Procedure**

1. From the tree in the application rules side panel, choose VAS > Activities. The Activities window displays.

2. Enter information in the applicable fields. The following table lists the fields and descriptions in the Activities Window.

*Table 235. Activities Window*

| Field                 | Description                                                                                  |
|-----------------------|----------------------------------------------------------------------------------------------|
| <b>Activity Group</b> | This is automatically populated by the system as 'Value'<br>Added Services'.                 |
| <b>Activity List</b>  |                                                                                              |
| <b>Activity Code</b>  | Enter a name for the activity code.<br>Activity code is the unique identity of the activity. |
| Description           | Enter a brief description for the activity code.                                             |

3. Choose  $\_\$ .

# **Modify an Activity Code for VAS About this task**

Once an activity code has been created, it can be modified.

To modify an activity code:

## **Procedure**

- 1. From the tree in the application rules side panel, choose VAS > Activities. The Activities window displays, with the list of activities.
- 2. Enter information in the applicable fields. The following table lists the fields and descriptions in the Activities Window.

*Table 236. Activities Window*

| Field                | Description                                                                                  |
|----------------------|----------------------------------------------------------------------------------------------|
| Activity Group       | This is automatically populated by the system as 'Value'<br>Added Services'.                 |
| <b>Activity List</b> |                                                                                              |
| Activity Code        | Enter a name for the activity code.<br>Activity code is the unique identity of the activity. |
|                      | Enter a brief description for the activity code.                                             |
| Description          |                                                                                              |

3. Choose  $\_\$ .

## **Results**

*It is recommended that the* Sterling Warehouse Management System-*provided list of activity codes is not modified.*

# **Delete an Activity Code for VAS About this task**

To delete an activity code:

## **Procedure**

- 1. From the tree in the application rules side panel, choose VAS > Activities. The Activities window displays, with the list of activities.
- 2. Choose the Activity Code to be deleted.
- 3. Choose  $\_\$ .

#### **Results**

*It is recommended that the* Sterling Warehouse Management System-*provided list of activity codes is not deleted.*

## **Defining Activity Constraints for VAS**

Activities in the warehouse are performed based on attributes of the shipment, container or inventory requiring VAS. The attributes considered are single SKU inventory, and containers.

When an Activity is performed on an Item (Pre-pick VAS, or VAS for stocking), you need to define the activity constraints in the Single SKU Tab. When the Activity is performed on a container (Post-pick VAS) you need to define it for the Container.

Use Activity Constraint set-up for:

- Setting Up Activity Constraints for Single SKU
- Setting Up Activity Constraints for Containers

## **Setting Up Activity Constraints for Single SKU for VAS**

The constraints for the activity of a single SKU are specified here. This applies for all UOM of a SKU.

Use the Activity Constraint set-up to create, modify, or delete an Activity Constraint for a single SKU.

## **Create an Activity Constraint for Single SKU for VAS About this task**

To create an activity constraint for single SKU:

- 1. From the tree in the application rules side panel, choose VAS > Activities. The Activity Search window displays, with the list of activities.
- 2. Choose the Activity Code whose Activity Constraint is to be set up.
- 3. Choose  $\_\_$ . The Activity Constraints window displays.
- 4. In the Activity Constraints window, choose the Single-SKU tab. The Single-SKU tab window for Activity Constraints displays.
- 5. In the Single-SKU tab window, choose  $\_\_$ . The Activity Constraint Details window displays.
- 6. Enter information in the applicable fields. The following table lists the field value descriptions for Activity Constraint Details - Single-SKU Tab window.

| Field                       | Description                                                                                                    |
|-----------------------------|----------------------------------------------------------------------------------------------------|
| Description                 | Enter a description for the activity constraint.                                                                                                    |
| To View Strategy Click here | Choose __ to view or set up Putaway Strategy. For more<br>details on setting up a putaway strategy see Setting Up<br>Putaway Strategy for Single-SKUs.                                                  |
|                             | Note: Putaway strategy may be specified for the putaway<br>preferences after the preference is saved.                                                                                                   |
| <b>Activity Code</b>        | This indicates the activity code for the constraint.                                                                                                    |
| Requesting Activity Group   | Choose the requesting activity group.                                                                                                    |
|                             | Typical values are Receipt, and Packing.                                                                                                    |
| Product Class               | Choose the product class for the constraint, if applicable.                                                                                                    |
|                             | Product class is the inventory classification of an item based<br>on product's characteristics. Typical values are FQ - First<br>Quality, SQ - Second Quality, etc.                                     |
| <b>Inventory Status</b>     | Choose the inventory status for the constraint, if applicable.                                                                                                    |
|                             | Inventory status refers to an inventory sub classification<br>based on the results of the inventory control processes within<br>the warehouse.                                                          |
| Segment Type                | Enter the segment type for the constraint, if applicable.                                                                                                    |
|                             | This indicates an inventory category. Typical values are MTC<br>- Made to Customer, and MTO - Made to Order.                                                                                            |
| Segment #                   | Enter the segment number for the constraint, if applicable.                                                                                                    |
|                             | A segment holds either the specific buyer or specific order<br>number that requires dedication.                                                                                                    |
| <b>UOM</b>                  | Choose the UOM for the constraint, if applicable.                                                                                                    |
|                             | UOM points to the Unit of measure of the item.                                                                                                    |
| Container Type              | The container type associated with the UOM selected<br>displays. Typical values are "Pallet" and "Case".                                                                                                |
| <b>Item Classification</b>  | List of putaway item classifications for the Enterprise<br>display. An example, Product Line is shown below.                                                                                            |
| Product Line                | Choose relevant product line item classification for the<br>putaway activity.                                                                                                    |
|                             | Choose ____. In the Classification window, select the<br>applicable product line classification.                                                                                                    |
| <b>Location Priorities</b>  |                                                                                                    |
| Priority                    | Enter a number to represent the priority.                                                                                                    |
|                             | The priority is used to sequence the order in which the<br>location priorities are evaluated. For example, all storage code<br>level priorities are to be evaluated first before generic<br>priorities. |
|                             | The priority needs to be a positive integer, greater than zero.<br>This is a mandatory field.                                                                                                    |

*Table 237. Activity Constraint Details - Single-SKU Tab Window*

*Table 237. Activity Constraint Details - Single-SKU Tab Window (continued)*

| Field    | Description                                    |
|----------|------------------------------------------------|
| Location | Choose the relevant location for the activity. |
|          | This is a mandatory field.                     |

## **Set Up Putaway Strategy for Single-SKUs for VAS: About this task**

You can set up putaway strategies to putaway applicable inventory from a source zone to a target zone, based on the strategy specified.

To set up putaway strategy for single-SKUs:

- 1. In the Activity Constraint Details : Single SKU window, choose  $\_\_$ .
- 2. The Applicable Putaway Strategies window is displayed.

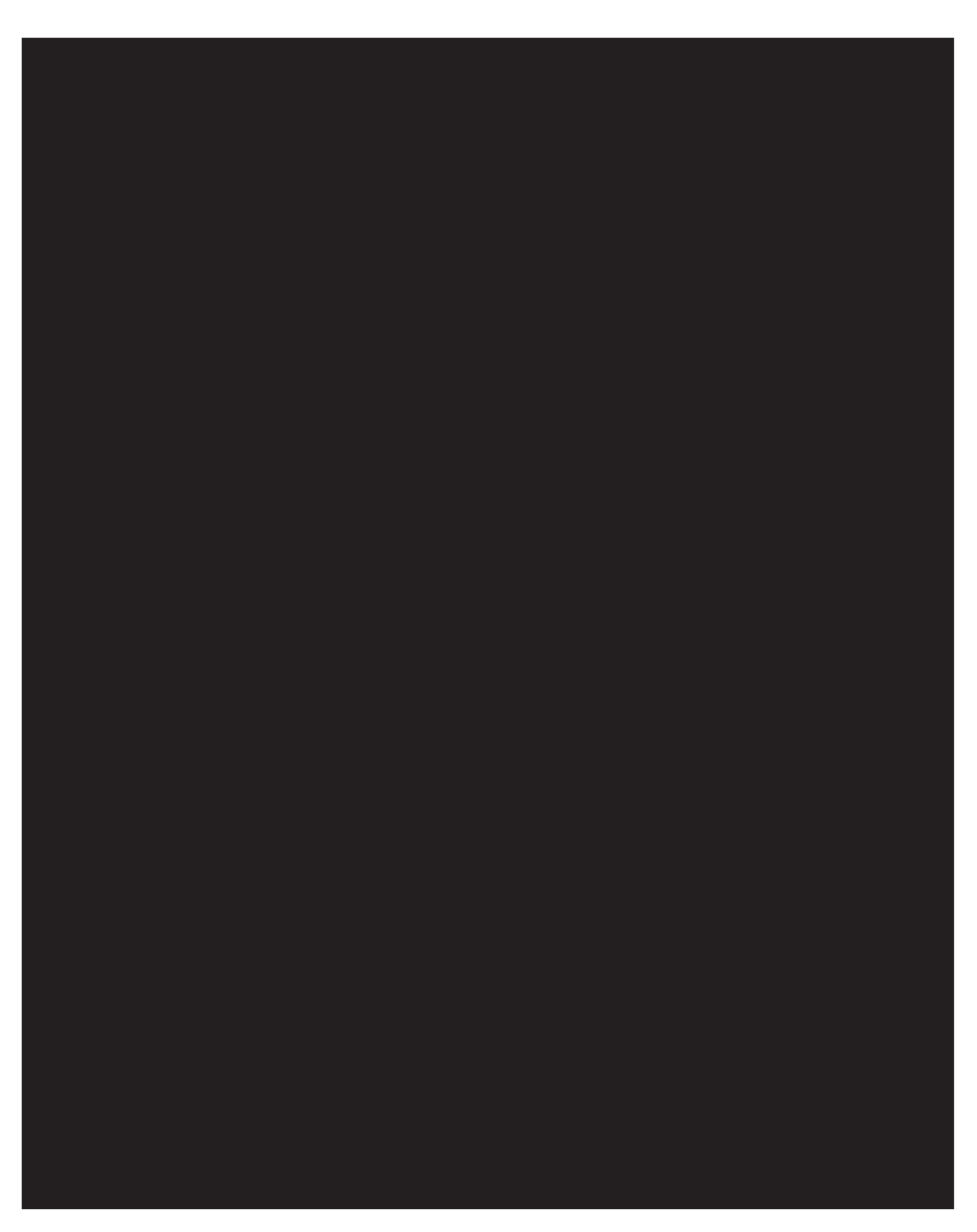

3. Choose  $\equiv$  in the Putaway Strategies panel. The Putaway Strategy Details window appears in the right panel.

4. Enter information in the applicable fields. See the Putaway Strategy Details Window table for field value descriptions.

| Field                                               | Description                                                                                                    |
|-----------------------------------------------------|----------------------------------------------------------------------------------------------------|
| Description                                         | Enter a description for the Putaway Strategy.                                                                                                    |
| <b>UOM</b>                                          | Select the UOM for the Putaway Strategy, if applicable.                                                                                                    |
|                                                     | Note: The UOM will be defaulted in instances where it has<br>been specified in the Putaway Preference Details screen.                                                                    |
| <b>Item Classification</b>                          | List of putaway item classifications for the Enterprise are<br>displayed. An example, Product Line is shown below.                                                                       |
| Product Line                                        | Choose relevant product line item classification for the<br>putaway activity.                                                                                                    |
|                                                     | Choose ____. In the Classification Values window, select the<br>applicable product line classification.                                                                                  |
| <b>System Directed Putaway</b><br><b>Task Types</b> | Displays the list of existing system directed putaway task<br>types.                                                                                                    |
|                                                     | You may use __ to delete an existing system directed<br>putaway task type.                                                                                                    |
| Source Zone                                         | Select the source zone from where the inventory is sourced.                                                                                                    |
| Target Zone                                         | Select the target zone to where the inventory is moved.                                                                                                    |
| Container Type                                      | Select the container type to be used to move the inventory<br>from the source zone to the target zone. Typical values are<br>Case and Pallet.                                            |
| Task Type                                           | Select the Putaway Task Type applicable to this putaway<br>strategy. This field displays the list of existing system directed<br>task types that belong to the 'PUTAWAY' activity group. |
| Ad hoc Task Types                                   | Displays the list of existing ad hoc task types.                                                                                                    |
|                                                     | You may use <sub>-</sub> to delete an existing ad hoc task type.                                                                                                    |
| Source Zone                                         | Select the source zone from where the inventory is sourced.                                                                                                    |
| Target Zone                                         | Select the target zone to where the inventory is moved.                                                                                                    |
| Container Type                                      | Select the container type to be used to move the inventory<br>from the source zone to the target zone. Typical values are<br>Case and Pallet.                                            |
| Task Type                                           | Select the Putaway Task Type applicable to this putaway<br>strategy. This field displays the list of existing ad hoc task<br>types that belong to the 'PUTAWAY' activity group.          |

*Table 238. Putaway Strategy Details Window*

5. Choose  $\_\$ .

## **Create a New Activity Constraint for Single SKU from an Existing Activity Constraint for VAS About this task**

To create a new activity constraint for single SKU from an existing activity constraint:

## **Procedure**

1. From the tree in the application rules side panel, choose VAS > Activities. The Activity Search window displays, with the list of activities.

- 2. Choose the Activity Code whose Activity Constraint is to be set up.
- 3. Choose  $\_\_$ . The Activity Constraints window displays.
- 4. In the Activity Constraints window, choose the Single-SKU tab. The Single-SKU tab window for Activity Constraints displays.
- 5. In the Single-SKU tab window, choose the activity constraint that is to be copied from.
- 6. Choose  $\_\_$ . The Activity Constraint Details window displays.
- 7. Enter information in the applicable fields. Refer the following table for field value descriptions.

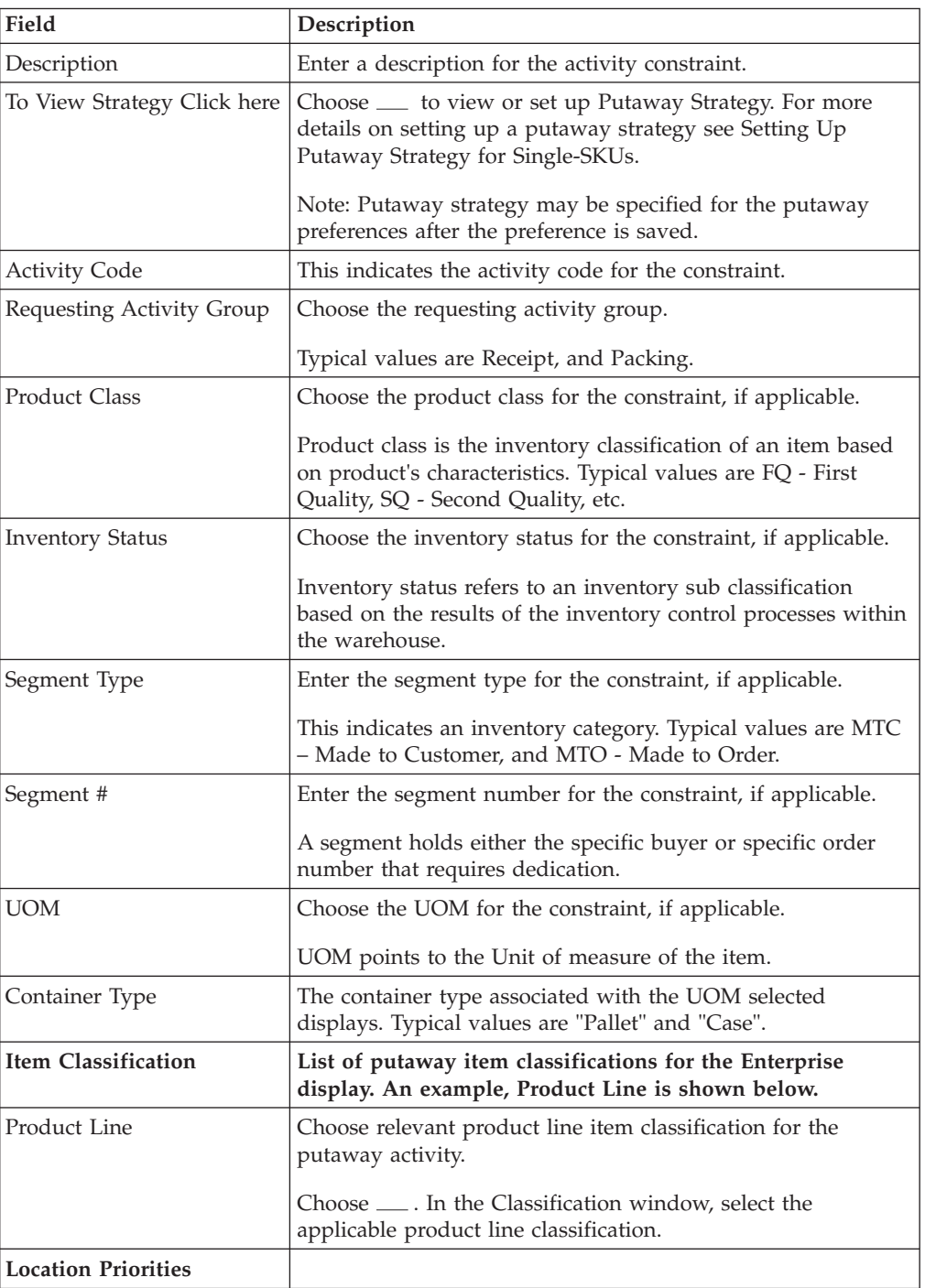

*Table 239. Activity Constraint Details - Single-SKU Tab Window*

| Field    | Description                                                                                                    |
|----------|----------------------------------------------------------------------------------------------------|
| Priority | Enter a number to represent the priority.                                                                                                    |
|          | The priority is used to sequence the order in which the<br>location priorities are evaluated. For example, all storage code<br>level priorities are to be evaluated first before generic<br>priorities. |
|          | The priority needs to be a positive integer, greater than zero.<br>This is a mandatory field.                                                                                                    |
| Location | Choose the relevant location for the activity.                                                                                                    |
|          | This is a mandatory field.                                                                                                    |

*Table 239. Activity Constraint Details - Single-SKU Tab Window (continued)*

## **Modify an Activity Constraint for Single SKU for VAS About this task**

To modify an activity constraint for single SKU:

- 1. From the tree in the application rules side panel, choose VAS > Activities. The Activity Search window displays, with the list of activities.
- 2. Choose the Activity Code whose Activity Constraint is to be set up.
- 3. Choose  $\_\_$ . The Activity Constraints window displays.
- 4. In the Activity Constraints window, choose the Single-SKU tab. The Single-SKU tab window for Activity Constraints displays.
- 5. In the Single-SKU tab window, choose the activity constraint that is to be modified.
- 6. Choose  $\_\_$ . The Activity Constraint Details window displays.
- 7. Enter information in the applicable fields. Refer the following table for field value descriptions.

| Field                       | Description                                                                                                    |
|-----------------------------|----------------------------------------------------------------------------------------------------|
| Description                 | Enter a description for the activity constraint.                                                                                                    |
| To View Strategy Click here | Choose __ to view or set up Putaway Strategy. For more<br>details on setting up a putaway strategy see Setting Up<br>Putaway Strategy for Single-SKUs.              |
|                             | Note: Putaway strategy may be specified for the putaway<br>preferences after the preference is saved.                                                               |
| <b>Activity Code</b>        | This indicates the activity code for the constraint.                                                                                                    |
| Requesting Activity Group   | Choose the requesting activity group.                                                                                                    |
|                             | Typical values are Receipt, and Packing.                                                                                                    |
| Product Class               | Choose the product class for the constraint, if applicable.                                                                                                    |
|                             | Product class is the inventory classification of an item based<br>on product's characteristics. Typical values are FQ - First<br>Quality, SQ - Second Quality, etc. |

*Table 240. Activity Constraint Details - Single-SKU Tab Window*

| Field                      | Description                                                                                                    |
|----------------------------|----------------------------------------------------------------------------------------------------|
| <b>Inventory Status</b>    | Choose the inventory status for the constraint, if applicable.                                                                                                    |
|                            | Inventory status refers to an inventory sub classification<br>based on the results of the inventory control processes within<br>the warehouse.                                                          |
| Segment Type               | Enter the segment type for the constraint, if applicable.                                                                                                    |
|                            | This indicates an inventory category. Typical values are MTC<br>- Made to Customer, and MTO - Made to Order.                                                                                            |
| Segment #                  | Enter the segment number for the constraint, if applicable.                                                                                                    |
|                            | A segment holds either the specific buyer or specific order<br>number that requires dedication.                                                                                                    |
| <b>UOM</b>                 | Choose the UOM for the constraint, if applicable.                                                                                                    |
|                            | UOM points to the Unit of measure of the item.                                                                                                    |
| Container Type             | The container type associated with the UOM selected<br>displays. Typical values are "Pallet" and "Case".                                                                                                |
| <b>Item Classification</b> | List of putaway item classifications for the Enterprise<br>display. An example, Product Line is shown below.                                                                                            |
| Product Line               | Choose relevant product line item classification for the<br>putaway activity.                                                                                                    |
|                            | Choose ____. In the Classification window, select the<br>applicable product line classification.                                                                                                    |
| <b>Location Priorities</b> |                                                                                                    |
| Priority                   | Enter a number to represent the priority.                                                                                                    |
|                            | The priority is used to sequence the order in which the<br>location priorities are evaluated. For example, all storage code<br>level priorities are to be evaluated first before generic<br>priorities. |
|                            | The priority needs to be a positive integer, greater than zero.<br>This is a mandatory field.                                                                                                    |
| Location                   | Choose the relevant location for the activity.                                                                                                    |
|                            | This is a mandatory field.                                                                                                    |

*Table 240. Activity Constraint Details - Single-SKU Tab Window (continued)*

## **Delete an Activity Constraint for Single SKU for VAS About this task**

To delete an activity constraint for single SKU:

- 1. From the tree in the application rules side panel, choose VAS > Activities. The Activity Search window displays, with the list of activities.
- 2. Choose the Activity Code whose Activity Constraint is to be set up.
- 3. Choose  $\_\_$ . The Activity Constraints window displays.
- 4. In the Activity Constraints window, choose the Single-SKU tab. The Single-SKU tab window for Activity Constraints displays.
- 5. In the Single-SKU tab window, choose the activity constraint that is to be deleted.
- 6. Choose  $\_\$ .

## **Setting Up Activity Constraints for Containers for VAS**

The constraints for the activity of a multi-SKU case or pallet are specified here. This also applies to multi-SKU CASE with LPN and PALLET with LPN.

Use the Activity Constraints for Containers set-up create, modify, or delete an Activity Constraint for Containers.

## **Create an Activity Constraint for Containers for VAS About this task**

To create an activity constraint for Containers:

#### **Procedure**

- 1. From the tree in the application rules side panel, choose VAS > Activities. The Activity Search window displays, with the list of activities.
- 2. Choose the Activity Code whose Activity Constraint is to be set up.
- 3. Choose <sub>—</sub>. The Activity Constraints window displays.
- 4. In the Activity Constraints window, choose the Container tab. The Container tab window for Activity Constraints displays.

#### **Results**

Activity Constraints for Pallets and Cases are specified separately:

- Setting Up Activity Constraints for Pallets
- The Applicable Putaway Strategies window is displayed.

#### **Set Up Activity Constraints for Pallets for VAS: About this task**

To set up activity constraints for pallets:

#### **Procedure**

- 1. In the Container tab of Activity Constraints window, choose the Pallet tab. The Pallet tab window displays.
- 2. In the Pallet tab window, choose  $\_\_$ .
- 3. The Activity Constraint Details window displays.
- 4. Enter information in the applicable fields. Refer the following table for field value descriptions.

#### *Table 241. Activity Constraint Details - Pallet Tab*

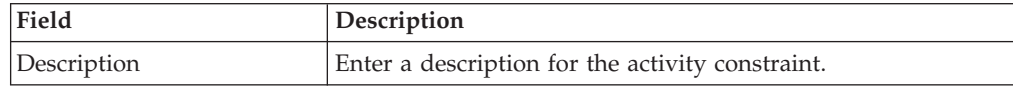

| Field                       | Description                                                                                                    |
|-----------------------------|----------------------------------------------------------------------------------------------------|
| To View Strategy Click here | Choose <u>equel</u> to view or set up Putaway Strategy. For more<br>details on setting up a putaway strategy see Setting Up<br>Putaway Strategy for Multi-SKU/Multi-Level Containers -<br>Pallets.      |
|                             | Note: Putaway strategy may be specified for the putaway<br>preferences after the preference is saved.                                                                                                   |
| <b>Activity Code</b>        | This indicates the activity code for the constraint.                                                                                                    |
| Requesting Activity Group   | Choose the requesting activity group.                                                                                                    |
|                             | Typical values are Receipt, and Packing.                                                                                                    |
| <b>Location Priorities</b>  |                                                                                                    |
| Priority                    | Enter a number to represent the priority.                                                                                                    |
|                             | The priority is used to sequence the order in which the<br>location priorities are evaluated. For example, all storage code<br>level priorities are to be evaluated first before generic<br>priorities. |
|                             | The priority needs to be a positive integer, greater than zero.<br>This is a mandatory field.                                                                                                    |
| Location                    | Choose the relevant location for the activity.                                                                                                    |
|                             | This is a mandatory field.                                                                                                    |

*Table 241. Activity Constraint Details - Pallet Tab (continued)*

## **Set Up Putaway Strategy for Multi-SKU/Multi-Level Containers - Pallets for VAS:**

### **About this task**

You can set up putaway strategies to putaway applicable inventory from a source zone to a target zone, based on the strategy specified.

To set up putaway strategy for multi-SKU/multi-level container pallets:

#### **Procedure**

- 1. In the Activity Constraint Details : Multi-SKU/multi-level Containers : Pallet window, choose  $\_\_$ .
- 2. The Applicable Putaway Strategies window is displayed.
- 3. Choose  $\equiv$  in the Putaway Strategies panel. The Putaway Strategy Details window appears in the right panel.
- 4. Enter information in the applicable fields. See the Putaway Strategy Details Window table for field value descriptions.

*Table 242. Putaway Strategy Details Window*

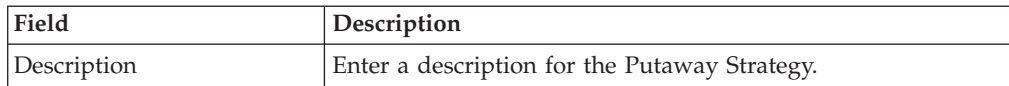

| Field                                               | Description                                                                                                    |
|-----------------------------------------------------|----------------------------------------------------------------------------------------------------|
| UOM                                                 | Select the UOM for the Putaway Strategy, if applicable.                                                                                                    |
|                                                     | Note: The UOM will be defaulted in instances where it has<br>been specified in the Putaway Preference Details screen.                                                                    |
| <b>Item Classification</b>                          | List of putaway item classifications for the Enterprise are<br>displayed. An example, Product Line is shown below.                                                                       |
| Product Line                                        | Choose relevant product line item classification for the<br>putaway activity.                                                                                                    |
|                                                     | Choose ____. In the Classification Values window, select the<br>applicable product line classification.                                                                                  |
| <b>System Directed Putaway</b><br><b>Task Types</b> | Displays the list of existing system directed putaway task<br>types.                                                                                                    |
|                                                     | You may use <sub>-</sub> to delete an existing system directed<br>putaway task type.                                                                                                    |
| Source Zone                                         | Select the source zone from where the inventory is sourced.                                                                                                    |
| Target Zone                                         | Select the target zone to where the inventory is moved.                                                                                                    |
| Container Type                                      | Select the container type to be used to move the inventory<br>from the source zone to the target zone. Typical values are<br>Case and Pallet.                                            |
| Task Type                                           | Select the Putaway Task Type applicable to this putaway<br>strategy. This field displays the list of existing system directed<br>task types that belong to the 'PUTAWAY' activity group. |
| Ad hoc Task Types                                   | Displays the list of existing ad hoc task types.                                                                                                    |
|                                                     | You may use __ to delete an existing ad hoc task type.                                                                                                    |
| Source Zone                                         | Select the source zone from where the inventory is sourced.                                                                                                    |
| Target Zone                                         | Select the target zone to where the inventory is moved.                                                                                                    |
| Container Type                                      | Select the container type to be used to move the inventory<br>from the source zone to the target zone. Typical values are<br>Case and Pallet.                                            |
| Task Type                                           | Select the Putaway Task Type applicable to this putaway<br>strategy. This field displays the list of existing ad hoc task<br>types that belong to the 'PUTAWAY' activity group.          |

*Table 242. Putaway Strategy Details Window (continued)*

 $5. Choose ...$ .

**Set Up Activity Constraints for Cases for VAS: About this task**

To set up activity constraints for cases:

- 1. In the Container tab of Activity Constraints window, choose the Case tab. The Case tab window displays.
- 2. In the Case tab window, choose  $\_\_$ .
- 3. The Activity Constraint Details window displays.

4. Enter information in the applicable fields. Refer the following table for field value descriptions.

| Field                       | Description                                                                                                    |
|-----------------------------|----------------------------------------------------------------------------------------------------|
| Description                 | Enter a description for the activity constraint.                                                                                                    |
| To View Strategy Click here | Choose ___ to view or set up Putaway Strategy. For more<br>details on setting up a putaway strategy see Setting Up<br>Putaway Strategy for Multi-SKU/Multi-Level Containers -<br>Cases.                                                                                                    |
|                             | Note: Putaway strategy may be specified for the putaway<br>preferences after the preference is saved.                                                                                                    |
| <b>Activity Code</b>        | This indicates the activity code for the constraint.                                                                                                    |
| Requesting Activity Group   | Choose the requesting activity group.                                                                                                    |
|                             | Typical values are Receipt, and Packing.                                                                                                    |
| <b>Location Priorities</b>  |                                                                                                    |
| Priority                    | Enter a number to represent the priority.<br>The priority is used to sequence the order in which the<br>location priorities are evaluated. For example, all storage code<br>level priorities are to be evaluated first before generic<br>priorities.<br>The priority needs to be a positive integer, greater than zero.<br>This is a mandatory field. |
| Location                    | Choose the relevant location for the activity.<br>This is a mandatory field.                                                                                                    |

*Table 243. Activity Constraint Details - Case Tab*

#### 5. Choose  $\_\$ .

## **Set Up Putaway Strategy for Multi-SKU/Multi-Level Containers - Cases for VAS:**

**About this task**

You can set up putaway strategies to putaway applicable inventory from a source zone to a target zone, based on the strategy specified.

To set up putaway strategy for multi-SKU/multi-level container cases:

- 1. In the Activity Constraint Details : Multi-SKU/multi-level Containers : Case window, choose  $\_\_$ .
- 2. The Applicable Putaway Strategies window is displayed.

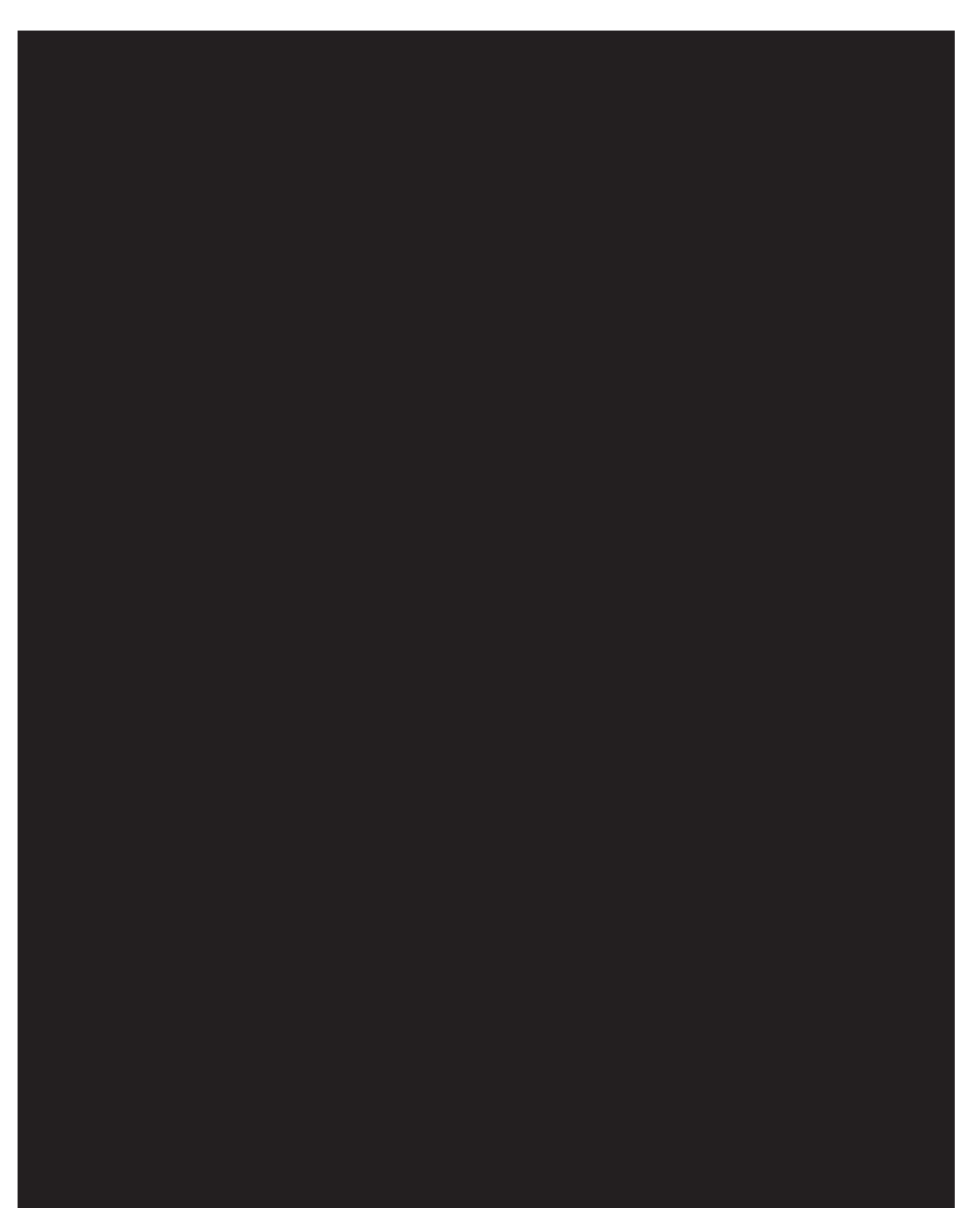

3. Choose  $\_\_$  in the Putaway Strategies panel. The Putaway Strategy Details window appears in the right panel.

4. Enter information in the applicable fields. See the Putaway Strategy Details Window table for field value descriptions.

| Field                                               | Description                                                                                                    |
|-----------------------------------------------------|----------------------------------------------------------------------------------------------------|
| Description                                         | Enter a description for the Putaway Strategy.                                                                                                    |
| <b>UOM</b>                                          | Select the UOM for the Putaway Strategy, if applicable.                                                                                                    |
|                                                     | Note: The UOM will be defaulted in instances where it has<br>been specified in the Putaway Preference Details screen.                                                                    |
| <b>Item Classification</b>                          | List of putaway item classifications for the Enterprise are<br>displayed. An example, Product Line is shown below.                                                                       |
| Product Line                                        | Choose relevant product line item classification for the<br>putaway activity.                                                                                                    |
|                                                     | Choose <sub>__</sub> __. In the Classification Values window, select the<br>applicable product line classification.                                                                      |
| <b>System Directed Putaway</b><br><b>Task Types</b> | Displays the list of existing system directed putaway task<br>types.                                                                                                    |
|                                                     | You may use __ to delete an existing system directed<br>putaway task type.                                                                                                    |
| Source Zone                                         | Select the source zone from where the inventory is sourced.                                                                                                    |
| Target Zone                                         | Select the target zone to where the inventory is moved.                                                                                                    |
| Container Type                                      | Select the container type to be used to move the inventory<br>from the source zone to the target zone. Typical values are<br>Case and Pallet.                                            |
| Task Type                                           | Select the Putaway Task Type applicable to this putaway<br>strategy. This field displays the list of existing system directed<br>task types that belong to the 'PUTAWAY' activity group. |
| Ad hoc Task Types                                   | Displays the list of existing ad hoc task types.                                                                                                    |
|                                                     | You may use __ to delete an existing ad hoc task type.                                                                                                    |
| Source Zone                                         | Select the source zone from where the inventory is sourced.                                                                                                    |
| Target Zone                                         | Select the target zone to where the inventory is moved.                                                                                                    |
| Container Type                                      | Select the container type to be used to move the inventory<br>from the source zone to the target zone. Typical values are<br>Case and Pallet.                                            |
| Task Type                                           | Select the Putaway Task Type applicable to this putaway<br>strategy. This field displays the list of existing ad hoc task<br>types that belong to the 'PUTAWAY' activity group.          |

*Table 244. Putaway Strategy Details Window*

## **Modify an Activity Constraint for Containers for VAS About this task**

To modify an activity constraint for containers:

- 1. From the tree in the application rules side panel, choose VAS > Activities. The Activity Search window displays, with the list of activities.
- 2. Choose the Activity Code whose Activity Constraint is to be set up.

<sup>5.</sup> Choose  $\_\$ .

- 3. Choose <sub>...</sub> The Activity Constraints window displays.
- 4. In the Activity Constraints window, choose the Container tab. The Container tab window for Activity Constraints displays.
- 5. In the Container tab window, choose the activity constraint that is to be modified.
- 6. Choose  $\_\_$ . The Activity Constraint Details window displays.
- 7. Enter information in the applicable fields. For more information about modifying the fields, see the topics, 'Set Up Activity Constraints for Pallets' and 'Set Up Putaway Strategy for Multi-SKU/Multi-Level Containers - Pallets'.
- $8.$  Choose  $\_\_$ .

## **Delete an Activity Constraint for Containers for VAS About this task**

To delete an activity constraint for containers:

#### **Procedure**

- 1. From the tree in the application rules side panel, choose VAS > Activities. The Activity Search window displays, with the list of activities.
- 2. Choose the Activity Code whose Activity Constraint is to be set up.
- 3. Choose  $\_\_$ . The Activity Constraints window displays.
- 4. In the Activity Constraints window, choose the Container tab. The Container tab window for Activity Constraints displays.
- 5. In the Container tab window, choose the activity constraint that is to be deleted.
- 6. Choose  $\_\$ .

## **Defining Retrieval Strategy for VAS**

Retrieval Strategy defines the retrieval process to be followed when retrieving items for VAS. This is defined at the 'VAS' activity group level.

For example, requests created for retrieval of components for a work order specifying a location or zone to be retrieved to.

**Note:** It is recommended that Zones containing Locations of type VIRTUAL should not be selected when configuring the Putaway Preferences and Retrieval Strategy.

Use Retrieval Strategyto create, modify, or delete a Retrieval Strategy.:

## **Create a Retrieval Strategy for VAS About this task**

To create a retrieval strategy:

- 1. From the tree in the application rules side panel, choose VAS > Activities. The Activity Search window displays, with the list of activities.
- 2. In the top right corner, choose  $\_\_$ . The Retrieval Strategy List window displays.
- 3. In the Retrieval Strategy List window, choose . The Retrieval Strategy Details window displays.
- 4. Enter information in the applicable fields. Refer the following table for field value descriptions.

*Table 245. Retrieval Strategy Details Window*

| Field                  | Description                                                                                                    |
|------------------------|----------------------------------------------------------------------------------------------------|
| Description            | Enter a description for the retrieval strategy.                                                                                                    |
| <b>Target Location</b> | Select if inventory is being retrieved to a specific location. For<br>example, in retrieval for inspection strategy, inventory is<br>retrieved to the Packing location in a warehouse.<br>For more information about defining a target location, see<br>'Define Target Location for Retrieval Strategy.'        |
| Target Zone            | Select if inventory is being retrieved to any location in a<br>particular zone. For example, in retrieval for receiving<br>strategy, inventory is retrieved to the dock zone in a<br>warehouse.<br>For more information about defining a target location, see<br>'Define a Target Zone for Retrieval Strategy.' |

## **Define Target Location for Retrieval Strategy for VAS About this task**

To define a target location for the retrieval strategy:

#### **Procedure**

- 1. In the Retrieval Strategy Details window, select 'Target Location'.
- 2. Choose  $\_\_$ . The List of Values pop-up window displays.
- 3. Enter information in the applicable fields. Refer the following table for field value descriptions.

*Table 246. List of Values Pop-up Window*

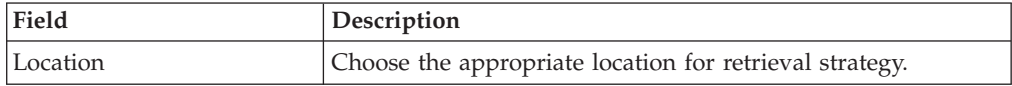

4. Choose OK.

## **Define Target Zone for Retrieval Strategy for VAS About this task**

To define a target zone for the retrieval strategy:

- 1. In the Retrieval Strategy Details window, select 'Target Zone'.
- 2. Choose  $\_\_$ . The List of Values pop-up window displays.

3. Enter information in the applicable fields. Refer the following table for field value descriptions.

*Table 247. List of Values Pop-up Window*

| Field       | <b>Description</b>                                  |
|-------------|-----------------------------------------------------|
| <b>Zone</b> | Choose the appropriate zone for retrieval strategy. |

4. Choose OK.

### **Define Pick Location Assignment for VAS: About this task**

**Pick Location Assignment** (PLA) assigns the warehouse location(s) to the demand placed. PLA defines the list of zones to use for picking by specifying for a combination of item level attributes, such as classifications and unit of measure. Multiple PLA rules may be specified to ensure that the zone level constraints are unique to the item classification and unit of measure combination. For example, for SKUs stocked in pallets, cases and loose units, it is advisable to have 3 distinct rules to cover zones that are applicable for each unit of measure. The locations to be used in the zone can be filtered further by considering the least travel or pick-to-clean constraints.

After creating a Retrieval Strategy, you can define the Pick Location Assignment for the Retrieval Strategy.

To define pick location assignment:

#### **Procedure**

- 1. On saving the Retrieval Strategy, the Pick Location panel displays in the Retrieval Strategy Details window.
- 2. You can set up Pick Location Assignment for All Items or for Specific Items.

#### **Assign Pick Location Rules for All Items for VAS: About this task**

You can define global PLA rules for all items in a warehouse based on unit of measure.

To assign pick location rules for all items:

- 1. From the Pick Location tree in the Pick Location panel in the Retrieval Strategy Details window, select All Items.
- 2. Choose  $\_\_$ . The UOM Condition pop-up window displays.
- 3. Enter information in the applicable fields. Refer the following table for field value descriptions.

*Table 248. UOM Condition Pop-Up Window*

| Field       | <b>Description</b>                                          |
|-------------|-------------------------------------------------------------|
| Description | Enter a brief description of the unit of measure condition. |

| Field                                      | Description                                                                                                    |
|--------------------------------------------|----------------------------------------------------------------------------------------------------|
| When Unit of Measure is in                 | You must specify the unit(s) of measure for which this<br>condition is based. The system uses the pick location<br>parameters that you specify to generate pick plans for items<br>of the unit(s) of measure you select. |
|                                            | Choose ____. The List of Values pop-up window displays.<br>Select the blank line and choose a unit of measure from the<br>drop-down menu. When you have finished adding units of<br>measure, choose OK.                  |
| Then First search for pick<br>locations in | You must specify the pick location parameters to be used<br>initially.                                                                                                    |
|                                            | Choose <sub>—</sub> The Pick Location Assignment pop-up window<br>displays. See 'The Pick Location Assignment Pop-Up<br>Window' for field level descriptions.                                                            |
|                                            | When you have finished defining pick location parameters,<br>choose OK.                                                                                                    |
| When inventory is not<br>found, search in  | You can define pick location parameters to be used if<br>inventory is not found using the initial parameters.                                                                                                    |
|                                            | Choose <sub>—</sub> The Pick Location Assignment pop-up window<br>displays. See 'The Pick Location Assignment Pop-Up<br>Window' for field level descriptions.                                                            |
|                                            | When you have finished defining pick location parameters,<br>choose OK.                                                                                                    |
| When inventory is not<br>found, search in  | You can define pick location parameters to be used if<br>inventory is not found using the second set of parameters.                                                                                                    |
|                                            | Choose ____. The Pick Location Assignment pop-up window<br>displays. See 'The Pick Location Assignment Pop-Up<br>Window' for field level descriptions.                                                                   |
|                                            | When you have finished defining pick location parameters,<br>choose OK.                                                                                                    |

*Table 248. UOM Condition Pop-Up Window (continued)*

**The Pick Location Assignment Pop-Up Window for VAS:** The Pick Location Assignment pop-up window is used to set the parameters used to determine the location from which items are picked. Refer to the following table for field value descriptions.

*Table 249. Pick Location Assignment Window*

| Field              | <b>Description</b>                                                       |
|--------------------|--------------------------------------------------------------------------|
| Description        | Enter a brief description of the pick location assignment<br>parameters. |
| Location Selection |                                                                          |

| Field                                                                                                    | Description                                                                                                    |
|----------------------------------------------------------------------------------------------------|----------------------------------------------------------------------------------------------------|
| Locations with Inventory                                                                                    | When this pick location assignment is used, the system<br>initially tries to find the optimal location to pick inventory<br>based on the parameters you define below.                                                                                                    |
|                                                                                                    | When allocating inventory for the zones that have split<br>constraints defined at either the PLA rule level or the zone<br>level, the Sterling Warehouse Management System does not<br>consider any existing pend in quantities.                                                                                                    |
| Select locations having<br>inventory from the                                                               | You must specify the zones that you want to pick from when<br>this pick location assignment is used.                                                                                                    |
| following zones                                                                                             | Choose <sub>—</sub> . The List of Values pop-up window displays.<br>Select the blank line and choose a zone from the drop-down<br>menu. When you have finished adding zones, choose OK.                                                                                                    |
| Optimize retrieval by                                                                                       | • Choose Pick to Clean to fulfill the demand by emptying as<br>many LPNs or locations as possible for optimal usage of<br>space in a zone.                                                                                                    |
|                                                                                                    | Choose Least Number of Trips to fulfill the demand from<br>the least number of locations, to enable users to make least<br>number of trips when retrieving inventory. When there is<br>more than one way to make the same least number of<br>trips, the 'PickToClean' process is followed within the<br>'LeastNumberOfTrips' process.                   |
|                                                                                                    | • Choose Pick Sequence to pick from locations in the order of<br>their pick sequence. The system chooses locations having<br>lower pick sequence numbers over locations having higher<br>pick sequence numbers.                                                                                                    |
| Round up quantity in a trip<br>when possible to                                                             | Select the unit of measure to round up to when retrieving<br>inventory for replenishment. The round up occurs only in<br>instances when there is sufficient inventory.                                                                                                    |
|                                                                                                    | For example, there is an item that is picked by EACH that<br>needs to be replenished. 9 EACH needs to be replenished. 12<br>EACH make a CASE. If you select Case for this field, the<br>algorithm rounds the unit of measure for this retrieval task<br>from 9 EACH to 1 CASE.                                                                          |
| Dedicated Locations                                                                                         | For pick demand that exists after the 'Locations with<br>Inventory' algorithm has been performed, the system looks<br>for locations dedicated specifically for the inventory.                                                                                                    |
| For the remaining demand,<br>select dedicated location(s)<br>from the zones listed<br>above.                | Select this field if you want any pick demand that was not<br>fulfilled using the above parameters to be picked from<br>dedicated locations in the zones you have specified for<br>Locations with Inventory. By selecting this field the system<br>uses replenishment to ensure that the dedicated location<br>remains stocked with pickable inventory. |
| For items without<br>dedicated locations,<br>dynamically slot a location<br>from the zones listed<br>above. | Select this field if you want items that do not have a<br>dedicated picking location to be dynamically slotted for<br>picking. The location is dynamically slotted in the zones you<br>have specified for Locations with Inventory.                                                                                                    |

*Table 249. Pick Location Assignment Window (continued)*

| Field                                                          | Description                                                                                                    |
|----------------------------------------------------------------|----------------------------------------------------------------------------------------------------|
| Cross Dock Locations                                           | For any remaining pick demand, you can define the inbound<br>shipment status levels from which items can be cross-docked.<br>Cross-docking allows you to retrieve inventory directly from<br>receiving staging locations and bring the inventory to a<br>dynamically slotted location for picking. |
| Search in inbound<br>shipments that are in<br>following status | You can specify the inbound shipment statuses that you want<br>to search for inventory. The system searches for inbound<br>shipments in the specified status(es). Once the shipment is<br>received the system diverts the inventory to the dynamically<br>slotted location.                        |
|                                                                | Choose <sub>—</sub> . The List of Values pop-up window displays.<br>Select the blank line and choose an inbound shipment status<br>from the drop-down menu. When you have finished adding<br>inbound shipment statuses, choose OK.                                                                 |
| Split Constraint                                               | The system allows the user to break open an LPN for all<br>zones specified in the PLA based on the option specified.                                                                                                    |
|                                                                | If split constraints are defined at the zone and PLA rule<br>levels, the system chooses the most restrictive constraint to<br>ensure that constraints defined are not violated.                                                                                                    |
| Splitting is allowed for:                                      | • Pallets and Cases                                                                                                    |
|                                                                | Pallets but not Cases                                                                                                    |
|                                                                | Neither Pallets nor Cases                                                                                                    |
| Pallets and Cases                                              | Choose this if you want to allow users to break open both<br>pallets and cases.                                                                                                    |
| Pallets but not Cases                                          | Choose this if you want to allow users to break open only<br>pallets.                                                                                                    |
| Neither Pallets nor Cases                                      | Choose this if you do not want to allow users to break open<br>pallets or cases.                                                                                                    |
| Task Creation                                                  |                                                                                                    |
| Task Type                                                      | Choose the applicable task type.                                                                                                    |
|                                                                | Choose <sub>—</sub> to create a new task type. For more information<br>about Task Type, see the topic 'Define Task Types.                                                                                                    |

*Table 249. Pick Location Assignment Window (continued)*

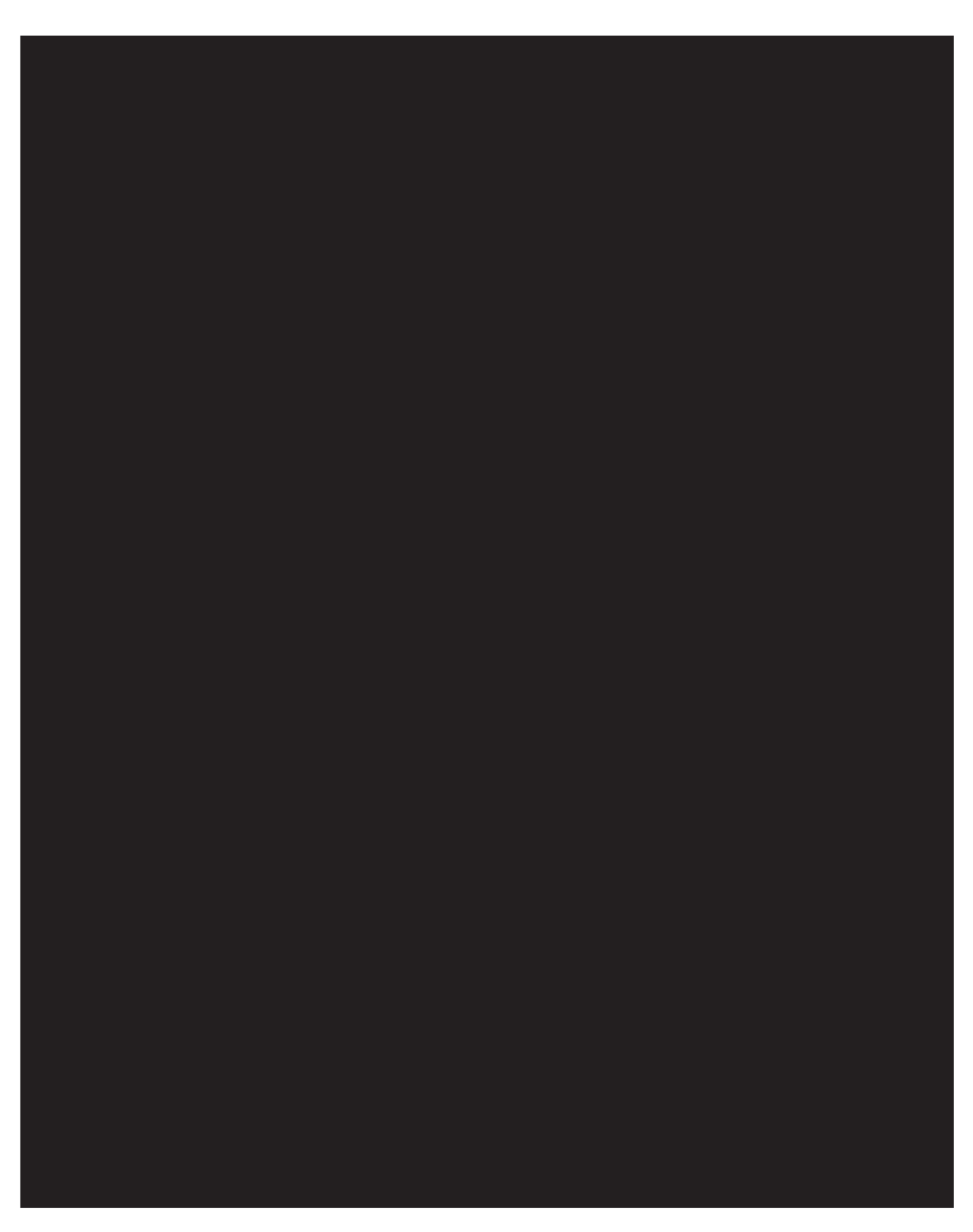

**Note:** For Dedicated Locations, Dynamic Slots, and Pick Fence, move request and replenish tasks are created.

For Cross Dock Locations, move request and replenish task are NOT created, instead the Wave Release creates "Activity Demand".

## **Assign Pick Location Rules for Specific Items for VAS: About this task**

You can define PLA rules for items in a warehouse based on item classification and unit of measure.

To assign pick location for specific items:

## **Procedure**

- 1. From the Pick Location tree in the Pick Location panel in the Retrieval Strategy Details window, select Specific Items.
- 2. Choose  $\_\_$ . The Item Condition pop-up window displays.
- 3. In Description, enter a brief description of the item condition.
- 4. In Sequence #, enter the sequence number. Items are evaluated for the criteria you define. The sequence number determines the order by which item conditions evaluate items. Once an item matches up with a item condition's criteria, it uses the applicable pick location assignment algorithms.

**Note:** When an item is being requested for performing PLA, the item conditions are evaluated in a sequence. Once any of the conditions is evaluated as 'true', no more conditions are further evaluated. The evaluated condition is used for performing PLA.

- 5. From Enterprise Code, select the Enterprise you want to associate with the item condition.
- 6. In Item Classification, enter the applicable classification parameters as per your business practices. Fields used in Classifications are mapped to the Enterprise that you select for the item condition. For more information about configuring classifications, see the *Catalog Management: Configuration Guide*.
- 7. Choose  $\_\$ .
- 8. From the Pick Location tree, select the item assignment you created and choose  $\_\_$ . The UOM Condition pop-up window displays.
- 9. Enter information in the applicable fields. Refer the following table for field value descriptions.

| Field       | Description                                                                                                    |
|-------------|----------------------------------------------------------------------------------------------------|
| Description | Enter a brief description of the unit of measure condition.                                                                                                    |
|             | When Unit of Measure is in $\vert$ You must specify the unit(s) of measure for which this<br>condition is based. The system uses the pick location<br>parameters that you specify to generate pick plans for items<br>of the unit(s) of measure you select. |
|             | Choose <sub>—</sub> . The List of Values pop-up window displays.<br>Select the blank line and choose a unit of measure from the<br>drop-down menu. When you have finished adding units of<br>measure, choose OK.                                            |

*Table 250. UOM Condition Pop-Up Window*

| Field                                      | Description                                                                                                    |
|--------------------------------------------|----------------------------------------------------------------------------------------------------|
| Then First search for pick<br>locations in | You must specify the pick location parameters to be used<br>initially.                                                                                          |
|                                            | Choose <sub>—</sub> . The Pick Location Assignment pop-up window<br>displays. See 'The Pick Location Assignment Pop-Up<br>Window' for field level descriptions. |
|                                            | When you have finished defining pick location parameters,<br>choose OK.                                                                                         |
| When inventory is not<br>found, search in  | You can define pick location parameters to be used if<br>inventory is not found using the initial parameters.                                                   |
|                                            | Choose <sub>—</sub> The Pick Location Assignment pop-up window<br>displays. See 'The Pick Location Assignment Pop-Up<br>Window' for field level descriptions.   |
|                                            | When you have finished defining pick location parameters,<br>choose OK.                                                                                         |
| When inventory is not<br>found, search in  | You can define pick location parameters to be used if<br>inventory is not found using the second set of parameters.                                             |
|                                            | Choose <sub>—</sub> . The Pick Location Assignment pop-up window<br>displays. See 'The Pick Location Assignment Pop-Up<br>Window' for field level descriptions. |
|                                            | When you have finished defining pick location parameters,<br>choose OK.                                                                                         |

*Table 250. UOM Condition Pop-Up Window (continued)*

## **Modify a Retrieval Strategy for VAS About this task**

Once a Retrieval Strategy has been created, it can be modified.

To modify a retrieval strategy:

- 1. From the tree in the application rules side panel, choose VAS > Activities. The Activity Search window displays, with the list of activities.
- 2. In the top right corner, choose  $\_\_$ . The Retrieval Strategy List window displays with the list of Retrieval Strategies.
- 3. Choose the Retrieval Strategy to be modified. Choose  $\_\_$ . The Retrieval Strategy Details window displays.
- 4. Enter information in the applicable fields. Refer the following table for field value descriptions.

*Table 251. Retrieval Strategy Details Window*

| Field       | Description                                     |
|-------------|-------------------------------------------------|
| Description | Enter a description for the retrieval strategy. |

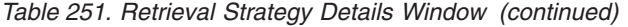

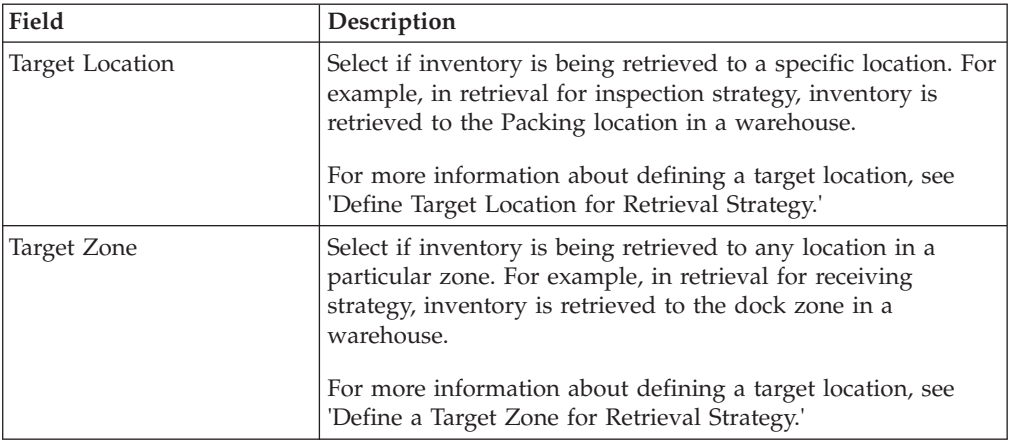

## **Delete a Retrieval Strategy for VAS About this task**

To delete a retrieval strategy:

### **Procedure**

- 1. From the tree in the application rules side panel, choose VAS > Activities. The Activity Search window displays, with the list of activities.
- 2. In the top right corner, choose  $\_\_$ . The Retrieval Strategy List window displays with the list of Retrieval Strategies.
- 3. Choose the Retrieval Strategy to be deleted.
- 4. Choose  $\_\$ .

## **Defining Putaway Preferences for VAS**

Inventory being received at the dock require to be putaway to appropriate locations, based on shipment attributes, item classifications and location attributes.

The preferences for putting away of inventory is specified by zone and location storage attributes, for the SKU and container attributes.

**Note:** It is recommended that Zones containing Locations of type VIRTUAL should not be selected, while configuring the Putaway Preferences and Retrieval Strategy.

## **Selecting Putaway Preferences for VAS**

The Sterling Warehouse Management System uses an algorithm to select the best storage or putaway preference for an activity from a list of preferences.

To select the best storage preference for an activity, the Sterling Warehouse Management System:

1. Determines if the inventory type is Single SKU, Multi SKU, or Unknown SKU. If the inventory type is Single SKU, the system determines the corresponding UOM and item classification.

- 2. Determines the values of product class, inventory status, segment, or segment type for the inventory to match with the values configured in the storage preferences.
- 3. Sorts the matched values in the following order:
	- a. Enterprise Code
	- b. LPN Type
	- c. UOM
	- d. Product Class
	- e. Inventory Status
	- f. Segment Type
	- g. Segment
	- h. Item Classification 1
	- i. Item Classification 2
	- j. Item Classification 3

The best matched storage preference is used for the activity.

Use Putaway Preferences for:

- Setting Up Putaway Preference for Single SKU
- Setting Up Putaway Preferences for Multiple SKU
- Setting Up Putaway Preferences for Container with Unknown Contents

## **Setting Up Putaway Preference for Single SKU for VAS**

The preferences for the putaway of a single SKU are specified here. This applies for all UOM of a SKU.

For example, the putaway strategy for a CASE, PALLET and loose quantity of a single SKU being putaway are specified here.

Use Putaway Preferences for Single SKU set-up to create, modify, or delete a Putaway Preference for a Single SKU or to set up a Putaway Strategy for a single SKU.

## **Create a Putaway Preference for Single SKU for VAS About this task**

To create a putaway preference for single SKU:

- 1. From the tree in the application rules side panel, choose VAS > Activities. The Activity Search window displays, with the list of activities.
- 2. In the top right corner, choose  $\_\_$ . The Putaway Preferences window displays.
- 3. In the Putaway Preferences window, choose the Single-SKU tab. The Single-SKU tab window displays.
- 4. In the Single-SKU tab window, choose  $\_\_$ .
- 5. The Putaway Preference Details window displays.

6. Enter information in the applicable fields. Refer the following table for field value descriptions.

| Field                       | Description                                                                                                    |
|-----------------------------|----------------------------------------------------------------------------------------------------|
| <b>Activity Group</b>       | This is automatically populated by the system as 'Value<br>Added Services'.                                                                                                    |
| To View Strategy Click here | Choose __ to view or set up Putaway Strategy. For more<br>details on setting up a putaway strategy see 'Setting Up<br>Putaway Strategy for Single-SKUs'.                                         |
|                             | Note: Putaway strategy may be specified for the putaway<br>preferences after the preference is saved.                                                                                            |
| Description                 | Enter a brief description for the putaway preference.                                                                                                    |
| <b>Activity Code</b>        | Choose the Activity Code for the putaway preference.                                                                                                    |
|                             | This is a mandatory field.                                                                                                    |
| <b>Product Class</b>        | Choose the product class for the preference, if applicable.                                                                                                    |
|                             | Product class is the inventory classification of an item based<br>on product's characteristics. Typical values are FQ - First<br>Quality, SQ - Second Quality, etc.                              |
| <b>Inventory Status</b>     | Choose the inventory status for the preference, if applicable.                                                                                                    |
|                             | Inventory status refers to an inventory sub classification<br>based on the results of the inventory control processes within<br>the warehouse.                                                   |
| Segment Type                | Enter the segment type for the preference, if applicable.                                                                                                    |
|                             | This indicates an inventory category. Typical values are MTC<br>- Made to Customer, and MTO - Made to Order.                                                                                     |
| Segment #                   | Enter the segment number for the preference, if applicable.                                                                                                    |
|                             | A segment holds either the specific buyer or specific order<br>number that requires dedication.                                                                                                  |
| <b>UOM</b>                  | Choose the UOM for the preference, if applicable.                                                                                                    |
|                             | UOM points to the Unit of measure of the item.                                                                                                    |
| Container Type              | The container type associated with the UOM selected<br>displays. Typical values are "Pallet" and "Case".                                                                                         |
| <b>Item Classification</b>  | List of putaway item classifications for the Enterprise<br>display. An example, Product Line is shown below.                                                                                     |
| Product Line                | Choose relevant product line item classification for the<br>putaway activity.                                                                                                    |
|                             | Choose <sub>—</sub> In the Classification window, select the<br>applicable product line classification.                                                                                          |
| <b>Zone Priorities</b>      |                                                                                                    |
| Priority                    | Enter a number to represent the priority.                                                                                                    |
|                             | The priority is used to sequence the order in which the zone<br>priorities are evaluated. For example, all storage code level<br>priorities are to be evaluated first before generic priorities. |
|                             | The priority needs to be a positive integer, greater than zero.<br>This is mandatory.                                                                                                    |

*Table 252. Putaway Preference Details Window (Single SKU)*

| Field        | Description                                                                                                    |
|--------------|----------------------------------------------------------------------------------------------------|
| Zone         | Choose the relevant zone for putaway.                                                                                                    |
|              | This is a mandatory field.                                                                                                    |
| Storage Code | Choose the storage code for the zone, if applicable.                                                                                                    |
|              | This limits the locations being evaluated to the storage code<br>specified. For example, putaway of hazardous items into a<br>zone are restricted to the locations having the appropriate<br>storage code. |

*Table 252. Putaway Preference Details Window (Single SKU) (continued)*

### **Results**

Putaway strategy may be specified for the putaway preferences after the preference is saved. This is specified at an item classification and UOM level, if applicable.

### **Set Up Putaway Strategy for Single-SKUs for VAS: About this task**

You can set up putaway strategies to putaway applicable inventory from a source zone to a target zone, based on the strategy specified.

To set up putaway strategy for single-SKUs:

- 1. In the Putaway Preference Details : Single SKU window, choose  $\_\_$ .
- 2. The Applicable Putaway Strategies window is displayed.
- 3. Choose  $\_\_$  in the Putaway Strategies panel. The Putaway Strategy Details window appears in the right panel.
- 4. Enter information in the applicable fields. See the Putaway Strategy Details Window table for field value descriptions.

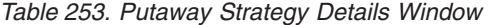

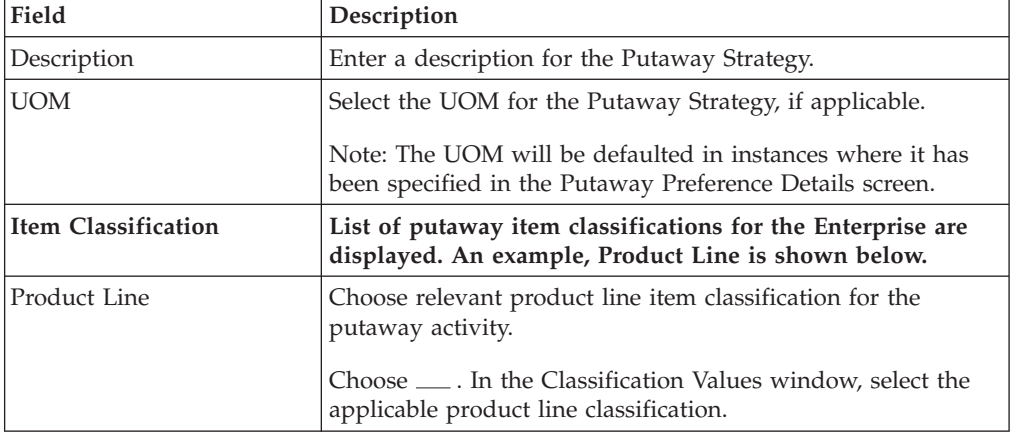

| Field                                               | Description                                                                                                    |
|-----------------------------------------------------|----------------------------------------------------------------------------------------------------|
| <b>System Directed Putaway</b><br><b>Task Types</b> | Displays the list of existing system directed putaway task<br>types.                                                                                                    |
|                                                     | You may use <sub>—</sub> to delete an existing system directed<br>putaway task type.                                                                                                    |
| Source Zone                                         | Select the source zone from where the inventory is sourced.                                                                                                    |
| Target Zone                                         | Select the target zone to where the inventory is moved.                                                                                                    |
| Container Type                                      | Select the container type to be used to move the inventory<br>from the source zone to the target zone. Typical values are<br>Case and Pallet.                                            |
| Task Type                                           | Select the Putaway Task Type applicable to this putaway<br>strategy. This field displays the list of existing system directed<br>task types that belong to the 'PUTAWAY' activity group. |
| Ad hoc Task Types                                   | Displays the list of existing ad hoc task types.                                                                                                    |
|                                                     | You may use <sub>-</sub> to delete an existing ad hoc task type.                                                                                                    |
| Source Zone                                         | Select the source zone from where the inventory is sourced.                                                                                                    |
| Target Zone                                         | Select the target zone to where the inventory is moved.                                                                                                    |
| Container Type                                      | Select the container type to be used to move the inventory<br>from the source zone to the target zone. Typical values are<br>Case and Pallet.                                            |
| Task Type                                           | Select the Putaway Task Type applicable to this putaway<br>strategy. This field displays the list of existing ad hoc task<br>types that belong to the 'PUTAWAY' activity group.          |

*Table 253. Putaway Strategy Details Window (continued)*

## **Create a New Putaway Preference for Single SKU from an Existing Putaway Preference for VAS About this task**

To create a new putaway preference for single SKU from an existing putaway preference:

### **Procedure**

- 1. From the tree in the application rules side panel, choose VAS > Activities. The Activity Search window displays, with the list of activities.
- 2. In the top right corner, choose  $\_\_$ . The Putaway Preferences window displays.
- 3. In the Putaway Preferences window, choose the Single-SKU tab.
- 4. The Single-SKU tab window displays, with the list of putaway preferences.
- 5. Select the putaway preference to be copied from. Choose  $\_\_$ .
- 6. The Putaway Preference Details window displays.
- 7. Enter information in the applicable fields. Refer the following table for field value descriptions.

*Table 254. Putaway Strategy Details Window*

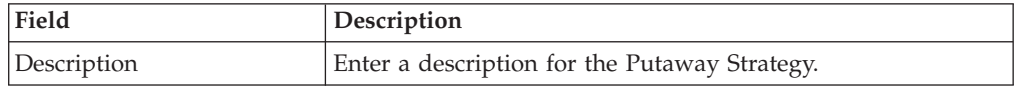

| Field                                               | Description                                                                                                    |
|-----------------------------------------------------|----------------------------------------------------------------------------------------------------|
| <b>UOM</b>                                          | Select the UOM for the Putaway Strategy, if applicable.                                                                                                    |
|                                                     | Note: The UOM will be defaulted in instances where it has<br>been specified in the Putaway Preference Details screen.                                                                    |
| <b>Item Classification</b>                          | List of putaway item classifications for the Enterprise are<br>displayed. An example, Product Line is shown below.                                                                       |
| Product Line                                        | Choose relevant product line item classification for the<br>putaway activity.                                                                                                    |
|                                                     | Choose <sub>—</sub> In the Classification Values window, select the<br>applicable product line classification.                                                                           |
| <b>System Directed Putaway</b><br><b>Task Types</b> | Displays the list of existing system directed putaway task<br>types.                                                                                                    |
|                                                     | You may use _ to delete an existing system directed<br>putaway task type.                                                                                                    |
| Source Zone                                         | Select the source zone from where the inventory is sourced.                                                                                                    |
| Target Zone                                         | Select the target zone to where the inventory is moved.                                                                                                    |
| Container Type                                      | Select the container type to be used to move the inventory<br>from the source zone to the target zone. Typical values are<br>Case and Pallet.                                            |
| Task Type                                           | Select the Putaway Task Type applicable to this putaway<br>strategy. This field displays the list of existing system directed<br>task types that belong to the 'PUTAWAY' activity group. |
| Ad hoc Task Types                                   | Displays the list of existing ad hoc task types.                                                                                                    |
|                                                     | You may use __ to delete an existing ad hoc task type.                                                                                                    |
| Source Zone                                         | Select the source zone from where the inventory is sourced.                                                                                                    |
| Target Zone                                         | Select the target zone to where the inventory is moved.                                                                                                    |
| Container Type                                      | Select the container type to be used to move the inventory<br>from the source zone to the target zone. Typical values are<br>Case and Pallet.                                            |
| Task Type                                           | Select the Putaway Task Type applicable to this putaway<br>strategy. This field displays the list of existing ad hoc task<br>types that belong to the 'PUTAWAY' activity group.          |

*Table 254. Putaway Strategy Details Window (continued)*

## **Modify a Putaway Preference for Single SKU for VAS About this task**

Once a Putaway Preference for Single SKU has been created, it can be modified.

To modify a putaway preference for single SKU:

- 1. From the tree in the application rules side panel, choose VAS > Activities. The Activity Search window displays, with the list of activities.
- 2. In the top right corner, choose  $\_\_$ . The Putaway Preferences window displays.
- 3. In the Putaway Preferences window, choose the Single-SKU tab.
- 4. The Single-SKU tab window displays, with the list of putaway preferences.
- 5. Select the putaway preference to be modified. Choose  $\_\_$ .
- 6. The Putaway Preference Details window displays.
- 7. Enter information in the applicable fields. Refer the following table for field value descriptions.

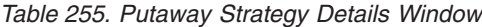

| Field                                               | Description                                                                                                    |
|-----------------------------------------------------|----------------------------------------------------------------------------------------------------|
| Description                                         | Enter a description for the Putaway Strategy.                                                                                                    |
| <b>UOM</b>                                          | Select the UOM for the Putaway Strategy, if applicable.                                                                                                    |
|                                                     | Note: The UOM will be defaulted in instances where it has<br>been specified in the Putaway Preference Details screen.                                                                    |
| <b>Item Classification</b>                          | List of putaway item classifications for the Enterprise are<br>displayed. An example, Product Line is shown below.                                                                       |
| Product Line                                        | Choose relevant product line item classification for the<br>putaway activity.                                                                                                    |
|                                                     | Choose ____. In the Classification Values window, select the<br>applicable product line classification.                                                                                  |
| <b>System Directed Putaway</b><br><b>Task Types</b> | Displays the list of existing system directed putaway task<br>types.                                                                                                    |
|                                                     | You may use __ to delete an existing system directed<br>putaway task type.                                                                                                    |
| Source Zone                                         | Select the source zone from where the inventory is sourced.                                                                                                    |
| Target Zone                                         | Select the target zone to where the inventory is moved.                                                                                                    |
| Container Type                                      | Select the container type to be used to move the inventory<br>from the source zone to the target zone. Typical values are<br>Case and Pallet.                                            |
| Task Type                                           | Select the Putaway Task Type applicable to this putaway<br>strategy. This field displays the list of existing system directed<br>task types that belong to the 'PUTAWAY' activity group. |
| Ad hoc Task Types                                   | Displays the list of existing ad hoc task types.                                                                                                    |
|                                                     | You may use __ to delete an existing ad hoc task type.                                                                                                    |
| Source Zone                                         | Select the source zone from where the inventory is sourced.                                                                                                    |
| Target Zone                                         | Select the target zone to where the inventory is moved.                                                                                                    |
| Container Type                                      | Select the container type to be used to move the inventory<br>from the source zone to the target zone. Typical values are<br>Case and Pallet.                                            |
| Task Type                                           | Select the Putaway Task Type applicable to this putaway<br>strategy. This field displays the list of existing ad hoc task<br>types that belong to the 'PUTAWAY' activity group.          |

8. Choose  $\_\$ .

### **Results**

Only the description and item classification values not previously used may be specified. Additional zone priorities may also be specified. For any other changes, the preference must be deleted.

## **Delete a Putaway Preference for Single SKU for VAS About this task**

To delete a putaway preference for single SKU:

### **Procedure**

- 1. From the tree in the application rules side panel, choose VAS > Activities. The Activity Search window displays, with the list of activities.
- 2. In the top right corner, choose  $\_\_$ . The Putaway Preferences window displays.
- 3. In the Putaway Preferences window, choose the Single-SKU tab.
- 4. The Single-SKU tab window displays, with the list of putaway preferences.
- 5. Select the putaway preference to be deleted.
- 6. Choose  $\_\$ .

## **Setting Up Putaway Preferences for Multiple SKU for VAS**

The preferences for the putaway of a multi-SKU case or pallet, and multi-level LPNs are specified here. This also applies to multi-SKU CASE with LPN and PALLET with LPN.

Use the Putaway Preferences for Multiple SKU set-up to create, modify, or delete a Putaway preference for multiple SKUs.

## **Create a Putaway Preference for Multiple SKU for VAS About this task**

To create a putaway preference for multiple SKU:

#### **Procedure**

- 1. From the tree in the application rules side panel, choose VAS > Activities. The Activity Search window displays, with the list of activities.
- 2. In the top right corner, choose  $\_\_$ . The Putaway Preferences window displays.
- 3. In the Putaway Preferences window, choose the Multi-SKU/Multi-Level Container tab. The Multi-SKU/Multi-Level Container tab window displays.

## **Results**

Putaway preferences for multi-SKU cases or pallets are specified separately:

- Setting Up Putaway Preference for a Pallet
- Setting Up Putaway Preference for a Case

### **Set Up Putaway Preference for a Pallet for VAS: About this task**

To set up putaway preference for a pallet:

- 1. In the Multi-SKU/Multi-Level Container tab of Putaway Preferences window, choose the Pallet tab. The Pallet tab window displays.
- 2. In the Pallet tab window, choose  $\_\_$ .
- 3. The Putaway Preference Details window displays.
- 4. Enter information in the applicable fields. Refer the following table for field value descriptions.

| Field                                                    | Description                                                                                                    |
|----------------------------------------------------------|----------------------------------------------------------------------------------------------------|
| <b>Activity Group</b>                                    | This is automatically populated by the system as 'Value<br>Added Services'.                                                                                                    |
| To View Strategy Click here                              | Choose __ to view or set up Putaway Strategy. For more<br>details on setting up a putaway strategy see 'Set Up Putaway<br>Strategy for Multi-SKU/Multi-Level Containers - Pallets'.                        |
|                                                          | Note: Putaway strategy may be specified for the putaway<br>preferences after the preference is saved.                                                                                                    |
| Description                                              | Enter a brief description for the putaway preference.                                                                                                    |
| <b>Activity Code</b>                                     | Choose the Activity Code for the putaway preference.                                                                                                    |
|                                                          | This is a mandatory field.                                                                                                    |
| Put away each SKU<br>separately for Multi-SKU<br>Pallets | Select if each SKU on the multi-SKU pallet is evaluated<br>individually.                                                                                                    |
|                                                          | If selected, the putaway preferences for a single SKU are<br>evaluated for the multi-SKU pallet. The Zone Priorities Panel<br>is removed on this selection.                                                |
| <b>Zone Priorities</b>                                   |                                                                                                    |
| Priority                                                 | Enter a number to represent the priority.                                                                                                    |
|                                                          | The priority is used to sequence the order in which the zone<br>priorities are evaluated. For example, all storage code level<br>priorities are to be evaluated first before generic priorities.           |
|                                                          | The priority needs to be a positive integer, greater than zero.<br>This is mandatory.                                                                                                    |
| Zone                                                     | Choose the relevant zone for putaway.                                                                                                    |
|                                                          | This is a mandatory field.                                                                                                    |
| Storage Code                                             | Choose the storage code for the zone, if applicable.                                                                                                    |
|                                                          | This limits the locations being evaluated to the storage code<br>specified. For example, putaway of hazardous items into a<br>zone are restricted to the locations having the appropriate<br>storage code. |

*Table 256. Putaway Preference Details Window (Multi-Level)*

### **Results**

Putaway strategy may be specified for the putaway preferences after the preference is saved. This is specified at an item classification and UOM level, if applicable.

## **Set Up Putaway Strategy for Multi-SKU/Multi-Level Containers - Pallet for VAS:**

#### **About this task**

You can set up putaway strategies to putaway applicable inventory from a source zone to a target zone, based on the strategy specified.

To set up putaway strategy for multi-SKU/multi-level container pallets:

- 1. In the Putaway Preference Details : Multi-SKU/multi-level Containers : Pallet window, choose  $\_\_$ .
- 2. The Applicable Putaway Strategies window is displayed.
- 3. Choose  $\_\_$  in the Putaway Strategies panel. The Putaway Strategy Details window appears in the right panel.
- 4. Enter information in the applicable fields. See the Putaway Strategy Details Window table for field value descriptions.

*Table 257. Putaway Strategy Details Window*

| Field                                               | Description                                                                                                    |
|-----------------------------------------------------|----------------------------------------------------------------------------------------------------|
| Description                                         | Enter a description for the Putaway Strategy.                                                                                                 |
| <b>UOM</b>                                          | Select the UOM for the Putaway Strategy, if applicable.                                                                                       |
|                                                     | Note: The UOM will be defaulted in instances where it has<br>been specified in the Putaway Preference Details screen.                         |
| <b>Item Classification</b>                          | List of putaway item classifications for the Enterprise are<br>displayed. An example, Product Line is shown below.                            |
| Product Line                                        | Choose relevant product line item classification for the<br>putaway activity.                                                                 |
|                                                     | Choose <sub>—</sub> In the Classification Values window, select the<br>applicable product line classification.                                |
| <b>System Directed Putaway</b><br><b>Task Types</b> | Displays the list of existing system directed putaway task<br>types.                                                                          |
|                                                     | You may use __ to delete an existing system directed<br>putaway task type.                                                                    |
| Source Zone                                         | Select the source zone from where the inventory is sourced.                                                                                   |
| Target Zone                                         | Select the target zone to where the inventory is moved.                                                                                       |
| Container Type                                      | Select the container type to be used to move the inventory<br>from the source zone to the target zone. Typical values are<br>Case and Pallet. |
| Task Type                                           | Select the Putaway Task Type applicable to this putaway<br>strategy. This field displays the list of existing system directed                 |
|                                                     | task types that belong to the 'PUTAWAY' activity group.                                                                                       |
| Ad hoc Task Types                                   | Displays the list of existing ad hoc task types.                                                                                              |
|                                                     | You may use __ to delete an existing ad hoc task type.                                                                                        |
| Source Zone                                         | Select the source zone from where the inventory is sourced.                                                                                   |

| Field          | Description                                                                                                    |
|----------------|----------------------------------------------------------------------------------------------------|
| Container Type | Select the container type to be used to move the inventory<br>from the source zone to the target zone. Typical values are<br>Case and Pallet.                                   |
| Task Type      | Select the Putaway Task Type applicable to this putaway<br>strategy. This field displays the list of existing ad hoc task<br>types that belong to the 'PUTAWAY' activity group. |

*Table 257. Putaway Strategy Details Window (continued)*

 $5. Choose ...$ .

### **Set Up Putaway Preference for a Case for VAS: About this task**

To set up putaway preference for a case:

- 1. In the Multi-SKU/Multi-Level Container tab of Putaway Preferences window, choose the Case tab. The Case tab window displays.
- 2. In the Case tab window, choose  $\_\_$ .
- 3. The Putaway Preference Details window displays.
- 4. Enter information in the applicable fields. Refer the following table for field value descriptions.

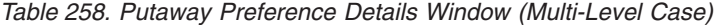

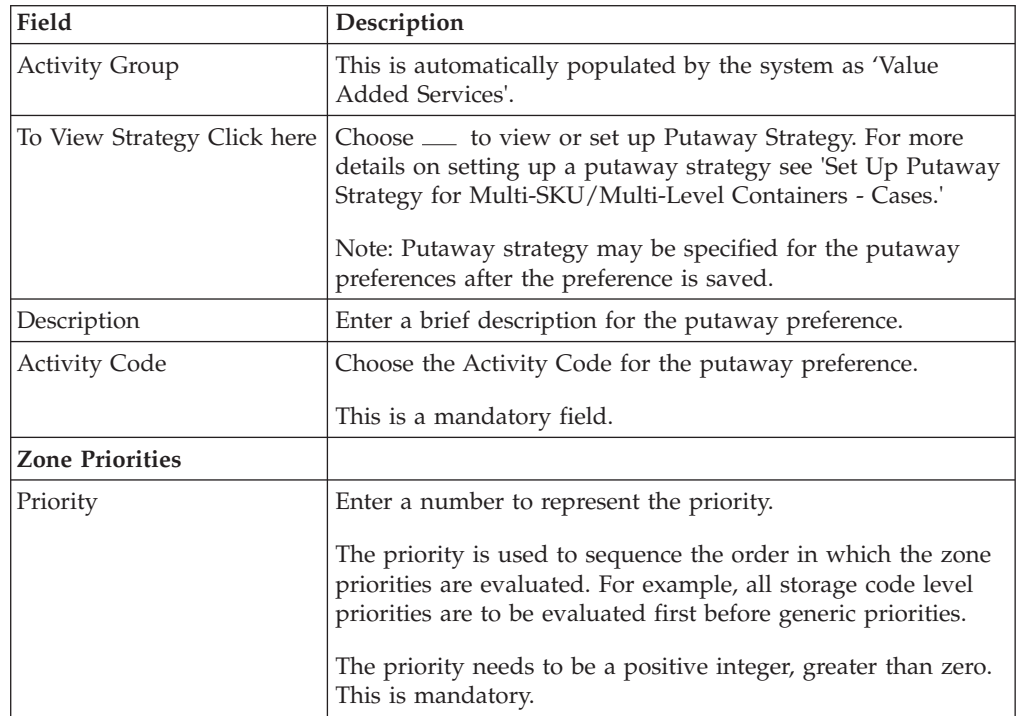
| Field        | Description                                                                                                    |
|--------------|----------------------------------------------------------------------------------------------------|
| Zone         | Choose the relevant zone for putaway.                                                                                                    |
|              | This is a mandatory field.                                                                                                    |
| Storage Code | Choose the storage code for the zone, if applicable.                                                                                                    |
|              | This limits the locations being evaluated to the storage code<br>specified. For example, putaway of hazardous items into a<br>zone are restricted to the locations having the appropriate<br>storage code. |

*Table 258. Putaway Preference Details Window (Multi-Level Case) (continued)*

#### $5. Choose \_\_$

#### **Results**

Putaway strategy may be specified for the putaway preferences after the preference is saved. This is specified at an item classification and UOM level, if applicable.

# **Set Up Putaway Strategy for Multi-SKU/Multi-Level Containers - Cases for VAS:**

### **About this task**

You can set up putaway strategies to putaway applicable inventory from a source zone to a target zone, based on the strategy specified.

To set up putaway strategy for multi-SKU/multi-level container cases:

#### **Procedure**

- 1. In the Putaway Preference Details : Multi-SKU/multi-level Containers : Case window, choose  $\_\_$ .
- 2. The Applicable Putaway Strategies window is displayed.
- 3. Choose <sub>in</sub> the Putaway Strategies panel. The Putaway Strategy Details window appears in the right panel.
- 4. Enter information in the applicable fields. See the Putaway Strategy Details Window table for field value descriptions.

*Table 259. Putaway Strategy Details Window*

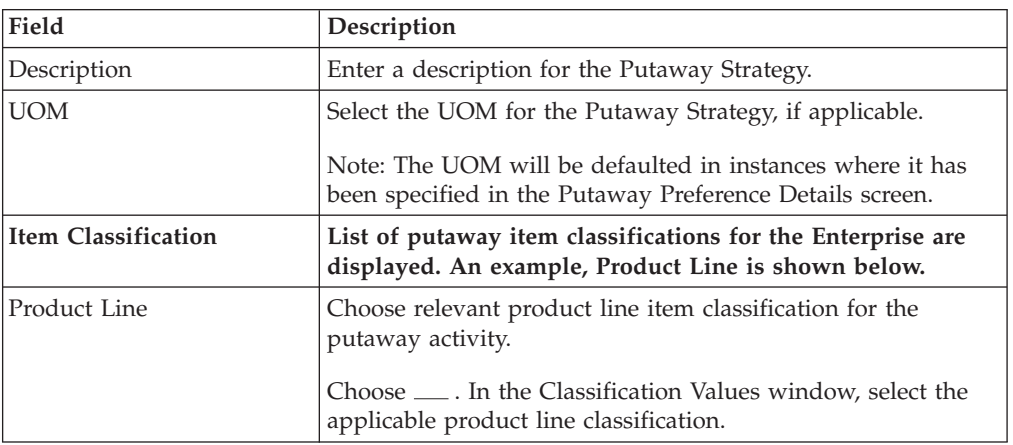

| Field                                               | Description                                                                                                    |
|-----------------------------------------------------|----------------------------------------------------------------------------------------------------|
| <b>System Directed Putaway</b><br><b>Task Types</b> | Displays the list of existing system directed putaway task<br>types.                                                                                                    |
|                                                     | You may use <sub>—</sub> to delete an existing system directed<br>putaway task type.                                                                                                    |
| Source Zone                                         | Select the source zone from where the inventory is sourced.                                                                                                    |
| Target Zone                                         | Select the target zone to where the inventory is moved.                                                                                                    |
| Container Type                                      | Select the container type to be used to move the inventory<br>from the source zone to the target zone. Typical values are<br>Case and Pallet.                                            |
| Task Type                                           | Select the Putaway Task Type applicable to this putaway<br>strategy. This field displays the list of existing system directed<br>task types that belong to the 'PUTAWAY' activity group. |
| Ad hoc Task Types                                   | Displays the list of existing ad hoc task types.                                                                                                    |
|                                                     | You may use <sub>-</sub> to delete an existing ad hoc task type.                                                                                                    |
| Source Zone                                         | Select the source zone from where the inventory is sourced.                                                                                                    |
| Target Zone                                         | Select the target zone to where the inventory is moved.                                                                                                    |
| Container Type                                      | Select the container type to be used to move the inventory<br>from the source zone to the target zone. Typical values are<br>Case and Pallet.                                            |
| Task Type                                           | Select the Putaway Task Type applicable to this putaway<br>strategy. This field displays the list of existing ad hoc task<br>types that belong to the 'PUTAWAY' activity group.          |

*Table 259. Putaway Strategy Details Window (continued)*

5. Choose  $\_\$ .

### **Create a New Putaway Preference for Multiple SKU from an Existing Putaway Preference for VAS About this task**

To create a new putaway preference for multiple SKU from an existing putaway preference:

- 1. From the tree in the application rules side panel, choose VAS > Activities. The Activity Search window displays, with the list of activities.
- 2. In the top right corner, choose  $\_\_$ . The Putaway Preferences window displays.
- 3. In the Putaway Preferences window, choose the Multi-SKU/Multi-Level Container tab.
- 4. The Multi-SKU/Multi-Level Container tab window displays, with the list of putaway preferences.
- 5. Select the putaway preference to be copied from. Choose  $\_\_$ .
- 6. The Putaway Preference Details window displays.
- 7. Enter information in the applicable fields. For more information about modifying the fields, refer to the topics, 'Set Up Putaway Preference for a Pallet' and 'Set Up Putaway Preference for a Case'.
- 8. Choose  $\_\$ .

# **Modify a Putaway Preference for Multiple SKU for VAS About this task**

Once a Putaway Preference for Multiple SKU has been created, it can be modified.

To modify a putaway preference for multiple SKU:

### **Procedure**

- 1. From the tree in the application rules side panel, choose VAS > Activities. The Activity Search window displays, with the list of activities.
- 2. In the top right corner, choose  $\_\_$ . The Putaway Preferences window displays.
- 3. In the Putaway Preferences window, choose the Multi-SKU/Multi-Level Container tab.
- 4. The Multi-SKU/Multi-Level Container tab window displays, with the list of putaway preferences.
- 5. Select the putaway preference to be modified. Choose  $\_\_$ .
- 6. The Putaway Preference Details window displays.
- 7. Enter information in the applicable fields.
- 8. Choose  $\_\$ .

#### **Results**

The activity code corresponding to the preference cannot be modified. The preference must be deleted and recreated.

# **Delete a Putaway Preference for Multiple SKU for VAS About this task**

To delete a putaway preference for multiple SKU:

### **Procedure**

- 1. From the tree in the application rules side panel, choose VAS > Activities. The Activity Search window displays, with the list of activities.
- 2. In the top right corner, choose  $\_\_$ . The Putaway Preferences window displays.
- 3. In the Putaway Preferences window, choose the Multi-SKU/Multi-Level Container tab.
- 4. The Multi-SKU/Multi-Level Container tab window displays, with the list of putaway preferences.
- 5. Select the putaway preference to be deleted.
- 6. Choose \_

# **Setting Up Putaway Preferences for Container with Unknown Contents for VAS**

The preferences for the putaway of container with unknown contents are specified here. This applies to case and pallet with LPN where contents are not known.

For example, pre-receipt steps during receiving or returns where LPN labels may be scanned. Also, this applies to containers that are cross-docked to shipping lane upon receipt in merge in-transit centers.

Use Putaway Preferences for Container with Unknown Contents set-up to create, modify, or delete a Putaway Preference for a Container with Unknown Contents.

### **Create a Putaway Preference for Container with Unknown Contents for VAS About this task**

To create a putaway preference for container with unknown contents:

### **Procedure**

- 1. From the tree in the application rules side panel, choose VAS > Activities. The Activity Search window displays, with the list of activities.
- 2. In the top right corner, choose  $\_\_$ . The Putaway Preferences window displays.
- 3. In the Putaway Preferences window, choose the Container with Unknown Contents tab. The Container with Unknown Contents tab window displays.

### **Results**

Putaway preferences are separately specified for a pallet and case:

- Setting Up Putaway Preference for a Pallet
- Setting Up Putaway Preference for a Case

**Set Up Putaway Preference for a Pallet for VAS: About this task**

To set up putaway preference for a pallet:

#### **Procedure**

- 1. In the Container with Unknown Contents tab of Putaway Preferences window, choose the Pallet tab. The Pallet tab window displays.
- 2. In the Pallet tab window, choose  $\_\_$ .
- 3. The Putaway Preference Details window displays.
- 4. Enter information in the applicable fields. For example, pre-received pallets, when putaway is automatically sorted by shipment, SCAC utilizing the following fields. Refer the following table for field value descriptions.

*Table 260. Putaway Preference Details Window - Container with Unknown Contents Pallet Tab*

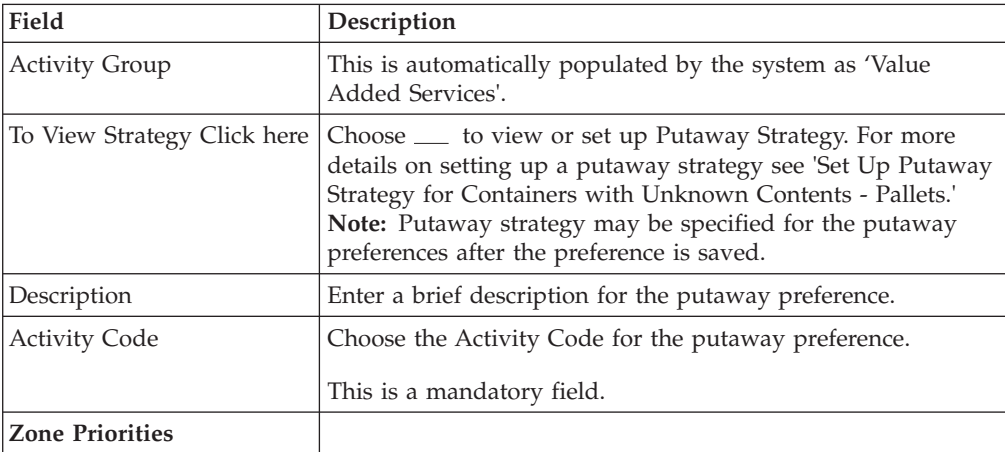

| Field        | Description                                                                                                    |
|--------------|----------------------------------------------------------------------------------------------------|
| Priority     | Enter a number to represent the priority.                                                                                                    |
|              | The priority is used to sequence the order in which the zone<br>priorities are evaluated. For example, all storage code level<br>priorities are to be evaluated first before generic priorities.           |
|              | The priority needs to be a positive integer, greater than zero.<br>This is mandatory.                                                                                                    |
| Zone         | Choose the relevant zone for putaway.                                                                                                    |
|              | This is a mandatory field.                                                                                                    |
| Storage Code | Choose the storage code for the zone, if applicable.                                                                                                    |
|              | This limits the locations being evaluated to the storage code<br>specified. For example, putaway of hazardous items into a<br>zone are restricted to the locations having the appropriate<br>storage code. |

*Table 260. Putaway Preference Details Window - Container with Unknown Contents Pallet Tab (continued)*

 $5. Choose ...$ .

# **Set Up Putaway Strategy for Containers with Unknown Contents - Pallets for VAS:**

#### **About this task**

You can set up putaway strategies to putaway applicable inventory from a source zone to a target zone, based on the strategy specified.

To set up putaway strategy for container with unknown content pallets:

- 1. In the Putaway Preference Details : Container with unknown contents : Pallet window, choose  $\_\_$ .
- 2. The Applicable Putaway Strategies window is displayed.
- 3. Choose  $\equiv$  in the Putaway Strategies panel. The Putaway Strategy Details window appears in the right panel.
- 4. Enter information in the applicable fields. See the Putaway Strategy Details Window table for field value descriptions.

*Table 261. Putaway Strategy Details Window*

| Field                      | Description                                                                                                    |
|----------------------------|----------------------------------------------------------------------------------------------------|
| Description                | Enter a description for the Putaway Strategy.                                                                                                    |
| <b>UOM</b>                 | Select the UOM for the Putaway Strategy, if applicable.<br>Note: The UOM will be defaulted in instances where it has<br>been specified in the Putaway Preference Details screen. |
| <b>Item Classification</b> | List of putaway item classifications for the Enterprise are<br>displayed. An example, Product Line is shown below.                                                               |

| Field                                               | Description                                                                                                    |
|-----------------------------------------------------|----------------------------------------------------------------------------------------------------|
| Product Line                                        | Choose relevant product line item classification for the<br>putaway activity.                                                                                                    |
|                                                     | Choose <sub>—</sub> In the Classification Values window, select the<br>applicable product line classification.                                                                           |
| <b>System Directed Putaway</b><br><b>Task Types</b> | Displays the list of existing system directed putaway task<br>types.                                                                                                    |
|                                                     | You may use <sub>-</sub> to delete an existing system directed<br>putaway task type.                                                                                                    |
| Source Zone                                         | Select the source zone from where the inventory is sourced.                                                                                                    |
| Target Zone                                         | Select the target zone to where the inventory is moved.                                                                                                    |
| Container Type                                      | Select the container type to be used to move the inventory<br>from the source zone to the target zone. Typical values are<br>Case and Pallet.                                            |
| Task Type                                           | Select the Putaway Task Type applicable to this putaway<br>strategy. This field displays the list of existing system directed<br>task types that belong to the 'PUTAWAY' activity group. |
| Ad hoc Task Types                                   | Displays the list of existing ad hoc task types.                                                                                                    |
|                                                     | You may use <sub>—</sub> to delete an existing ad hoc task type.                                                                                                    |
| Source Zone                                         | Select the source zone from where the inventory is sourced.                                                                                                    |
| Target Zone                                         | Select the target zone to where the inventory is moved.                                                                                                    |
| Container Type                                      | Select the container type to be used to move the inventory<br>from the source zone to the target zone. Typical values are<br>Case and Pallet.                                            |
| Task Type                                           | Select the Putaway Task Type applicable to this putaway<br>strategy. This field displays the list of existing ad hoc task<br>types that belong to the 'PUTAWAY' activity group.          |

*Table 261. Putaway Strategy Details Window (continued)*

5. Choose  $\_\$ .

#### **Set Up Putaway Preference for a Case for VAS: About this task**

To set up putaway preference for a case:

- 1. In the Container with Unknown Contents tab of Putaway Preferences window, choose the Case tab. The Case tab window displays.
- 2. In the Case tab window, choose  $\_\_$ .
- 3. The Putaway Preference Details window displays.
- 4. Enter information in the applicable fields. Refer the following table for field value descriptions.

| Field                       | Description                                                                                                    |
|-----------------------------|----------------------------------------------------------------------------------------------------|
| <b>Activity Group</b>       | This is automatically populated by the system as 'Value<br>Added Services'.                                                                                                    |
| To View Strategy Click here | Choose <u>equal</u> to view or set up Putaway Strategy. For more<br>details on setting up a putaway strategy see 'Set Up Putaway<br>Strategy for Containers with Unknown Contents - Cases'.<br>Note: Putaway strategy may be specified for the putaway<br>preferences after the preference is saved. |
| Description                 | Enter a brief description for the putaway preference.                                                                                                    |
| <b>Activity Code</b>        | Choose the Activity Code for the putaway preference.                                                                                                    |
|                             | This is a mandatory field.                                                                                                    |
| <b>Zone Priorities</b>      |                                                                                                    |
| Priority                    | Enter a number to represent the priority.                                                                                                    |
|                             | The priority is used to sequence the order in which the zone<br>priorities are evaluated. For example, all storage code level<br>priorities are to be evaluated first before generic priorities.                                                                                                    |
|                             | The priority needs to be a positive integer, greater than zero.<br>This is mandatory.                                                                                                    |
| Zone                        | Choose the relevant zone for putaway.                                                                                                    |
|                             | This is a mandatory field.                                                                                                    |
| Storage Code                | Choose the storage code for the zone, if applicable.                                                                                                    |
|                             | This limits the locations being evaluated to the storage code<br>specified. For example, putaway of hazardous items into a<br>zone are restricted to the locations having the appropriate<br>storage code.                                                                                           |

*Table 262. Putaway Preference Details Window - Container with Unknown Contents Case Tab*

5. Choose  $\_\$ .

#### **Set Up Putaway Strategy for Containers with Unknown Contents - Cases for VAS: About this task**

You can set up putaway strategies to putaway applicable inventory from a source zone to a target zone, based on the strategy specified.

To set up putaway strategy for container with unknown content cases:

- 1. In the Putaway Preference Details : Container with unknown contents : Case window, choose  $\_\_$ .
- 2. The Applicable Putaway Strategies window is displayed.
- 3. Choose  $\equiv$  in the Putaway Strategies panel. The Putaway Strategy Details window appears in the right panel.

4. Enter information in the applicable fields. See the Putaway Strategy Details Window table for field value descriptions.

| Field                                               | Description                                                                                                    |
|-----------------------------------------------------|----------------------------------------------------------------------------------------------------|
| Description                                         | Enter a description for the Putaway Strategy.                                                                                                    |
| <b>UOM</b>                                          | Select the UOM for the Putaway Strategy, if applicable.                                                                                                    |
|                                                     | Note: The UOM will be defaulted in instances where it has<br>been specified in the Putaway Preference Details screen.                                                                    |
| <b>Item Classification</b>                          | List of putaway item classifications for the Enterprise are<br>displayed. An example, Product Line is shown below.                                                                       |
| Product Line                                        | Choose relevant product line item classification for the<br>putaway activity.                                                                                                    |
|                                                     | Choose ____. In the Classification Values window, select the<br>applicable product line classification.                                                                                  |
| <b>System Directed Putaway</b><br><b>Task Types</b> | Displays the list of existing system directed putaway task<br>types.                                                                                                    |
|                                                     | You may use __ to delete an existing system directed<br>putaway task type.                                                                                                    |
| Source Zone                                         | Select the source zone from where the inventory is sourced.                                                                                                    |
| Target Zone                                         | Select the target zone to where the inventory is moved.                                                                                                    |
| Container Type                                      | Select the container type to be used to move the inventory<br>from the source zone to the target zone. Typical values are<br>Case and Pallet.                                            |
| Task Type                                           | Select the Putaway Task Type applicable to this putaway<br>strategy. This field displays the list of existing system directed<br>task types that belong to the 'PUTAWAY' activity group. |
| Ad hoc Task Types                                   | Displays the list of existing ad hoc task types.                                                                                                    |
|                                                     | You may use <sub>-</sub> to delete an existing ad hoc task type.                                                                                                    |
| Source Zone                                         | Select the source zone from where the inventory is sourced.                                                                                                    |
| Target Zone                                         | Select the target zone to where the inventory is moved.                                                                                                    |
| Container Type                                      | Select the container type to be used to move the inventory<br>from the source zone to the target zone. Typical values are<br>Case and Pallet.                                            |
| Task Type                                           | Select the Putaway Task Type applicable to this putaway<br>strategy. This field displays the list of existing ad hoc task<br>types that belong to the 'PUTAWAY' activity group.          |

*Table 263. Putaway Strategy Details Window*

 $5. Choose ...$ .

### **Create a New Putaway Preference for Container with Unknown Contents from an Existing Putaway Preference for VAS About this task**

To create a new putaway preference for container with unknown contents from an existing putaway preference:

### **Procedure**

1. From the tree in the application rules side panel, choose VAS > Activities. The Activity Search window displays, with the list of activities.

- 2. In the top right corner, choose  $\_\_$ . The Putaway Preferences window displays.
- 3. In the Putaway Preferences window, choose the Container with Unknown Contents tab.
- 4. The Container with Unknown Contents tab window displays, with the list of putaway preferences.
- 5. Select the putaway preference to be copied from. Choose  $\_\_$ .
- 6. The Putaway Preference Details window displays.
- 7. Enter information in the applicable fields. For more information about modifying the fields, refer to the topics, 'Set Up Putaway Preference for a Pallet' and 'Set Up Putaway Preference for a Case'.
- 8. Choose  $\_\$ .

#### **Modify a Putaway Preference for Container with Unknown Contents for VAS About this task**

Once a Putaway Preference for Container with Unknown Contents has been created, it can be modified.

To modify a putaway preference for container with unknown contents:

#### **Procedure**

- 1. From the tree in the application rules side panel, choose VAS > Activities. The Activity Search window displays, with the list of activities.
- 2. In the top right corner, choose  $\_\_$ . The Putaway Preferences window displays.
- 3. In the Putaway Preferences window, choose the Container with Unknown Contents tab.
- 4. The Container with Unknown Contents tab window displays, with the list of putaway preferences.
- 5. Select the putaway preference to be modified. Choose  $\_\_$ .
- 6. The Putaway Preference Details window displays.
- 7. Enter information in the applicable fields. For more information about modifying the fields, refer to the topics, 'Set Up Putaway Preference for a Pallet' and 'Set Up Putaway Preference for a Case'.
- 8. Choose  $\_\$ .

#### **Results**

*The activity code corresponding to the preference cannot be modified. The preference must be deleted and recreated. Refer to 'Delete a Putaway Preference for Container with Unknown Contents'.*

#### **Delete a Putaway Preference for Container with Unknown Contents for VAS About this task**

To delete a putaway preference for container with unknown contents:

- 1. From the tree in the application rules side panel, choose VAS > Activities. The Activity Search window displays, with the list of activities.
- 2. In the top right corner, choose  $\_\_$ . The Putaway Preferences window displays.
- 3. In the Putaway Preferences window, choose the Container with Unknown Contents tab.
- 4. The Container with Unknown Contents tab window displays, with the list of putaway preferences.
- 5. Select the putaway preference to be deleted.
- 6. Choose  $\_\$ .

# **Defining Work Order Cancellation Reasons for VAS**

A reason code is associated with cancellation of work order requests.

**Note:** Viewing of Work Order Cancellation Reason Code is available only for Enterprise and Node users.

Use Work Order Cancellation Reasons create, modify, or delete a Work Order Cancellation Reason.

# **Create a Work Order Cancellation Reason for VAS About this task**

To create a work order cancellation reason:

## **Procedure**

- 1. From the tree in the application rules side panel, choose VAS > VAS Process > Work Order Cancellation Reasons. The Work Order Cancellation Reasons window displays.
- 2. In the Work Order Cancellation Reasons window, choose  $\_\_$ .
- 3. The Work Order Cancellation Reason Code Details pop-up window displays.
- 4. Enter information in the applicable fields. Refer the following table for field value descriptions.

| Field                              | Description                                                               |
|------------------------------------|---------------------------------------------------------------------------|
| Work Order Cancellation<br>Reasons | Enter a code for the work order cancellation reason.                      |
| <b>Short Description</b>           | Enter a short description for the work order cancellation<br>reason code. |
| Long Description                   | Enter a long description for the work order cancellation<br>reason code.  |

*Table 264. Work Order Cancellation Reason Code Details Pop-up Window*

 $5.$  Choose  $\_\_$ .

# **Create a New Work Order Cancellation Reason from an Existing Work Order Cancellation Reason for VAS About this task**

To create a new Work Order Cancellation Reason from an existing Work Order Cancellation Reason:

# **Procedure**

- 1. From the tree in the application rules side panel, choose VAS > VAS Process > Work Order Cancellation Reasons. The Work Order Cancellation Reasons window displays with the list of Work Order Cancellation Reason Codes.
- 2. Choose the Work Order Cancellation Reason to be copied.
- 3. Choose  $\_\_$ . The Work Order Cancellation Reason Code Details pop-up window displays.
- 4. Enter information in the applicable fields. Refer the following table for field value descriptions.

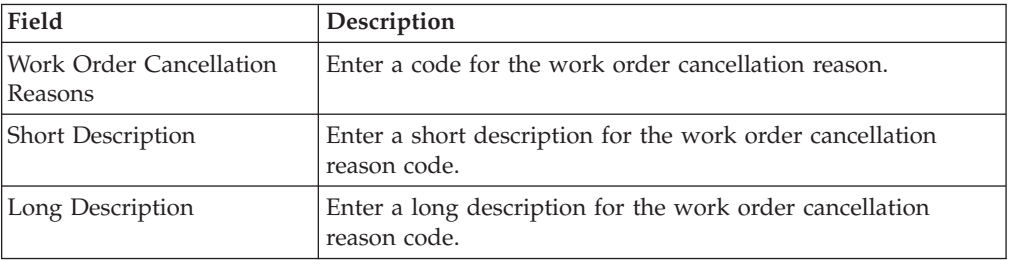

*Table 265. Work Order Cancellation Reason Code Details Pop-up Window*

5. Choose  $\_\$ .

# **Modify a Work Order Cancellation Reason for VAS About this task**

Once a Work Order Cancellation Reason has been created, it can be modified.

To modify a Work Order Cancellation Reason:

## **Procedure**

- 1. From the tree in the application rules side panel, choose VAS > VAS Process > Work Order Cancellation Reasons. The Work Order Cancellation Reasons window displays with the list of Work Order Cancellation Reason Codes.
- 2. Choose the Work Order Cancellation Reason to be modified.
- 3. Choose  $\_\_$ . The Work Order Cancellation Reason Code Details pop-up window displays.
- 4. Enter information in the applicable fields. Refer the following table for field value descriptions.

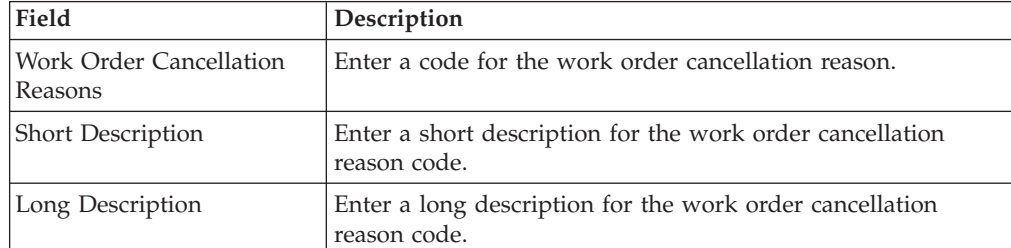

*Table 266. Work Order Cancellation Reason Code Details Pop-up Window*

 $5.$  Choose  $\_\$ .

# **Delete a Work Order Cancellation Reason for VAS About this task**

To delete a Work Order Cancellation Reason Code:

#### **Procedure**

- 1. From the tree in the application rules side panel, choose VAS > VAS Process > Work Order Cancellation Reasons. The Work Order Cancellation Reasons window displays with the list of Work Order Cancellation Reason Codes.
- 2. Choose the Work Order Cancellation Reason to be deleted.
- 3. Choose .

# **Defining Allocation Considerations for VAS**

A work order for service items belonging to one of the following service item group codes would result in inventory transformations on confirmation:

- KIT Kitting
- DKIT De-kitting
- COMPL Compliance
- INVC Inventory-Change

The Allocation Considerations configuration is used by Sterling Selling and Fulfillment Foundation to provide visibility into such inventory transformations. For instance:

• When a work order is created, demand is placed against the original inventory (the one being consumed), and supply is increased for the new inventory (the one being created).

**Note:** The supply being increased is not an onhand supply. It is an indicative supply that would be available in future.

**Note:** The demands being increased are not promised demands.

v When a work order is allocated, the demands placed are modified to indicate that the demands are promised. The supplies may also be modified to indicate their increased chance of arrival.

**Note:** These demands and supplies could be utilized to assess the availability of inventory.

• When a work order is confirmed, the supply for the original inventory is removed and supply for the new inventory is created.

Use Allocation Considerations to create, modify, or delete a Work Order Allocation Consideration.

# **Create a Work Order Allocation Consideration for VAS About this task**

To create a work order allocation consideration:

### **Procedure**

1. From the tree in the application rules side panel, choose VAS > VAS Process > Allocation Considerations. The Work Order Allocation Considerations window displays.

- 2. In the Work Order Allocation Considerations window, choose  $\_\_$ . The Work Order Allocation Consideration pop-up window displays.
- 3. Enter information in the applicable fields. Refer the following table for field value descriptions.

| Field                              | Description                                                                                                   |
|------------------------------------|----------------------------------------------------------------------------------------------------|
| Service Item Group                 | Choose the service item group for which the allocation<br>considerations are being created.                   |
| Demand Type for<br>Consumed        | Associate the type of demand to identify inventory consumed<br>to work orders for the service item group.     |
| Supply Type for Created            | Associate the type of supply to identify inventory created by<br>the work order for the service item group.   |
| Demand Type for Allocated          | Associate the type of demand to identify inventory allocated<br>to work orders for the service item group.    |
| Supply Type for Allocated          | Associate the type of supply to identify inventory allocated<br>by the work order for the service item group. |
| Actual Supply Type for<br>Consumed | Choose the supply type for inventory consumed at the<br>confirmation.                                         |
|                                    | This field is used when the work order is placed for a Node<br>that is not "Integrated WMS".                  |
| Actual Supply Type for<br>Created  | Choose the Supply Type for inventory created at the<br>confirmation.                                          |
|                                    | This field is used when the work order is placed for a Node<br>that is not "Integrated WMS".                  |

*Table 267. Work Order Allocation Consideration Pop-up Window*

4. Choose  $\_\$ .

# **Modify a Work Order Allocation Consideration for VAS About this task**

Once a work order allocation consideration has been created, it can be modified.

To modify a work order allocation consideration:

- 1. From the tree in the application rules side panel, choose VAS > VAS Process > Allocation Considerations. The Work Order Allocation Considerations window displays with the list of Work Order Allocation Considerations.
- 2. Choose the Work Order Allocation Consideration to be modified.
- 3. Choose  $\_\_$ . The Work Order Allocation Consideration pop-up window displays.
- 4. Enter information in the applicable fields. Refer the following table for field value descriptions.

| Field                              | Description                                                                                                   |
|------------------------------------|----------------------------------------------------------------------------------------------------|
| Service Item Group                 | Choose the service item group for which the allocation<br>considerations are being created.                   |
| Demand Type for<br>Consumed        | Associate the type of demand to identify inventory consumed<br>to work orders for the service item group.     |
| Supply Type for Created            | Associate the type of supply to identify inventory created by<br>the work order for the service item group.   |
| Demand Type for Allocated          | Associate the type of demand to identify inventory allocated<br>to work orders for the service item group.    |
| Supply Type for Allocated          | Associate the type of supply to identify inventory allocated<br>by the work order for the service item group. |
| Actual Supply Type for<br>Consumed | Choose the supply type for inventory consumed at the<br>confirmation.                                         |
|                                    | This field is used when the work order is placed for a Node<br>that is not "Integrated WMS".                  |
| Actual Supply Type for<br>Created  | Choose the Supply Type for inventory created at the<br>confirmation.                                          |
|                                    | This field is used when the work order is placed for a Node<br>that is not "Integrated WMS".                  |

*Table 268. Work Order Allocation Consideration Pop-up Window*

5. Choose ...

# **Delete a Work Order Allocation Consideration for VAS About this task**

To delete a work order allocation consideration:

### **Procedure**

- 1. From the tree in the application rules side panel, choose VAS > VAS Process > Allocation Considerations. The Work Order Allocation Considerations window displays with the list of Work Order Allocation Considerations.
- 2. Choose the Work Order Allocation Consideration to be deleted.
- 3. Choose  $\_\$ .

# **Defining Value Added Services Modification Rules**

Most order document types flow through a pipeline without requiring any intervention by a customer service representative. However, there are times when modifications are required, such as modifying quantity or activities required. Sterling Selling and Fulfillment Foundation supports modifications through the Console and APIs. It is critical to decide which modifications are allowed for each modification type, modification level, and status combination.

**Important:** Contemplate business and system integration implications before allowing a modification that is disallowed as part of the system defaults.

For more information about modification rules, see the *Sterling Selling and Fulfillment Foundation: Distributed Order Management Configuration Guide*.

# **Set Up Value Added Services Modification Rules About this task**

To set up Value Added Services modification rules:

# **Procedure**

- 1. From the tree in the application rules side panel, choose VAS > VAS Process > VAS Modification Rules. The Modification Rules window displays.
- 2. In the Modification Rules window, select the Value Added Services Process whose Modification Rule is to be set. Refer the following table for field value descriptions.

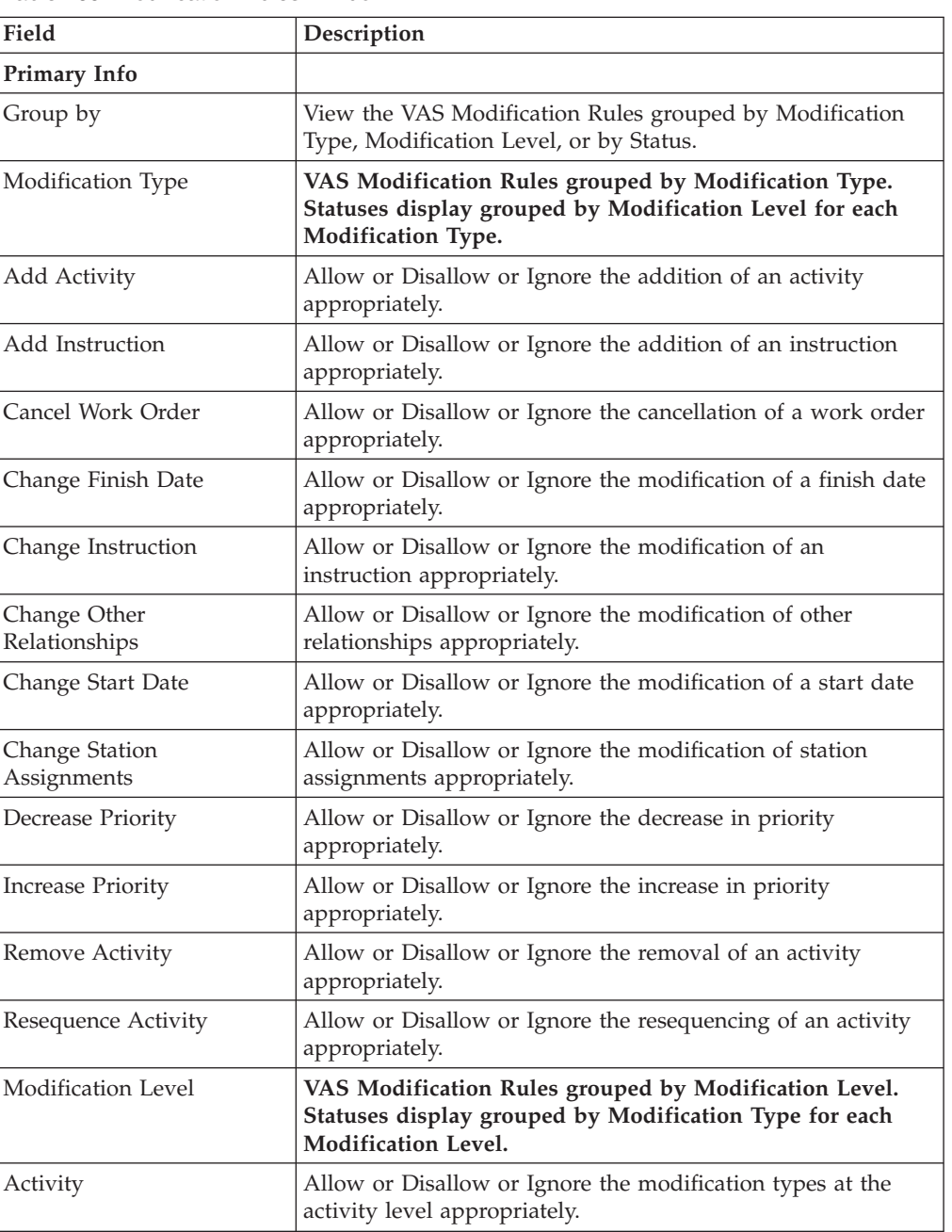

*Table 269. Modification Rules Window*

*Table 269. Modification Rules Window (continued)*

| Field              | Description                                                                                                    |
|--------------------|----------------------------------------------------------------------------------------------------|
| Work Order         | Allow or Disallow or Ignore the modification types at the<br>work order level appropriately.                              |
| Status             | VAS Modification Rules grouped by Status. Modification<br>Types display grouped by Modification Level for each<br>Status. |
| Work Order Created | Allow or Disallow or Ignore the modification types for the<br>Work Order Created status appropriately.                    |

- 3. Choose  $\equiv$  to allow modification.
- 4. Choose <u>equenos</u> to disallow modification.
- 5. Choose  $\equiv$  to ignore modification.

## **Results**

For more information about defining modification rules, see the *Sterling Selling and Fulfillment Foundation: Distributed Order Management Configuration Guide*.

For more information about the Allow, Disallow, and Ignore features, see the *Sterling Selling and Fulfillment Foundation: Distributed Order Management Configuration Guide*.

# **Defining Value-Added Services Hold Types**

Work orders can be placed on hold manually or automatically, by applying a particular hold type. Certain transactions can be configured to not process documents that are on a given hold. Likewise, modification types can be configured to not process documents that are on a given hold. By default, all transactions and modification types are allowed to process all documents for all hold types.

The transactions that can be prevented from processing work orders on a given hold type have the check box This Transaction Can Be Stopped From Processing Work Orders That Are On Hold checked in the Others tab of the transaction details. For more information about viewing transaction details, refer to the *Sterling Selling and Fulfillment Foundation: Application Platform Configuration Guide*.

You can use the Hold Types branch to create, modify, or delete a Hold Type.

# **Create a Hold Type for VAS About this task**

To create a hold type:

## **Procedure**

1. From the tree in the application rules side panel, choose VAS > VAS Process > Hold Types. The Hold Types window displays in the work area.

- 2. Click . The Hold Type pop-up window displays. The type of this hold in the Hold Type field, and its description in the Description field. Enter the rest of the information in the applicable fields. Refer to the following tables for field value descriptions.
- 3. Click <u>...</u>

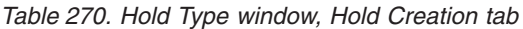

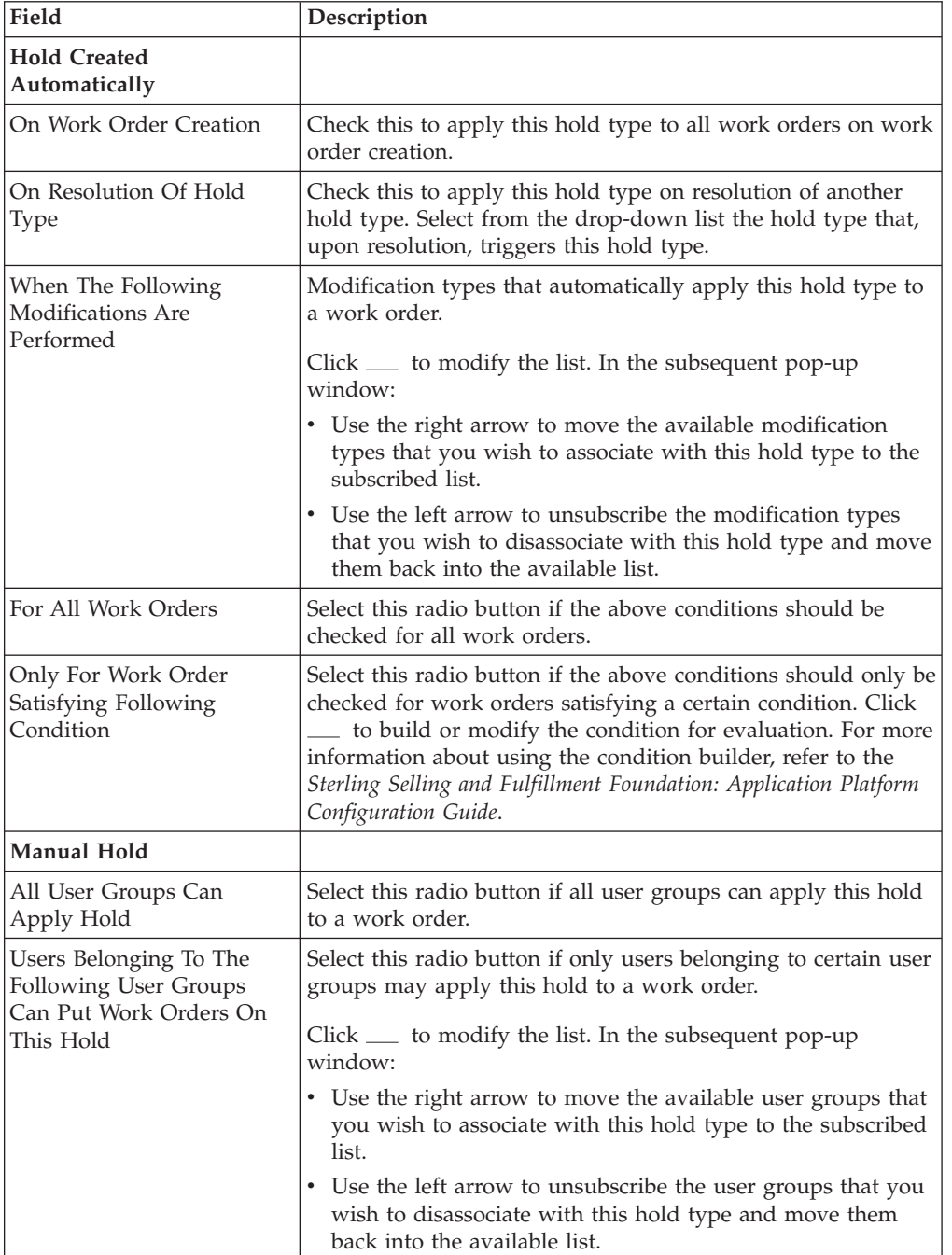

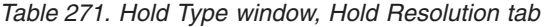

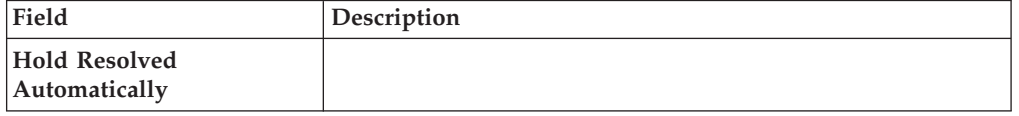

| Field                                                                      | Description                                                                                                    |
|----------------------------------------------------------------------------|----------------------------------------------------------------------------------------------------|
| The Following<br>Time-Triggered Transaction<br>Will Process Created Holds  | From the drop-down list, select the time-triggered transaction<br>that will process created holds.                                                                        |
| The Following<br>Time-Triggered Transaction<br>Will Process Rejected Holds | From the drop-down list, select the time-triggered transaction<br>that will process rejected holds.                                                                       |
| <b>Hold Resolved Manually</b>                                              |                                                                                                    |
| All Users Can Process This<br>Hold                                         | Select this radio butting if all user groups may process this<br>hold.                                                                                                    |
| Users Belonging To The<br>Following User Groups<br>Can Process This Hold   | Select this radio button if only users belonging to certain user<br>groups may process this hold.<br>$Click \_\_$ to modify the list. In the subsequent pop-up<br>window: |
|                                                                            | • Use the right arrow to move the available user groups that<br>you wish to associate with this hold type to the subscribed<br>list.                                      |
|                                                                            | • Use the left arrow to unsubscribe the user groups that you<br>wish to disassociate with this hold type and move them<br>back into the available list.                   |

*Table 271. Hold Type window, Hold Resolution tab (continued)*

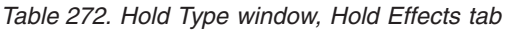

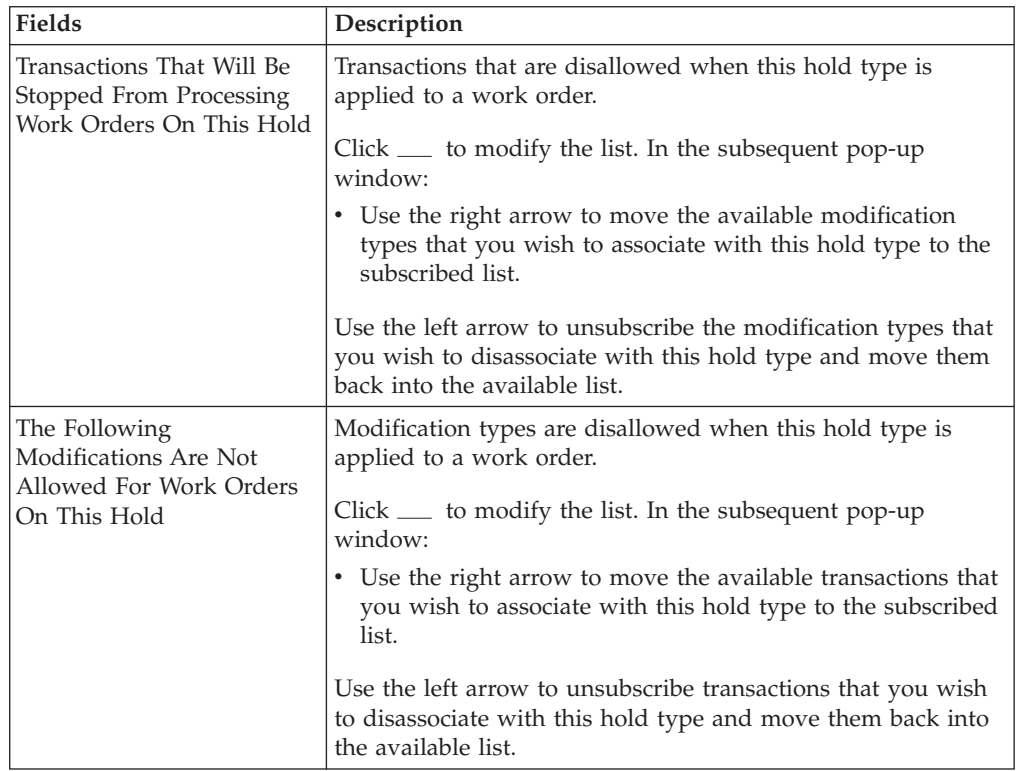

# **Modify a Hold Type for VAS Procedure**

1. From the tree in the application rules side panel, choose VAS > VAS Process > Hold Types. The Hold Types window displays in the work area.

- 2. Select the applicable hold type and click ......... The Hold Type pop-up window displays. Enter information in the applicable fields. Refer to the following tables for field value descriptions.
- 3. Click <u>...</u>.

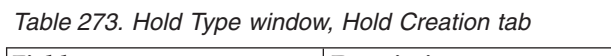

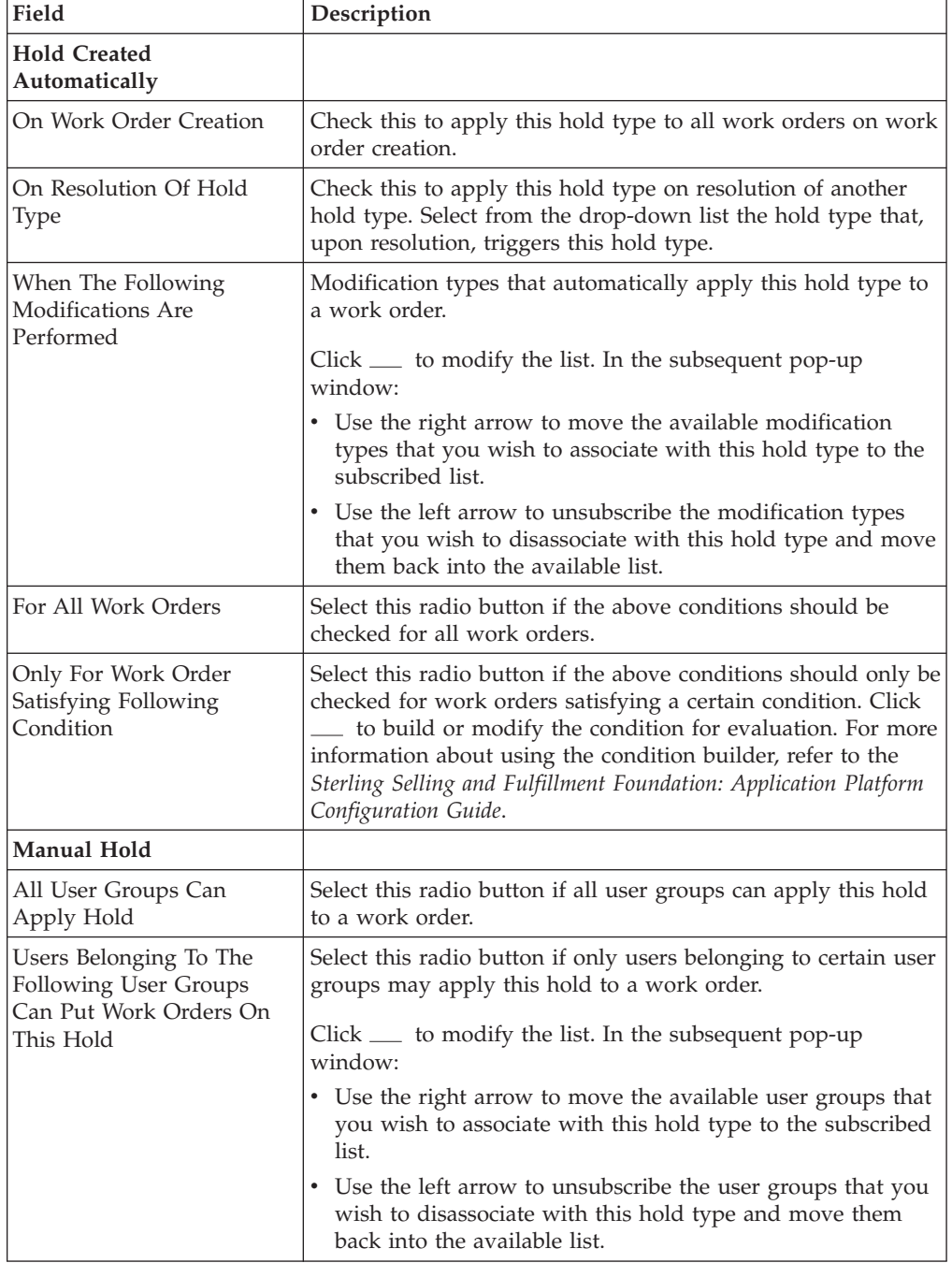

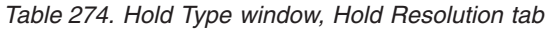

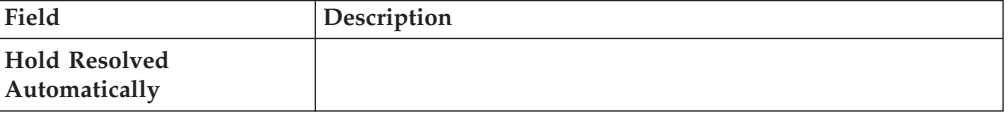

| Field                                                                      | Description                                                                                                    |
|----------------------------------------------------------------------------|----------------------------------------------------------------------------------------------------|
| The Following<br>Time-Triggered Transaction<br>Will Process Created Holds  | From the drop-down list, select the time-triggered transaction<br>that will process created holds.                                                                        |
| The Following<br>Time-Triggered Transaction<br>Will Process Rejected Holds | From the drop-down list, select the time-triggered transaction<br>that will process rejected holds.                                                                       |
| <b>Hold Resolved Manually</b>                                              |                                                                                                    |
| All Users Can Process This<br>Hold                                         | Select this radio butting if all user groups may process this<br>hold.                                                                                                    |
| Users Belonging To The<br>Following User Groups<br>Can Process This Hold   | Select this radio button if only users belonging to certain user<br>groups may process this hold.<br>$Click \_\_$ to modify the list. In the subsequent pop-up<br>window: |
|                                                                            | • Use the right arrow to move the available user groups that<br>you wish to associate with this hold type to the subscribed<br>list.                                      |
|                                                                            | • Use the left arrow to unsubscribe the user groups that you<br>wish to disassociate with this hold type and move them<br>back into the available list.                   |

*Table 274. Hold Type window, Hold Resolution tab (continued)*

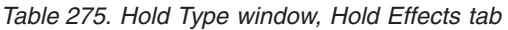

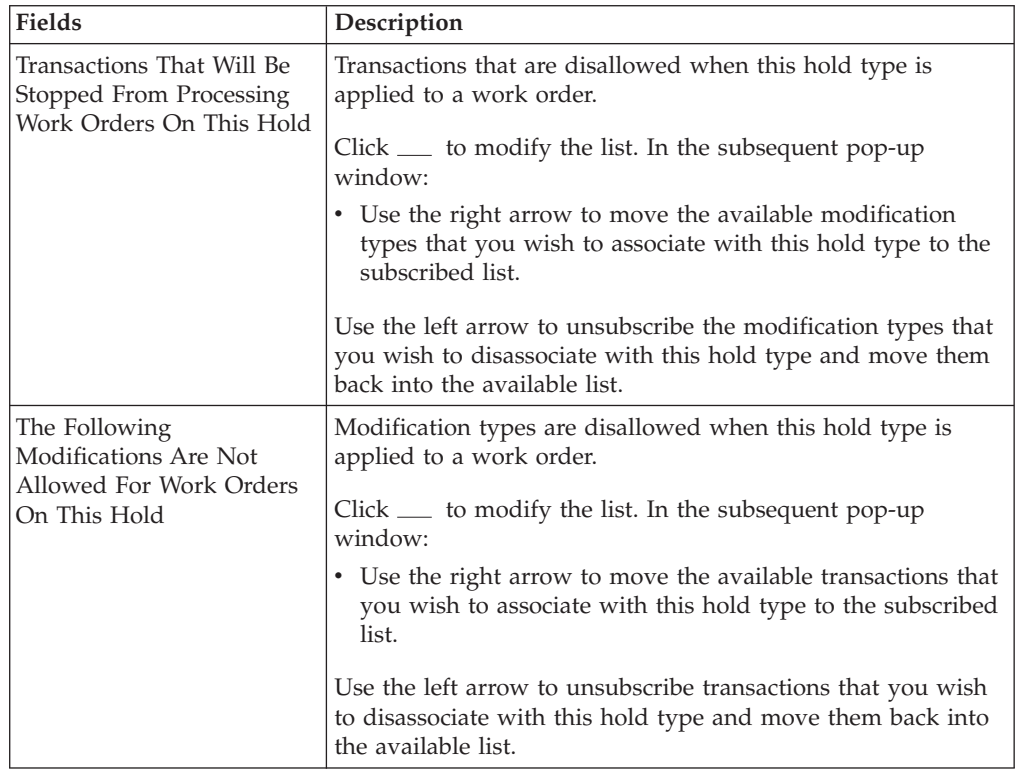

# **Delete a Hold Type for VAS Procedure**

1. From the tree in the application rules side panel, choose VAS > VAS Process > Hold Types. The Hold Types window displays in the work area.

2. Select the applicable hold type and click  $\_\_$ .

# **Defining Value Added Services Process Type Details**

Value Added Services Process Type Details define parameters and templates that distinguish a process type.

A **process type pipeline** is a series of transactions and statuses that guide document types, such as a Value Added Services execution, through a predefined process. A pipeline consists of the different statuses a document goes through during fulfillment, negotiation, shipment, or receipt. You can also set up transactions consisting of events, actions, and conditions, as they pertain to the pipeline you are configuring.

# **Repositories**

A repository is a logical collection of entities that define the business process workflow.

The following entities are included in a repository:

- Pipelines
- Transactions
- Statuses
- Conditions
- Actions
- Services

Sterling Selling and Fulfillment Foundation provides a base repository for each of the system-defined process types. Some of the entities within a repository are copied when creating a new document type. For more information about creating a new document type, see the *Sterling Selling and Fulfillment Foundation: Application Platform Configuration Guide*.

For more information about defining process type details, see the *Sterling Selling and Fulfillment Foundation: Application Platform Configuration Guide*.

# **View Value Added Services Process Type Details About this task**

To view Value Added Services process type details:

- 1. From the tree in the application rules side panel, choose VAS > VAS Process > VAS Process Type Details. The Process Type Details : Work Order window displays.
- 2. Primary information of the Process Type displays in the applicable fields. Refer the following table for field value descriptions.

*Table 276. Process Type Details : Work Order Window*

| Field               | <b>Description</b>                                      |
|---------------------|---------------------------------------------------------|
| <b>Primary Info</b> |                                                         |
| Process Type        | This is automatically populated by the system as "VAS". |

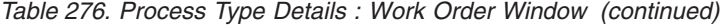

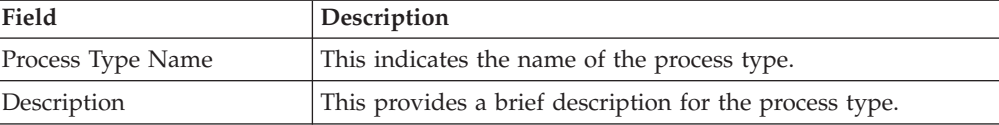

#### **Results**

For more information about defining the primary information for process type details, see the *Sterling Selling and Fulfillment Foundation: Application Platform Configuration Guide*.

# **Defining Value Added Services Process Model**

The Value Added Services process is modeled through a pipeline. This represents the process configuration that is unique to a warehouse. A warehouse may also specify unique processes for each participating enterprise.

For example, a warehouse that performs ticketing for outbound shipments after pick and pack into a carton is complete.

# **Pipeline Determination for VAS**

**Pipeline determination** is used to set up conditions that affect which pipeline is used during the start of the business process workflow. For example, an organization deals with sales orders that sometimes contain hazardous materials. They have two separate pipelines, one in which orders with order lines without any hazardous materials go through and one in which orders with order lines containing hazardous materials must go through for inspection before continuing through the order process. The organization uses pipeline determination to set up a condition that determines whether or not order lines contain hazardous materials and sends the order line down the correct pipeline.

For more information about Pipeline Determination, see the *Sterling Selling and Fulfillment Foundation: Application Platform Configuration Guide*.

# **Hub Rule for VAS**

When you expand the Pipeline Determination branch, the components display depends on what role you are logged in as. If you are logged in as a Hub role, the Hub Rule displays. If you are logged in as an Enterprise role, both the Hub Rule and all user created determination rules (For example, My Rule) components display. Double-click on the applicable rule to display the pipeline determination rules.

**Note:** If you are logged in as an Enterprise role, the Hub Rule screen is grayed out and cannot be modified.

Drag conditions and pipelines into the work area to construct pipeline determination rules. A single pipeline or condition must be the root. Conditions cannot link back to an earlier component in the chain and a pipeline cannot be linked to twice.

**Note:** When configuring pipeline determination for an order document type pipeline, note that pipeline determination is only considered when adding a line or creating an order. When changes are made to draft orders pipeline determination does not occur.

# **Condition Variables for Pipeline Determination for VAS**

When using conditions for pipeline determination, the following condition variables can be used:

- Enterprise Code
- Provider Organization Code
- Node Key
- Purpose
- Service Item Group Code
- Service Item ID
- Segment Type
- Segment
- Has Components
- Status
- Pre Call Status
- Appt Status
- Number Of Attempts
- Number Of Hours until Appointment
- Number Of Hours After Appointment
- Number Of Hours After Last Execution
- Last Execution Success
- Open Work Order Flag

For more information about Pipeline Determination and Hub Rule, see *Sterling Selling and Fulfillment Foundation: Application Platform Configuration Guide*.

# **View Value Added Services Pipeline Details About this task**

For more information about Pipelines, see the *Sterling Selling and Fulfillment Foundation: Application Platform Configuration Guide*.

To view the Value Added Services pipeline details:

- 1. From the tree in the application rules side panel, choose VAS > VAS Process > VAS Process Model. The VAS Process window displays.
- 2. In the VAS Process window, choose VAS Process Repository > Pipelines > Standard Work Order Pipeline.
- 3. The Pipeline Detail: Standard Work Order Pipeline (VAS Process) window displays.

# **Results**

For more information about creating or modifying a pipeline, see the *Sterling Selling and Fulfillment Foundation: Application Platform Configuration Guide*.

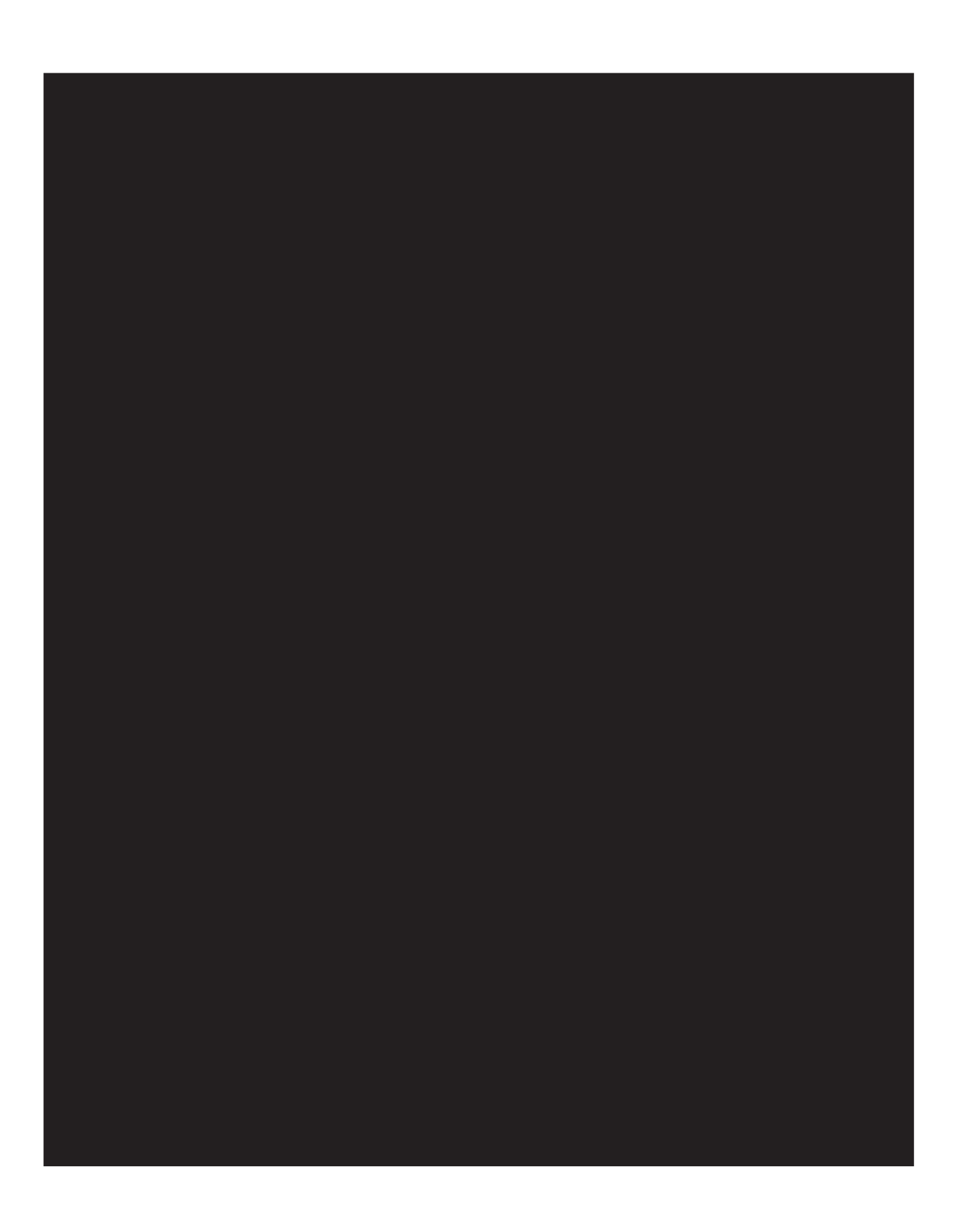

# **View Transaction Details for Value Added Services Pipeline About this task**

Every process type has a set of base transactions defined for it. A transaction is a logical unit of work that is necessary for performing activity within Sterling Selling and Fulfillment Foundation. Base transactions are predefined transactions that contain information about how the transaction behaves, such as how many copies of a transaction can be kept in a process type and whether or not it can have configurable base pick and drop statuses. Base transactions can be used to create new transactions. These transactions can be changed within the limits defined in the base transaction.

For more information about Transactions, see the *Sterling Selling and Fulfillment Foundation: Application Platform Configuration Guide*.

To view the transaction details for a Value Added Services pipeline:

#### **Procedure**

- 1. From the tree in the application rules side panel, choose VAS > VAS Process > VAS Process Model. The Work Order VAS window displays.
- 2. In the Work Order VAS window, choose  $\_\_$ .
- 3. The Transactions tab window displays.

#### **Results**

For more information about creating or modifying Transactions, see the *Sterling Selling and Fulfillment Foundation: Application Platform Configuration Guide*.

| Field                    | Description                                                                          |
|--------------------------|--------------------------------------------------------------------------------------|
| Allocate Work Order      | This transaction represents allocation of the work order for<br>the VAS process.     |
| Cancel Work Order        | This transaction represents the cancellation of a work order<br>created for VAS.     |
| Change Work Order Status | This transaction represents the change in status of a work<br>order created for VAS. |
| Confirm Work Order       | This transaction represents that the work order needs to be.<br>confirmed for VAS.   |
| Create Work Order        | This transaction represents creation of a work order for VAS.                        |
| Modify Work Order        | This transaction represents the modification of a work order<br>for VAS.             |
| Purge Work Order History | This transaction represents the purge of the work order<br>history for VAS.          |
| Purge Work Order         | This transaction represents the purge of work orders created<br>for VAS.             |
| Release Work Order       | This transaction represents the release of work orders created<br>for VAS.           |

*Table 277. Work Order VAS Pipeline - Transactions Tab Window*

# **View the Status Details of a VAS Pipeline About this task**

**Statuses** are the actual states that a document moves through in the pipeline. A transaction can contain two types of statuses, a drop status and a pickup status. A document is moved into a **drop status** when the events and conditions of a transaction have been completed. A **pickup status** takes the document from the previous drop status and moves it through the next transaction. Created and Scheduled are examples of statuses.

For more information about Statuses, see the *Sterling Selling and Fulfillment Foundation: Application Platform Configuration Guide*.

To view the status details of a VAS pipeline:

## **Procedure**

- 1. From the tree in the application rules side panel, choose VAS > VAS Process > VAS Process Model. The Work Order VAS window displays.
- 2. In the Work Order VAS window, choose  $\_\_$ .
- 3. The Statuses tab window displays.

### **Results**

For more information about creating or modifying Statuses, see the *Sterling Selling and Fulfillment Foundation: Application Platform Configuration Guide*.

| Field                | Description                                                                                                    |
|----------------------|----------------------------------------------------------------------------------------------------|
| Work Order Created   | This indicates that a work order is created.                                                                                                    |
|                      | This corresponds to the first step of the 'Create Work Order'<br>transaction.                                                                                                    |
| Work Order Confirmed | This indicates all activities required for the work order is<br>complete.                                                                                                    |
|                      | This corresponds to the 'Confirm Work Order' transaction.                                                                                                    |
|                      | This transaction creates inventory for the parent item on the<br>work order. Putaway process for the finished inventory to<br>storage or to packing or shipping zones can be initiated. |
| Work Order Canceled  | This indicates cancellation of VAS for the shipment.                                                                                                    |
|                      | This corresponds to the 'Cancel Work Order' transaction.                                                                                                    |

*Table 278. Work Order VAS Pipeline - Statuses Tab Window*

# **View the Condition Details of a VAS Pipeline About this task**

A **condition** matches document type attributes against decision points and routes the documents to different paths based on the specified attribute and value combinations. The document type attributes against which conditions can be created are predefined in Sterling Selling and Fulfillment Foundation. You can use these attributes in any combination or you can create conditions that run the appropriate application logic for specific circumstances.

For more information about Conditions, see the *Sterling Selling and Fulfillment Foundation: Application Platform Configuration Guide*.

To view the condition details of a Value Added Services pipeline:

#### **Procedure**

- 1. From the tree in the application rules side panel, choose VAS > VAS Process > VAS Process Model. The Work Order VAS window displays.
- 2. In the Work Order VAS window, choose  $\_\_$ .
- 3. The Conditions tab window displays.

#### **Results**

For more information about creating and modifying Conditions, see the *Sterling Selling and Fulfillment Foundation: Application Platform Configuration Guide*.

*Table 279. Work Order VAS Pipeline - Conditions Tab Window*

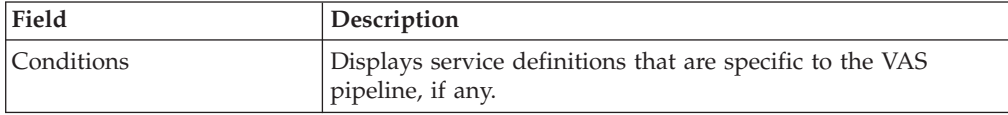

The Sterling Warehouse Management System default pipeline does not have any service definitions specified.

# **View Action Details of a VAS Pipeline About this task**

An **action** is a process or program that is triggered by an event. These processes and programs send user alert notifications and automatically resolve issues.

For example, when an order is released (the event), you can set an action to send the customer an e-mail.

For more information about Actions, see the *Sterling Selling and Fulfillment Foundation: Application Platform Configuration Guide*.

To view the action details of a VAS pipeline:

#### **Procedure**

- 1. From the tree in the application rules side panel, choose VAS > VAS Process > VAS Process Model. The Work Order VAS window displays.
- 2. In the Work Order VAS window, choose  $\_\_$ .
- 3. The Actions tab window displays.

#### **Results**

For more information about creating or modifying Actions, see the *Sterling Selling and Fulfillment Foundation: Application Platform Configuration Guide*.

| Field                    | Description                                                                                                    |
|--------------------------|----------------------------------------------------------------------------------------------------|
| Batching                 | Default settings are provided for:                                                                                                    |
|                          | <b>Print Move Tickets - Invokes the batch printing service for</b><br>printing the move tickets.                                                                                                    |
|                          | Print Task Sheets - Invokes the batch print service for<br>printing the task sheets.                                                                                                    |
| ConfirmShipment          | Default settings are provided for:                                                                                                    |
|                          | ConfirmShipment - Invokes the confirmShipment flow to<br>confirm the shipment.                                                                                                    |
| DCS-Integration          | Default settings are provided for:                                                                                                    |
|                          | InventoryDownload - Invokes the<br>YantraWMSInventoryDownloadService service to download<br>the inventory information from Sterling Selling and<br>Fulfillment Foundation to DCS.                                                                                                    |
|                          | <b>PODownload</b> – Invokes the YantraWMSPODownloadService<br>service to download the Purchase Order information from<br>Sterling Selling and Fulfillment Foundation to DCS.                                                                                                    |
| Exceptions               | Default settings are provided for:                                                                                                    |
|                          | <b>ShortagesDetected</b> – Invokes the LogWavePlaFailure<br>exception service when shortage of inventory occurs during<br>wave release.                                                                                                    |
| InventorySynchronization | Default settings are provided for:                                                                                                    |
|                          | CollectInventoryMismatch - This service collects the<br>inventory mismatch information between an external system<br>and Sterling Selling and Fulfillment Foundation. This is<br>typically caused when some inventory updates at a node or a<br>warehouse are not reported to Sterling Selling and Fulfillment<br>Foundation. |
| PickAndRetrieval         | Default settings are provided for:                                                                                                    |
|                          | ConfirmEmptyLocationAfterPick - Invokes the<br>GenerateCountRequest flow which creates a count request.                                                                                                    |

*Table 280. Work Order VAS Pipeline - Actions Tab Window*

| Field            | Description                                                                                                    |
|------------------|----------------------------------------------------------------------------------------------------|
| Prints           | Default settings are provided for:                                                                                                    |
|                  | <b>PickList Print</b> – Invokes the print service for printing the<br>Pick List.                                                                                      |
|                  | <b>LTL Manifest</b> – Invokes the print service for printing the<br>Less-than Truck Load Manifest.                                                                    |
|                  | <b>Print Load BOL</b> – Invokes the print service for printing the<br>Load Bill of Lading.                                                                            |
|                  | Print PackList - Invokes the print service for printing the<br>Pack List.                                                                                             |
|                  | Print Post Pick Container Labels - Invokes the print service<br>for printing UCC-128 container labels for containers, when<br>system defined packing process is used. |
|                  | <b>Print Shipment BOL</b> – Invokes the print service for printing<br>the Shipment Bill of Lading.                                                                    |
|                  | <b>Print Shipping Label – Invokes the print service for printing</b><br>the UCC-128 container labels.                                                                 |
|                  | Print Wave - Invokes the Print service for printing a Wave.                                                                                                    |
| ReceiptPutaway   | <b>Putaway products on receipt closure</b> – Indicates the default<br>action provided to automatically initiate putaway of purchase<br>order receipts.                |
| RetrieveShipment | Retrieve Requested Serial - This service invokes the<br>retrieveShipment API to retrieve the requested serials to the<br>specified location.                          |
| Shipping         | Default settings are provided for:                                                                                                    |
|                  | Load Left Origin - Invokes the doLoadLeftOriginUpdates<br>service to mark that the load has left the origin.                                                          |
|                  | <b>Stop Shipping - Invokes the RaiseStopShippingAlert service</b><br>to raise an alert to stop the processing of the shipment.                                        |
| Templates        | Default settings are provided for:                                                                                                    |
|                  | Log Exception – Logs the reasons due to which a count<br>request could not be created for a Count Program.                                                            |
|                  | <b>Publish Data</b> – Sends data to external queue or internal<br>tables.                                                                                             |
|                  | Raise Exception - Raises an alert using Event Management<br>from the published information.                                                                           |
|                  | <b>Send E-mail</b> – Raises an email action to create an e-mail in<br>the template format from the published information.                                             |
|                  | <b>Send E-mail-HTML format</b> – Raises an e-mail action to create<br>an e-mail in HTML format from the published information.                                        |

*Table 280. Work Order VAS Pipeline - Actions Tab Window (continued)*

# **View Service Definition Details of a VAS Pipeline About this task**

Service definitions are a representation of the logic that regulates document workflow services. The Service Builder is a graphical interface that enables you to create a graphical representation of these *services*.

For more information about Service Definitions, see the *Sterling Selling and Fulfillment Foundation: Application Platform Configuration Guide*.

To view the service definition details of a VAS pipeline:

### **Procedure**

- 1. From the tree in the application rules side panel, choose VAS > VAS Process > VAS Process Model. The Work Order VAS window displays.
- 2. In the Work Order VAS window, choose  $\_\_$ .
- 3. The Service Definitions tab window displays.

### **Results**

For more information about creating or modifying Service Definitions, see the *Sterling Selling and Fulfillment Foundation: Application Platform Configuration Guide*.

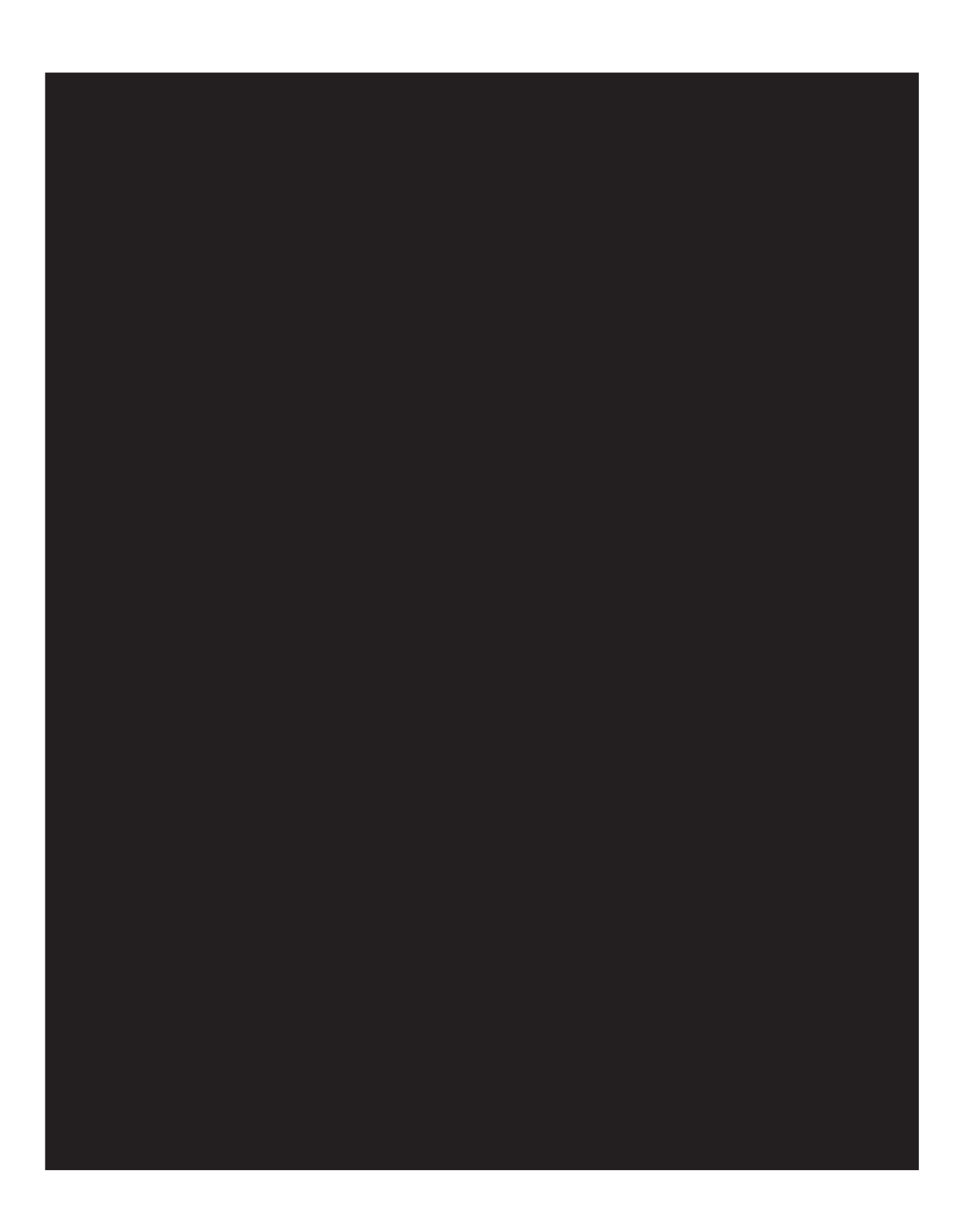

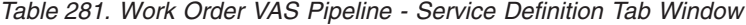

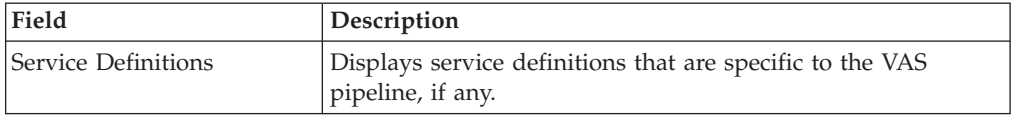

The Sterling Warehouse Management System default pipeline does not have any service definitions specified.

# **Defining Purge Criteria for VAS**

Transactional data collected by the Sterling Warehouse Management System during execution are periodically removed from the "live" transactional tables. It is common to retain order related information for extended periods of time. There are history tables provided for relevant transactional tables to move data from the day-to-day "live" tables to a historical table.

Purge is the process by which old data is removed from the system database. A purge minimizes the number of unused database records to increase search efficiency and reduces the size of the required physical disk.

# **Set Up Purge Criteria for VAS About this task**

To set up purge criteria:

#### **Procedure**

1. From the tree in the application rules side panel, choose VAS > VAS Process > Purge Criteria. The Purge Criteria List window displays.

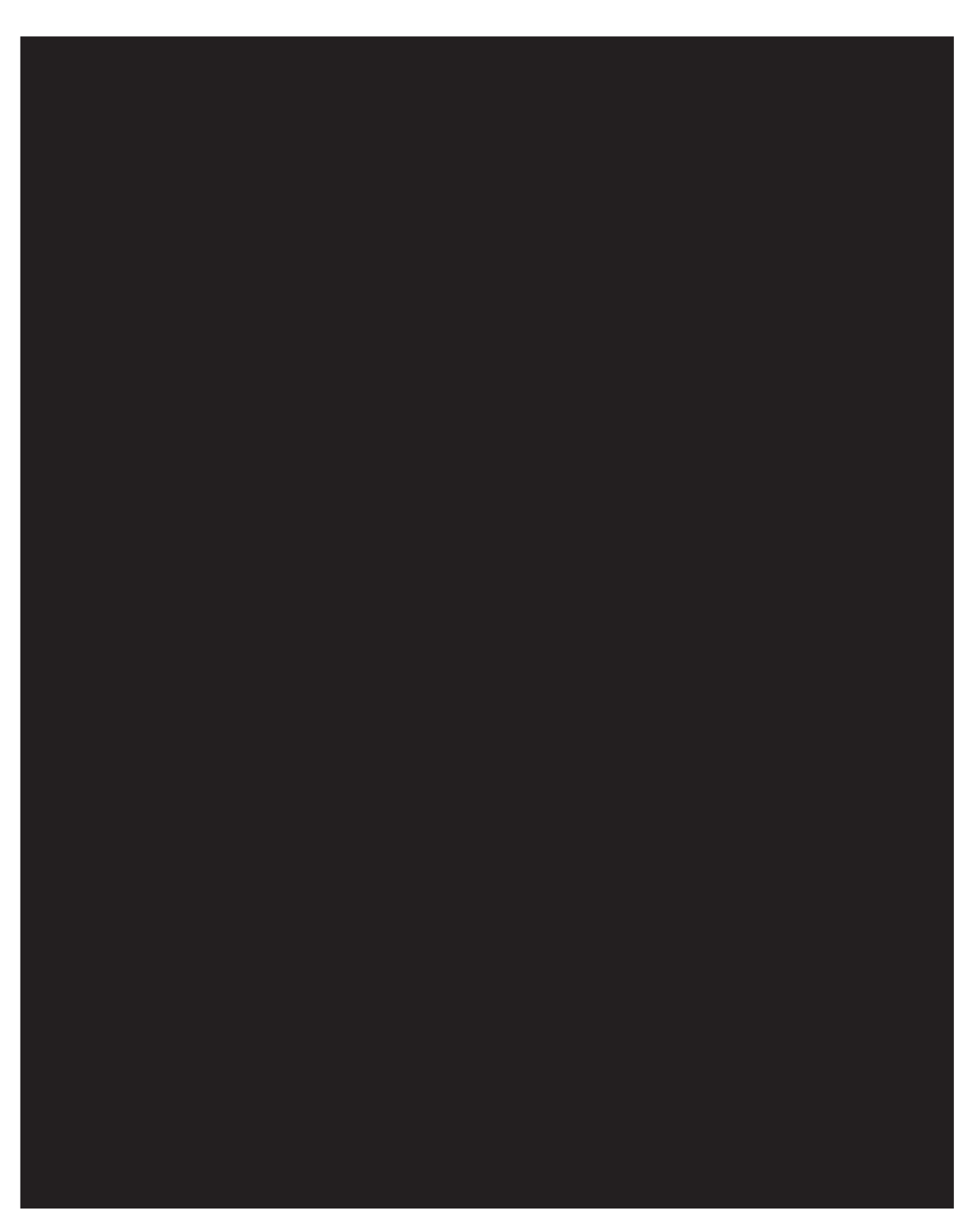

- 2. In the Purge Criteria List window, choose the Purge Code whose Purge Criteria is to be set up.
- 3. Choose  $\_\_$ . The Purge Criteria Details pop-up window displays.

4. Enter information in the applicable fields. Refer the following table for field value descriptions.

| Field             | Description                                                                                                    |
|-------------------|----------------------------------------------------------------------------------------------------|
| Purge Code        | Identifies a purge program. This is a system defined code.                                                                                                    |
| Description       | Description of the purge.                                                                                                    |
| Rollback Segment  | Defines the rollback segment that should be explicitly used<br>for the purge transaction qualified by the purge code.                                                                                                    |
|                   | This is useful when there are huge logical data sets that have<br>to be purged. This is optional and used for order related<br>purges.                                                                                                    |
| Retention Days    | Enter the number of days of data to be retained in the<br>database (going backwards from the time the program runs).<br>Make sure that your table size takes into account the number<br>of retention days entered here.                                                                                                    |
| Write To Log File | Check this box if you want purged data written to a log. The<br>log can be backed up and used as a journal at a later date.                                                                                                    |
| Log File Name     | Enter a log file name. This is applicable only if 'Write To Log<br>File' is checked. This file consists records of the specific table<br>that is purged.                                                                                                    |
|                   | The log file is created in the directory specified in the<br>yfs.purge.path property. If this is not passed, it defaults to<br>the value specified in the yfs.properties file. If a variable is<br>introduced, then the yfs.purge.path is ignored. To modify<br>this property, add an entry for it in the <install dir="">/<br/>properties/customer overrides.properties file. For<br/>additional information about overriding properties using the<br/>customer overrides.properties file, see the Sterling Selling<br/>and Fulfillment Foundation: Properties Guide.</install> |
|                   | For information about file name limitations relating to<br>internationalization, see the Sterling Selling and Fulfillment<br>Foundation: Localization Guide.                                                                                                    |

*Table 282. Purge Criteria Details Pop-up Window*

5. Choose  $\_\$ .
# **Chapter 18. Overview of Packing Activities**

Packing activities in a warehouse are determined based on the strategies used in outbound planning. For example, a warehouse that containerizes on wave release (pre-pick containerization) or a warehouse that picks the product to a pack station and then performs manual containerization.

# **Defining Activities for Packing**

Activities in the warehouse are grouped into Activity Groups. The Sterling Warehouse Management System provides a predefined set of activity groups for a warehouse. Examples of activity groups include Receiving, VAS, Picking and Packing.

Each activity group is associated with activity codes that define each activity that is performed. For example, the receiving activity group has pre-receiving, Packing and receiving activities.

**Note:** Activity Codes and Activity Constraints may be defined only when the WMS tree is loaded for Node / Hub combination.

Activities specific to Packing include creating, modifying, and deleting an Activity code, and setting up activity constraints for a container.

# **Create an Activity Code for Packing About this task**

To create an activity code:

## **Procedure**

- 1. From the tree in the application rules side panel, choose Packing > Activities. The Activities window displays.
- 2. Enter information in the applicable fields. Refer the following table for field value descriptions.

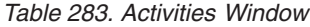

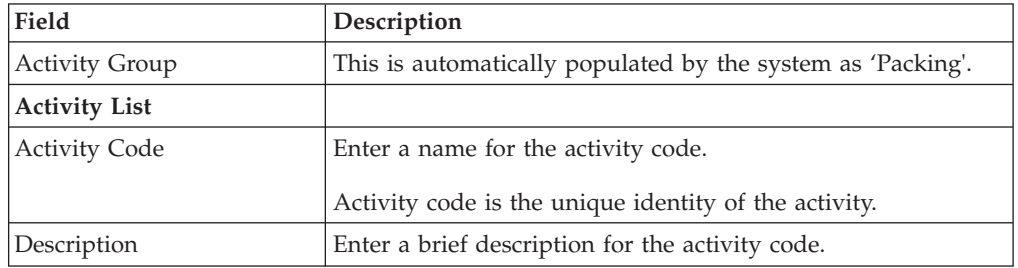

 $3.$  Choose  $\_\$ .

# **Modify an Activity Code for Packing About this task**

Once an activity code has been created, it can be modified.

To modify an activity code:

### **Procedure**

- 1. From the tree in the application rules side panel, choose Packing > Activities. The Activities window displays, with the list of activities.
- 2. Enter information in the applicable fields. Refer the following table for field value descriptions.

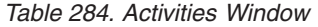

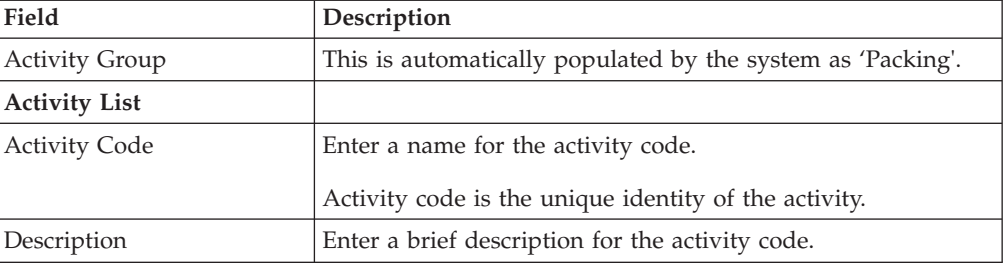

### 3. Choose  $\_\$ .

## **Results**

*It is recommended that the* Sterling Warehouse Management System*-provided list of activity codes is not modified.*

# **Delete an Activity Code for Packing About this task**

To delete an activity code:

### **Procedure**

- 1. From the tree in the application rules side panel, choose Packing > Activities. The Activities window displays, with the list of activities.
- 2. Choose the Activity Code to be deleted.
- $3.$  Choose  $\_\_$ .

#### **Results**

It is recommended that the Sterling Warehouse Management System-provided list of activity codes not be deleted.

# **Defining Activity Constraints for Packing**

Activities in the warehouse are performed based on attributes of the inventory being received.

The attributes considered for the activity code 'Packing' are single-SKU and multi-SKU/multi-level container, while the attribute considered for all other activity codes belonging to the Packing process is container.

**Note:** In Pack activity based on what inventory you are packing (Loose Product, inventory case, or inventory pallet), you need to go to the appropriate Activity Constraints screen.

Use the Activity Constraint window to set up activity constraints for a single SKU, a multi-SKU/multi-level container, or a container.

# **Setting Up Activity Constraints for Single SKU for Packing**

The constraints for the activity of a single SKU are specified here.

**Note:** Activity constraints for single SKU is applicable only to the 'Packing' activity code.

Use Activity Constraint set-up create, modify, or delete an Activity Constraint for a Single SKU.

## **Create an Activity Constraint for Single SKU for Packing About this task**

To create an activity constraint for single SKU:

### **Procedure**

- 1. From the tree in the application rules side panel, choose Packing > Activities. The Activity Search window displays, with the list of activities.
- 2. Choose the Activity Code whose Activity Constraint is to be set up.
- 3. Choose <sub>—</sub>. The Activity Constraints window displays.
- 4. In the Activity Constraints window, choose the Single-SKU tab. The Single-SKU tab window for Activity Constraints displays.
- 5. In the Single-SKU tab window, choose  $\_\_$ . The Activity Constraint Details window displays.
- 6. Enter information in the applicable fields. Refer the following table for field value descriptions.

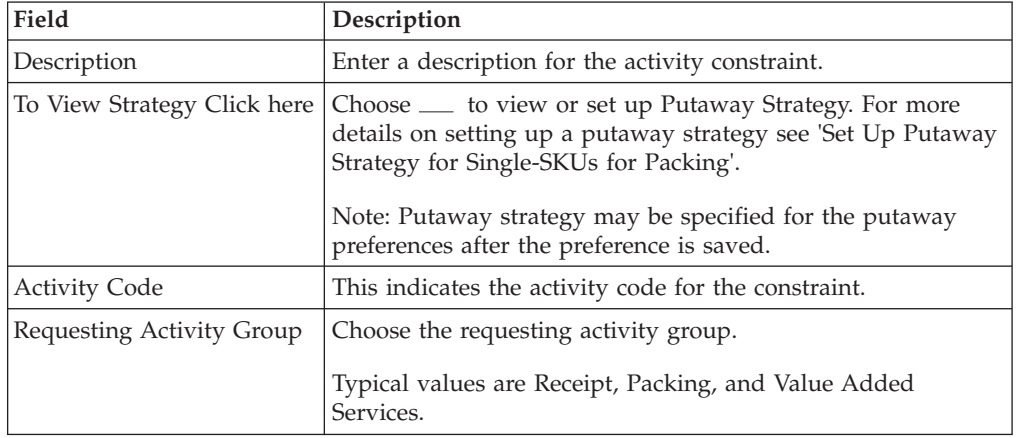

*Table 285. Activity Constraint Details - Single-SKU Tab Window*

| Field                      | Description                                                                                                    |  |  |
|----------------------------|----------------------------------------------------------------------------------------------------|--|--|
| <b>Product Class</b>       | Choose the product class for the constraint, if applicable.                                                                                                    |  |  |
|                            | Product class is the inventory classification of an item based<br>on product's characteristics. Typical values are FQ - First<br>Quality, SQ - Second Quality, etc.                                     |  |  |
| <b>Inventory Status</b>    | Choose the inventory status for the constraint, if applicable.                                                                                                    |  |  |
|                            | Inventory status refers to an inventory sub classification<br>based on the results of the inventory control processes within<br>the warehouse.                                                          |  |  |
| Segment Type               | Choose the segment type for the constraint, if applicable.                                                                                                    |  |  |
|                            | This indicates an inventory category. Typical values are MTC<br>- Made to Customer, and MTO - Made to Order.                                                                                            |  |  |
| Segment#                   | Enter the segment number for the constraint, if applicable.                                                                                                    |  |  |
|                            | A segment holds either the specific buyer or specific order<br>number that requires dedication.                                                                                                    |  |  |
| <b>UOM</b>                 | Choose the UOM for the constraint, if applicable.                                                                                                    |  |  |
|                            | UOM points to the Unit of measure of the item.                                                                                                    |  |  |
| Container Type             | The Container type associated with the UOM selected<br>displays. Typical values are "Pallet" and "Case".                                                                                                |  |  |
| <b>Item Classification</b> | List of putaway item classifications for the Enterprise<br>display. An example, Product Line is shown below.                                                                                            |  |  |
| Product Line               | Choose relevant product line item classification for the<br>putaway activity.                                                                                                    |  |  |
|                            | Choose <sub>—</sub> In the Classification window, select the<br>applicable product line classification.                                                                                                 |  |  |
| <b>Location Priorities</b> |                                                                                                    |  |  |
| Priority                   | Enter a number to represent the priority.                                                                                                    |  |  |
|                            | The priority is used to sequence the order in which the<br>location priorities are evaluated. For example, all storage code<br>level priorities are to be evaluated first before generic<br>priorities. |  |  |
|                            | The priority needs to be a positive integer, greater than zero.<br>This is a mandatory field.                                                                                                    |  |  |
| Location                   | Choose the relevant location for the activity.                                                                                                    |  |  |
|                            | This is a mandatory field.                                                                                                    |  |  |

*Table 285. Activity Constraint Details - Single-SKU Tab Window (continued)*

### **Set Up Putaway Strategy for Single-SKUs for Packing: About this task**

You can set up putaway strategies to putaway applicable inventory from a source zone to a target zone, based on the strategy specified.

To set up putaway strategy for single-SKUs:

### **Procedure**

- 1. In the Activity Constraint Details : Single SKU window, choose  $\_\_$ .
- 2. The Applicable Putaway Strategies window is displayed.
- 3. Choose  $\_\_$  in the Putaway Strategies panel. The Putaway Strategy Details window appears in the right panel.
- 4. Enter information in the applicable fields. See the Putaway Strategy Details Window table for field value descriptions.

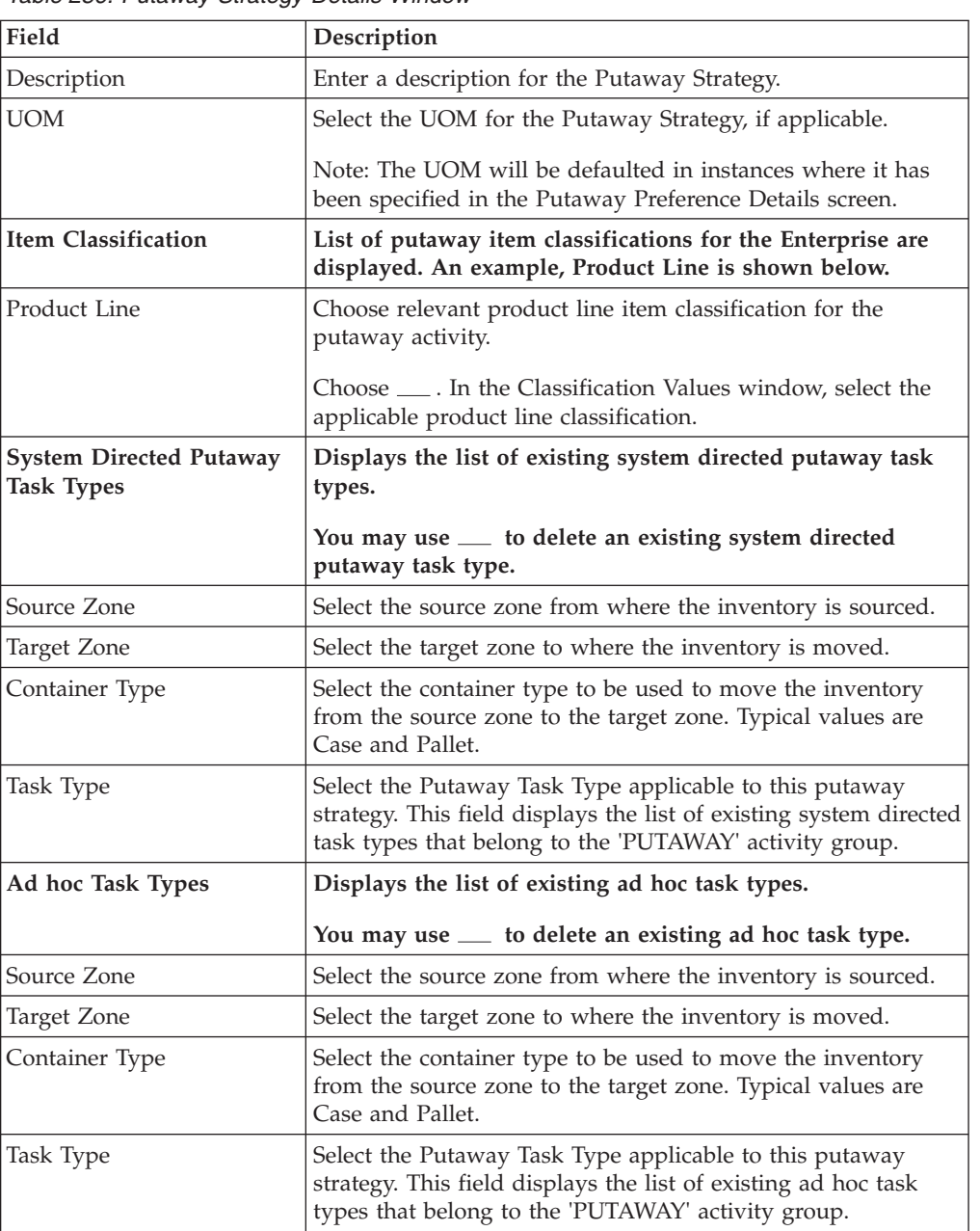

*Table 286. Putaway Strategy Details Window*

5. Choose  $\_\$ .

## **Create a New Activity Constraint for Single SKU from an Existing Activity Constraint for Packing About this task**

To create a new activity constraint for single SKU from an existing activity constraint:

- 1. From the tree in the application rules side panel, choose Packing > Activities. The Activity Search window displays, with the list of activities.
- 2. Choose the Activity Code whose Activity Constraint is to be set up.
- 3. Choose  $\_\_$ . The Activity Constraints window displays.
- 4. In the Activity Constraints window, choose the Single-SKU tab. The Single-SKU tab window for Activity Constraints displays.
- 5. In the Single-SKU tab window, choose the activity constraint that is to be copied from.
- 6. Choose  $\_\_$ . The Activity Constraint Details window displays.
- 7. Enter information in the applicable fields. Refer the following table for field value descriptions.

| Field                       | Description                                                                                                    |  |  |
|-----------------------------|----------------------------------------------------------------------------------------------------|--|--|
| Description                 | Enter a description for the activity constraint.                                                                                                    |  |  |
| To View Strategy Click here | Choose ___ to view or set up Putaway Strategy. For more<br>details on setting up a putaway strategy see 'Set Up Putaway<br>Strategy for Single-SKUs for Packing'.   |  |  |
|                             | Note: Putaway strategy may be specified for the putaway<br>preferences after the preference is saved.                                                               |  |  |
| <b>Activity Code</b>        | This indicates the activity code for the constraint.                                                                                                    |  |  |
| Requesting Activity Group   | Choose the requesting activity group.                                                                                                    |  |  |
|                             | Typical values are Receipt, Packing, and Value Added<br>Services.                                                                                                   |  |  |
| <b>Product Class</b>        | Choose the product class for the constraint, if applicable.                                                                                                    |  |  |
|                             | Product class is the inventory classification of an item based<br>on product's characteristics. Typical values are FQ - First<br>Quality, SQ - Second Quality, etc. |  |  |
| <b>Inventory Status</b>     | Choose the inventory status for the constraint, if applicable.                                                                                                    |  |  |
|                             | Inventory status refers to an inventory sub classification<br>based on the results of the inventory control processes within<br>the warehouse.                      |  |  |
| Segment Type                | Choose the segment type for the constraint, if applicable.                                                                                                    |  |  |
|                             | This indicates an inventory category. Typical values are MTC<br>- Made to Customer, and MTO - Made to Order.                                                        |  |  |
| Segment#                    | Enter the segment number for the constraint, if applicable.                                                                                                    |  |  |
|                             | A segment holds either the specific buyer or specific order<br>number that requires dedication.                                                                     |  |  |

*Table 287. Activity Constraint Details - Single-SKU Tab Window*

| Field                      | Description                                                                                                    |  |  |
|----------------------------|----------------------------------------------------------------------------------------------------|--|--|
| <b>UOM</b>                 | Choose the UOM for the constraint, if applicable.                                                                                                    |  |  |
|                            | UOM points to the Unit of measure of the item.                                                                                                    |  |  |
| Container Type             | The Container type associated with the UOM selected<br>displays. Typical values are "Pallet" and "Case".                                                                                                |  |  |
| <b>Item Classification</b> | List of putaway item classifications for the Enterprise<br>display. An example, Product Line is shown below.                                                                                            |  |  |
| Product Line               | Choose relevant product line item classification for the<br>putaway activity.                                                                                                    |  |  |
|                            | Choose <sub>—</sub> In the Classification window, select the<br>applicable product line classification.                                                                                                 |  |  |
| <b>Location Priorities</b> |                                                                                                    |  |  |
| Priority                   | Enter a number to represent the priority.                                                                                                    |  |  |
|                            | The priority is used to sequence the order in which the<br>location priorities are evaluated. For example, all storage code<br>level priorities are to be evaluated first before generic<br>priorities. |  |  |
|                            | The priority needs to be a positive integer, greater than zero.<br>This is a mandatory field.                                                                                                    |  |  |
| Location                   | Choose the relevant location for the activity.                                                                                                    |  |  |
|                            | This is a mandatory field.                                                                                                    |  |  |

*Table 287. Activity Constraint Details - Single-SKU Tab Window (continued)*

## **Modify an Activity Constraint for Single SKU for Packing About this task**

To modify an activity constraint for single SKU:

#### **Procedure**

- 1. From the tree in the application rules side panel, choose Packing > Activities. The Activity Search window displays, with the list of activities.
- 2. Choose the Activity Code whose Activity Constraint is to be modified.
- 3. Choose <sub>—</sub> The Activity Constraints window displays.
- 4. In the Activity Constraints window, choose the Single-SKU tab. The Single-SKU tab window for Activity Constraints displays.
- 5. In the Single-SKU tab window, choose the activity constraint that is to be modified.
- 6. Choose  $\_\_$ . The Activity Constraint Details window displays.
- 7. Enter information in the applicable fields. Refer the following table for field value descriptions.

#### *Table 288. Activity Constraint Details - Single-SKU Tab Window*

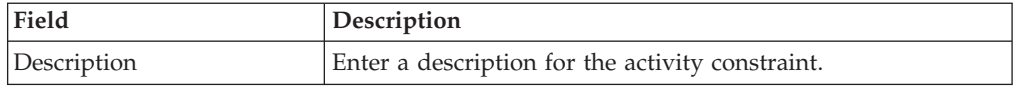

| Field                       | Description                                                                                                    |  |  |  |
|-----------------------------|----------------------------------------------------------------------------------------------------|--|--|--|
| To View Strategy Click here | Choose ____ to view or set up Putaway Strategy. For more<br>details on setting up a putaway strategy see 'Set Up Putaway<br>Strategy for Single-SKUs for Packing'.                                      |  |  |  |
|                             | Note: Putaway strategy may be specified for the putaway<br>preferences after the preference is saved.                                                                                                   |  |  |  |
| <b>Activity Code</b>        | This indicates the activity code for the constraint.                                                                                                    |  |  |  |
| Requesting Activity Group   | Choose the requesting activity group.                                                                                                    |  |  |  |
|                             | Typical values are Receipt, Packing, and Value Added<br>Services.                                                                                                    |  |  |  |
| <b>Product Class</b>        | Choose the product class for the constraint, if applicable.                                                                                                    |  |  |  |
|                             | Product class is the inventory classification of an item based<br>on product's characteristics. Typical values are FQ - First<br>Quality, SQ - Second Quality, etc.                                     |  |  |  |
| <b>Inventory Status</b>     | Choose the inventory status for the constraint, if applicable.                                                                                                    |  |  |  |
|                             | Inventory status refers to an inventory sub classification<br>based on the results of the inventory control processes within<br>the warehouse.                                                          |  |  |  |
| Segment Type                | Choose the segment type for the constraint, if applicable.                                                                                                    |  |  |  |
|                             | This indicates an inventory category. Typical values are MTC<br>- Made to Customer, and MTO - Made to Order.                                                                                            |  |  |  |
| Segment #                   | Enter the segment number for the constraint, if applicable.                                                                                                    |  |  |  |
|                             | A segment holds either the specific buyer or specific order<br>number that requires dedication.                                                                                                    |  |  |  |
| UOM                         | Choose the UOM for the constraint, if applicable.                                                                                                    |  |  |  |
|                             | UOM points to the Unit of measure of the item.                                                                                                    |  |  |  |
| Container Type              | The Container type associated with the UOM selected<br>displays. Typical values are "Pallet" and "Case".                                                                                                |  |  |  |
| <b>Item Classification</b>  | List of putaway item classifications for the Enterprise<br>display. An example, Product Line is shown below.                                                                                            |  |  |  |
| Product Line                | Choose relevant product line item classification for the<br>putaway activity.                                                                                                    |  |  |  |
|                             | Choose <sub>—</sub> In the Classification window, select the<br>applicable product line classification.                                                                                                 |  |  |  |
| <b>Location Priorities</b>  |                                                                                                    |  |  |  |
| Priority                    | Enter a number to represent the priority.                                                                                                    |  |  |  |
|                             | The priority is used to sequence the order in which the<br>location priorities are evaluated. For example, all storage code<br>level priorities are to be evaluated first before generic<br>priorities. |  |  |  |
|                             | The priority needs to be a positive integer, greater than zero.<br>This is a mandatory field.                                                                                                    |  |  |  |
| Location                    | Choose the relevant location for the activity.                                                                                                    |  |  |  |
|                             | This is a mandatory field.                                                                                                    |  |  |  |

*Table 288. Activity Constraint Details - Single-SKU Tab Window (continued)*

## **Delete an Activity Constraint for Single SKU for Packing About this task**

To delete an activity constraint for single SKU:

#### **Procedure**

- 1. From the tree in the application rules side panel, choose Packing > Activities. The Activity Search window displays, with the list of activities.
- 2. Choose the Activity Code whose Activity Constraint is to be deleted.
- 3. Choose <sub>—</sub>. The Activity Constraints window displays.
- 4. In the Activity Constraints window, choose the Single-SKU tab. The Single-SKU tab window for Activity Constraints displays.
- 5. In the Single-SKU tab window, choose the activity constraint that is to be deleted.
- 6. Choose  $\_\$ .

# **Setting Up Activity Constraints for Multi-SKU/Multi-Level Container for Packing**

The constraints for the activity of a multi-level case or pallet are specified here. This also applies to multi-level CASE with LPN and PALLET with LPN.

**Note:** Activity Constraints for Multi-SKU/Multi-Level Container is applicable only to the 'Packing' activity code.

Use the Activity Constraints for Multi-SKU/Multi-Level Container set-up for:

- Creating an Activity Constraint for Multi-SKU/Multi-Level Container
- v Setting Up Putaway Strategy for Multi-SKU/Multi-Level Containers Cases
- Deleting an Activity Constraint for Multi-SKU/Multi-Level Container

#### **Create an Activity Constraint for Multi-SKU/Multi-Level Container for Packing About this task**

To create an activity constraint for multi-SKU/multi-level container:

### **Procedure**

- 1. From the tree in the application rules side panel, choose Packing > Activities. The Activity Search window displays, with the list of activities.
- 2. Choose the Activity Code whose Activity Constraint is to be set up.
- 3. Choose  $\_\_$ . The Activity Constraints window displays.

### **Results**

Activity Constraints for multi-level cases or pallets are specified separately:

- Setting Up Activity Constraints for Multi-Level Pallets
- Setting Up Activity Constraints for Multi-Level Cases

### **Set Up Activity Constraints for Multi-Level Pallets for Packing: About this task**

To set up activity constraints for multi-level pallets:

#### **Procedure**

- 1. In the Multi-SKU/Multi-Level Container tab of Activity Constraints window, choose the Pallet tab. The Pallet tab window displays.
- 2. In the Pallet tab window, choose  $\_\_$ .
- 3. The Activity Constraint Details window displays.
- 4. Enter information in the applicable fields. Refer the following table for field value descriptions.

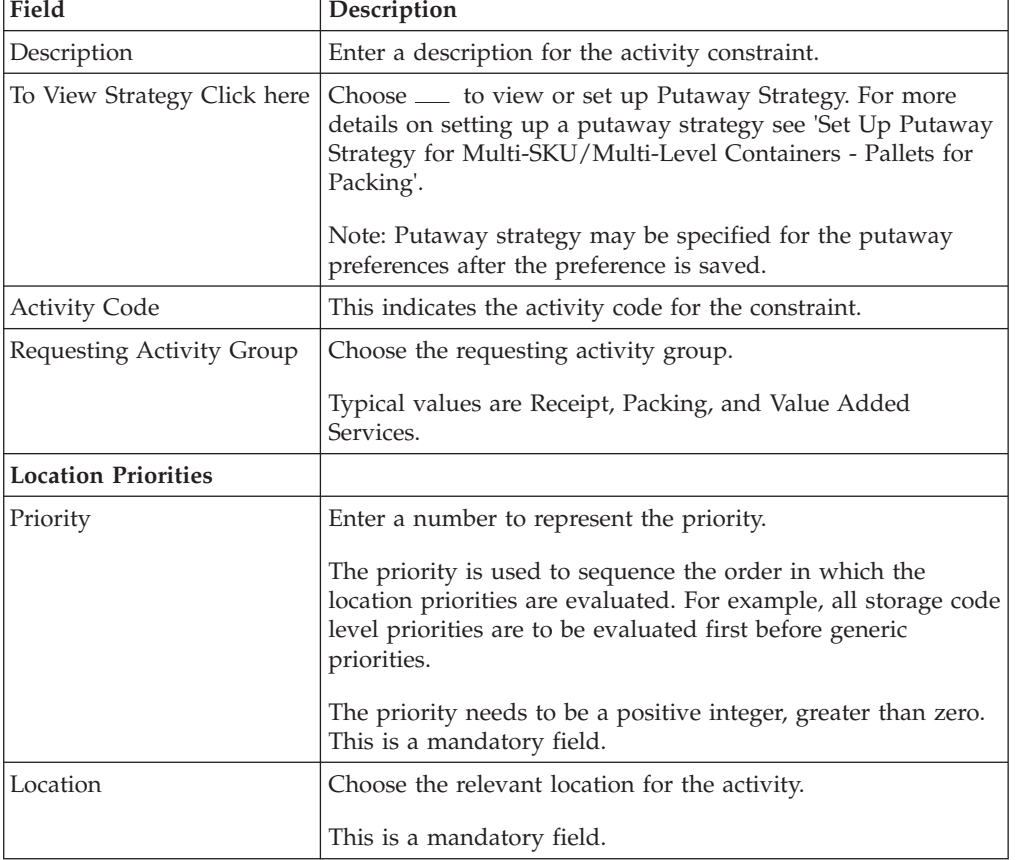

*Table 289. Activity Constraint Details - Multi-Level Pallet Tab*

 $5. Choose ...$ .

#### **Set Up Putaway Strategy for Multi-SKU/Multi-Level Containers - Pallets for Packing: About this task**

You can set up putaway strategies to putaway applicable inventory from a source zone to a target zone, based on the strategy specified.

To set up putaway strategy for multi-SKU/multi-level container pallets:

#### **Procedure**

- 1. In the Activity Constraint Details : Multi-SKU/multi-level Containers : Pallet window, choose  $\_\_$ .
- 2. The Applicable Putaway Strategies window is displayed.
- 3. Choose  $\_\_$  in the Putaway Strategies panel. The Putaway Strategy Details window appears in the right panel.
- 4. Enter information in the applicable fields. See the Putaway Strategy Details Window table for field value descriptions.

| Field                                               | Description                                                                                                    |  |  |  |
|-----------------------------------------------------|----------------------------------------------------------------------------------------------------|--|--|--|
| Description                                         | Enter a description for the Putaway Strategy.                                                                                                    |  |  |  |
| <b>UOM</b>                                          | Select the UOM for the Putaway Strategy, if applicable.                                                                                                    |  |  |  |
|                                                     | Note: The UOM will be defaulted in instances where it has<br>been specified in the Putaway Preference Details screen.                                                                    |  |  |  |
| <b>Item Classification</b>                          | List of putaway item classifications for the Enterprise are<br>displayed. An example, Product Line is shown below.                                                                       |  |  |  |
| Product Line                                        | Choose relevant product line item classification for the<br>putaway activity.                                                                                                    |  |  |  |
|                                                     | Choose <sub>—</sub> In the Classification Values window, select the<br>applicable product line classification.                                                                           |  |  |  |
| <b>System Directed Putaway</b><br><b>Task Types</b> | Displays the list of existing system directed putaway task<br>types.                                                                                                    |  |  |  |
|                                                     | You may use __ to delete an existing system directed<br>putaway task type.                                                                                                    |  |  |  |
| Source Zone                                         | Select the source zone from where the inventory is sourced.                                                                                                    |  |  |  |
| Target Zone                                         | Select the target zone to where the inventory is moved.                                                                                                    |  |  |  |
| Container Type                                      | Select the container type to be used to move the inventory<br>from the source zone to the target zone. Typical values are<br>Case and Pallet.                                            |  |  |  |
| <b>Task Type</b>                                    | Select the Putaway Task Type applicable to this putaway<br>strategy. This field displays the list of existing system directed<br>task types that belong to the 'PUTAWAY' activity group. |  |  |  |
| Ad hoc Task Types                                   | Displays the list of existing ad hoc task types.                                                                                                    |  |  |  |
|                                                     | You may use <sub>-</sub> to delete an existing ad hoc task type.                                                                                                    |  |  |  |
| Source Zone                                         | Select the source zone from where the inventory is sourced.                                                                                                    |  |  |  |
| Target Zone                                         | Select the target zone to where the inventory is moved.                                                                                                    |  |  |  |
| Container Type                                      | Select the container type to be used to move the inventory<br>from the source zone to the target zone. Typical values are<br>Case and Pallet.                                            |  |  |  |
| Task Type                                           | Select the Putaway Task Type applicable to this putaway<br>strategy. This field displays the list of existing ad hoc task<br>types that belong to the 'PUTAWAY' activity group.          |  |  |  |

*Table 290. Putaway Strategy Details Window*

5. Choose  $\_\$ .

### **Set Up Activity Constraints for Multi-Level Cases for Packing: About this task**

To set up activity constraints for multi-level cases:

#### **Procedure**

- 1. In the Multi-SKU/Multi-Level Container tab of Activity Constraints window, choose the Case tab. The Case tab window displays.
- 2. In the Case tab window, choose  $\_\_$ .
- 3. The Activity Constraint Details window displays.
- 4. Enter information in the applicable fields. Refer the following table for field value descriptions.

| Field                       | Description                                                                                                    |  |  |
|-----------------------------|----------------------------------------------------------------------------------------------------|--|--|
| Description                 | Enter a description for the activity constraint.                                                                                                    |  |  |
| To View Strategy Click here | Choose ___ to view or set up Putaway Strategy. For more<br>details on setting up a putaway strategy see 'Set Up Putaway<br>Strategy for Multi-SKU/Multi-Level Containers - Cases for<br>Packing'.                                                    |  |  |
|                             | Note: Putaway strategy may be specified for the putaway<br>preferences after the preference is saved.                                                                                                    |  |  |
| <b>Activity Code</b>        | This indicates the activity code for the constraint.                                                                                                    |  |  |
| Requesting Activity Group   | Choose the requesting activity group.                                                                                                    |  |  |
|                             | Typical values are Receipt, Packing, and Value Added<br>Services.                                                                                                    |  |  |
| <b>Location Priorities</b>  |                                                                                                    |  |  |
| Priority                    | Enter a number to represent the priority.<br>The priority is used to sequence the order in which the<br>location priorities are evaluated. For example, all storage code<br>level priorities are to be evaluated first before generic<br>priorities. |  |  |
|                             | The priority needs to be a positive integer, greater than zero.<br>This is a mandatory field.                                                                                                    |  |  |
| Location                    | Choose the relevant location for the activity.                                                                                                    |  |  |
|                             | This is a mandatory field.                                                                                                    |  |  |

*Table 291. Activity Constraint Details - Multi-Level Case Tab*

#### 5. Choose  $\_\$ .

#### **Set Up Putaway Strategy for Multi-SKU/Multi-Level Containers - Cases for Packing: About this task**

You can set up putaway strategies to putaway applicable inventory from a source zone to a target zone, based on the strategy specified.

To set up putaway strategy for multi-SKU/multi-level container cases:

- 1. In the Activity Constraint Details : Multi-SKU/multi-level Containers : Case window, choose  $\_\_$ .
- 2. The Applicable Putaway Strategies window is displayed.
- 3. Choose <sub>in</sub> the Putaway Strategies panel. The Putaway Strategy Details window appears in the right panel.
- 4. Enter information in the applicable fields. See the Putaway Strategy Details Window table for field value descriptions.

Field Description Description Enter a description for the Putaway Strategy. UOM Select the UOM for the Putaway Strategy, if applicable. Note: The UOM will be defaulted in instances where it has been specified in the Putaway Preference Details screen. **Item Classification List of putaway item classifications for the Enterprise are displayed. An example, Product Line is shown below.** Product Line Choose relevant product line item classification for the putaway activity. Choose  $\_\_$ . In the Classification Values window, select the applicable product line classification. **System Directed Putaway Task Types Displays the list of existing system directed putaway task types. You may use to delete an existing system directed putaway task type.** Source Zone Select the source zone from where the inventory is sourced. Target Zone Select the target zone to where the inventory is moved. Container Type Select the container type to be used to move the inventory from the source zone to the target zone. Typical values are Case and Pallet. Task Type Select the Putaway Task Type applicable to this putaway strategy. This field displays the list of existing system directed task types that belong to the 'PUTAWAY' activity group. Ad hoc Task Types **Displays the list of existing ad hoc task types. You may use to delete an existing ad hoc task type.** Source Zone Select the source zone from where the inventory is sourced. Target Zone Select the target zone to where the inventory is moved. Container Type Select the container type to be used to move the inventory from the source zone to the target zone. Typical values are Case and Pallet. Task Type Select the Putaway Task Type applicable to this putaway strategy. This field displays the list of existing ad hoc task types that belong to the 'PUTAWAY' activity group.

*Table 292. Putaway Strategy Details Window*

 $5. Choose ...$ .

#### **Modify an Activity Constraint for Multi-SKU/Multi-Level Container for Packing About this task**

To modify an activity constraint for multi-SKU/multi-level container:

### **Procedure**

- 1. From the tree in the application rules side panel, choose Packing > Activities. The Activity Search window displays, with the list of activities.
- 2. Choose the Activity Code whose Activity Constraint is to be modified.
- 3. Choose <sub>...</sub> The Activity Constraints window displays.
- 4. In the Activity Constraints window, choose the Multi-SKU/Multi-Level Container tab. The Multi-SKU/Multi-Level Container tab window for Activity Constraints displays.
- 5. In the Multi-SKU/Multi-Level Container tab window, choose the activity constraint that is to be modified.
- 6. Choose  $\_\_$ . The Activity Constraint Details window displays.
- 7. Enter information in the applicable fields. For more information about modifying the fields, see the topics, "Set Up Activity Constraints for Multi-Level Pallets for Packing" and "SetUp Activity Constraints for Multi-Level Cases for Packing".
- 8. Choose  $\_\$ .

#### **Delete an Activity Constraint for Multi-SKU/Multi-Level Container for Packing About this task**

To delete an activity constraint for Multi-SKU/Multi-Level Container:

#### **Procedure**

- 1. From the tree in the application rules side panel, choose Packing > Activities. The Activity Search window displays, with the list of activities.
- 2. Choose the Activity Code whose Activity Constraint is to be modified.
- 3. Choose <sub>—</sub> The Activity Constraints window displays.
- 4. In the Activity Constraints window, choose the Multi-SKU/Multi-Level Container tab. The Multi-SKU/Multi-Level Container tab window for Activity Constraints displays.
- 5. In the Multi-SKU/Multi-Level Container tab window, choose the activity constraint that is to be deleted.
- 6. Choose  $\_\$ .

# **Setting Up Activity Constraints for Container for Packing**

The constraints for the activity of a Container are specified here. This also applies to CASE with LPN and PALLET with LPN.

**Note:** Activity Constraints for Container is applicable to all the activity codes, other than the 'Packing' activity code.

Use the Activity Constraints for Container set-up to create or delete an Activity Constraint for a Container.

## **Create an Activity Constraint for Container for Packing About this task**

To create an activity constraint for Container:

#### **Procedure**

- 1. From the tree in the application rules side panel, choose Packing > Activities. The Activity Search window displays, with the list of activities.
- 2. Choose the Activity List whose Activity Constraint is to be set up.
- 3. Choose  $\_\_$ . The Activity Constraints window displays.
- 4. In the Activity Constraints window, choose the Container tab. The Container tab window for Activity Constraints displays.

### **Results**

Activity Constraints for Container cases or pallets are specified separately:

- Setting Up Activity Constraints for Pallets
- Setting Up Putaway Strategy for Container with Unknown contents Pallets

#### **Set Up Activity Constraints for Pallets for Packing: About this task**

To set up activity constraints for pallets:

- 1. In the Container tab of Activity Constraints window, choose the Pallet tab. The Pallet tab window displays.
- 2. In the Pallet tab window, choose  $\_\_$ .
- 3. The Activity Constraint Details window displays.
- 4. Enter information in the applicable fields. Refer the following table for field value descriptions.

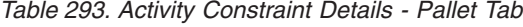

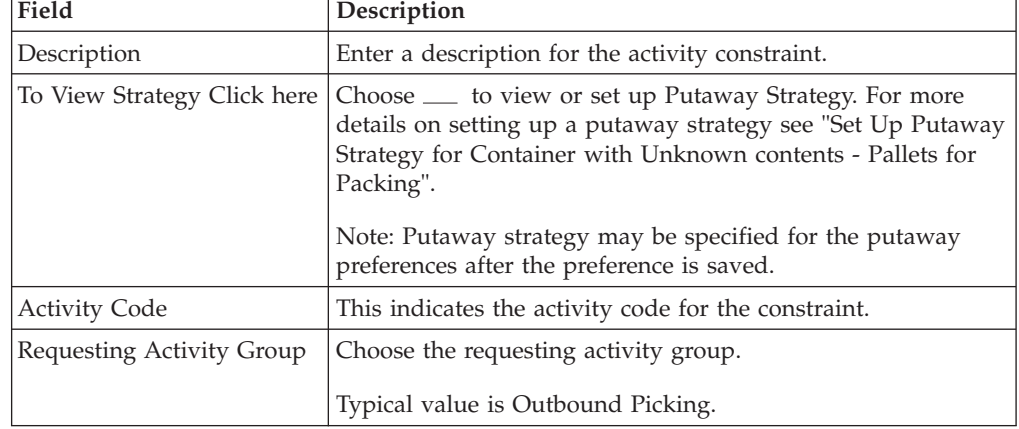

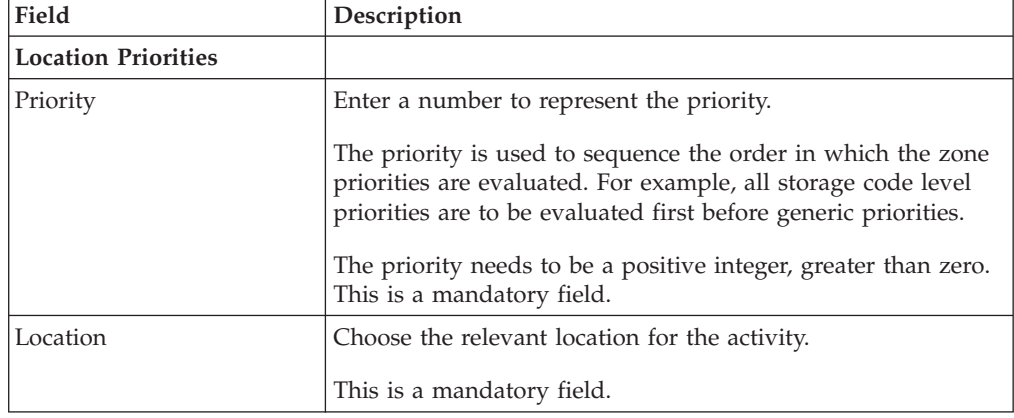

*Table 293. Activity Constraint Details - Pallet Tab (continued)*

#### 5. Choose <u>...</u>.

## **Set Up Putaway Strategy for Container with Unknown Contents - Pallets for Packing:**

## **About this task**

You can set up putaway strategies to putaway applicable inventory from a source zone to a target zone, based on the strategy specified.

To set up putaway strategy for container with unknown content pallets:

#### **Procedure**

- 1. In the Activity Constraint Details : Container with unknown contents : Pallet window, choose  $\_\_$ .
- 2. The Applicable Putaway Strategies window is displayed.
- 3. Choose  $\equiv$  in the Putaway Strategies panel. The Putaway Strategy Details window appears in the right panel.
- 4. Enter information in the applicable fields. See the Putaway Strategy Details Window table for field value descriptions.

*Table 294. Putaway Strategy Details Window*

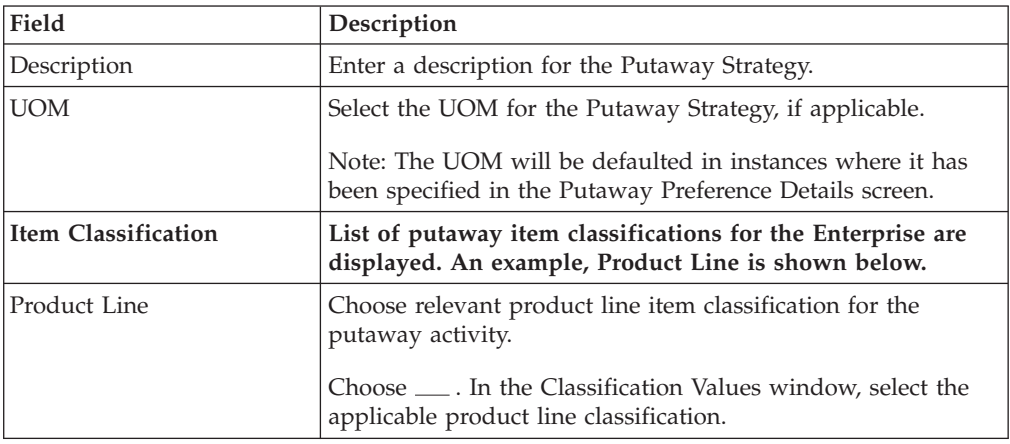

| Field                                               | Description                                                                                                    |  |  |  |
|-----------------------------------------------------|----------------------------------------------------------------------------------------------------|--|--|--|
| <b>System Directed Putaway</b><br><b>Task Types</b> | Displays the list of existing system directed putaway task<br>types.                                                                                                    |  |  |  |
|                                                     | You may use <sub>-</sub> to delete an existing system directed<br>putaway task type.                                                                                                    |  |  |  |
| Source Zone                                         | Select the source zone from where the inventory is sourced.                                                                                                    |  |  |  |
| Target Zone                                         | Select the target zone to where the inventory is moved.                                                                                                    |  |  |  |
| Container Type                                      | Select the container type to be used to move the inventory<br>from the source zone to the target zone. Typical values are<br>Case and Pallet.                                            |  |  |  |
| Task Type                                           | Select the Putaway Task Type applicable to this putaway<br>strategy. This field displays the list of existing system directed<br>task types that belong to the 'PUTAWAY' activity group. |  |  |  |
| Ad hoc Task Types                                   | Displays the list of existing ad hoc task types.                                                                                                    |  |  |  |
|                                                     | You may use <sub>-</sub> to delete an existing ad hoc task type.                                                                                                    |  |  |  |
| Source Zone                                         | Select the source zone from where the inventory is sourced.                                                                                                    |  |  |  |
| Target Zone                                         | Select the target zone to where the inventory is moved.                                                                                                    |  |  |  |
| Container Type                                      | Select the container type to be used to move the inventory<br>from the source zone to the target zone. Typical values are<br>Case and Pallet.                                            |  |  |  |
| Task Type                                           | Select the Putaway Task Type applicable to this putaway<br>strategy. This field displays the list of existing ad hoc task<br>types that belong to the 'PUTAWAY' activity group.          |  |  |  |

*Table 294. Putaway Strategy Details Window (continued)*

### **Set Up Activity Constraints for Cases for Packing: About this task**

To set up activity constraints for cases:

#### **Procedure**

- 1. In the Container tab of Activity Constraints window, choose the Case tab. The Case tab window displays.
- 2. In the Case tab window, choose  $\_\_$ .
- 3. The Activity Constraint Details window displays.
- 4. Enter information in the applicable fields. Refer the following table for field value descriptions.

#### *Table 295. Activity Constraint Details - Case Tab*

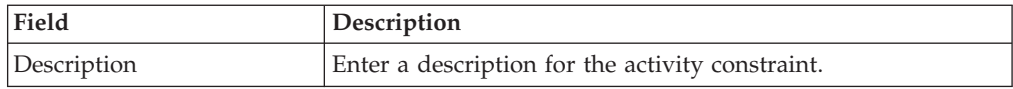

| Field                       | Description                                                                                                    |  |  |  |
|-----------------------------|----------------------------------------------------------------------------------------------------|--|--|--|
| To View Strategy Click here | Choose <u>equelene</u> to view or set up Putaway Strategy. For more<br>details on setting up a putaway strategy see 'Set Up Putaway<br>Strategy for Container with unknown contents - Cases for<br>Packing'. |  |  |  |
|                             | Note: Putaway strategy may be specified for the putaway<br>preferences after the preference is saved.                                                                                                    |  |  |  |
| <b>Activity Code</b>        | This indicates the activity code for the constraint.                                                                                                    |  |  |  |
| Requesting Activity Group   | Choose the requesting activity group.                                                                                                    |  |  |  |
|                             | Typical value is Outbound Picking.                                                                                                    |  |  |  |
| <b>Location Priorities</b>  |                                                                                                    |  |  |  |
| Priority                    | Enter a number to represent the priority.                                                                                                    |  |  |  |
|                             | The priority is used to sequence the order in which the zone<br>priorities are evaluated. For example, all storage code level<br>priorities are to be evaluated first before generic priorities.             |  |  |  |
|                             | The priority needs to be a positive integer, greater than zero.<br>This is a mandatory field.                                                                                                    |  |  |  |
| Location                    | Choose the relevant location for the activity.                                                                                                    |  |  |  |
|                             | This is a mandatory field.                                                                                                    |  |  |  |

*Table 295. Activity Constraint Details - Case Tab (continued)*

## **Set Up Putaway Strategy for Container with Unknown Contents - Cases for Packing:**

## **About this task**

You can set up putaway strategies to putaway applicable inventory from a source zone to a target zone, based on the strategy specified.

To set up putaway strategy for Container with unknown contents cases:

#### **Procedure**

- 1. In the Activity Constraint Details : Container with unknown content : Case window, choose  $\_\_$ .
- 2. The Applicable Putaway Strategies window is displayed.
- 3. Choose  $\equiv$  in the Putaway Strategies panel. The Putaway Strategy Details window appears in the right panel.
- 4. Enter information in the applicable fields. See the Putaway Strategy Details Window table for field value descriptions.

*Table 296. Putaway Strategy Details Window*

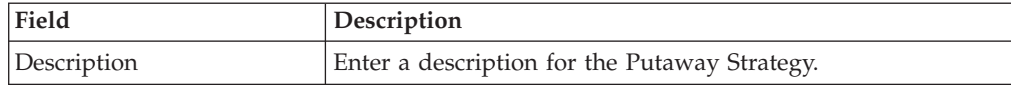

| Field                                               | Description                                                                                                    |  |  |  |
|-----------------------------------------------------|----------------------------------------------------------------------------------------------------|--|--|--|
| <b>UOM</b>                                          | Select the UOM for the Putaway Strategy, if applicable.                                                                                                    |  |  |  |
|                                                     | Note: The UOM will be defaulted in instances where it has<br>been specified in the Putaway Preference Details screen.                                                                    |  |  |  |
| <b>Item Classification</b>                          | List of putaway item classifications for the Enterprise are<br>displayed. An example, Product Line is shown below.                                                                       |  |  |  |
| Product Line                                        | Choose relevant product line item classification for the<br>putaway activity.                                                                                                    |  |  |  |
|                                                     | Choose <sub>—</sub> In the Classification Values window, select the<br>applicable product line classification.                                                                           |  |  |  |
| <b>System Directed Putaway</b><br><b>Task Types</b> | Displays the list of existing system directed putaway task<br>types.                                                                                                    |  |  |  |
|                                                     | You may use __ to delete an existing system directed<br>putaway task type.                                                                                                    |  |  |  |
| Source Zone                                         | Select the source zone from where the inventory is sourced.                                                                                                    |  |  |  |
| Target Zone                                         | Select the target zone to where the inventory is moved.                                                                                                    |  |  |  |
| Container Type                                      | Select the container type to be used to move the inventory<br>from the source zone to the target zone. Typical values are<br>Case and Pallet.                                            |  |  |  |
| Task Type                                           | Select the Putaway Task Type applicable to this putaway<br>strategy. This field displays the list of existing system directed<br>task types that belong to the 'PUTAWAY' activity group. |  |  |  |
| Ad hoc Task Types                                   | Displays the list of existing ad hoc task types.                                                                                                    |  |  |  |
|                                                     | You may use __ to delete an existing ad hoc task type.                                                                                                    |  |  |  |
| Source Zone                                         | Select the source zone from where the inventory is sourced.                                                                                                    |  |  |  |
| Target Zone                                         | Select the target zone to where the inventory is moved.                                                                                                    |  |  |  |
| Container Type                                      | Select the container type to be used to move the inventory<br>from the source zone to the target zone. Typical values are<br>Case and Pallet.                                            |  |  |  |
| Task Type                                           | Select the Putaway Task Type applicable to this putaway<br>strategy. This field displays the list of existing ad hoc task<br>types that belong to the 'PUTAWAY' activity group.          |  |  |  |

*Table 296. Putaway Strategy Details Window (continued)*

## **Modify an Activity Constraint for Container for Packing About this task**

To modify an activity constraint for container:

- 1. From the tree in the application rules side panel, choose Packing > Activities. The Activity Search window displays, with the list of activities.
- 2. Choose the Activity List whose Activity Constraint is to be set up.
- 3. Choose  $\_\_$ . The Activity Constraints window displays.
- 4. In the Activity Constraints window, choose the Container tab. The Container tab window for Activity Constraints displays.
- 5. In the Container tab window, choose the activity constraint that is to be modified.
- 6. Choose <sub>—</sub> The Activity Constraint Details window displays.
- 7. Enter information in the applicable fields. For more information about modifying the fields, see the topics, "Set Up Activity Constraints for Pallets for Packing" and "Set Up Putaway Strategy for Container with Unknown Contents - Pallets for Packing."
- 8. Choose  $\_\$ .

## **Delete an Activity Constraint for Container for Packing About this task**

To delete an activity constraint for container:

#### **Procedure**

- 1. From the tree in the application rules side panel, choose Packing > Activities. The Activity Search window displays, with the list of activities.
- 2. Choose the Activity List whose Activity Constraint is to be set up.
- 3. Choose  $\_\_$ . The Activity Constraints window displays.
- 4. In the Activity Constraints window, choose the Container tab. The Container tab window for Activity Constraints displays.
- 5. In the Container tab window, choose the activity constraint that is to be deleted.
- 6. Choose  $\_\$ .

## **Defining Putaway Preferences for Packing**

Inventory being received at the dock require to be putaway to appropriate locations, based on shipment attributes, item classifications and location attributes.

The preferences for putting away of inventory is specified by zone and location storage attributes, for the SKU and container attributes.

For more information on defining a putaway preference, see "Defining Putaway Preferences for VAS".

**Note:** Choose <u>in</u> the top right corner of the Activity Search window to access the Putaway Preferences window.

## **Defining Retrieval Strategy for Packing**

Retrieval Strategy defines the retrieval process to be followed when retrieving items for Packing. This is defined at the 'Packing' activity group level.

For more information on defining a retrieval strategy, see "Defining Retrieval Strategy for VAS".

**Note:** Choose <u>in</u> the top right corner of the Activity Search window to access the Retrieval Strategy window.

# **Define Pack Planning Parameters**

## **About this task**

Pack planning is the process of determining the parameters used when performing containerization. *Containerization* is the process of using standardized containers for the storage and transport of loose units from a warehouse. The containers used for containerization are defined in Catalog Management. For more information about defining containers, see the *Catalog Management: Configuration Guide*.

If you pack during picking, the results of containerization are used during picking. If you pack after picking, the results of containerization are used during packing.

The actual instance of when the packing should be performed, is specified as part of Task Type configuration in pick planning. This decision affects the way in which containerization logic works. However, the parameters that govern the logic remain the same regardless of when packing is performed.

Containerization logic is governed by inbound compliance, pack strategy, and node and enterprise level parameters. This section describes the various node and enterprise level parameters governing containerization.

For more information configuring the task type to set up the instance of picking (pack during picking, or pack after picking), see the topic, 'Defining Task Types'.

For more information about Pick Planning, see "Defining Pick Planning Parameters".

To define pack planning parameters:

## **Procedure**

1. From the tree in the application rules side panel, choose Packing > Pack Planning. The Pack Planning window displays.

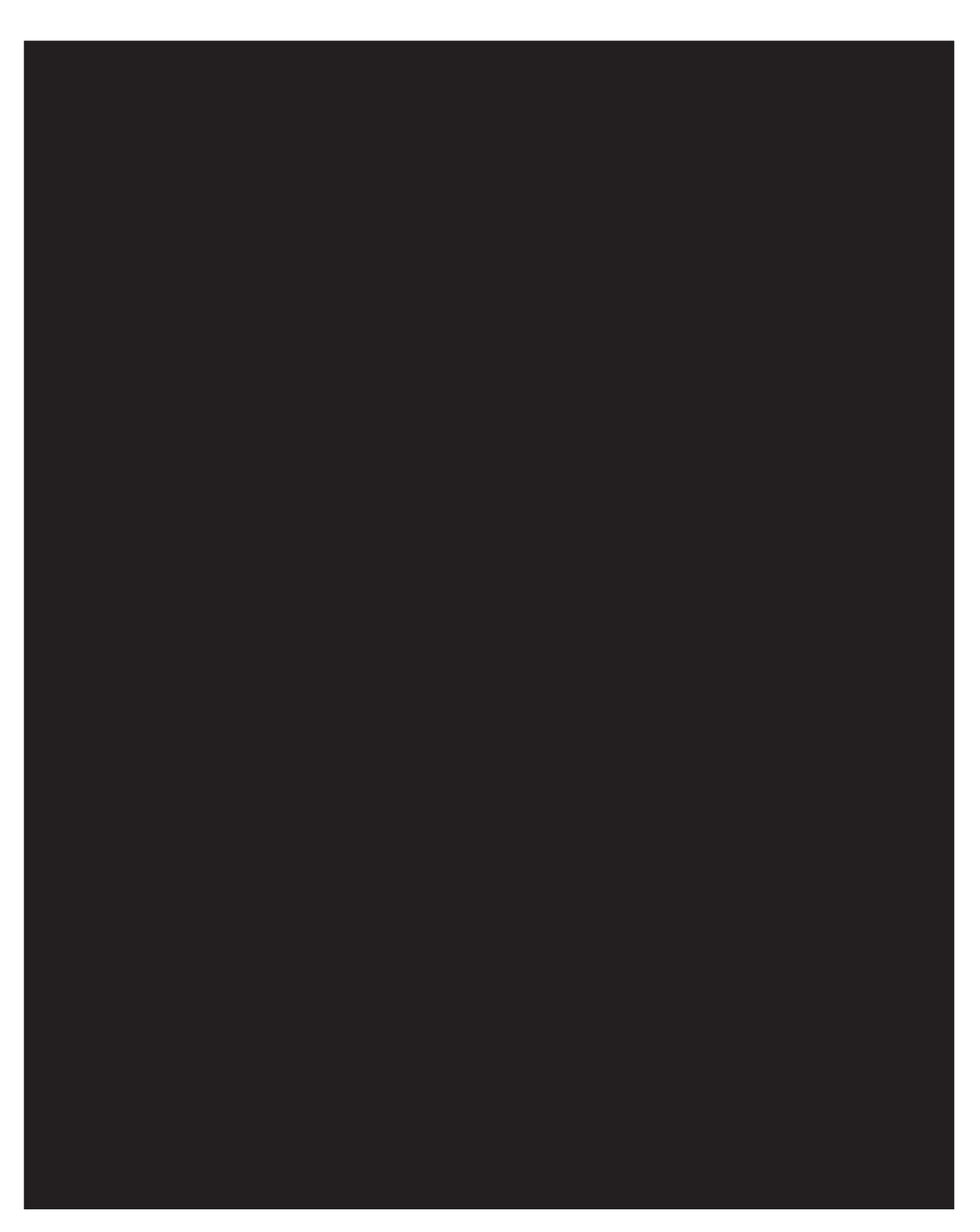

2. Enter information in the applicable fields. Refer the following table for field value descriptions.

*Table 297. Pack Planning Window*

| Field                                          | Description                                                                                                    |  |  |
|------------------------------------------------|----------------------------------------------------------------------------------------------------|--|--|
| Limit number of SKUs per<br>case to            | Enter the maximum number of SKUs that can be packed into<br>a case.                                                                                                    |  |  |
| Do not mix in a case                           | Note: The items with classification purpose 'Container<br>Category Classification' are never mixed in a container,<br>irrespective of the Do Not Mix constraints settings. |  |  |
| Customer PO#                                   | Select this field if you do not want SKUs for shipments with<br>different customer purchase order numbers to be packed into<br>the same case.                              |  |  |
| Department Code                                | Select this field if you do not want SKUs for shipments with<br>different department codes to be packed into the same case.                                                |  |  |
| Item ID                                        | Select this field if you do not want SKUs with different item<br>IDs to be packed into the same case.                                                                      |  |  |
| Mark For                                       | Select this field if you do not want SKUs for shipments with<br>different mark for addresses to be packed into the same case.                                              |  |  |
| <b>Product Class</b>                           | Select this field if you do not want SKUs with different<br>product classes to be packed into the same case.                                                               |  |  |
| Unit of Measure                                | Select this field if you do not want SKUs with different units<br>of measure to be packed into the same case.                                                              |  |  |
| Do not mix in a pallet                         | Note: The items with classification purpose 'Container<br>Category Classification' are never mixed in a container,<br>irrespective of the Do Not Mix constraints settings. |  |  |
| Customer PO#                                   | Select this field if you do not want SKUs for shipments with<br>different customer purchase order numbers to be packed onto<br>the same pallet.                            |  |  |
| Department Code                                | Select this field if you do not want SKUs for shipments with<br>different department codes to be packed onto the same pallet.                                              |  |  |
| Item ID                                        | Select this field if you do not want SKUs with different item<br>IDs to be packed onto the same pallet.                                                                    |  |  |
| Mark For                                       | Select this field if you do not want SKUs for shipments with<br>different mark for addresses to be packed onto the same<br>pallet.                                         |  |  |
| <b>Product Class</b>                           | Select this field if you do not want SKUs with different<br>product classes to be packed onto the same pallet.                                                             |  |  |
| Unit of Measure                                | Select this field if you do not want SKUs with different units<br>of measure to be packed onto the same pallet.                                                            |  |  |
| Overpack product under<br>following conditions |                                                                                                    |  |  |

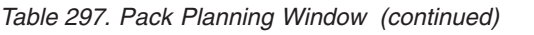

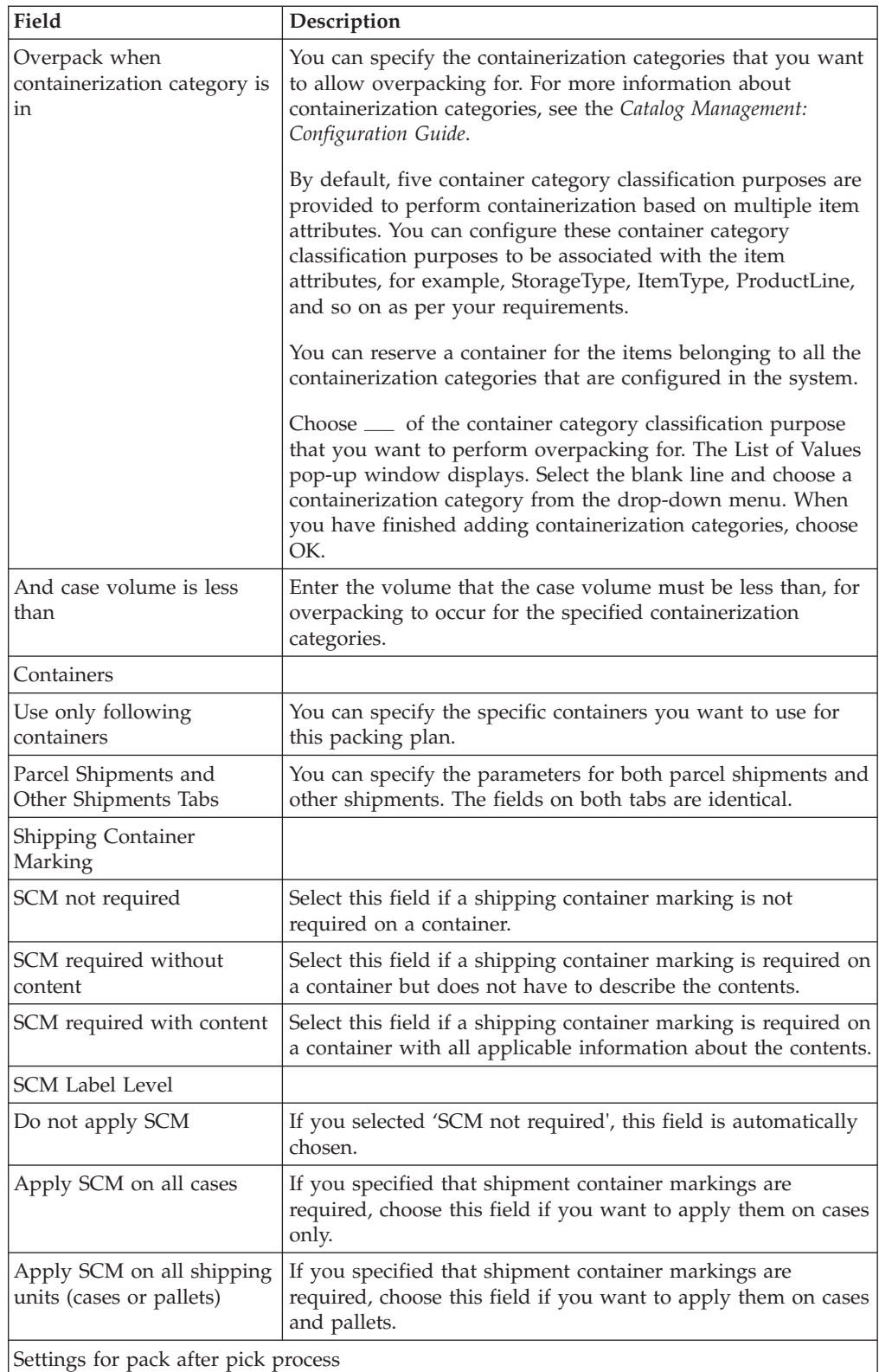

| Field                                               | Description                                                                                                    |  |  |  |
|-----------------------------------------------------|----------------------------------------------------------------------------------------------------|--|--|--|
| Containerization is done by<br>system               | Select this field to indicate that containerization is performed<br>by the system.                                                                                                    |  |  |  |
|                                                     | If this field is not selected, containerization must be done<br>manually.<br>Note: When containerization is performed manually, the<br>constraints that you specify in this window are still applied.                                                                                                    |  |  |  |
|                                                     | This field is to be selected if you want the cartonization to be<br>carried out after Picking.                                                                                                    |  |  |  |
| Only for items with<br>containerization category in | You can define containerization settings which are applicable<br>only for items belonging to the specified containerization<br>category. When an item does not fall under a specified<br>containerization category, then the containerization for that<br>item is done manually.                                                                          |  |  |  |
|                                                     | By default, five container category classification purposes are<br>provided to perform containerization based on multiple item<br>attributes. You can configure these container category<br>classification purposes to be associated with the item<br>attributes, for example, StorageType, ItemType, ProductLine,<br>and so on as per your requirements. |  |  |  |
|                                                     | You can reserve a container for the items belonging to all the<br>containerization categories that are configured in the system.                                                                                                    |  |  |  |
|                                                     | Choose <sub>—</sub> of the container category classification purpose<br>that you want to include in the containerization settings. The<br>List of Values pop-up window displays. Select the blank line<br>and choose a containerization category from the drop-down<br>menu. When you have finished adding containerization<br>categories, choose OK.     |  |  |  |
| Containerization is<br>performed                    | Choose 'Upfront during wave release' if you want<br>containerization to be determined when the system is<br>releasing a wave.                                                                                                    |  |  |  |
|                                                     | Choose 'While packing, upon request' if you want<br>containerization to be determined at the time of packing<br>when requested by the packer.                                                                                                    |  |  |  |

*Table 297. Pack Planning Window (continued)*

## **Results**

Over pack is specified for items that have case packs that are smaller than regular outbound containers and can be packed with other items. This reduces the handling charges for the shipment.

# **Full Containerization and Loose Containerization for Packing**

Full Containerization, refers to an instance where CASE or PALLET quantities are picked into a container. Loose Containerization, on the other hand, refers to an instance where loose quantities (even if across SKUs) are picked into the container.

Full Containerization is done when a Task Type is configured as Pick Full Pallets. For more information configuring the task type, see "Defining Task Types".

For example, Loose Containerization applies in a scenario where Do Not Mix constraints are set, and Pick Task has been configured to pick into carton or apply labels.

Do not mix constraints ONLY applies to Loose cartons and NOT to standard case/pallet picks. The system containerization process does not support multi-SKU palletization. It only deals with cartonization for single-SKU/multi-SKU cases and single-SKU pallets.

On the other hand, in an instance where the Do Not Mix Constraints has been set up in Pack Strategy, SCM Required=Y with system containerization, and pick tasks have been set to pick into carton or apply labels, the containers for loose cases, full cases, and full pallets are created.

To undertake Full Containerization using containerizeWave for per-pick scenario, select "Containerization is done by the system" and "Upfront during wave release," in the pack planning setting of pack after pick process.

# **Post-Pick Containerization and Pre-Pick Containerization for Packing**

Post-Pick Containerization is when containerization is done by the system after the Picking process. To set up a containerization as post-pick, you need to select 'Use System Containerization' field, and the 'While packing, upon request' option in 'Containerization is performed' field in the 'Settings for Pack after Pick Process' in the Pack Planning window.

Pre-Pick Containerization is when containerization is done by the system before the Picking process. Pre-Pick Containerization is done when the 'Pack while Pick' and the 'Use System Containerization' fields are checked in the Task Type Wizard, while configuring the Task Type.

For more information configuring the task type, see "Defining Task Types".

# **Shipping Container Marking Settings for Movement of Inventory for Packing**

The relationship between Shipping Container Marking (SCM) settings and movement of inventory to Ship Sort / Pack Location is illustrated in the following table:

| <b>Shipping Container Deposit</b><br><b>Marking</b> | Location              | Inventory<br>Location | Description                                                                                                    |
|-----------------------------------------------------|-----------------------|-----------------------|----------------------------------------------------------------------------------------------------|
| SCM not required                                    | Ship Sort<br>Location | Ship Sort<br>Location | In this strategy user has picked the<br>inventory.<br>Ship Sort Location is suggested as<br>Deposit location. Inventory is also<br>moved to Ship Sort Location. |

*Table 298. Inventory Movement to Ship Sort Location*

| <b>Shipping Container   Deposit</b><br><b>Marking</b> | Location              | Inventory<br>Location | Description                                                                                                    |
|-------------------------------------------------------|-----------------------|-----------------------|----------------------------------------------------------------------------------------------------|
| SCM required<br>without content                       | Pack<br>Location      | Ship Sort<br>Location | In this strategy user has picked the<br>inventory, where Task Type is 'Picking<br>into Equipment'.                                                                                              |
|                                                       |                       |                       | Pack Location is suggested as Deposit<br>location. Inventory is physically<br>present at the Pack Location but<br>according to the system it is present in<br>the Ship Sort Location.           |
| SCM required<br>without content                       | Ship Sort<br>Location | Ship Sort<br>Location | In this strategy user has picked the<br>inventory, where Task Type is 'Picking<br>into Inventory case or pallet'.<br>Ship Sort Location is suggested as<br>Deposit location. Inventory is moved |
|                                                       |                       |                       | to Ship Sort Location.                                                                                                    |
| SCM required with<br>content                          | Pack<br>Location      | Pack Location         | In this strategy user has picked the<br>inventory.                                                                                                    |
|                                                       |                       |                       | Pack Location is suggested as Deposit<br>location. Inventory is also moved to<br>Pack Location.                                                                                                 |

*Table 298. Inventory Movement to Ship Sort Location (continued)*

The above mentioned relationship is independent of 'Pack While Picking' settings. When 'Pack While Picking' is set to YES, and the above options are exhausted, the action taken is in accordance with the Container Routing set up under the Container Pipeline. The order of action undertaken is Next Action Location, Carrier Sort Location, Ship Sort Location, Source Drop Off, and User Override.

## **Defining Container Build for Packing**

Containers may be built in a warehouse either during retrieval or picking or after packing is complete. The placing of items or cases into a container is based on the process being employed.

Typically, containers are built to group cases during the manifesting or trailer loading or due to customer (buyer) compliance during the outbound process. Containers are also built to move items or cases or items in the warehouse from one location to another or for pack and hold activities. Therefore, the container build is either for inventory movements referred to as "inventory containers", or for outbound shipments referred to as "outbound containers".

The attributes to consider while defining inventory containers or shipping containers are specified here.

## **Defining Inventory Containers for Packing**

Inventory containers in the Sterling Warehouse Management System are used to associate multiple cases or items into a pallet to facilitate subsequent putaway and retrieval at the pallet level. Before the manifesting process for parcel shipments, inventory containers may be built to ensure that all containers associated with a shipment are shipped together.

Use Build Inventory Containers to create, modify, delete, or set up Activity Constraints for an Inventory Container, or to define a Putaway Strategy or a Retrieval Strategy.

# **Create an Inventory Container for Packing About this task**

To create an inventory container:

### **Procedure**

- 1. From the tree in the application rules side panel, choose Packing > Container Build > Build Inventory Containers. The Activity Search window displays.
- 2. Enter information in the applicable fields. Refer the following table for field value descriptions.

*Table 299. Activity Search Window*

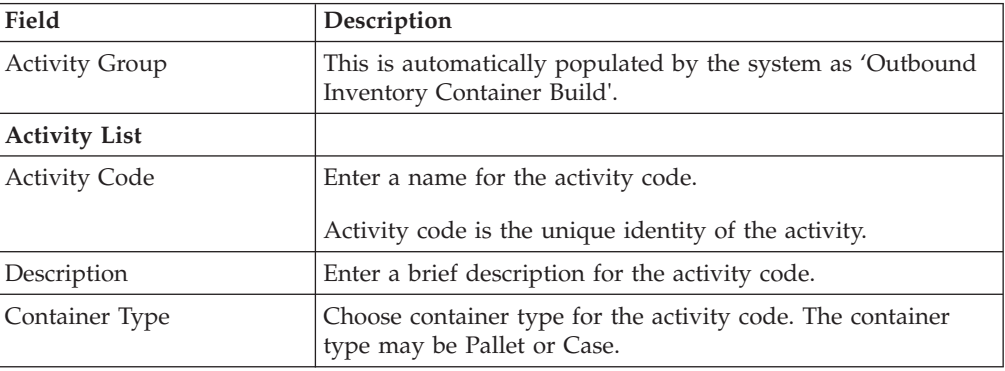

 $3.$  Choose  $\_\$ .

## **Results**

The contents of inventory containers are visible either through the Location Inventory console or through the corresponding shipment (pack and hold).

## **Modify an Inventory Container for Packing About this task**

Once an inventory container has been created, it can be modified.

To modify an inventory container:

- 1. From the tree in the application rules side panel, choose Packing > Container Build > Build Inventory Containers. The Activity Search window displays with the list of activities.
- 2. Enter information in the applicable fields. Refer the following table for field value descriptions.

*Table 300. Activity Search Window*

| Field                 | Description                                                                               |
|-----------------------|-------------------------------------------------------------------------------------------|
| <b>Activity Group</b> | This is automatically populated by the system as 'Outbound<br>Inventory Container Build'. |
| <b>Activity List</b>  |                                                                                           |
| <b>Activity Code</b>  | Enter a name for the activity code.                                                       |
|                       | Activity code is the unique identity of the activity.                                     |
| Description           | Enter a brief description for the activity code.                                          |
| Container Type        | Choose container type for the activity code. The container<br>type may be Pallet or Case. |

3. Choose  $\_\$ .

#### **Results**

*It is recommended that the* Sterling Warehouse Management System-*provided list of activity codes is not modified.*

# **Delete an Inventory Container for Packing About this task**

To delete an inventory container:

#### **Procedure**

- 1. From the tree in the application rules side panel, choose Packing > Container Build > Build Inventory Containers. The Activity Search window displays with the list of activities.
- 2. Choose the Activity List to be deleted.
- $3.$  Choose  $\_\$ .

### **Results**

*It is recommended that the* Sterling Warehouse Management System*-provided list of activity codes is not deleted.*

# **Set Up Activity Constraints for Inventory Containers for Packing**

## **About this task**

Activities in the warehouse are performed based on attributes of the inventory being received. The attributes considered are single SKU inventory, multi-SKU inventory and container.

Inventory Container is used to specify the constraints for the activity of a container. This also applies to CASE with LPN and PALLET with LPN.

To set up activity constraints for an inventory container:

## **Procedure**

- 1. From the tree in the application rules side panel, choose Packing > Container Build > Build Inventory Containers. The Activity Search window displays with the list of activities.
- 2. Choose the Activity List whose Activity Constraint is to be set up.
- 3. Choose  $\_\_$ . The Container Build Constraint Details window displays.
- 4. Enter information in the applicable fields. Refer the following table for field value descriptions.

| Field               | Description                                                                                                    |
|---------------------|----------------------------------------------------------------------------------------------------|
| Description         | Enter a description for the activity constraint.                                                                                                    |
|                     | Allow – Select if activities with differences in said attributes<br>should be allowed to be mixed.                                                                                                    |
|                     | <b>Do Not Allow</b> – Select if activities with differences in said<br>attributes should not be allowed to be mixed.                                                                                                  |
|                     | Avoid - Select if the mixing of activities with differences in<br>said attributes should be avoided. The algorithm first uses the<br>'Do Not Allow' feature, and uses the 'Allow' feature if no<br>location is found. |
| Mix Shipment        | Select if activities belonging to different shipments can be<br>mixed.                                                                                                    |
| Mix Load            | Select if activities belonging to different loads can be mixed.                                                                                                    |
| Mix Carrier Service | Select if activities belonging to different carrier services can<br>be mixed.                                                                                                    |
| Mix SCAC            | Select if activities belonging to different SCAC can be mixed.                                                                                                    |
| Mix Ship Date       | Select if activities belonging to different ship dates can be<br>mixed.                                                                                                    |

*Table 301. Container Build Constraint Details Window*

# **Defining Shipping Containers for Packing**

Outbound (shipping) containers are built to customer (buyer) or carrier or warehouse process requirements. Containers are normally built considering shipments or loads or the pack and hold date of a shipment. Buyer compliance requirements including mixing of mark-for, customer purchase orders are also considered.

The temporary building of pack and hold containers, before the actual shipping of shipment, is considered as inventory containers. For more information about Inventory Containers, see "Defining Inventory Containers for Packing".

Use Build Shipping Containers to create, modify, delete, or set up Activity Constraints for a Shipping Container, or to define a Putaway Strategy or a Retrieval Strategy.

# **Create a Shipping Container for Packing About this task**

To create a shipping container:

## **Procedure**

- 1. From the tree in the application rules side panel, choose Packing > Container Build > Build Shipping Containers. The Activity Search window displays.
- 2. Enter information in the applicable fields. Refer the following table for field value descriptions.

| Field                 | Description                                                                               |
|-----------------------|-------------------------------------------------------------------------------------------|
| <b>Activity Group</b> | This is automatically populated by the system as 'Shipping'<br>Container Build'.          |
| <b>Activity List</b>  |                                                                                           |
| <b>Activity Code</b>  | Enter a name for the activity code.                                                       |
|                       | Activity code is the unique identity of the activity.                                     |
| Description           | Enter a brief description for the activity code.                                          |
| Container Type        | Choose container type for the activity code. The container<br>type may be Pallet or Case. |

*Table 302. Activity Search Window*

3. Choose  $\_\$ .

### **Results**

The contents of inventory containers are visible either through the Location Inventory console or through the corresponding shipment (pack and hold).

# **Modify a Shipping Container for Packing About this task**

Once a shipping container has been created, it can be modified.

To modify a shipping container:

- 1. From the tree in the application rules side panel, choose Packing > Container Build > Build Shipping Containers. The Activity Search window displays with the list of activities.
- 2. Enter information in the applicable fields. Refer the following table for field value descriptions.

*Table 303. Activity Search Window*

| Field                | <b>Description</b>                                                               |
|----------------------|----------------------------------------------------------------------------------|
| Activity Group       | This is automatically populated by the system as 'Shipping'<br>Container Build'. |
| <b>Activity List</b> |                                                                                  |

*Table 303. Activity Search Window (continued)*

| Field                | Description                                                                                  |
|----------------------|----------------------------------------------------------------------------------------------|
| <b>Activity Code</b> | Enter a name for the activity code.<br>Activity code is the unique identity of the activity. |
| Description          | Enter a brief description for the activity code.                                             |
| Container Type       | Choose container type for the activity code. The container<br>type may be Pallet or Case.    |

## **Results**

*It is recommended that the* Sterling Warehouse Management System*-provided list of activity codes is not modified.*

## **Delete a Shipping Container for Packing About this task**

To delete a shipping container:

### **Procedure**

- 1. From the tree in the application rules side panel, choose Packing > Container Build > Build Shipping Containers. The Activity Search window displays with the list of activities.
- 2. Choose the Activity List to be deleted.
- 3. Choose  $\_\$ .

#### **Results**

*It is recommended that the* Sterling Warehouse Management System-*provided list of activity codes is not deleted.*

# **Set Up Activity Constraints for Shipping Containers for Packing**

## **About this task**

Activities in the warehouse are performed based on attributes of the inventory being received. The attributes considered are single SKU inventory, multi-SKU inventory and container.

Shipping Container is used to specify the constraints for the activity of a container. This also applies to CASE with LPN and PALLET with LPN.

To set up activity constraint for a shipping container:

- 1. From the tree in the application rules side panel, choose Packing > Container Build > Build Shipping Containers. The Activity Search window displays with the list of activities.
- 2. Choose the Activity List whose Activity Constraint is to be set up.

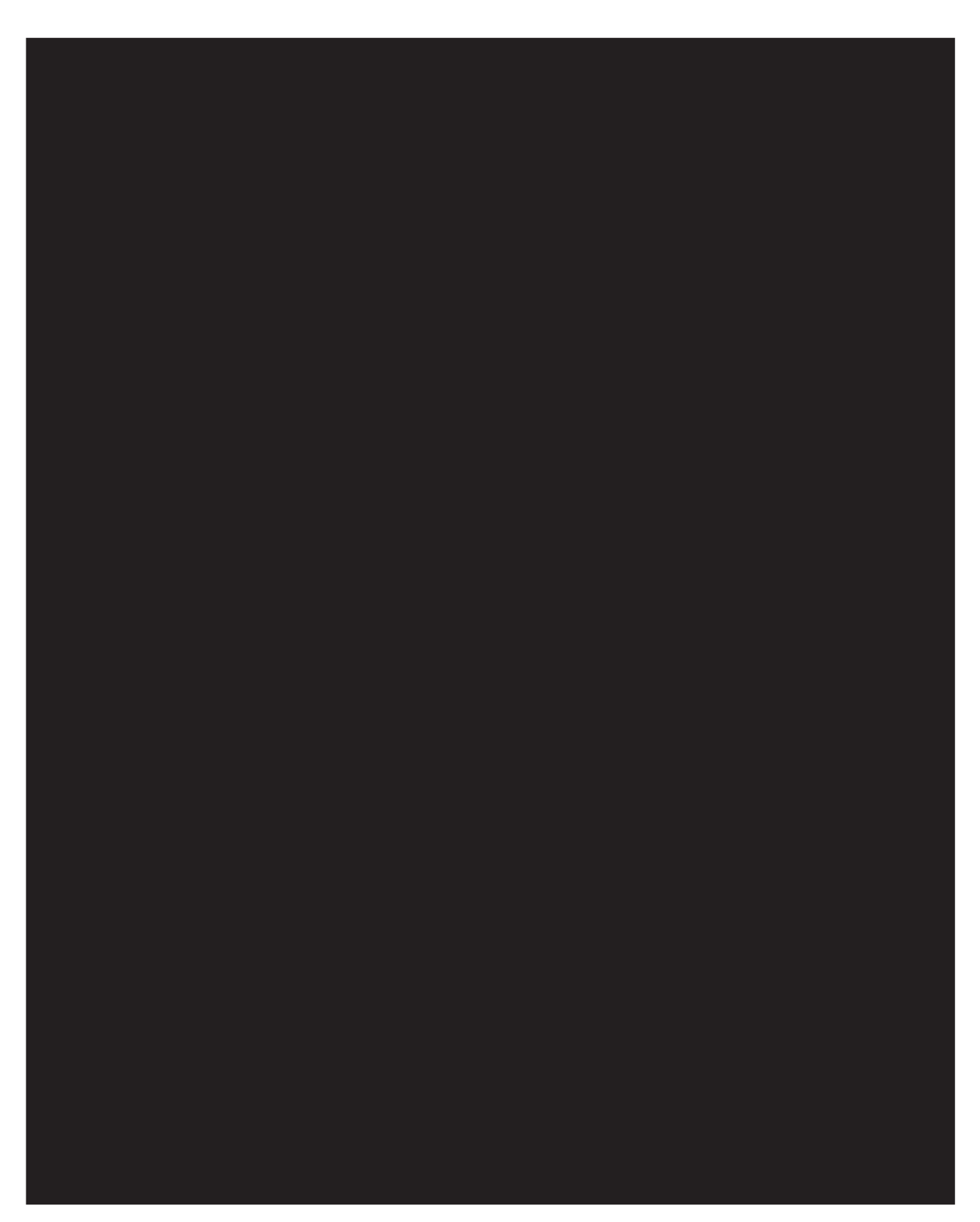

3. Choose  $\_\_$ . The Container Build Constraint Details window displays.

4. Enter information in the applicable fields. Refer the following table for field value descriptions.

| Field               | Description                                                                                                    |
|---------------------|----------------------------------------------------------------------------------------------------|
| Description         | Enter a description for the activity constraint.                                                                                                    |
|                     | <b>Allow</b> – Select if activities with differences in said attributes<br>should be allowed to be mixed.                                                                                                    |
|                     | <b>Do Not Allow</b> – Select if activities with differences in said<br>attributes should not be allowed to be mixed.                                                                                                  |
|                     | Avoid - Select if the mixing of activities with differences in<br>said attributes should be avoided. The algorithm first uses the<br>'Do Not Allow' feature, and uses the 'Allow' feature if no<br>location is found. |
| Mix Shipment        | Select if activities belonging to different shipments can be<br>mixed.                                                                                                    |
| Mix Load            | Select if activities belonging to different loads can be mixed.                                                                                                    |
| Mix Carrier Service | Select if activities belonging to different carrier services can<br>be mixed.<br>Note: This is applicable only for inventory containers.                                                                              |
| Mix SCAC            | Select if activities belonging to different SCAC can be mixed.<br>Note: This is applicable only for inventory containers.                                                                                             |
| Mix Ship Date       | Select if activities belonging to different ship dates can be<br>mixed.                                                                                                    |

*Table 304. Container Build Constraint Details Window*

 $5. Choose ...$ .

## **Defining Pack Modification Rules**

Most order document types flow through a pipeline without requiring any intervention by a customer service representative. However, there are times when modifications are required, such as changing credit card information or quantity. Sterling Selling and Fulfillment Foundation supports modifications through the Console and APIs. It is critical for you to decide which modifications are allowed for each modification type, modification level, and status combination.

**Important:** Contemplate business and system integration implications before allowing a modification that is disallowed as part of the system defaults.

For more information about modification rules, see the *Sterling Selling and Fulfillment Foundation: Distributed Order Management Configuration Guide*.

# **Set Up Pack Modification Rules About this task**

To set up pack modification rules:

- 1. From the tree in the application rules side panel, choose Packing > Pack Process > Pack Modification Rules. The Modification Rules window displays.
- 2. In the Modification Rules window, select the Pack Process whose Modification Rule is to be set. Refer the following table for field value descriptions.

*Table 305. Modification Rules Window*

| Field                                  | Description                                                                                                    |
|----------------------------------------|----------------------------------------------------------------------------------------------------|
| Primary Info                           |                                                                                                    |
| Group by                               | View the Pack Modification Rules grouped by Modification<br>Type, Modification Level, or by Status.                                            |
| Modification Type                      | Pack Modification Rules grouped by Modification Type.<br>Statuses display grouped by Modification Level for each<br>Modification Type.         |
| Add Additional Attribute               | Allow or Disallow or Ignore modification type appropriately.                                                                                   |
| <b>Add Container Detail</b>            | Allow or Disallow or Ignore modification type appropriately.                                                                                   |
| Add Container Instruction              | Allow or Disallow or Ignore modification type appropriately.                                                                                   |
| Add Note                               | Allow or Disallow or Ignore modification type appropriately.                                                                                   |
| <b>Add Special Service</b>             | Allow or Disallow or Ignore modification type appropriately.                                                                                   |
| Change Container Attribute             | Allow or Disallow or Ignore modification type appropriately.                                                                                   |
| Change/Remove Container<br>Instruction | Allow or Disallow or Ignore modification type appropriately.                                                                                   |
| Delete Container                       | Allow or Disallow or Ignore modification type appropriately.                                                                                   |
| Include in Parent Container            | Allow or Disallow or Ignore modification type appropriately.                                                                                   |
| Increase Container Detail<br>Quantity  | Allow or Disallow or Ignore modification type appropriately.                                                                                   |
| Modify Container Actual<br>Weight      | Allow or Disallow or Ignore modification type appropriately.                                                                                   |
| Reduce Container Detail<br>Quantity    | Allow or Disallow or Ignore modification type appropriately.                                                                                   |
| Remove Container Detail                | Allow or Disallow or Ignore modification type appropriately.                                                                                   |
| Modification Level                     | Pack Modification Rules grouped by Modification Level.<br>Statuses display grouped by Modification Type for each<br><b>Modification Level.</b> |
| Shipment Container                     | Allow or Disallow or Ignore modification level appropriately.                                                                                  |
| <b>Status</b>                          | Pack Modification Rules grouped by Status. Modification<br>Types display grouped by Modification Level for each<br>Modification Type.          |

- 3. Choose  $\equiv$  to allow order modification.
- 4. Choose  $\equiv$  to disallow order modification.
- 5. Choose  $\equiv$  to ignore order modification.

## **Results**

For more information about defining and changing modification rules, see the *Sterling Selling and Fulfillment Foundation: Distributed Order Management Configuration Guide*.

For more information about Modification Rules, see the *Sterling Selling and Fulfillment Foundation: Distributed Order Management Configuration Guide*.

# **Defining Pack Process Type Details**

Pack Process Type Details define parameters and templates that distinguish a process type.

A **process type pipeline** is a series of transactions and statuses that guide document types, such as a Return Order, through a predefined process. A pipeline consists of the different statuses a document goes through during fulfillment, negotiation, shipment, or receipt. You can also set up transactions consisting of events, actions, and conditions, as they pertain to the pipeline you are configuring.

## **Repositories**

A repository is a logical collection of entities that define the business process workflow.

The following entities are included in a repository:

- Pipelines
- Transactions
- Statuses
- Conditions
- Actions
- Services

Sterling Selling and Fulfillment Foundation provides a base repository for each of the system-defined process types. Some of the entities within a repository are copied when creating a new document type. For more information about creating a new document type, see the *Sterling Selling and Fulfillment Foundation: Application Platform Configuration Guide*.

For more information about defining process type details, see the *Sterling Selling and Fulfillment Foundation: Application Platform Configuration Guide*.

# **View Pack Process Type Details About this task**

To view pack process type details:

- 1. From the tree in the application rules side panel, choose Packing > Pack Process > Pack Process Type Details. The Process Type Details : Container window displays.
- 2. Primary information of the Process Type displays in the applicable fields. Refer the following table for field value descriptions.

*Table 306. Process Type Details : Container Window*

| Field               | Description                                              |
|---------------------|----------------------------------------------------------|
| <b>Primary Info</b> |                                                          |
| Process Type        | This is automatically populated by the system as "PACK". |
| Process Type Name   | This indicates the name of the process type.             |
*Table 306. Process Type Details : Container Window (continued)*

| Field       | Description                                             |
|-------------|---------------------------------------------------------|
| Description | This provides a brief description for the process type. |

#### **Results**

For more information about defining the primary information for process type details, see the *Sterling Selling and Fulfillment Foundation: Application Platform Configuration Guide*.

### **Defining Pack Process Model**

The pack process is modeled through a pipeline. This represents the process configuration that is unique to a warehouse. A warehouse may also specify unique processes for each participating enterprise.

For example, a warehouse that performs ticketing for outbound shipments after pick and pack into a carton is complete.

## **Pipeline Determination for Packing**

**Pipeline determination** is used to set up conditions that affect which pipeline is used during the start of the business process workflow. For example, an organization deals with sales orders that sometimes contain hazardous materials. They have two separate pipelines, one in which orders with order lines without any hazardous materials go through and one in which orders with order lines containing hazardous materials must go through for inspection before continuing through the order process. The organization uses pipeline determination to set up a condition that determines whether or not order lines contain hazardous materials and sends the order line down the correct pipeline.

For more information about Pipeline Determination, see the *Sterling Selling and Fulfillment Foundation: Application Platform Configuration Guide*.

## **Hub Rule for Packing**

When you expand the Pipeline Determination branch, the components display depends on what role you are logged in as. If you are logged in as a Hub role, the Hub Rule displays. If you are logged in as an Enterprise role, both the Hub Rule and all user created determination rules (For example, My Rule) components display. Double-click on the applicable rule to display the pipeline determination rules.

**Note:** If you are logged in as an Enterprise role, the Hub Rule screen is grayed out and cannot be modified.

Drag conditions and pipelines into the work area to construct pipeline determination rules. A single pipeline or condition must be the root. Conditions cannot link back to an earlier component in the chain and a pipeline cannot be linked to twice.

**Note:** When configuring pipeline determination for an order document type pipeline, note that pipeline determination is only considered when adding a line or creating an order. When changes are made to draft orders pipeline determination does not occur.

## **Condition Variables for Pipeline Determination for Packing**

When using conditions for pipeline determination, the following condition variables can be used:

#### **Node Attributes**

- Ship Node
- Receiving Node
- Ship from Ship Node Interface Type
- Ship from Supplier Code
- Ship from DCM Integration Real Time
- Ship from Country
- Ship to Ship Node Interface Type
- Ship to Supplier Code
- Ship to DCM Integration Real Time
- Ship to Country

#### **Organization Attributes**

- Enterprise Code
- Buyer Organization Code
- Seller Organization Code

#### **Shipment Attributes**

- Ship Mode
- Carrier Type
- Carrier
- Freight Terms
- Delivery Code
- Pack and Hold
- Shipment Container Count
- Is Shipment Containerized

#### **Container Attributes**

- Is Shipment Container
- Is Load Container
- Is Inventory Pallet
- Is Converted From LPN
- Is Serial Capture Pending
- Is Pack Process Complete
- Is Product Placing Complete
- Requires VAS
- Has Child Containers
- Number of Items
- Container Type

For more information about Pipeline Determination and Hub Rule, see the *Sterling Selling and Fulfillment Foundation: Application Platform Configuration Guide*.

# **View the Pack Pipeline Details About this task**

To view the pack pipeline details:

#### **Procedure**

- 1. From the tree in the application rules side panel, choose Packing > Pack Process > Pack Process Model. The Pack Process window displays.
- 2. In the Pack Process window, choose Pack Process Repository > Pipelines > Pack Process.
- 3. The Pipeline Detail: Pack Process (Pack Process) window displays.

### **Results**

After packing a container, if you want to perform a VAS operation, extend the pack pipeline and add the new extended status with the Requires VAS container attribute connected to the listener. To perform the VAS operation, the system automatically creates a work order. On completion of VAS, the container status changes to Packed.

For more information about creating and modifying a pipeline, see the *Sterling Selling and Fulfillment Foundation: Application Platform Configuration Guide*.

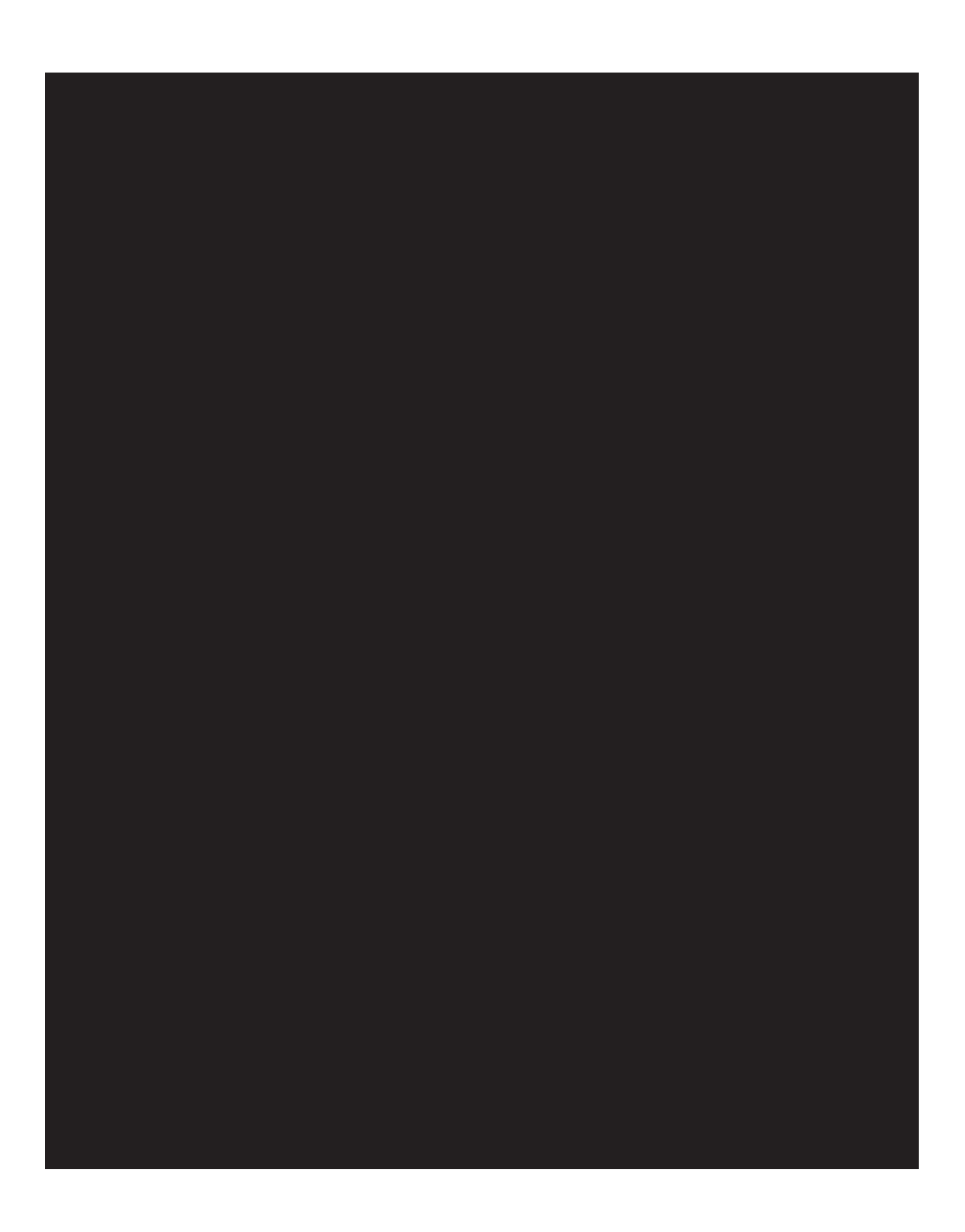

## **Post-Pick Value Added Services Configuration Settings**

For Post-Pick Value Added Services to happen, the buyer-compliance for the same should be defined, with a service definition associated with it. Again, the 'Container pipeline' should have a 'listener' (that listens to the valid status of the work order) to create a work order for the container.

Typically, the pipeline should be as follows:

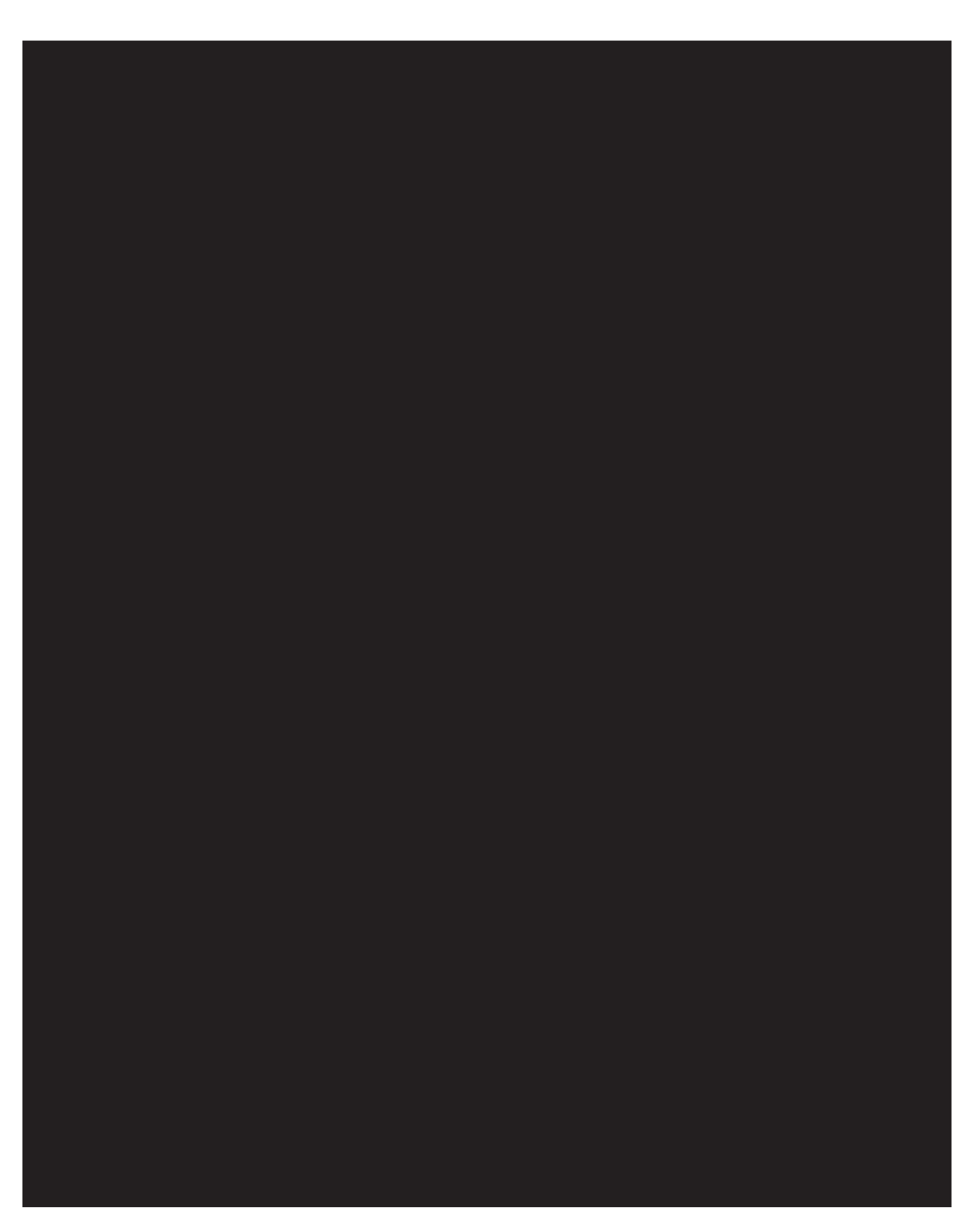

For more information about value added services, see the *Sterling Selling and Fulfillment Foundation: Warehouse Management System Concepts Guide*.

For more information about configuring value added services, see "Configuring Value Added Services".

For more information about Configuring Pipeline components, see the *Sterling Selling and Fulfillment Foundation: Application Platform Configuration Guide*.

### **Extend Container Pipelines for Items that Require VAS About this task**

Perform the following steps to extend the container pipelines for items that require VAS:

#### **Procedure**

- 1. Create a new status extension of the Packed status, for example, Awaiting WO.
- 2. Configure a Requires VAS condition such that this condition picks containers from the Packed status, and depending on the evaluation of the Requires VAS condition, puts the containers in the Awaiting WO status.
- 3. The WorkOrderListener should pick the containers that are in this new status.

# **View Transaction Details for Pack Pipeline About this task**

Every process type has a set of base transactions defined for it. A transaction is a logical unit of work that is necessary for performing an activity within Sterling Selling and Fulfillment Foundation. Base transactions are predefined transactions that contain information about how the transaction behaves, such as how many copies of a transaction can be kept in a process type and whether or not it can have configurable base pick and drop statuses. Base transactions can be used to create new transactions. These transactions can be changed within the limits defined in the base transaction.

For more information about Transactions, see *Sterling Selling and Fulfillment Foundation: Application Platform Configuration Guide*.

To view the transaction details for a pack pipeline:

### **Procedure**

- 1. From the tree in the application rules side panel, choose Packing > Pack Process > Pack Process Model. The Pack Process window displays.
- 2. In the Pack Process window, choose  $\_\_$ .
- 3. The Transactions tab window displays.

#### **Results**

For more information about creating and modifying Transactions, see the *Sterling Selling and Fulfillment Foundation: Application Platform Configuration Guide*.

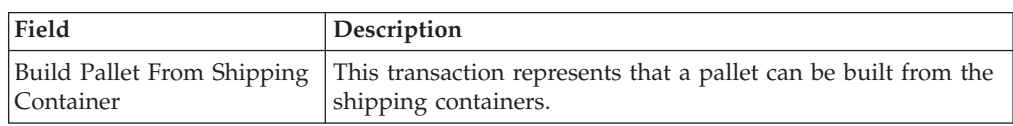

*Table 307. Pack Process Pipeline - Transactions Tab Window*

| Field                          | Description                                                                                              |
|--------------------------------|----------------------------------------------------------------------------------------------------|
| Create Container               | This transaction represents the creation of container that is<br>used for packing of shipment.           |
|                                | This applies to warehouses that do 'post-pick'<br>containerization'.                                     |
| Delete Container               | This transaction represents that container contents can be<br>deleted.                                   |
| <b>Modify Container</b>        | This transaction represents that container level or attributes<br>can be modified.                       |
| Overpack Shipping<br>Container | This transaction represents that the shipping containers can<br>be overpacked.                           |
| Pack Container                 | This transaction represents that container contents can be.<br>packed.                                   |
| Resolve Short Pick             | This transaction represents that the shipment for packing has<br>been short picked, and can be resolved. |
| Unpack Container               | This transaction represents that container contents can be.<br>unpacked.                                 |

*Table 307. Pack Process Pipeline - Transactions Tab Window (continued)*

# **View Status Details of a Pack Pipeline About this task**

**Statuses** are the actual states that a document moves through in the pipeline. A transaction can contain two types of statuses, a drop status and a pickup status. A document is moved into a **drop status** when the events and conditions of a transaction have been completed. A **pickup status** takes the document from the previous drop status and moves it through the next transaction. Created and Scheduled are examples of statuses.

For more information about Statuses, see the *Sterling Selling and Fulfillment Foundation: Application Platform Configuration Guide*.

To view the status details of a pack pipeline:

### **Procedure**

- 1. From the tree in the application rules side panel, choose Packing > Pack Process > Pack Process Model. The Pack Process window displays.
- 2. In the Pack Process window, choose  $\_\_$ .
- 3. The Statuses tab window displays.

#### **Results**

For more information about creating and modifying Statuses, see the *Sterling Selling and Fulfillment Foundation: Application Platform Configuration Guide*.

| Field               | Description                                                                                                   |
|---------------------|----------------------------------------------------------------------------------------------------|
| Created             | This indicates that the shipment is opened for packing.                                                       |
|                     | This corresponds to 'Create Container' transaction.                                                           |
| Being Packed        | This indicates that the packing of the shipment is in progress.                                               |
|                     | This corresponds to 'Add to Container' transaction.                                                           |
| <b>Short Picked</b> | This indicates that the shipment for packing has been short<br>picked.                                        |
|                     | This corresponds to exceptions being reported on a container<br>during the pick pipeline process transaction. |
| Short Pick Resolved | This indicates that the short pick exception has been resolved.                                               |
|                     | This corresponds to 'Resolve Short Pick' transaction.                                                         |
| Packed              | This indicates that packing for the shipment is complete.                                                     |
|                     | This corresponds to the 'Close Container' action from the<br>pack station.                                    |

*Table 308. Pack Process Pipeline - Statuses Tab Window*

# **View Condition Details of a Pack Pipeline About this task**

A **condition** matches document type attributes against decision points and routes the documents to different paths based on the specified attribute and value combinations. The document type attributes against which conditions can be created are predefined in Sterling Selling and Fulfillment Foundation. You can use these attributes in any combination or you can create conditions that run the appropriate application logic for specific circumstances.

For more information about Conditions, see the *Sterling Selling and Fulfillment Foundation: Application Platform Configuration Guide*.

To view the condition details of a pack pipeline:

### **Procedure**

- 1. From the tree in the application rules side panel, choose Packing > Pack Process > Pack Process Model. The Pack Process window displays.
- 2. In the Pack Process window, choose  $\_\_$ .
- 3. The Conditions tab window displays.

#### **Results**

For more information about creating and modifying Conditions, see the *Sterling Selling and Fulfillment Foundation: Application Platform Configuration Guide*.

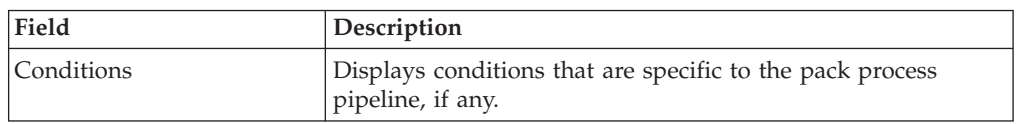

*Table 309. Pack Process Pipeline - Conditions Tab Window*

The Sterling Warehouse Management System default pipeline does not have any conditions specified.

# **View Action Details of a Pack Pipeline About this task**

An **action** is a process or program that is triggered by an event. These processes and programs send user alert notifications and automatically resolve issues.

For example, when an order is released (the event), you can set an action to send the customer an e-mail.

For more information about Actions, see the *Sterling Selling and Fulfillment Foundation: Application Platform Configuration Guide*.

To view the action details of a pack pipeline:

#### **Procedure**

- 1. From the tree in the application rules side panel, choose Packing > Pack Process > Pack Process Model. The Pack Process window displays.
- 2. In the Pack Process window, choose  $\_\_$ .
- 3. The Actions tab window displays.

#### **Results**

For more information about creating and modifying Actions, see the *Sterling Selling and Fulfillment Foundation: Application Platform Configuration Guide*.

*Table 310. Pack Process Pipeline - Actions Tab Window*

| Field           | Description                                                                                                    |
|-----------------|----------------------------------------------------------------------------------------------------|
| <b>Batching</b> | Default settings are provided for:                                                                                                    |
|                 | <b>Print Move Tickets – Invokes the batch printing service for</b><br>printing the move tickets.                                                                                         |
|                 | <b>Print Task Sheets</b> – Invokes the batch print service for<br>printing the task sheets.                                                                                              |
| ConfirmShipment | Default settings are provided for:                                                                                                    |
|                 | <b>ConfirmShipment</b> – Invokes the confirmShipment flow to<br>confirm the shipment.                                                                                                    |
| DCS-Integration | Default settings are provided for:                                                                                                    |
|                 | <b>InventoryDownload</b> – Invokes the<br>YantraWMSInventoryDownloadService service to download<br>the inventory information from Sterling Selling and<br>Fulfillment Foundation to DCS. |
|                 | <b>PODownload</b> – Invokes the YantraWMSPODownloadService<br>service to download the Purchase Order information from<br>Sterling Selling and Fulfillment Foundation to DCS.             |

| Field                    | Description                                                                                                    |
|--------------------------|----------------------------------------------------------------------------------------------------|
| Exceptions               | Default settings are provided for:                                                                                                    |
|                          | <b>ShortagesDetected</b> – Invokes the LogWavePlaFailure<br>exception service when shortage of inventory occurs during<br>wave release.                                                                                                    |
| InventorySynchronization | Default settings are provided for:                                                                                                    |
|                          | <b>CollectInventoryMismatch</b> – This service collects the<br>inventory mismatch information between an external system<br>and Sterling Selling and Fulfillment Foundation. This is<br>typically caused when some inventory updates at a node or a<br>warehouse are not reported to Sterling Selling and Fulfillment<br>Foundation. |
| PickAndRetrieval         | Default settings are provided for:                                                                                                    |
|                          | <b>ConfirmEmptyLocationAfterPick – Invokes the</b><br>GenerateCountRequest flow which creates a count request.                                                                                                    |
| Prints                   | Default settings are provided for:                                                                                                    |
|                          | <b>PickList Print</b> – Invokes the print service for printing the<br>Pick List.                                                                                                    |
|                          | LTL Manifest – Invokes the print service for printing the<br>Less-than Truck Load Manifest.                                                                                                    |
|                          | <b>Print Load BOL</b> – Invokes the print service for printing the<br>Load Bill of Lading.                                                                                                    |
|                          | Print PackList - Invokes the print service for printing the<br>Pack List.                                                                                                    |
|                          | <b>Print Post Pick Container Labels – Invokes the print service</b><br>for printing UCC-128 container labels for containers, when<br>system defined packing process is used.                                                                                                    |
|                          | <b>Print Shipment BOL</b> – Invokes the print service for printing<br>the Shipment Bill of Lading.                                                                                                    |
|                          | Print Shipping Label - Invokes the print service for printing<br>the UCC-128 container labels.                                                                                                    |
|                          | Print Wave - Invokes the Print service for printing a Wave.                                                                                                    |
| ReceiptPutaway           | <b>Putaway products on receipt closure</b> – Indicates the default<br>action provided to automatically initiate putaway of purchase<br>order receipts.                                                                                                    |
| RetrieveShipment         | <b>Retrieve Requested Serial</b> – This service invokes the<br>retrieveShipment API to retrieve the requested serials to the<br>specified location.                                                                                                    |
| Shipping                 | Default settings are provided for:                                                                                                    |
|                          | <b>Load Left Origin – Invokes the doLoadLeftOriginUpdates</b><br>service to mark that the load has left the origin.                                                                                                    |
|                          | <b>Stop Shipping - Invokes the RaiseStopShippingAlert service</b><br>to raise an alert to stop the processing of the shipment.                                                                                                    |

*Table 310. Pack Process Pipeline - Actions Tab Window (continued)*

| Field     | Description                                                                                                    |
|-----------|----------------------------------------------------------------------------------------------------|
| Templates | Default settings are provided for:                                                                                          |
|           | Log Exception $-$ Logs the reasons due to which a count<br>request could not be created for a Count Program.                |
|           | <b>Publish Data</b> – Sends data to external queue or internal<br>tables.                                                   |
|           | <b>Raise Exception – Raises an alert using the Event</b><br>Management from the published information.                      |
|           | <b>Send Email</b> – Raises an email action to create an email in the<br>template format from the published information.     |
|           | <b>Send Email-HTML format – Raises an email action to create</b><br>an email in HTML format from the published information. |

*Table 310. Pack Process Pipeline - Actions Tab Window (continued)*

# **View Service Definitions of a Pack Pipeline About this task**

Service definitions are a representation of the logic that regulates document workflow services. The Service Builder is a graphical interface that enables you to create a graphical representation of these *services*.

For more information about Service Definitions, see the *Sterling Selling and Fulfillment Foundation: Application Platform Configuration Guide*.

To view the service definition details of a pack pipeline:

#### **Procedure**

- 1. From the tree in the application rules side panel, choose Packing > Pack Process > Pack Process Model. The Pack Process window displays.
- 2. In the Pack Process window, choose  $\_\_$ .
- 3. The Service Definitions tab window displays.

#### **Results**

For more information about creating and modifying Service Definitions, see the *Sterling Selling and Fulfillment Foundation: Application Platform Configuration Guide*.

| Field                | Description                                                                   |
|----------------------|-------------------------------------------------------------------------------|
| GetPackListData      | The print service for getting the data required to print a Pack<br>List.      |
| GetShippingLabelData | The print service for getting the data required to print a<br>Shipping Label. |
| PrintShippingLabel   | The Print service for printing a Shipping Label.                              |

*Table 311. Pack Process Pipeline - Service Definition Tab Window*

# **Chapter 19. Overview of Shipping Activities**

Shipping defines the process to be followed after the completion of the Packing and VAS processes. For example, shipping activities include trailer loading and manifesting.

## **Defining Customers**

You can define the customers that buy from an organization.

Tasks include defining Customer Classifications and defining Customer Definitions.

## **Defining Customer Classifications**

You can configure the customer classification codes to associate with a customer identification master.

Use Customer Classification to create, modify, or delete a Customer Classification:

### **Create Customer Classification About this task**

To create a customer classification:

#### **Procedure**

- 1. From the tree in the application rules side panel, choose Shipping > Customer > Customer Classification. The Customer Classification Codes window displays in the work area.
- 2. Choose  $\_\_$ . The Customer Classification Code Details pop-up window displays.
- 3. In Customer Classification Code, enter the classification ID code.
- 4. In Short Description, enter a brief description of the classification ID code.
- 5. In Long Description, enter a more detailed description of the classification ID code.
- 6. Choose  $\_\$ .

### **Modify Customer Classification About this task**

To modify a customer classification:

- 1. From the tree in the application rules side panel, choose Shipping > Customer > Customer Classification. The Customer Classification Codes window displays in the work area.
- 2. Select the applicable customer classification code and choose  $\_\_$ . The Customer Classification Code Details pop-up window displays.
- 3. In Short Description, enter a brief description of the classification ID code.
- 4. In Long Description, enter a more detailed description of the classification ID code.
- $5.$  Choose  $\_\$ .

## **Delete Customer Classification About this task**

To delete a customer classification:

#### **Procedure**

- 1. From the tree in the application rules side panel, choose Shipping > Customer > Customer Classification. The Customer Classification Codes window displays in the work area.
- 2. Select the applicable customer classification code and choose  $\_\_$ .

# **Defining Customer Definitions**

You can configure the customer definitions that establish a relationship between an organization and its Buyers. When creating a customer definition, you associate an existing Buyer organization with a specific customer ID and classification. The customer identification uniquely identifies the Buyer organization in instances where multiple ERP systems download Buyer information into Sterling Selling and Fulfillment Foundation.

Use Customer Definition to create, modify, or delete a Customer Definition.

### **Create Customer Definition About this task**

To create a customer definition:

#### **Procedure**

- 1. From the tree in the application rules side panel, choose Shipping > Customer > Customer Definition. The Customer Search window displays in the work area.
- 2. Choose  $\_\_$ . The Customer pop-up window displays.
- 3. Enter information into the applicable fields.
- 4. Choose  $\_\$ .

#### *Table 312.* **Customer Pop-Up Window for Shipping**

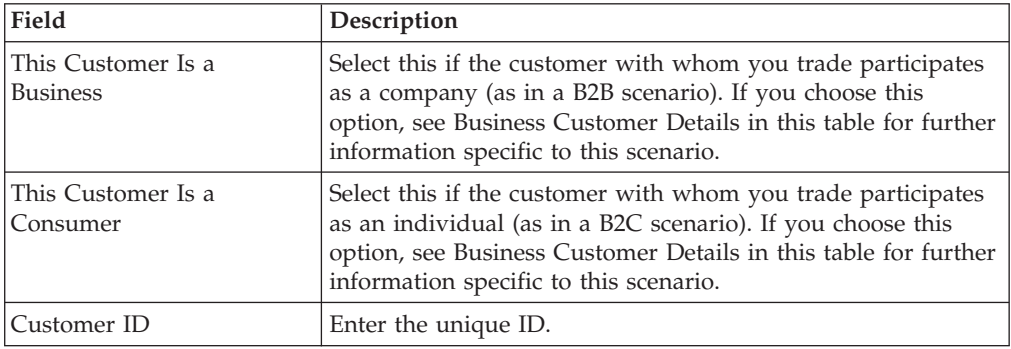

| Field                                  | Description                                                                                                    |
|----------------------------------------|----------------------------------------------------------------------------------------------------|
| <b>Customer Classification</b>         | Select the classification, if applicable.                                                                                        |
| <b>Business Customer Details</b>       |                                                                                                    |
| Select Existing Organization           | Choose this and select the applicable Buyer if you want to<br>associate the customer ID with an existing Buyer<br>organization.  |
| Create A New Organization              | Choose this if you want to create a new organization to<br>associate with the customer.                                          |
| Organization Code                      | If you chose Create Buyer Organization, enter the Buyer's<br>organization code.                                                  |
| Organization Name                      | When creating a new organization, enter the Buyer's<br>organization name.                                                        |
| This Organization Is Also a<br>Ship To | When creating a new organization, choose this if the<br>organization also functions as a receiving node.                         |
| <b>DUNS Number</b>                     | If you chose Create Buyer Organization, enter the Buyer's<br>DUNS number.                                                        |
|                                        | Account Number With Hub   If you chose Create Buyer Organization, enter the Buyer's<br>account number with the Hub organization. |
| Locale                                 | If you chose Create Buyer Organization, select the Buyer's<br>locale.                                                            |
| <b>Consumer Address Details</b>        |                                                                                                    |
| Address                                | Enter the consumer's name and shipping address here.                                                                             |
| Contact Info                           | Enter the consumer's telephone, cell phone, fax number, and<br>e-mail address.                                                   |

*Table 312.* **Customer Pop-Up Window for Shipping** *(continued)*

### **Modify Customer Definition About this task**

To modify a customer definition:

### **Procedure**

- 1. From the tree in the application rules side panel, choose Shipping > Customer > Customer Definition. The Customer Search window displays in the work area.
- 2. Enter applicable search criteria and choose  $\_\_\_$ . A list of customers displays.
- 3. Locate the applicable customer and choose  $\_\_$ . The Customer pop-up window displays.
- 4. From Customer Classification, select the Buyer's customer classification, if applicable.
- 5. From Buyer Organization, select the Buyer organization to associate with the customer ID.
- 6. Choose  $\_\$ .

### **Delete Customer Definition About this task**

To delete a customer definition:

- 1. From the tree in the application rules side panel, choose Shipping > Customer > Customer Definition. The Customer Search window displays in the work area.
- 2. Enter applicable search criteria and choose  $\_\_$ . A list of customers displays.
- 3. Locate the applicable customer and choose  $\_\_$ .

# **Defining Activities for Shipping**

Activities in the warehouse are grouped into Activity Groups. The Sterling Warehouse Management System provides a pre-defined set of activity groups for a warehouse. Examples of activity groups include Receiving, VAS, Picking, Packing, and Shipping.

Each activity group is associated with activity codes that define each activity that is performed. For example, the shipping activity group has Trailer Loading, and Manifesting activities.

**Note:** Activity Codes and Activity Constraints may be defined only when the WMS tree is loaded for Node / Hub combination.

## **Create Activity Code for Shipping About this task**

To create an activity code:

#### **Procedure**

- 1. From the tree in the application rules side panel, choose Shipping > Activities. The Activity Search window displays.
- 2. Enter information in the applicable fields.
- 3. Choose  $\_\$ .

## **Activity Search Window for Shipping**

The following table describes the fields in the Activity Search window:

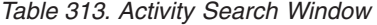

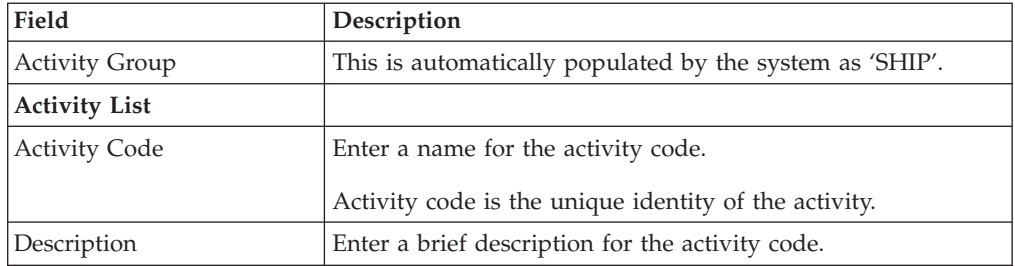

# **Modify Activity Code for Shipping About this task**

Once an activity code has been created, it can be modified.

To modify an activity code:

- 1. From the tree in the application rules side panel, choose Shipping > Activities. The Activity Search window displays, with the list of activities.
- 2. Enter information in the applicable fields.
- 3. Choose  $\_\$ .

#### **Results**

*It is recommended that the* Sterling Warehouse Management System*-provided list of activity codes is not modified.*

## **Delete Activity Code for Shipping About this task**

To delete an activity code:

#### **Procedure**

- 1. From the tree in the application rules side panel, choose Shipping > Activities. The Activity Search window displays, with the list of activities.
- 2. Choose the Activity Code to be deleted.
- $3.$  Choose  $\_\$ .

#### **Results**

*It is recommended that the* Sterling Warehouse Management System-*provided list of activity codes is not deleted.*

## **Setting Up Activity Constraints for Container**

Activities in the warehouse are performed based on attributes of the inventory being received. The attributes considered for Packing are containers.

The constraints for the activity of a Container are specified here. This also applies to CASE with LPN and PALLET with LPN.

Use the Activity Constraints for Container set-up to create, modify, or delete an Activity Constraint for a Container.

# **Create Activity Constraint for Container About this task**

To create an activity constraint for Container:

- 1. From the tree in the application rules side panel, choose Shipping > Activities. The Activity Search window displays, with the list of activities.
- 2. Choose the Activity List whose Activity Constraint is to be set up.
- 3. Choose  $\_\_$ . The Activity Constraints window displays.
- 4. In the Activity Constraints window, choose the Container tab. The Container tab window for Activity Constraints displays.

# **Set Up Activity Constraints for Container Pallets About this task**

To set up activity constraints for container pallets:

### **Procedure**

- 1. In the Container tab of Activity Constraints window, choose the Pallet tab. The Pallet tab window displays.
- 2. In the Pallet tab window, choose  $\_\_$ .
- 3. The Activity Constraint Details window displays.
- 4. Enter information in the applicable fields.
- $5. Choose \_\_$

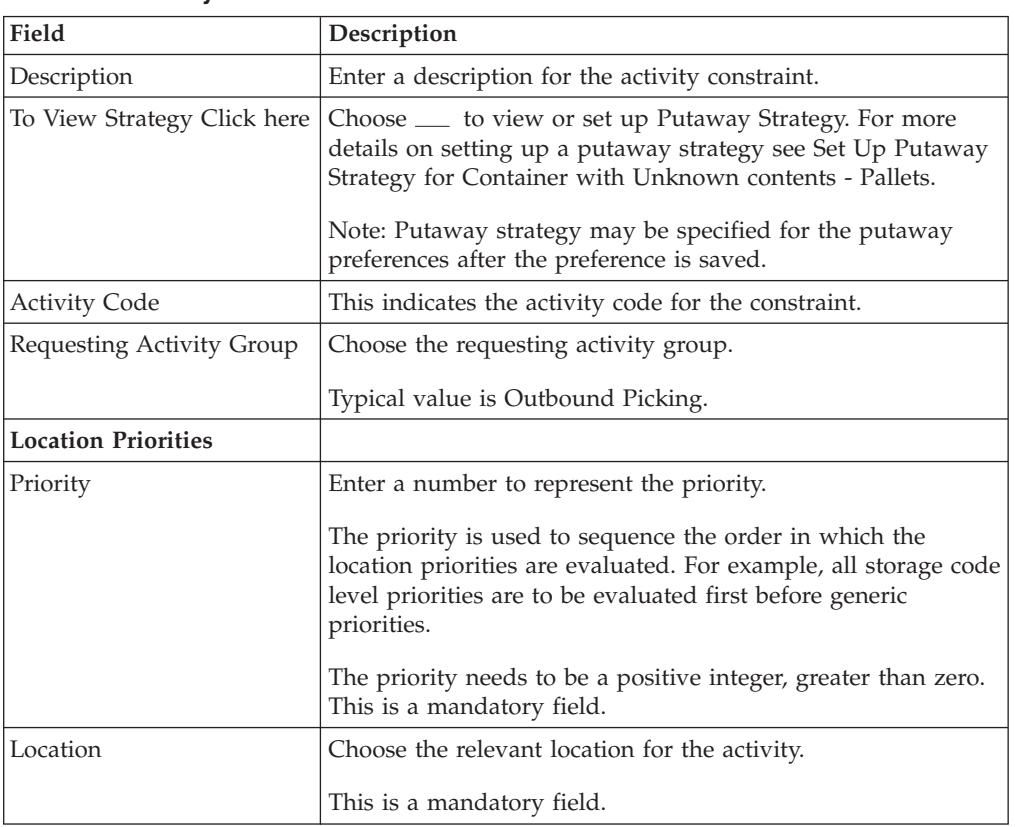

#### *Table 314.* **Activity Constraint Details - Containers Pallet Tab**

# **Set Up Putaway Strategy for Container with Unknown Contents - Pallets**

## **About this task**

You can set up putaway strategies to putaway applicable inventory from a source zone to a target zone, based on the strategy specified.

To set up putaway strategy for container with unknown content pallets:

- 1. In the Activity Constraint Details : Container with unknown contents : Pallet window, choose  $\_\_$ .
- 2. The Applicable Putaway Strategies window is displayed.
- 3. Choose  $\equiv$  in the Putaway Strategies panel. The Putaway Strategy Details window appears in the right panel.
- 4. Enter information in the applicable fields.
- 5. Choose  $\_\$ .

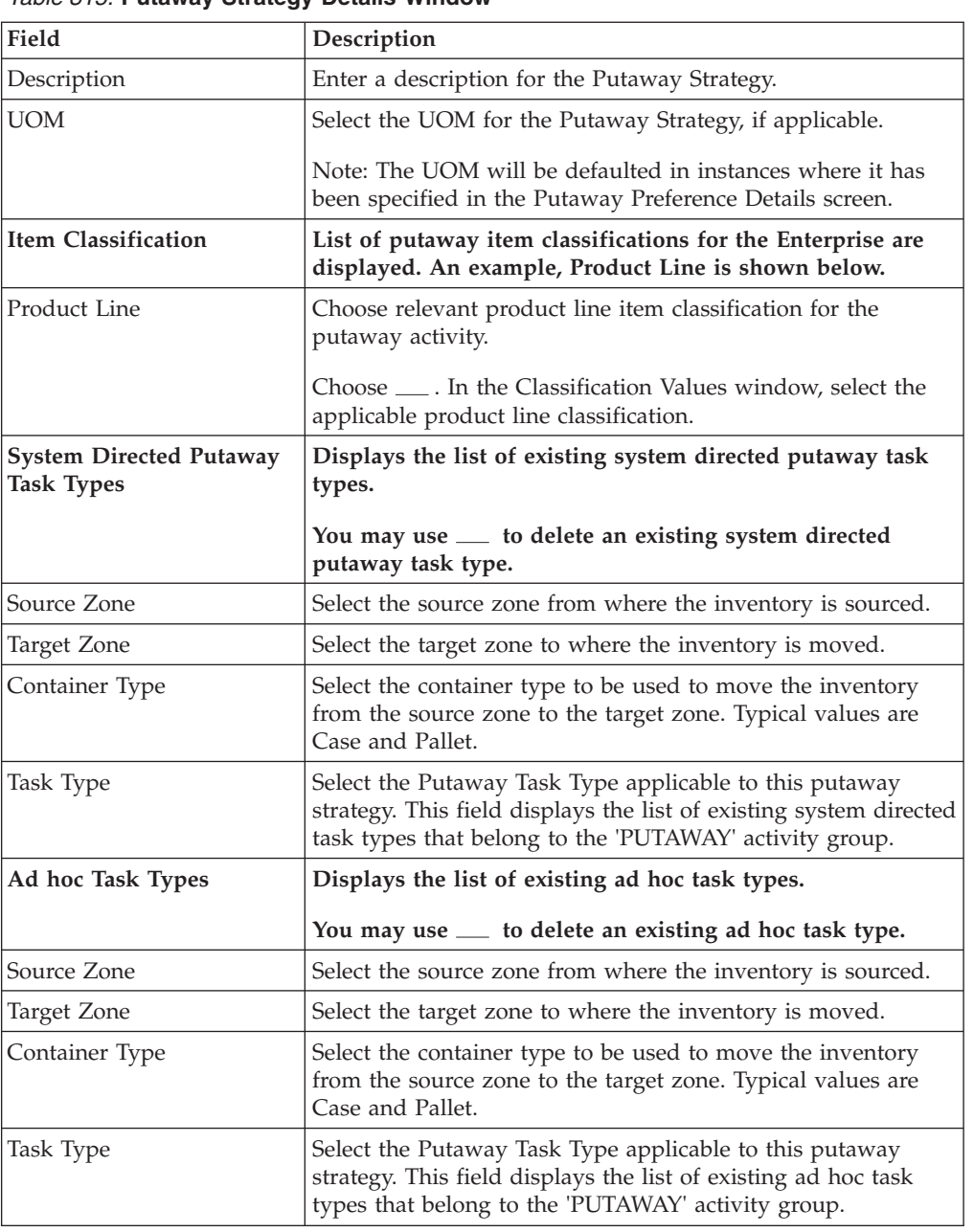

### *Table 315.* **Putaway Strategy Details Window**

# **Set Up Activity Constraints for Container Cases About this task**

To set up activity constraints for container cases:

#### **Procedure**

- 1. In the Container tab of Activity Constraints window, choose the Case tab. The Case tab window displays.
- 2. In the Case tab window, choose  $\_\_$ .
- 3. The Activity Constraint Details window displays.
- 4. Enter information in the applicable fields.
- 5. Choose  $\_\$ .

#### *Table 316.* **Activity Constraint Details - Containers Case Tab**

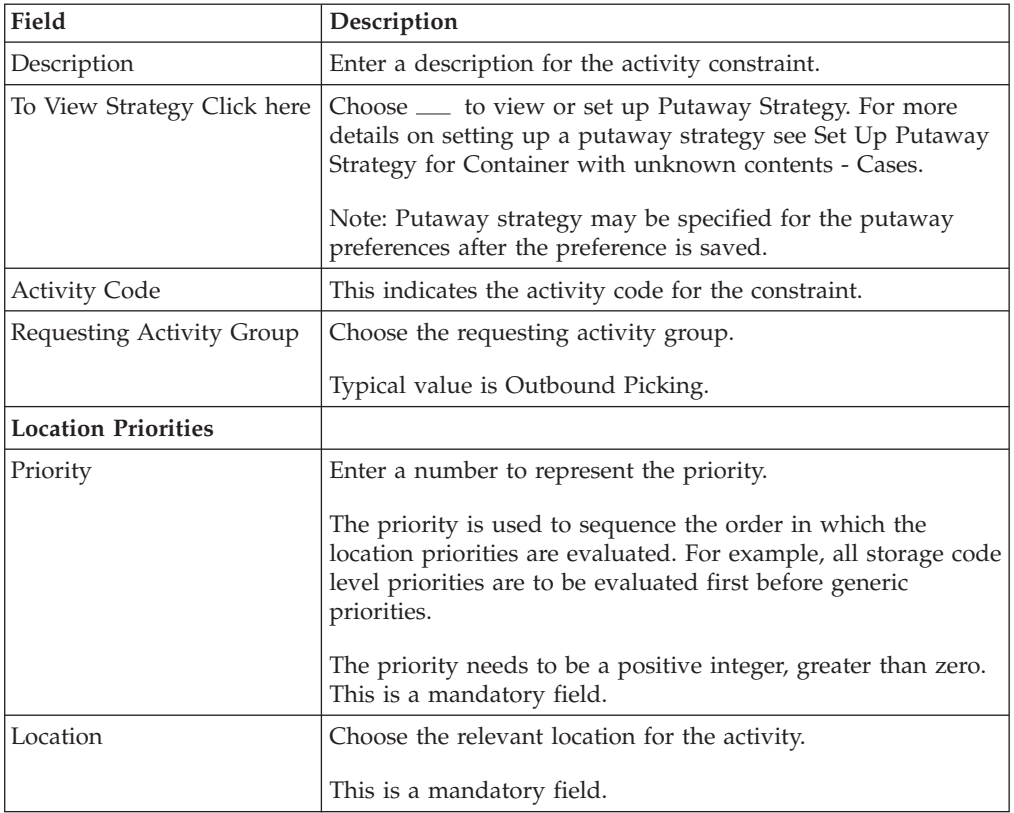

# **Set Up Putaway Strategy for Container with Unknown Contents - Cases About this task**

You can set up putaway strategies to putaway applicable inventory from a source zone to a target zone, based on the strategy specified.

To set up putaway strategy for Container with unknown contents cases:

- 1. In the Activity Constraint Details : Container with unknown content : Case window, choose  $\_\_$ .
- 2. The Applicable Putaway Strategies window is displayed.
- 3. Choose  $\equiv$  in the Putaway Strategies panel. The Putaway Strategy Details window appears in the right panel.
- 4. Enter information in the applicable fields.
- 5. Choose  $\_\$ .

| Field                                        | Description                                                                                                    |
|----------------------------------------------|----------------------------------------------------------------------------------------------------|
| Description                                  | Enter a description for the Putaway Strategy.                                                                                                    |
| <b>UOM</b>                                   | Select the UOM for the Putaway Strategy, if applicable.                                                                                                    |
|                                              | Note: The UOM will be defaulted in instances where it has<br>been specified in the Putaway Preference Details screen.                                                                    |
| <b>Item Classification</b>                   | List of putaway item classifications for the Enterprise are<br>displayed. An example, Product Line is shown below.                                                                       |
| Product Line                                 | Choose relevant product line item classification for the<br>putaway activity.                                                                                                    |
|                                              | Choose ____. In the Classification Values window, select the<br>applicable product line classification.                                                                                  |
| System Directed Putaway<br><b>Task Types</b> | Displays the list of existing system directed putaway task<br>types.                                                                                                    |
|                                              | You may use <sub>-</sub> to delete an existing system directed<br>putaway task type.                                                                                                    |
| Source Zone                                  | Select the source zone from where the inventory is sourced.                                                                                                    |
| Target Zone                                  | Select the target zone to where the inventory is moved.                                                                                                    |
| Container Type                               | Select the container type to be used to move the inventory<br>from the source zone to the target zone. Typical values are<br>Case and Pallet.                                            |
| Task Type                                    | Select the Putaway Task Type applicable to this putaway<br>strategy. This field displays the list of existing system directed<br>task types that belong to the 'PUTAWAY' activity group. |
| Ad hoc Task Types                            | Displays the list of existing ad hoc task types.                                                                                                    |
|                                              | You may use __ to delete an existing ad hoc task type.                                                                                                    |
| Source Zone                                  | Select the source zone from where the inventory is sourced.                                                                                                    |
| Target Zone                                  | Select the target zone to where the inventory is moved.                                                                                                    |
| Container Type                               | Select the container type to be used to move the inventory<br>from the source zone to the target zone. Typical values are<br>Case and Pallet.                                            |
| Task Type                                    | Select the Putaway Task Type applicable to this putaway<br>strategy. This field displays the list of existing ad hoc task<br>types that belong to the 'PUTAWAY' activity group.          |

*Table 317.* **Putaway Strategy Details Window -Container Case**

# **Modify Activity Constraint for Container About this task**

To modify an activity constraint for container:

### **Procedure**

- 1. From the tree in the application rules side panel, choose Shipping > Activities. The Activity Search window displays, with the list of activities.
- 2. Choose the Activity List whose Activity Constraint is to be set up.
- 3. Choose  $\_\_$ . The Activity Constraints window displays.
- 4. In the Activity Constraints window, choose the Container tab. The Container tab window for Activity Constraints displays.
- 5. In the Container tab window, choose the activity constraint to be modified.
- 6. Choose  $\_\_$ . The Activity Constraint Details window displays.
- 7. Enter information in the applicable fields. For more information about modifying the fields.
- 8. Choose .

# **Delete Activity Constraint for Container About this task**

To delete an activity constraint for container:

### **Procedure**

- 1. From the tree in the application rules side panel, choose Shipping > Activities. The Activity Search window displays, with the list of activities.
- 2. Choose the Activity List whose Activity Constraint is to be set up.
- 3. Choose  $\_\_$ . The Activity Constraints window displays.
- 4. In the Activity Constraints window, choose the Container tab. The Container tab window for Activity Constraints displays.
- 5. In the Container tab window, choose the activity constraint to be deleted.
- 6. Choose  $\_\$ .

## **Defining Parcel Carrier Preferences**

Parcel Carrier Preferences are used to set up carrier specific preferences that is used in the shipping process. Parcel Carrier Preferences define the carrier name, organization code, and shipper account information, along with third party billing information.

Use Parcel Carrier Preferences for:

- Create Parcel Carrier Preference
- Create a New Parcel Carrier Preference from an Existing Parcel Carrier Preference
- Modify Parcel Carrier Preference
- Delete Parcel Carrier Preference

# **Create Parcel Carrier Preference About this task**

To create a parcel carrier preference:

- 1. From the tree in the application rules side panel, choose Shipping > Parcel Carrier Preferences. The Parcel Carrier Preferences window displays.
- 2. In the Parcel Carrier Preferences window, choose  $\_\_$ . The Parcel Carrier Preferences Detail pop-up window displays.
- 3. Enter information in the applicable fields.
- 4. Choose  $\_\$ .

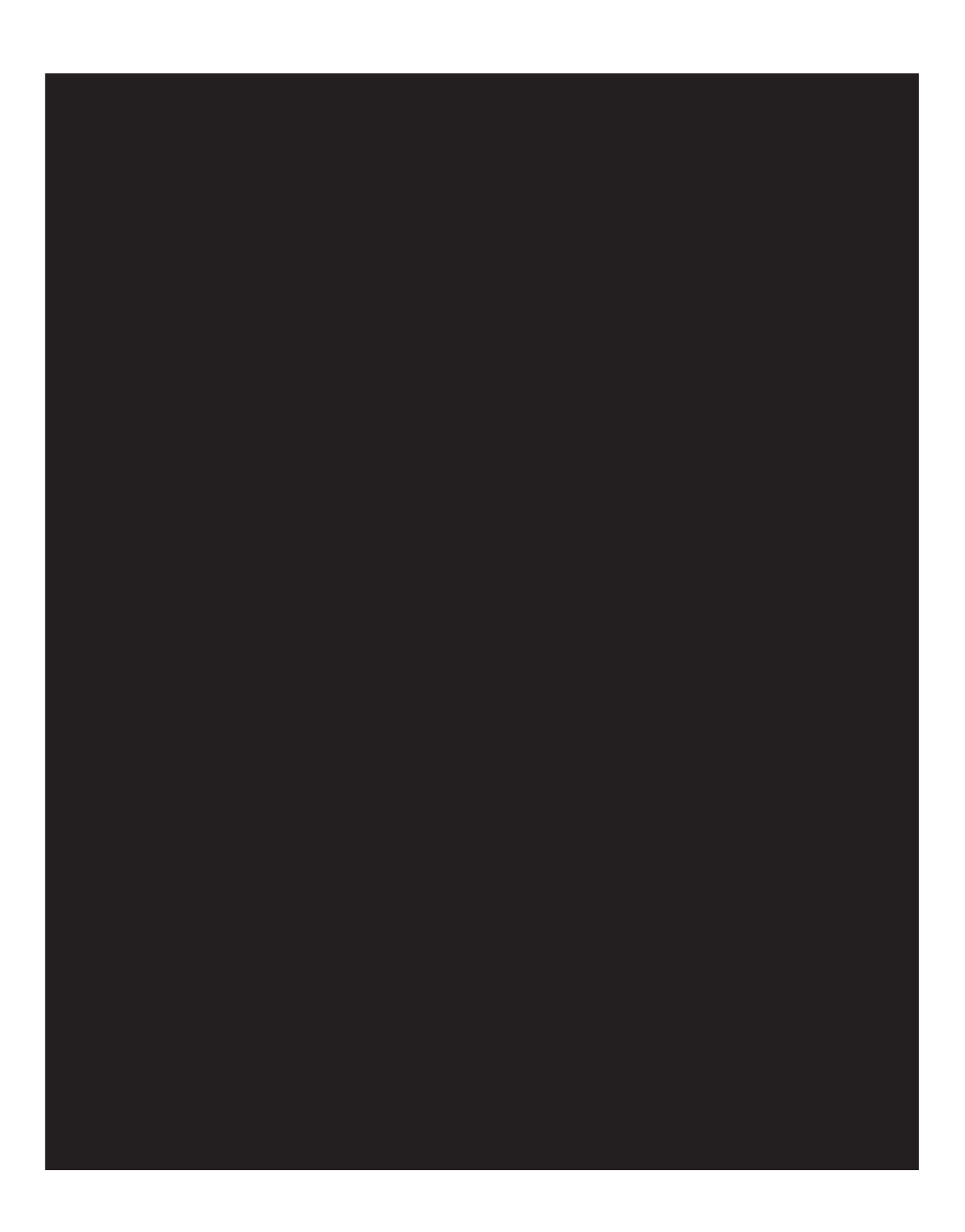

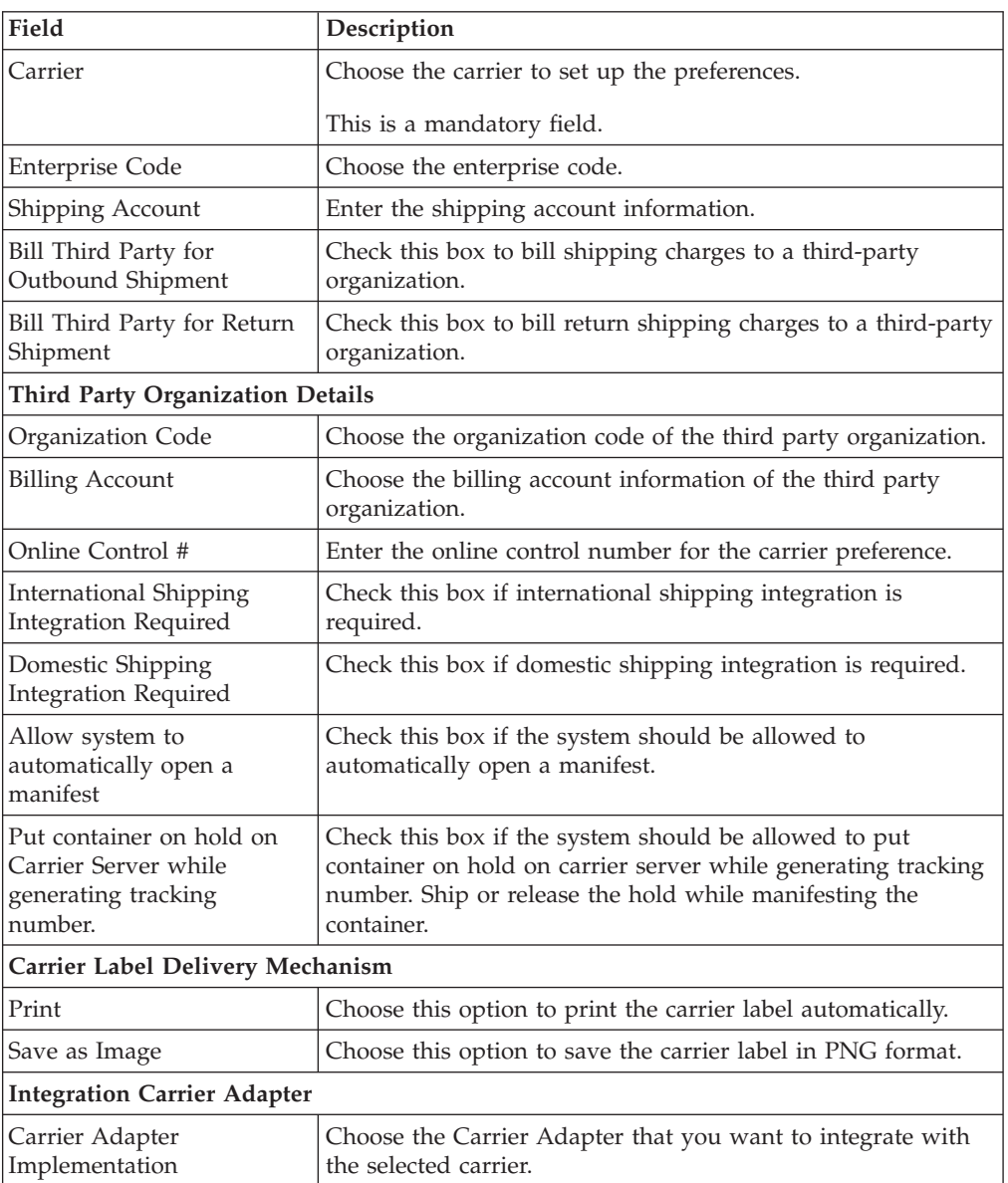

# **Parcel Carrier Preferences Detail Pop-up Window**

# **Create a New Parcel Carrier Preference from an Existing Parcel Carrier Preference About this task**

To create a new parcel carrier preference from an existing parcel carrier preference:

- 1. From the tree in the application rules side panel, choose Shipping > Parcel Carrier Preferences. The Parcel Carrier Preferences window displays, with the list of Parcel Carrier Preferences.
- 2. In the Parcel Carrier Preferences window, choose the Parcel Carrier Preference to be copied from.
- 3. Choose  $\_\_$ . The Parcel Carrier Preferences Detail pop-up window displays.
- 4. Enter information in the applicable fields. Refer to the Parcel Carrier Preferences Detail Pop-Up Window for field value descriptions.
- 5. Choose  $\_\$ .

# **Modify Parcel Carrier Preference About this task**

Once a parcel carrier preference has been created, it can be modified.

To modify a parcel carrier preference:

### **Procedure**

- 1. From the tree in the application rules side panel, choose Shipping > Parcel Carrier Preferences. The Parcel Carrier Preferences window displays, with the list of Parcel Carrier Preferences.
- 2. In the Parcel Carrier Preferences window, choose the Parcel Carrier Preference to be modified.
- 3. Choose  $\_\_$ . The Parcel Carrier Preference Details pop-up window displays.
- 4. Enter information in the applicable fields. Refer to the Parcel Carrier Preferences Detail Pop-Up Window for field value descriptions.
- $5. Choose \_\_$

## **Delete Parcel Carrier Preference About this task**

To delete a parcel carrier preference:

#### **Procedure**

- 1. From the tree in the application rules side panel, choose Shipping > Parcel Carrier Preferences. The Parcel Carrier Preferences window displays, with the list of Parcel Carrier Preferences.
- 2. Choose the Parcel Carrier Preference to be deleted.
- 3. Choose  $\_\$ .

## **Defining LTL Carrier Preferences**

The LTL Carrier Preferences setup is used to configure the PRO Number generation in the Sterling Warehouse Management System.

PRO Number refers to the unique progressive or serial number assigned by the carrier to identify and track a specific shipment. This is used on freight bills, bills of lading, and waybills for invoicing and tracking purposes.

A warehouse may define the range of PRO Numbers assigned by a carrier. The PRO Number has a fixed length defined for each carrier, and may contain a prefix.

PRO Number is typically generated during routing for a load with carrier type 'LTL'. The PRO number is regenerated automatically when the carrier/service on the load is changed.

Use LTL Carrier Preferences to create, modify, or delete LTL Carrier Preferences.

# **Create LTL Carrier Preference About this task**

To create an LTL carrier preference:

- 1. From the tree in the application rules side panel, choose Shipping > LTL Carrier Preferences. The LTL Carrier Preferences window displays.
- 2. In the LTL Carrier Preferences window, choose  $\_\_$ . The PRO Number Generation Scheme pop-up window displays.
- 3. Enter information in the applicable fields. Refer to the following table for field value descriptions.
- 4. Choose  $\_\$ .

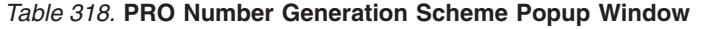

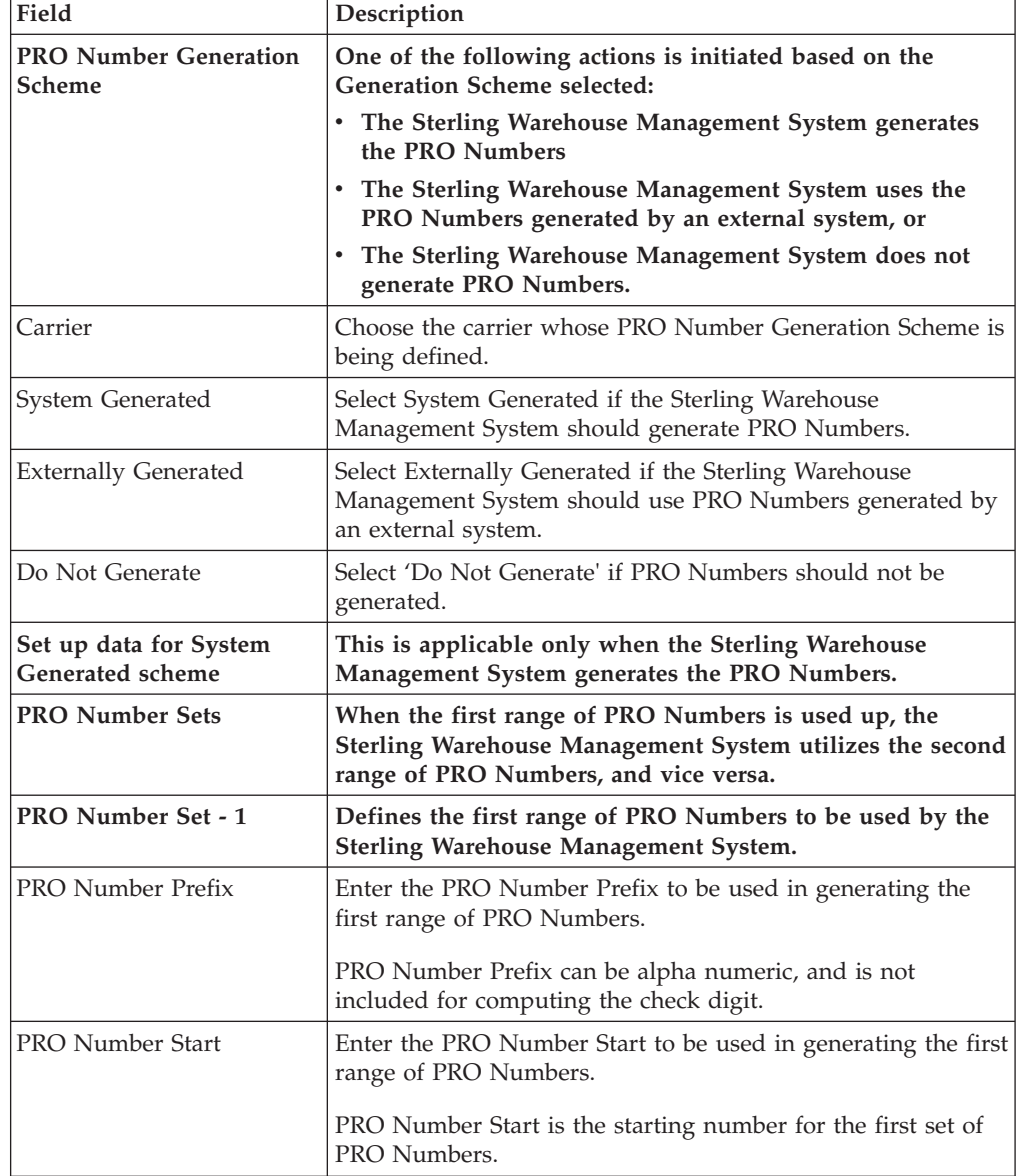

| Field                               | Description                                                                                                    |
|-------------------------------------|----------------------------------------------------------------------------------------------------|
| PRO Number End                      | Enter the PRO Number End to be used in generating the first<br>range of PRO number.                                                                                                    |
|                                     | PRO Number End is the ending number for the first set of<br>PRO Numbers.                                                                                                    |
| PRO Number Set - 2                  | Defines the second range of PRO Numbers to be used by<br>the Sterling Warehouse Management System.                                                                                                    |
| PRO Number Prefix                   | Enter the PRO Number Prefix to be used in generating the<br>second range of PRO Numbers.                                                                                                    |
|                                     | PRO Number Prefix can be alpha numeric, and is not<br>included for computing the check digit.                                                                                                    |
| PRO Number Start                    | Enter the PRO Number Start to be used in generating the<br>second range of PRO Numbers.                                                                                                    |
|                                     | PRO Number Start is the starting number for the second set<br>of PRO Numbers.                                                                                                    |
| PRO Number End                      | Enter the PRO Number End to be used in generating the<br>second range of PRO Numbers.                                                                                                    |
|                                     | PRO Number End is the ending number for the second set of<br>PRO Numbers.                                                                                                    |
| Notification Threshold              | Enter the notification threshold at which an alert is raised to<br>the user. This gains importance in instances where the second<br>set of PRO Numbers is not defined.                                                                                                    |
|                                     | The notification threshold defines the number of unassigned<br>PRO Numbers available till the PRO Number End. This<br>enables the warehouse to talk to the carrier and get a new<br>range of PRO Numbers.<br>Note: If the PRO Number End is $X$ , and the notification<br>threshold is set to 50, the Sterling Warehouse Management<br>System raises an alert to the user, when the current PRO<br>Number (unassigned) reaches X-50. |
| Notification Service                | Choose Notification Service to be used.                                                                                                    |
|                                     | Notification Service is the service that is invoked when<br>Notification Threshold is reached.                                                                                                    |
| <b>Check Digit</b><br>Determination | Defines the check digit determination algorithm to be used<br>for PRO Number Generation.                                                                                                    |
| Select Algorithm                    | Choose the relevant algorithm for check digit determination.                                                                                                    |
|                                     | Typical values are MOD11, MOD10, INT10, CWC7, TSU11,<br>NWTP7, MOD7, UPS, and NOCHECKDIGIT.                                                                                                    |
|                                     | Notes:                                                                                                    |
|                                     | When the relevant algorithm for check digit is chosen, the<br>check digit is generated out-of-the-box by the Sterling<br>Warehouse Management System.<br>For more details about Check Digit Determination<br>Algorithm, see "Setting Up a Check Digit Determination<br>Algorithm".                                                                                                    |
|                                     | When you select "NO CHECK DIGIT" algorithm for check<br>digit, it will enable you to generate the PRO Number<br>without any check digit.                                                                                                    |

*Table 318.* **PRO Number Generation Scheme Popup Window** *(continued)*

## **Create Check Digit Determination Algorithm About this task**

To set up a check digit determination algorithm:

#### **Procedure**

- 1. In the PRO Number Generation Scheme pop-up window, choose  $\_\_$ .
- 2. The Check Digit Algorithms Search window displays.
- 3. In the Check Digit Algorithms panel, choose .... The Check Digit Logic Details pop-up window displays.
- 4. Enter information in the applicable fields. Refer to the Check Digit Logic Details Popup Window table for field value descriptions.
- 5. Choose  $\_\$ .

#### *Table 319.* **Check Digit Logic Details Popup Window**

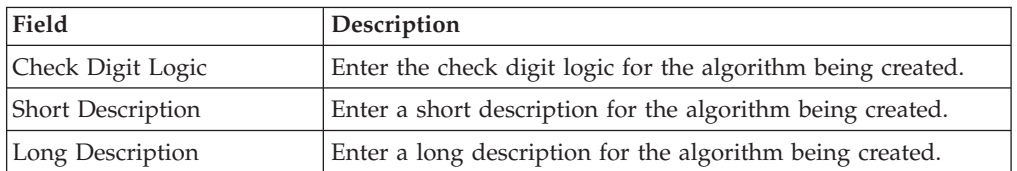

### **Create a New Check Digit Determination Algorithm from an Existing Check Digit Determination Algorithm About this task**

To create a new check digit determination algorithm from an existing check digit determination algorithm:

#### **Procedure**

- 1. In the PRO Number Generation Scheme pop-up window, choose  $\_\_$ .
- 2. The Check Digit Algorithms Search window displays.
- 3. In the Search panel, enter applicable search criteria, and choose  $\_\_$ .
- 4. The relevant search results displays in the Check Digit Algorithms panel.
- 5. From the Check Digit Algorithms list, choose the Check Digit Algorithm to be copied from.
- 6. Choose  $\_\_$ . The Check Digit Logic Details pop-up window displays.
- 7. Enter information in the applicable fields. Refer to the Check Digit Logic Details Popup Window table for field value descriptions.
- 8. Choose  $\_\$ .

### **Modify Check Digit Determination Algorithm About this task**

Once a check digit determination algorithm has been created, it can be modified.

To modify a check digit determination algorithm:

- 1. In the PRO Number Generation Scheme pop-up window, choose  $\_\_$ .
- 2. The Check Digit Algorithms Search window displays.
- 3. In the Search panel, enter applicable search criteria, and choose  $\_\_$ .
- 4. The relevant search results display in the Check Digit Algorithms panel.
- 5. From the Check Digit Algorithms list, choose the Check Digit Algorithm to be modified.
- 6. Choose  $\_\_$ . The Check Digit Logic Details pop-up window displays.
- 7. Enter information in the applicable fields. Refer to the Check Digit Logic Details Popup Window table for field value descriptions.
- 8. Choose  $\_\$ .

### **Delete Check Digit Determination Algorithm About this task**

To delete a check digit determination algorithm:

### **Procedure**

- 1. In the PRO Number Generation Scheme pop-up window, choose  $\_\_$ .
- 2. The Check Digit Algorithms Search window displays.
- 3. In the Search panel, enter applicable search criteria, and choose  $\_\_$ .
- 4. The relevant search results displays in the Check Digit Algorithms panel.
- 5. From the Check Digit Algorithms list, choose the Check Digit Algorithm to be deleted.
- 6. Choose  $\_\$ .

# **Create a New LTL Carrier Preference from an Existing LTL Carrier Preference**

### **About this task**

To create a new LTL carrier preference from an existing LTL carrier preference:

### **Procedure**

- 1. From the tree in the application rules side panel, choose Shipping > LTL Carrier Preferences. The LTL Carrier Preferences window displays, with the list of LTL Carrier Preferences.
- 2. In the LTL Carrier Preferences window, choose the LTL Carrier Preference to be copied from.
- 3. Choose  $\_\_$ . The PRO Number Generation Scheme pop-up window displays.
- 4. Enter information in the applicable fields.
- 5. Choose  $\_\$ .

# **Modify LTL Carrier Preference About this task**

Once an LTL carrier preference has been created, it can be modified.

To modify an LTL carrier preference:

- 1. From the tree in the application rules side panel, choose Shipping > LTL Carrier Preferences. The LTL Carrier Preferences window displays, with the list of LTL Carrier Preferences.
- 2. In the LTL Carrier Preferences window, choose the LTL Carrier Preference to be modified.
- 3. Choose <sub>—</sub> The PRO Number Generation Scheme pop-up window displays.
- 4. Enter information in the applicable fields.
- 5. Choose .

# **Delete LTL Carrier Preference About this task**

To delete an LTL carrier preference:

### **Procedure**

- 1. From the tree in the application rules side panel, choose Shipping > LTL Carrier Preferences. The LTL Carrier Preferences window displays, with the list of LTL Carrier Preferences.
- 2. Choose the LTL Carrier Preference to be deleted.
- 3. Choose  $\_\$ .

# **Defining Shipping Modification Rules**

The shipping modification rules apply to the following document types:

- Sales Order
- Transfer Order

For more information about shipping, defining, and changing modification rules, see the *Sterling Selling and Fulfillment Foundation: Distributed Order Management Configuration Guide*.

# **Defining Shipping Hold Types**

The shipping hold types apply to the following document types:

- Sales Order
- Transfer Order

For more information about hold types, see the *Sterling Selling and Fulfillment Foundation: Distributed Order Management Configuration Guide*.

For more information about defining and modifying hold types, see the *Sterling Selling and Fulfillment Foundation: Logistics Management Configuration Guide*.

# **Defining Shipping Process Type Details**

The shipping process type details apply to the following document types:

- Sales Order
- Transfer Order

For more information about shipping process type details, see the *Sterling Selling and Fulfillment Foundation: Distributed Order Management Configuration Guide*.

For more information about defining and modifying process type details, see the *Sterling Selling and Fulfillment Foundation: Application Platform Configuration Guide*.

## **Defining Shipping Process Model**

The shipping process models apply to the following document types:

- Sales Order
- Transfer Order

For more information about shipping process models, see the *Sterling Selling and Fulfillment Foundation: Distributed Order Management Configuration Guide*.

For more information about pipeline determination, see the *Sterling Selling and Fulfillment Foundation: Application Platform Configuration Guide*.

# **Defining Load Modification Rules**

The load modification rules apply to the following document types:

• Load

For more information about load modification rules, see the *Sterling Selling and Fulfillment Foundation: Logistics Management Configuration Guide*.

For more information about defining and changing modification rules, see the *Sterling Selling and Fulfillment Foundation: Application Platform Configuration Guide*.

## **Defining Load Hold Types**

The load hold types apply to the load document types.

For more information about load hold types and defining and modifying load hold types see the *Sterling Selling and Fulfillment Foundation: Logistics Management Configuration Guide*.

## **Defining Load Process Type Details**

The load process type details apply to the following document types:

• Load

For more information about load process type details, see the *Sterling Selling and Fulfillment Foundation: Logistics Management Configuration Guide*.

For more information about defining and modifying process type details, see the *Sterling Selling and Fulfillment Foundation: Application Platform Configuration Guide*.

## **Defining Load Process Model**

The load process models apply to the following document types:

• Load

For more information about load process models, see the *Sterling Selling and Fulfillment Foundation: Logistics Management Configuration Guide*.

For more information about pipeline determination, see the *Sterling Selling and Fulfillment Foundation: Application Platform Configuration Guide*.

# **Chapter 20. Overview of Transportation Configuration**

You can record transportation or in-transit updates for a container. These updates are recorded against activities defined in Sterling Selling and Fulfillment Foundation as transportation activities.

# **Create Activity Code for Transportation**

### **About this task**

To create an activity code:

### **Procedure**

- 1. From the tree in the application rules side panel, choose Transportation > Activities. The Activity Search window displays.
- 2. Enter information in the applicable fields.
- 3. Choose  $\_\$ .

The following table provides descriptions of fields in Activity Search window.

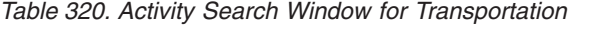

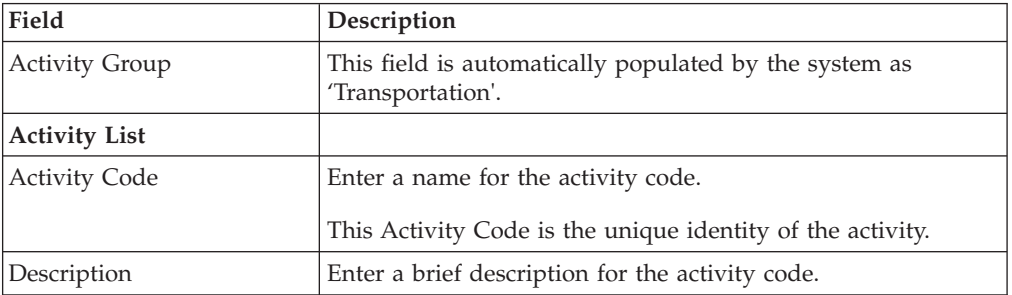

# **Modify Activity Code for Transportation About this task**

To modify an activity code:

### **Procedure**

- 1. From the tree in the application rules side panel, choose Transportation > Activities. The Activity Search window displays, with the list of activities.
- 2. Enter information in the applicable fields.
- 3. Choose  $\_\_$ . Refer to the Activity Search Window table for field value descriptions.

**Note:** *It is recommended that you do not modify the list of activity codes provided by the* Sterling Warehouse Management System*.*

# **Delete Activity Code for Transportation**

## **About this task**

To delete an activity code:

## **Procedure**

- 1. From the tree in the application rules side panel, choose Transportation > Activities. The Activity Search window displays, with the list of activities.
- 2. Choose the Activity Code to be deleted.
- 3. Choose  $\_\$ .

**Note:** *It is recommended that you do not modify the list of activity codes provided by the* Sterling Warehouse Management System*.*
# **Chapter 21. Overview of Task Management Configuration**

Task Management configuration enables you to set up your warehouse to optimize node throughput and maximize worker efficiency.

## **Defining Installation Rules**

Installation rules are the set of rules that apply to task management for task statuses, batch statuses, and task references.

## **Define Task Statuses About this task**

Task statuses are the milestones within a pipeline through which a task travel. Batch status values are predefined and require common code set up. Extended statuses cannot be created.

To modify task status descriptions:

### **Procedure**

- 1. From the tree in the application rules side panel, choose Task Management > Installation Rules > Task Status. The Task Status window displays.
- 2. In the Task Status window, choose the task to be modified.
- 3. Choose  $\_\_$ . The Task Status Details popup window displays.
- 4. Edit information as applicable in the Long Description and Short Description fields.
- 5. Choose  $\_\$ .

# **Modify Batch Status Descriptions About this task**

Batch statuses are the milestones within a pipeline that a batch of tasks travel through. Batch status values are pre-defined and require common code set up. Extended statuses cannot be created.

You can modify the description associated with each batch status.

To modify batch status descriptions:

- 1. From the tree in the application rules side panel, choose Task Management > Installation Rules > Batch Status. The Batch Status window displays.
- 2. In the Batch Status window, choose the batch to be modified.
- 3. Choose  $\_\_$ . The Batch Status Details popup window displays.
- 4. Edit information as applicable in the Long Description and Short Description fields.
- $5.$  Choose  $\_\_$ .

# **View Task References About this task**

Task references are displays on the task summary. Each task can have multiple transaction reference. Task References are shipped as a set of Activity Groups.

To add task references:

### **Procedure**

- 1. From the tree in the application rules side panel, choose Task Management > Installation Rules > Task References. The Task References window displays.
- 2. In the Task references window, choose the Activity Group for which you want to view the task reference details.
- 3. Choose  $\_\_$ . The Task Reference Details popup window displays.
- 4. Choose a relevant Activity Group and Task Reference.
- 5. Choose  $\_\$ .

### **Defining Reason Codes**

Reason codes are literals that enable the run-time users to add explanations for carrying out certain procedures, such as putting a task on hold for inventory replenishment.

Use Reason Codes to set up Task Modification reasons.

## **Set Up Task Modification Reasons About this task**

To set up task modification reasons:

### **Procedure**

- 1. From the tree in the application rules side panel, choose Task Management > Reason Codes > Task Modification Reasons. The Task Modification Reasons window displays.
- 2. Choose  $\_\_$ . The Task Status Change Reason Details popup window displays.
- 3. Enter information in the applicable fields.
- 4. Choose  $\_\$ .

# **Modify Reason Codes About this task**

To modify task modification reasons:

- 1. From the tree in the application rules side panel, choose Task Management > Reason Codes > Task Modification Reasons. The Task Modification Reasons window displays.
- 2. Select the Task Modification Reason to be modified.
- 3. Choose <sub>—</sub> The Task Status Change Reason Details popup window displays.
- 4. Enter information in the applicable fields.
- 5. Choose  $\_\$ .

# **Delete Reason Codes About this task**

To delete task modification reasons:

#### **Procedure**

- 1. From the tree in the application rules side panel, choose Task Management > Reason Codes > Task Modification Reasons. The Task Modification Reasons window displays.
- 2. Select the Modification Reason Code to be deleted.
- 3. Choose  $\_\$ .
- 4. Choose  $\_\$ .

# **Defining Task Types**

Task types provide a way to define exactly how common tasks are to be performed. For example, an everyday task may involve picking cases from shelves and bringing them to a packing station.

When you create a task type, you can define very specifically the way in which a task should be performed. Then, by assigning a task type to individual tasks, the task executor knows exactly how the task should be performed. For example, a user group called "Pickers" would have an associated task type called "Picking Batches," which specifies that their set of tasks are to pick sets of items from Zone A and deposit them in Zone B.

Task types are grouped within Activity Groups. Sterling Selling and Fulfillment Foundation has predefined Activity Groups that enable you to easily define a set of task types that share some common characteristics with other tasks that belong to the same Activity Group.

**Note:** You cannot add, delete, or modify Activity Groups. However, you can add, delete, and modify Task Types within these Activity Groups.

Each Activity Group has an associated group of activities. For example, the Outbound Picking activity group consists of tasks pertaining to picking, such as picking batches, picking items, and picking orders.

# **Understanding Task Type Logic Flows**

Each task type may require a specialized flow of logic, depending on the activities performed within the task type. For example, one task type for outbound products may involve counting, picking, and packing a product; and another task type for replenishment may involve unpacking, counting, and shelving a product. These task types may contain sub flows of logic as follows:

- v Count This flow may involve a batching subflow and a mobile device subflow. See [Figure 14 on page 498.](#page-507-0)
- v Outbound Picking This flow may involve a batching subflow. See [Figure 15 on](#page-507-0) [page 498.](#page-507-0)
- Mobile Device This flow captures activities that involve a mobile device and may involve a batching subflow. See [Figure 17 on page 498.](#page-507-0)

These flows of logic depict the decision tree presented to you by the Task Type Wizard. This section describes the Task Type wizard flow of logic from start to

<span id="page-507-0"></span>finish. For a description of the graphical elements used to depict the logic see the following figure.

*Figure 12. Task Type Wizard Logic Flow*

#### **Start Flow**

For each task type, the Task Type Wizard begins with logic flow shown in the following figure.

*Figure 13. Start Task Type Logic*

### **Count Flow**

For Count task types, the Task Type Wizard uses the logic flow shown in the following figure.

*Figure 14. Count Flow Task Type Logic*

#### **Outbound Picking Flow**

For Outbound Picking task types, the Task Type Wizard uses the logic flow shown in the following figure.

*Figure 15. Outbound Picking Task Type Logic*

#### **Batching Subflow**

For task types that involve batching, the Task Type Wizard uses the logic flow shown in the following figure.

*Figure 16. Batching Subflow Task Type Logic*

#### **Mobile Device Subflow**

For task types that involve a mobile device, the Task Type Wizard uses the logic flow shown in the following figure.

*Figure 17. Mobile Device Task Type Logic*

#### **End Flow**

For each task type, the Task Type Wizard completes the logic flow shown in the following figure.

*Figure 18. End Flow Task Type Logic*

# **Create Task Type About this task**

Sterling Selling and Fulfillment Foundation provides a Task Type Wizard that enables you to plan work flow activities.

The Task Type Wizard displays configuration choices that are tailored to the Activity Group for which you are configuring a Task Type. As you make decisions, the wizard displays information in two panels as shown in the figure. The left panel displays decision points for you to take action on and the right panel displays the results of the decisions you have made.

To create a task type:

#### **Procedure**

- 1. From the tree in the application rules side panel, choose Task Management > Task Types. The Task Types window displays.
- 2. Select the Activity Group within which you want to create a task type.
- 3. Choose  $\_\_$ . The Task Type Wizard displays.
- 4. For Task Type, enter an identifier.
- 5. For Description, enter a description of the Task Type. This description displays in the Task Types tree later.
- 6. From the Activity drop-down, choose an Activity. The items that appear on this list correspond with the Activity Group for which you are configuring a task type.
- 7. Choose Next. This begins the flow of logic as illustrated in "Understanding Task Type Logic Flows". Enter information in the applicable fields and choose Next to continue until all applicable decision points have been answered.
- 8. Choose  $\_\$ .

**Note:** When outbound pick tasks are run using printed tickets or other devices, the system automatically completes pick tasks that are open when performing pack operations.

### **Task Assignment Sort Order About this task**

Task Types are prioritized based on the User Task Type priority (user skillsets) and Task Type priority (importance accorded to the task type).

When there is a conflict between the priority accorded to any said Task Type (where two task types have the same priority), any one of the task types are sorted and suggested for completion based on availability.

# **Modify Task Type About this task**

To modify a task type:

### **Procedure**

- 1. From the tree in the application rules side panel, choose Task Management > Task Types. The Task Types window displays.
- 2. Expand the Activity Group that contains the task type you want to modify, if needed.
- 3. Choose  $\_\_$ . The Task Type Wizard popup window displays.
- 4. Enter information in the applicable fields.
- 5. Choose  $\_\$ .

## **Delete Task Type About this task**

To delete a task type:

#### **Procedure**

- 1. From the tree in the application rules side panel, choose Task Management > Task Types. The Task Types window displays.
- 2. Expand the Activity Group that contains the task type you want to delete, if needed.
- 3. Select the Task Type you want to delete.
- 4. Choose  $\_\$ .

# **Defining User Skills**

User Skills define the types of tasks and the places within a node are associated with a specific Team.

Teams are used to control access to the data contained in specific document types and Enterprises within the Console. A team is used to further restrict the access to any Enterprises or document types that are a sub-set of the default access list. For more information about defining teams, see the *Sterling Selling and Fulfillment Foundation: Application Platform Configuration Guide*.

User skills are based on data security settings that have been defined, and consist of user task types and user zones defined.

#### **User Task Types**

User task types consist of the following criteria:

- Task type
- Task type priority

You can add, modify, and delete user task types as needed.

### **User Zones**

User zones consist of the following criteria:

- Type
- Zone
- Aisle

You can add, modify, and delete user task zones as needed.

**Note:** Setting Up User Task Types are mandatory, while Setting Up User Zones is optional.

# **Add User Task Type About this task**

To add a user task type:

### **Procedure**

- 1. From the tree in the application rules side panel, choose Task Management > User Skills. The User Skills window displays.
- 2. Select the Team within which you want to define user skills. The User Skills window refreshes to display information as it pertains to the Team you selected.
- 3. In the User Task Types panel, select relevant Task Type and enter a Priority for the task type.
- 4. Choose  $\_\$ .

## **Modify User Task Type Definition About this task**

To modify a user task type definition:

### **Procedure**

- 1. From the tree in the application rules side panel, choose Task Management > User Skills. The User Skills window displays.
- 2. Select the Team within which you want to define user skills. The User Skills window refreshes to display information as it pertains to the Team you selected.
- 3. In the User Task Types panel, select the Task Type you want to modify and enter new data as needed.
- 4. Choose  $\_\$ .

## **Delete User Task Type Definition About this task**

To delete a user task type definition:

#### **Procedure**

- 1. From the tree in the application rules side panel, choose Task Management > User Skills. The User Skills window displays.
- 2. Select the Team within which you want to delete a user task type. The User Skills window refreshes to display information as it pertains to the Team you selected.
- 3. In the User Task Types panel, select the task type you want to delete.
- 4. Choose  $\_\$ .

## **Add Zone Constraints About this task**

To add a zone constraint:

### **Procedure**

- 1. From the tree in the application rules side panel, choose Task Management > User Skills. The User Skills window displays.
- 2. Select the Team within which you want to define user skills. The User Skills window refreshes to display information as it pertains to the Team you selected.
- 3. In the Zone Constraints panel, select a Zone, select a zone type (for example, Source or Target), select a zone area (for example B1 or L1) and enter an aisle number.
- 4. Choose  $\_\$ .

**Note:** The Zone Type field is mandatory for all entries in the Zone Constraints panel, else 'Type must be entered' error is thrown while saving.

**Note:** For Zone constraints to be applicable for task types with activity code as Count, select Source as the Zone type.

## **Modify Zone Constraint About this task**

To modify a zone constraint:

#### **Procedure**

- 1. From the tree in the application rules side panel, choose Task Management > User Skills. The User Skills window displays.
- 2. Select the Team within which you want to define user skills. The User Skills window refreshes to display information as it pertains to the Team you selected.
- 3. In the User Zone panel, select a Zone you want to modify and enter new data as needed.
- 4. Choose  $\_\$ .

# **Delete User Zone Definition About this task**

To delete a zone constraint:

#### **Procedure**

- 1. From the tree in the application rules side panel, choose Task Management > User Skills. The User Skills window displays.
- 2. Select the Team within which you want to delete a user zone definition. The User Skills window refreshes to display information as it pertains to the Team you selected.
- 3. In the User Zone panel, select the zone you want to delete.
- 4. Choose  $\_\$ .

# **Setting Up Productivity Types**

The Sterling Warehouse Management System tracks all activities performed at the user and activity level. This is measured against productivity metric associated with the activity. This enables a warehouse to calculate labor efficiency, and support activity-based compensation to all users.

The Sterling Warehouse Management System models each activity in a warehouse by identifying variables applicable to the productivity of an activity. A warehouse defines Standard Allowable Minutes (SAM) for all variables in the activity. SAM values are determined after detailed time and motion study on each activity, which includes receiving, pallet moves, case replenishment, and special ticketing.

The different variables that would impact total time spent on an activity include the number of locations visited, UOMs and items in the trip. The additional factors are the number of aisles and distance traveled. If multiple trips are required to complete the activity, then that is also factored into the total time spent.

For example, replenishment from a bulk storage location has effort to pick an empty pallet, pick product into the pallet from multiple locations, drop off pallet into a location and traverse aisles while performing pick and drop off.

These distinct activities are captured by Standard Allowable Minutes (SAM). A productivity type is associated with a SAM and some additional attributes that define the capturing of the activity.

Activities that run through the Sterling Warehouse Management System are associated with a task type. Manual tasks run can be associated directly with a productivity type. For example, stacking of pallets, setting up of cartons for a cart.

Use Productivity Types to create, modify, and delete a Productivity Type.

## **Create Productivity Type About this task**

To create a productivity type:

### **Procedure**

- 1. From the tree in the application rules side panel, choose Task Management > Productivity > Productivity Types. The Productivity Types window displays.
- 2. Choose  $\_\_$ . The Productivity Type Details window displays.

**Note:** For voice-based tasks, productivity for a user is not tracked correctly.

## **Set Up Productivity Type's SAM Definition About this task**

The productivity is tracked in terms of Standard Allowable Minutes for the productivity type.

For example, Number of Pallets is multiplied by Allowed Minutes Per Pallet to derive the Credited Minutes.

To set up a productivity type's SAM definition:

- 1. In Productivity Type Details window, choose the SAM Definition tab.
- 2. Enter information in the applicable fields. Refer
- 3. Choose  $\_\$ .

<span id="page-513-0"></span>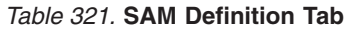

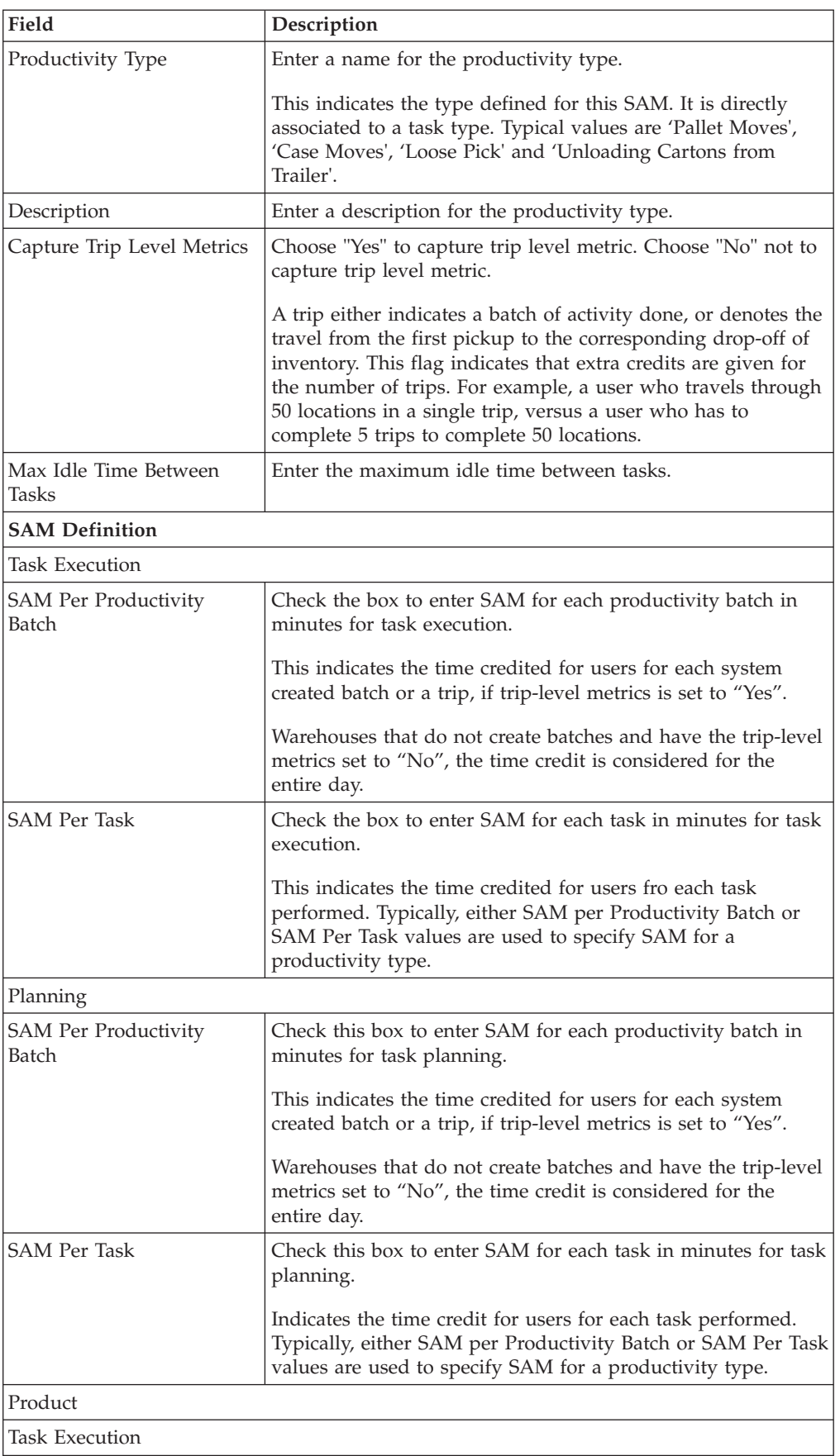

| Field                          | Description                                                                        |
|--------------------------------|------------------------------------------------------------------------------------|
| <b>SAM Per Item</b>            | Check this box to enter SAM for each item in minutes for<br>task execution.        |
|                                | This indicates the time credited for users per item handled.                       |
| <b>SAM Per Case</b>            | Check this box to enter SAM for each case in minutes for task<br>execution.        |
|                                | This indicates the time credited for users per case handled.                       |
| SAM Per Unit Weight            | Check this box to enter SAM for each unit weight in minutes<br>for task execution. |
|                                | This indicates the time credited for users per unit weight<br>handled.             |
| SAM Per Unit                   | Check this box to enter SAM for each unit in minutes for task<br>execution.        |
|                                | This indicates the time credited for users per unit handled.                       |
| <b>SAM Per Pallet</b>          | Check this box to enter SAM for each pallet in minutes for<br>task execution.      |
|                                | This indicates the time credited for users per pallet handled.                     |
| Planning                       |                                                                                    |
| SAM Per Item                   | Check this box to enter SAM for each item in minutes for<br>task planning.         |
|                                | This indicates the time credited for users per item handled.                       |
| <b>SAM Per Case</b>            | Check this box to enter SAM for each case in minutes for task<br>planning.         |
|                                | This indicates the time credited for users per case handled.                       |
| SAM Per Unit Weight            | Check this box to enter SAM for each unit weight in minutes<br>for task planning.  |
|                                | This indicates the time credited for users per unit weight<br>handled.             |
| SAM Per Unit                   | Check this box to enter SAM for each unit in minutes for task<br>planning.         |
|                                | This indicates the time credited for users per unit handled.                       |
| <b>SAM Per Pallet</b>          | Check this box to enter SAM for each pallet in minutes for<br>task planning.       |
|                                | Indicates the time credit for users per pallet handled.                            |
| Location                       |                                                                                    |
| <b>SAM Per Source Location</b> | Enter SAM for each source location in minutes.                                     |
|                                | This indicates the time credited for users per source location<br>visited.         |
| <b>SAM Per Source Aisle</b>    | Enter SAM for each source aisle in minutes.                                        |
|                                | This indicates the time credited for users per source aisle<br>visited.            |

*Table 321.* **SAM Definition Tab** *(continued)*

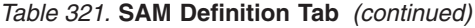

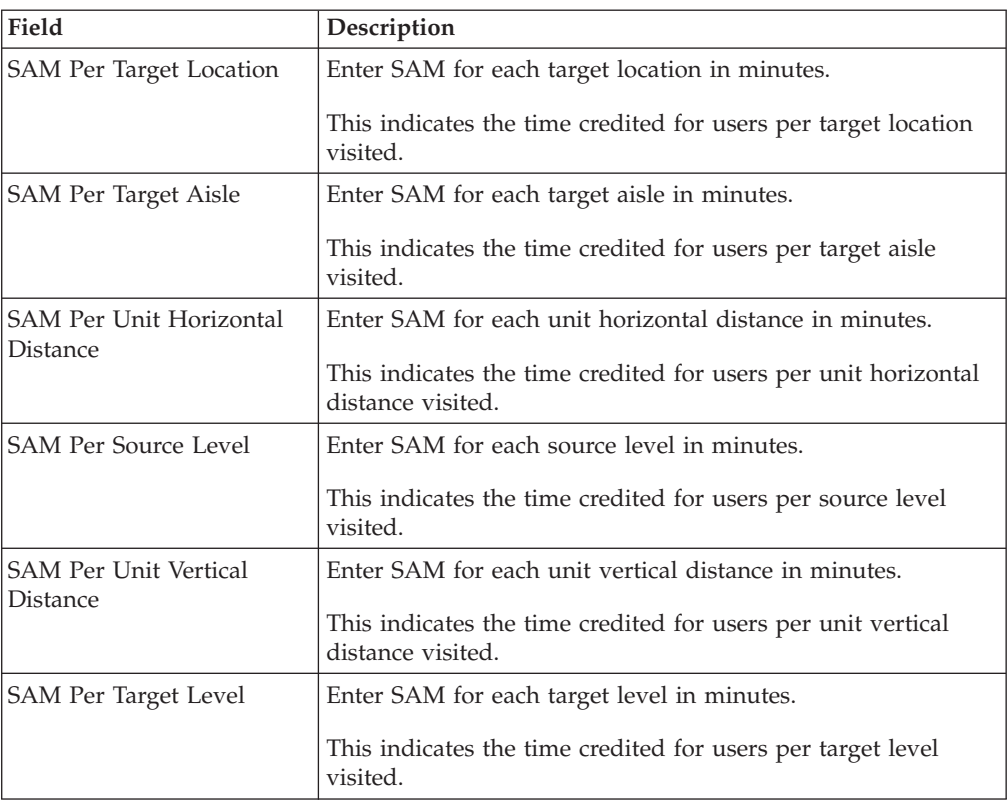

#### **Results**

Typically, a unique productivity type is created for each combination of type of equipment, UOM being handled.

SAM values for manual processes, such as picking using printed batch sheets, are manually input through the *Productivity Console*.

## **Set Up Productivity Type's Productivity References About this task**

A productivity reference indicates the transactional attribute being tracked for grouping purposes.

**Note:** A productivity type must be first created before a reference is associated with it. Click on the Save button to create the productivity type.

For example, for productivity type associated to a receipt or putaway task, receipt number is the transactional reference. Productivity grouping is done at a user level, productivity type level, and reference level for a particular day or a trip level.

To set up a productivity type's productivity references:

- 1. In Productivity Type Details window, choose the Productivity References tab.
- 2. Enter information in the applicable fields.
- 3. Choose  $\_\$ .

*Table 322.* **Productivity References Tab**

| Field          | Description                                                                                                    |
|----------------|----------------------------------------------------------------------------------------------------|
| Reference Name | Select the transactional reference associated with the<br>productivity type from the drop-down list.<br>Specify multiple references to track for a productivity type.<br>For example, receipt productivity type has user id, receipt<br>number, and shipment number, which are tracked as<br>references. |

# **Set Up Productivity Type's Task Types About this task**

A productivity type is associated with a task type. The association with a task type allows for the SAM timings to be associated to an activity and the equipment being used.

For more information about the attributes associated with a task, see "Defining Task Types".

For example, a productivity type of putaway is associated with task types that are used to perform putaway.

To set up a productivity type's task types:

### **Procedure**

- 1. In Productivity Type Details window, choose the Task Types tab.
- 2. Enter information in the applicable fields.
- $3.$  Choose  $\_\_$ .

*Table 323.* **Task Types Tab**

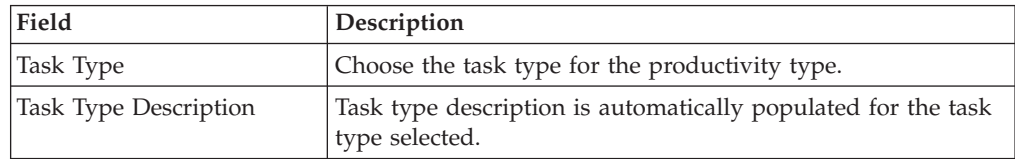

# **Set Up Productivity Type's Equipment Types About this task**

A productivity type may be associated with an equipment type. When an equipment type uses an equipment and is associated with a productivity type, the SAM values defined for the equipment type are used to override the original SAM values defined for a productivity type.

To set up a productivity type's equipment types:

- 1. In the Productivity Type Details window, choose the Equipment Types tab. The Equipment Types window displays.
- 2. In the Equipment Types window, choose  $\_\_$ .
- 3. The SAM Definition For Equipment Type window displays.
- 4. Enter information in the applicable fields.
- 5. Choose  $\_\$ .

#### *Table 324.* **SAM Definition For Equipment Type**

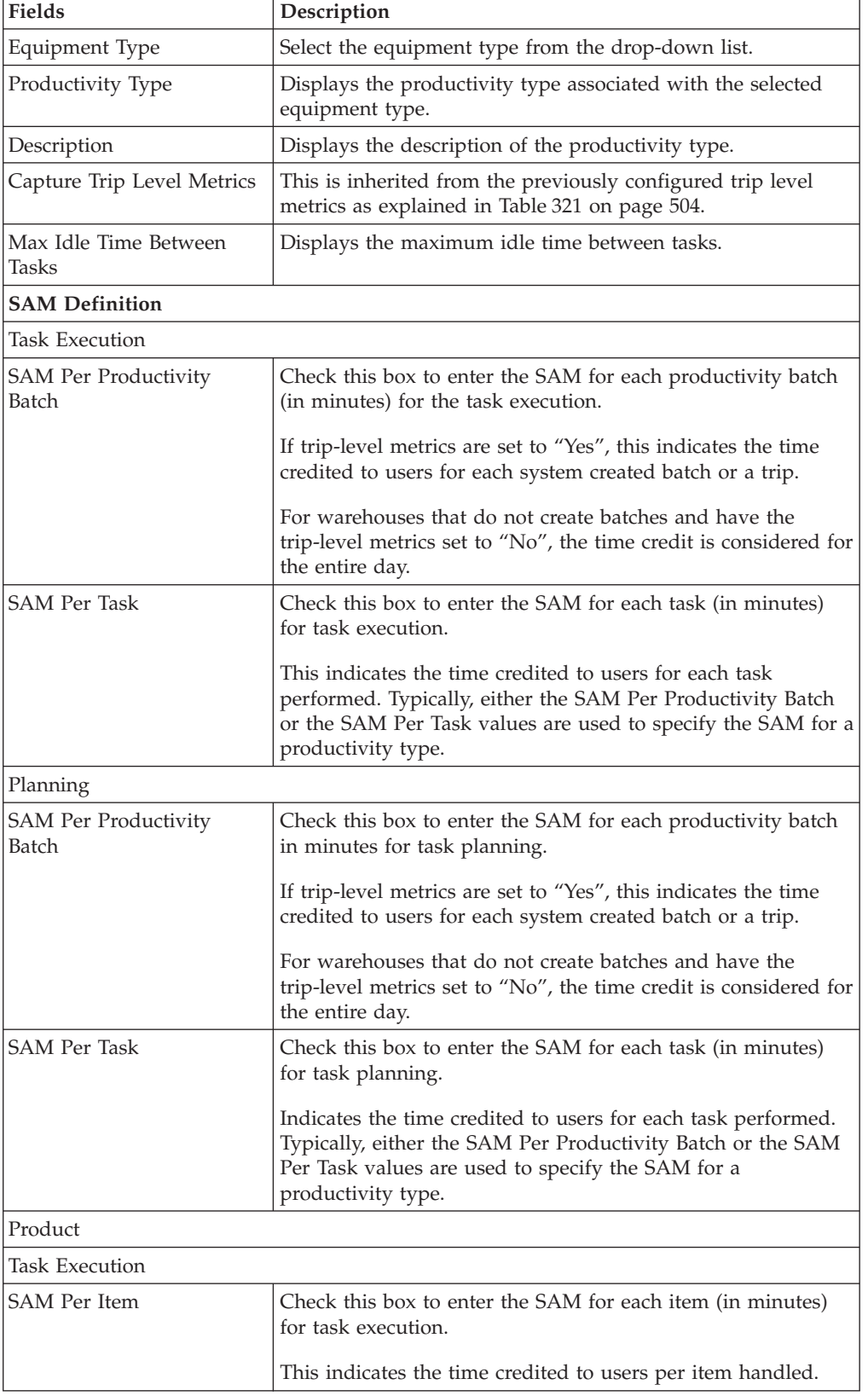

| Fields                         | Description                                                                              |
|--------------------------------|------------------------------------------------------------------------------------------|
| <b>SAM Per Case</b>            | Check this box to enter the SAM for each case (in minutes)<br>for task execution.        |
|                                | This indicates the time credited to users per case handled.                              |
| SAM Per Unit Weight            | Check this box to enter the SAM for each unit weight (in<br>minutes) for task execution. |
|                                | This indicates the time credited to users per unit weight<br>handled.                    |
| SAM Per Unit                   | Check this box to enter the SAM for each unit (in minutes)<br>for task execution.        |
|                                | This indicates the time credited to users per unit handled.                              |
| <b>SAM Per Pallet</b>          | Check this box to enter the SAM for each pallet (in minutes)<br>for task execution.      |
|                                | This indicates the time credited to users per pallet handled.                            |
| Planning                       |                                                                                          |
| <b>SAM Per Item</b>            | Check this box to enter the SAM for each item (in minutes)<br>for task planning.         |
|                                | This indicates the time credited to users per item handled.                              |
| <b>SAM Per Case</b>            | Check this box to enter the SAM for each case (in minutes)<br>for task planning.         |
|                                | This indicates the time credited to users per case handled.                              |
| SAM Per Unit Weight            | Check this box to enter the SAM for each unit weight (in<br>minutes) for task planning.  |
|                                | This indicates the time credited to users per unit weight<br>handled.                    |
| SAM Per Unit                   | Check this box to enter the SAM for each unit (in minutes)<br>for task planning.         |
|                                | This indicates the time credited to users per unit handled.                              |
| <b>SAM Per Pallet</b>          | Check this box to enter the SAM for each pallet (in minutes)<br>for task planning.       |
|                                | This indicates the time credited to users per pallet handled.                            |
| Location                       |                                                                                          |
| <b>SAM Per Source Location</b> | Enter the SAM for each source location (in minutes).                                     |
|                                | This indicates the time credited to users per source location<br>visited.                |
| <b>SAM Per Source Aisle</b>    | Enter the SAM for each source aisle (in minutes).                                        |
|                                | This indicates the time credited to users per source aisle<br>visited.                   |
| SAM Per Target Location        | Enter the SAM for each target location (in minutes).                                     |
|                                | This indicates the time credited to users per target location<br>visited.                |

*Table 324.* **SAM Definition For Equipment Type** *(continued)*

| <b>Fields</b>                            | Description                                                                        |
|------------------------------------------|------------------------------------------------------------------------------------|
| SAM Per Target Aisle                     | Enter the SAM for each target aisle (in minutes).                                  |
|                                          | This indicates the time credited to users per target aisle<br>visited.             |
| SAM Per Unit Horizontal                  | Enter the SAM for each unit horizontal distance (in minutes).                      |
| Distance                                 | This indicates the time credited to users per unit horizontal<br>distance visited. |
| <b>SAM Per Source Level</b>              | Enter the SAM for each source level (in minutes).                                  |
|                                          | This indicates the time credited to users per source level<br>visited.             |
| <b>SAM Per Unit Vertical</b><br>Distance | Enter the SAM for each unit vertical distance (in minutes).                        |
|                                          | This indicates the time credited to users per unit vertical<br>distance visited.   |
| SAM Per Target Level                     | Enter the SAM for each target level (in minutes).                                  |
|                                          | This indicates the time credited to users per target level<br>visited.             |

*Table 324.* **SAM Definition For Equipment Type** *(continued)*

## **Modify Productivity Type About this task**

Once a Productivity Type has been created, it can be modified.

To modify a productivity type:

### **Procedure**

- 1. From the tree in the application rules side panel, choose Task Management > Productivity > Productivity Types. The Productivity Types window displays with the list of Productivity Types.
- 2. Choose the Productivity Type to be modified. Choose  $\_\_$ .
- 3. The Productivity Type Details window displays.
- 4. Enter information in the applicable fields.
- $5. Choose ...$ .

#### **Results**

All modifications to the productivity type are applied to all future transactions.

## **Delete Productivity Type About this task**

To delete a productivity type:

#### **Procedure**

1. From the tree in the application rules side panel, choose Task Management > Productivity > Productivity Types. The Productivity Types window displays with the list of Productivity Types.

- 2. Choose the Productivity Type to be deleted.
- 3. Choose  $\_\$ .

#### **Results**

A productivity type cannot be deleted if there are productivity records associated to it. In such situations, it is recommended that the associated task types be removed.

# **Setting Up Purge Criteria**

Transactional data collected by the Sterling Warehouse Management System during execution are periodically removed from the "live" transactional tables. It is common to retain order related information for extended periods of time. There are history tables provided for relevant transactional tables to move data from the day-to-day "live" tables to a historical table.

Purge is the process by which old data is removed from the system database. A purge minimizes the number of unused database records to increase search efficiency and reduces the size of the required physical disk.

# **Set Up Purge Criteria for Productivity Types**

To set up purge criteria:

- 1. From the tree in the application rules side panel, choose Task Management > Productivity > Productivity Types > Purge Criteria. The Purge Criteria List window displays.
- 2. In the Purge Criteria List window, choose . The Purge Criteria Details pop-up window displays.
- 3. Enter information in the applicable fields.
- 4. Choose  $\_\$ .

#### *Table 325.* **Purge Criteria Details Pop-up Window**

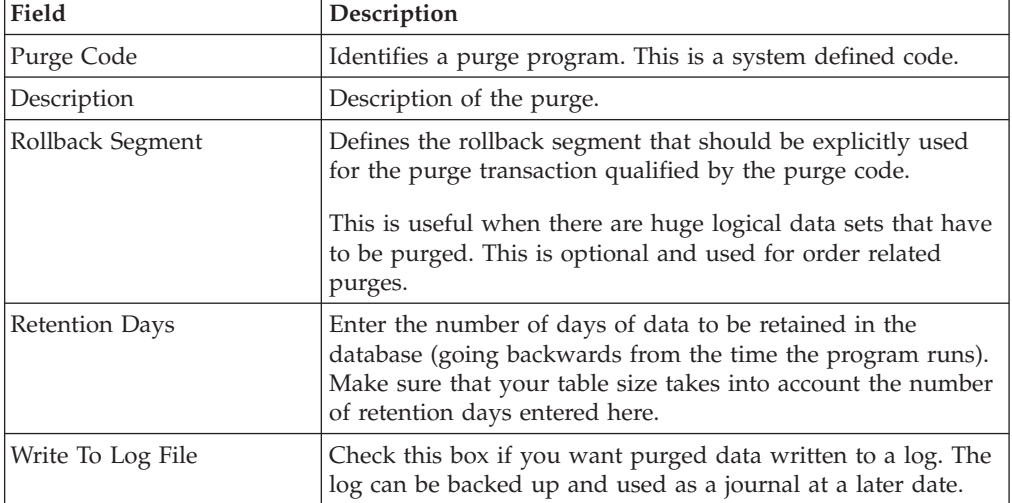

| Field         | Description                                                                                                    |
|---------------|----------------------------------------------------------------------------------------------------|
| Log File Name | Enter a log file name. This is applicable only if 'Write To Log<br>File' is checked. This file consists records of the specific table<br>that is purged.                                                                                                    |
|               | The log file is created in the directory specified in the<br>yfs.purge.path property. If this is not passed, it defaults to<br>the value specified in the yfs.properties file. If a variable is<br>introduced, then the yfs.purge.path is ignored. To modify<br>this property, add an entry for it in the <install dir="">/<br/>properties/customer_overrides.properties file. For<br/>additional information about modifying properties and the<br/>customer overrides.properties file, see the Sterling Selling<br/>and Fulfillment Foundation: Properties Guide.</install> |
|               | For information about file name limitations relating to<br>internationalization, see the Sterling Selling and Fulfillment<br>Foundation: Localization Guide.                                                                                                    |

*Table 325.* **Purge Criteria Details Pop-up Window** *(continued)*

# **Defining Execution Exceptions**

Exceptions that occur during the execution of tasks in the warehouse are categorized into exception codes. The codes are classified into three broad categories:

- Pick
- Deposit
- Skip

The exception code allows evaluation at the ship node level for efficiency and accuracy.

- You can create, modify, or delete these types of execution exceptions:
	- Pick Execution Exceptions
	- Deposit Execution Exceptions
	- Skip Execution Exceptions

# **Create Pick Execution Exception About this task**

Exceptions that occur during the activity of picking a product for execution, being the first step of putaway, retrieval, or outbound pick process are defined here.

For example, a location being empty (or inventory shortage), when retrieval is requested from it.

To create a pick execution exception:

- 1. From the tree in the application rules side panel, choose Task Management > Execution Exceptions. The Execution Exception window displays.
- 2. Choose the Pick tab. The Pick tab window displays.
- 3. In the Pick tab window, choose  $\_\_$ . The Execution Exception Details window displays.
- 4. Enter information in the applicable fields.
- 5. Choose  $\_\$ .

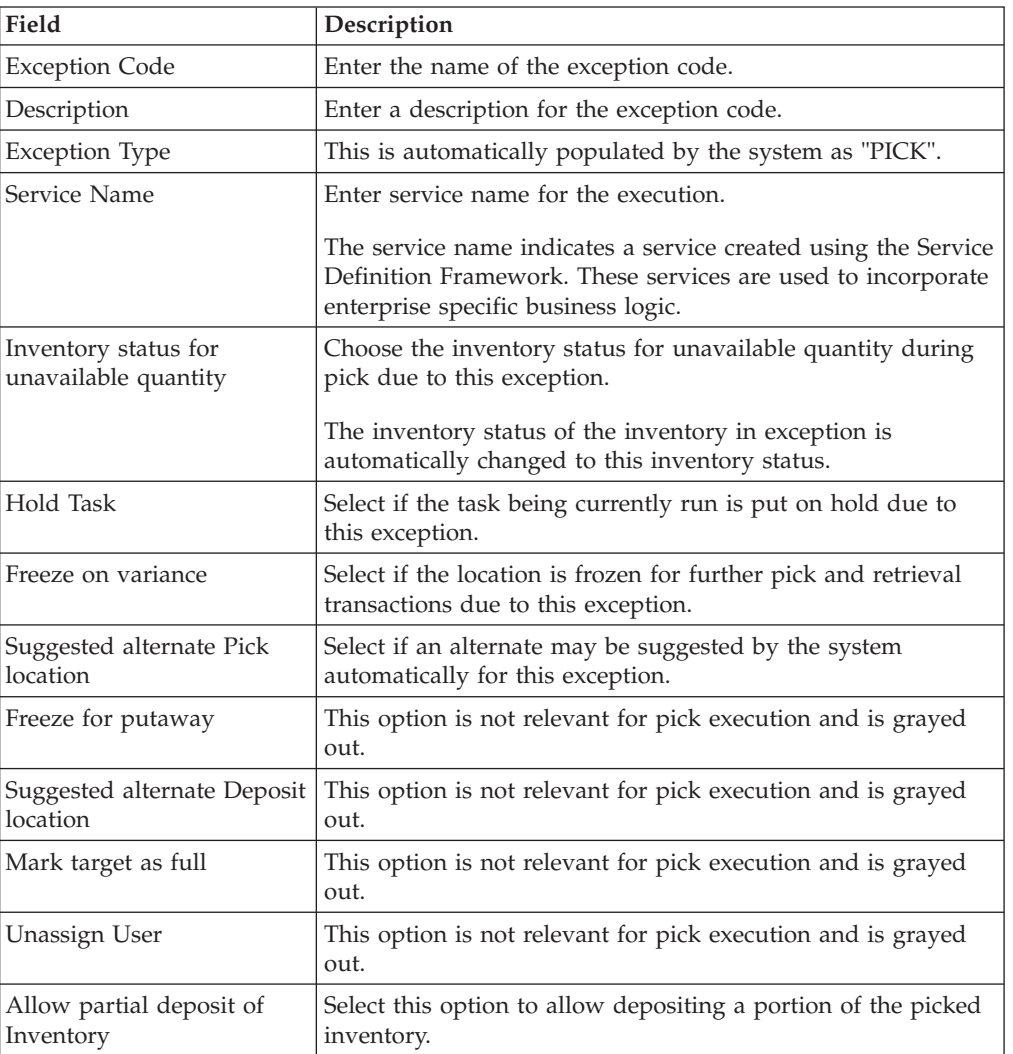

#### *Table 326.* **Pick Execution Exception Details Window**

# **Modify Pick Execution Exception About this task**

Once a Pick Execution Exception has been created, it can be modified.

To modify a pick execution exception:

- 1. From the tree in the application rules side panel, choose Task Management > Execution Exceptions. The Execution Exception window displays.
- 2. Choose the Pick tab. The Pick tab window displays with the list of Execution Exceptions.
- 3. Choose the Execution Exception to be modified.
- 4. Choose  $\_\_$ . The Execution Exception Details window displays.
- 5. Enter information in the applicable fields.

6. Choose  $\_\$ .

# **Delete Pick Execution Exception About this task**

To delete a pick execution exception:

### **Procedure**

- 1. From the tree in the application rules side panel, choose Task Management > Execution Exceptions. The Execution Exception window displays.
- 2. Choose the Pick tab. The Pick tab window displays with the list of Execution Exceptions.
- 3. Choose the Execution Exception to be deleted.
- 4. Choose  $\_\$ .

# **Create Deposit Execution Exception About this task**

Exceptions that occur during the activity of depositing product after pick is completed during putaway, retrieval, or outbound pick process are defined here.

For example, exception recorded when the location to deposit is already full.

To create a deposit execution exception:

- 1. From the tree in the application rules side panel, choose Task Management > Execution Exceptions. The Execution Exception window displays.
- 2. Choose the Deposit tab. The Deposit tab window displays.
- 3. In the Deposit tab window, choose .... The Execution Exception Details window displays.
- 4. Enter information in the applicable fields.
- 5. Choose  $\_\$ .

*Table 327.* **Deposit Execution Exception Details Window**

| Field                                        | Description                                                                                                    |
|----------------------------------------------|----------------------------------------------------------------------------------------------------|
| <b>Exception Code</b>                        | Enter the name of the exception code.                                                                                                    |
| Description                                  | Enter a description for the exception code.                                                                                                    |
| Exception Type                               | This is automatically populated by the system as "DEPOSIT".                                                                                                    |
| Service Name                                 | Enter service name for the execution.<br>The service name indicates a service created using the Service<br>Definition Framework. These services are used to incorporate<br>enterprise specific business logic. |
| Inventory status for<br>unavailable quantity | This option is not relevant for deposit execution and is<br>grayed out.                                                                                                    |
| Hold Task                                    | This option is not relevant for deposit execution and is<br>grayed out.                                                                                                    |
| Freeze for Picking                           | This option is not relevant for deposit execution and is<br>grayed out.                                                                                                    |

| Field                                 | Description                                                                                                    |
|---------------------------------------|----------------------------------------------------------------------------------------------------|
| Suggest alternate Pick<br>location    | This option is not relevant for deposit execution and is<br>grayed out.                                                                                                    |
| Freeze for Putaway                    | Select if the location is frozen for further putaway<br>transactions due to this exception.                                                                                                    |
| Suggest alternate Deposit<br>Location | Select this check box if an alternative location will be<br>automatically suggested by the system for this exception. If<br>this check box is selected, the following options are enabled.<br>Based on your requirement, select one of the following<br>options: |
|                                       | • Suggest location from the same target zone - Select this<br>option if an alternative deposit location must be suggested<br>from the same target zone.                                                                                                    |
|                                       | • Suggest location based on putaway preferences - Select this<br>option if an alternative deposit location must be suggested<br>from any zone based on the putaway preferences.                                                                                  |
| Mark Target Location as<br>full       | Select if the location does not have any more capacity.<br>This indicates the capacity of the location on the system<br>differs from the physical product in the location.                                                                                       |
| <b>Unassign User</b>                  | This option is not relevant for deposit execution and is<br>grayed out.                                                                                                    |
| Allow partial deposit of<br>Inventory | Select this option to allow depositing a portion of the picked<br>inventory.                                                                                                    |

*Table 327.* **Deposit Execution Exception Details Window** *(continued)*

**Note:** While creating a deposit execution exception, in addition to checking 'Suggest alternate Deposit location', it is required to check either 'Freeze for Putaway' or 'Mark Target Location as full' field.

**Note:** This ensures that an alternate deposit location is suggested on exception, and prevents a location with exception from being suggested for deposit.

## **Modify Deposit Execution Exception About this task**

Once a Deposit Execution Exception has been created, it can be modified.

To modify a deposit execution exception:

- 1. From the tree in the application rules side panel, choose Task Management > Execution Exceptions. The Execution Exception window displays.
- 2. Choose the Deposit tab. The Deposit tab window displays with the list of Execution Exceptions.
- 3. Choose the Execution Exception to be modified.
- 4. Choose  $\_\_$ . The Execution Exception Details window displays.
- 5. Enter information in the applicable fields.
- 6. Choose  $\_\$ .

# **Delete Deposit Execution Exception About this task**

To delete a deposit execution exception:

#### **Procedure**

- 1. From the tree in the application rules side panel, choose Task Management > Execution Exceptions. The Execution Exception window displays.
- 2. Choose the Deposit tab. The Deposit tab window displays with the list of Execution Exceptions.
- 3. Choose the Execution Exception to be deleted.
- 4. Choose  $\_\$ .

# **Create Skip Execution Exception About this task**

The exceptions that are recorded when a user skips a task that is suggested, are recorded here.

To create a skip execution exception:

#### **Procedure**

- 1. From the tree in the application rules side panel, choose Task Management > Execution Exceptions. The Execution Exception window displays.
- 2. Choose the Skip tab. The Skip tab window displays.
- 3. In the Skip tab window, choose  $\_\_$ . The Execution Exception Details window displays.
- 4. Enter information in the applicable fields.
- 5. Choose  $\_\$ .

#### *Table 328.* **Skip Execution Exception Details Window**

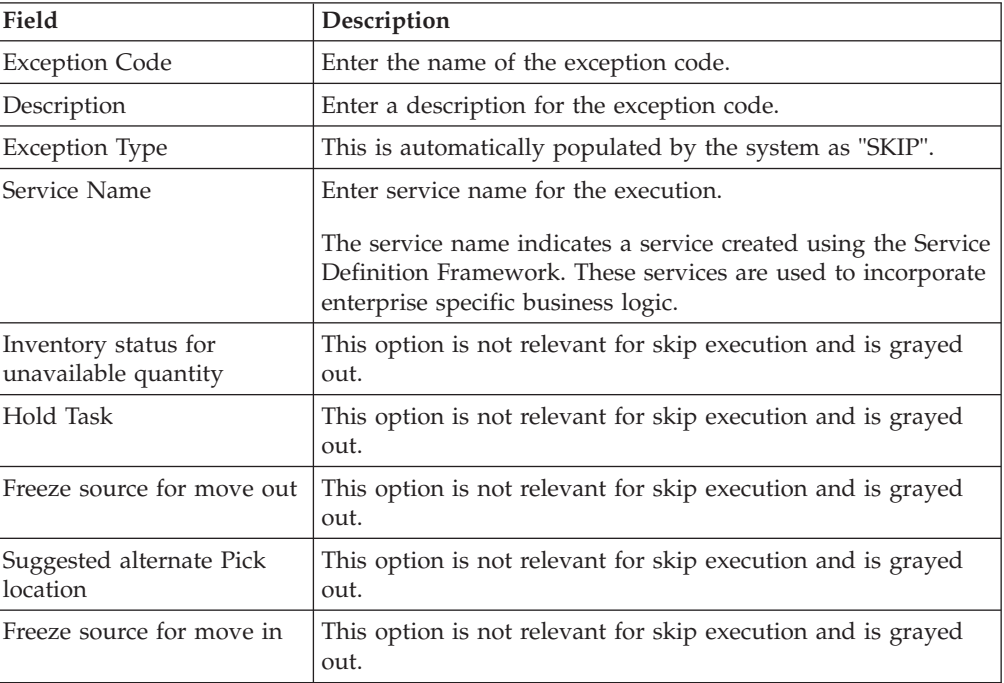

| Field                                 | Description                                                                                      |
|---------------------------------------|--------------------------------------------------------------------------------------------------|
| location                              | Suggested alternate Deposit This option is not relevant for skip execution and is grayed<br>out. |
| Mark target as full                   | This option is not relevant for skip execution and is grayed<br>out.                             |
| Unassign User                         | Select if another user may run the task.                                                         |
| Allow partial deposit of<br>Inventory | This option is not relevant for skip execution and is grayed<br>out.                             |

*Table 328.* **Skip Execution Exception Details Window** *(continued)*

# **Modify Skip Execution Exception About this task**

Once a Skip Execution Exception has been created, it can be modified.

To modify a skip execution exception:

### **Procedure**

- 1. From the tree in the application rules side panel, choose Task Management > Execution Exceptions. The Execution Exception window displays.
- 2. Choose the Skip tab. The Skip tab window displays with the list of Execution Exceptions.
- 3. Choose the Execution Exception to be modified.
- 4. Choose  $\_\_$ . The Execution Exception Details window displays.
- 5. Enter information in the applicable fields.
- 6. Choose  $\_\$ .

# **Delete Skip Execution Exception About this task**

To delete a skip execution exception:

### **Procedure**

- 1. From the tree in the application rules side panel, choose Task Management > Execution Exceptions. The Execution Exception window displays.
- 2. Choose the Skip tab. The Skip tab window displays with the list of Execution Exceptions.
- 3. Choose the Execution Exception to be deleted.
- 4. Choose  $\_\$ .

## **Defining Transaction Repository for Task Management**

A repository is a logical collection of entities that define the business process workflow. Transaction Repository includes the following entities:

- Transactions
- Conditions
- Actions
- Services

Sterling Selling and Fulfillment Foundation provides a base repository for each of the system-defined process types. Some of the entities within a repository are copied when creating a new document type. For more information about creating a new document type, see the *Sterling Selling and Fulfillment Foundation: Application Platform Configuration Guide*.

For more information about defining process type details, see *Sterling Selling and Fulfillment Foundation: Application Platform Configuration Guide*.

# **View Transactions About this task**

Every process type has a set of base transactions defined for it. A transaction is a logical unit of work that is necessary for performing an activity within Sterling Selling and Fulfillment Foundation. Base transactions are predefined transactions that contain information about how the transaction behaves, such as how many copies of a transaction can be kept in a process type and whether or not it can have configurable base pick and drop statuses. Base transactions can be used to create new transactions. These transactions can be changed within the limits defined in the base transaction.

For more information about Transactions, see the *Sterling Selling and Fulfillment Foundation: Application Platform Configuration Guide*.

To view the transaction repository details for task management:

### **Procedure**

- 1. From the tree in the application rules side panel, choose Task Management > Transaction Repository. The Task Execution window displays.
- 2. In the Task Execution window, choose  $\_\_$ .
- 3. The Transactions tab window displays.

### **Results**

For more information about creating and modifying Transactions, see the *Sterling Selling and Fulfillment Foundation: Application Platform Configuration Guide*.

*Table 329.* **WMS Inventory - Transactions Tab Window**

| Field               | Description                                                            |
|---------------------|------------------------------------------------------------------------|
| Cancel Task         | This transaction represents the cancellation of a task.                |
| Change Task         | This transaction represents the modification of a task.                |
| Complete Task       | This transaction represents the completion of a task.                  |
| Create Productivity | This transaction represents the creation of a productivity.            |
| Create Task         | This transaction represents the creation of a task.                    |
| Delete Productivity | This transaction represents the deletion of a productivity.            |
| Mine Productivity   | This transaction represents mine productivity.                         |
| Modify Productivity | This transaction represents the modification of a productivity.        |
| Purge Productivity  | This transaction represents a productivity that may now be.<br>purged. |
| Task History Purge  | This transaction represents a task history that may now be<br>purged.  |

| Field                | Description                                                |
|----------------------|------------------------------------------------------------|
| Task Purge           | This transaction represents a task that may now be purged. |
| Task Rate Collection | This transaction represents the collection of a task rate. |
| Task in Progress     | This transaction represents a task in progress.            |

*Table 329.* **WMS Inventory - Transactions Tab Window** *(continued)*

# **View Conditions About this task**

A **condition** matches document type attributes against decision points and routes the documents to different paths based on the specified attribute and value combinations. The document type attributes against which conditions can be created are predefined in Sterling Selling and Fulfillment Foundation. You can use these attributes in any combination or you can create conditions that run the appropriate application logic for specific circumstances.

For more information about Conditions, see the *Sterling Selling and Fulfillment Foundation: Application Platform Configuration Guide*.

To view the condition repository details for Task Management:

### **Procedure**

- 1. From the tree in the application rules side panel, choose Task Management > Transaction Repository. The Task Execution window displays.
- 2. In the Task Execution window, choose  $\_\_$ .
- 3. The Conditions tab window displays.

#### **Results**

For more information about creating and modifying Conditions, see the *Sterling Selling and Fulfillment Foundation: Application Platform Configuration Guide*.

The Sterling Warehouse Management System default transaction repository does not have any conditions specified.

# **View Action Details About this task**

An **action** is a process or program that is triggered by an event. These processes and programs send user alert notifications and automatically resolve issues.

For example, when a variance task is created (the event), you can set an action to send the enterprise user an e-mail.

For more information about Actions, see the *Sterling Selling and Fulfillment Foundation: Application Platform Configuration Guide*.

To view the action repository details for Task Management:

#### **Procedure**

1. From the tree in the application rules side panel, choose Task Management > Transaction Repository. The Task Execution window displays.

- 2. In the Task Execution window, choose  $\_\_$ .
- 3. The Actions tab window displays.

### **Results**

For more information about creating and modifying Actions, see *Sterling Selling and Fulfillment Foundation: Application Platform Configuration Guide*.

*Table 330.* **WMS Inventory - Actions Tab Window**

| Field                    | Description                                                                                                    |
|--------------------------|----------------------------------------------------------------------------------------------------|
| Batching                 | Default settings are provided for:                                                                                                    |
|                          | <b>Print Move Tickets – Invokes the batch printing service for</b><br>printing the move tickets.                                                                                                    |
|                          | Print Task Sheets - Invokes the batch print service for<br>printing the task sheets.                                                                                                    |
| ConfirmShipment          | Default settings are provided for:                                                                                                    |
|                          | <b>ConfirmShipment</b> – Invokes the confirmShipment flow to<br>confirm the shipment.                                                                                                    |
| DCS-Integration          | Default settings are provided for:                                                                                                    |
|                          | <b>InventoryDownload</b> – Invokes the<br>YantraWMSInventoryDownloadService service to download<br>the inventory information from Sterling Selling and<br>Fulfillment Foundation to DCS.                                                                                                    |
|                          | <b>PODownload</b> – Invokes the YantraWMSPODownloadService<br>service to download the Purchase Order information from<br>Sterling Selling and Fulfillment Foundation to DCS.                                                                                                    |
| Exceptions               | Default settings are provided for:                                                                                                    |
|                          | <b>ShortagesDetected</b> – Invokes the LogWavePlaFailure<br>exception service when shortage of inventory occurs during<br>wave release.                                                                                                    |
| InventorySynchronization | Default settings are provided for:                                                                                                    |
|                          | CollectInventoryMismatch - This service collects the<br>inventory mismatch information between an external system<br>and Sterling Selling and Fulfillment Foundation. This is<br>typically caused when some inventory updates at a node or a<br>warehouse are not reported to Sterling Selling and Fulfillment<br>Foundation. |
| PickAndRetrieval         | Default settings are provided for:                                                                                                    |
|                          | ConfirmEmptyLocationAfterPick - Invokes the<br>GenerateCountRequest flow which creates a count request.                                                                                                    |

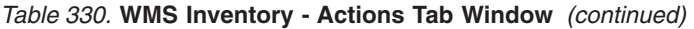

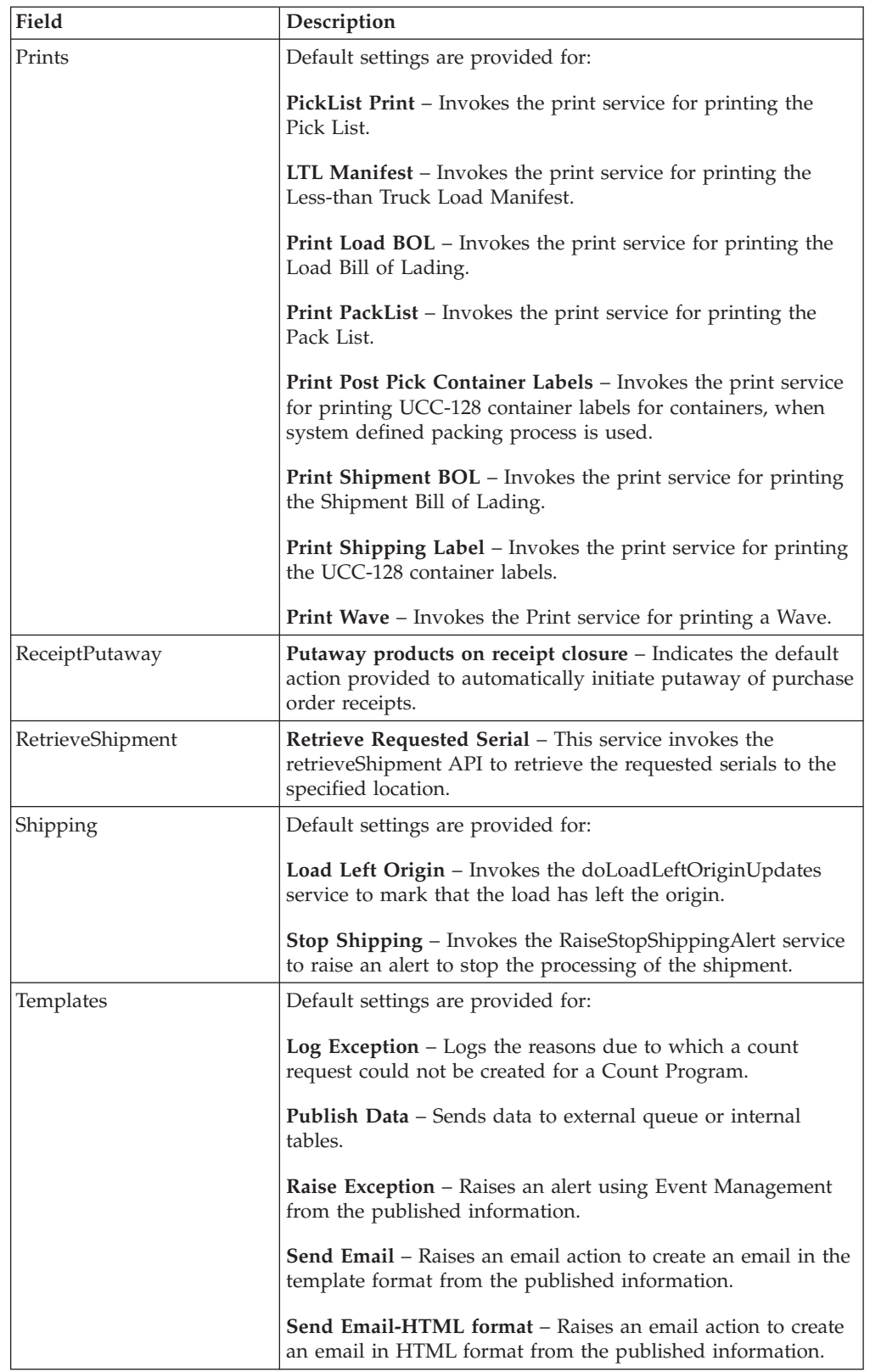

# **View Service Definitions About this task**

Service definitions are a representation of the logic that regulates document workflow services. The Service Builder is a graphical interface that enables you to create a graphical representation of these *services*.

For more information about Service Definitions, see the *Sterling Selling and Fulfillment Foundation: Application Platform Configuration Guide*.

To view the service definition repository details for Task Management:

#### **Procedure**

- 1. From the tree in the application rules side panel, choose Task Management > Transaction Repository. The Task Execution window displays.
- 2. In the Task Execution window, choose  $\overline{\ }$
- 3. The Service Definitions tab window displays.

#### **Results**

For more information about creating and modifying Service Definitions, see the *Sterling Selling and Fulfillment Foundation: Application Platform Configuration Guide*.

The Sterling Warehouse Management System default transaction repository does not have any service definitions specified.

## **Defining Purge Criteria for Task Management**

Transactional data collected by the Sterling Warehouse Management System during the execution are periodically removed from the 'live' transactional tables. It is common to retain order related information for extended periods of time. There are history tables provided for relevant transactional tables to move data from the day-to-day 'live' tables to a historical table.

Purge is the process by which old data is removed from the system database. A purge minimizes the number of unused database records to increase search efficiency and reduces the size of the required physical disk.

# **Set Up Purge Criteria for Task Management About this task**

To set up purge criteria:

- 1. From the tree in the application rules side panel, choose Task Management > Purge Criteria. The Purge Criteria List window displays.
- 2. In the Purge Criteria List window, choose Purge Criteria to be set up.
- 3. Choose  $\_\_$ . The Purge Criteria Details pop-up window displays.
- 4. Enter information in the applicable fields.
- 5. Choose  $\_\$ .

# **Description of Purge Criteria Details Pop-up Window**

The following table lists the fields and descriptions of the Purge Criteria Details Pop-up window.

| Field                 | Description                                                                                                    |
|-----------------------|----------------------------------------------------------------------------------------------------|
| Purge Code            | Identifies a purge program. This is a system defined code.                                                                                                    |
| Description           | Description of the purge.                                                                                                    |
| Rollback Segment      | Defines the rollback segment that should be explicitly used<br>for the purge transaction qualified by the purge code.                                                                                                    |
|                       | This is useful when there are huge logical data sets that have<br>to be purged. This is optional and used for order related<br>purges.                                                                                                    |
| <b>Retention Days</b> | Enter the number of days of data to be retained in the<br>database (going backwards from the time the program runs).<br>Make sure that your table size takes into account the number<br>of retention days entered here.                                                                                                    |
| Write To Log File     | Check this box if you want purged data written to a log. The<br>log can be backed up and used as a journal at a later date.                                                                                                    |
| Log File Name         | Enter a log file name. This is applicable only if 'Write To Log<br>File' is checked. This file consists records of the specific table<br>that is purged.                                                                                                    |
|                       | The log file is created in the directory specified in the<br>yfs.purge.path property. If this is not passed, it defaults to<br>the value specified in the yfs.properties file. If a variable is<br>introduced, then the yfs.purge.path is ignored. To modify<br>this property, add an entry for it in the <install dir="">/<br/>properties/customer_overrides.properties file. For<br/>additional information about overriding properties using the<br/>customer overrides.properties file, see the Sterling Selling<br/>and Fulfillment Foundation: Properties Guide.</install> |
|                       | For information about file name limitations relating to<br>internationalization, see the Sterling Selling and Fulfillment<br>Foundation: Localization Guide.                                                                                                    |

*Table 331. Purge Criteria Details Pop-up Window*

# **Define Aisle-Level User Constraints**

### **About this task**

Aisle-level configuration allows a warehouse to specify the number of users allowed to work in a particular aisle or aisle section at a time. The application does not suggest a task for a new user if the number of users already working in an aisle matches the number of users allowed to work simultaneously in that aisle.

To define aisle-level user constraints:

- 1. From the tree in the application rules side panel, choose Task Management > Aisle User Constraints. The Aisle User Constraints window displays.
- 2. When you choose  $\_\_$ , the Aisle User Constraints pop-up window, it displays details pertaining to an aisle's user.
- 3. When you choose  $\_\$ , the Aisle User Constraints pop-up window. Enter an aisle number and aisle section and specify the maximum number of users who will be allowed to work simultaneously in that aisle.
- 4. Choose  $\_\$ .

### *Table 332.* **Aisle User Constraints**

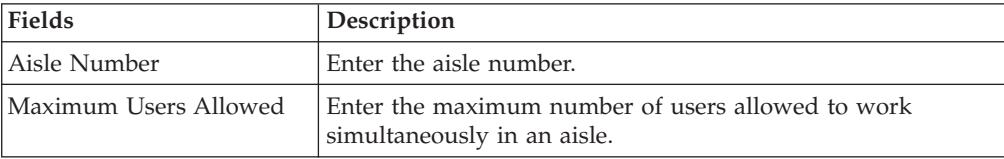

# **Chapter 22. Overview of Configuring Consigned Inventory**

Consigned Inventory allows the vendor to own inventory for enterprises. The basic premise of Consigned Inventory is to delay the transfer of ownership and the related financial transactions until the last possible point in Sterling Selling and Fulfillment Foundation.

This reduces the cost of carrying the inventory and the lead time.

## **Defining Consumption Share**

This section provides information about configuring the consumption share among the consumable inventory organizations.

# **Define Percentage Share at the Item Classification Level for an Inventory Organization About this task**

Perform the following steps to define the percentage share at the item classification level for an inventory organization:

### **Procedure**

- 1. From the tree in the application rules side panel, choose Warehouse Management > Consigned Inventory. The Consumption Share window displays.
- 2. Select the Item Classification tab.
- 3. Enter the applicable criteria and choose  $\_\$ .
- 4. Choose <sub>the</sub> to create a new Item Classification Consumption, by entering the Item Type and Effective Date.
- 5. Choose  $\_\$ .
- 6. Choose  $\_\_$ . The Item Classification Consumption Details window is displayed.
- 7. Enter information in the applicable fields.
- 8. Choose  $\_\$ .

#### *Table 333.* **Item Classification Consumption Search Window**

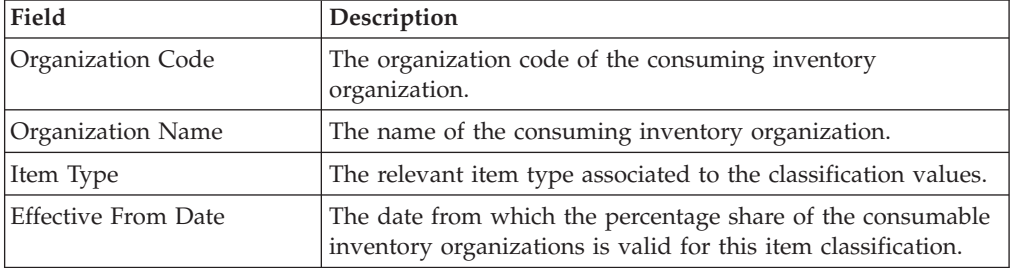

#### *Table 334.* **Item Classification Consumption Details Window**

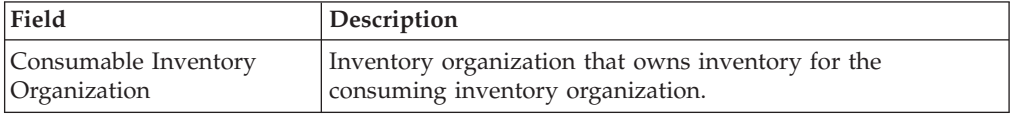

*Table 334.* **Item Classification Consumption Details Window** *(continued)*

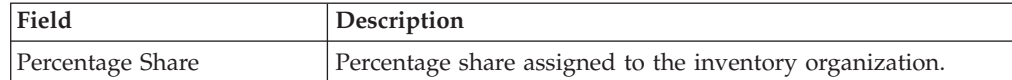

# **Define Percentage Share at the Item Level for an Inventory Organization**

### **About this task**

Perform the following steps to define the percentage share at the item level for an inventory organization:

### **Procedure**

- 1. From the tree in the application rules side panel, choose Warehouse Management > Consigned Inventory. The Consumption Share window displays.
- 2. In the Item tab of Consumption Share, enter the applicable criteria and choose .
- 3. Choose  $\equiv$  to create a new Item Consumption.
- 4. Choose  $\_\$ .
- 5. Choose  $\_\_$ . The Item Consumption Details window is displayed.
- 6. Enter information in the applicable fields.
- 7. Choose  $\_\$ .

#### *Table 335.* **Item Consumption Search Window**

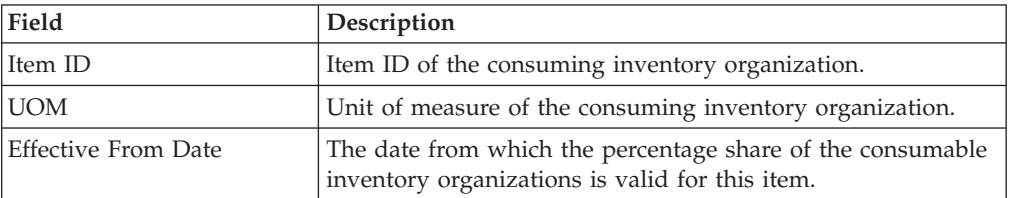

#### *Table 336.* **Item Consumption Details Window**

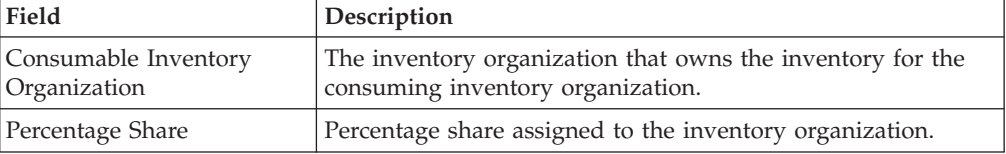

# **Chapter 23. Overview of Configuring System Administration**

System Administration configuration defines the common codes for, and set up the Devices, Bar Codes, and Prints.

Use System Administration to define devices, bar codes, and prints.

# **Defining Devices**

A warehouse consists of a number of hand-held and stationary devices. These devices have their unique definitions and sometimes are associated specifically to stations or equipment. Examples of devices include printer, RF scanner and weighing scale.

Each individual group of devices is represented as a device type and sub-type combination. A device and its unique communication requirements are represented when each device is configured.

Use Devices to define a Device Type, a Device Sub Type, or a Device.

# **Defining a Device Type**

All the devices are grouped in the Sterling Warehouse Management System to a Device Type. An individual unit is defined as a sub type for a device type.

For example, device types include RF scanners, printers, and weighing scale.

You can create, modify, or delete a device type.

# **Create Device Type About this task**

To create a device type:

### **Procedure**

- 1. From the tree in the application rules side panel, choose System Administration > Devices. The Device Setup window displays.
- 2. In the Device Setup window, choose  $\_\_$ . The Device Type pop-up window displays.
- 3. Enter information in the applicable fields.
- 4. Choose  $\_\$ .

#### *Table 337.* **Device Type Pop-up Window**

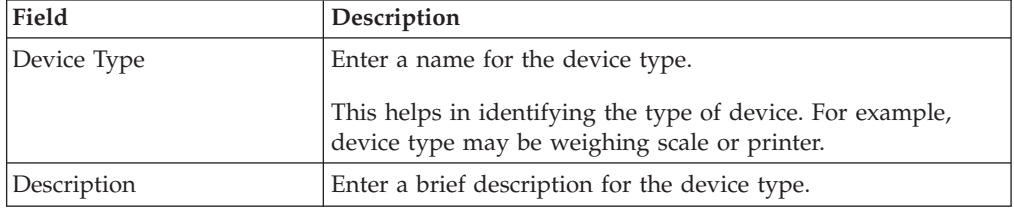

# **Modify Device Type About this task**

Once a Device Type has been created, it can be modified.

To modify a device type:

### **Procedure**

- 1. From the tree in the application rules side panel, choose System Administration > Devices.
- 2. The Device Setup window displays with the list of Device Types.
- 3. Select the Device Type to be modified. Choose  $\_\_$ .
- 4. The Device Type pop-up window displays.
- 5. Enter information in the applicable fields. .
- 6. Choose  $\_\$ .

# **Delete Device Type About this task**

To delete a device type:

### **Procedure**

- 1. From the tree in the application rules side panel, choose System Administration > Devices.
- 2. The Device Setup window displays with the list of Device Types.
- 3. Select the Device Type to be deleted. Choose  $\_\_$ .

# **Defining a Device Sub Type**

A Device Sub Type categorizes a device type.

For example, a device type of Printers is further categorized or sub-typed into HP LaserJet 5P, and Zebra 170. Each individual sub-type allows for device configuration and its respective parameters.

Other examples include sub types of hand-held scanner models and equipment mounted models used under a device type of RF Scanners. For more information about setting up a device sub-type for a weighing scale, see [Chapter 29, "Configure](#page-674-0) [Weighing Scale," on page 665.](#page-674-0)

You can create, modify, or delete a Device Sub Type.

# **Create Device Sub Type About this task**

To create a device sub type:

- 1. From the tree in the application rules side panel, choose System Administration > Devices. The Device Setup window displays.
- 2. In the Device Setup window, select Device Type whose Device Sub Type is to be created.
- 3. Choose  $\ldots$ . The Device Sub Type pop-up window displays.
- 4. Enter information in the applicable fields.
- 5. Choose  $\_\$ .

*Table 338.* **Device Sub Type Pop-up Window**

| Field                                                                          | Description                                                                                           |
|--------------------------------------------------------------------------------|----------------------------------------------------------------------------------------------------|
| Device Type                                                                    | Device Type indicates the device type for which the device<br>sub type is being created.              |
|                                                                                | This is populated by the system, based on the selection of<br>device type in the Device Setup window. |
| Device Sub Type                                                                | Enter a name for the device sub type.                                                                 |
| Description                                                                    | Enter a brief description for the device sub type.                                                    |
| Printer Type Document Association                                              |                                                                                                    |
| This panel is available when the value of the Device Type is set to "Printer." |                                                                                                    |
| Printer Type Document<br>Association                                           | Select which print documents you would like to associate<br>with the selected printer.                |

**Note:** If you are configuring a new Device Sub Type for printing the FedEx Carrier Label, ensure that you map the value of the new Device Sub Type in the YCS Mapping table. Default mapping has been provided in YCS Mapping table for Device Sub Type such as Zebra and Eltron. For more information about the YCS Mapping table, see the *Parcel Carrier: Adapter Guide*.

## **Modifying Device Sub Type**

Once a Device Sub Type has been created, it can be modified.

To modify a device sub type:

- 1. From the tree in the application rules side panel, choose System Administration > Devices. The Device Setup window displays.
- 2. In the Device Setup window, select the Device Type whose Device Sub Type is to be modified. The list of Device Sub Type is now displays.
- 3. Select the Device Sub Type to be modified. Choose  $\_\_$ .
- 4. The Device Sub Type pop-up window displays.
- 5. Enter information in the applicable fields.
- 6. Choose  $\_\$ .

## **Delete Device Sub Type About this task**

To delete a device sub type:

- 1. From the tree in the application rules side panel, choose System Administration > Devices. The Device Setup window displays.
- 2. In the Device Setup window, select the Device Type whose Device Sub Type is to be deleted. The list of Device Sub Type is now displays.
- 3. Select the Device Sub Type to be deleted.
- 4. Choose  $\_\$ .

# **Defining a Device**

A device represents an actual device existing on the network, or directly connected to a station or equipment. All instances of a device type and sub-type combination must be defined as devices.

For example, a warehouse that has five HP LaserJet 5P printers and four Zebra R140 printers has all the nine printers configured as devices.

One or more devices can be associated with equipment and/or a station.

For more information about associating a device with equipment, see "Setting Up an Equipment Device Association".

For more information about associating a device with a station, see "Setting Up a Station Device Association".

You can create a device, create a new device from an existing device, or modify or delete a device.

# **Create Device**

## **About this task**

To create a device:

### **Procedure**

- 1. From the tree in the application rules side panel, choose System Administration > Devices. The Device Setup window displays.
- 2. In the Device Setup window, select the relevant Device Type and Device Sub Type whose Device is to be created.
- 3. Choose <sub>—</sub>. The Device pop-up window displays.
- 4. Enter information in the applicable fields.
- 5. Choose  $\_\$ .

#### *Table 339.* **Device Pop-up Window**

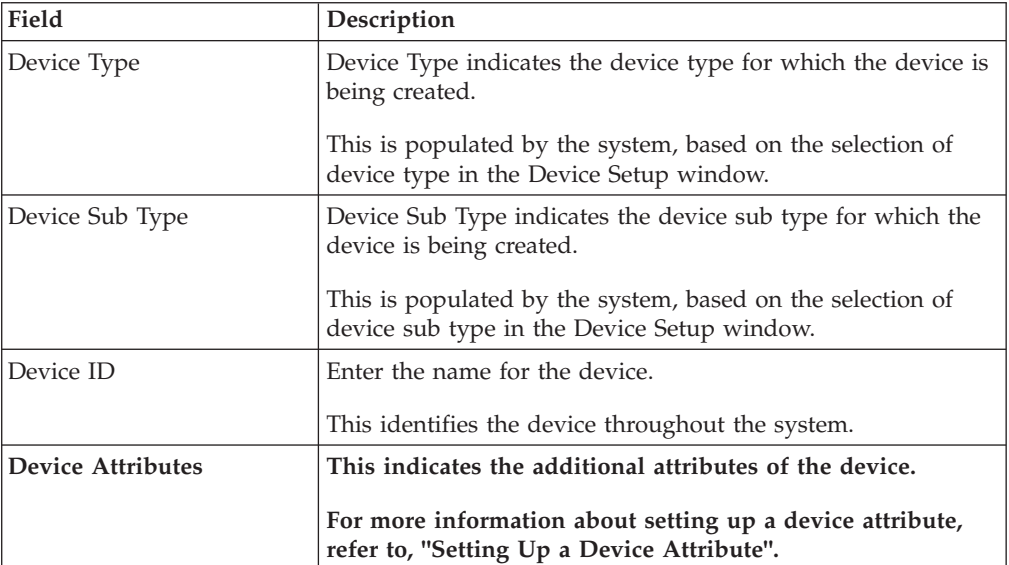
# **Results**

The Sterling Warehouse Management System supplies a list of standard device type, sub type and individual devices that is supported. The definition of a new device type, sub type and resultant device requires the creation of the appropriate attributes that define the communication with the device.

The list of attributes that control communication to a printer are:

• DropDirectory - The directory where the print files are 'dropped'. The Loftware Print Server keeps polling this directory to pick up print requests. When mentioning the directory structure you can use the full path name or replace the path name with a variable. For more information about this directory, including this variable, see the *Sterling Selling and Fulfillment Foundation: Application Platform Configuration Guide*.

**Note:** The DropDirectory attribute appears in the Applications Manager only if the yfs.loftware.tcpip.sockets property is set to N <INSTALL\_DIR>/properties/ customer overrides.properties file. For additional information about overriding properties using the customer\_overrides.properties file, see the *Sterling Selling and Fulfillment Foundation: Properties Guide*.

v PrinterAlias - The printer alias as configured in the Loftware printer setup.

**Note:** While setting up a Printer device in the Sterling Warehouse Management System, ensure that the Printer Alias is exactly the same as that specified in the Loftware printer set-up.

**Note:** In instances where a network printer is used, ensure that the Printer Alias on the Sterling Warehouse Management System does NOT contain the prefix "\\". However, Loftware may require the printer to be defined by prefixing "\\".

- v PrinterServerHostName The host name for the Loftware Print Server. While IP Address may be sufficient, the use of host name is recommended for ease of maintenance.
- PrintServerPort The port on which Loftware Print Server listens for print requests. By default, the print server port for Loftware Print Server is 2723.

**Note:** The PrinterServerHostName and PrintServerPort attributes appear in the Applications Manager only if the yfs.loftware.tcpip.sockets property is set to Y in the <INSTALL\_DIR>/properties/customer\_overrides.properties file. For additional information about overriding properties using the customer\_overrides.properties file, see the *Sterling Selling and Fulfillment Foundation: Properties Guide*.

The list of attributes that control communication to a weighing scale are:

- ClassName
- PortId
- BaudRate
- DataBits
- StopBits
- Parity
- FlowIn
- FlowOut

**Note:** The ClassName for the Mettler Toledo Weighing Scale is com.yantra.ycp.ui.io.YCPToledoPSImpl. For specifications pertaining to the other attributes, refer the weighing scale user manual.

# **Set Up Device Attribute About this task**

Device attributes define the method of communication with the appropriate device. An HP LaserJet printer has a different parameter list in comparison to a weighing scale. Each individual brand of printer also has its own unique set of parameters and values.

For example, a weighing scale connected through a serial port has specific device attributes including stop bits, parity.

To set up a device attribute:

#### **Procedure**

- 1. In Device Attributes panel of the Device pop-up window, choose  $\_\_$ .
- 2. The Criteria Parameter Details pop-up window displays.
- 3. Enter information in the applicable fields.
- 4. Choose  $\_\$ .

#### *Table 340.* **Criteria Parameter Details Pop-up Window**

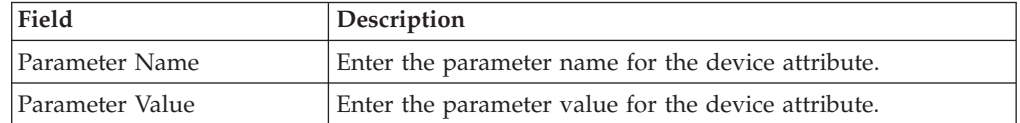

# **Create a New Device from a Device About this task**

To create a new device from a device:

#### **Procedure**

- 1. From the tree in the application rules side panel, choose System Administration > Devices. The Device Setup window displays.
- 2. In the Device Setup window, select the relevant Device Type and Device Sub Type whose Device is to be copied.
- 3. The list of Devices displays. Select the Device to be copied to create a new device.
- 4. Choose  $\_\_$ . The Device pop-up window displays.
- 5. Enter information in the applicable fields. .
- 6. Choose  $\_\$ .

#### **Results**

The Sterling Warehouse Management System supplies a list of standard device type, sub type and individual devices that is supported. The definition of a new device type, sub type and resultant device requires the creation of the appropriate attributes that define the communication with the device.

The list of attributes that control communication to a printer are:

• DropDirectory - The directory where the print files are 'dropped'. The Loftware Print Server keeps polling this directory to pick up print requests. When mentioning the directory structure you can use the full path name or replace the path name with a variable. For more information on including this variable, see the *Sterling Selling and Fulfillment Foundation: Application Platform Configuration Guide*.

**Note:** The DropDirectory attribute appears in the Applications Manager only if the yfs.loftware.tcpip.sockets property is set to N in the <INSTALL\_DIR>/ properties/customer\_overrides.properties file. For additional information about overriding properties using the customer overrides.properties file, see the *Sterling Selling and Fulfillment Foundation: Properties Guide*.

v PrinterAlias - The printer alias as configured in the Loftware printer setup.

**Note:** While setting up a Printer device in the Sterling Warehouse Management System, ensure that the Printer Alias is exactly the same as that specified in the Loftware printer setup.

**Note:** In instances where a network printer is used, ensure that the Printer Alias on the Sterling Warehouse Management System does NOT contain the prefix "\\". However, Loftware may require the printer to be defined by prefixing "\\".

- v PrinterServerHostName The host name for the Loftware Print Server. While IP Address may be sufficient, the use of host name is recommended for ease of maintenance.
- v PrintServerPort The port on which Loftware Print Server listens for print requests. By default, the print server port for Loftware Print Server is 2723.

**Note:** The PrinterServerHostName and PrintServerPort attributes appear in the Applications Manager only if the yfs.loftware.tcpip.sockets property is set to Y in the <INSTALL\_DIR>/properties/customer\_overrides.properties file. For additional information about overriding properties using the customer\_overrides.properties file, see the *Sterling Selling and Fulfillment Foundation: Properties Guide*.

The list of attributes that control communication to a weighing scale are:

- ClassName
- PortId
- BaudRate
- DataBits
- StopBits
- Parity
- $\cdot$  FlowIn
- FlowOut

For more information about creation of the appropriate attributes, see "Setting Up a Device Attribute".

**Note:** The ClassName for the Mettler Toledo Weighing Scale is com.yantra.ycp.ui.io.YCPToledoPSImpl. For specifications pertaining to the other attributes, please refer the weighing scale user manual.

# **Modify Device About this task**

Once a Device has been created, it can be modified.

To modify a device:

### **Procedure**

- 1. From the tree in the application rules side panel, choose System Administration > Devices. The Device Setup window displays.
- 2. In the Device Setup window, select the relevant Device Type and Device Sub Type whose Device is to be modified.
- 3. The list of Devices displays. Select the Device to be modified.
- 4. Choose  $\equiv$  The Device pop-up window displays.
- 5. Enter information in the applicable fields.
- 6. Choose  $\_\$ .

# **Delete Device**

### **About this task**

To delete a device:

### **Procedure**

- 1. From the tree in the application rules side panel, choose System Administration > Devices. The Device Setup window displays.
- 2. In the Device Setup window, select the relevant Device Type and Device Sub Type whose Device is to be deleted.
- 3. The list of Devices displays. Select the Device to be deleted.
- 4. Choose  $\_\$ .

# **Defining Bar Codes**

Bar codes are machine-readable symbols comprising black-and-white patterns of bars and stripes, or in some cases checkerboard-like grids. The different styles of bar codes are called symbologies. Code 39, UPC, ISBN and Code 128 are examples of different symbologies.

Bits of information are encoded within bar codes. This data is read by bar code scanners, and often used in conjunction with databases. Bar codes don't require human input. They can be read by automated machines, and are virtually error-free.

A UPC bar code is used in North America and Japan on retail items. EAN is used in Europe. ISBN bar codes are used for books. Code 39 is one of the most popular in areas of warehousing, for tracking purposes.

A bar code can be either single dimensional or 2 dimensional (2D). Parcel and truckload carriers use 2D symbologies like PDF417 code or MAXICODE, to represent a large amount of information.

The Sterling Warehouse Management System supports all bar code symbologies through the use of RF scanners. The bar code data captured through the RF is

compared to a data source in the WMS for validation. This is achieved in the Sterling Warehouse Management System through the use of a bar code type and translation definition.

The subsequent sections describe the following tasks:

- Defining Bar Code Types
- Defining Bar Code Translation

# **Defining Bar Code Types**

A bar code type is associated to a data field for validation and translation purposes. For example, a bar code type of Location is defined for locations.

A bar code type in the Sterling Warehouse Management System has translation defined to data sources. These translations act as a validation for the data scanned or entered into the field.

For example, entry of 1-PR-A1-B1-L1 into the location field in a console or a RF, causes the translation and validations of data sources against the associated bar code type of Location. It results in the user being allowed to continue with the activity being performed or being informed of an invalid data entry.

The Sterling Warehouse Management System provides a default set of bar code types. They are:

- Batch
- Cart Build
- Cart Location
- Case or Pallet
- Equipment Id
- Inventory Case
- Inventory Container
- Inventory Inquiry
- Inventory Pallet
- Item
- Item or Case
- Item or Inventory Case
- Item or Inventory Container
- Item or Shipping Container
- Item Tag
- Location
- Location Barcode
- Location Or Inventory Container
- Manifest Scan Initiation
- Adhoc Move Location
- Adhoc Move Pick
- New PrePrinted License Plate
- Outbound Container
- Pack Scan Initiation
- Pack SKU Initiation
- Pack Shipping Carton
- Pack Shipping Pallet
- Pallet Build
- Pick Initiation
- Pick Into Inventory Case
- Pick Into Inventory Pallet
- Serial Or Inventory Container
- Serial Scan
- Shipment
- Shipping Carton
- Shipping Container
- Shipping Or Inventory Container
- Shipping Pallet
- Task Reference
- Tote Id
- Work Order Confirmation
- Zone Id

The Sterling Warehouse Management System allows the addition of new bar code types.

Use the bar code types setup to create and delete these custom bar code types.

You can create or delete bar code types.

# **Create Bar Code Type About this task**

To create a bar code type:

# **Procedure**

- 1. From the tree in the application rules side panel, choose System Administration > Bar Codes. The Bar Codes window displays with the existing Bar Code Types.
- 2. In the Bar Codes window, choose  $\_\_$ . The Bar Code Type pop-up window displays.
- 3. Enter information in the applicable fields.
- 4. Choose  $\_\$ .

#### *Table 341.* **Bar Code Type Pop-up Window**

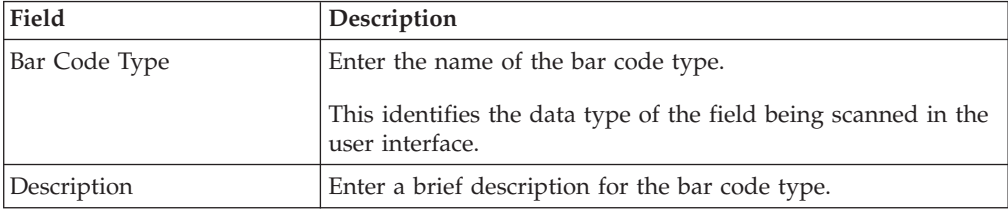

### **Results**

The new bar code type is associated directly to the data field through a dictionary.

# **Delete Bar Code Type About this task**

To delete a bar code type:

### **Procedure**

- 1. From the tree in the application rules side panel, choose System Administration > Bar Codes. The Bar Codes window displays with the existing Bar Code Types.
- 2. In the Bar Codes window, choose the Bar Code Type to be deleted.
- 3. Choose  $\_\$ .

### **Results**

Default bar code types provided by the Sterling Warehouse Management System cannot be deleted.

# **Defining Bar Code Translation**

Bar Code Translation defines how a bar code is validated.

In addition to the default bar code validation sources provided in the Sterling Warehouse Management System, additional validations can be created using the Service Definition Framework.

You can create a new bar code translation association or create a new bar code translation association from an existing association. You can also modify, move, or delete a bar code translation association.

# **Create New Bar Code Translation Association About this task**

To create a new bar code translation association:

### **Procedure**

- 1. From the tree in the application rules side panel, choose System Administration > Bar Codes. The Bar Codes window displays with the existing Bar Code Types.
- 2. Choose the Bar Code Type for which you want to create a new Bar Code Translation.
- 3. Choose  $\_\_$ . The Bar Codes pop-up window displays.
- 4. Enter information in the applicable fields.
- 5. Choose  $\_\$ .

#### *Table 342.* **Bar Codes Pop-up Window**

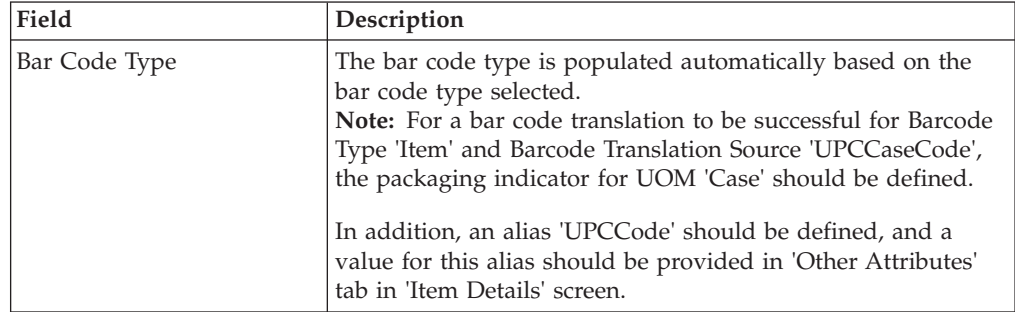

| Field                                   | Description                                                                                                    |
|-----------------------------------------|----------------------------------------------------------------------------------------------------|
| Description                             | Enter a description for the bar code translation being created.                                                                                                    |
| <b>Translation Sequence</b>             | Enter a translation sequence number for the bar code<br>translation.                                                                                                    |
|                                         | Translation sequence defines the sequence of translations of a<br>bar code for a given bar code type.                                                                                                    |
|                                         | For example, a bar code data type 'Item ID' has Item, UPC,<br>and UPC Case Code defined as translations, with sequence<br>numbers 2, 3, and 1 respectively. The translation sequence<br>now is to first validate against UPC Case Code, Item, and<br>finally UPC.                                                                                                    |
| Variable Length Code                    | Select if the bar code length is not fixed                                                                                                    |
|                                         | This indicates that the bar code length is fixed or not fixed.<br>For example, while scanning an item bar code, the item ID<br>could be of different lengths.                                                                                                    |
| Application Identifier                  | Enter the application identifier.                                                                                                    |
|                                         | Application identifier is an alphanumeric string used to<br>identify the data source. For example, in EIA compliance<br>scanning for a pallet and carton labels, a prefix of K indicates<br>a purchase order, P indicates an item, and Q indicates the<br>quantity.                                                                                                    |
|                                         | The remainder of the bar code is used to validation against<br>the source specified.                                                                                                    |
| <b>Fixed Length Bar Code Attributes</b> |                                                                                                    |
| Code Length                             | Enter the length of the bar code. Code length is the length of<br>the entire stream that is scanned.                                                                                                    |
|                                         | Consider for example, a barcode "K6789". The length of this<br>barcode is 5. This is because the Start Position is the one<br>where the application identifier, "K", is located, and the End<br>Position is the one where the last digit of the bar code, "9", is<br>located.                                                                                                    |
|                                         | Code length is used to identify a bar code when validating<br>scanned data. This is, however, not applicable for bar codes<br>having variable lengths.                                                                                                    |
| <b>Start Position</b>                   | Enter the Start Position of the bar code. This is not applicable<br>for bar codes having variable lengths. As mentioned earlier,<br>the length that is to be configured is inclusive of the<br>application identifier. For example, for barcode "K6789", the<br>Start Position should be entered as 1 because "K" is the<br>application identifier here, and the Start Position is<br>considered to be the position in which "K" is placed. |
|                                         | However, the application identifier is not displayed as part of<br>the Case/Pallet ID. When taken in the context of this<br>example, it means that on scanning "K6789", only "6789" is<br>displayed.                                                                                                    |

*Table 342.* **Bar Codes Pop-up Window** *(continued)*

| Field                      | Description                                                                                                    |
|----------------------------|----------------------------------------------------------------------------------------------------|
| <b>End Position</b>        | Enter the End Position of the bar code. This defines the<br>section of the bar code that is to be validated. For example,<br>for barcode "K6789", the End Position should be entered as 5.<br>This is because the last digit's position is considered to be the<br>End Position.                                                                                     |
| Bar Code Validation Source | Choose the validation source for the bar code.                                                                                                    |
|                            | Bar code validation source represents the data to be validated<br>against. For example, a bar code representing a UPC Case<br>code for an item has a data source of UPC Case Code. A<br>location bar code being scanned has location id as its data<br>source or a distinct location bar code.                                                                       |
|                            | The list of values although extensive also provides for<br>additional sources to be added through the use of 'External<br>Source' data source. The externally translated source is<br>implemented using the Service Definition Framework.                                                                                                    |
| Alias Type                 | Choose the alias type for the bar code.                                                                                                    |
|                            | This applies when the validation source is 'ItemAlias'. A list<br>of defined item alias displays here from the catalog. An<br>example is UPC Code.                                                                                                    |
| Validation Service         | Choose the validation service for external validation of the<br>barcode.                                                                                                    |
|                            | This applies when a validation source of 'External Source' is<br>chosen. A list of service flows defined in Service Definition<br>Framework are displayed.<br>Note: This service needs to support the same input and<br>output XML structure as the translateBarCode API. For more<br>information, see the Sterling Selling and Fulfillment Foundation:<br>Javadocs. |

*Table 342.* **Bar Codes Pop-up Window** *(continued)*

**Note:** For a bar code translation to be successful when 'UPCCaseCode' is selected as a validation source, an alias type called 'UPCCode' should exist in the corresponding catalog organizations of all enterprises participating with the node.

**Note:** When validation source is 'Item,' the translation verifies if the item is allowed to transact against (status being 'published'). For more information on item status, refer to the *Catalog Management: Configuration Guide*.

**Note:** For container SCM, the UCC128 validation source checks compliance against the industry standards.

#### **Create New Bar Code Translation Association from Existing Bar Code Translation Association About this task**

To create a new bar code translation association from an existing bar code translation association:

# **Procedure**

- 1. From the tree in the application rules side panel, choose System Administration > Bar Codes. The Bar Codes window displays with the existing Bar Code Types.
- 2. Choose the Bar Code Type you want to modify.
- 3. The list of Bar Code Translations belonging to the Bar Code Type selected displays.
- 4. Choose the Bar Code Translation to be copied. Choose  $\_\_$ .
- 5. The Bar Code Translations pop-up window displays.
- 6. Enter information in the applicable fields.
- 7. Choose  $\_\$ .

# **Modify Bar Code Translation Association About this task**

Once a Bar Code Translation Association has been created, it can be modified.

To modify a bar code translation association:

#### **Procedure**

- 1. From the tree in the application rules side panel, choose System Administration > Bar Codes. The Bar Codes window displays with the existing Bar Code Types.
- 2. Choose the Bar Code Type you want to modify.
- 3. The list of Bar Code Translations belonging to the Bar Code Type selected displays.
- 4. Choose the Bar Code Translation to be modified. Choose  $\_\_$ .
- 5. The Bar Code Translations pop-up window displays.
- 6. Enter information in the applicable fields.
- 7. Choose  $\_\$ .

### **Results**

It is recommended that you use the "Save As" \_\_ feature to re-create new translations from the Sterling Warehouse Management System-supplied translations, and modify these translations.

# **Move Bar Code Translation Association About this task**

A Bar Code Translation Association can be moved up or moved down depending on the requirements.

To move a bar code translation association:

#### **Procedure**

- 1. From the tree in the application rules side panel, choose System Administration > Bar Codes. The Bar Codes window displays with the existing Bar Code Types.
- 2. Choose the Bar Code Type you want to modify.
- 3. The list of Bar Code Translations belonging to the Bar Code Type selected displays.
- 4. Choose the Bar Code Translation to be moved.
- 5. Choose  $\equiv$  to move the Bar Code Translation up.
- 6. Choose <u>come</u> to move the Bar Code Translation down.

#### **Results**

The translation sequence of each translation sequence is exchanged, when it is moved up and down. The relevance of the sequence is to order the validations in the best hit list for a warehouse.

For example, warehouses using UPC Codes primarily. A few items have the bar code being the Item ID. The sequencing for better performance would have first UPC Code being validated and then Item ID being validated.

#### **Delete Bar Code Translation Association About this task**

To delete a bar code translation association:

### **Procedure**

- 1. From the tree in the application rules side panel, choose System Administration > Bar Codes. The Bar Codes window displays with the existing Bar Code Types.
- 2. Choose the Bar Code Type you want to modify.
- 3. The list of Bar Code Translations belonging to the Bar Code Type selected displays.
- 4. Choose the Bar Code Translation to be deleted.
- 5. Choose .

#### **Results**

It is recommended that you do not delete the Sterling Warehouse Management System supplied translations. The translations may instead be moved to the end of the translation sequence.

# **Defining Prints**

The operation of a warehouse requires numerous documents, be it labels or reports, to be printed daily. The printing of the documents is either initiated by the occurrence of specific events or is requested ad-hoc by a user.

For example, carrier labels being printed at a manifest station after carton is scanned or a truck manifest (MBOL) being requested when a trailer loading is complete and truck is ready to close.

Documents are printed either individually or in a set or group. A document set consists of multiple documents that are related to individual activity that is performed.

For example, the release of a wave triggers print of wave summary report, carton content labels, batch sheets, and packing slips.

Examples of documents printed in a warehouse include packing lists, BOL, carrier labels, SKU labels, and UCC128 SCM labels.

The Sterling Warehouse Management System provides standard documents that include:

- Batch Sheet for picking
- Cart Manifest for picking
- Packing Slip
- VICS Bill Of Lading (BOL)
- UCC-128 compliant 4x6 Shipping Labels including WALMART<sup>®</sup> compliance
- UPS Standard carrier labels
- v Wave release prints document set consisting of one or more of the above prints

The Sterling Warehouse Management System provides standard documents that include:

A specific document has a label format and printer sub type associated to it.

The association of a print document to the printer sub type (for example, packing slips on HP LaserJet printers) is done through Setting up a Printer Sub Type. For more information about setting up a Printer Sub Type, see "Defining a Device Sub Type".

The association of a specific printer to an equipment is done through Associate Devices to Equipment ID. For more information about associating a device with equipment, see, "Setting Up an Equipment Device Association".

The association of a specific printer to a station is done through Associate Devices to Station ID. For more information about associating a device with station, see , "Setting Up a Station Device Association".

The association of a document to a label format and name is done here.

You can define print documents, user printer preferences, and participant print preferences.

# **Defining Print Documents**

A document is assigned a name and a corresponding label format here. the Sterling Warehouse Management System provides a standard list of documents for the prints supported.

For example, VICS BOL is associated with the VICS BOL label format.

Print documents and label formats created are at the HUB level.

Use Print Documents set-up to create, modify, or delete a Print Document.

- Create Print Document
- Modify Print Document
- Delete Print Document

# **Create Print Document About this task**

To create a print document:

# **Procedure**

- 1. From the tree in the application rules side panel, choose System Administration > Prints > Print Documents. The Print Documents window displays with the Sterling Warehouse Management System default print documents.
- 2. Enter information in the applicable fields. .
- 3. Choose  $\_\$ .

*Table 343.* **Print Documents Window**

| Field                 | Description                                                                                                    |
|-----------------------|----------------------------------------------------------------------------------------------------|
| <b>Print Document</b> | Enter name of the document to be printed.                                                                                                    |
| Document Description  | Enter a brief description of the print document.                                                                                                    |
| Save Directory        | Enter the directory path where the print document is saved.                                                                                                    |
|                       | This is used for documents that are pre-generated but printed<br>on demand at a later time.                                                                                                    |
|                       | Typical example is a packing list that is pre-generated, but<br>printed when last carton is scanned.                                                                                                   |
| Default Label Format  | Choose the default label format for printing.                                                                                                    |
|                       | This indicates the default label format for this document<br>across all organizations. Label format is the name of the label<br>design file (.LWL) created using Loftware Label Manager <sup>™</sup> . |

# **Modify Print Document About this task**

Once a Print Document has been created, it can be modified.

To modify a print document:

### **Procedure**

- 1. From the tree in the application rules side panel, choose System Administration > Prints > Print Documents. The Print Documents window displays with a list of print documents.
- 2. Enter information in the applicable fields.
- $3.$  Choose  $\_\_$ .

### **Results**

*It is recommended that the* Sterling Warehouse Management System*-provided standard print documents is not modified.*

# **Delete Print Document About this task**

To delete a print document:

# **Procedure**

1. From the tree in the application rules side panel, choose System Administration > Prints > Print Documents. The Print Documents window displays with a list of print documents.

- 2. Choose the Print Document to be deleted.
- 3. Choose  $\_\$ .

### **Results**

*It is recommended that the* Sterling Warehouse Management System*-provided standard print documents is not deleted.*

# **Defining Label Formats**

Label formats corresponding to the documents are defined here. This allows association of a Label format to the Loftware<sup>™</sup> label format and the mapping XML file.

The Loftware™ label format associated here is created using Loftware™ tools. The mapping XML file is created using the Sterling Warehouse Management System-supplied toolkit. The field binding between the fields in the label and the field in the standard XML published are specified in the mapping XML.

Refer to the *Sterling Selling and Fulfillment Foundation: Installation Guide* for further information on installing and configuring the Loftware Label Manager™.

The Sterling Warehouse Management System provides standard label formats and mapping files for all standard documents supported. A print is run through a service flow defined in the Service Definition Framework (SDF). The Sterling Warehouse Management System provides data flow for the standard documents provided.

To create, modify, or delete a Label Format, from the tree in the application rules side panel, choose System Administration > Prints > Label Formats. The Label Formats window displays with the Sterling Warehouse Management System default label formats. For more information about defining label formats, refer to the *Sterling Selling and Fulfillment Foundation: Application Platform Configuration Guide*.

# **Defining User Printer Preferences**

User Printer Preferences configures printers that are associated with a group of users or a specific user. This preference is used to determine the printer to use when a user prints a document.

For example, receiving office associates all its users to the HP LaserJet 5P located in the office.

The association of a printer to a station overrides the group preference of the specified user. The station is a static location where devices may be directly attached to a station.

It is recommended that User Printer Preferences be configured at the group level for easier administration.

You can set up printer preferences for a group or for a user.

# **Set Up Printer Preferences for a Group About this task**

To set up printer preferences for a group:

### **Procedure**

- 1. From the menu bar, choose Applications > Sterling Application Platform. The Sterling Application Platform tree displays in the side panel.
- 2. From the tree in the application rules side panel, choose Security > Groups. The Groups window displays with a list of groups.
- 3. In the Groups window, choose the Group whose Printer Preferences are to be set up.
- 4. Choose  $\_\_$ . The Group Details window displays.
- 5. In the Group Details window, choose the Printer Preferences tab. The Printer Preferences tab window displays.
- 6. Enter the information in the applicable fields.
- 7. Choose  $\_\$ .

### **Results**

For more information about Setting Up a Group (Creating, Modifying, or Deleting a Group), see the *Sterling Selling and Fulfillment Foundation: Application Platform Configuration Guide*.

#### *Table 344.* **Printer Preferences Tab Window**

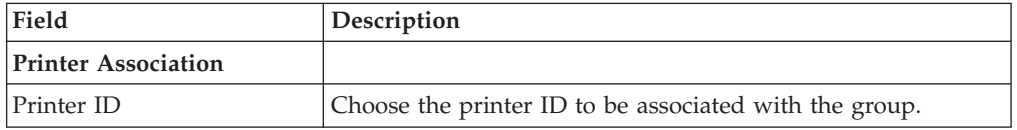

The printer at the packing station is associated to the station and not to the packing group or the individual packer. This is also recommended for warehouses that have only a single pack station.

# **Set Up Printer Preferences for a User About this task**

**Note:** It is recommended that User Printer Preferences be configured at a group level for easier administration.

To set up printer preferences for a user:

#### **Procedure**

- 1. From the menu bar, choose Applications > Sterling Application Platform. The Sterling Application Platform tree displays in the side panel.
- 2. From the tree in the application rules side panel, choose Security > Users. The User Search window displays.
- 3. In the User Search window, enter applicable search criteria.
- 4. Choose  $\ldots$ . The list of users displays in the Search Results panel of the User Search window.

For more information about Creating a New User, see the *Sterling Selling and Fulfillment Foundation: Application Platform Configuration Guide*.

- 5. In the Search Results panel of the User Search window, choose the User whose Printer Preferences are to be set up.
- 6. Choose <sub>...</sub> The User Details window displays.
- 7. In the User Details window, choose the Printer Preferences tab. The Printer Preferences tab window displays.
- 8. Enter the information in the applicable fields.
- 9. Choose  $\_\$ .

For more information about Setting Up a User (Creating, Modifying, or Deleting a User), see the *Sterling Selling and Fulfillment Foundation: Application Platform Configuration Guide*.

### **Printer Preferences Tab Window About this task**

*Table 345. Printer Preferences Tab Window*

| Field                      | Description                                           |
|----------------------------|-------------------------------------------------------|
| <b>Printer Association</b> |                                                       |
| <b>Printer ID</b>          | Choose the printer ID to be associated with the user. |

# **Defining Participant Print Preferences**

Participant Print Preferences configures the list of devices that are printers at a participant level. This limits the printers being eligible for documents for the participant organization.

**Note:** Participant print preferences are configured using Sterling Application Platform. For more information about this, see the *Sterling Selling and Fulfillment Foundation: Application Platform Configuration Guide*.

A participant is associated with a role. For example, the ship node, enterprise, buyer, sellers, carriers are participants in the warehouse. A participant can also be associated with multiple roles. For example, a manufacturer who is both a seller and buyer.

The preferences specified in this document are generic for all participants in the warehouse.

# **Set Up Print Format Preferences About this task**

To set up print format preferences for a participant:

#### **Procedure**

- 1. From the menu bar, choose Applications > Sterling Application Platform. The Sterling Application Platform tree displays in the side panel.
- 2. From the tree in the application rules side panel, choose Participant Modeling > Participant Setup. The Organization Search window displays.
- 3. In the Organization Search window, enter applicable search criteria.
- 4. Choose <sub>—</sub> The list of organizations displays in the Search Results panel of the Organization Search window.

For more information about Creating a New Organization, see the *Sterling Selling and Fulfillment Foundation: Application Platform Configuration Guide*.

- 5. In the Search Results panel of the Organization Search window, choose the Organization whose Printer Preferences are to be set up.
- 6. Choose <sub>—</sub> The Organization Details window displays.
- 7. In the Organization Details window, choose the Roles & Participation tab. The Roles & Participation tab window displays.
- 8. In the Roles & Participation tab window, choose the Print Format Preferences tab.
- 9. The Print Format Preferences list displays in the Node Attributes tab.
- 10. Enter the information in the applicable fields.
- 11. Choose .

For more information about Setting Up an Organization (Creating, Modifying, or Deleting an Organization), see the *Sterling Selling and Fulfillment Foundation: Application Platform Configuration Guide*.

#### **Node Attributes Tab About this task**

*Table 346. Node Attributes Tab*

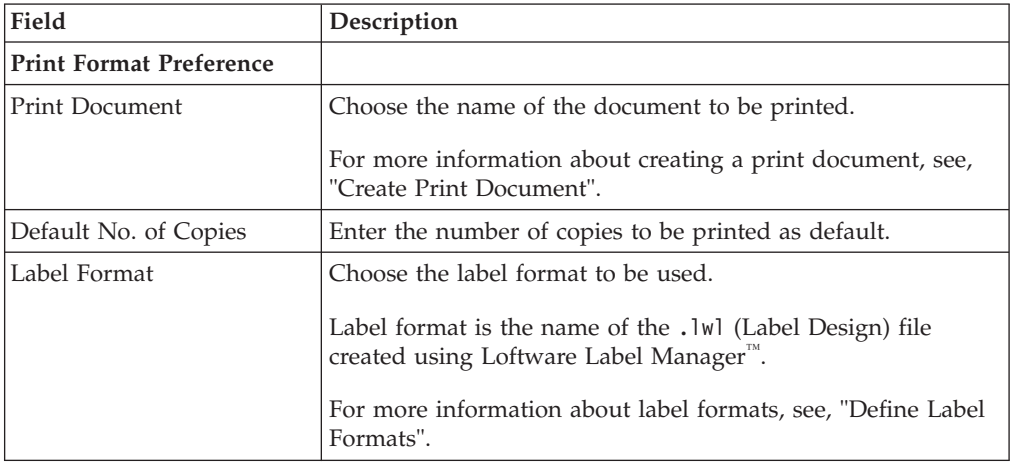

The Sterling Warehouse Management System supplies a list of default documents. These documents are pre-configured to consider specific participant(s) when determining the appropriate printer and its attributes.

For example,

- Carton and Pallet shipping label print considers buyer at the ship node.
- v Cart Manifest batch sheet considers the type of batch (sort while pick, pick and sort) along with the type of equipment used.
- Packing list/slip considers the enterprise, seller and buyer organization at the ship node.
- Bill of Lading considers the carrier (SCAC).
- Manifest print considers the carrier (SCAC).

# **Chapter 24. Configuring Permissions to Access Multiple Nodes**

The Sterling Warehouse Management System enables users to access multiple nodes and perform various warehouse operations.

Permission to access multiple nodes is based on the teams associated to the users in the Applications Manager.

**Note:** The data access functionalities described in this chapter will not be honored if you have selected the Use Old Data Access Policy Functionality check box under the Installation Rules window, in Sterling Selling and Fulfillment Foundation. Therefore, ensure that this check box is cleared by performing the following tasks:

- 1. Navigate to Sterling Application Platform > System Administration > Installation Rules.
- 2. The Installation Rules window is displayed. In the Backward Compatibility panel, clear the Use Old Data Access Policy Functionality check box, and click  $\_\_$ .

# **Configuring Data Access Policy Rule**

The access permissions of users belonging to an organization are governed by data access policy rules. These rules must be configured to honor the users' team definitions for the users to access multiple enterprises and multiple nodes:

- If the user's organization is an enterprise, the data access policy rule for an enterprise user must be set to Data Access As Per User's Team Definition.
- v If the user's organization is a node, the data access policy rule for a node user must be set to Data Access As Per User's Team Definition.

It is recommended that teams are created for an organization that is modeled as an Enterprise in order to enable the users belonging to a team to access multiple nodes, and perform various warehouse operations.

**Note:** Clearing of the database cache is required to take into effect the changes made to this configuration.

For more information about data access policies, refer to the *Sterling Selling and Fulfillment Foundation: Application Platform Configuration Guide*.

# **Configuring Team Definition**

A team is a collection of users who have common data access requirements. Teams can have access to specific enterprises and nodes. An administrator configures a team for a particular node or enterprise, and associates users to the team.

Using the Team Details window, you can define Enterprise access and Ship Node access.

# **Open Team Details Window About this task**

Perform the following steps to display the Team Details window:

### **Procedure**

- 1. Open the Applications Manager, and navigate to Applications > Sterling Application Platform.
- 2. The application rules side panel is displayed. Click  $\_\_$ .
- 3. The Load Organization For Configuration dialog box is displayed. From the organization field, select the organization for which you want to create the team, and click OK.
- 4. The organization's rule display in the application rule side panel. Select Security > Teams.
- 5. The Teams window is displayed. Click  $\_\_$ .

The Team Details window is displayed.

v Access that is provided to a team depends on the access of the creator of the team, and not on the creator's organization. After a team is created, the team's permissions do not change when the administrative power of the organization is transferred to another organization (this occurs when the value of the Administered By field in Organization Details screen is changed).

Following is an example of this scenario:

Organization E1 is administered by Organization A1. A1's user creates a team for E1. The team that is created for E1 can access everything that A1's user can access. E1 is now administered by Organization A2. A2's user has a different set of access. However, the accessibility of the team created for E1 by A1's user remains unchanged.

Clearing of the database cache is required to take into effect the changes made to this configuration.

# **Configure Enterprise Access About this task**

From the Team Details window, select the Enterprise Access tab and perform one of the following tasks to configure enterprise access for a team:

- Select the Default Enterprise Access radio button to restrict users belonging to a team to be able to view only the enterprises in the default enterprise access list.
- v Select the Inherited Enterprise Access radio button to restrict users belonging to a team to be able to view only the enterprises based on the access configuration of the corresponding parent team.
- Select the Restrict Access To A Specific List Of Enterprises radio button to select a list of enterprises that users who are associated to a team can view.

For more information about configuring enterprise access, refer to the *Sterling Selling and Fulfillment Foundation: Application Platform Configuration Guide*.

**Note:** If the enterprise does not maintain it's inventory organization, permission should be granted to the inventory organization to allow a user to perform inventory-related warehouse activities.

**Note:** If an enterprise wants to consume a vendor's inventory, but does not have access to the vendor's enterprise, the enterprise user will not be able to view or transfer the vendor's inventory. In order to perform the warehouse operations in the Vendor Managed Inventory (VMI) scenario, the enterprise user must have access to the corresponding vendor's enterprise. This access must be configured under the Enterprise Access tab.

# **Configure Ship Node Access About this task**

From the Team Details window, select the Ship Node Access tab and perform one of the following tasks to configure the ship node access for a team:

- v Select the All Nodes radio button to allow the team to access all the ship nodes. However, this radio button is not available for an organization whose role is Node.
- v Select the User's Node radio button to allow the team to access the node to which the node user belong. If the user is an enterprise user, selecting this radio button allows the team to access all the nodes whose parent organization is the user's enterprise, an enterprise that is hierarchically lower than the user's enterprise, or both.
- Select the Restrict Access To Specific Nodes radio button to restrict the access for the team to only specific nodes.
- v Select the Nodes Accessible To Team Creator radio button to allow the team to access all the nodes that are accessible to the creator of the team. However, if the creator's access to certain nodes changes, the team's access to those nodes will also change automatically. Also, the team's access to the nodes ceases when the creator is deleted from the Applications Manager.

**Note:** A hub user has access to all the nodes in the Sterling Warehouse Management System.

For more information about configuring ship node access, refer to the *Sterling Selling and Fulfillment Foundation: Application Platform Configuration Guide*.

The following figure illustrates the hierarchy of organizations. In this illustration, E1, E2, and E3 are organizations that are modeled as enterprises. N1, N2, N3, N4, N5, and N6 are organizations that are modeled as nodes.

#### *Figure 19. Organizational Hierarchy*

Enterprise E1 is the parent organization of nodes N5 and N6, and enterprises E2 and E3. Enterprise E2 is the parent organization of nodes N1 and N2. Enterprise E3 is the parent organization of nodes N3 and N4.

The following figure illustrates the hierarchy of organizations that are administered by other organizations.

*Figure 20. Administered By Organizations*

Nodes N1 and N2 are administered by enterprise E2. Nodes N3 and N6 are administered by enterprise E1. Node N5 is administered by enterprise E3. Enterprise E3 is administered by enterprise E2, and enterprise E2 is administered by enterprise E1.

The following examples explain the ship node access policy based on the Organization Hierarchy and Administered By Organization illustrations. Assume that for each organization, the administrator has created a team.

# **Example 1: About this task**

When ship node access is configured to User's Node in all the team configurations.

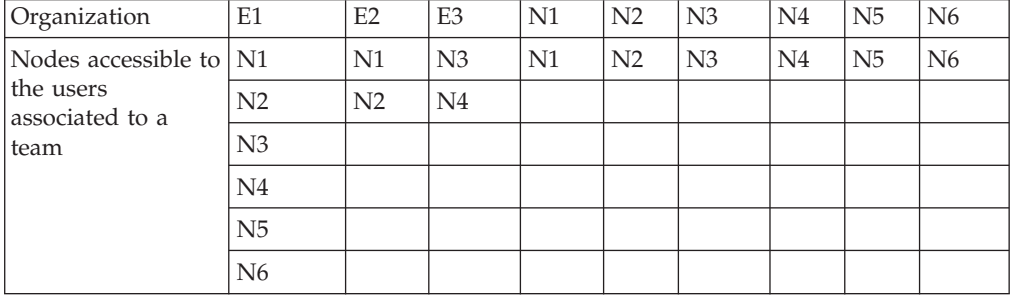

Users of Enterprise E1 will have access to nodes N1 through N6 because the parent organization of these nodes are either the user's enterprise or an enterprise that is hierarchically lower than the user's enterprise.

Users of Enterprise E2 will have access to nodes N1 and N2.

Node users will have access to only their own organizations.

# **Example 2: About this task**

The following organizations' ship node access is configured as mentioned here:

- v E1 Restrict Access to Nodes N1 and N5
- v E2 Nodes Accessible To Team Creator
- $\cdot$  E3 All Nodes
- N1, N3 Nodes Accessible To Team Creator
- N2, N4 User's Node
- N5 Restrict Access to Nodes N1 and N4
- N6 Restrict Access to Nodes N2 and N3

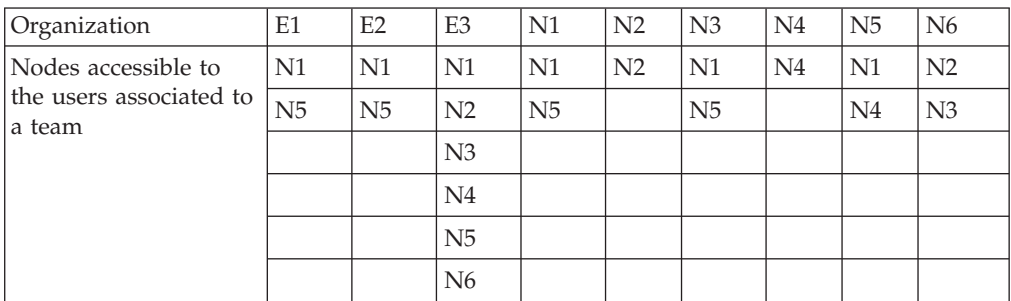

The ship node access for the users of enterprise E1 is limited to nodes N1 and N5.

Users of enterprise E2 have access to nodes N1 and N5 because they are the only nodes that are accessible to the creator of the team, who belongs to enterprise E1.

Users of enterprise E3 have access to all the nodes because the team configurations is set to All Nodes.

Users of node N1 have access to those nodes that are accessible to users belonging to enterprise E2. Similarly, users of node N3 have access to those nodes that are accessible to users of enterprise E1.

# **Configure Users**

# **About this task**

A user is assigned certain tasks in a warehouse depending on the user's role in the organization.

Perform the following steps to configure a user who can access multiple nodes in a warehouse:

#### **Procedure**

- 1. Open the Applications Manager, and navigate to Applications > Sterling Application Platform.
- 2. The application rules side panel is displayed. Click  $\_\_\$ .
- 3. The Load Organization For Configuration dialog box is displayed. From the Organization drop-down list, select the organization for which you want to create the user, and click OK.
- 4. The organization's rule display in the application rules side panel. Select Security > Users.
- 5. The User Search window is displayed. Click <sub>in</sub> the Search Results panel to create a new user.
- 6. The User Details window in which information about the new user is to be entered is displayed. Select the Primary Info tab, and configure the following:
	- v From the Menu Group drop-down list, select the corresponding Warehouse Management System menu group.
	- v From the Team drop-down list, select the team to which you want to associate the user.

**Note:** A user cannot create a node unless the node that is being created will be automatically accessible to the user after creation.

The newly created node will be automatically accessible to the user in the following scenarios:

- The user who creates the node is an Enterprise user, and
	- no team is associated to the user
	- the user's team's ShipNode access is set to "All Nodes"
	- the user's team's ShipNode access is set to "Nodes Accessible to Team Creator", and the user who has created the team has automatic access to the newly created node

– The user who creates the node is a Node user, the user's team's ShipNode access is set to "Nodes Accessible to Team Creator", and the user who has created the team has automatic access to the newly created node.

Any user who has access to a restricted set of nodes in the user's team configuration cannot create a ship node. Also, if the user is a Node user, and no team is associated to that user, the user cannot create a ship node.

**Note:** An Enterprise user cannot perform the following tasks:

- create a count request across enterprises in a node.
- create a physical count plan without enterprise in a node.
- view the count requests that are created across enterprises in a node by a node user.
- view the physical count plans that are created without enterprise in a node by a node user.
- view the manual count requests that are created through the Mobile Application in a node.

#### **Results**

For more information about configuring users, refer to the *Sterling Selling and Fulfillment Foundation: Application Platform Configuration Guide*.

# **Configure the User Interface for Select Node About this task**

You can configure the yfs.wms.console.show.node.lookup property and display the node selection criteria in the Console either as a drop-down list or a search icon:

- v To display a drop-down list against the Select Node field, set the value of the yfs.wms.console.show.node.lookup property to N.
- v To display a search icon against the Select Node field, set the value of the yfs.wms.console.show.node.lookup property to Y.

# **Chapter 25. Overview of Resource Planning**

The Resource Planning tool provides warehouses the ability to plan for expected workload and determine the number of resources required to complete the activity. Having visibility to expected resources enables a warehouse to accurately plan for overtime, temporary staffing, and so forth, thus optimizing the resource costs.

This chapter explains how to configure resources, their resource pools, and warehouse timings. This aids the warehouse in planning their resources and fulfilling demands for all outbound activities. The demand may be placed on resource pools in the form of Orders, Shipments, Work Orders, and so forth. As an example, configuring these for outbound activities helps you understand how to perform resource planning for outbound shipments. The common activities involved in outbound activities are:

- Replenishment
- Picking
- Packing
- Manifesting
- Shipping

The configurations that need to be done before creating resource pools are the following:

- Enabling Resource Planning for a Node
- Configuring a Node for Planning

Defining resources includes defining Resource Pools and Task Type Associations and related subtasks.

# **Enable Resource Planning for a Node**

#### **About this task**

If you select Node as a role for the organization, specify its primary information, sourcing, scheduling, carrier preferences, and calendars. The primary information of a node determines how it is identified throughout the system.

To configure the primary node attributes:

#### **Procedure**

- 1. Log in to the application console as an administrator.
- 2. From the Console menu bar, choose Configuration > Launch Applications Manager. The Applications Manager opens in a new window.
- 3. From the Sterling Selling and Fulfillment Foundation Applications Manager menu bar, choose Applications > Sterling Application Platform.
- 4. From the tree in the application rules side panel, choose Participant Modeling > Participant Setup. The Organization Search window displays in the work area.
- 5. In the Organization Details window, choose the Roles and Participation tab > Node Attributes.
- 6. Enter information in the applicable fields.

# **Description of Node Attributes Tab**

The following table describes the fields displayed in the Node Attributes tab:

*Table 347. Node Attributes*

| Field                                    | Description                                                                                                    |
|------------------------------------------|----------------------------------------------------------------------------------------------------|
| <b>GLN</b>                               | Enter the global location number.                                                                                                    |
| Node Type                                | Select the node type for this node from the drop-down list.                                                                                                    |
| Identified By Parent As                  | Enter the name the node's parent uses to identify it.                                                                                                    |
| Agent Criteria Group                     | Select an agent criteria group from the drop-down list.                                                                                                    |
| <b>Export License Number</b>             | Enter the license number of the node used to export<br>shipments.                                                                                                    |
| License Expiration Date                  | Enter the date on which the export license expires.                                                                                                    |
| <b>BOL Prefix</b>                        | Enter the label the node uses as a prefix on the Bill Of Lading<br>(BOL) it creates, if applicable.                                                                                                    |
| Default Declared Value                   | Enter the default price for Declared Value in the Application<br>Consoles. This price is typically used by parcel carriers for<br>computing insurance.                                                                                                    |
| Resource Planning Enabled                | Check this box to enable the planning of resources and<br>activities.                                                                                                    |
| Work Day Hours                           | The standard number of working hours per resource or<br>person in a day.                                                                                                    |
|                                          | This is used to convert hours to days.                                                                                                    |
| Requires Serial Number<br>Tracking       | Check this box if the node requires inventory to be tracked<br>using serial numbers.                                                                                                    |
| Third Party Logistics Node               | Check this box if the node is a part of a third-party logistics<br>business model. Chained orders are not created for nodes<br>marked as a third-party logistics node.                                                                                                    |
| Maintain Inventory Cost                  | Check this box if the node maintains its own inventory costs.<br>If you select this option, you must enter the cost for<br>inventory that is adjusted at this node. The inventory<br>adjustments made for this node need to be approved.<br>Adjustments awaiting approval are called pending<br>adjustments. The actual adjustments do not occur until the<br>pending adjustment has been approved. |
| Execution in Node Using                  |                                                                                                    |
| <b>External Application</b>              | Choose this option to have order releases interface through<br>events. For more information about events, refer to the<br>Sterling Selling and Fulfillment Foundation: Application Platform<br>Configuration Guide.                                                                                                    |
| Sterling Distributed Order<br>Management | Choose this option to have order releases interface through<br>Sterling Distributed Order Management.                                                                                                    |
| Sterling Warehouse<br>Management System  | Choose this option to have order releases interface through<br>the Sterling Warehouse Management System.                                                                                                    |
| <b>WMS 6.2</b>                           | Choose this option to have order releases interface through a<br>version of the Sterling Warehouse Management System prior<br>to and including Release 6.2.                                                                                                    |

*Table 347. Node Attributes (continued)*

| Field              | Description                                                                                                    |
|--------------------|----------------------------------------------------------------------------------------------------|
| <b>Action Name</b> | If you chose External Application, select the action to<br>associate with it. For more information about actions, refer to<br>the Sterling Selling and Fulfillment Foundation: Application<br>Platform Configuration Guide.<br>Note: Only those actions linked to the Primary Enterprise of<br>this Node or Organization is available in this drop-down list.<br>Any actions created from this screen are linked to the<br>Primary Enterprise of the User's Organization. As a result,<br>they may not be available for the Node or Organization being<br>created.<br>In a multi-enterprise environment, ensure that actions are first<br>created for appropriate Enterprises (when logged in as that<br>Enterprise user). Subsequently, mapping nodes to actions can<br>be done when logged in either as an Enterprise user or as a<br>Hub user. |

# **Configure a Node for Planning**

# **About this task**

Configuring a node for planning is the initial step of resource planning. This enables you to set up the planning calendar, shifts, and work days for a ship node.

To configure a node for resource planning:

### **Procedure**

- 1. Log in to the application console as an Administrator.
- 2. From the Console menu bar, select Configuration > Launch Applications Manager. The Sterling Selling and Fulfillment Foundation Applications Manager opens in a new window.
- 3. From the Sterling Selling and Fulfillment Foundation Applications Manager menu bar, choose Applications > Warehouse Management.
- 4. From the tree in the applications rule side panel, choose Resource Planning > Node Planning Attributes. The Node Attributes for Planning screen displays.
- 5. Enter information in the applicable fields.

# **Description of Node Attributes Planning Tab**

The following table describes the fields displayed in the Node Attributes Planning tab:

| Field          | Description                                                                                                    |
|----------------|----------------------------------------------------------------------------------------------------|
| Day Starts At  | Enter the time of the day at work at a warehouse begins.                                                                        |
| Ends At        | Enter the time of the day at work at a warehouse ends.                                                                          |
| Work Day Hours | Enter the standard number of working hours per resource or<br>person in each day.<br>This is used to convert the hours to days. |

*Table 348. Node Attributes for Planning*

| Field                                                                   | Description                                                                                                    |
|-------------------------------------------------------------------------|----------------------------------------------------------------------------------------------------|
| Preferred UOM for                                                       | Select the appropriate UOM from the drop-down list:                                                                                                    |
| Planning                                                                | Hours-UOM in terms of Hour.<br>٠                                                                                                    |
|                                                                         | Work Day-UOM in terms of days.<br>٠                                                                                                    |
| Planning Calendar                                                       | Select the appropriate calendar from the drop-down list.                                                                                                    |
|                                                                         | This calendar is used for all resource planning operations in a<br>warehouse. For example, each resource inherits this calendar<br>for defining its own calendar.                       |
|                                                                         | For more information about configuring and defining<br>calendars for an organization, see the Sterling Selling and<br>Fulfillment Foundation: Application Platform Configuration Guide. |
| Difference between<br>Capacity and Demand<br>within _% does not require | Enter the value in percentage of capacity. When the difference<br>between capacity and demand is more than the percentage<br>specified, you can decide to resolve the mismatch.         |
| resolution                                                              | Red—This color indicates that the demand is more than the<br>capacity.                                                                                                    |
|                                                                         | Green—This color indicates that the capacity is more than<br>the demand.                                                                                                    |
| Service Slots                                                           | The service slots are equivalent to shifts in a warehouse. The<br>capacity of a warehouse to perform different activities is<br>exposed in each time slot defined.                      |
| Service Slot Description                                                | Enter a brief description of each service slot.                                                                                                    |
| <b>Start Time</b>                                                       | Specify the start time for the service slot.                                                                                                    |
| End Time                                                                | Specify the end time for the service slot.                                                                                                    |

*Table 348. Node Attributes for Planning (continued)*

# **Defining Resource Pools**

A resource pool defines a set of resources that performs similar operations in the warehouse. The different resource pools in a warehouse include:

- Replenishment
- Picking
- Packing
- Manifesting
- Shipping

Each resource pool owns a certain type of activities. Each resource pool has one or multiple resources associated with it. A single operation may necessitate the need of different resource pools. For example, to pick inventory for a shipment requires pickers and forklifts.

# **Create Resource Pools About this task**

To create a resource pool:

#### **Procedure**

1. Log in to the application console as an administrator.

- 2. From the Console menu bar, choose Configuration > Launch Applications Manager. The Sterling Selling and Fulfillment Foundation Applications Manager opens in a new window.
- 3. From the Sterling Selling and Fulfillment Foundation Applications Manager menu bar, choose Applications > Warehouse Management.
- 4. From the tree in the applications rule side panel, choose Resource Planning > Resource Pools. The Resource Pool Search screen displays.
- 5. In the Resource Pool window, choose  $\_\_$ . The Resource Pool Details screen displays.
- 6. Enter information in the applicable fields.
- 7. Choose  $\_\$ .

# **Description of Resource Pool Tab**

The following table describes the fields displayed in the Resource Pool tab.

*Table 349. Creating Resource Pools*

| Field                     | Description                                                   |  |
|---------------------------|---------------------------------------------------------------|--|
| Resource Pool ID          | Enter the identifier of the resource pool.                    |  |
| Supervisor ID             | Enter the identifier of the supervisor for the resource pool. |  |
| Resource Pool Description | Enter a brief description for the resource pool.              |  |
| Resources                 |                                                               |  |
| Resource ID               | The identifier of the resource for the resource pool.         |  |
| Resource Name             | The name of the resource within the resource pool.            |  |

# **Associate Resources to Resource Pools About this task**

Resources are assigned to resource pools based on the requirement.

To associate resources with resource pools:

#### **Procedure**

- 1. From the Sterling Selling and Fulfillment Foundation Applications Manager menu bar, choose Applications > Warehouse Management.
- 2. From the tree in the applications rule side panel, choose Resource Planning > Resource Pools. The Resource Pool Search screen displays.
- 3. Select a resource pool. The Resource Pool Details screen displays.
- 4. Choose  $\equiv$  to add users to that resource pool. The Find User to Add to Resource Pool screen displays.
- 5. Choose <u>in</u> icon to select users.
- 6. Choose  $\equiv$  to add selected users to the resource pool.

#### **Assign Shifts to Resources About this task**

To assign shifts to resources:

#### **Procedure**

1. From the Sterling Selling and Fulfillment Foundation Applications Manager menu bar, choose Applications > Warehouse Management.

- 2. From the tree in the applications rule side panel, choose Resource Planning > Resource Pools. The Resource Pool Search screen displays.
- 3. Select a resource pool. The Resource Pool Details screen displays.
- 4. Select a particular resource. The Resource Details screen displays.
- 5. Choose the Shift Assignments tab.
- 6. Enter information in the applicable fields.
- 7. Choose  $\_\$ .

#### **Description of Shift Assignments Tab**

The following table describes the fields displayed in the Shift Assignments tab.

*Table 350. Shift Assignments*

| Field                     | Description                                                                                                    |  |
|---------------------------|----------------------------------------------------------------------------------------------------|--|
| Resource Calendar Details |                                                                                                    |  |
| <b>Effective Period</b>   | Select the date range through which you want the shifts to be<br>effective. The effective period is obtained from the planning<br>calendar configured for the node planning attributes. For<br>more information about defining and creating calendars, see<br>the Sterling Selling and Fulfillment Foundation: Application<br>Platform Configuration Guide. |  |
| Shifts                    |                                                                                                    |  |
| Shift Name                | Displays the name of the shift for the days to assign to a<br>resource for the selected effective period.                                                                                                    |  |
| <b>Start Time</b>         | Displays the start time for each shift as defined in the<br>planning calendar.                                                                                                    |  |
| End Time                  | Displays the end time for each shift as defined in the<br>planning calendar.                                                                                                    |  |
| Sunday                    | Check this box if the user is working in the defined shift on<br>this day.                                                                                                    |  |
| Monday                    | Check this box if the user is working in the defined shift on<br>this day.                                                                                                    |  |
| Tuesday                   | Check this box if the user is working in the defined shift on<br>this day.                                                                                                    |  |
| Wednesday                 | Check this box if the user is working in the defined shift on<br>this day.                                                                                                    |  |
| Thursday                  | Check this box if the user is working in the defined shift on<br>this day.                                                                                                    |  |
| Friday                    | Check this box if the user is working in the defined shift on<br>this day.                                                                                                    |  |
| Saturday                  | Check this box if the user is working in the defined shift on<br>this day.                                                                                                    |  |

### **Set Resource Efficiency About this task**

You can set efficiencies for a resource within a particular resource pool. This aids in tracking efficiency of each resource against various resource pools.

To set efficiencies for a resource:

### **Procedure**

- 1. From the Sterling Selling and Fulfillment Foundation Applications Manager menu bar, choose Applications > Warehouse Management.
- 2. From the tree in the applications rule side panel, choose Resource Planning > Resource Pools. The Resource Pool Search screen displays.
- 3. Select a resource pool. The Resource Pool Details screen displays.
- 4. Select a particular resource. The Resource Details screen displays.
- 5. Choose the Efficiencies tab.
- 6. Enter information in the applicable fields.
- 7. Choose  $\_\$ .

#### **Description of Resource Efficiencies Tab**

The following table describes the fields displayed in the Resource Efficiencies tab.

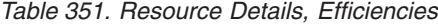

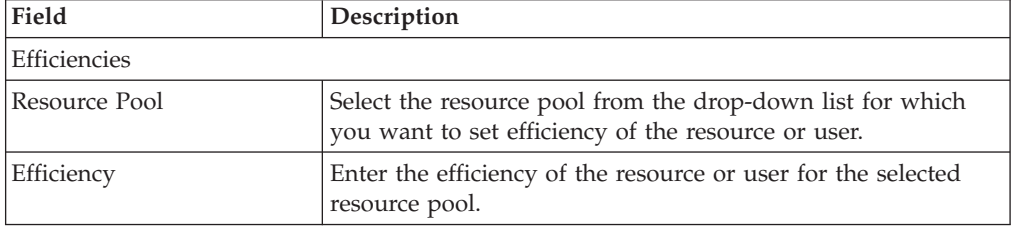

# **Modify Resource Pools About this task**

To modify a resource pool:

#### **Procedure**

- 1. From the Sterling Selling and Fulfillment Foundation Applications Manager menu bar, choose Applications > Warehouse Management.
- 2. From the tree in the applications rule side panel, choose Resource Planning > Resource Pools. The Resource Pool Search screen displays.
- 3. Choose  $\_\_\$ . A list of resource pools display.
- 4. Select the appropriate resource pool from the list.
- 5. Choose <u>s</u> to modify the resource pool details.
- 6. Choose  $\_\$ .

#### **Description of Resource Pool Tab**

The following table describes the fields displayed in the Resource Pool tab.

*Table 352. Creating Resource Pools*

| Field                     | Description                                                   |
|---------------------------|---------------------------------------------------------------|
| Resource Pool ID          | Enter the identifier of the resource pool.                    |
| Supervisor ID             | Enter the identifier of the supervisor for the resource pool. |
| Resource Pool Description | Enter a brief description for the resource pool.              |
| Resources                 |                                                               |
| Resource ID               | The identifier of the resource for the resource pool.         |

*Table 352. Creating Resource Pools (continued)*

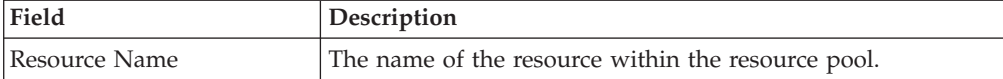

# **Delete Resource Pools About this task**

To delete a resource pool:

#### **Procedure**

- 1. From the Sterling Selling and Fulfillment Foundation Applications Manager menu bar, choose Applications > Warehouse Management.
- 2. From the tree in the applications rule side panel, choose Resource Planning > Resource Pools. The Resource Pool Search screen displays.
- 3. Choose  $\_\_$ . A list of all resource pools display.
- 4. Select the appropriate resource pool from the list.
- $5.$  Choose  $\_\_$ .

# **Defining Task Type Associations**

Task types are associated with a set of resource pools that are required to perform a particular task. You can define conditions on various attributes of a demand and associate a set of task types to this condition. You can define a list of conditions within a condition set. Logically, each condition represents related activities involved in fulfilling a demand. The estimated capacity for fulfilling a demand is evaluated from the SAM definitions associated with a task type.

# **Create Task Type Resource Pool Associations About this task**

To create a task type resource pool association:

#### **Procedure**

- 1. Log in to the application console as an administrator.
- 2. From the Console menu bar, choose Configuration > Launch Applications Manager. The Sterling Selling and Fulfillment Foundation Applications Manager opens in a new window.
- 3. From the Sterling Selling and Fulfillment Foundation Applications Manager menu bar, choose Applications > Warehouse Management.
- 4. From the tree in the applications rule side panel, choose Resource Planning > Task Type Associations. The Task Type screen displays.
- 5. Choose the Task Type Resource Pool Association Tab.
- 6. Choose  $\_\_$ . The Task Type Resource Pool Association screen displays.
- 7. Enter information in the applicable fields.
- 8. Choose  $\_\$ .

### **Description of Task Type Resource Pool Association Tab**

The following table describes the fields displayed in the Task Type Resource Pool Association tab.

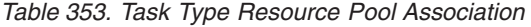

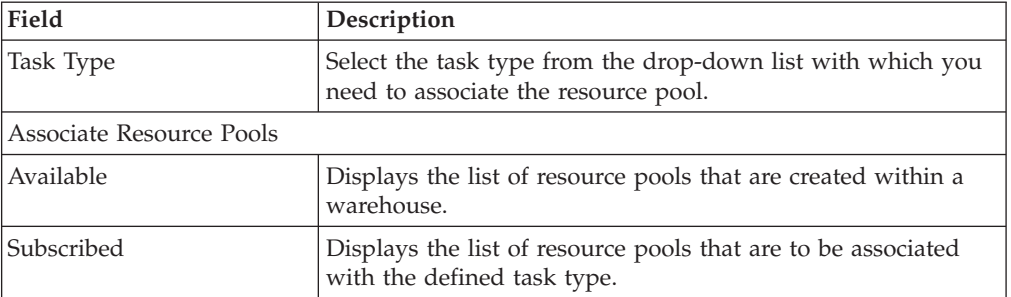

# **Modify Task Type Resource Pool Associations About this task**

To modify the task type resource pool association:

# **Procedure**

- 1. Log in to the application console as an administrator.
- 2. From the Console menu bar, choose Configuration > Launch Applications Manager. The Sterling Selling and Fulfillment Foundation Applications Manager opens in a new window.
- 3. From the Sterling Selling and Fulfillment Foundation Applications Manager menu bar, choose Applications > Warehouse Management.
- 4. From the tree in the applications rule side panel, choose Resource Planning > Task Type Resource Pool Association. The Task Type Resource Pool Association screen displays.
- 5. Select the appropriate task type and choose  $\_\_$ . The Associate Resource Pool screen displays.
- 6. Modify the information as needed.
- 7. Choose  $\_\$ .

# **Description of Task Type Resource Pool Association Tab**

The following table describes the fields displayed in the Task Type Resource Pool Association tab.

| Field                    | Description                                                                                         |
|--------------------------|----------------------------------------------------------------------------------------------------|
| Task Type                | Select the task type from the drop-down list with which you<br>need to associate the resource pool. |
| Associate Resource Pools |                                                                                                    |
| Available                | Displays the list of resource pools that are created within a<br>warehouse.                         |
| Subscribed               | Displays the list of resource pools that are to be associated<br>with the defined task type.        |

*Table 354. Task Type Resource Pool Association*

# **Delete Task Type Resource Pool Associations About this task**

To delete a task type resource pool association:

# **Procedure**

- 1. Log in to the application console as an administrator.
- 2. From the menu bar, choose Configuration > Launch Applications Manager. The Sterling Selling and Fulfillment Foundation Applications Manager opens in a new window.
- 3. From the Sterling Selling and Fulfillment Foundation Applications Manager menu bar, choose Applications > Warehouse Management.
- 4. From the tree in the applications rule side panel, choose Resource Planning > Task Type Resource Pool Association. The Task Type Resource Pool Association screen displays.
- 5. Select the appropriate task type and choose  $\_\_$ .

# **Create Condition Sets About this task**

To create a condition set:

### **Procedure**

- 1. Log in to the application console as an administrator.
- 2. From the Console menu bar, choose Configuration > Launch Applications Manager. The Sterling Selling and Fulfillment Foundation Applications Manager opens in a new window.
- 3. From the Sterling Selling and Fulfillment Foundation Applications Manager menu bar, choose Applications > Warehouse Management.
- 4. From the tree in the applications rule side panel, choose Resource Planning > Task Type Associations. The Task Type Association screen displays.
- 5. Choose the Condition Task Type tab. The Condition Task Type Association screen displays.
- 6. Choose  $\_\_$ . The condition set screen displays.
- 7. Enter information in the applicable fields.
- 8. Choose  $\_\_$ .

### **Description of Condition Set Screen**

The following table describes the fields displayed in the Condition Set screen.

*Table 355. Creating Condition Set*

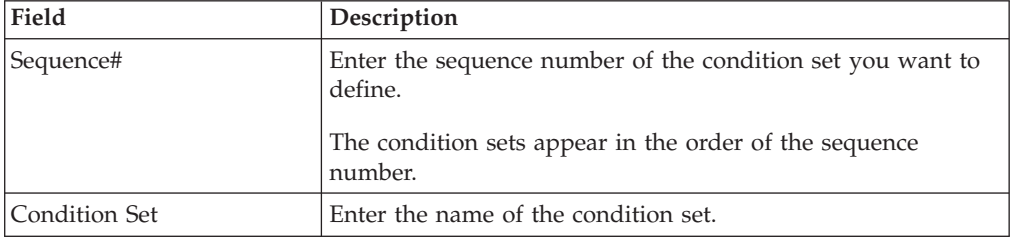

# **Create Planned Task Conditions About this task**

The planned task conditions are created within a condition set.

To create a planned task condition:

# **Procedure**

- 1. From the Sterling Selling and Fulfillment Foundation Applications Manager menu bar, choose Applications > Warehouse Management.
- 2. From the tree in the applications rule side panel, choose Resource Planning > Task Type Associations. The Task Type Association screen displays.
- 3. Choose the Condition Task Type tab. The Condition Task Type Association screen displays.
- 4. Select the appropriate condition set and choose  $\_\_$ . The Planned Task Condition screen displays.
- 5. Enter information in the applicable fields.
- 6. Choose  $\_\$ .

#### **Description of Planned Task Condition Screen**

The following table describes the fields displayed in the Planned Task Condition screen.

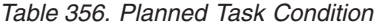

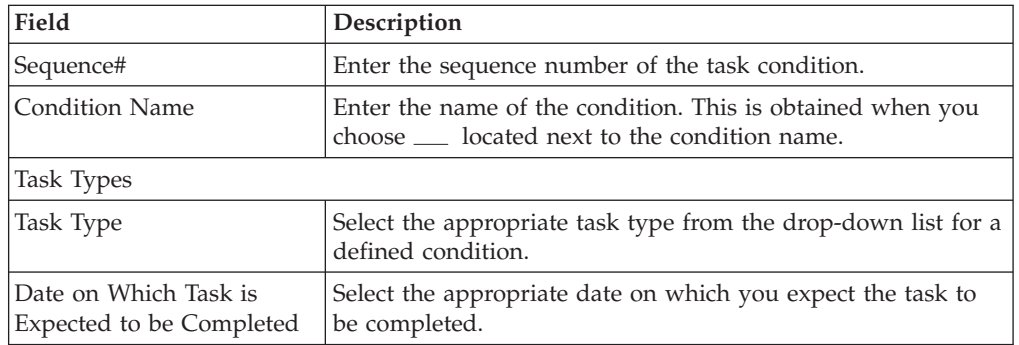

**Note:** Define the UOM-specific conditions within the condition set in the descending order of the UOM quantity. The highest priority must be assigned to the UOM that contains the highest number of units.

#### **Create Condition Names About this task**

You can create condition names.

To create a condition name:

### **Procedure**

- 1. From the tree in the applications rule side panel, choose Resource Planning > Task Type Associations. The Task Type Association screen displays.
- 2. Choose the Condition Task Type tab. The Condition Task Type Association screen displays.
- 3. Select the appropriate condition set and choose  $\_\_$ . The Planned Task Condition screen displays.
- 4. Choose <sub>m</sub> next to the condition value. The Condition Detail screen displays.
- 5. Enter information in the applicable fields.
- 6. Choose  $\_\$ .

# **Description of Condition Detail Screen**

The following table describes the fields displayed in the Condition Detail screen.

*Table 357. Creating Condition Name*

| Field                                                | Description                                                                                                    |
|------------------------------------------------------|----------------------------------------------------------------------------------------------------|
| Condition ID                                         | Enter the identifier of the condition.                                                                                                    |
| Condition Name                                       | Enter the name of the condition.                                                                                                    |
| Condition Group                                      | Enter the name of the condition group, if applicable. The<br>condition group enables you to group related conditions<br>within the condition tree.                                                       |
|                                                      | • Static: Choose this if applicable.                                                                                                    |
|                                                      | Dynamic: This field is always disabled as it is not<br>applicable to resource planning.                                                                                                    |
|                                                      | Advanced XML: This field is always disabled as it is not<br>$\bullet$<br>applicable to resource planning.                                                                                                |
| Condition Value (If "Is<br>Dynamic" is not checked)( | Enter the value of the condition you want to set. You can set<br>it up in a formulaic readout using the available symbols. You<br>can enter the value by choosing <sub>—</sub> (process condition icon). |
|                                                      | For more information about the condition builder, refer to the<br>Sterling Selling and Fulfillment Foundation: Application Platform<br>Configuration Guide.                                              |

### **Create Condition Values:**

To create a condition value:

- 1. From the condition detail screen, next to the condition value, choose  $\_\_$ . The resource planning condition builder screen displays.
- 2. Select the appropriate field and enter the value of the field.
- 3. Choose  $\_\$ .
- 4. Choose OK.
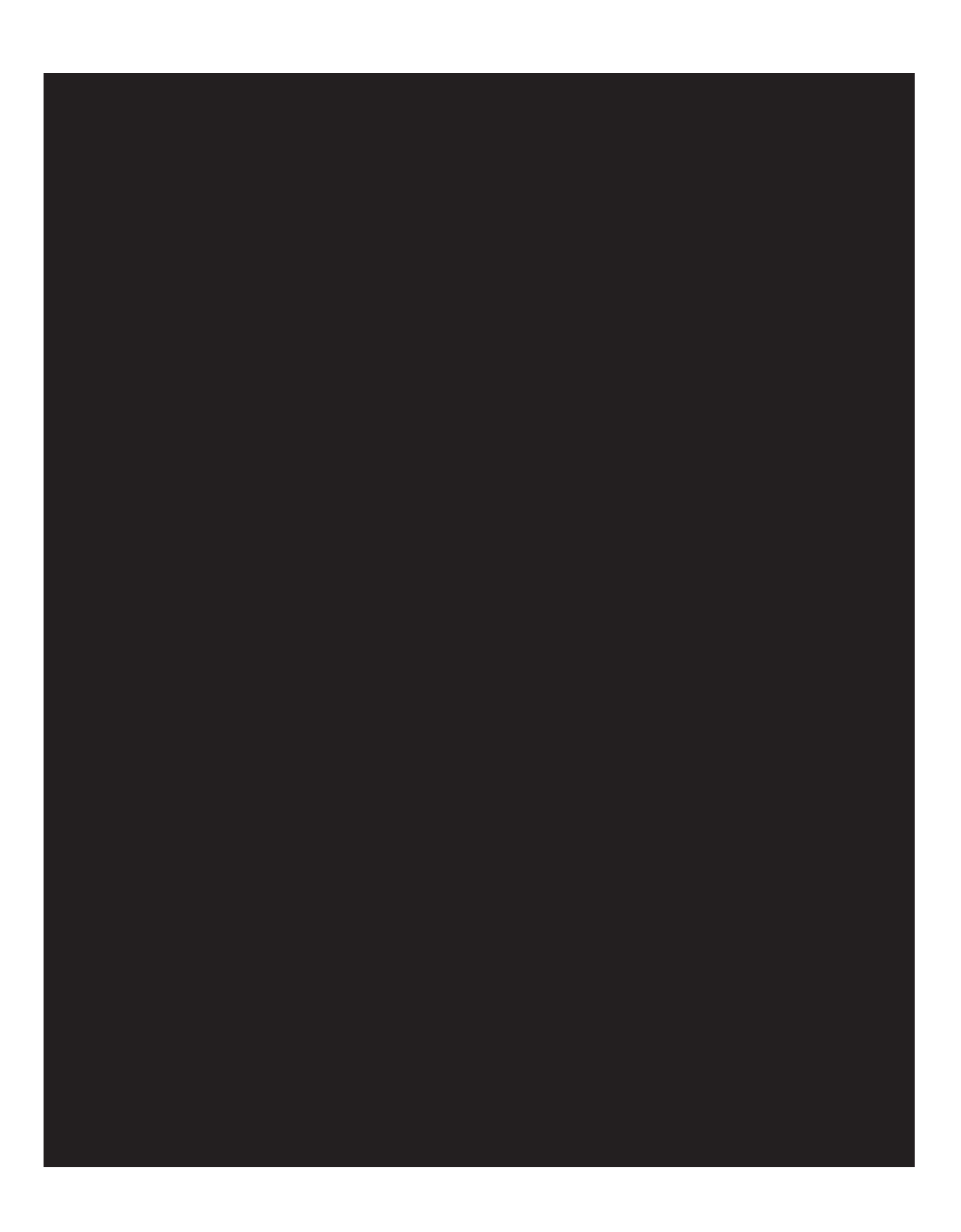

# **Wave Planning**

When the resource planning is enabled, you can configure attributes such as wave size constraints and shipment selectors.:

# **Wave Size Constraints**

You can configure various attributes for resource planning within the wave size constraint.

### **Define Shipment Wave Size Constraints About this task**

You can define a wave size constraints for waves created for a shipment group. These constraints limit the size of a wave. A *wave* is an aggregation of picks across zones and orders that are consolidated to optimize pick and prioritize shipment.

**Important:** In addition to wave size constraints defined for a node, the wave size constraints defined for a shipment group are also used.

To define a shipment group's wave constraints:

#### **Procedure**

- 1. In the Primary Info tab of the Shipment Group Details window, choose from the Wave Size Constraints table. The Size Constraint Details pop-up window displays.
- 2. Enter information in the applicable fields.
- $3.$  Choose  $\_\_$ .

## **Shipment Selectors**

You can configure various attributes for resource planning within the shipment selector.

#### **Define Shipment Groups About this task**

A *shipment group* is made up of shipments with similar attributes grouped together based on defined shipment selector parameters. *Shipment selectors* consist of shipment and item attributes used to distinguish and group shipments. For example, an emergency shipment group has shipments with Priority Code as 'E' or shipments expected to be shipped four hours from now.

To define a shipment group:

#### **Procedure**

- 1. From the tree in the application rules side panel, choose Picking > Pick Planning. The Pick Planning window displays in the work area.
- 2. Choose the Grouping And Prioritization tab. The Shipment Groups tree displays.
- 3. From the Shipment Groups tree, choose  $\_\_$ . The Shipment Group Details window displays in the right frame of the tab.
- 4. In Shipment Group ID, enter the shipment group number or id.
- 5. In Sequence #, enter a sequence number that is unique within the ship node. Shipments are evaluated for applicable shipment selectors. Shipment groups

use selectors to evaluated shipments. The sequence number determines the order by which shipment groups evaluate the shipments. Once a shipment matches up with a shipment group's selector criteria, it is added to that group.

**Note:** Shipment groups display in the shipment group tree in descending order based on their sequence number. Lower sequence numbers take priority over higher sequence numbers, while evaluating shipment selectors.

- 6. In Description, enter a brief description of the shipment group.
- 7. In the Shipment Group Details window, choose the Primary Info tab.
- 8. From Priority, select the shipment group's priority. This priority is given to the wave and then assigned to the pick tasks for shipments belonging to this group.
- 9. In Effective From Date, enter the date from which the parameters defined for the shipment group are applicable.
- 10. In Effective To Date, enter the date to which the parameters defined for the shipment group are applicable.
- 11. On the Advanced Tab, select a pipeline.
- 12. Choose  $\_\$ .

# **Defining a Transaction Repository**

A repository is a logical collection of entities that define the business process workflow. The Transaction Repository includes the following entities:

- Transactions
- Conditions
- Actions
- Services

Sterling Selling and Fulfillment Foundation provides a base repository for each of the system-defined process types. Some of the entities within a repository are copied when creating a new document type. For more information about creating a new document type, see the *Sterling Selling and Fulfillment Foundation: Application Platform Configuration Guide*.

For more information about defining the process type details, see the *Sterling Selling and Fulfillment Foundation: Application Platform Configuration Guide*.

## **Understanding Transactions**

Every process type has a set of base transactions defined for it. A transaction is a logical unit of work that is necessary for performing an activity within Sterling Selling and Fulfillment Foundation. Base transactions are predefined transactions that contain information about the transaction behavior such as how many copies of a transaction can be kept in a process type and whether it can have configurable base pick and drop statuses. Base transactions can be used to create new transactions. These transactions can be changed within the limits defined in the base transaction.

For more information about transactions, see the *Sterling Selling and Fulfillment Foundation: Application Platform Configuration Guide*.

## **View Transaction Repository Details for Resource Planning About this task**

To view the transaction repository details for Resource Planning:

#### **Procedure**

- 1. Log in to the application console as an administrator.
- 2. From the Console menu bar, choose Configuration > Launch Applications Manager. The Sterling Selling and Fulfillment Foundation Applications Manager opens in a new window.
- 3. From the Sterling Selling and Fulfillment Foundation Applications Manager menu bar, choose Applications > Sterling Application Platform.
- 4. From the tree in the application rules side panel, choose Process Modeling > General > Resource Planning. The Resource Planning Repository window displays.
- 5. In the Resource Planning Repository window, choose  $\_\_$ .
- 6. The Transactions tab window displays.

#### **Results**

For more information about creating and modifying transactions, see the *Sterling Selling and Fulfillment Foundation: Application Platform Configuration Guide*.

### **Description of Resource Planning Repository Screen**

The following table describes the fields displayed in the Resource Planning Repository screen.

| Field                       | Description                                                                              |
|-----------------------------|------------------------------------------------------------------------------------------|
| Demand Planning<br>Complete | This transaction represents the completion of planning<br>demand and capacity for a day. |
| Move Planned Tasks          | This transaction represents the movement of planned tasks to<br>a different day.         |
| Planned Tasks Purge         | This transaction represents a planned task that may be<br>purged.                        |

*Table 358. Resource Planning - Transactions Tab Window*

# **View Condition Repository Details for Resource Planning About this task**

A **condition** matches document type attributes against decision points and routes documents to different paths based on the specified attribute and value combinations. The document type attributes against which conditions can be created are predefined in Sterling Selling and Fulfillment Foundation. You can use these attributes in any combination or create conditions that run the appropriate application logic for specific circumstances.

For more information about Conditions, see the *Sterling Selling and Fulfillment Foundation: Application Platform Configuration Guide*.

To view the condition repository details for Resource Planning:

## **Procedure**

- 1. From the Sterling Selling and Fulfillment Foundation Applications Manager menu bar, choose Applications > Sterling Application Platform.
- 2. From the tree in the application rules side panel, choose Process Modeling > General > Resource Planning. The Resource Planning Repository window displays.
- 3. Choose  $\_\_$ . The Conditions tab window displays.

### **Results**

For more information about creating and modifying conditions, see the *Sterling Selling and Fulfillment Foundation: Application Platform Configuration Guide*.

Note that the Sterling Warehouse Management System default transaction repository does not have any conditions specified.

# **View Action Repository Details for Resource Planning About this task**

An **action** is a process or program that is triggered by an event. These processes and programs send user alert notifications and automatically resolve issues.

For example, when a variance task is created (event), you can set an action to send the enterprise user an e-mail.

For more information about Actions, see the *Sterling Selling and Fulfillment Foundation: Application Platform Configuration Guide*.

To view the action repository details for Resource Planning:

### **Procedure**

- 1. From the tree in the application rules side panel, choose Process Modeling > General > Resource Planning. The Resource Planning Repository window displays.
- 2. Choose  $\_\_$ . The Actions tab window displays.

### **Results**

For more information about creating and modifying actions, see the *Sterling Selling and Fulfillment Foundation: Application Platform Configuration Guide*.

### **Description of WMS Inventory - Actions Tab**

The following table describes the fields displayed in the WMS Inventory - Actions tab.

| Field    | Description                                                                                  |  |
|----------|----------------------------------------------------------------------------------------------|--|
| Batching | Default settings are provided for:                                                           |  |
|          | <b>Print Move Tickets – Invokes the batch printing service for</b><br>printing move tickets. |  |
|          | <b>Print Task Sheets – Invokes the batch print service for</b><br>printing task sheets.      |  |

*Table 359. WMS Inventory - Actions Tab Window*

| Field                    | Description                                                                                                    |  |
|--------------------------|----------------------------------------------------------------------------------------------------|--|
| ChangeLocnAttributes     | Default settings are provided for:                                                                                                    |  |
|                          | ChangeLocationDimensions - Invokes the change location<br>dimensions service to update the available weight and<br>volume in a location.                                                                                                    |  |
| ConfirmShipment          | Default settings are provided for:                                                                                                    |  |
|                          | ConfirmShipment - Invokes the confirmShipment flow to<br>confirm the shipment.                                                                                                    |  |
| DCS-Integration          | Default settings are provided for:                                                                                                    |  |
|                          | InventoryDownload - Invokes the<br>YantraWMSInventoryDownloadService service to download<br>the inventory information from Sterling Selling and<br>Fulfillment Foundation to DCS.                                                                                                    |  |
|                          | <b>PODownload</b> – Invokes the YantraWMSPODownloadService<br>service to download the Purchase Order information from<br>Sterling Selling and Fulfillment Foundation to DCS.                                                                                                    |  |
| Exceptions               | Default settings are provided for:                                                                                                    |  |
|                          | <b>ShortagesDetected</b> – Invokes the LogWavePlaFailure<br>exception service when shortage of inventory occurs during<br>wave release.                                                                                                    |  |
| InitiateZeroOutInventory | Default settings are provided for:                                                                                                    |  |
|                          | ZeroOutLocationInventory - Invokes the zero out location<br>inventory service to clean the accounting bins.                                                                                                    |  |
| InventorySynchronization | Default settings are provided for:                                                                                                    |  |
|                          | CollectInventoryMismatch - This service collects the<br>inventory mismatch information between an external system<br>and Sterling Selling and Fulfillment Foundation. This is<br>typically caused when some inventory updates at a node or a<br>warehouse are not reported to Sterling Selling and Fulfillment<br>Foundation. |  |
| PickAndRetrieval         | Default settings are provided for:                                                                                                    |  |
|                          | ConfirmEmptyLocationAfterPick - Invokes the<br>GenerateCountRequest flow which creates a count request.                                                                                                    |  |

*Table 359. WMS Inventory - Actions Tab Window (continued)*

| Field             | Description                                                                                                    |
|-------------------|----------------------------------------------------------------------------------------------------|
| Prints            | Default settings are provided for:                                                                                                    |
|                   | <b>PickList Print</b> – Invokes the print service for printing the<br>Pick List.                                                                                      |
|                   | <b>LTL Manifest</b> – Invokes the print service for printing the<br>Less-than Truck Load Manifest.                                                                    |
|                   | <b>Print Load BOL</b> – Invokes the print service for printing the<br>Load Bill of Lading.                                                                            |
|                   | <b>Print PackList</b> – Invokes the print service for printing the<br>Pack List.                                                                                      |
|                   | Print Post Pick Container Labels - Invokes the print service<br>for printing UCC-128 container labels for containers, when<br>system defined packing process is used. |
|                   | <b>Print Shipment BOL</b> – Invokes the print service for printing<br>the Shipment Bill of Lading.                                                                    |
|                   | <b>Print Shipping Label – Invokes the print service for printing</b><br>the UCC-128 container labels.                                                                 |
|                   | Print UPS Carrier Label - Invokes the print service for<br>printing the UPS Carrier Label.                                                                            |
|                   | Print UPS Manifest Summary – Invokes the print service<br>for printing the UPS Manifest Summary.                                                                      |
|                   | <b>Print Wave</b> – Invokes the Print service for printing a Wave.                                                                                                    |
| ReceiptPutaway    | Putaway products on receipt closure - Indicates the default<br>action provided to automatically initiate putaway of purchase<br>order receipts.                       |
| Resource Planning | Default settings are provided for:                                                                                                    |
|                   | <b>Change Resource Planning Entity - Invokes the</b><br>ProcessRPEntityMessage service to change the Expected Pick<br>Date/Expected Shipment Date of the Shipment.    |
| RetrieveShipment  | Retrieve Requested Serial - This service invokes the<br>retrieveShipment API to retrieve the requested serials to the<br>specified location.                          |
| Shipping          | Default settings are provided for:                                                                                                    |
|                   | Load Left Origin - Invokes the doLoadLeftOriginUpdates<br>service to mark that the load has left the origin.                                                          |
|                   | <b>Stop Shipping</b> – Invokes the RaiseStopShippingAlert service<br>to raise an alert to stop the processing of the shipment.                                        |

*Table 359. WMS Inventory - Actions Tab Window (continued)*

| Field     | Description                                                                                                    |  |
|-----------|----------------------------------------------------------------------------------------------------|--|
| Task      | Default settings are provided for:                                                                                                    |  |
|           | <b>On Task Complete</b> – Invokes the Enqueue Release Task<br>Agent Message service to release tasks which are on hold due<br>to capacity constraints or non availability of inventory. |  |
|           | - Invokes the PrintTaskSheets service for printing the task<br>sheets.                                                                                                    |  |
|           | <b>On Task Progress</b> – Invokes the Enqueue Release Task Agent<br>Message service to release tasks which are on hold due to<br>capacity constraints or non availability of inventory. |  |
|           | Tasks Released - Invokes Print Batch Sheet On Task Release<br>service for printing the batch sheet.                                                                                     |  |
| Templates | Default settings are provided for:                                                                                                    |  |
|           | Log Exception - Logs the reasons due to which a count<br>request could not be created for a Count Program.                                                                              |  |
|           | <b>Publish Data</b> – Sends data to external queue or internal<br>tables.                                                                                                    |  |
|           | Raise Exception - Raises an alert using Event Management<br>from the published information.                                                                                             |  |
|           | <b>Send Email</b> – Raises an email action to create an email in the<br>template format from the published information.                                                                 |  |
|           | <b>Send Email-HTML format</b> – Raises an email action to create<br>an email in HTML format from the published information.                                                             |  |

*Table 359. WMS Inventory - Actions Tab Window (continued)*

# **View Service Definition Repository Details for Resource Planning**

## **About this task**

Service definitions are a representation of the logic that regulates document workflow services. The Service Builder is a graphical user interface that enables you to create a graphical representation of these *services*.

For more information about Service Definitions, see the *Sterling Selling and Fulfillment Foundation: Application Platform Configuration Guide*.

To view the service definition repository details for Resource Planning:

#### **Procedure**

- 1. From the tree in the application rules side panel, choose Process Modeling > General > Resource Planning. The Resource Planning Repository window displays.
- 2. The Transactions tab window displays.
- 3. In the Resource Planning window, choose  $\_\_$ .
- 4. The Service Definitions tab window displays.

# **Results**

For more information about creating and modifying Service Definitions, see the *Sterling Selling and Fulfillment Foundation: Application Platform Configuration Guide*.

## **Description of Resource Planning - Service Definitions Tab**

The following table describes the fields displayed in the WMS Inventory - Actions tab.

| Field                  | Description                                                                                                    |
|------------------------|----------------------------------------------------------------------------------------------------|
| <b>RPEntity</b>        |                                                                                                    |
| ProcessRPEntityMessage | This service calls the changeShipment API to change shipment<br>attributes.                                                                                      |
|                        | To implement the resource planning move, configure the<br>following JMS properties in the yfs.properties wms ext.in<br>file:                                     |
|                        | yfs.wms.resourceplanning.QueueName=DefaultAgentQueue<br>yfs.wms.resourceplanning.ProviderURL=t3://localhost:7001<br>yfs.wms.resourceplanning.QCFLookUp=AGENT QCF |

*Table 360. ResourcePlanning - Service Definitions Tab Window*

# **Chapter 26. Time-Triggered Transaction Reference**

The Sterling Warehouse Management System provides a collection of time-triggered transactions, which are utilities that perform a variety of individual functions, automatically and at specific time intervals.

Time-triggered transactions perform repetitive actions on a scheduled basis, typically performing database updates, raising events, or calling APIs. In one type of transaction, monitors are designed to watch for processes or circumstances that are out of bounds and then raise alerts. Often, but not always, they retrieve tasks from the task queue or work off the pipeline.

Some transactions enable you to collect statistical data regarding the application's health. This data is collected periodically, using the value specified for the yantra.statistics.persist.interval attribute in the yfs.properties file. By default, statistics collection set to "on."

For more information about statistics persistence, see the *Sterling Selling and Fulfillment Foundation: Performance Management Guide*. For more information about the specific statistics parameters used, see the applicable time-triggered transactions.

The time-triggered transactions described in this chapter are unique transactions, that may or may not be document type specific. For document specific transactions, the nomenclature helps define which unique transaction it is based on: a transaction ID is in the format Unique\_Transaction\_ID.Document\_Type\_Code. For example, the transaction ID for Purge Return is PURGE.0003, indicating that it is based on the unique transaction PURGE, for document type 0003, which is Return Order. Therefore, in order to be able to configure Purge Return, you should look for the PURGE transaction ID in this chapter, which is Order Purge.

Sterling Selling and Fulfillment Foundation provides the following types of time-triggered transactions:

- v Business Process Time-Triggered Transactions responsible for processing
- Purge Time-Triggered Transactions clear out data that may be discarded after having been processed

# **Running Time-Triggered Transactions**

All time-triggered transactions can run on multiple threads. This means that you can run multiple instances of a transaction within a single process.

For information about running time-triggered transactions, see the *Sterling Selling and Fulfillment Foundation: Installation Guide*.

For information about fine-tuning system performance while running them concurrently, see the *Sterling Selling and Fulfillment Foundation: Performance Management Guide*.

# **Business Process Time-Triggered Transactions**

This section presents an alphabetical list of the business process time-triggered transactions.

# **Accept Wave Time-Triggered Transaction**

This time-triggered transaction is used to accept waves. If this transaction is called for a node, all of the shipment groups belonging to the node are processed.

## **Attributes**

The following are the attributes for this time-triggered transaction:

*Table 361. Accept Wave Attributes*

| <b>Attribute</b>            | Value            |
|-----------------------------|------------------|
| <b>Transaction Name</b>     | Accept Wave      |
| Transaction ID              | ACCEPT_WAVE.4001 |
| Base Process Type           | Outbound Picking |
| Base Document Type          | Outbound Picking |
| <b>Abstract Transaction</b> | N <sub>0</sub>   |
| APIs Called                 | None             |
| User Exits Called           | None             |

## **Criteria Parameters**

*Table 362. Accept Wave Criteria Parameters*

| Parameter                      | Description                                                                                                    |  |
|--------------------------------|----------------------------------------------------------------------------------------------------|--|
| Action                         | Required. Triggers the transaction. If left blank, it defaults to<br>Get, the only valid value.                                                                                                    |  |
| Number of Records To<br>Buffer | Optional. Number of records to retrieve and process at one<br>time. If left blank or specified as 0 (zero), it defaults to 5000.                                                                                                    |  |
| Node                           | Required. The warehouse management ship node for which<br>records are being processed.                                                                                                    |  |
| ShipmentGroupId                | Optional. If passed, waves are accepted only for the specified<br>'ShipmentGroupId'.                                                                                                    |  |
| <b>AgentCriteriaGroup</b>      | Optional. Used to classify nodes. This value can be accepted<br>by WMS time-triggered transactions that only perform their<br>tasks on the nodes with a matching node transactional velocity<br>value.<br>Valid values are: LOW, HIGH, and any additional values |  |
|                                | defined by the Hub from Sterling Application Platform ><br>System Administration > Agent Criteria Groups.                                                                                                    |  |
| ColonyID                       | Required in a multischema deployment where a table may<br>exist in multiple schemas. Runs the agent for the colony.                                                                                                    |  |

The following statistics are tracked for this transaction:

*Table 363. Accept Wave Statistics*

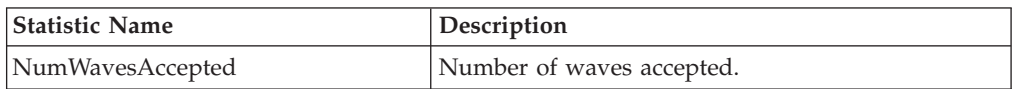

### **Pending Job Count**

For this transaction the pending job count is the number of records available to be processed by the transaction with the AVAILABLE\_DATE value less than or equal to (<=) the current date value in the YFS\_Task\_Q table.

### **Events Raised**

The following events are raised by this time-triggered transaction:

*Table 364. Events Raised by the Accept Wave Transaction*

| Transaction/<br>Event | Key Data | Data Published                                    | Template<br>Support? |
|-----------------------|----------|---------------------------------------------------|----------------------|
| ION SUCCESS           |          | wave_dbd.txt  WMS_ACCEPT_WAVE.ON_SUCCESS.xml  Yes |                      |

# **Allocate Task Time-Triggered Transaction**

To create tasks as Draft, set the flag "Delayed Inventory Allocation Support" at the node level to "Y". This flag is available in the "Wave Release Schedule" for pick planning.

Sterling Selling and Fulfillment Foundation provides draft status support for outbound picking, retrieval, and putaway tasks. When tasks are created in large numbers as a part of wave or move request release, locks are held for longer durations (for creating all tasks). In such situations, you can enable the draft status support to allocate tasks in a multi-threaded fashion by the Allocate Task agent. This reduces the lock holding time.

#### **Attributes**

The following are the attributes for this time-triggered transaction:

| Attribute                | Value                 |
|--------------------------|-----------------------|
| Transaction Name         | Allocate Task         |
| Transaction ID           | ALLOCATE TASK         |
| <b>Base Process Type</b> | <b>Task Execution</b> |
| Base Document Type       | <b>Task Execution</b> |
| Abstract Transaction     | N <sub>0</sub>        |
| <b>APIs Called</b>       | None                  |
| User Exits Called        | None                  |

*Table 365. Allocate Task Attributes*

# **Criteria Parameters**

- v When configuring criteria, ensure that there are at least two threads configured for each criteria.
- v It is recommended that you have some threads of this agent in the same agent server as the one running the ReleaseWave agent. This is to prevent the wave release from waiting for tasks to be allocated by another agent server resulting in redundancy in the same agent server.
- Configure the Allocate Task agent to automatically get triggered every 5 or 10 minutes.

The following are the criteria parameters for this transaction:

| Parameter                      | Description                                                                                                    |
|--------------------------------|----------------------------------------------------------------------------------------------------|
| Action                         | Required. Triggers the transaction. If left blank, it defaults to<br>Get, the only valid value.                                  |
| Number of Records To<br>Buffer | Optional. Number of records to retrieve and process at one<br>time. If left blank or specified as 0 (zero), it defaults to 5000. |
| ColonyID                       | Required in a multischema deployment where a table may<br>exist in multiple schemas. Runs the agent for the colony.              |

*Table 366. Allocate Task Criteria Parameters*

## **Events Raised**

The following events are raised by this time-triggered transaction:

*Table 367. Events Raised by the Allocate Task Transaction*

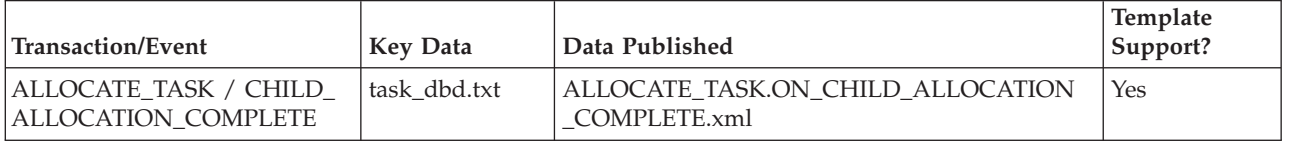

**Note:** The ALLOCATE\_TASK.ON\_CHILD\_ALLOCATION\_COMPLETE event publishes information of the summary task for which allocation of all child tasks is complete. Use this event to print batch sheets or task lists for picking against move requests. Otherwise, if you do not use the draft status feature, the batch sheets of task lists would be printed on the RELEASE\_MOVE\_REQUEST.ON\_SUCCESS event.

Define a custom service which does the following:

- 1. Calls the getTaskDetails API.
- 2. Using an XSL, prepares input to getMoveRequestDetails API by extracting MoveRequestKey from the TaskReferences node.
- 3. Calls the getMoveRequestDetails API and connect the output to the PrintMoveTickets service (provided out-of-the-box).

# **Assign Lane Time-Triggered Transaction**

This Task Q based time-triggered transaction is used to assign lanes. This time-triggered transaction should be used in scenarios where we need to balance the load on the lanes by distributing the shipments across the various lanes that are available for use.

The Assign Lane time-triggered transaction works off a Wave, and assigns lanes to all shipments in the Wave that have not yet been assigned a lane. Depending on the configuration, it assigns lanes based on SortByShipment and SortByCarrier.

If any dedicated lanes have been configured, then this time-triggered transaction assigns the dedicated lanes to the shipments that satisfy the criteria configured for the dedicated locations. After assigning the dedicated lanes, if there are still shipments which do not have any lanes assigned, then these shipments are assigned to any non-dedicated locations in a round-robin fashion.

### **Attributes**

The following are the attributes for this time-triggered transaction:

| <b>Attribute</b>            | Value                                          |  |
|-----------------------------|------------------------------------------------|--|
| <b>Transaction Name</b>     | Assign Lanes                                   |  |
| Transaction ID              | <b>ASSIGN LANE.4001</b>                        |  |
| Base Process Type           | Outbound Picking                               |  |
| Base Document Type          | Outbound Picking                               |  |
| <b>Abstract Transaction</b> | $\overline{N}_{0}$                             |  |
| APIs Called                 | None                                           |  |
| User Exits Called           | com.yantra.wms.japi.ue.WMSOverrideAssignLaneUE |  |

*Table 368. Assign Lane Attributes*

### **Criteria Parameters**

*Table 369. Assign Lane Criteria Parameters*

| Parameter                      | Description                                                                                                    |  |
|--------------------------------|----------------------------------------------------------------------------------------------------|--|
| Action                         | Required. Triggers the transaction. If left blank, it defaults to<br>Get, the only valid value.                                                                                                    |  |
| Number of Records To<br>Buffer | Optional. Number of records to retrieve and process at one<br>time. If left blank or specified as 0 (zero), it defaults to 5000.                                                                       |  |
| Next Task Queue Interval       | Optional. Specifies in hours how long a failed task should be<br>suspended before it is considered for reprocessing. Defaults to<br>5 hours.                                                           |  |
| Node                           | Required. The warehouse management ship node for which<br>records are being processed.                                                                                                    |  |
| AgentCriteriaGroup             | Optional. Used to classify nodes. This value can be accepted<br>by WMS time-triggered transactions that only perform their<br>tasks on the nodes with a matching node transactional velocity<br>value. |  |
|                                | Valid values are: LOW, HIGH, and any additional values<br>defined by the Hub from Sterling Application Platform ><br>System Administration > Agent Criteria Groups.                                    |  |
| ColonyID                       | Required in a multischema deployment where a table may<br>exist in multiple schemas. Runs the agent for the colony.                                                                                    |  |

The following statistics are tracked for this transaction:

*Table 370. Assign Lane Statistics*

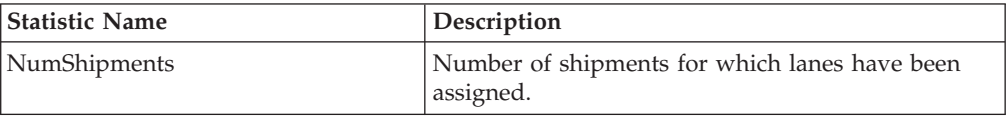

## **Pending Job Count**

For this transaction the pending job count is the number of records available to be processed by the transaction with the AVAILABLE\_DATE value less than or equal to  $(\leq)$  the current date value in the YFS Task Q table.

#### **Events Raised**

The following events are raised by this time-triggered transaction:

| <b>Transaction/Event</b> | <b>Key Data</b> | Data Published                        | Template<br>Support? |
|--------------------------|-----------------|---------------------------------------|----------------------|
| ION SUCCESS              | wave dbd.txt    | WMS ASSIGN LANE.ON<br>SUCCESS.xml     | Yes                  |
| HAS EXCEPTIONS           |                 | WMS ASSIGN LANE.HAS<br>EXCEPTIONS.xml | Yes                  |

*Table 371. Events Raised by the Assign Lane Transaction*

# **Auto Accept Variance Time-Triggered Transaction**

Auto Accept Variance is a time-triggered transaction that is called to automatically accept variance obtained from the results of a count request. This transaction runs off Task Q. The Task Q uses CountRequestKey as Data key. Once CountRequestKey is obtained, the transaction resolves the variances for this count request.

Depending on the Variance Quantity, inventory is either increased or decreased in the system to match up with physical inventory. Audits are written for the inventory adjustments performed during auto acceptance of variance.

### **Attributes**

The following are the attributes for this time-triggered transaction:

| Attribute                 | Value                |  |
|---------------------------|----------------------|--|
| Base Transaction ID       | AUTO_ACCEPT_VARIANCE |  |
| <b>Base Document Type</b> | Count                |  |
| <b>Base Process Type</b>  | Count Execution      |  |
| Abstract Transaction      | N <sub>0</sub>       |  |
| APIs Called               | None                 |  |
| User Exits Called         | None                 |  |

*Table 372. Auto Accept Variance Attributes*

## **Criteria Parameters**

The following are the criteria parameters for this transaction:

| Parameter                      | Description                                                                                                    |  |
|--------------------------------|----------------------------------------------------------------------------------------------------|--|
| Action                         | Required. Triggers the transaction. If left blank, it defaults to<br>Get, the only valid value.                                                                                                    |  |
| Number of Records To<br>Buffer | Optional. Number of records to retrieve and process at one<br>time. If left blank or specified as 0 (zero), it defaults to 5000.                                                                                                    |  |
| ReasonCode                     | Optional. The reason code is mandatory for accepting variance<br>and adjusting inventory. Reason codes are associated to unique<br>accounting bin location. When inventory adjustment happens<br>in a location, corresponding bin adjustments also happen. |  |
| ReasonText                     | Optional. The Reason Text is provided to give purpose the<br>inventory is adjustment. Some of the reasons are like<br>Theft/Damage etc. The system does not perform any<br>validations for the reason text. Whatever the user provides is<br>updated.      |  |
| ColonyID                       | Required in a multischema deployment where a table may<br>exist in multiple schemas. Runs the agent for the colony.                                                                                                    |  |

*Table 373. Auto Accept Variance Parameters*

## **Statistics Tracked**

The following statistics are tracked for this transaction:

*Table 374. Auto Accept Variance Statistics*

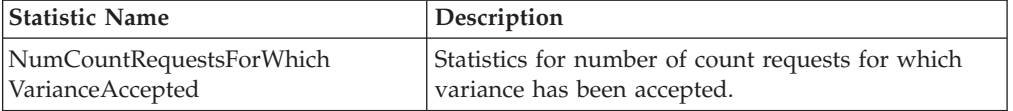

### **Pending Job Count**

For this transaction the pending job count is the number of records available to be processed by the transaction with the AVAILABLE\_DATE value less than or equal to (<=) the current date value in the YFS\_Task\_Q table.

### **Events Raised**

The following events are raised by this time-triggered transaction:

*Table 375. Events Raised by the Auto Accept Variance Transaction*

| Transaction/Event | Key Data      | Data Published                             | Template<br>Support? |
|-------------------|---------------|--------------------------------------------|----------------------|
| ION SUCCESS       | count dbd.txt | WMS AUTO ACCEPT<br>VARIANCE.ON SUCCESS.xml | Yes                  |

# **Containerize Wave Time-Triggered Transaction**

Containerize Wave is a time-triggered transaction which can be invoked to containerize a shipment, batch, or inventory pallet id.

This time-triggered transaction is used to generate the outbound containers used for packing, both for 'pack while pick' and 'pack after pick' processes. The Task Type and Pack Strategy settings define whether the packing is done during picking, or after picking.

### **Attributes**

The following are the attributes for this time-triggered transaction:

| <b>Attribute</b>            | Value                                                       |  |
|-----------------------------|-------------------------------------------------------------|--|
| <b>Transaction Name</b>     | Containerize Wave                                           |  |
| Transaction ID              | <b>CONTAINERIZE WAVE</b>                                    |  |
| Base Process Type           | Outbound Picking                                            |  |
| Base Document Type          | Outbound Picking                                            |  |
| <b>Abstract Transaction</b> | N <sub>o</sub>                                              |  |
| APIs Called                 | PostPickContainerization                                    |  |
| User Exits Called           | com.yantra.wms.japi.ue.WMSCircumventLooseContainerizationUE |  |
|                             | com.yantra.wms.japi.ue.WMSOverrideSuggestedContainerListUE  |  |

*Table 376. Containerize Wave Attributes*

## **Criteria Parameters**

*Table 377. Containerize Wave Criteria Parameters*

| Parameter                      | Description                                                                                                    |  |
|--------------------------------|----------------------------------------------------------------------------------------------------|--|
| Action                         | Required. Triggers the transaction. If left blank, it defaults to<br>Get, the only valid value.                                                                                                    |  |
| Number of Records To<br>Buffer | Optional. Number of records to retrieve and process at one<br>time. If left blank or specified as $0$ (zero), it defaults to 5000.                                                                     |  |
| Node                           | Required. The warehouse management ship node for which<br>records are being processed.                                                                                                    |  |
| Next Task Queue Interval       | Optional. Specifies in hours how long a failed task should be<br>suspended before it is considered for reprocessing. Defaults to<br>5 hours.                                                           |  |
| AgentCriteriaGroup             | Optional. Used to classify nodes. This value can be accepted<br>by WMS time-triggered transactions that only perform their<br>tasks on the nodes with a matching node transactional velocity<br>value. |  |
|                                | Valid values are: LOW, HIGH, and any additional values<br>defined by the Hub from Sterling Application Platform ><br>System Administration > Agent Criteria Groups.                                    |  |
| ColonyID                       | Required in a multischema deployment where a table may<br>exist in multiple schemas. Runs the agent for the colony.                                                                                    |  |

The following statistics are tracked for this transaction:

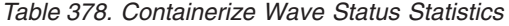

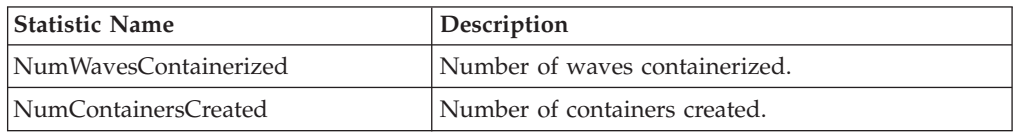

## **Pending Job Count**

For this transaction the pending job count is the number of records available to be processed by the transaction with the AVAILABLE\_DATE value less than or equal to (<=) the current date value in the YFS\_Task\_Q table.

### **Events Raised**

The following events are raised by this time-triggered transaction:

*Table 379. Events Raised by the Containerize Wave Transaction*

| <b>Transaction/Event</b> | <b>Key Data</b> | Data Published                                 | Template<br>Support? |
|--------------------------|-----------------|------------------------------------------------|----------------------|
| <b>ON SUCCESS</b>        | wave_dbd.txt    | <b>WMS CONTAINERIZE</b><br>WAVE.ON SUCCESS.xml | Yes                  |
| <b>HAS EXCEPTIONS</b>    | wave dbd.txt    | WMS CONTAINERIZE<br>WAVE.HAS_EXCEPTIONS.xml    | Yes                  |

# **Create Batch Time-Triggered Transaction**

Create Batch is a time-triggered transaction that creates batches for a given wave.

### **Attributes**

The following are the attributes for this time-triggered transaction:

*Table 380. Create Batches Attributes*

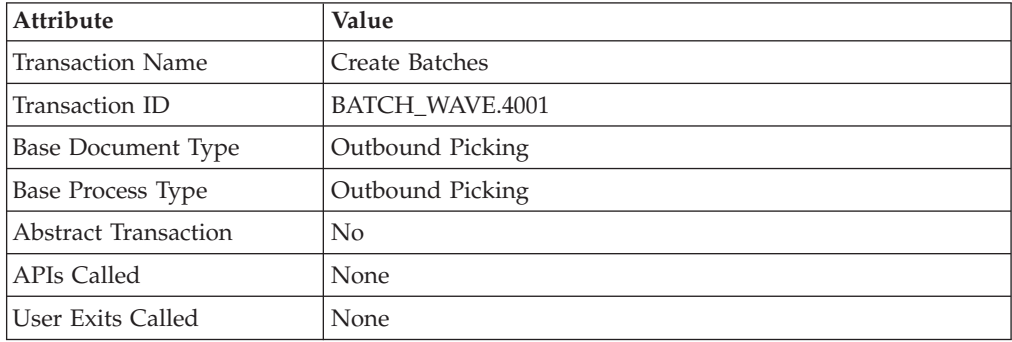

# **Criteria Parameters**

The following are the criteria parameters for this transaction:

| Parameter                      | Description                                                                                                    |  |
|--------------------------------|----------------------------------------------------------------------------------------------------|--|
| Action                         | Required. Triggers the transaction. If left blank, it defaults to<br>Get, the only valid value.                                                                                                    |  |
| Number of Records To<br>Buffer | Optional. Number of records to retrieve and process at one<br>time. If left blank or specified as 0 (zero), it defaults to 5000.                                                                       |  |
| Next Task Queue Interval       | Optional. Specifies in hours how long a failed task should be<br>suspended before it is considered for reprocessing. Defaults to<br>5 hours.                                                           |  |
| Node                           | Required. The warehouse management ship node for which<br>records are being processed.                                                                                                    |  |
| AgentCriteriaGroup             | Optional. Used to classify nodes. This value can be accepted<br>by WMS time-triggered transactions that only perform their<br>tasks on the nodes with a matching node transactional velocity<br>value. |  |
|                                | Valid values are: LOW, HIGH, and any additional values<br>defined by the Hub from Sterling Application Platform ><br>System Administration > Agent Criteria Groups.                                    |  |
| ColonyID                       | Required in a multischema deployment where a table may<br>exist in multiple schemas. Runs the agent for the colony.                                                                                    |  |

*Table 381. Create Batches Criteria Parameters*

## **Statistics Tracked**

The following statistics are tracked for this transaction:

*Table 382. Create Batches Statistics*

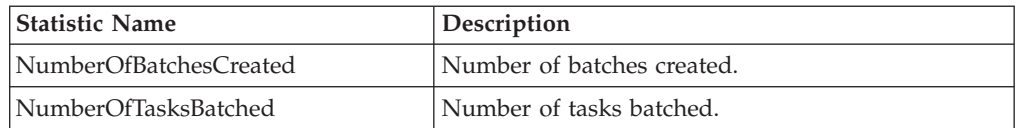

# **Pending Job Count**

For this transaction the pending job count is the number of records available to be processed by the transaction with the AVAILABLE\_DATE value less than or equal to  $(\leq)$  the current date value in the YFS\_Task\_Q table.

### **Events Raised**

ON\_SUCCESS.

*Table 383. Events Raised by the Create Batch Transaction*

| Transaction/<br>Event | Key Data     | Data Published                    | Template<br>Support? |
|-----------------------|--------------|-----------------------------------|----------------------|
| <b>ON SUCCESS</b>     | wave_dbd.txt | WMS BATCH WAVE.<br>ON SUCCESS.xml | Yes                  |

# <span id="page-596-0"></span>**Create Count Task Time-Triggered Transaction**

Create Count Task is a time-triggered transaction that is called to create tasks for a given count request. Tasks are created based on the count request criteria. A summary task is created for the count request criteria, and tasks are created with summary task as parent task. The transaction runs off Task Q.

The count request attributes are used to determine the task type from the Count Strategy, by using the best match algorithm.

A count task is created at a location level for the count request criteria. Additional attributes including specific item or pallet or case LPN may also be specified.

### **Attributes**

The following are the attributes for this time-triggered transaction:

| <b>Attribute</b>            | Value                     |
|-----------------------------|---------------------------|
| <b>Transaction Name</b>     | Create Count Tasks        |
| Transaction ID              | <b>CREATE COUNT TASKS</b> |
| Base Document Type          | Count                     |
| Base Process Type           | Count Execution           |
| <b>Abstract Transaction</b> | No.                       |
| <b>APIs Called</b>          | createCountRequest()      |
| User Exits Called           | None                      |

*Table 384. Create Count Task Attributes*

# **Criteria Parameters**

*Table 385. Create Count Task Criteria Parameters*

| Parameter                      | Description                                                                                                    |  |
|--------------------------------|----------------------------------------------------------------------------------------------------|--|
| Action                         | Required. Triggers the transaction. If left blank, it defaults to<br>Get, the only valid value.                                                                                      |  |
| Number of Records To<br>Buffer | Optional. Number of records to retrieve and process at one<br>time. If left blank or specified as $0$ (zero), it defaults to 5000.                                                   |  |
| TaskGranularity                | Required. Granularity for which the Create Count Task needs<br>to be run.                                                                                                    |  |
|                                | The valid values are REQUEST or VARIANCE. Typically, this<br>is set to REQUEST for first count, and VARIANCE for the<br>successive counts.                                           |  |
| TaskGenerationLevel            | Required. Generation Level for which the Create Count Task<br>needs to be run.                                                                                                    |  |
|                                | The valid values are ALL LOCATIONS and<br>LOCATIONS_WITH_VARIANCE. Typically, this is set to<br>ALL LOCATIONS for first count, and<br>LOCATIONS WITH VARIANCE for successive counts. |  |
| Node                           | Required. The warehouse management ship node for which<br>records are being processed.                                                                                               |  |

| Parameter                | Description                                                                                                    |
|--------------------------|----------------------------------------------------------------------------------------------------|
| Next Task Queue Interval | Optional. Specifies in hours how long a failed task should be<br>suspended before it is considered for reprocessing. Defaults to<br>5 hours.                                                           |
| AgentCriteriaGroup       | Optional. Used to classify nodes. This value can be accepted<br>by WMS time-triggered transactions that only perform their<br>tasks on the nodes with a matching node transactional velocity<br>value. |
|                          | Valid values are: LOW, HIGH, and any additional values<br>defined by the Hub from Sterling Application Platform ><br>System Administration > Agent Criteria Groups.                                    |
| ColonyID                 | Required in a multischema deployment where a table may<br>exist in multiple schemas. Runs the agent for the colony.                                                                                    |

*Table 385. Create Count Task Criteria Parameters (continued)*

**Note:** There are no separate Time-triggered Transactions for Create Third Count Task and Create Variance Task.

**Note:** The Third Count Task and Variance Task is based on Create Count Task Time-Triggered Transaction.

**Note:** Typically for a Third Count Task or Variance Task, the TaskGranularity is set to VARIANCE, while the TaskGenerationLevel is set to LOCATIONS\_WITH\_VARIANCE.

### **Statistics Tracked**

The following statistics are tracked for this transaction:

*Table 386. Create Count Task Statistics*

| <b>Statistic Name</b> | Description                    |
|-----------------------|--------------------------------|
| NumCountTasksCreated  | Number of count tasks created. |

### **Pending Job Count**

For this transaction the pending job count is the number of records available to be processed by the transaction with the AVAILABLE\_DATE value less than or equal to (<=) the current date value in the YFS\_Task\_Q table.

### **Events Raised**

The following events are raised by this time-triggered transaction:

| <b>Transaction/Event</b>             | <b>Key Data</b> | Data Published                                   | Template<br>Support? |
|--------------------------------------|-----------------|--------------------------------------------------|----------------------|
| <b>NO REOUESTS</b><br><b>CREATED</b> | count dbd.txt   | WMS CREATE COUNT TASK.<br>NO_REQUEST_CREATED.xml | Yes                  |
| <b>ON SUCCESS</b>                    | count dbd.txt   | WMS CREATE COUNT<br>TASK.ON_SUCCESS.xml          | <b>Yes</b>           |

*Table 387. Events Raised by the Execute Count Program Transaction*

# **Create Count Request For Location Range Time-Triggered Transaction**

Create Count Request For Location Range is a time-triggered transaction that is called to create count requests for a given location range. Requests are created based on the location range criteria.

The CreateCountRequestForLocationRange synchronous service will send a message that contains the criteria entered by a user, to the JMS queue.

This transaction will listen to the JMS queue for messages. The user needs to run the agent server that is associated with the criteria ID.

### **Attributes**

The following are the attributes for this time-triggered transaction:

| Attribute                   | Value                                   |
|-----------------------------|-----------------------------------------|
| <b>Transaction Name</b>     | Create Count Request For Location Range |
| Transaction ID              | CREATE REO FOR LOCN RANGE               |
| Base Document Type          | Count                                   |
| Base Process Type           | Count Execution                         |
| <b>Abstract Transaction</b> | $\overline{N}_{0}$                      |
| APIs Called                 | createCountRequest()                    |
| User Exits Called           | None                                    |

*Table 388. Create Count Request For Location Range Attributes*

# **Criteria Parameters**

*Table 389. Create Count Request For Location Range Parameters*

| Parameter                      | Description                                                                                                    |
|--------------------------------|----------------------------------------------------------------------------------------------------|
| Action                         | Required. Triggers the transaction. If left blank, it defaults to<br>Get, the only valid value.                                    |
| Enterprise Code                | Enterprise for which the count requests need to be created.                                                                        |
| Finish No Later Than           | The date and the time by which a task should finish. This<br>timestamp is stamped on each task.                                    |
| From Location                  | The location from which the count requests need to be created.                                                                     |
| Number of Records To<br>Buffer | Optional. Number of records to retrieve and process at one<br>time. If left blank or specified as $0$ (zero), it defaults to 5000. |
| Priority                       | The priority of the count requests generated.                                                                                      |
| Request Type                   | Defines the count strategy for different request types.                                                                            |
| Requesting User ID             | ID of the user requesting the count                                                                                                |
| Start No Earlier Than          | The date and the time after which a task should start. This<br>timestamp is stamped on each task.                                  |
| To Location                    | The location to which the count requests need to be created.                                                                       |
| ColonyID                       | Required in a multischema deployment where a table may<br>exist in multiple schemas. Runs the agent for the colony.                |

| Parameter    | Description                                                          |
|--------------|----------------------------------------------------------------------|
| Aisle Number | The Aisle number for which the count requests need to be<br>created. |
| Bay Number   | The Bay number for which the count requests need to be<br>created.   |
| Level Number | The Level number for which the count requests need to be<br>created. |

*Table 389. Create Count Request For Location Range Parameters (continued)*

## **Events Raised**

The following event is raised by this time-triggered transaction:

*Table 390. Event Raised by the Create Count Request For Location Range*

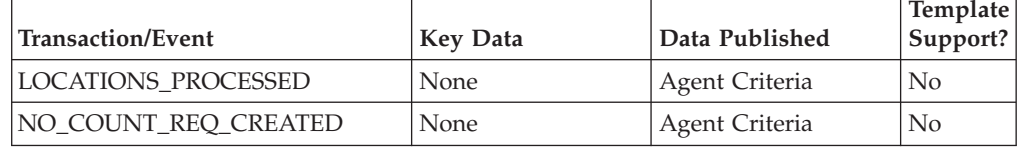

# **Create Third Count Task Time-Triggered Transaction**

There is no separate Time-triggered Transaction for Create Third Count Task. Create Third Count Task is based on Create Count Task Time-Triggered Transaction.

Typically for a Create Third Count Task, the TaskGranularity is set to VARIANCE, while the TaskGenerationLevel is set to LOCATIONS\_WITH\_VARIANCE.

For more information, see For more information, see Section A.2.7, "Create Count Task" ["Create Count Task Time-Triggered Transaction" on page 587.](#page-596-0)

# **Create Variance Task Time-Triggered Transaction**

There is no separate Time-triggered Transaction for Create Variance Task, and Create Variance Task is based on Create Count Task Time-Triggered Transaction.

Typically for a Variance Task, the TaskGranularity is set to VARIANCE, while the TaskGenerationLevel is set to LOCATIONS\_WITH\_VARIANCE.

For more information, see Section A.2.7, "Create Count Task" ["Create Count Task](#page-596-0) [Time-Triggered Transaction" on page 587.](#page-596-0)

# **Create Wave Time-Triggered Transaction**

This time-triggered transaction is used to create waves. If this transaction is called for a node, all of the shipment groups belonging to the node are processed.

**Note:** The Create Wave Agent should be externally-triggered at pre-defined times, instead of setting it up as self-triggered.

**Note:** Create Wave Agent works off a bunch of shipments that are sent to node and creates waves. This agent involves optimization logic. If set as self-triggered, it creates waves even when there are only a handful of shipments sent to node. This results in either very small waves (if configured to automatically accept all the

waves) or the agent processing the same shipment repeatedly, and thus wasting machine resources (if configured not to automatically accept all the waves).

The yfs.solver.iterations.wavecreate property in the yfs.properties\_wms\_ext.in file is used to define the number of solver iterations for the Create Wave transaction. This setting is used to optimize the wave creation.

The default out-of-the-box shipped property in the yfs.properties\_wms\_ext.in file is:yfs.solver.iterations.wavecreate = 1

A wave is created for a shipment group using the following logic:

- v Shipments that are not assigned to a shipment group are identified.
- v Shipments are assigned to the applicable shipment groups.
- v Open waves (waves not yet 'Accepted') for the shipment groups assigned to the shipments are identified. Shipments belonging to these waves are also available to Create Wave time-triggered transaction.
- v For each shipment group, process the available shipments applying the wave size constraints specified for the node as well as for the shipment group.
- Waves are created and the wave number stamped on the shipment lines.

**Note:** In the case of logical kits, the wave number is stamped on the kit components. Therefore, wave release logic only creates pick tasks for the components

#### **Attributes**

The following are the attributes for this time-triggered transaction:

| <b>Attribute</b>            | Value                                             |
|-----------------------------|---------------------------------------------------|
| <b>Transaction Name</b>     | Create Wave                                       |
| Transaction ID              | <b>CREATE WAVE.4001</b>                           |
| Base Process Type           | Outbound Picking                                  |
| Base Document Type          | Outbound Picking                                  |
| <b>Abstract Transaction</b> | $\overline{N}_{0}$                                |
| APIs Called                 | $m$ anaqeWave $()$                                |
| User Exits Called           | com.yantra.wms.japi.ue.WMSBeforeCreateWaveUE      |
|                             | com.yantra.wms.japi.ue.WMSOverrideShipmentGroupUE |

*Table 391. Create Wave Attributes*

### **Criteria Parameters**

*Table 392. Create Wave Criteria Parameters*

| Parameter                      | Description                                                                                                    |
|--------------------------------|----------------------------------------------------------------------------------------------------|
| Action                         | Required. Triggers the transaction. If left blank, it defaults to<br>Get, the only valid value.                                  |
| Number of Records To<br>Buffer | Optional. Number of records to retrieve and process at one<br>time. If left blank or specified as 0 (zero), it defaults to 5000. |

| Parameter                  | Description                                                                                                    |
|----------------------------|----------------------------------------------------------------------------------------------------|
| Node                       | Required. The warehouse management ship node for which<br>records are being processed.                                                                                                    |
| ShipmentGroupId            | Optional. If passed, waves are created only for the specified<br>'ShipmentGroupId'.                                                                                                    |
| AgentCriteriaGroup         | Optional. Used to classify nodes. This value can be accepted<br>by WMS time-triggered transactions that only perform their<br>tasks on the nodes with a matching node transactional<br>velocity value. |
|                            | Valid values are: LOW, HIGH, and any additional values<br>defined by the Hub from Sterling Application Platform ><br>System Administration > Agent Criteria Groups.                                    |
| <b>SilentPeriod</b>        | Optional. The amount of time (in minutes) the Create Wave<br>Agent waits before attempting wave creation after a<br>shipment is sent to node.                                                          |
| MaxIterations              | Optional. The maximum number of times the Create Wave<br>Agent is in SilentPeriod before attempting wave creation.                                                                                     |
| RedetermineShipmentGroup   | Optional. Valid values are "Y" and "N". If left blank, this<br>value defaults to Y.                                                                                                    |
|                            | • Y - Based on the ForShipmentsModifiedBefore parameter,<br>all shipments that are in the "Sent To Node" status are<br>considered for shipment group redetermination.                                  |
|                            | • N - The system does not redetermine the shipment group<br>for any shipment.                                                                                                    |
| ForShipmentsModifiedBefore | Optional. Enter the time (in hours) before which the<br>shipments that are in the "Sent To Node" status must be<br>modified for shipment group redetermination.                                        |
|                            | You can also enter a fractional value. If left blank, this value<br>defaults to 0 (zero) hours.                                                                                                    |
| ColonyID                   | Required in a multischema deployment where a table may<br>exist in multiple schemas. Runs the agent for the colony.                                                                                    |

*Table 392. Create Wave Criteria Parameters (continued)*

The following statistics are tracked for this transaction:

*Table 393. Create Wave Statistics*

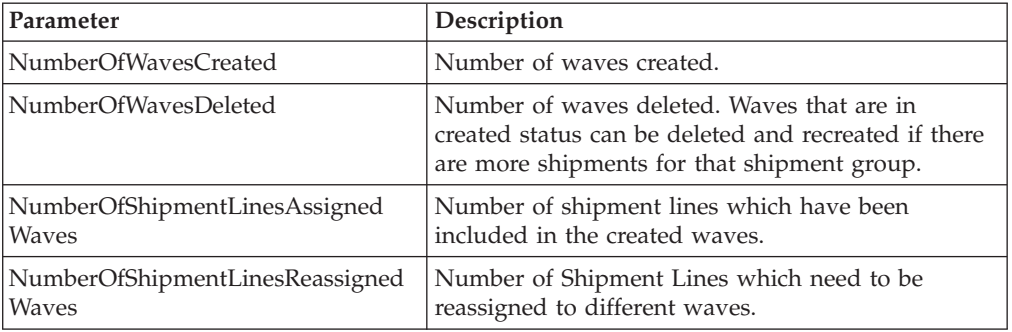

## **Pending Job Count**

For this transaction the pending job count is the number of nodes for which waves have to be processed.

#### **Events Raised**

This transaction raises events as specified under the manageWave() API in the *Sterling Selling and Fulfillment Foundation: Javadocs*.

# **Create Wave For a Shipment Group Time-Triggered Transaction**

This time-triggered transaction is used to create waves for a shipment group. This is similar to the Create Wave time-triggered transaction, except that this transaction is Task Q based and called for a specific Task Q Request.

#### **Attributes**

The following are the attributes for this time-triggered transaction:

| Attribute                   | Value                                             |
|-----------------------------|---------------------------------------------------|
| <b>Transaction Name</b>     | Create Wave For a Shipment Group                  |
| Transaction ID              | CREATE WAVE FOR SHIPMENT GROUP                    |
| Base Process Type           | Outbound Picking                                  |
| Base Document Type          | Outbound Picking                                  |
| <b>Abstract Transaction</b> | $\rm No$                                          |
| APIs Called                 | $m$ anaqeWave $()$                                |
| User Exits Called           | com.yantra.wms.japi.ue.WMSBeforeCreateWaveUE      |
|                             | com.yantra.wms.japi.ue.WMSOverrideShipmentGroupUE |

*Table 394. Create Wave For a Shipment Group Attributes*

### **Criteria Parameters**

*Table 395. Create Wave For a Shipment Group Criteria Parameters*

| Parameter                      | Description                                                                                                    |
|--------------------------------|----------------------------------------------------------------------------------------------------|
| Action                         | Required. Triggers the transaction. If left blank, it defaults to<br>Get, the only valid value.                                              |
| Number of Records To<br>Buffer | Optional. Number of records to retrieve and process at one<br>time. If left blank or specified as $0$ (zero), it defaults to 5000.           |
| Next Task Q Interval           | Optional. Specifies in hours how long a failed task should be<br>suspended before it is considered for reprocessing. Defaults to<br>5 hours. |
| Node                           | Required. The warehouse management ship node for which<br>records are being processed.                                                       |

| Parameter                      | Description                                                                                                    |
|--------------------------------|----------------------------------------------------------------------------------------------------|
| AgentCriteriaGroup             | Optional. Used to classify nodes. This value can be accepted<br>by WMS time-triggered transactions that only perform their<br>tasks on the nodes with a matching node transactional velocity<br>value. |
|                                | Valid values are: LOW, HIGH, and any additional values<br>defined by the Hub from Sterling Application Platform ><br>System Administration > Agent Criteria Groups.                                    |
| RedetermineShipment<br>Group   | Optional. Valid values are "Y" and "N". If left blank, this value<br>defaults to Y.                                                                                                    |
|                                | • Y - Based on the ForShipmentsModifiedBefore parameter, all<br>shipments that are in the "Sent To Node" status are<br>considered for shipment group redetermination.                                  |
|                                | • N - The system does not redetermine the shipment group<br>for any shipment.                                                                                                    |
| ForShipmentsModified<br>Before | Optional. Enter the time (in hours) before which the shipments<br>that are in the "Sent To Node" status must be modified for<br>shipment group redetermination.                                        |
|                                | You can also enter a fractional value. If left blank, this value<br>defaults to 0 (zero) hours.                                                                                                    |
| ColonyID                       | Required in a multischema deployment where a table may<br>exist in multiple schemas. Runs the agent for the colony.                                                                                    |

*Table 395. Create Wave For a Shipment Group Criteria Parameters (continued)*

The following statistics are tracked for this transaction:

*Table 396. Create Wave For a Shipment Group Statistics*

| Parameter                                       | Description                                                                                                    |
|-------------------------------------------------|----------------------------------------------------------------------------------------------------|
| NumberOfWavesCreated                            | Number of waves created.                                                                                                    |
| NumberOfWavesDeleted                            | Number of waves deleted. Waves that are in<br>created status can be deleted and recreated if there<br>are more shipments for that shipment group. |
| NumberOfShipmentLinesAssigned<br>Waves          | Number of shipment lines assigned waves.                                                                                                    |
| NumberOfShipmentLinesReassigned<br><b>Waves</b> | Number of shipment lines belonging to deleted<br>wayes.                                                                                           |

# **Pending Job Count**

For this transaction the pending job count is the number of records available to be processed by the transaction with the AVAILABLE\_DATE value less than or equal to (<=) the current date value in the YFS\_Task\_Q table.

### **Events Raised**

This transaction raises events specified by the manageWave() API in the *Sterling Selling and Fulfillment Foundation: Javadocs*.

# **Execute Count Program Time-Triggered Transaction**

Execute Count Program is a time-triggered transaction that is called to create count requests.

**Note:** If you run the Execute Count Program time-triggered transaction more than once in a day, the system does not create additional count requests. You can create additional count requests using the Invoke Count Service screen in the Application Consoles. For more information about invoking count service, see the *Sterling Selling and Fulfillment Foundation: Warehouse Management System User Guide*.

### **Count Request Generation**

You can create count requests at item level, location level and item-classification level.

#### **Cycle count for classifications and performing count at item level**

This time-triggered transaction uses the following logic (for each count program condition) to determine the number of count requests that need to be generated for items:

- v The time-triggered transaction creates a list of all items that are applicable for the specified classifications. This is filtered to list only those items that satisfy any one of the following conditions:
	- 1. The items have inventory.
	- 2. The items belong to classifications whose count strategy indicates that these items must be put on count even if there is no inventory.
- v The total number of count requests to be generated over the effective period of the count program is projected by multiplying the number of items (ascertained above) with the "times to count" value specified for the count program condition.
- v The number of count requests needed to be generated on the day is calculated by dividing the total number of count requests (as calculated above) by the total number of working days left in the effective period of the count program.
- The time-triggered transaction now creates count requests for the required items from the above list of items, sorting items by higher velocity but lesser number of open shipments on that day, and by Item ID. The velocity of an item refers to the number of closed shipments for the item in the last cycle. The time-triggered transaction then picks items from the list that are not counted in the current cycle.

**Note:** If you have configured to count only a certain percentage of items in the count cycle, the system randomly picks the specified percentage of items to count. When picking the items to count, the system picks 80% of high velocity items and 20% of low velocity items. For example, if you configure to count 70% of total items in a count cycle, 56% of total items to count are high velocity items and 14% are low velocity items.

For example, if you want to count 10 items in a three-day cycle, the first 3 items are counted on the first day, the next 3 items on the second day and the remaining 4 items on the third day.

If you want to count only two items in a three-day cycle, the first item are counted on the first day and the second item on the third day. This count strategy is followed to evenly distribute items that are counted in a cycle.

v If the executeCountProgram agent is run during the shift hours, the StartNoEarlierThan timestamp generated on the count request is the same as the time when the agent was run. If the agent is run before or after the shift hours, then the time is stamped as Next Working Shift. The FinishNoLaterThan timestamp generated on the count request is stamped as end of the current count program cycle.

## **Cycle count for classifications and performing count at classification level**

When a count program specifies that the count should be performed at the classification level, the count request and count tasks are generated for the classifications *per se*, and not for the items. Thus, the count requests are usually not generated daily, but after an interval of days.

While generating count requests, the time-triggered transaction uses the following logic (for each count program condition) to determine if the count request for the classification should be generated on that day:

- v The time-triggered transaction verifies whether at least one item for the classification exists in the inventory. If no item is found in the inventory, the time-triggered transaction does not create any count requests for that day, unless the classifications' count strategy indicates that the classification should be put on count even if there is no inventory for them.
- Where at least one item exists in the inventory, the interval between count request generation is projected by dividing the total number of working days left in the effective period of the count program by the number of times still to count (total to count - already counted).
- The time-triggered transaction then checks if the number of working days since the last generation is more than the calculated **interval**. If yes, it generates a count request for the classification.
- If the executeCountProgram agent is run during the shift hours, the StartNoEarlierThan timestamp generated on the count request is the same as the time when the agent was run. If the agent is run before or after the shift hours, then the time is stamped as Next Working Shift. The FinishNoLaterThan timestamp generated on the count request is stamped as end of the current count program cycle.

## **Cycle count for classifications and performing count at location level**

This time-triggered transaction uses the following logic (for each count program condition) to determine the number of count requests to be generated for locations:

- v Based on the conditions configured in the count program, the time-triggered transaction creates a list of all locations that must be counted in the current cycle.
- v The system projects the total number of count requests to be generated over the effective period of the count cycle by multiplying the number of locations with the value of number of times to count, which is defined in the count program condition.
- The system calculates the number of count requests that must be generated on a day by dividing the total number of count requests by the total number of working days left in the effective period of the count program.

v The time-triggered transaction creates count requests for locations specified in the list of locations to count. It then picks up the locations from the list that are not counted in the current cycle.

**Note:** If you have configured to count only a certain percentage of locations in the count cycle, the system randomly picks the specified percentage of locations to count.

For example, if you want to count 10 locations in a three-day cycle, the first 3 locations are counted on the first day, the next 3 locations are counted on the second day, and the remaining 4 locations on the third day. If you want to count only 2 locations in a three-day cycle, the first 2 locations are counted on the first day and the second location on the third day. This count strategy is followed to evenly distribute locations that are counted in a cycle.

v If the executeCountProgram agent is run during the shift hours, the StartNoEarlierThan timestamp generated on the count request is the same as the time when the agent was run. If the agent is run before or after the shift hours, the time is stamped as Next Working Shift. The FinishNoLaterThan timestamp generated on the count request is stamped as end of the current count program cycle.

### **Attributes**

The following are the attributes for this time-triggered transaction:

| Attribute                   | Value                        |
|-----------------------------|------------------------------|
| <b>Transaction Name</b>     | <b>Execute Count Program</b> |
| Transaction ID              | EXECUTE COUNT PROGRAM        |
| Base Document Type          | Count                        |
| Base Process Type           | Count Execution              |
| <b>Abstract Transaction</b> | $\overline{N}_{0}$           |
| <b>APIs Called</b>          | None                         |
| User Exits Called           | None                         |

*Table 397. Execute Count-Program Attributes*

## **Criteria Parameters**

*Table 398. Execute Count Program Criteria Parameters*

| Parameter                      | Description                                                                                                    |
|--------------------------------|----------------------------------------------------------------------------------------------------|
| Action                         | Required. Triggers the transaction. If left blank, it defaults to<br>Get, the only valid value.                                                                                                    |
| Number of Records To<br>Buffer | Optional. Number of records to retrieve and process at one<br>time. If left blank or specified as $0$ (zero), it defaults to 5000.                                                                                                    |
| AgentCriteriaGroup             | Optional. Used to classify nodes. This value can be accepted<br>by WMS time-triggered transactions that only perform their<br>tasks on the nodes with a matching node transactional velocity<br>value.<br>Valid values are: LOW, HIGH, and any additional values<br>defined by the Hub from Sterling Application Platform > |
|                                | System Administration > Agent Criteria Groups.                                                                                                    |

| Parameter        | Description                                                                                                    |
|------------------|----------------------------------------------------------------------------------------------------|
| Node             | Optional. Node for which the Execute Count Program needs<br>to be run. If not passed, all nodes are monitored.                           |
| Enterprise Code  | Optional. Enterprise for which the Execute Count Program<br>needs to be run. If not passed, all enterprises are monitored.               |
| CountProgramName | Optional. Count Program Name for which the Execute Count<br>Program needs to be run. If not passed, all count programs are<br>monitored. |
| ColonyID         | Required in a multischema deployment where a table may<br>exist in multiple schemas. Runs the agent for the colony.                      |

*Table 398. Execute Count Program Criteria Parameters (continued)*

The following statistics are tracked for this transaction:

*Table 399. Execute Count-Program Statistics*

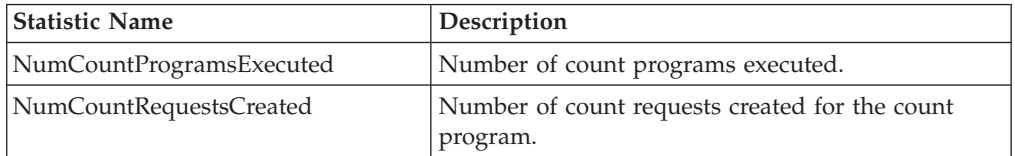

# **Pending Job Count**

For this transaction the pending job count is the number of count programs for the node, whose EFFECTIVE\_FROM\_DATE value less than or equal to (<=) and EFFECTIVE\_TO\_DATE value greater than or equal to (>=) the current date value.

## **Events Raised**

The following events are raised by this time-triggered transaction:

| <b>Transaction/Event</b>             | <b>Key Data</b> | Data Published                                         | Template<br>Support? |
|--------------------------------------|-----------------|--------------------------------------------------------|----------------------|
| <b>NO REQUESTS</b><br><b>CREATED</b> | count dbd.txt   | WMS EXECUTE COUNT<br>PROGRAM.NO REOUEST<br>CREATED.xml | Yes                  |
| <b>ON SUCCESS</b>                    | count dbd.txt   | WMS EXECUTE COUNT<br>PROGRAM.ON_SUCCESS.xml            | Yes                  |

*Table 400. Events Raised by the Execute Count-Program Transaction*

# **Location Inventory Monitor Time-Triggered Transaction**

Location Inventory Monitor is the time-triggered transaction that monitors inventory in a location.

# **Attributes**

The following are the attributes for this time-triggered transaction:

| Attribute                | Value                |
|--------------------------|----------------------|
| Base Transaction ID      | LOCN_INV_MONITOR     |
| Base Document Type       | General              |
| Base Process Type        | <b>WMS</b> Inventory |
| Abstract Transaction     | No.                  |
| <b>APIs Called</b>       | None                 |
| <b>User Exits Called</b> | None                 |

*Table 401. Location Inventory Monitor Attributes*

## **Criteria Parameters**

The following are the criteria parameters for this transaction:

*Table 402. Location Inventory Monitor Criteria Parameters*

| Parameter                      | Description                                                                                                    |
|--------------------------------|----------------------------------------------------------------------------------------------------|
| Action                         | Required. Triggers the transaction. If left blank, it defaults to<br>Get, the only valid value.                                                                                                    |
| Number of Records To<br>Buffer | Optional. Number of records to retrieve and process at one<br>time. If left blank or specified as 0 (zero), it defaults to 5000.                                                                                                    |
| RuleId                         | Optional. The Location Monitoring Rule ID for which the<br>inventory monitor needs to be run.                                                                                                    |
| Node                           | Optional. Node for which the Location Inventory Monitor<br>needs to be run. If not passed, then all nodes are monitored.                                                                                                    |
| AgentCriteriaGroup             | Optional. Used to classify nodes. This value can be accepted<br>by WMS time-triggered transactions that only perform their<br>tasks on the nodes with a matching node transactional velocity<br>value.<br>Valid values are: LOW, HIGH, and any additional values<br>defined by the Hub from Sterling Application Platform ><br>System Administration > Agent Criteria Groups. |
|                                |                                                                                                    |
| ColonyID                       | Required in a multischema deployment where a table may<br>exist in multiple schemas. Runs the agent for the colony.                                                                                                    |

**Note:** While the criteria parameters Node and AgentCriteriaGroup are individually optional fields, both fields cannot be left blank and at least one of them has to be specified.

## **Statistics Tracked**

None.

# **Events Raised**

None.

# **Mine Productivity Time-Triggered Transaction**

This time-triggered transaction captures the productivity information for all the tasks done within the Sterling Warehouse Management System Task Management framework. This information is extracted and consolidated per user. The time-triggered transaction runs at some scheduled intervals, for example as a end-of-day process.

Every individual task in the Sterling Warehouse Management System captures its start and end time automatically. The time-triggered transaction checks all completed tasks, that have not been mined so far, collecting productivity metrics based on productivity references relevant for that productivity type.

### **Attributes**

The following are the attributes for this time-triggered transaction:

| <b>Attribute</b>            | Value             |
|-----------------------------|-------------------|
| Base Transaction ID         | MINE_PRODUCTIVITY |
| Base Document Type          | General           |
| Base Process Type           | General           |
| <b>Abstract Transaction</b> | N <sub>0</sub>    |
| <b>APIs Called</b>          | None              |
| User Exits Called           | None              |

*Table 403. Mine Productivity Attributes*

# **Criteria Parameters**

*Table 404. Mine Productivity Criteria Parameters*

| Parameter                      | Description                                                                                                    |
|--------------------------------|----------------------------------------------------------------------------------------------------|
| Action                         | Required. Triggers the transaction. If left blank, it defaults to<br>Get, the only valid value.                                              |
| Number of Records To<br>Buffer | Optional. Number of records to retrieve and process at one<br>time. If left blank or specified as $0$ (zero), it defaults to 5000.           |
| Organization Code              | Optional. Organization for which the Mine Productivity needs<br>to be run. If not passed, then all organizations are monitored.              |
| EnterpriseCode                 | Optional. Enterprise for which the Mine Productivity needs to<br>be run. If not passed, then all enterprises are monitored.                  |
| ProductivityType               | Optional. Productivity Type for which the Mine Productivity<br>needs to be run. If not passed, then all productivity types are<br>monitored. |
| UserId                         | Optional. User for whom the Mine Productivity needs to be.<br>run. If not passed, then all users are monitored.                              |
| ColonyID                       | Required in a multischema deployment where a table may<br>exist in multiple schemas. Runs the agent for the colony.                          |

The following statistics are tracked for this transaction:

*Table 405. Mine Productivity Statistics*

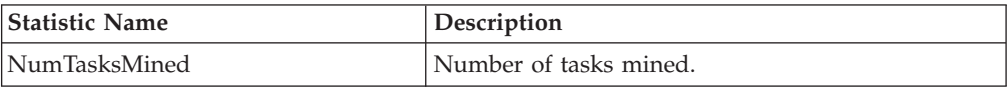

## **Pending Job Count**

For this transaction the pending job count is the number of tasks for which productivity is not stamped.

## **Events Raised**

None.

# **Print Wave Time-Triggered Transaction**

This time-triggered transaction prints the wave.

## **Attributes**

The following are the attributes for this time-triggered transaction:

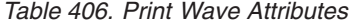

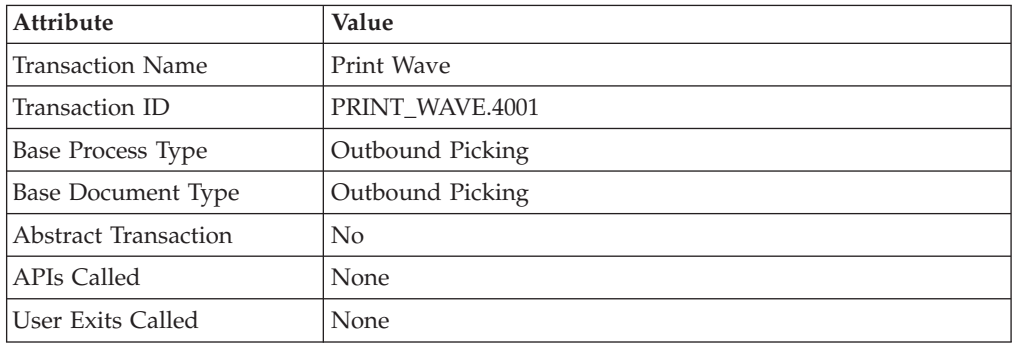

## **Criteria Parameters**

*Table 407. Print Wave Criteria Parameters*

| Parameter                      | Description                                                                                                    |
|--------------------------------|----------------------------------------------------------------------------------------------------|
| Action                         | Required. Triggers the transaction. If left blank, it defaults to<br>Get, the only valid value.                                              |
| Number of Records To<br>Buffer | Optional. Number of records to retrieve and process at one<br>time. If left blank or specified as $0$ (zero), it defaults to 5000.           |
| Next Task Queue Interval       | Optional. Specifies in hours how long a failed task should be<br>suspended before it is considered for reprocessing. Defaults to<br>5 hours. |
| Node                           | Required. The warehouse management ship node for which<br>records are being processed.                                                       |

| Parameter          | Description                                                                                                    |
|--------------------|----------------------------------------------------------------------------------------------------|
| AgentCriteriaGroup | Optional. Used to classify nodes. This value can be accepted<br>by WMS time-triggered transactions that only perform their<br>tasks on the nodes with a matching node transactional velocity<br>value.<br>Valid values are: LOW, HIGH, and any additional values<br>defined by the Hub from Sterling Application Platform ><br>System Administration > Agent Criteria Groups. |
| ColonyID           | Required in a multischema deployment where a table may<br>exist in multiple schemas. Runs the agent for the colony.                                                                                                    |

*Table 407. Print Wave Criteria Parameters (continued)*

The following statistics are tracked for this transaction:

*Table 408. Print Wave Statistics*

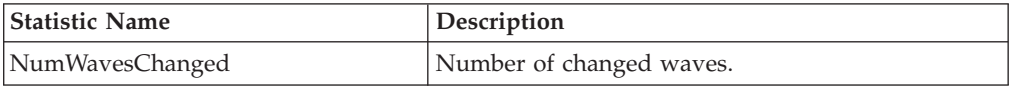

# **Pending Job Count**

For this transaction the pending job count is the number of records available to be processed by the transaction with the AVAILABLE\_DATE value less than or equal to (<=) the current date value in the YFS\_Task\_Q table.

# **Events Raised**

The following events are raised by this time-triggered transaction:

*Table 409. Events Raised by the Print Wave Transaction*

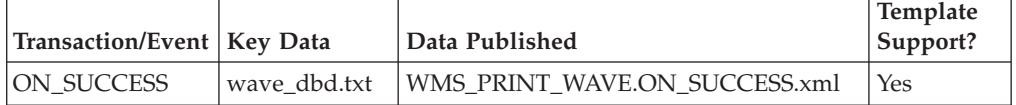

# **Release Task Time-Triggered Transaction**

This time-triggered transaction releases pick or replenishment tasks that are on hold based on the inventory availability or location capacity.

**Note:** This transaction can be triggered by the following events:

- v IN\_PROGRESS\_TASK.TASK\_IN\_PROGRESS
- COMPLETE\_TASK.TASK\_COMPLETED
- PRINT\_WAVE.4001.ON\_SUCCESS

The actions are associated to these events. You need to enable these events to trigger this transaction.
# **Attributes**

The following are the attributes for this time-triggered transaction:

*Table 410. Release Task Attributes*

| Attribute                | Value                 |
|--------------------------|-----------------------|
| Transaction Name         | Release Task          |
| Transaction ID           | RELEASE_TASK          |
| <b>Base Process Type</b> | <b>Task Execution</b> |
| Base Document Type       | <b>Task Execution</b> |
| Abstract Transaction     | None                  |
| APIs Called              | None                  |
| User Exits Called        | None                  |

# **Criteria Parameters**

The following are the criteria parameters for this transaction:

*Table 411. Release Task Criteria Parameters*

| Parameter                 | Description                                                                                                    |  |
|---------------------------|----------------------------------------------------------------------------------------------------|--|
| Action                    | Optional. Triggers the transaction. If left blank, it defaults to<br>Get, the only valid value.                                                                                                    |  |
| OrganizationCode          | Required. The warehouse management ship node for which<br>records are being processed.                                                                                                    |  |
| <b>AgentCriteriaGroup</b> | Optional. Used to classify nodes. This value can be accepted<br>by the Sterling Warehouse Management System<br>time-triggered transactions that only perform their tasks on<br>the nodes with a matching node transactional velocity value.<br>Valid values are LOW, HIGH, and any additional values |  |
|                           | defined by the Hub from Sterling Application Platform ><br>System Administration > Agent Criteria Groups.                                                                                                    |  |
| ColonyID                  | Required in a multischema deployment where a table may<br>exist in multiple schemas. Runs the agent for the colony.                                                                                                    |  |

# **Statistics Tracked**

None.

# **Pending Job Count**

For this transaction, the pending job count is the number of task records (Incoming Replenishment/ SecondstepPutaway with Task\_Status='1400') and (Outgoing Outbound Picking with Task\_Status='1400') that are to be opened.

# **Events Raised**

TASKS\_RELEASED

The following events are raised by this time-triggered transaction:

| <b>Transaction/Event</b>               | Key Data     | Data Published                         | Template<br>Support? |
|----------------------------------------|--------------|----------------------------------------|----------------------|
| RELEASE TASK/<br><b>HAS EXCEPTIONS</b> |              | WMS RELEASE TASK.HAS<br>EXCEPTIONS.xml | Yes                  |
| RELEASE TASK/                          | task dbd.txt | WMS_RELEASE_TASK.TASKS                 | Yes                  |

*Table 412. Events Raised by the Release Task Transaction*

*Table 413. Events Raised by the Release Task Transaction*

| <b>Transaction/Event</b> | <b>Key Data</b> | Data Published                               | Template<br>Support |
|--------------------------|-----------------|----------------------------------------------|---------------------|
| <b>TASKS RELEASED</b>    | task tbd.txt    | WMS RELEASE TASK.TASKS   Yes<br>RELEASED.xml |                     |
| <b>HAS EXCEPTIONS</b>    | task tbd.txt    | WMS RELEASE TASK.HAS<br>EXCEPTIONS.xml       | Yes                 |

\_RELEASED.xml

# **Release Wave Time-Triggered Transaction**

This is a Task Q based time-triggered transaction, which works off a wave. It creates pick tasks for the shipment lines included in the wave.

This time-triggered transaction should be used to release a wave.

In the yfs.properties\_wms\_ext.in file, use the yfs.releaseWave.pickalgorithm property to select the algorithm to use to determine pick locations for the release wave transaction. For more information about the algorithms supported by the Sterling Warehouse Management System, see Section 7.2.1.4, "Algorithms Used to Determine Pick Locations".

In the yfs.properties wms ext.in file, the value of the yfs.releaseWave.pickalgorithm property provided out-of-the-box is set to blank.

## **Attributes**

The following are the attributes for this time-triggered transaction:

| <b>Attribute</b>            | Value                                                      |
|-----------------------------|------------------------------------------------------------|
| <b>Transaction Name</b>     | Release Wave                                               |
| Transaction ID              | RELEASE_WAVE.4001                                          |
| Base Process Type           | Outbound Picking                                           |
| Base Document Type          | Outbound Picking                                           |
| <b>Abstract Transaction</b> | N <sub>0</sub>                                             |
| APIs Called                 | releaseWave()                                              |
| User Exits Called           | com.yantra.wms.japi.ue.WMSOverridePickLocationAssignmentUE |

*Table 414. Release Wave Attributes*

The following are the criteria parameters for this transaction:

| Parameter                      | Description                                                                                                    |  |
|--------------------------------|----------------------------------------------------------------------------------------------------|--|
| Action                         | Required. Triggers the transaction. If left blank, it defaults to<br>Get, the only valid value.                                                                                                    |  |
| Number of Records To<br>Buffer | Optional. Number of records to retrieve and process at one<br>time. If left blank or specified as 0 (zero), it defaults to 5000.                                                                       |  |
| Next Task Queue Interval       | Optional. Specifies in hours how long a failed task should be<br>suspended before it is considered for reprocessing. Defaults to<br>5 hours.                                                           |  |
| Node                           | Required. The warehouse management ship node for which<br>records are being processed.                                                                                                    |  |
| AgentCriteriaGroup             | Optional. Used to classify nodes. This value can be accepted<br>by WMS time-triggered transactions that only perform their<br>tasks on the nodes with a matching node transactional velocity<br>value. |  |
|                                | Valid values are: LOW, HIGH, and any additional values<br>defined by the Hub from Sterling Application Platform ><br>System Administration > Agent Criteria Groups.                                    |  |
| ColonyID                       | Required in a multischema deployment where a table may<br>exist in multiple schemas. Runs the agent for the colony.                                                                                    |  |

*Table 415. Release Wave Criteria Parameters*

# **Statistics Tracked**

The following statistics are tracked for this transaction:

*Table 416. Release Wave Statistics*

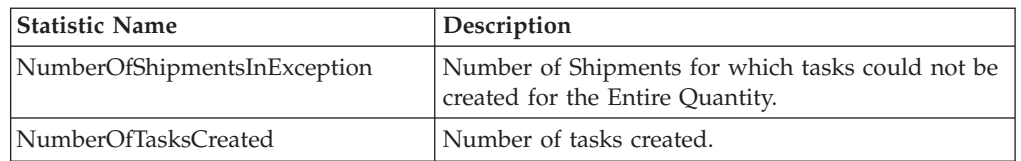

# **Pending Job Count**

For this transaction the pending job count is the number of records available to be processed by the transaction with the AVAILABLE\_DATE value less than or equal to (<=) the current date value in the YFS\_Task\_Q table.

# **Events Raised**

The following events are raised by this time-triggered transaction:

*Table 417. Events Raised by the Release Wave Transaction*

| Transaction/Event | Kev Data     | Data Published                     | Template<br>Support? |
|-------------------|--------------|------------------------------------|----------------------|
| <b>ON SUCCESS</b> | wave dbd.txt | WMS RELEASE WAVE.ON<br>SUCCESS.xml | Yes                  |

# **Reopen Task Time-Triggered Transaction**

This transaction enables you to change task statuses from SUGGESTED to OPEN as needed in order to reassign a task to a different user.

For example, if users log out at the end of their shift with tasks in the SUGGESTED status that are assigned to them, you can set these tasks as REOPENED so that they can be reassigned to users who are currently available to complete these tasks.

This transaction also reopens and unassigns all tasks that have been in the SUGGESTED status for more than an hour. However, this agent will not process voice-based tasks as the task completion notifications for the external system are not in real time.

# **Attributes**

The following are the attributes for this time-triggered transaction:

| Attribute                   | Value                 |  |
|-----------------------------|-----------------------|--|
| Base Transaction ID         | <b>REOPEN TASK</b>    |  |
| Base Document Type          | General               |  |
| Base Process Type           | <b>Task Execution</b> |  |
| <b>Abstract Transaction</b> | No                    |  |
| APIs Called                 | changeTask()          |  |

*Table 418. Reopen Task Attributes*

# **Criteria Parameters**

The following are the criteria parameters for this transaction:

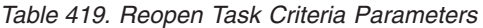

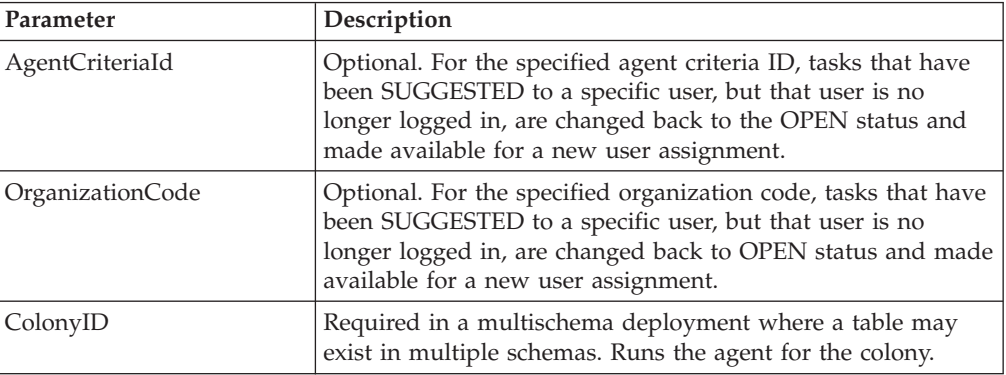

# **Statistics Tracked**

The following statistics are tracked for this transaction:

*Table 420. Reopen Task Statistics*

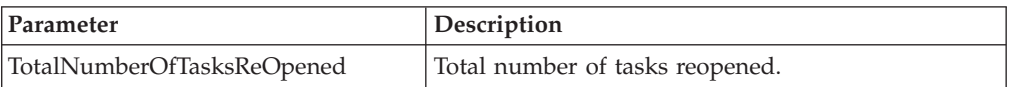

# **Pending Job Count**

For this transaction the pending job count is the number of suggested Task Records (with TASK\_STATUS='1200') that have to be reopened.

# **Events Raised**

This transaction raises events as specified under the changeTask() API in the *Sterling Selling and Fulfillment Foundation: Javadocs*.

# **Request Batch Completion Time-Triggered Transaction**

Request Batch Completion is a time-triggered transaction that completes a batch after completing its tasks.

The yfs.confirmbatch.online property in the yfs.properties wms ext.in file is used to set this time-triggered transaction to work in online or offline mode.

- v **Online mode:** In the online mode, the confirm batch transaction runs as usual, completing all tasks of the batch and then completing the batch in one commit boundary.
- v **Offline mode:** In the offline mode, the confirm batch transaction triggers an agent and changes the batch status to 'Completion Requested'. When the agent runs, it completes either each task of the batch, or the batch itself, in an execution call.

The mode of operation (online or offline) is decided on the basis of a property defined in the yfs.properties\_wms\_ext.in file: yfs.confirmbatch.online = Y/N

The default out-of-the-box shipped property causes the Request Batch Completion transaction to run in online mode.

**Note:** In instances where the Request Batch Completion transaction is run in offline mode, ensure that all Agent Criteria defined for the transaction are configured properly.

## **Attributes**

The following are the attributes for this time-triggered transaction:

*Table 421. Request Batch Completion Attributes*

| <b>Attribute</b>     | Value                     |  |
|----------------------|---------------------------|--|
| Transaction Name     | Request Batch Completion  |  |
| Transaction ID       | REO BATCH COMPLETION      |  |
| Base Document Type   | General                   |  |
| Base Process Type    | <b>Task Execution</b>     |  |
| Abstract Transaction | $\overline{N}_{0}$        |  |
| APIs Called          | registerBatchCompletion() |  |
|                      | registerTaskCompletion()  |  |
| User Exits Called    | None                      |  |

The following are the criteria parameters for this transaction:

| Parameter                      | Description                                                                                                    |  |
|--------------------------------|----------------------------------------------------------------------------------------------------|--|
| Action                         | Required. Triggers the transaction. If left blank, it defaults to<br>Get, the only valid value.                                                                                                    |  |
| Number of Records To<br>Buffer | Optional. Number of records to retrieve and process at one<br>time. If left blank or specified as 0 (zero), it defaults to 5000.                                                                       |  |
| Node                           | Required. The warehouse management ship node for which<br>records are being processed.                                                                                                    |  |
| AgentCriteriaGroup             | Optional. Used to classify nodes. This value can be accepted<br>by WMS time-triggered transactions that only perform their<br>tasks on the nodes with a matching node transactional velocity<br>value. |  |
|                                | Valid values are: LOW, HIGH, and any additional values<br>defined by the Hub from Sterling Application Platform ><br>System Administration > Agent Criteria Groups.                                    |  |
| ColonyID                       | Required in a multischema deployment where a table may<br>exist in multiple schemas. Runs the agent for the colony.                                                                                    |  |

*Table 422. Request Batch Completion Criteria Parameters*

# **Statistics Tracked**

The following statistics are tracked for this transaction:

*Table 423. Request Batch Completion Statistics*

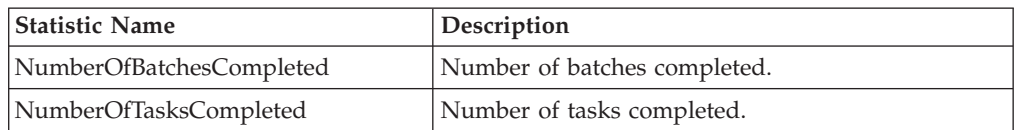

## **Pending Job Count**

For this transaction the pending job count is the number of batches and their tasks that can be completed.

# **Events Raised**

The following events are raised by this time-triggered transaction:

*Table 424. Events Raised by the Request Batch Completion Transaction*

| <b>Transaction/Event</b>                                     | Key Data | Data Published                               | Template<br>Support? |
|--------------------------------------------------------------|----------|----------------------------------------------|----------------------|
| BATCH_COMPLETION_ batch_dbd.txt  YCP_REQ_BATCH_<br>REOUESTED |          | COMPLETION.BATCH<br>COMPLETION REOUESTED.xml | Yes                  |

# **Cancel Wave Time-Triggered Transaction**

This time-triggered transaction is used to cancel waves. Waves can be cancelled either in offline or online mode, depending on the values set for the yfs.cancelwave.offline.taskcount.greaterthan or

yfs.cancelwave.offline.shipmentcount.greaterthan variables that are defined in the yfs.properties wms ext.in file. Waves are cancelled in the offline mode, if a wave is released and the number of wave tasks to be cancelled is greater than the value of the yfs.cancelwave.offline.taskcount.greaterthan variable, or the wave is yet to be released and the number of shipments included in the wave to cancel is greater than the value of the

yfs.cancelwave.offline.shipmentcount.greaterthan variable. Otherwise, waves are cancelled in the online mode.

If waves are cancelled in offline mode, the status of the wave changes to Cancellation Requested (00) on cancel wave operation. On successful cancellation, the wave status changes to Cancelled. If the cancellation fails due to some reason, the status of the wave changes to Cancellation Failed (01).

# **Attributes**

The following are the attributes for this time-triggered transaction:

| <b>Attribute</b>            | <b>Value</b>              |  |
|-----------------------------|---------------------------|--|
| <b>Transaction Name</b>     | Request Wave Cancellation |  |
| Transaction ID              | <b>CANCEL WAVE</b>        |  |
| Base Document Type          | Outbound Picking          |  |
| Base Process Type           | Outbound Picking          |  |
| <b>Abstract Transaction</b> | None                      |  |
| APIs Called                 | manageWave()              |  |
| User Exits Called           | None                      |  |

*Table 425. Cancel Wave Attributes*

# **Criteria Parameters**

*Table 426. Cancel Wave Criteria Parameters*

| Parameter                      | Description                                                                                                    |
|--------------------------------|----------------------------------------------------------------------------------------------------|
| Action                         | Required. Triggers the transaction. If left blank, it defaults to<br>Get, the only valid value.                                                                                                    |
| Number of Records To<br>Buffer | Optional. Number of records to retrieve and process at one<br>time. If left blank or specified as $0$ (zero), it defaults to 5000.                                                                                                    |
| Node                           | Required. The warehouse management ship node for which<br>records are being processed.                                                                                                    |
| AgentCriteriaGroup             | Optional. Used to classify nodes. This value can be accepted<br>by WMS time-triggered transactions that only perform their<br>tasks on the nodes with a matching node transactional velocity<br>value.<br>Valid values are: LOW, HIGH, and any additional values<br>defined by the Hub from Sterling Application Platform ><br>System Administration > Agent Criteria Groups. |
| ColonyID                       | Required in a multischema deployment where a table may<br>exist in multiple schemas. Runs the agent for the colony.                                                                                                    |

No statistics are tracked for this transaction.

# **Pending Job Count**

No pending job counts are present for this transaction.

# **Events Raised**

The following events are raised by this time-triggered transaction:

*Table 427. Events Raised by the Cancel Wave Transaction*

| <b>Transaction/Event</b>              | <b>Key Data</b> | Data Published                              | Template<br>Support? |
|---------------------------------------|-----------------|---------------------------------------------|----------------------|
| WAVE CANCELLATION<br><b>REOUESTED</b> | wave dbd.txt    | WMS MANAGE WAVE.ON<br>SUCCESS.xml           | Yes                  |
| WAVE CANCELLATION<br><b>FAILED</b>    | wave dbd.txt    | CANCEL WAVE.WAVE<br>CANCELLATION FAILED.xml | Yes                  |

# **Cancel Move Time-Triggered Transaction**

This time-triggered transaction is used to cancel move request. Move request cancellation can happen either in offline or online mode, depending on the values set for the variable yfs.cancelmove.offline.taskcount.greaterthan defined in yfs.properties\_wms\_ext.in. Move request cancellation happens in the offline mode, if the number of move request tasks to be cancelled is greater than the value of the variable. Otherwise, cancellation happens in the online mode.

If cancellation happens in the offline mode, the status of the move request changes to Cancellation Requested and on successful cancellation, the status changes to Closed. If the cancellation fails due to some reason, the status changes to Cancellation Failed.

# **Attributes**

The following are the attributes for this time-triggered transaction:

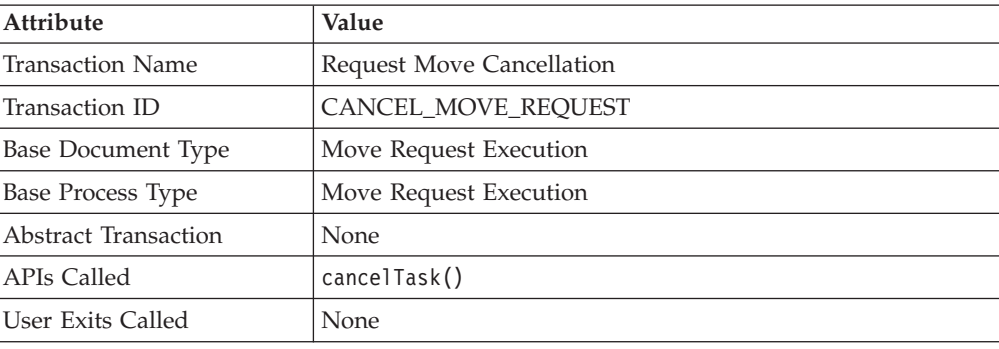

*Table 428. Cancel Move Attributes*

The following are the criteria parameters for this transaction:

| Parameter                      | Description                                                                                                    |
|--------------------------------|----------------------------------------------------------------------------------------------------|
| Action                         | Required. Triggers the transaction. If left blank, it defaults to<br>Get, the only valid value.                                                                                                    |
| Number of Records To<br>Buffer | Optional. Number of records to retrieve and process at one<br>time. If left blank or specified as 0 (zero), it defaults to 5000.                                                                       |
| Node                           | Required. The warehouse management ship node for which<br>records are being processed.                                                                                                    |
| <b>AgentCriteriaGroup</b>      | Optional. Used to classify nodes. This value can be accepted<br>by WMS time-triggered transactions that only perform their<br>tasks on the nodes with a matching node transactional velocity<br>value. |
|                                | Valid values are: LOW, HIGH, and any additional values<br>defined by the Hub from Sterling Application Platform ><br>System Administration > Agent Criteria Groups.                                    |
| ColonyID                       | Required in a multischema deployment where a table may<br>exist in multiple schemas. Runs the agent for the colony.                                                                                    |

*Table 429. Cancel Move Criteria Parameters*

# **Statistics Tracked**

No statistics are tracked for this transaction.

# **Pending Job Count**

No pending job counts are present for this transaction.

# **Events Raised**

The following events are raised by this time-triggered transaction:

*Table 430. Events Raised by the Cancel Move Transaction*

| <b>Transaction/Event</b>               | <b>Key Data</b> | Data Published                                                   | Template<br>Support? |
|----------------------------------------|-----------------|------------------------------------------------------------------|----------------------|
| MOVE CANCELLA<br><b>TION REOUESTED</b> | WMS cancelMove  | WMS CANCEL MOVE<br>Request_input_dtd_txt  REQUEST.ON_SUCCESS.xml | Yes                  |
| MOVE_CANCELLA<br><b>TION FAILED</b>    | None            | WMS CANCELMOVE<br>REOUEST.MOVE<br>_CANCELLATION<br>FAILED.xml    | Yes                  |

# **Re-Calculate Location Dimensions Time-Triggered Transaction**

This time-triggered transaction is used to re-calculate the available weight or volume of the locations. This transaction is used in:

- Calculation of available weight or volume of:
	- Locations that have inventory, whose weight or volume has changed.
	- Locations, whose location size code has changed.
- Locations associated with a location size, whose weight or volume has changed.
- Calculation of weight or volume of cases or pallets having inventory, whose weight or volume has changed.

# **Attributes**

The following are the attributes for this time-triggered transaction:

| <b>Attribute</b>            | Value                           |
|-----------------------------|---------------------------------|
| <b>Transaction Name</b>     | Recalculate Location Dimensions |
| Transaction ID              | RECALC LOCN DIMENSIONS          |
| Base Document Type          | WMS Layout Definition           |
| Base Process Type           | General                         |
| <b>Abstract Transaction</b> | None                            |
| APIs Called                 | None                            |
| User Exits Called           | None                            |

*Table 431. Relocate Location Dimension Attributes*

# **Criteria Parameters**

*Table 432. Relocate Location Dimension Criteria Parameters*

| Parameter                 | Description                                                                                                    |
|---------------------------|----------------------------------------------------------------------------------------------------|
| Action                    | Required. Triggers the transaction. If left blank, it defaults to<br>Get.                                                                                                    |
| Zone ID                   | Optional. Used to get list of locations for which the<br>dimensions have to be re-calculated.                                                                                                    |
| Location ID               | Optional. Location for which the dimensions have to be<br>re-calculated.                                                                                                    |
| Node                      | Optional. The warehouse management ship node for which<br>records are being processed.                                                                                                    |
| RecalcReason              | Required. This attribute identifies if the item size or location<br>dimensions are changed.                                                                                                    |
|                           | Valid values are LocationSizeChange and ItemSizeChange.                                                                                                    |
| AgentCriteriaGroup        | Optional. Used to classify nodes. This value can be accepted<br>by WMS time-triggered transactions that only perform their<br>tasks on the nodes with a matching node transactional velocity<br>value. |
|                           | Valid values are: LOW, HIGH, and any additional values<br>defined by the Hub from Sterling Application Platform ><br>System Administration > Agent Criteria Groups.                                    |
| <b>Location Size Code</b> | Required if RecalcReason is LocationSizeChange and Location<br>ID is not given.                                                                                                    |
|                           | Used to get list of locations, which need recalculation of<br>dimensions.                                                                                                    |
| Item ID                   | Required along with Unit Of Measure and Enterprise Code, if<br>RecalcReason is ItemSizeChange.                                                                                                    |

| Parameter              | Description                                                                                                    |
|------------------------|----------------------------------------------------------------------------------------------------|
| Unit Of Measure        | Required along with Item ID and Enterprise Code, if<br>RecalcReason is ItemSizeChange.                              |
|                        | Used to get list of locations, which need recalculation of<br>dimensions.                                           |
| <b>Enterprise Code</b> | Required with Unit of Measure and Item ID, if RecalcReason is<br>ItemSizeChange.                                    |
|                        | Used to get list of locations, which need recalculation of<br>dimensions.                                           |
| Old Unit Weight        | Optional. Along with Item ID, Unit of Measure and Enterprise<br>Code, if RecalcReason is ItemSizeChange.            |
|                        | Used to update the weight of case or pallet which already has<br>the item.                                          |
| ColonyID               | Required in a multischema deployment where a table may<br>exist in multiple schemas. Runs the agent for the colony. |

*Table 432. Relocate Location Dimension Criteria Parameters (continued)*

No statistics are tracked for this transaction.

# **Pending Job Count**

No pending job counts are present for this transaction.

# **Events Raised**

No events are raised for this transaction.

# **PopulateOwnershipTransferSummary Time-Triggered Transaction**

This method updates the YFS\_OWNERSHIP\_TRANSFER\_SUMMARY table.

This transaction updates the YFS\_OWNERSHIP\_TRANSFER\_SUMMARY table by checking the records in YFS\_INV\_OWN\_TRANSFER\_RCD table.

It also updates the IS\_STATISTICS\_UPDATED to 'Y' in YFS\_INV\_OWN\_TRANSFER\_RCD table after the record has been used by the transaction.

# **Attributes**

Following are the attributes for this time-triggered transaction:

*Table 433. YFSPopulateOwnershipTransfer Attributes*

| <b>Attribute</b>    | Value                   |
|---------------------|-------------------------|
| Base Transaction ID | POPULATE OWN TRANS SUMM |
| Base Document Type  | General                 |
| Base Process Type   | General                 |

*Table 433. YFSPopulateOwnershipTransfer Attributes (continued)*

| Attribute            | Value          |
|----------------------|----------------|
| Abstract Transaction | N <sub>o</sub> |
| APIs Called          | None           |

#### Criteria Parameters

#### Following are the criteria parameters for this transaction:

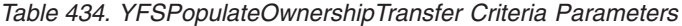

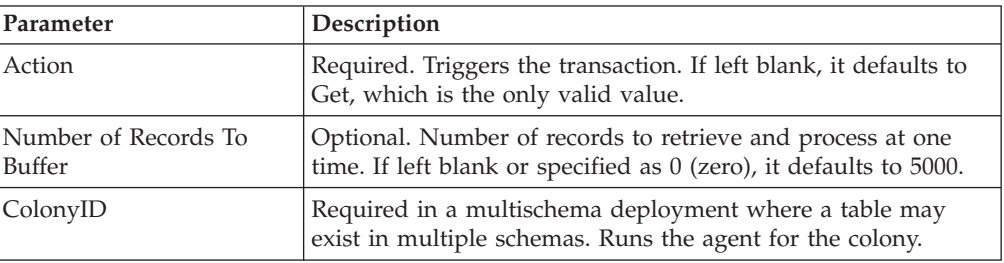

Statistics Tracked

None

Pending Job Count

None

Events Raised

None

# **Purge Time-Triggered Transactions**

There are several transactions that you can use to purge your database tables at specific time intervals.

Purge transactions determine when a table should be purged by determining the current date and subtracting the retention days specified by the purge. If the timestamp on the table is less than or equal to (current day - retention days) the table is purged.

**Note:** In some cases a purge may look at another field other than the table's timestamp. These are pointed out in the documentation.

**Note:** When purging an entity, take into consideration all of the information that is purged along with it. For example, if a sales order with live shipments is purged, the order does not appear in the order number field in the Outbound Shipment Console.

# **Purge Strategy**

The following recommendations should be taken into consideration when planning a purge strategy for each purge transaction:

- Test purges by setting Live to 'N'.
- Turn on logging to test what is purged.
- v Set up purge traces in the System Management Console and analyze the information.

# **Configuring Purge Transaction Log Files About this task**

You can configure purges to write log files to a directory you specify. Each time you run a particular purge, new data is appended to this file. If no file exists, one is created.

To specify purge log file directory:

# **Procedure**

- 1. Edit the <INSTALL\_DIR>/properties/yfs.properties file.
- 2. Set yfs.purge.path=<full absolute path of log directory>.

For example, on UNIX you might specify the log files to be written to the /app/yfs/logs/purges directory.

If the value for the yfs.purge.path is not passed, it defaults to the value specified in the yfs.properties file. If a variable is introduced, then the yfs.purge.path is ignored. To modify this property, add an entry for it in the <INSTALL\_DIR>/properties/customer\_overrides.properties file. For additional information about modifying properties and the

customer\_overrides.properties file, see *Sterling Selling and Fulfillment Foundation: Properties Guide*.

For information about filename limitations related to internationalization, see *Sterling Selling and Fulfillment Foundation: Localization Guide*.

# **Available Purges**

This section describes the available time-triggered purge transactions.

# **Activity Demand Purge**

This time-triggered transaction purges all the Satisfied Activity Demand records for a period greater than the retention days specified in the Activity Demand Purge criteria.

## **Attributes**

The following are the attributes for this time-triggered transaction:

*Table 435. Activity Demand Purge Attributes*

| Attribute                   | Value                    |
|-----------------------------|--------------------------|
| Base Transaction ID         | <b>ACTIVITYDEMANDPRG</b> |
| Base Document Type          | General                  |
| Base Process Type           | <b>WMS Putaway</b>       |
| <b>Abstract Transaction</b> | No                       |
| <b>APIs Called</b>          | None                     |

*Table 435. Activity Demand Purge Attributes (continued)*

| Attribute         | Value            |
|-------------------|------------------|
| User Exits Called | YFSBeforePurgeUE |

The following are the criteria parameters for this transaction:

*Table 436. Activity Demand Purge Criteria Parameters*

| Parameter                      | Description                                                                                                    |
|--------------------------------|----------------------------------------------------------------------------------------------------|
| Action                         | Required. Triggers the transaction. If left blank, it defaults to<br>Get, the only valid value.                                                                                                   |
| Number of Records To<br>Buffer | Optional. Number of records to retrieve and process at one<br>time. If left blank or specified as 0 (zero), it defaults to 5000.                                                                  |
| EnterpriseCode                 | Optional. Enterprise for which the Activity Demand Purge<br>needs to be run. If not passed, then all enterprises are<br>monitored.                                                                |
| Node                           | Optional. Node for which the Activity Demand Purge needs to<br>be run. If not passed, then all nodes are monitored.                                                                               |
| AgentCriteriaGroup             | Optional. Used to classify nodes. This value can be accepted<br>by WMS time-triggered transactions that perform their tasks<br>on the nodes with a matching node transactional velocity<br>value. |
|                                | Valid values are: LOW, HIGH, and any additional values<br>defined by the Hub from Applications > Sterling Application<br>Platform > System Administration > Agent Criteria Groups.                |
| PurgeCode                      | Required. Cannot be modified. Used for internal calculations,<br>such as determining retention days. Corresponds with the<br>PurgeCode used in the Business Rules Purge Criteria.                 |
| Live                           | Optional. Mode in which to run. Defaults to N.<br>• Y - Production mode. Deletes records from regular tables.<br>• N - Test mode.                                                                 |
| ColonyID                       | Required in a multischema deployment where the<br>YFS_ACTIVITY_DEMAND table may exist in multiple<br>schemas. Runs the agent for the colony.                                                      |

# **Statistics Tracked**

The following statistics are tracked for this transaction:

*Table 437. Activity Demand Purge Statistics*

| <b>Statistic Name</b>    | <b>Description</b>                 |
|--------------------------|------------------------------------|
| NumActivityDemandsPurged | Number of Activity Demands purged. |

## **Pending Job Count**

For this transaction the pending job count is the number of records that can be purged from the YFS\_ACTIVITY\_DEMAND table.

## **Events Raised**

None.

### **Tables Purged**

YFS\_ACTIVITY\_DEMAND

## **Count Request Purge**

This time-triggered transaction purges all the count requests for a period greater than the retention days specified in the Count Purge criteria and those, which are either in the status of cancelled or completed.

You can use the pseudo-logic of purge codes to benefit in analyzing purges. A count request is picked up for purge if it meets the following conditions:

- The count request should be in pickable status for purge transaction.
- v The last modification performed on a count request should fall before the lead time setup.

#### **Attributes**

The following are the attributes for this time-triggered transaction:

| <b>Attribute</b>            | Value                   |
|-----------------------------|-------------------------|
| Base Transaction ID         | <b>COUNTPRG</b>         |
| Base Document Type          | Count                   |
| Base Process Type           | Count Execution         |
| <b>Abstract Transaction</b> | No.                     |
| <b>APIs Called</b>          | None                    |
| User Exits Called           | <b>YFSBeforePurgeUE</b> |

*Table 438. Count Request Purge Attributes*

## **Criteria Parameters**

*Table 439. Count Request Purge Criteria Parameters*

| Parameter                             | Description                                                                                                    |
|---------------------------------------|----------------------------------------------------------------------------------------------------|
| Action                                | Required. Triggers the transaction. If left blank, it defaults to<br>Get, the only valid value.                                                                               |
| PurgeCode                             | Required. Cannot be modified. Used for internal calculations,<br>such as determining retention days. Corresponds with the<br>PurgeCode used in Business Rules Purge Criteria. |
| Live                                  | Optional. Mode in which to run. Defaults to N.<br>• Y - Production mode. Deletes records from regular tables.<br>$\bullet$ N - Test mode.                                     |
| Number of Records To<br><b>Buffer</b> | Optional. Number of records to retrieve and process at one<br>time. If left blank or specified as $0$ (zero), it defaults to 5000.                                            |

| Parameter          | Description                                                                                                    |
|--------------------|----------------------------------------------------------------------------------------------------|
| AgentCriteriaGroup | Optional. Used to classify nodes. This value can be accepted<br>by WMS time-triggered transactions that only perform their<br>tasks on the nodes with a matching node transactional velocity<br>value. |
|                    | Valid values are: LOW, HIGH, and any additional values<br>defined by the Hub from Sterling Application Platform ><br>System Administration > Agent Criteria Groups.                                    |
| Node               | Optional. Node for which the Count Request Purge needs to<br>be run. If not passed, then all nodes are monitored.                                                                                      |
| ColonyID           | Required in a multischema deployment where a table may<br>exist in multiple schemas. Runs the agent for the colony.                                                                                    |
| Override Lead Days | Optional. Used to override the lead days which are configured<br>at the Enterprise/Document Type level.                                                                                                |
| Request Type       | Optional. Used to enter count request type for a particular<br>count request.                                                                                                    |

*Table 439. Count Request Purge Criteria Parameters (continued)*

The following statistics are tracked for this transaction:

*Table 440. Count Request Purge Statistics*

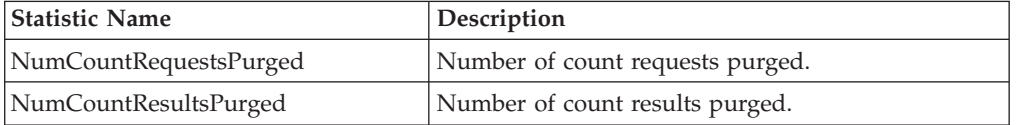

# **Pending Job Count**

For this transaction the pending job count is the number of records that can be purged from the YFS\_COUNT\_REQUEST table.

## **Events Raised**

None.

#### **Tables Purged**

YFS\_COUNT\_RESULT\_TAG

YFS\_COUNT\_RESULT

YFS\_COUNT\_REQUEST

## **Corporate Count Request Purge**

Corporate Count Request Purge is the time-triggered transaction that purges the corporate count requests.

# **Attributes**

The following are the attributes for this time-triggered transaction:

| Attribute                | Value           |
|--------------------------|-----------------|
| Base Transaction ID      | COUNTPROGPRG    |
| Base Document Type       | Count           |
| <b>Base Process Type</b> | Count Execution |
| Abstract Transaction     | N <sub>0</sub>  |
| <b>APIs Called</b>       | None            |
| User Exits Called        | None            |

*Table 441. Corporate Count Request Purge Attributes*

## **Criteria Parameters**

*Table 442. Corporate Count Request Purge Criteria Parameters*

| Parameter                      | Description                                                                                                    |
|--------------------------------|----------------------------------------------------------------------------------------------------|
| Action                         | Required. Triggers the transaction. If left blank, it defaults to<br>Get, the only valid value.                                                                                                    |
| Purge Code                     | Required. Cannot be modified. Used for internal calculations,<br>such as determining retention days. Corresponds with the<br>PurgeCode used in Business Rules Purge Criteria                                             |
| Live                           | Optional. Mode in which to run. Defaults to "N".                                                                                                    |
|                                | • Y - Production mode. Deletes records from regular tables.<br>• N - Test mode.                                                                                                    |
| CollectPendingJobs             | If this parameter is set to "N", the agent does not collect<br>information on the pending jobs for this monitor. This pending<br>job information is used for monitoring the monitor in the<br>System Management Console. |
| Number of Records To<br>Buffer | Optional. Number of records to retrieve and process at one<br>time. If left blank or specified as $0$ (zero), it defaults to 5000.                                                                                       |
| Node                           | Optional. Node for which the Corporate Count Request Purge<br>needs to be run. If not passed, then all nodes are monitored.                                                                                              |
| <b>Enterprise Code</b>         | Optional. Enterprise for which the Corporate Count Request<br>Purge needs to be run. If not passed, all the Enterprises are<br>monitored.                                                                                |
| <b>AgentCriteriaGroup</b>      | Optional. Used to classify nodes. This value can be accepted<br>by WMS time-triggered transactions that only perform their<br>tasks on the nodes with a matching node transactional velocity<br>value.                   |
|                                | Valid values are: LOW, HIGH, and any additional values<br>defined by the Hub from Sterling Application Platform ><br>System Administration > Agent Criteria Groups.                                                      |
| ColonyID                       | Required in a multischema deployment where a table may<br>exist in multiple schemas. Runs the agent for the colony.                                                                                                    |

**Note:** While the criteria parameters Node and AgentCriteriaGroup are individually optional fields, both fields cannot be left blank and at least one of them has to be specified.

### **Statistics Tracked**

The following statistics are tracked for this transaction:

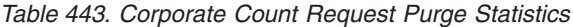

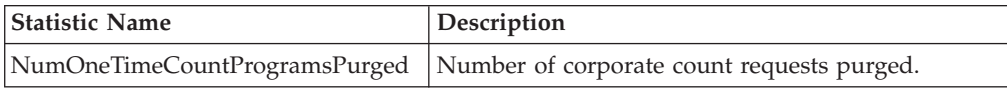

## **Pending Job Count**

For this transaction the pending job count is the number of records that can be purged from the YFS\_COUNT\_PROGRAM table.

### **Events Raised**

None.

#### **Tables Purged**

YFS\_CNT\_PROG\_COND\_ATTR

YFS\_CNT\_PROG\_COND\_STATE

YFS\_COUNT\_PROGRAM\_COND

YFS\_COUNT\_PROGRAM

## **Dock Appointment Purge**

This time-triggered transaction purges all dock appointment details for a period greater than the retention days specified in the Dock Appointment Purge criteria, and if the resource pool consumption detail do not exist for the specified dock appointment.

#### **Attributes**

The following are the attributes for this time-triggered transaction:

| Attribute            | Value                     |
|----------------------|---------------------------|
| Base Transaction ID  | <b>DOCKAPPOINTMENTPRG</b> |
| Base Document Type   | None                      |
| Base Process Type    | General                   |
| Abstract Transaction | N <sub>0</sub>            |
| <b>APIs Called</b>   | None                      |
| User Exits Called    | YFSBeforePurgeUE          |

*Table 444. Dock Appointment Purge Attributes*

The following are the criteria parameters for this transaction:

| Parameter          | Description                                                                                                    |
|--------------------|----------------------------------------------------------------------------------------------------|
| Action             | Required. Triggers the transaction. If left blank, it defaults to<br>Get, the only valid value.                                                                                                    |
| PurgeCode          | Required. Cannot be modified. Used for internal calculations,<br>such as determining retention days. Corresponds with the<br>PurgeCode used in Business Rules Purge Criteria.                          |
| Live               | Optional. Mode in which to run. Defaults to N.                                                                                                    |
|                    | • Y - Production mode. Deletes records from regular tables.                                                                                                    |
|                    | $\bullet$ N - Test mode.                                                                                                    |
| AgentCriteriaGroup | Optional. Used to classify nodes. This value can be accepted<br>by WMS time-triggered transactions that only perform their<br>tasks on the nodes with a matching node transactional velocity<br>value. |
|                    | Valid values are: LOW, HIGH, and any additional values<br>defined by the Hub from Sterling Application Platform ><br>System Administration > Agent Criteria Groups.                                    |
| ColonyID           | Required in a multischema deployment where the<br>YFS_DOCK_APPOINTMENT table may exist in multiple<br>schemas. Runs the agent for the colony.                                                          |

*Table 445. Dock Appointment Purge Criteria Parameters*

# **Statistics Tracked**

The following statistics are tracked for this transaction:

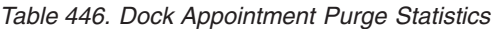

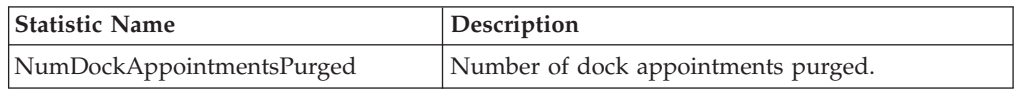

### **Events Raised**

None.

#### **Tables Purged**

YFS\_DOCK\_APPOINTMENT

# **Location Inventory Audit Purge**

This time-triggered transaction purges all the Location Inventory Audit details for a period greater than the retention days specified in the Location Inventory Audit Purge criteria.

You can use the pseudo-logic of purge codes to benefit in analyzing purges. A location inventory audit record is picked up for purge if it meets the following condition:

• The last modification performed on the location inventory audit record should fall before the lead time setup.

**Note:** Number of threads for this purge's agent criteria details must be set to 1. For more information about agent criteria, refer to the *Sterling Selling and Fulfillment Foundation: Application Platform Configuration Guide*.

### **Attributes**

The following are the attributes for this time-triggered transaction:

*Table 447. Location Inventory Audit Purge Attributes*

| Attribute                   | Value                   |
|-----------------------------|-------------------------|
| Base Transaction ID         | <b>LOCNINVAUDITPRG</b>  |
| <b>Base Document Type</b>   | General                 |
| Base Process Type           | WMS Inventory           |
| <b>Abstract Transaction</b> | No                      |
| <b>APIs Called</b>          | None                    |
| User Exits Called           | <b>YFSBeforePurgeUE</b> |

# **Criteria Parameters**

| Parameter                      | Description                                                                                                    |
|--------------------------------|----------------------------------------------------------------------------------------------------|
| Action                         | Required. Triggers the transaction. If left blank, it defaults to<br>Get, the only valid value.                                                                                                    |
| Number of Records To<br>Buffer | Optional. Number of records to retrieve and process at one<br>time. If left blank or specified as 0 (zero), it defaults to 5000.                                                                       |
| EnterpriseCode                 | Optional. Enterprise for which the Location Inventory Audit<br>Purge needs to be run. If not passed, then all enterprises are<br>monitored.                                                            |
| Node                           | Optional. Node for which the Location Inventory Audit Purge<br>needs to be run. If not passed, then all nodes are monitored.                                                                           |
| <b>AgentCriteriaGroup</b>      | Optional. Used to classify nodes. This value can be accepted<br>by WMS time-triggered transactions that only perform their<br>tasks on the nodes with a matching node transactional velocity<br>value. |
|                                | Valid values are: LOW, HIGH, and any additional values<br>defined by the Hub from Sterling Application Platform ><br>System Administration > Agent Criteria Groups.                                    |
| PurgeCode                      | Required. Cannot be modified. Used for internal calculations,<br>such as determining retention days. Corresponds with the<br>PurgeCode used in Business Rules Purge Criteria.                          |
| Live                           | Optional. Mode in which to run. Defaults to N.<br>• Y - Production mode. Deletes records from regular tables.<br>$\bullet$ N - Test mode.                                                              |
| ColonyID                       | Required in a multischema deployment where the<br>YFS_LOCN_INVENTORY_AUDIT table may exist in multiple<br>schemas. Runs the agent for the colony.                                                      |

*Table 448. Location Inventory Audit Purge Criteria Parameters*

The following statistics are tracked for this transaction:

*Table 449. Location Inventory Audit Purge Statistics*

| <b>Statistic Name</b> | <b>Description</b>                                                             |
|-----------------------|--------------------------------------------------------------------------------|
|                       | NumLocationInventoryAuditsPurged   Number of location inventory audits purged. |

#### **Pending Job Count**

For this transaction the pending job count is the number of records that can be purged from the YFS\_LOCN\_INVENTORY\_AUDIT table.

### **Events Raised**

None.

## **Tables Purged**

YFS\_LOCN\_INVENTORY\_AUDIT

#### **Manifest Purge**

This purge picks up all the manifests that have been marked as "Closed" and purges them.

Any enterprise using the Console must schedule purge transactions.

All manifests which do not associate to any shipments and with modify timestamp less than the current date minus the purge criteria's retention days can be configured to be picked up by the Manifest Purge.

You can use the pseudo-logic of purge codes to analyze purges. If the following conditions are met, a manifest is picked up for purge:

- v The manifest should be in the "Closed" status.
- v The last modification performed on the manifest should fall before the lead time (in days) setup.
- The manifest should not be associated with any shipment and its last modification should be less than current date minus lead time (in days).

**Note:** All the shipments associated with the manifests should have been purged before running this purge agent.

#### **Attributes**

The following are the attributes for this time-triggered transaction:

*Table 450. Manifest Purge Attributes*

| Attribute            | Value              |
|----------------------|--------------------|
| Base Transaction ID  | <b>MANIFESTPRG</b> |
| Base Document Type   | General            |
| Base Process Type    | General            |
| Abstract Transaction | No                 |

*Table 450. Manifest Purge Attributes (continued)*

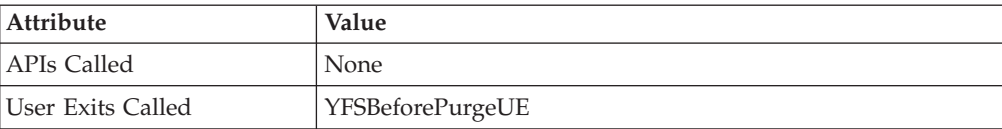

# **Criteria Parameters**

The following are the criteria parameters for this transaction:

*Table 451. Manifest Purge Parameters*

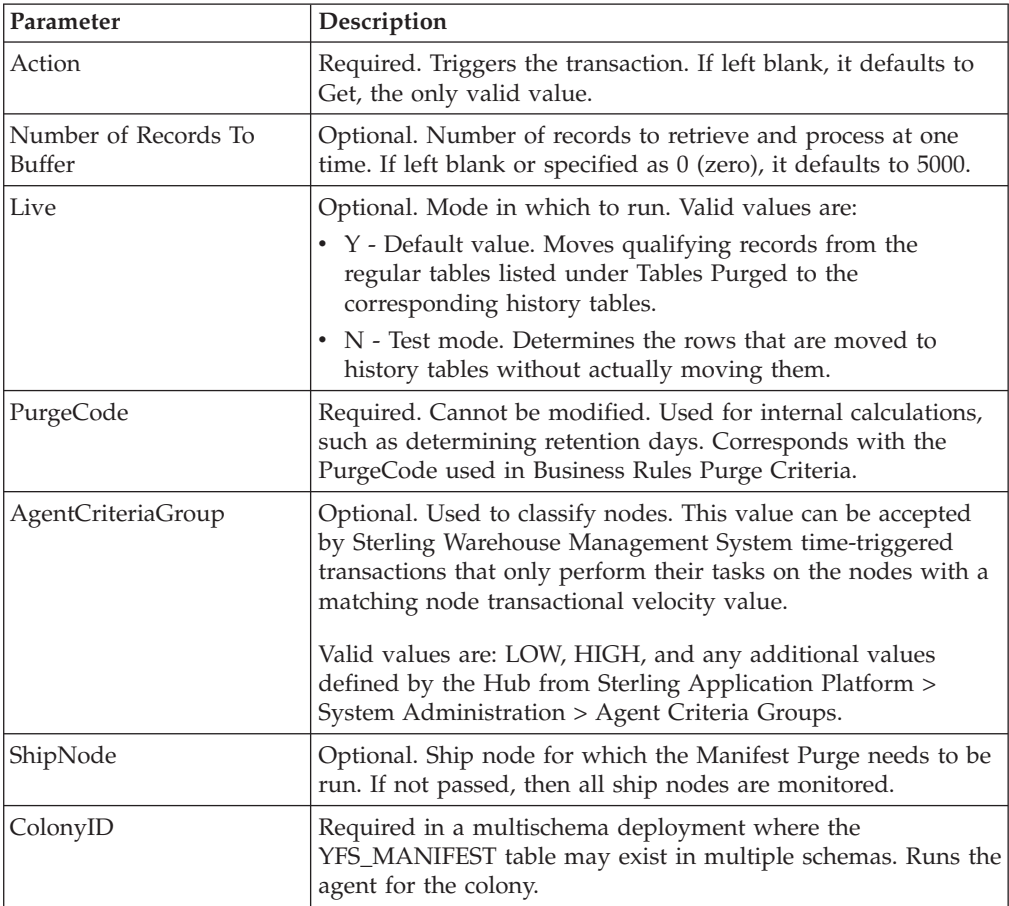

# **Statistics Tracked**

The following statistics are tracked for this transaction:

*Table 452. Manifest Purge Statistics*

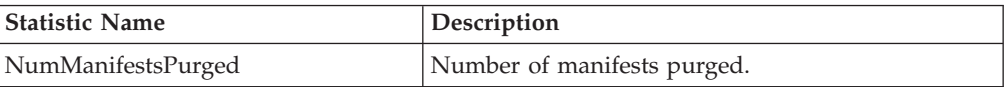

# **Pending Job Count**

For this transaction, the pending job count is the number of records that can be purged from the YFS\_Manifest table.

## **Events Raised**

None.

## <span id="page-634-0"></span>**Tables Purged**

YFS\_MANIFEST

**Note:** To purge Manifests, the Shipments related to the manifests should be purged by Shipment Purge, and the Manifests should be in 'Closed' status.

# **Move Request Purge**

This time-triggered transaction purges all the Move requests that are in the CLOSED status (having been cancelled or completed), and those that are existing for a period greater than the retention days specified in the Move Request Purge criteria.

You can use the pseudo-logic of purge codes to benefit in analyzing purges. A move request is picked up for purge if it meets the following conditions:

- v The last modification performed on a move request should fall before the lead time setup.
- The move request should be in the "Closed" status.

**Note:** If a move request has a cross-dock activity (activity demand) associated with it, the number of retention days specified in the purge criteria should be inclusive of the time required to complete the activity.

## **Attributes**

The following are the attributes for this time-triggered transaction:

| <b>Attribute</b>            | Value                   |  |
|-----------------------------|-------------------------|--|
| Base Transaction ID         | <b>MOVEREOUESTPRG</b>   |  |
| Base Document Type          | General                 |  |
| Base Process Type           | General                 |  |
| <b>Abstract Transaction</b> | No                      |  |
| <b>APIs Called</b>          | None                    |  |
| User Exits Called           | <b>YFSBeforePurgeUE</b> |  |

*Table 453. Move Request Purge Attributes*

# **Criteria Parameters**

*Table 454. Move Request Purge Criteria Parameters*

| Parameter     | Description                                                                                                    |
|---------------|----------------------------------------------------------------------------------------------------|
| <b>Action</b> | Required. Triggers the transaction. If left blank, it defaults to<br>Get, the only valid value.                                                                               |
| PurgeCode     | Required. Cannot be modified. Used for internal calculations,<br>such as determining retention days. Corresponds with the<br>PurgeCode used in Business Rules Purge Criteria. |

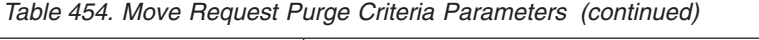

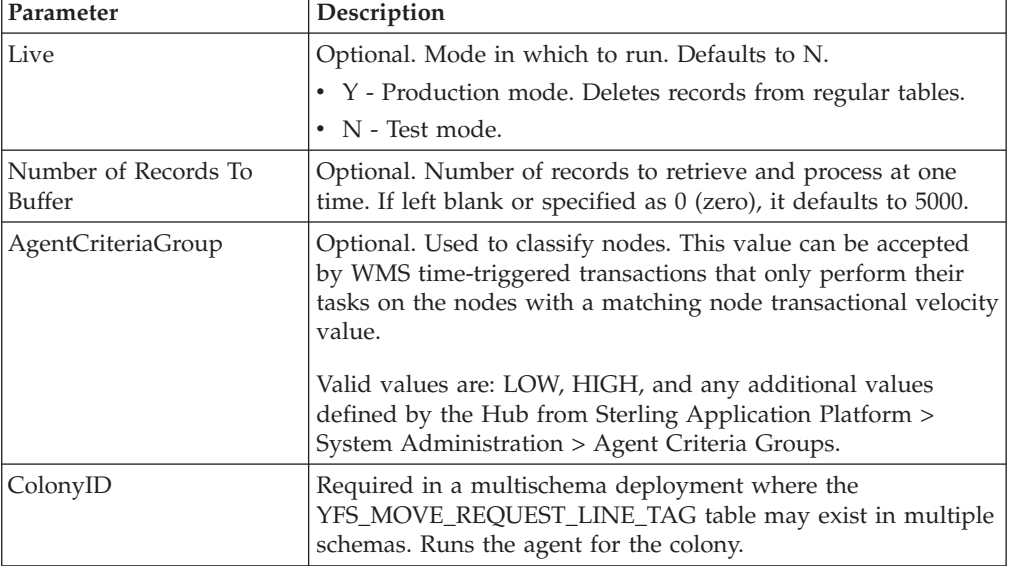

The following statistics are tracked for this transaction:

*Table 455. Move Request Purge Statistics*

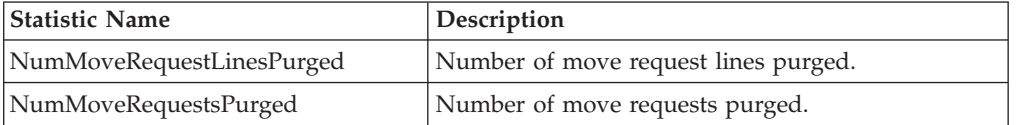

# **Pending Job Count**

For this transaction the pending job count is the number of records that can be purged from the YFS\_MOVE\_REQUEST table.

## **Events Raised**

None.

## **Tables Purged**

YFS\_MOVE\_REQUEST\_LINE\_TAG

YFS\_MOVE\_REQUEST\_LINE

YFS\_MOVE\_REQUEST\_STATUS\_AUDIT

YFS\_MOVE\_REQUEST

# **Productivity Purge**

This time-triggered transaction purges productivity data for a period greater than the lead\_days specified in the Productivity Purge criteria for a specific OrganizationCode.

# **Attributes**

The following are the attributes for this time-triggered transaction:

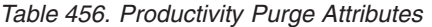

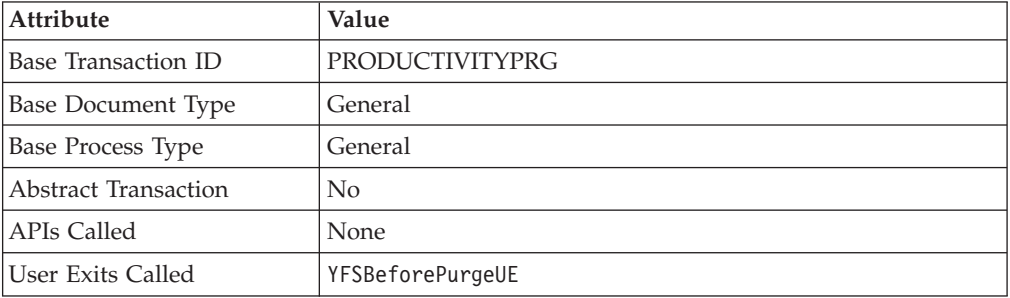

# **Criteria Parameters**

The following are the criteria parameters for this transaction:

*Table 457. Productivity Purge Criteria Parameters*

| Parameter                      | Description                                                                                                    |
|--------------------------------|----------------------------------------------------------------------------------------------------|
| Action                         | Required. Triggers the transaction. If left blank, it defaults to<br>Get, the only valid value.                                                                               |
| PurgeCode                      | Required. Cannot be modified. Used for internal calculations,<br>such as determining retention days. Corresponds with the<br>PurgeCode used in Business Rules Purge Criteria. |
| Live                           | Optional. Mode in which to run. Defaults to N.                                                                                                    |
|                                | • Y - Production mode. Deletes records from regular tables.                                                                                                    |
|                                | • N - Test mode.                                                                                                    |
| Number of Records To<br>Buffer | Optional. Number of records to retrieve and process at one<br>time. If left blank or specified as 0 (zero), it defaults to 5000.                                              |
| <b>EnterpriseCode</b>          | Optional. Enterprise for which the Productivity Purge needs to<br>be run. If not passed, then all enterprises are monitored.                                                  |
| Organization Code              | Optional. Organization for which the Productivity Purge needs<br>to be run. If not passed, then all organizations are monitored.                                              |
| ColonyID                       | Required in a multischema deployment where the<br>YFS_PRODUCTIVITY table may exist in multiple schemas.<br>Runs the agent for the colony.                                     |

# **Statistics Tracked**

The following statistics are tracked for this transaction:

*Table 458. Productivity Purge Statistics*

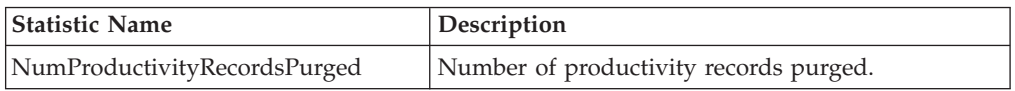

# **Pending Job Count**

For this transaction the pending job count is the number of records that can be purged from the YFS\_PRODUCTIVITY table.

# **Events Raised**

None.

### **Tables Purged**

YFS\_PRODUCTIVITY

## **Task History Purge**

This transaction deletes tasks previously archived by the Task Purge.

You can use the pseudo-logic of purge codes to benefit in analyzing purges. A task from the history table is picked up for purge if it meets the following condition:

• The last modification performed on the task should fall before the lead time setup.

#### **Attributes**

The following are the attributes for this time-triggered transaction:

| Attribute                   | Value                   |  |
|-----------------------------|-------------------------|--|
| Base Transaction ID         | <b>TASKHISTORYPURGE</b> |  |
| Base Document Type          | General                 |  |
| Base Process Type           | <b>TASK EXECUTION</b>   |  |
| <b>Abstract Transaction</b> | N <sub>0</sub>          |  |
| <b>APIs Called</b>          | None                    |  |
| User Exits Called           | YFSBeforePurgeUE        |  |

*Table 459. Task History Purge Attributes*

# **Criteria Parameters**

*Table 460. Task History Purge Criteria Parameters*

| Parameter         | Description                                                                                                    |
|-------------------|----------------------------------------------------------------------------------------------------|
| Action            | Required. Triggers the transaction. If left blank, it defaults to<br>Get, the only valid value.                                                                               |
| Live              | Optional. Mode in which to run. Defaults to N.                                                                                                    |
|                   | • Y - Production mode. Deletes records from the statistics<br>tables.                                                                                                    |
|                   | • N - Test mode. Generates a report that lists the statistics<br>eligible for being purged.                                                                                   |
| PurgeCode         | Required. Cannot be modified. Used for internal calculations,<br>such as determining retention days. Corresponds with the<br>PurgeCode used in Business Rules Purge Criteria. |
| Organization Code | Optional. Organization for which the Task History purge<br>needs to be run. If not passed, then all organizations are<br>monitored.                                           |

| Parameter                 | Description                                                                                                    |
|---------------------------|----------------------------------------------------------------------------------------------------|
| <b>AgentCriteriaGroup</b> | Optional. Used to classify nodes. This value can be accepted<br>by WMS time-triggered transactions that only perform their<br>tasks on the nodes with a matching node transactional<br>velocity value.<br>Valid values are: LOW, HIGH, and any additional values<br>defined by the Hub from Sterling Application Platform ><br>System Administration > Agent Criteria Groups. |
| ColonyID                  | Required in a multischema deployment where a table may<br>exist in multiple schemas. Runs the agent for the colony.                                                                                                    |

*Table 460. Task History Purge Criteria Parameters (continued)*

The following statistics are tracked for this transaction:

*Table 461. Task History Purge Statistics*

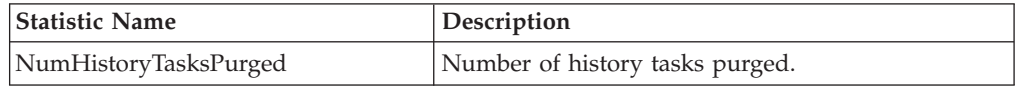

## **Pending Job Count**

For this transaction the pending job count is the number of records that can be purged from the YFS\_TASK\_H table.

## **Events Raised**

None.

## **Tables Purged**

YFS\_BATCH\_H

YFS\_BATCH\_LOCATION\_H

YFS\_TASK\_H

YFS\_TASK\_STATUS\_AUDIT\_H

# **Task Purge**

This transaction uses the YFS\_Task table to find the tasks (as well as task batches and batch locations) that can be purged and then archives them to history tables. This purge also updates records in YFS\_User\_Tran\_Constraints to inactive if there are no open tasks for the set of references in the YFS\_User\_Tran\_Constraints record.

You can use the pseudo-logic of purge codes to benefit in analyzing purges. A task is picked up for purge if it meets the following conditions:

- v The last modification performed on the task should fall before the lead time setup.
- The task should be either in "Completed" or "Canceled" status.
- If the task is associated with a productivity type, the productivity metric should be captured by running the Mine Productivity transaction.
- The shipment should be in Closed status, that is the SHIPMENT\_CLOSED\_FLAG should be set to 'Y' for the shipment of that particular orderpick.
- All dependent tasks should meet the above conditions.
- v If the task is a summary task, then all child tasks should meet the above conditions.

### **Attributes**

The following are the attributes for this time-triggered transaction:

*Table 462. Task Purge Attributes*

| Attribute                   | Value                   |  |
|-----------------------------|-------------------------|--|
| Base Transaction ID         | <b>TASKPURGE</b>        |  |
| Base Document Type          | General                 |  |
| Base Process Type           | <b>TASK EXECUTION</b>   |  |
| <b>Abstract Transaction</b> | N <sub>0</sub>          |  |
| <b>APIs Called</b>          | None                    |  |
| User Exits Called           | <b>YFSBeforePurgeUE</b> |  |

# **Criteria Parameters**

*Table 463. Task Purge Criteria Parameters*

| Parameter                             | Description                                                                                                    |
|---------------------------------------|----------------------------------------------------------------------------------------------------|
| Action                                | Required. Triggers the transaction. If left blank, it defaults to<br>Get, the only valid value.                                                                                                    |
| Number of Records To<br><b>Buffer</b> | Optional. Number of records to retrieve and process at one<br>time. If left blank or specified as 0 (zero), it defaults to 5000.                                                                       |
| Live                                  | Optional. Mode in which to run. Defaults to N.                                                                                                    |
|                                       | • Y - Production mode. Deletes records from the statistics<br>tables. Default.                                                                                                    |
|                                       | • N - Test mode. Generates a report that lists the statistics<br>eligible for being purged.                                                                                                    |
| PurgeCode                             | Required. Cannot be modified. Used for internal calculations,<br>such as determining retention days. Corresponds with the<br>PurgeCode used in Business Rules Purge Criteria.                          |
| Organization Code                     | Optional. Organization for which the Task purge needs to be<br>run. If not passed, then all organizations are monitored.                                                                               |
| AgentCriteriaGroup                    | Optional. Used to classify nodes. This value can be accepted<br>by WMS time-triggered transactions that only perform their<br>tasks on the nodes with a matching node transactional<br>velocity value. |
|                                       | Valid values are: LOW, HIGH, and any additional values<br>defined by the Hub from Sterling Application Platform ><br>System Administration > Agent Criteria Groups.                                    |

*Table 463. Task Purge Criteria Parameters (continued)*

| <b>Parameter</b> | Description                                                                                                    |
|------------------|----------------------------------------------------------------------------------------------------|
| ColonyID         | Required in a multischema deployment where a table may<br>exist in multiple schemas. Runs the agent for the colony. |

The following statistics are tracked for this transaction:

*Table 464. Task Purge Statistics*

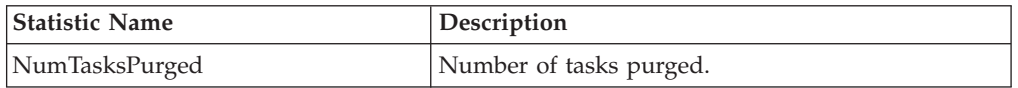

#### **Pending Job Count**

For this transaction the pending job count is the number of records that can be purged from the YFS\_TASK table.

#### **Events Raised**

None.

#### **Tables Purged**

YFS\_TASK

YFS\_TASK\_STATUS\_AUDIT

YFS\_BATCH

#### YFS\_BATCH\_LOCATION

YFS\_AUTO\_USER\_CONSTRAINTS (When there are no open tasks for the references in the constraints)

#### **Planned Task Purge**

This time-triggered transaction purges all the planned tasks whose value of COMPLETED flag is set to Y, and those that are existing for a period greater than the retention days specified in the Planned Task Purge criteria.

A planned task is picked up for purge if it meets the following conditions:

- v The planned task's last modification should fall before the lead time setup.
- The value of the COMPLETED flag should be set to Y.

## **Attributes**

The following are the attributes for this time-triggered transaction:

*Table 465. Planned Task Purge Attributes*

| <b>Attribute</b>    | Value                 |
|---------------------|-----------------------|
| Base Transaction ID | <b>PLANNEDTASKPRG</b> |
| Base Document Type  | General               |

*Table 465. Planned Task Purge Attributes (continued)*

| Attribute                | Value            |
|--------------------------|------------------|
| <b>Base Process Type</b> | General          |
| Abstract Transaction     | No               |
| APIs Called              | None             |
| User Exits Called        | YFSBeforePurgeUE |

The following are the criteria parameters for this transaction:

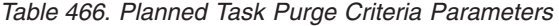

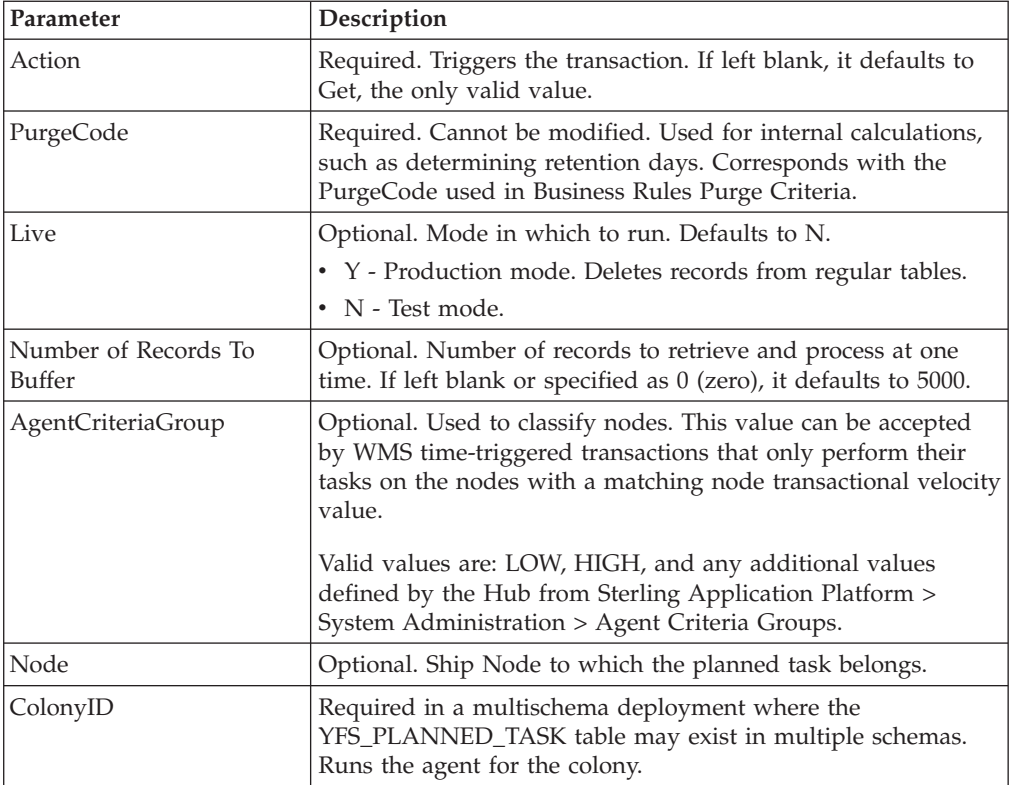

# **Statistics Tracked**

The following statistics are tracked for this transaction:

*Table 467. Planned Task Purge Statistics*

| <b>Statistic Name</b> | <b>Description</b>              |
|-----------------------|---------------------------------|
| NumPlannedTasksPurged | Number of planned tasks purged. |

# **Pending Job Count**

For this transaction the pending job count is the number of records that can be purged from the YFS\_PLANNED\_TASK table.

## **Events Raised**

None.

### **Tables Purged**

YFS\_PLANNED\_TASK

## **User Activity Purge**

This transactions purges all activity records from the table older than the specified retention days.

This agent should be used whenever user activity records need to be removed, such as after a application server restart.

You can use the pseudo-logic of purge codes to benefit in analyzing purges. A user activity record is picked up for purge if it meets the following condition:

• The last modification performed on the user activity record should fall before the lead time setup.

#### **Attributes**

The following are the attributes for this time-triggered transaction:

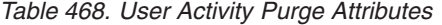

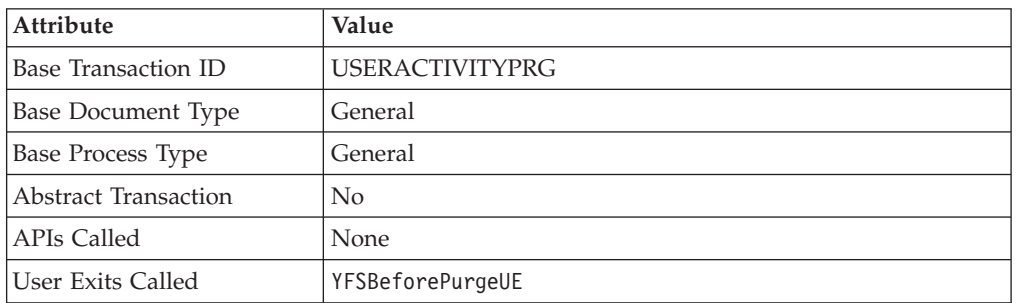

### **Criteria Parameters**

*Table 469. User Activity Purge Criteria Parameters*

| Parameter                      | Description                                                                                                    |
|--------------------------------|----------------------------------------------------------------------------------------------------|
| Action                         | Required. Triggers the transaction. If left blank, it defaults to<br>Get, the only valid value.                                                                               |
| Number of Records To<br>Buffer | Optional. Number of records to retrieve and process at one<br>time. If left blank or specified as $0$ (zero), it defaults to 5000.                                            |
| PurgeCode                      | Required. Cannot be modified. Used for internal calculations,<br>such as determining retention days. Corresponds with the<br>PurgeCode used in Business Rules Purge Criteria. |
| <b>BatchDelete</b>             | Required. Mode in which the records get deleted from the user<br>activity table. Default to "".                                                                               |
|                                | • Y - Records are deleted in a batch.                                                                                                    |
|                                | • N - Records are deleted one by one.                                                                                                    |

| Parameter          | Description                                                                                                    |
|--------------------|----------------------------------------------------------------------------------------------------|
| CollectPendingJobs | If this parameter is set to "N", the agent does not collect<br>information on the pending jobs for this monitor. This pending<br>job information is used for monitoring the monitor in the<br>System Management Console. |
| Live               | Optional. Mode in which to run. Defaults to "N".<br>• Y - Production mode. Deletes records from regular tables.<br>$\bullet$ N - Test mode.                                                                              |
| ColonyID           | Required in a multischema deployment where the<br>YFS_USER_ACTIVITY table may exist in multiple schemas.<br>Runs the agent for the colony.                                                                               |

*Table 469. User Activity Purge Criteria Parameters (continued)*

The following statistics are tracked for this transaction:

*Table 470. User Activity Purge Statistics*

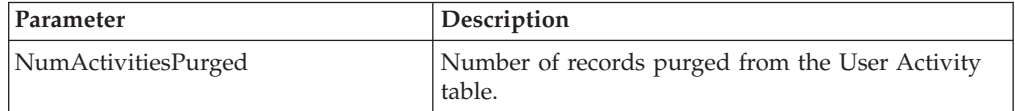

# **Pending Job Count**

For this transaction the pending job count is the number of records that can be purged from the YFS\_USER\_ACTIVITY table.

## **Events Raised**

None.

## **Tables Purged**

YFS\_USER\_ACTIVITY

## **Wave Purge**

This purge deletes data after a wave has completed its typical lifecycle. This reduces load from the frequently accessed tables. This transaction works on a task queue. It picks up the waves from YFS\_TASK\_Q table that are available for this transaction. Waves are then purged if they have not been modified within the time specified in the purge criteria configuration.

You can use the pseudo-logic of purge codes to benefit in analyzing purges. The system picks up waves from the YFS\_TASK\_Q table for the purge transaction. A wave is picked up for purge if it meets the following condition:

v The last modification performed on the wave should fall before the lead time setup.

**Note:** When a wave is purged, all the audits related to the wave are also purged.

# **Attributes**

The following are the attributes for this time-triggered transaction:

*Table 471. Wave Purge Attributes*

| Attribute                | Value                   |
|--------------------------|-------------------------|
| Base Transaction ID      | YFS Wave                |
| Base Document Type       | Outbound Picking        |
| <b>Base Process Type</b> | <b>OUTBOUND PICKING</b> |
| Abstract Transaction     | N <sub>0</sub>          |
| <b>APIs Called</b>       | None                    |
| User Exits Called        | <b>YFSBeforePurgeUE</b> |

# **Criteria Parameters**

The following are the criteria parameters for this transaction:

*Table 472. Wave Purge Criteria Parameters*

| Parameter                      | Description                                                                                                    |
|--------------------------------|----------------------------------------------------------------------------------------------------|
| Action                         | Required. Triggers the transaction. If left blank, it defaults to<br>Get, the only valid value.                                                                                                    |
| PurgeCode                      | Required. Cannot be modified. Used for internal calculations,<br>such as determining retention days. Corresponds with the<br>PurgeCode used in Business Rules Purge Criteria.                          |
| Live                           | Optional. Mode in which to run. Defaults to N.                                                                                                    |
|                                | • Y - Production mode. Deletes records from regular tables.                                                                                                    |
|                                | N - Test mode.<br>٠                                                                                                    |
| Number of Records To<br>Buffer | Optional. Number of records to retrieve and process at one<br>time. If left blank or specified as 0 (zero), it defaults to 5000.                                                                       |
| Node                           | Optional. Node for which the Wave Purge needs to be run. If<br>not passed, then all nodes are monitored.                                                                                               |
| AgentCriteriaGroup             | Optional. Used to classify nodes. This value can be accepted<br>by WMS time-triggered transactions that only perform their<br>tasks on the nodes with a matching node transactional velocity<br>value. |
|                                | Valid values are: LOW, HIGH, and any additional values<br>defined by the Hub from Sterling Application Platform ><br>System Administration > Agent Criteria Groups.                                    |
| ColonyID                       | Required in a multischema deployment where the YFS_WAVE<br>table may exist in multiple schemas. Runs the agent for the<br>colony.                                                                      |

## **Statistics Tracked**

The following statistics are tracked for this transaction:

*Table 473. Wave Purge Statistics*

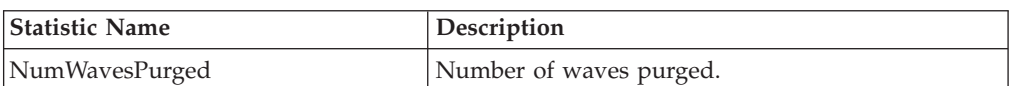

# **Pending Job Count**

For this transaction the pending job count is the number of records that can be purged from the YFS\_WAVE table.

#### **Events Raised**

None.

## **Tables Purged**

YFS\_WAVE

# **Execution Exception Audit Purge**

This transaction uses the YFS\_EXECUTION\_EXCEPTION\_AUDIT table to find the audits that can be purged, and then deletes them.

#### **Attributes**

The following are the attributes for this time-triggered transaction:

| Attribute                 | Value                 |
|---------------------------|-----------------------|
| Base Transaction ID       | EXECEXECPAUDITPURGE   |
| <b>Base Document Type</b> | General               |
| Base Process Type         | <b>TASK EXECUTION</b> |
| Abstract Transaction      | N <sub>0</sub>        |
| <b>APIs Called</b>        | None                  |
| <b>User Exits Called</b>  | None                  |

*Table 474. Execution Exception Audit Purge Attributes*

## **Criteria Parameters**

*Table 475. Execution Exception Audit Purge Criteria Parameters*

| Parameter                      | Description                                                                                                    |
|--------------------------------|----------------------------------------------------------------------------------------------------|
| Action                         | Required. Triggers the transaction. If left blank, it defaults to<br>Get, the only valid value.                                                                                   |
| Number of Records To<br>Buffer | Optional. Number of records to retrieve and process at one<br>time. If left blank or specified as 0 (zero), it defaults to 5000.                                                  |
| Live                           | Optional. Mode in which to run. Defaults to N.                                                                                                    |
|                                | • Y - Production mode. Deletes records from the statistics<br>tables. Default.                                                                                                    |
|                                | • N - Test mode. Generates a report that lists the statistics<br>eligible for being purged.                                                                                       |
| PurgeCode                      | Required. Cannot be modified. Used for internal calculations,<br>such as determining retention days. Corresponds with the<br>PurgeCode used in the Business Rules purge criteria. |
| OrganizationCode               | Optional. Organization for which the Execution Exception<br>purge needs to be run.                                                                                                |

| Parameter          | Description                                                                                                    |
|--------------------|----------------------------------------------------------------------------------------------------|
| AgentCriteriaGroup | Optional. Used to classify nodes. This value can be accepted<br>by WMS time-triggered transactions that only perform their<br>tasks on nodes with a matching node transactional velocity<br>value.<br>Valid values are LOW, HIGH, and any additional values<br>defined by the Hub from Sterling Application Platform ><br>System Administration > Agent Criteria Groups. |
| ColonyID           | Required in a multischema deployment where the<br>YFS_EXECUTION_EXCEPTION_AUDIT table may exist in<br>multiple schemas. Runs the agent for the colony.                                                                                                    |

*Table 475. Execution Exception Audit Purge Criteria Parameters (continued)*

The following statistics are tracked for this transaction:

*Table 476. Task Purge Statistics*

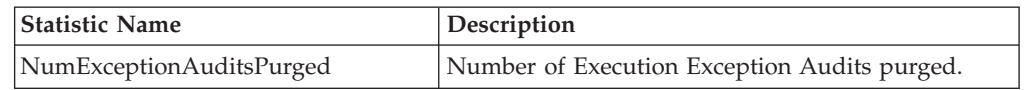

# **Pending Job Count**

For a transaction, the Pending Job Count is the number of records that can be purged from the YFS\_EXECUTION\_EXCEPTION\_AUDIT table.

## **Events Raised**

None.

## **Tables Purged**

YFS EXECUTION EXCEPTION AUDIT

## **Global Serial Number Purge**

This time-triggered transaction purges all the serial numbers that have not been at a node for a period greater than the retention days specified in the Global Serial Number Purge criteria.

You can use the pseudo-logic of purge codes to analyze purges better. A serial number is picked up for purge if it meets the following conditions:

- The serial number should not be present at node.
- v The last modification performed on the serial should fall before the lead time setup.

#### **Attributes**

The following are the attributes for this time-triggered transaction:

*Table 477. Global Serial Number Purge Attributes*

| <b>Attribute</b>                     | Value                |
|--------------------------------------|----------------------|
| Transaction ID<br><sup>1</sup> Base. | GLOBALSERIALNUMPURGE |

| Attribute                 | Value   |
|---------------------------|---------|
| <b>Base Document Type</b> | General |
| <b>Base Process Type</b>  | General |
| Abstract Transaction      | No      |
| <b>APIs Called</b>        | None    |
| User Exits Called         | None    |

*Table 477. Global Serial Number Purge Attributes (continued)*

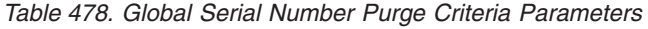

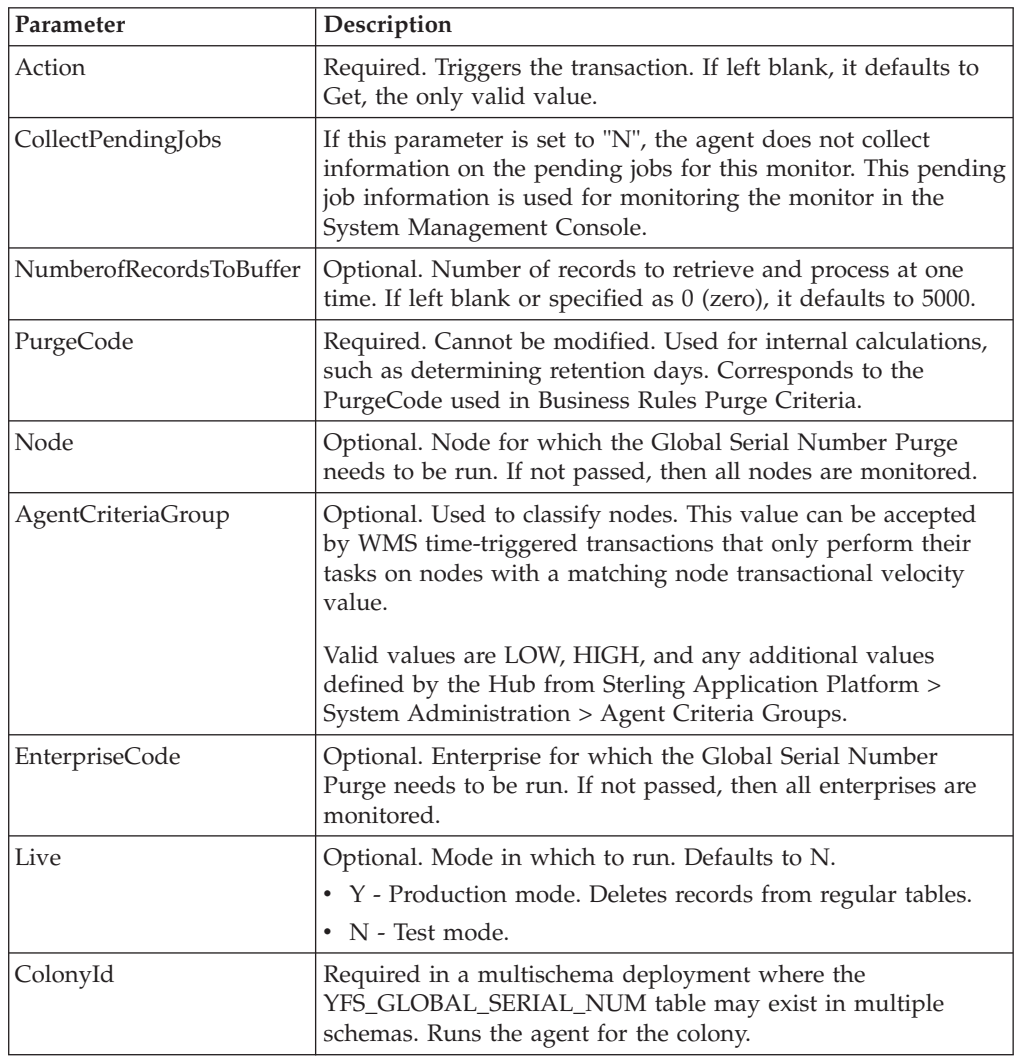
### **Statistics Tracked**

The following statistics are tracked for this transaction:

*Table 479. Global Serial Number Purge Statistics*

| <b>Statistic Name</b>  | <b>Description</b>                      |  |
|------------------------|-----------------------------------------|--|
| NumGlobalSerialsPurged | Number of global serial numbers purged. |  |

### **Pending Job Count**

For this transaction the pending job count is the number of records that can be purged from the YFS\_GLOBAL\_SERIAL\_NUM table.

### **Events Raised**

None.

#### **Tables Purged**

YFS\_GLOBAL\_SERIAL\_NUM

# **Chapter 27. Externally Triggered Transaction Reference**

The Sterling Warehouse Management System provides transactions that are triggered externally. Unlike time-triggered transactions, these transactions may or may not be scheduled.

# **ZeroOut Location Inventory**

The ZEROOUT\_LOC\_INV\_IS\_INITIATED event is used to trigger this transaction.

#### **Attributes**

The following are attributes for this externally triggered transaction:

*Table 480. ZeroOut Location Inventory Attributes*

| <b>Attribute</b>    | Value                                 |
|---------------------|---------------------------------------|
| Base Transaction ID | ZEROOUT_LOCATION_INV                  |
| Base Document Type  | General                               |
| Base Process Type   | WMS INVENTORY                         |
| APIs Called         | adjustLocationInventory and deleteLPN |

### **Criteria Parameters**

The following are the criteria parameters for this transaction:

*Table 481. ZeroOut Location Inventory Criteria Parameters*

| Parameter       | Description                                                                                                    |  |  |  |
|-----------------|----------------------------------------------------------------------------------------------------|--|--|--|
| Node            | Required. The node in which the inventory needs to be<br>cleaned up.                                                |  |  |  |
| Location ID     | Required. The location in which the inventory needs to be.<br>cleaned up.                                           |  |  |  |
| Reason Code     | Required. The reason code for cleaning up the inventory.                                                            |  |  |  |
| Enterprise Code | Optional. The enterprise for which the inventory needs to be<br>cleaned up.                                         |  |  |  |
| Reason Text     | Optional. The reason text associated with the reason code.                                                          |  |  |  |
| ColonyID        | Required in a multischema deployment where a table may<br>exist in multiple schemas. Runs the agent for the colony. |  |  |  |

**Note:** You must not configure the ZEROOUT\_LOCATION\_INV agent criteria fields. The values are obtained when the agent is triggered externally from the console, where the Required/Optional values are passed.

### **Statistics Tracked**

None.

## **Pending Job Count**

None.

### **Events Raised**

The following events are raised by this transaction:

*Table 482. Events Raised by the ZeroOut Location Inventory Transaction*

| <b>Transaction/Event</b>               | Data Published                                                                  |
|----------------------------------------|---------------------------------------------------------------------------------|
| ZEROOUT LOC INV IS<br><b>INITIATED</b> | <zerooutlocationinventory enterprisecode="" node=""></zerooutlocationinventory> |
|                                        | <source locationind=""/>                                                        |
|                                        | <audit reasoncode="" reasontext=""></audit>                                     |
|                                        |                                                                                 |

This event is associated with the ZeroOutLocationInventory service that triggers this transaction. For more information about the service invoked by this event, see [Table 77 on page 127.](#page-136-0)

# **Chapter 28. Factory Setup for High-Volume Pick Pack Warehouse**

The Sterling Warehouse Management System provides a set of factory defaults for the reference implementation of high-volume pick pack warehouse. The reference implementation enables a rapid deployment of the application, and highlights the capabilities of the product.

This setup is optional, and the configuration of data is specific to the Sterling Warehouse Management System.

For more information about installing the factory defaults for a high-volume pick pack warehouse, see the *Sterling Selling and Fulfillment Foundation: Installation Guide*.

Sterling Selling and Fulfillment Foundation provides various node-level configurations for the default WMS node:

## **Warehouse Layout**

The Warehouse Layout related factory defaults are:

- Zone Definition
- Location Size Codes
- Location Storage Code
- Location Definition
- Dedicated Locations
- Equipments
- Stations

#### **Zone Definition**

The following are the factory default settings for zone definition:

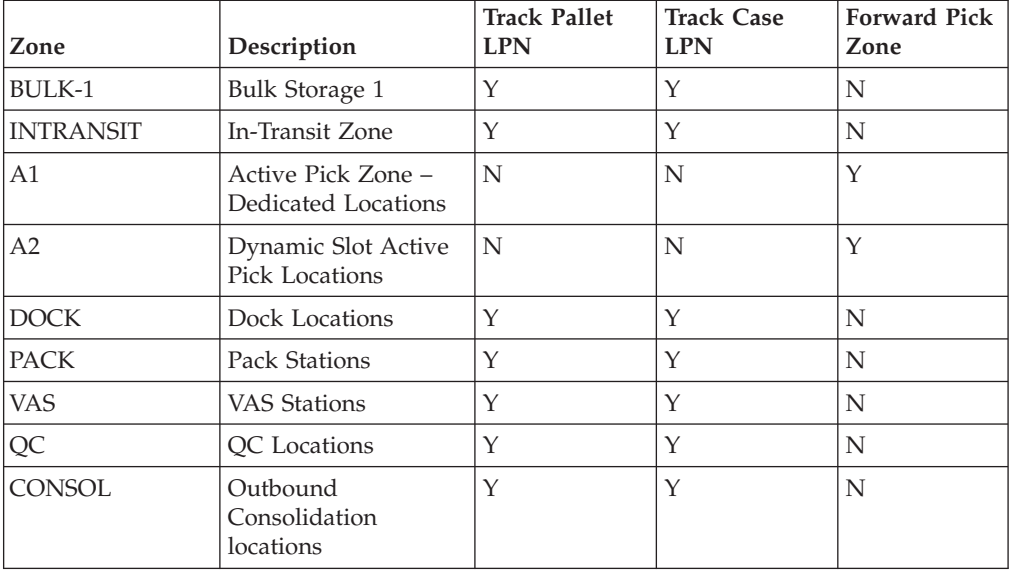

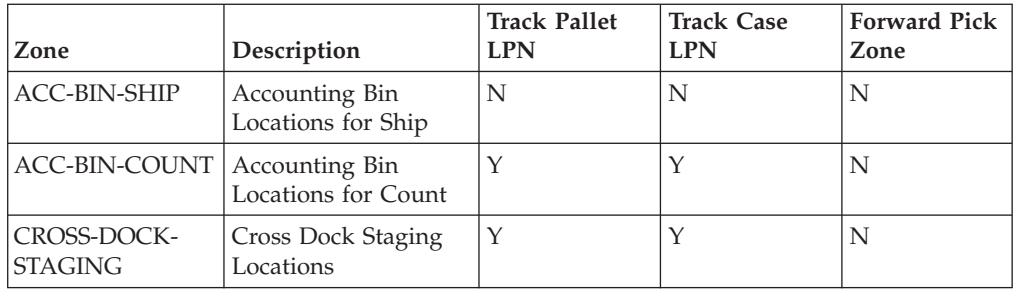

The following are the defaults settings for all zones:

- Track Inventory is set to "Y"
- Enterprise Constraints None
- Product Mixing Constraints: Allow if License Plated
- Minimize No. of Locations Per SKU : Set to Y
- Force Location Scan on Visit : Set to Y
- Building Number : 1
- Inventory Status Transition : None
- Forward Pick Zone

## **Location Size Codes**

The following are the factory default settings for location size codes:

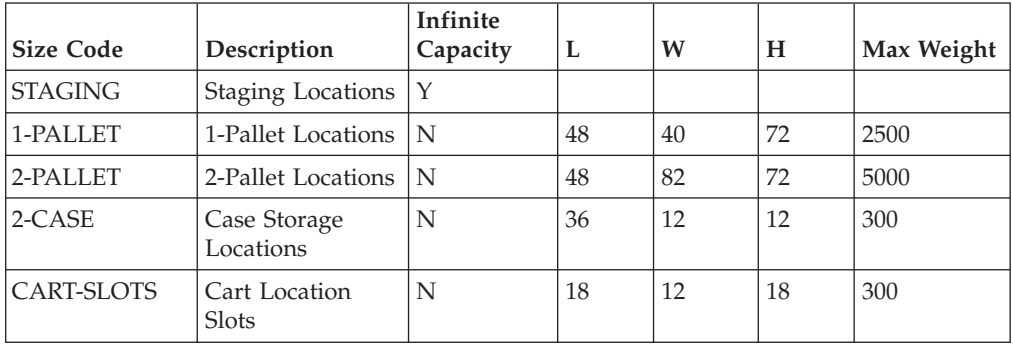

## **Location Storage Code**

There are no factory default settings for location storage codes.

## **Location Definition**

The following are the factory default settings for location definition:

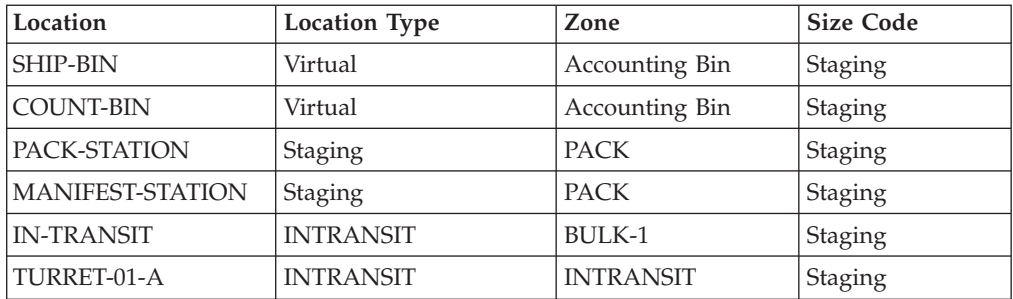

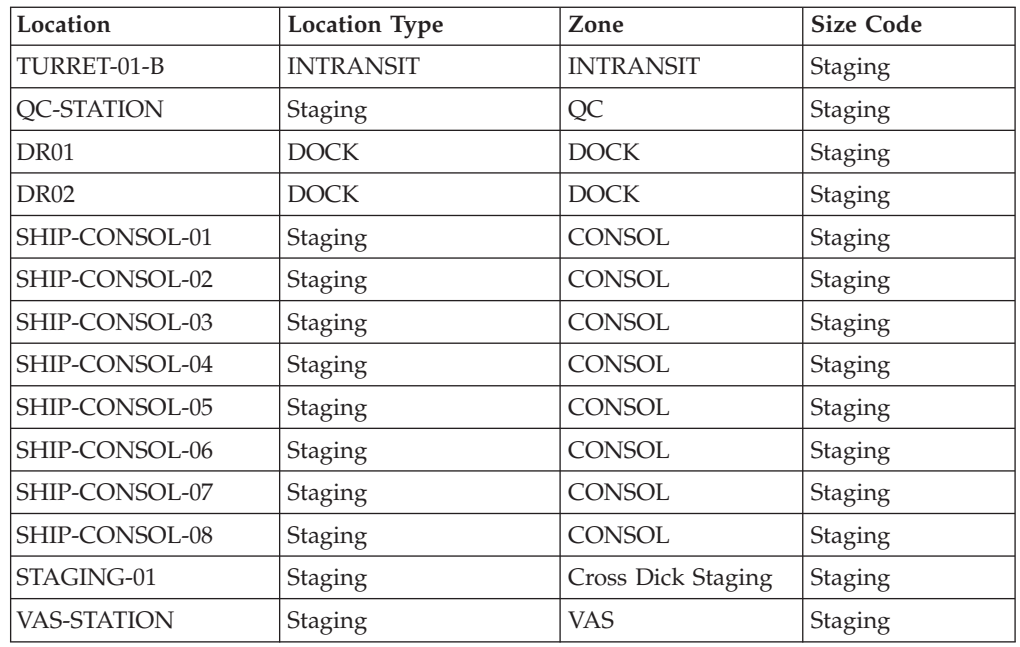

## **Dedicated Locations**

There are no factory default settings for dedicated locations.

## **Equipments**

The following are the factory default settings for equipments:

*Table 483. Equipment Types*

| <b>Equipment Type</b>    | Description                  | <b>Modeled As</b> | Equipment<br><b>Location Type</b> |                                                                                                    |
|--------------------------|------------------------------|-------------------|-----------------------------------|----------------------------------------------------------------------------------------------------|
| <b>FORK-LIFT</b>         | Fork Lifts                   | Location          | In-Transit                        |                                                                                                    |
| PALLET-JACK              | Pallet Jacks                 | Location          | In-Transit                        |                                                                                                    |
| <b>GRAB-TRUCK</b>        | Grab Trucks                  | Location          | In-Transit                        |                                                                                                    |
| TURRET-TRUCK             | Turret Trucks                | Location          | In-Transit                        | Provide 2<br>locations in the<br>truck as A and B.<br>All of them<br>mapping to<br>location size code<br>"Staging"                                    |
| SINGLE-LOC-<br>PICK-CART | Picking Carts                | Pallet            |                                   |                                                                                                    |
| MULTI-LOC-<br>PICK-CART  | Multi Location<br>Pick Carts | Pallet            |                                   | Provide 8<br>locations in the<br>cart as $A$ , $B$ , $C$ , $D$ ,<br>E, F, G and H. All<br>of them mapping<br>to location size<br>code<br>"CART-SLOTS" |

*Table 483. Equipment Types (continued)*

| <b>Equipment Type</b>             | Description     | Modeled As | Equipment<br><b>Location Type</b> |                                                                                      |
|-----------------------------------|-----------------|------------|-----------------------------------|--------------------------------------------------------------------------------------|
| <b>SHIPPING-</b><br><b>SORTER</b> | Shipping Sorter | Location   | Staging                           | Define multiple<br>locations as<br>Chute-1, Chute-2,<br>Chute-3, Chute-4,<br>Chute-8 |

#### *Table 484. Equipments*

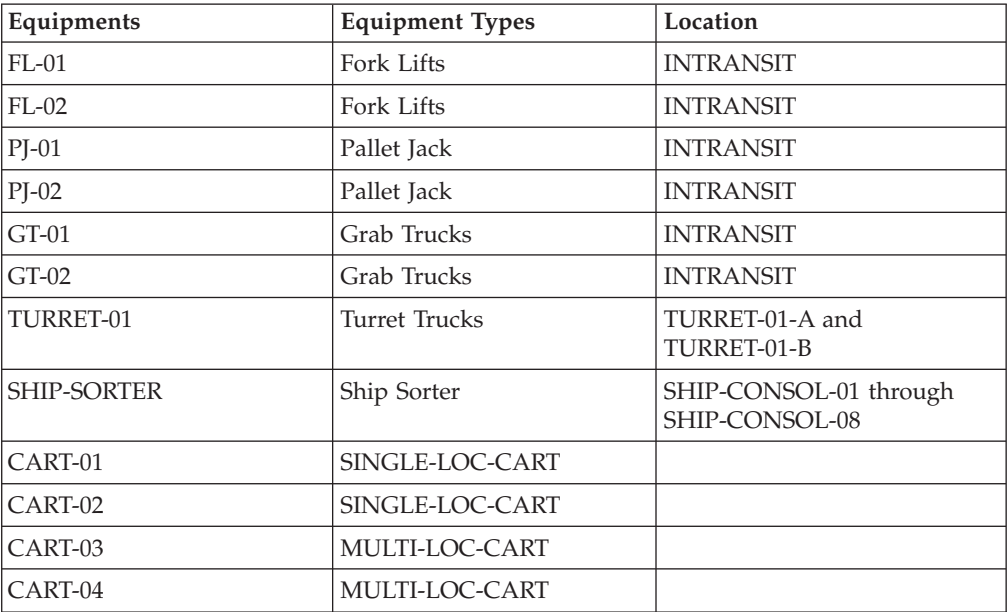

# **Stations**

The following are the factory default settings for stations:

```
Table 485. Station Types
```
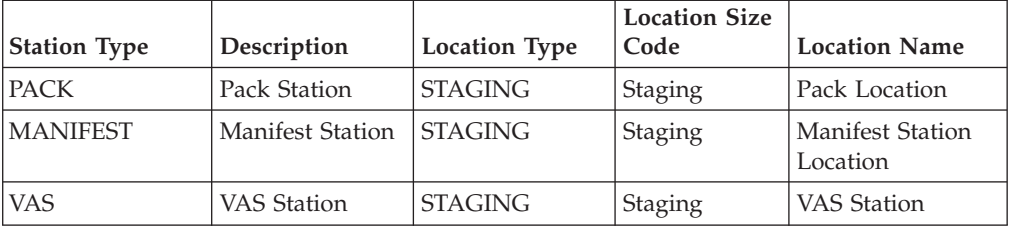

#### *Table 486. Stations*

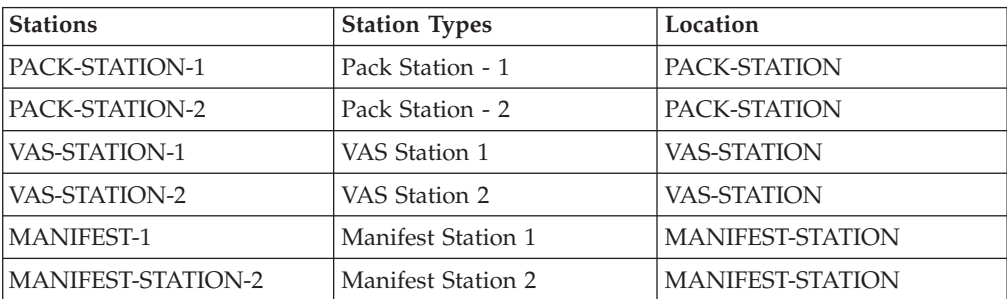

# **Requirements - Inbound**

The Warehouse Layout related factory defaults are:

- Default Activity Codes
- Disposition Code Mapping
- Receiving Strategy

### **Default Activity Codes**

The following are the factory default settings for activity codes:

**Activity Code Description**

**PRE-RECEIPT** Pre Receiving

**RECEIPT**

Inbound Receipts

**RETURN-RECEIPT** Return Receipts

**TRAILER-UNLOAD** Unload Trailer

### **Disposition Code Mapping**

The following are the factory default settings for disposition code mapping:

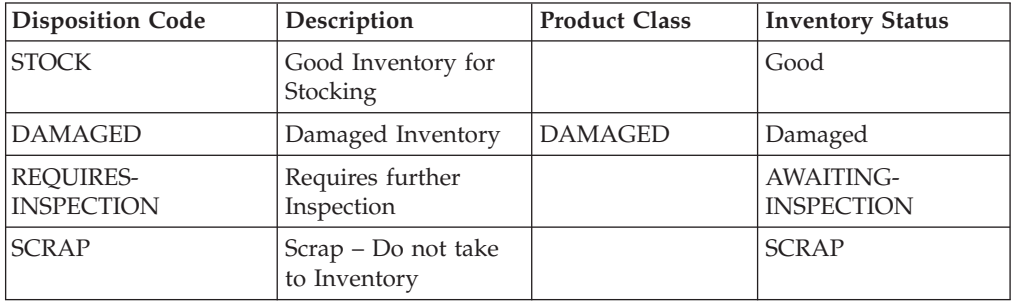

## **Receiving Strategy**

The following are the factory default settings for receiving strategy:

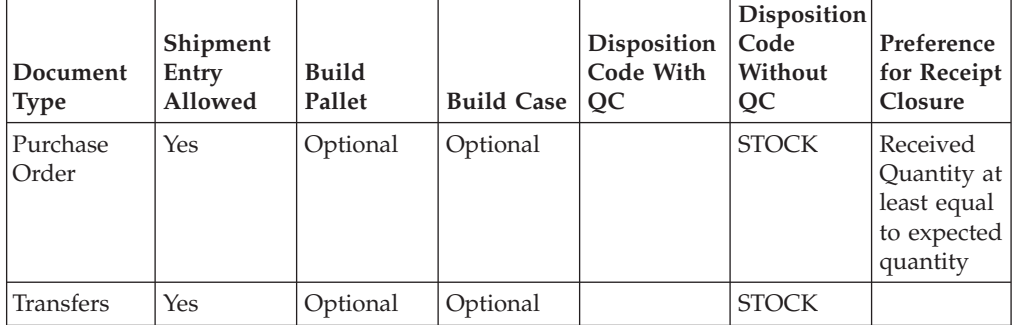

# **Requirements - Inventory Control**

The Inventory Control related factory defaults are:

- Inventory Status Codes
- Inventory Adjustment Reason Codes
- Inventory Transition Rules
- Storage Preference
- Putaway Strategy
- Replenishment Strategy
- Move Request Cancellation Reason Codes

### **Inventory Status Codes**

The following are the factory default settings for inventory status codes:

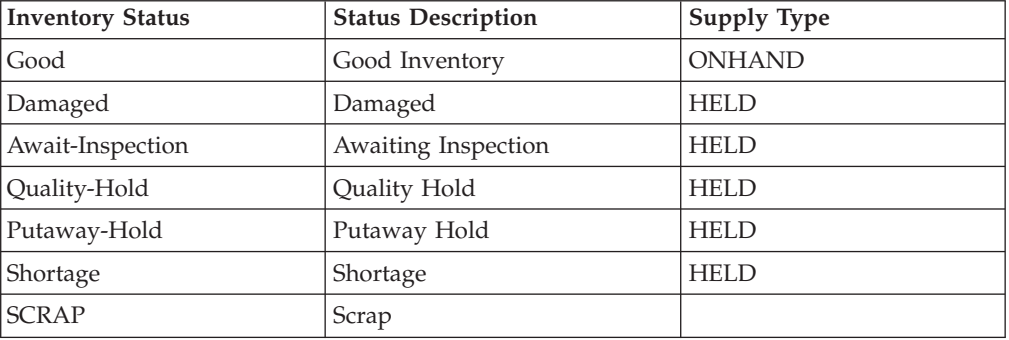

### **Inventory Adjustment Reason Codes**

There are no factory default settings for inventory adjustment reason codes.

### **Inventory Transition Rules**

There are no factory default settings for inventory transition rules.

#### **Storage Preference**

The following are the factory default settings for storage preference:

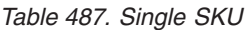

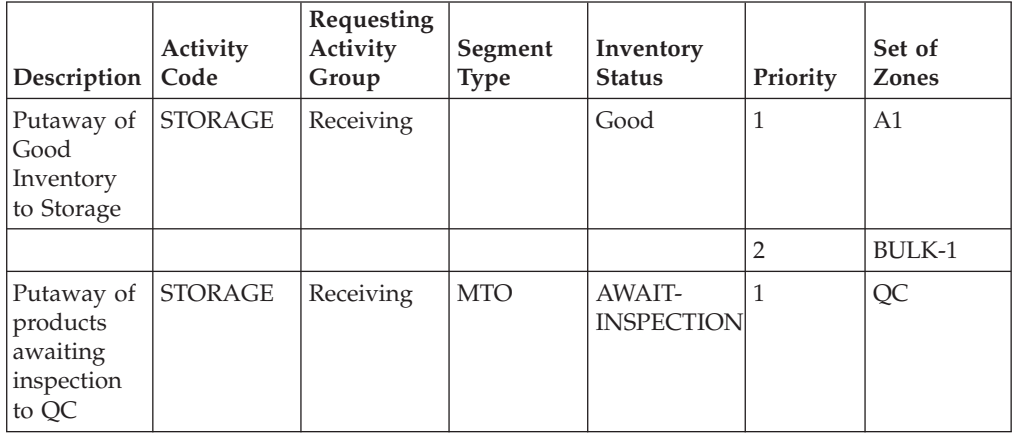

*Table 487. Single SKU (continued)*

| Description   Code                                                  | Activity       | Requesting<br>Activity<br>Group | Segment<br><b>Type</b> | Inventory<br><b>Status</b> | Priority | Set of<br><b>Zones</b>            |
|---------------------------------------------------------------------|----------------|---------------------------------|------------------------|----------------------------|----------|-----------------------------------|
| Putaway of<br>segmented<br>inventory<br>to Cross<br>dock<br>staging | <b>STORAGE</b> | Receiving                       |                        | Good                       |          | CROSS-<br>DOCK-<br><b>STAGING</b> |

The multi-SKU pallet enables the putaway of each SKU separately.

*Table 488. Multi-SKU Case*

| Description                                  | <b>Activity Code</b> | Requesting<br><b>Activity Group</b> | Priority | <b>Set of Zones</b> |
|----------------------------------------------|----------------------|-------------------------------------|----------|---------------------|
| Putaway of Multi STORAGE<br><b>SKU Cases</b> |                      | Receiving                           |          | BULK-1              |

*Table 489. Container with Unknown contents*

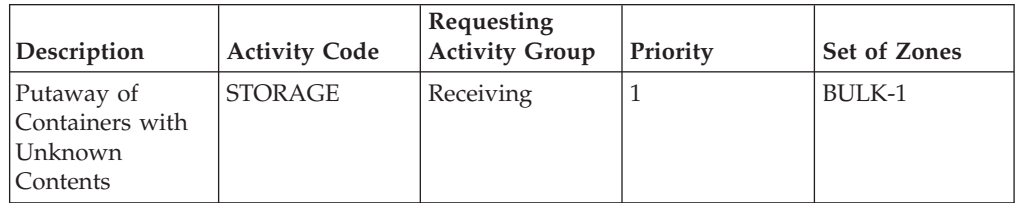

# **Putaway Strategy**

The following are the factory default settings for putaway strategy:

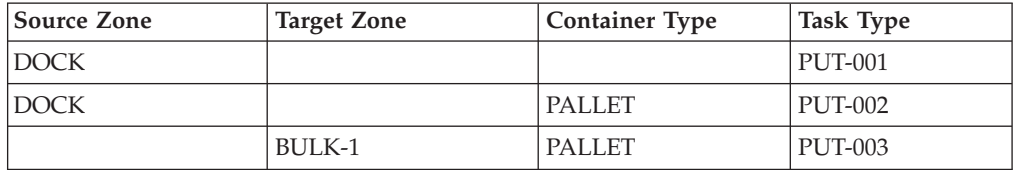

## **Replenishment Strategy**

The following are the factory default settings for replenishment strategy:

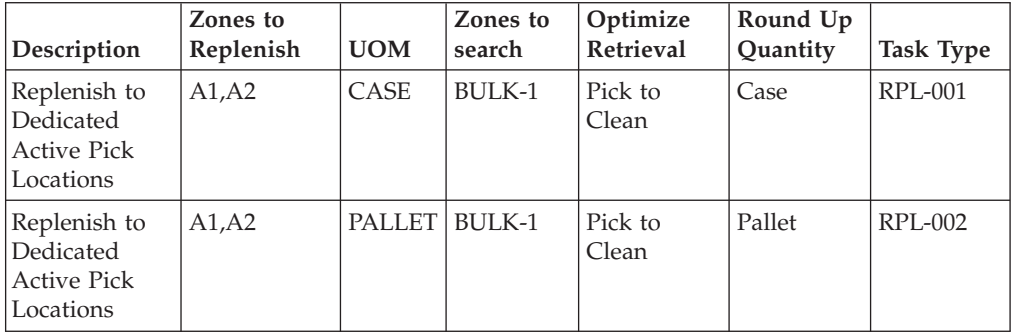

#### **Move Request Cancellation Reason Codes**

The following are the factory default settings for move request cancellation reason codes:

**Reason**

**Description**

**INVENTORY-SHORTAGE** Shortage of Inventory

**SYSTEM-CANCELLATION**

Auto Cancellation by system

#### **OTHERS**

**Others** 

**DATA-ENTRY-ERROR** Data Entry error

### **Counts**

The Counts related factory defaults are:

- Variance Hold Setup
- Count Request Cancellation Reason Code
- Count Strategy

### **Variance Hold Setup**

For all zones, do not put variance on Hold.

### **Count Request Cancellation Reason Code**

The following are the factory default settings for count request cancellation reason code:

#### **Reason**

**Description**

**SYSTEM-CANCELLATION**

Auto Cancellation by system

**DATA-ENTRY-ERROR**

Data Entry error

#### **OTHERS**

**Others** 

#### **Count Strategy**

The following are the factory default settings for count strategy:

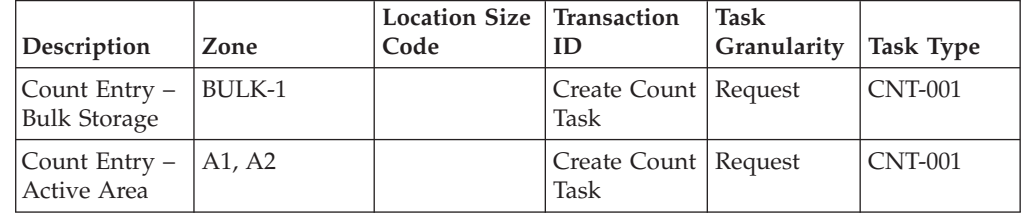

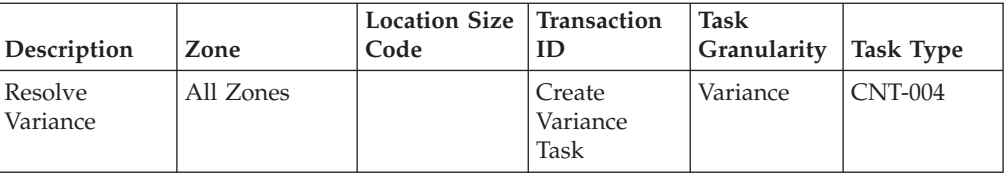

# **Task Management**

The Task Management related factory defaults are:

- Modification Reason Codes
- Task Type Receipt
- Task Type QC
- Task Type Count
- Task Type Replenishment
- Task Type Retrieval
- v Task Type Putaway
- Task Type VAS
- Task Type Pack
- Task Type Shipping
- Task Type Picking
- Task Execution Exceptions

### **Modification Reason Codes**

The following are the factory default settings for modification reason codes:

#### **Reason**

**Description**

**OT** Others

#### **CSR-Request**

Customer Request

#### **MANUAL-DISPATCH**

Manual dispatch of tasks to users

## **Task Type - Receipt**

The following are the factory default settings for task type - receipt:

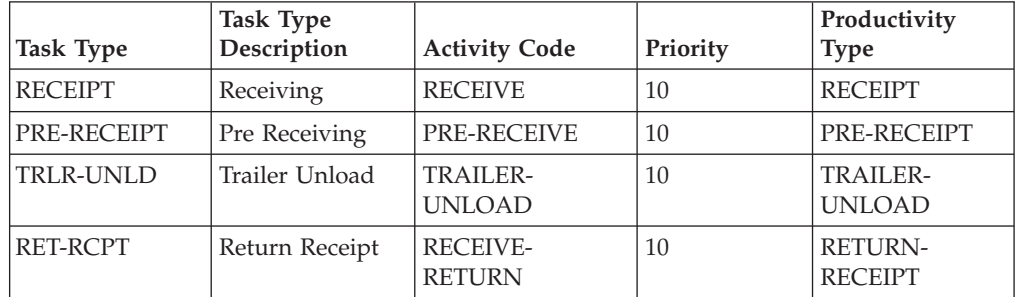

# **Task Type - QC**

The following are the factory default settings for task type - QC:

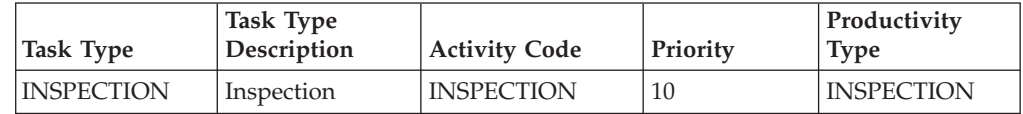

# **Task Type - Count**

The following are the factory default settings for task type - count:

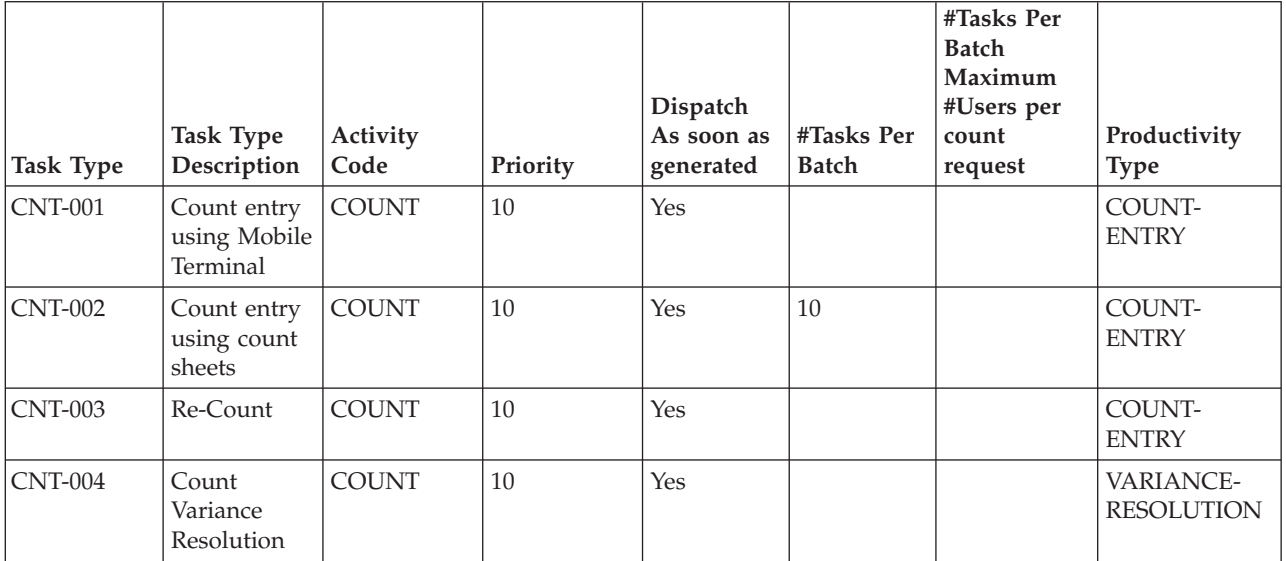

# **Task Type - Replenishment**

The following are the factory default settings for task type - replenishment:

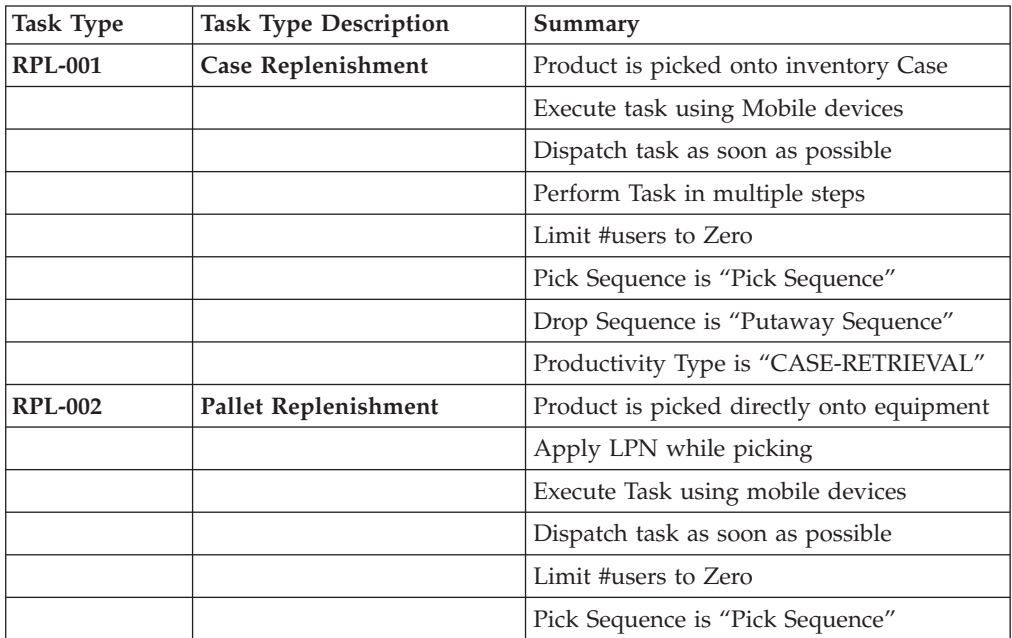

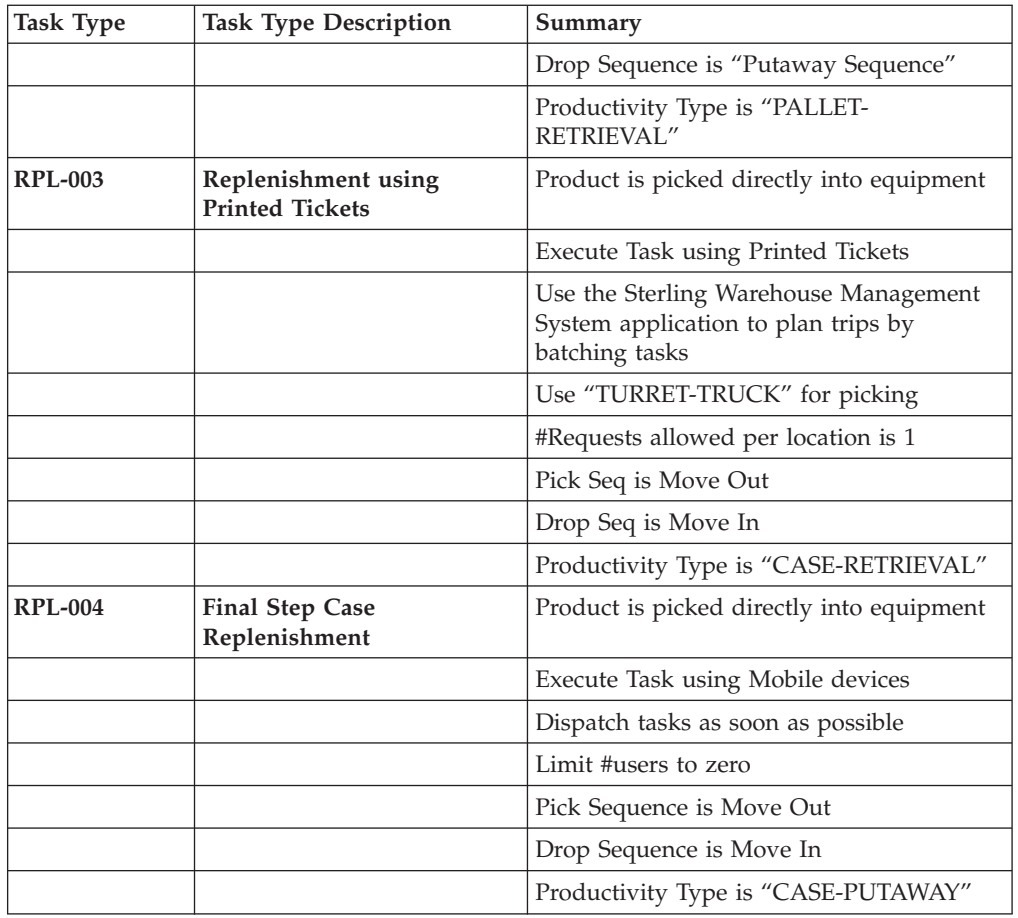

# **Task Type - Retrieval**

The following are the factory default settings for task type - retrieval:

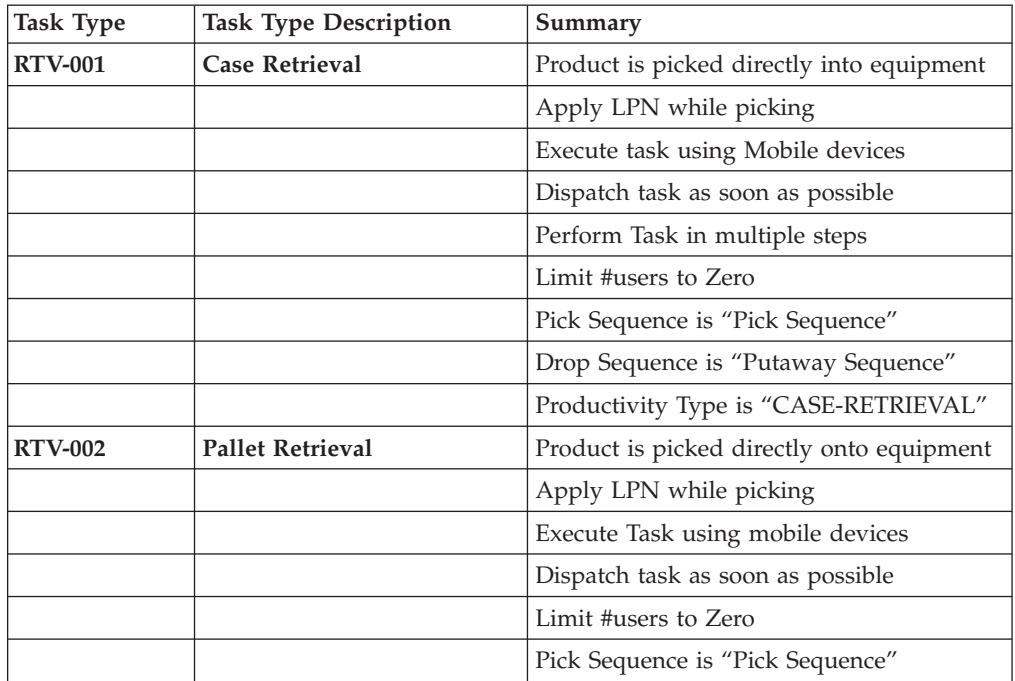

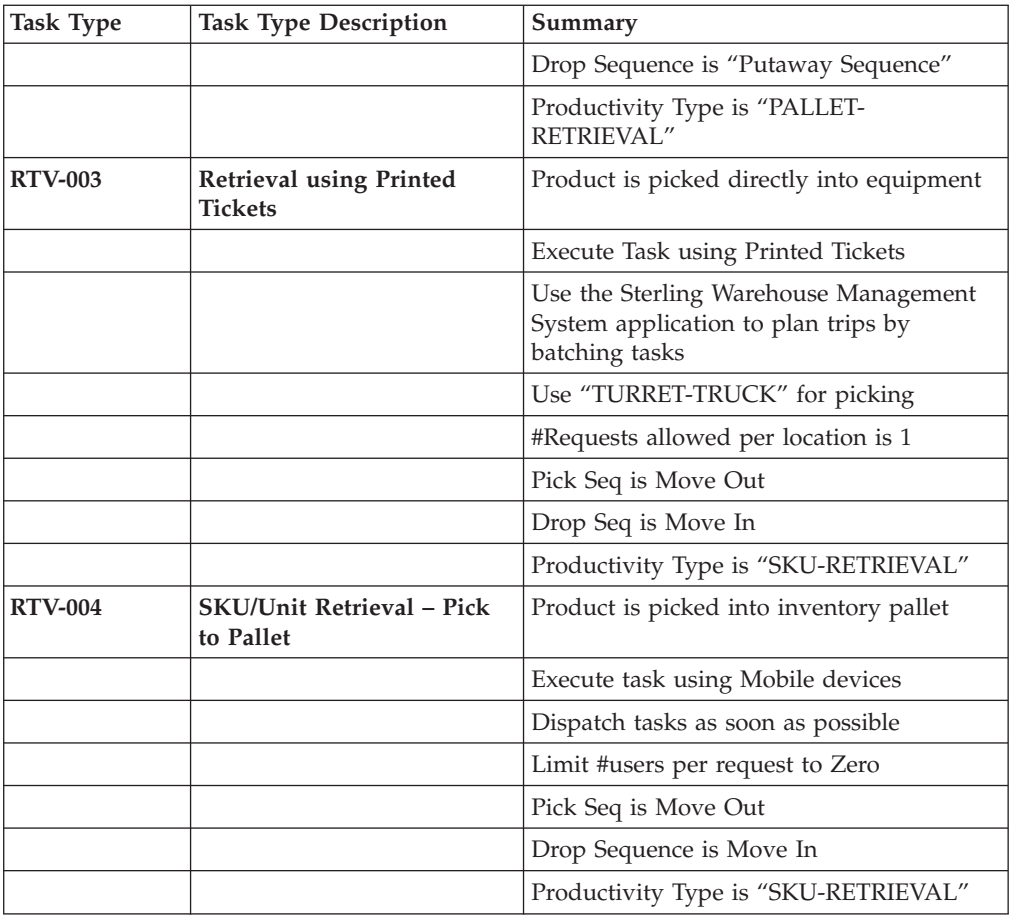

# **Task Type - Putaway**

The following are the factory default settings for task type - putaway:

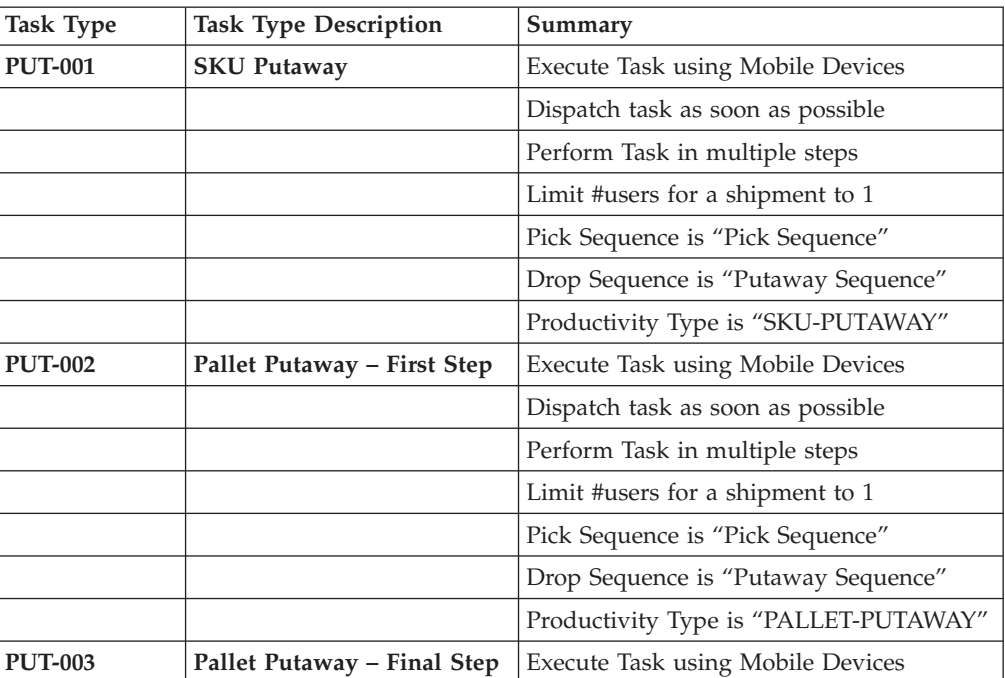

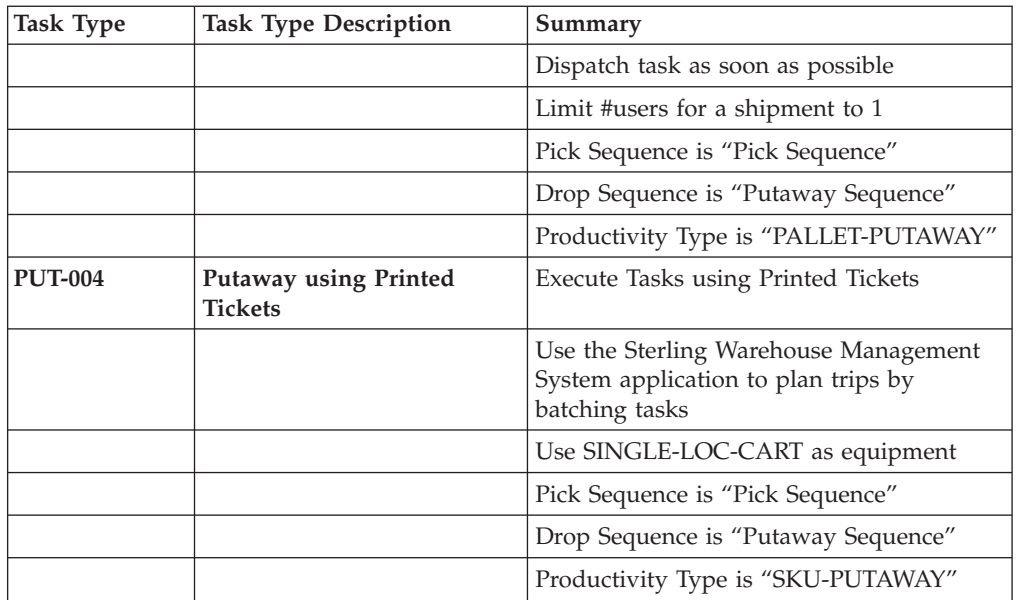

# **Task Type - VAS**

The following are the factory default settings for task type - VAS:

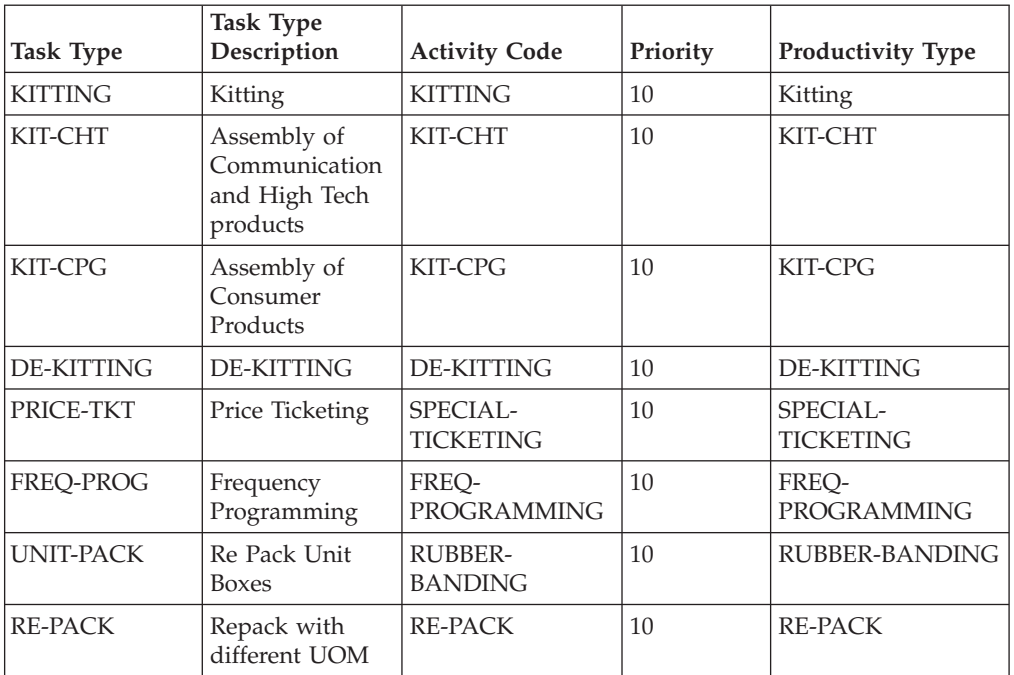

## **Task Type - Pack**

The following are the factory default settings for task type - pack:

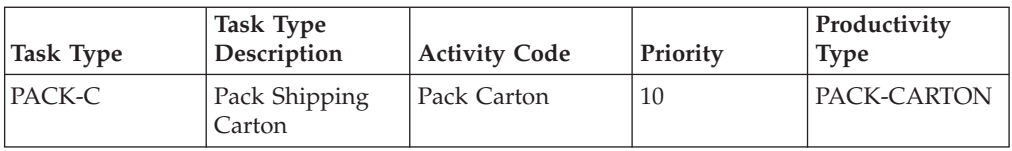

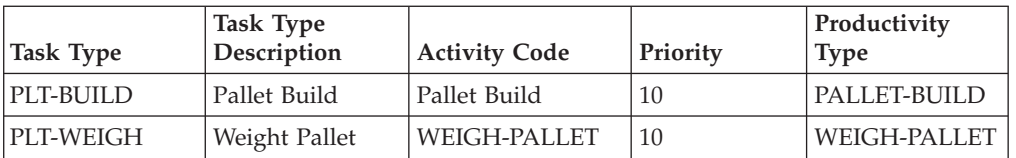

# **Task Type - Shipping**

The following are the factory default settings for task type - shipping:

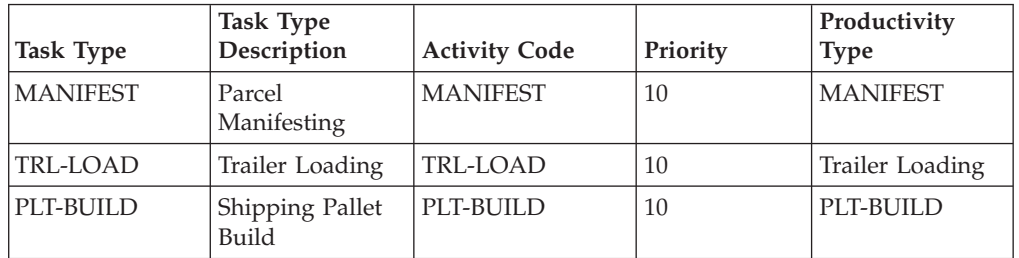

# **Task Type - Picking**

The following are the factory default settings for task type - picking:

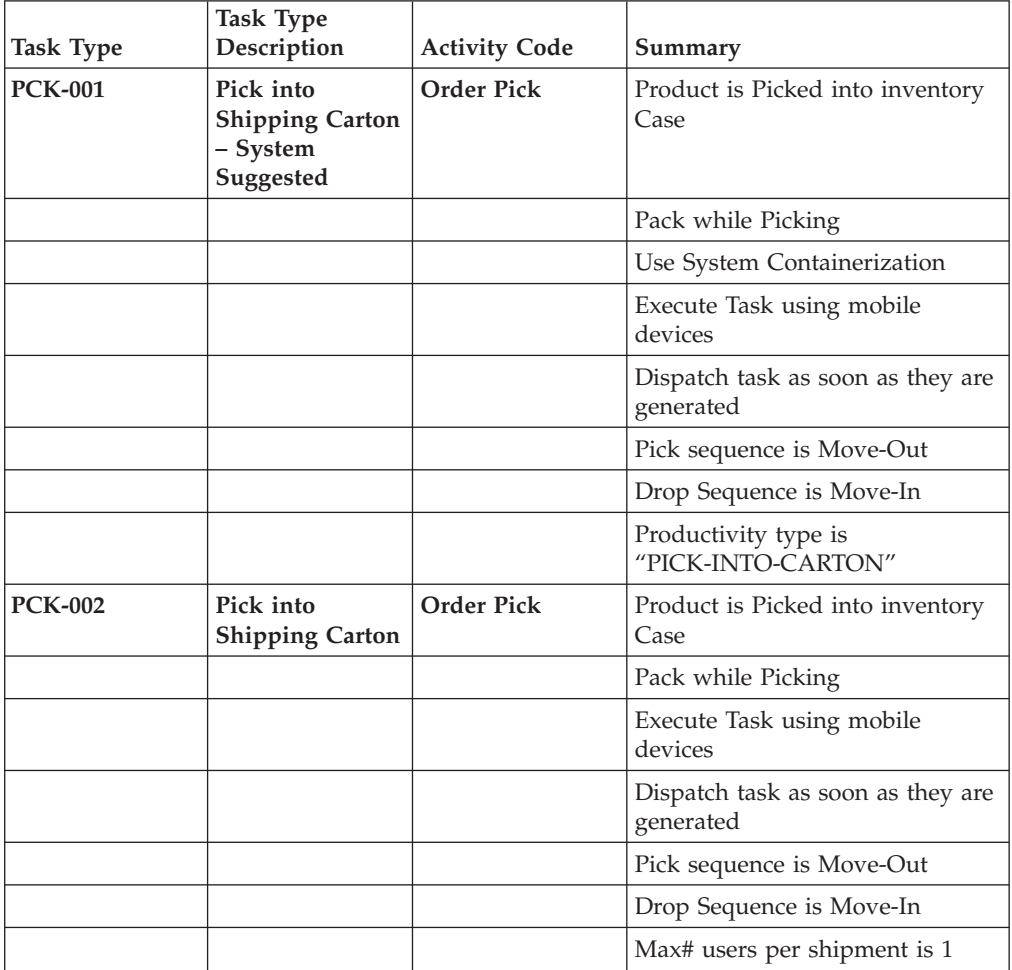

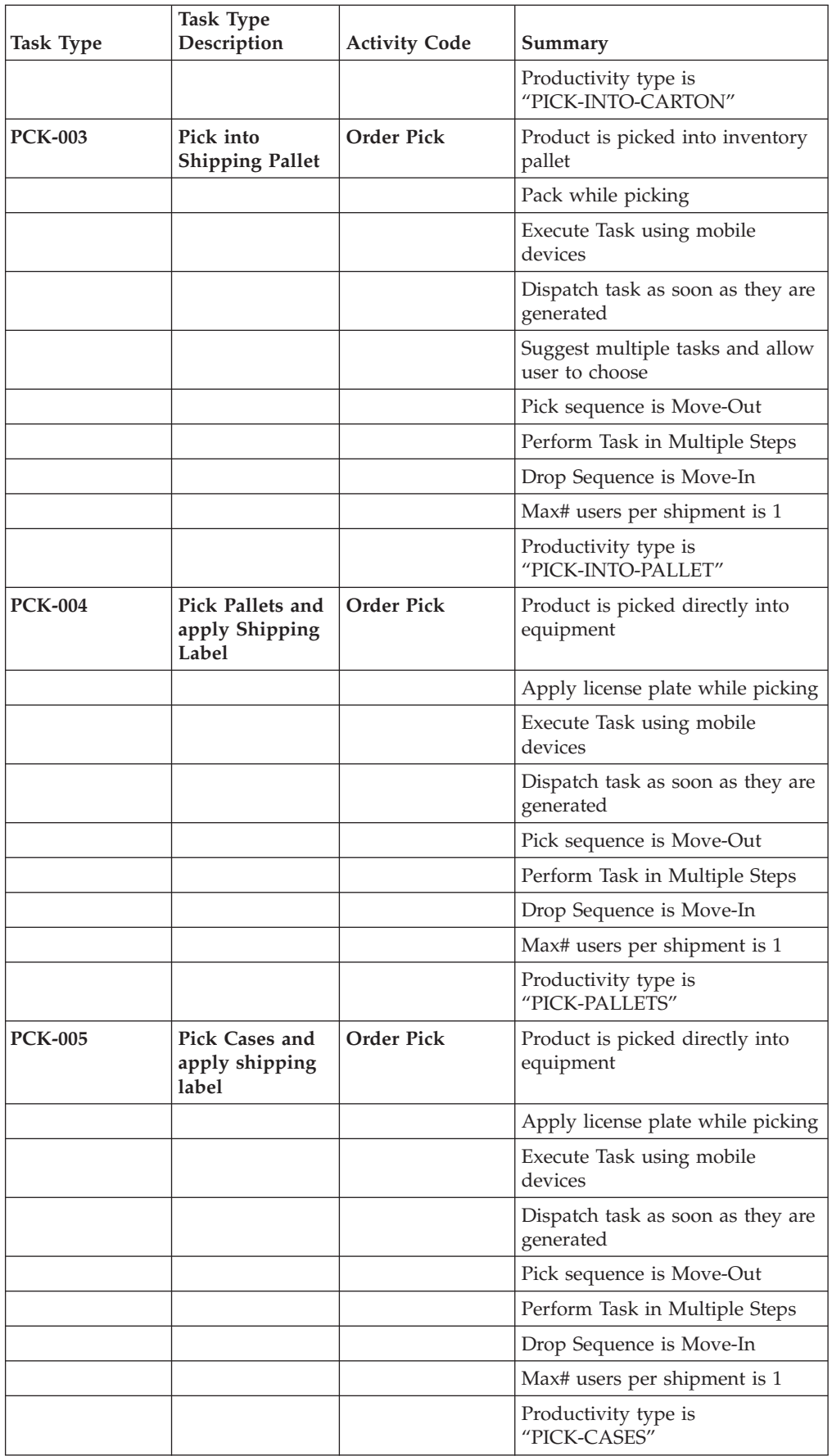

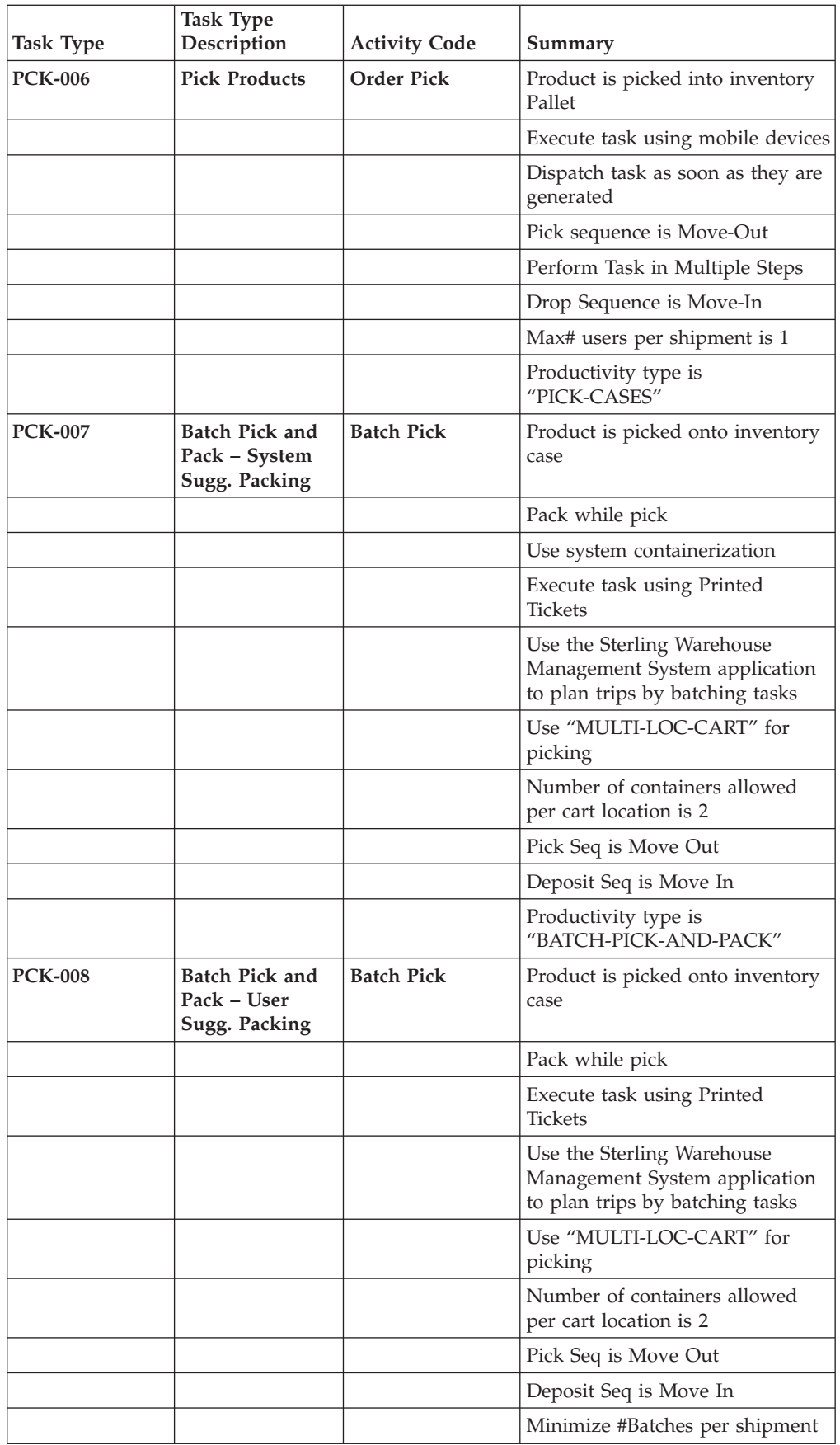

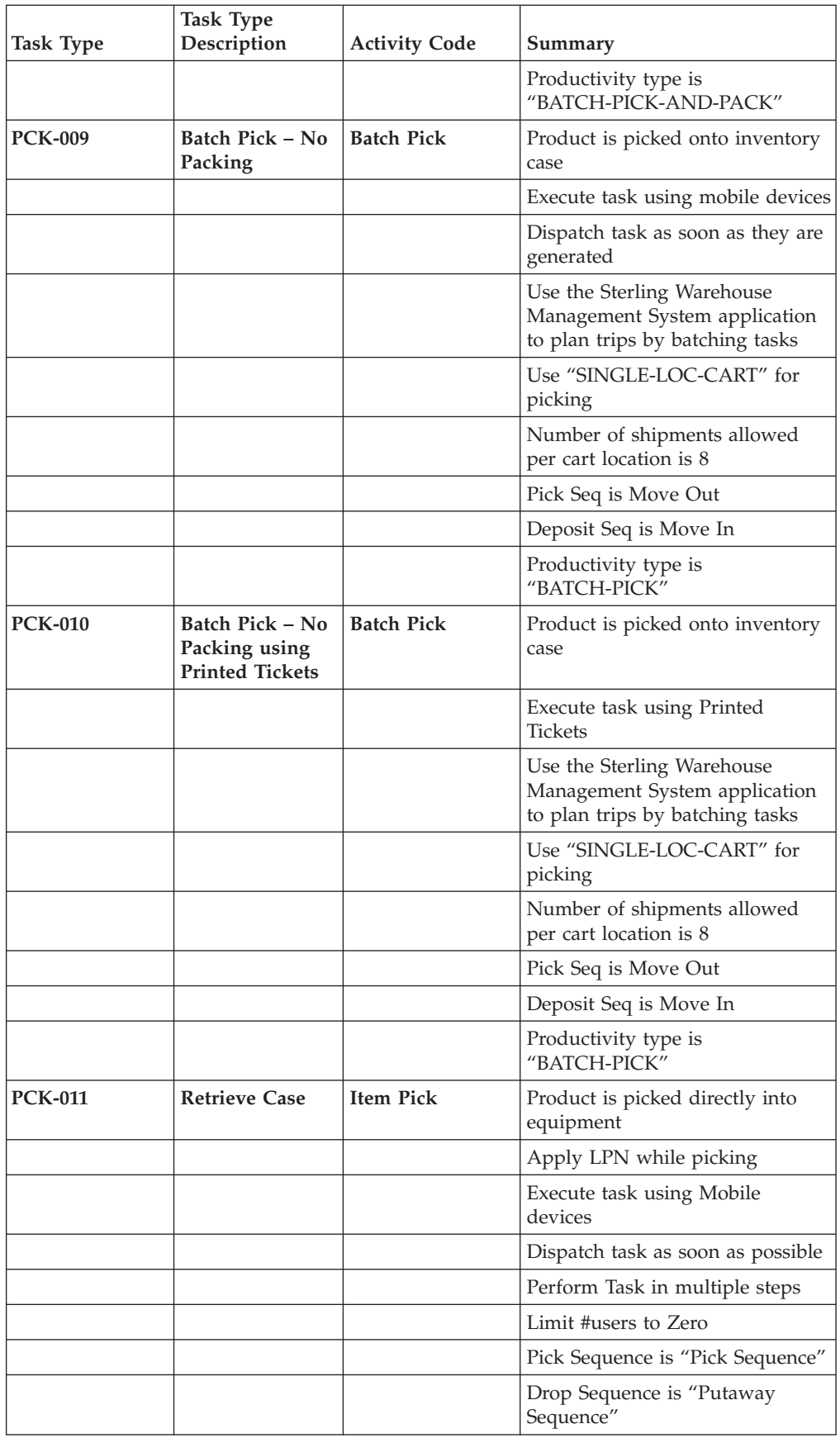

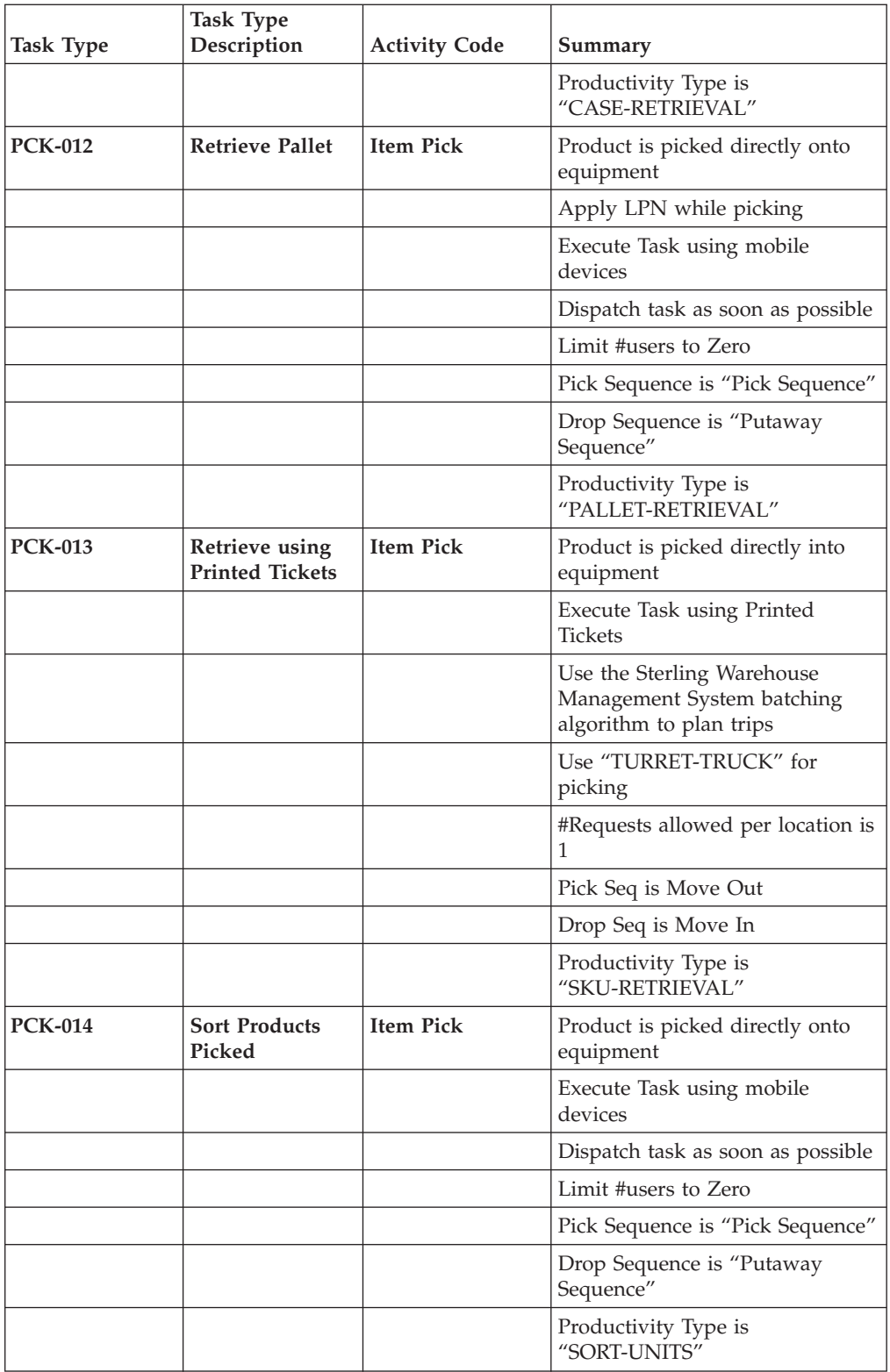

## **Task Execution Exceptions**

The following are the factory default settings for task execution exceptions:

*Table 490. Deposit Exceptions*

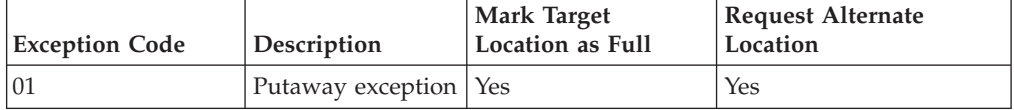

*Table 491. Pick Exceptions*

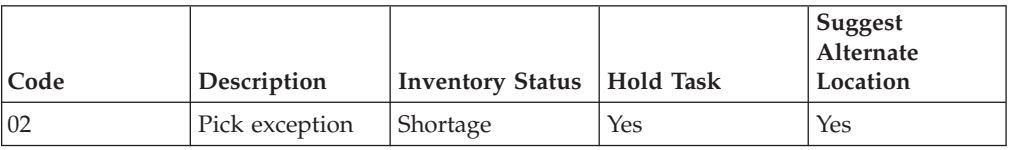

*Table 492. SKIP Exceptions*

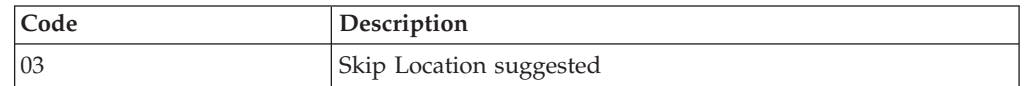

## **Requirements - VAS**

There are no factory default settings for Requirements - VAS.

## **Requirements - Outbound**

The Requirements - Outbound related factory defaults are:

- Catch All Shipment Group
- Wave Cancellation Reason Codes
- Pack Planning

### **Catch All Shipment Group**

Create one Shipment Group as follows:

**Attribute Value**

**Group ID** DEFAULT

**Description**

Default shipment Group

**Seq#** 100

**Priority** Normal

**Effective from**

1st Jan 2004

**Effective Until** 31st Dec 2025

**Shipment Selector** All Shipments

#### **Wave Size Constraints**

Max #Shipments

#### **Automatically accept every wave**

Yes

#### **#Waves Released concurrently**

3

#### **Wave Release Schedule**

All days of week, from morning 6:00 AM to 11:00 PM

Define Pick Strategy as follows:

- Use ORDER-PICK for LTL/TL shipments.
- For all other shipments, use Batch Picking.

#### *Table 493. Pick Location Assignment – Active Area Picking*

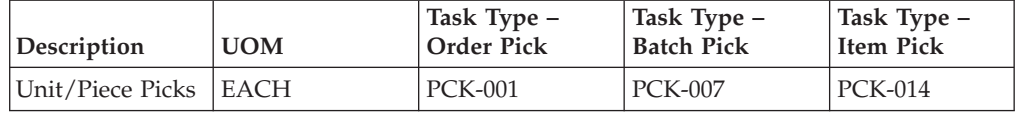

#### First Search in:

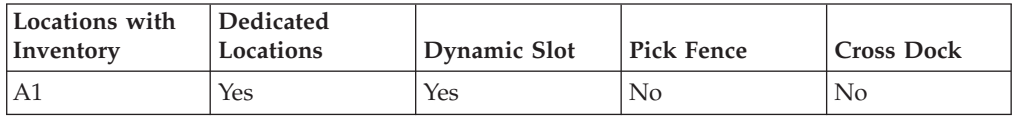

*Table 494. Pick Location Assignment – Bulk Storage Case Picking*

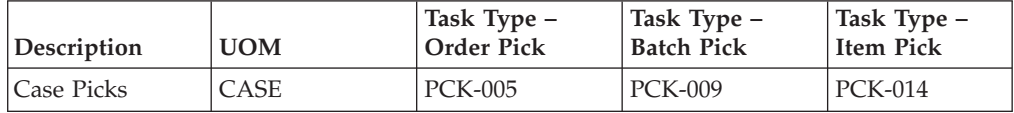

#### First Search in:

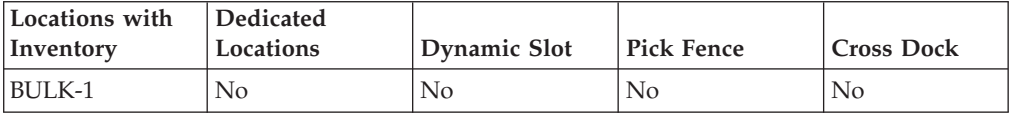

#### Then Search in:

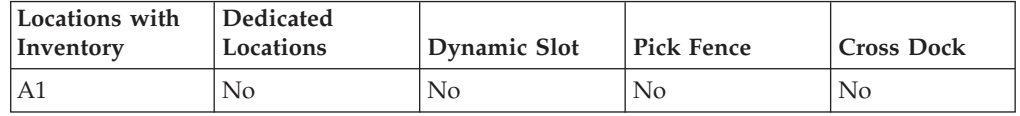

#### *Table 495. Pick Location Assignment – Bulk Storage Pallet Picking*

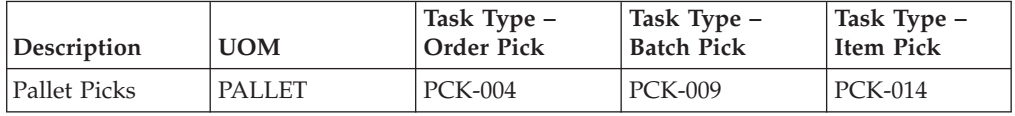

First Search in:

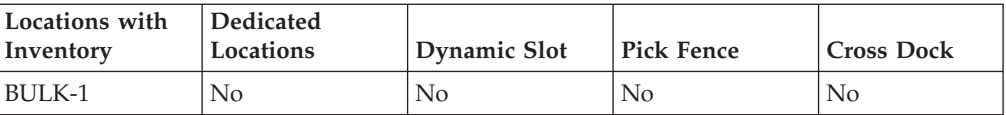

Then Search in:

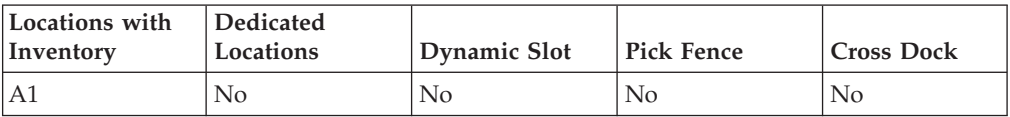

### **Wave Cancellation Reason Codes**

The following are the factory default settings for wave cancellation reason codes:

## **Reason Code**

**Description**

- **DE** Data Entry Error
- **CSR** Customer Service Request
- **PLAN** Regular Wave Planning What if Scenario
- **OT** Others

#### **INVALID-SG**

Incorrect shipment group set up

#### **Pack Planning**

The following are the factory default settings for pack planning:

#### **Limit #SKUs per Case** 12

# **Do not Mix**

Mark For

#### **Over Pack**

For all containerization category with case volume less than 1728 Cubic Inches

#### For Parcels:

**Shipping Container Marking** SCM Required with Content

#### **SCM Label Level**

Apply SCM on all cases

#### **Containerization is done by system** Yes

#### **Containerization is performed** During wave release

# **Chapter 29. Configure Weighing Scale**

#### **About this task**

A weighing scale is a device that records a container's weight. Weighing scales are typically used in manifest, pack, and weighing stations to record weight.

**Note:** To set up a weighing scale correctly, install the weighing scale at each pack or manifest station that requires weighing scale integration. For more information about installing the weighing scale, see *Sterling Selling and Fulfillment Foundation: Installation Guide*.

To configure and set up a weighing scale:

#### **Procedure**

- 1. From the tree in the application rules side panel, choose System Administration > Devices. The DeviceSetup window displays.
- 2. Select Device Types and choose <sub>--</sub> The Device Type pop-up window displays.
- 3. In Device Type, enter a name for the device type. For example, Weighing Scale.
- 4. In Description, enter a brief description of the device type.
- 5. Choose  $\_\_$ . The Device Type pop-up window displays. You can view the Weighing Scale device type that you entered.
- 6. Select Weighing Scale and choose  $\_\_$ . The Device Sub Type pop-up window displays.
- 7. In Device Sub Type, enter a name for the device sub type. For example, WeighScale-Desc.
- 8. In Description, enter a brief description for the device sub type.
- 9. Choose  $\equiv$ . The Device Type pop-up window displays. Choose  $\equiv$  to view WeighScale-Desc device sub type that you entered.
- 10. Select the WeighScale-Desc device sub type for which you want to create a device.
- 11. Choose  $\_\_$ . The Device pop-up window displays.
- 12. In Device ID, enter the device identifier. For example, WeighScale-01.
- 13. In Additional Attributes panel, under Device Attributes, enter the parameter value for the ClassName as com.yantra.ycp.ui.io.YCPToledoPSImpl.
- 14. Enter the parameter value for the PortId to which the weighing scale is connected, if applicable. For example, COM1.
- 15. Choose <sub>—</sub> Now, configure a station for the weighing scale and associate it with a location.
- 16. To associate the weighing scale to a station identifier, from the tree in the application rules side panel, choose Warehouse Layout > Stations.
- 17. In the Stations window, choose  $\equiv$  to view the Station Id. For example, PACK\_STATION\_1.
- 18. Select the PACK\_STATION\_1 station-id. Choose  $\_\_$ . The Station Device Association pop-up window displays.
- 19. In the Device Association panel, select Weighing Scale device type and WeighScale-01 device identifier from the drop-down list.
- 20. Choose  $\_\$ .

**Note:** The user has to create a new resource by copying the Weigh\_Station(YME 125) from the HSDE\_Pack(exuipack) and change the Java Server Page parameter from /wms/wmsmanifest/detail/ exuimanifest\_detail\_anchor.jsp to /wms/wmspack/detail/ exuipack pack container.jsp?AutoWeigh=Y. Create a new menu and associate the resource to it. Using this menu, the warehouse can pack the items in the container and directly click on Close Container to perform the Weigh, Save, and Close Container actions at the same time.

# **Index**

# **A**

[Account Number With Hub field 247](#page-256-0) accounting bin location [creating 71](#page-80-0)[, 75](#page-84-0)[, 76](#page-85-0) [Action Name field 557](#page-566-0) actions [count 141](#page-150-0) [viewing 149](#page-158-0) [creating 520](#page-529-0)[, 571](#page-580-0) outbound picking [viewing 307](#page-316-0) pack [viewing 468](#page-477-0) purchase order receipt [viewing 192](#page-201-0) [receipt process type details 186](#page-195-0) return receipt [viewing 232](#page-241-0) task management [viewing 519](#page-528-0)[, 571](#page-580-0) transfer order receipt [viewing 212](#page-221-0) [warehouse layout 62](#page-71-0) [viewing 63](#page-72-0) WMS inventory [viewing 124](#page-133-0) [Actions 407](#page-416-0) VAS [viewing 414](#page-423-0) activities pack [defining 423](#page-432-0) [receiving 159](#page-168-0) activity code [creating 159](#page-168-0) [deleting 160](#page-169-0) [modifying 159](#page-168-0) packing [creating 423](#page-432-0) [defining 423](#page-432-0) [deleting 424](#page-433-0) [modifying 424](#page-433-0) [Activity Code 168](#page-177-0)[, 172](#page-181-0)[, 174](#page-183-0)[, 257](#page-266-0)[, 259](#page-268-0)[,](#page-270-0) [261](#page-270-0)[, 262](#page-271-0)[, 352](#page-361-0) VAS [creating 351](#page-360-0) [deleting 352](#page-361-0) [modifying 352](#page-361-0) activity codes quality control [creating 249](#page-258-0) [deleting 250](#page-259-0) [modifying 249](#page-258-0) shipping [creating 474](#page-483-0) [deleting 475](#page-484-0) [modifying 474](#page-483-0) transportation [creating 493](#page-502-0) [deleting 494](#page-503-0) [modifying 493](#page-502-0)

activity constraints container [creating 437](#page-446-0) [defining 475](#page-484-0) [deleting 442](#page-451-0) [modifying 441](#page-450-0) container cases [creating 475](#page-484-0) [deleting 480](#page-489-0) [modifying 480](#page-489-0) [setting up 439](#page-448-0)[, 478](#page-487-0) [setting up putaway strategy 440](#page-449-0) container pallets [setting up 437](#page-446-0) [setting up putaway strategy 438](#page-447-0) container with unknown contents [creating 263](#page-272-0) [deleting 269](#page-278-0) [modifying 268](#page-277-0) container with unknown contents cases [setting up putaway strategy 266](#page-275-0) container with unknown contents pallets [setting up putaway strategy 264](#page-273-0) container with unknown contents cases [setting up 265](#page-274-0) container with unknown contents pallets [setting up 263](#page-272-0) [defining 425](#page-434-0) inventory containers [setting up 451](#page-460-0) multi level container [creating 256](#page-265-0)[, 431](#page-440-0) [deleting 263](#page-272-0)[, 436](#page-445-0) [modifying 261](#page-270-0)[, 436](#page-445-0) [setting up 431](#page-440-0) multi level container cases [setting up 259](#page-268-0)[, 434](#page-443-0) multi level container pallets [setting up 256](#page-265-0)[, 432](#page-441-0) multi SKU [creating 256](#page-265-0)[, 431](#page-440-0) [deleting 263](#page-272-0)[, 436](#page-445-0) [modifying 261](#page-270-0)[, 436](#page-445-0) [setting up 431](#page-440-0) multi SKU cases [setting up 259](#page-268-0)[, 434](#page-443-0) multi SKU pallets [setting up 256](#page-265-0)[, 432](#page-441-0) multi-level containers - cases [setting up putaway strategy 260](#page-269-0)[,](#page-444-0) [435](#page-444-0) multi-level containers - pallets [setting up putaway strategy 258](#page-267-0)[,](#page-441-0) [432](#page-441-0) multi-SKU cases [setting up putaway strategy 260](#page-269-0)[,](#page-444-0) [435](#page-444-0)

multi-SKU pallets [setting up putaway strategy 258](#page-267-0)[,](#page-441-0) [432](#page-441-0) putaway strategy [container cases 478](#page-487-0) [container pallets 476](#page-485-0) shipping containers [setting up 454](#page-463-0) single SKU [creating 250](#page-259-0)[, 425](#page-434-0) [creating new from existing 253](#page-262-0)[,](#page-437-0) [428](#page-437-0) [deleting 256](#page-265-0)[, 431](#page-440-0) [modifying 255](#page-264-0)[, 429](#page-438-0) [setting up 425](#page-434-0) single-SKU [setting up putaway strategy 252](#page-261-0) Activity Constraints Shipping [setting up for container](#page-485-0) [pallets 476](#page-485-0) VAS [creating for containers 361](#page-370-0) [creating for single SKU 353](#page-362-0) [creating new from existing for](#page-366-0) [single SKU 357](#page-366-0) [defining 353](#page-362-0) [deleting for containers 367](#page-376-0) [deleting for single SKU 360](#page-369-0) [modifying for containers 366](#page-375-0) [modifying for single SKU 359](#page-368-0) [setting up for cases 363](#page-372-0) [setting up for pallets 361](#page-370-0) [Activity Group 168](#page-177-0)[, 172](#page-181-0)[, 174](#page-183-0)[, 352](#page-361-0) [Activity Group field 162](#page-171-0) [Activity List 352](#page-361-0) [Add Activity 401](#page-410-0) [Add Instruction 401](#page-410-0) [Adhoc Move Location 535](#page-544-0) [Adhoc Move Pick 535](#page-544-0) adjustment location sequence [configuring 72](#page-81-0) [creating 72](#page-81-0) [deleting 74](#page-83-0) [modifying 73](#page-82-0) [adjustment reason code field 71](#page-80-0)[, 75](#page-84-0)[, 76](#page-85-0) [Adjustment Sequence 72](#page-81-0)[, 73](#page-82-0)[, 74](#page-83-0)[, 75](#page-84-0)[, 77](#page-86-0) [adjustment sequence number 73](#page-82-0)[, 74](#page-83-0) [administering an organization 4](#page-13-0) [administering multiple organizations 4](#page-13-0) [administrator organizations 4](#page-13-0) [Agent Criteria Group field 556](#page-565-0) [Alias Type 539](#page-548-0) [Allocate Work Order 412](#page-421-0) [Application Identifier 538](#page-547-0) [Application menu 3](#page-12-0) application rules side panel [determining inheritance 4](#page-13-0) [overriding a configuration rule 6](#page-15-0) [Application rules side panel 4](#page-13-0)

activity constraints *(continued)*

[Application rules side panel](#page-13-0) *(continued)* [accessing configuration screens 4](#page-13-0) [using 4](#page-13-0) [Applications 3](#page-12-0) Applications Manager actions [special characters 18](#page-27-0) [Application menu 3](#page-12-0) [Applications 3](#page-12-0) [starting 3](#page-12-0) [Assign Pick Location Rules for All Items,](#page-280-0) [for Quality Control 271](#page-280-0) [Assign Pick Location Rules for Specific](#page-283-0) [Items, for Quality Control 274](#page-283-0)

# **B**

[bar code field 38](#page-47-0) Bar Code Translations [creating 537](#page-546-0) [creating new from existing 539](#page-548-0) [defining 537](#page-546-0) [deleting 541](#page-550-0) [modifying 540](#page-549-0) [moving up, moving down 540](#page-549-0) [Bar Code Type 536](#page-545-0)[, 537](#page-546-0) Bar Code Types [creating 536](#page-545-0) [default set 535](#page-544-0) [defining 535](#page-544-0) [deleting 537](#page-546-0) [bar code validation 537](#page-546-0) [Bar Code Validation Source 539](#page-548-0) bar codes [defining 534](#page-543-0) Bar Codes [Code 128 534](#page-543-0) [Code 39 534](#page-543-0) [ISBN 534](#page-543-0) [MAXICODE 534](#page-543-0) [PDF417 Code 534](#page-543-0) [UPC 534](#page-543-0) [Batch 535](#page-544-0) [Batch Sheet for picking 542](#page-551-0) batch statuses [defining 495](#page-504-0) [modifying 495](#page-504-0) [BOL Prefix field 556](#page-565-0) [Build Case field 216](#page-225-0)[, 218](#page-227-0) [Build Pallet field 216](#page-225-0)[, 218](#page-227-0) [Business models 1](#page-10-0) [marketplaces 2](#page-11-0) [multi-divisional corporations 1](#page-10-0) [third-party logistics models 1](#page-10-0)

# **C**

[Cancel Move 610](#page-619-0) [Cancellation Failed 610](#page-619-0) [Cancellation Requested 610](#page-619-0) Cancel Wave [Cancellation Failed 609](#page-618-0) [Cancellation Requested \(00\) 609](#page-618-0) [Cancelled 609](#page-618-0) [Cancel Work Order 401](#page-410-0)[, 412](#page-421-0)

carrier preferences LTL [creating 485](#page-494-0) [creating new from existing 488](#page-497-0) [defining 484](#page-493-0) [deleting 489](#page-498-0) [modifying 488](#page-497-0) [parcel 480](#page-489-0) [creating 481](#page-490-0) [creating new from existing 483](#page-492-0) [deleting 484](#page-493-0) [modifying 484](#page-493-0) carrier sorting parameters [defining 338](#page-347-0) [Cart Build 535](#page-544-0) [Cart Location 535](#page-544-0) [Cart Manifest for picking 542](#page-551-0) [Case or Pallet 535](#page-544-0) [catalog organization level 5](#page-14-0) [Change Finish Date 401](#page-410-0) [Change Instruction 401](#page-410-0) [Change Other Relationships 401](#page-410-0) [Change Start Date 401](#page-410-0) [Change Station Assignments 401](#page-410-0) [Change Work Order Status 412](#page-421-0) check digit determination algorithm [creating new from existing 487](#page-496-0) [deleting 488](#page-497-0) [modifying 487](#page-496-0) [setting up 487](#page-496-0) [check digit determination field 486](#page-495-0) [Code Length 538](#page-547-0) [Condition Group 566](#page-575-0) [condition groups 566](#page-575-0) [Condition Name field 565](#page-574-0) [Condition Value \(If "Is Dynamic" is not](#page-575-0) [checked\) 566](#page-575-0) condition variables [pipeline determination 142](#page-151-0)[, 188](#page-197-0)[, 208](#page-217-0)[,](#page-237-0) [228](#page-237-0)[, 303](#page-312-0)[, 460](#page-469-0) Condition variables [pipeline determination 142](#page-151-0)[, 409](#page-418-0) conditions [count 141](#page-150-0) [viewing 148](#page-157-0) [creating 519](#page-528-0)[, 571](#page-580-0) outbound picking [viewing 307](#page-316-0) pack [viewing 467](#page-476-0) purchase order receipt [viewing 192](#page-201-0) [receipt process type details 186](#page-195-0) return receipt [viewing 231](#page-240-0) task management [viewing 519](#page-528-0)[, 570](#page-579-0) transfer order receipt [viewing 211](#page-220-0) [warehouse layout 62](#page-71-0) [viewing 63](#page-72-0) WMS inventory [viewing 124](#page-133-0) [Conditions 407](#page-416-0) VAS [viewing 414](#page-423-0)

[configuration groups](#page-13-0) *(continued)* [inheriting 4](#page-13-0) Configuration screens [accessing 4](#page-13-0) [Confirm Work Order 412](#page-421-0) container build [defining 449](#page-458-0) containerization [container build 449](#page-458-0) [full 447](#page-456-0) [inventory containers 449](#page-458-0) [creating 450](#page-459-0) [defining 450](#page-459-0) [deleting 451](#page-460-0) [modifying 450](#page-459-0) [loose 448](#page-457-0) [outbound containers 449](#page-458-0)[, 452](#page-461-0) [post-pick 448](#page-457-0) [pre-pick 448](#page-457-0) [shipping containers 452](#page-461-0) [activity constraints 454](#page-463-0) [creating 453](#page-462-0) [deleting 454](#page-463-0) [modifying 453](#page-462-0) Context-Sensitive Help [using 18](#page-27-0) [Copy Node feature 7](#page-16-0) [Copying a WMS Node 7](#page-16-0) corporate count requests [purge criteria 156](#page-165-0) count [actions 141](#page-150-0) [viewing 149](#page-158-0) [conditions 141](#page-150-0) [viewing 148](#page-157-0) count programs [creating 136](#page-145-0) [deleting 139](#page-148-0) [modifying 138](#page-147-0) count strategy [defining 152](#page-161-0) [deleting 155](#page-164-0) [modifying 153](#page-162-0) [setting up 152](#page-161-0) [defining 131](#page-140-0) modification rules [setting up 139](#page-148-0) pipeline details [viewing 143](#page-152-0) [pipelines 141](#page-150-0) process type details [viewing 141](#page-150-0) [purge criteria 155](#page-164-0) [service definitions 141](#page-150-0) [viewing 151](#page-160-0) [statuses 141](#page-150-0) [viewing 145](#page-154-0) [transactions 141](#page-150-0) [viewing 143](#page-152-0) count modification rules [setting up 139](#page-148-0) count programs [creating 136](#page-145-0) [deleting 139](#page-148-0) [modifying 138](#page-147-0) count request cancellation reasons [creating 134](#page-143-0)

[configuration groups 4](#page-13-0)

count request cancellation reasons *(continued)* [creating new from existing 135](#page-144-0) [deleting 136](#page-145-0) [modifying 135](#page-144-0) [count request cancellation reasons](#page-143-0) [field 134](#page-143-0)[, 135](#page-144-0)[, 136](#page-145-0) count requests [defining 131](#page-140-0) count strategy [defining 152](#page-161-0) [deleting 155](#page-164-0) [modifying 153](#page-162-0) [setting up 152](#page-161-0) [Create a New Activity Constraint for](#page-262-0) [Single SKU from an Existing Activity](#page-262-0) [Constraint for Quality Control 253](#page-262-0) [Create a New Putaway Preference for a](#page-298-0) [Multi-SKU/Multi-Level Container from](#page-298-0) [an Existing Putaway Preference, for](#page-298-0) [Quality Control 289](#page-298-0) [Create a New Putaway Preference for](#page-307-0) [Container with Unknown Contents](#page-307-0) [from an Existing Putaway Preference,](#page-307-0) [for Quality Control 298](#page-307-0) [Create a New Putaway Preference for](#page-289-0) [Single SKU from an existing Putaway](#page-289-0) [Preference, for Quality Control 280](#page-289-0) [Create a Putaway Preference for](#page-303-0) [Container with Unknown Contents, for](#page-303-0) [Quality Control 294](#page-303-0) [Create a Putaway Preference for](#page-293-0) [Multi-SKU/Multi-Level Container, for](#page-293-0) [Quality Control 284](#page-293-0) [Create a Putaway Preferences for Single](#page-287-0) [SKU, for Quality Control 278](#page-287-0) [Create a Retrieval Strategy for Quality](#page-279-0) [Control 270](#page-279-0) [Create an Activity Code for Quality](#page-258-0) [Control 249](#page-258-0) [Create an Activity Constraint for](#page-272-0) [Container with Unknown Contents, for](#page-272-0) [Quality Control 263](#page-272-0) [Create an Activity Constraint for](#page-265-0) [Multi-SKU/Multi-Level Container, for](#page-265-0) [Quality Control 256](#page-265-0) [Create an Activity Constraint for Single](#page-259-0) [SKU for Quality Control 250](#page-259-0) [Create Work Order 412](#page-421-0) customer classifications [creating 471](#page-480-0) [defining 471](#page-480-0) [deleting 472](#page-481-0) [modifying 471](#page-480-0) customer definitions [creating 472](#page-481-0) [defining 472](#page-481-0) [deleting 473](#page-482-0) [modifying 473](#page-482-0) customer masters [creating 472](#page-481-0) [deleting 473](#page-482-0) [modifying 473](#page-482-0) customers [defining 471](#page-480-0)

## **D**

[Date on Which Task is Expected to be](#page-574-0) [Completed field 565](#page-574-0) [Day Starts At field 557](#page-566-0) [Decrease Priority 401](#page-410-0) dedicate location [defining 46](#page-55-0) [setting up 46](#page-55-0) [dedicated location 41](#page-50-0) [setting up 41](#page-50-0) [Default Declared Value field 556](#page-565-0) [Default Label Format 543](#page-552-0) [Default No. of Copies 52](#page-61-0)[, 59](#page-68-0)[, 547](#page-556-0) [Define Pick Location Assignment, for](#page-280-0) [Quality Control 271](#page-280-0) [Define Target Location for Retrieval](#page-279-0) [Strategy, for Quality Control 270](#page-279-0) [Define Target Zone for Retrieval Strategy,](#page-280-0) [for Quality Control 271](#page-280-0) [defining 480](#page-489-0) [Defining Activities 249](#page-258-0) [Defining Putaway Preferences for Quality](#page-286-0) [Control 277](#page-286-0) [Defining Retrieval Strategy for Quality](#page-278-0) [Control 269](#page-278-0) [Delete a Putaway Preference for](#page-311-0) [Container with Unknown Contents, for](#page-311-0) [Quality Control 302](#page-311-0) [Delete a Putaway Preference for](#page-302-0) [Multi-SKU/Multi-Level Container, for](#page-302-0) [Quality Control 293](#page-302-0) [Delete a Putaway Preference for Single](#page-293-0) [SKU, for Quality Control 284](#page-293-0) [Delete a Retrieval Strategy for Quality](#page-285-0) [Control 276](#page-285-0) [Delete an Activity Code for Quality](#page-259-0) [Control 250](#page-259-0) [Delete an Activity Constraint for](#page-278-0) [Container with Unknown](#page-278-0) [Contents 269](#page-278-0) [Delete an Activity Constraint for](#page-272-0) [Multi-SKU/Multi-Level Container, for](#page-272-0) [Quality Control 263](#page-272-0) [Delete an Activity Constraint for Single](#page-265-0) [SKU for Quality Control 256](#page-265-0) [Description 408](#page-417-0) [Description of Activity Constraint Details](#page-275-0) [- Containers Case Tab, for Quality](#page-275-0) [Control 266](#page-275-0)[, 269](#page-278-0) [Description of Activity Constraint Details](#page-266-0) [- Multi-Level Pallet Tab 257](#page-266-0)[, 261](#page-270-0) [Description of Activity Constraints](#page-273-0) [Details - Containers Pallet Tab 264](#page-273-0)[, 268](#page-277-0) [Description of Activity Constraints](#page-268-0) [Details - Multi-Level Case Tab 259](#page-268-0)[, 262](#page-271-0) [Description of List of Values Pop-up](#page-279-0) [Window for Defining Target](#page-279-0) [Location 270](#page-279-0) [Description of List of Values Pop-up](#page-280-0) [Window for Defining Target Zone 271](#page-280-0) [Description of Putaway Preference Details](#page-306-0) [Window - Container with Unknown](#page-306-0) [Contents Case Tab, for Quality](#page-306-0) [Control 297](#page-306-0)[, 300](#page-309-0)[, 301](#page-310-0)

[Description of Putaway Preference Details](#page-303-0) [Window - Container with Unknown](#page-303-0) [Contents Pallet Tab, for Quality](#page-303-0) [Control 294](#page-303-0)[, 299](#page-308-0)[, 301](#page-310-0) [Description of Putaway Preference Details](#page-296-0) [Window \(Multi-Level Case\), for Quality](#page-296-0) [Control 287](#page-296-0)[, 290](#page-299-0)[, 293](#page-302-0) [Description of Putaway Preference Details](#page-294-0) [Window \(Multi-Level Pallet\), for](#page-294-0) [Quality Control 285](#page-294-0)[, 290](#page-299-0)[, 292](#page-301-0) [Description of Putaway Preference Details](#page-287-0) [Window \(Single SKU\) 278](#page-287-0)[, 281](#page-290-0)[, 282](#page-291-0) [Description of Putaway Strategy Details](#page-276-0) [Window for Container with Unknown](#page-276-0) [Content, for Quality Control 267](#page-276-0) [Description of Putaway Strategy Details](#page-274-0) [Window for Container with Unknown](#page-274-0) [Contents - Pallets 265](#page-274-0) [Description of Putaway Strategy Details](#page-307-0) [Window for Containers with Unknown](#page-307-0) [Contents - Cases, for Quality](#page-307-0) [Control 298](#page-307-0) [Description of Putaway Strategy Details](#page-304-0) [Window for Containers with Unknown](#page-304-0) [Contents - Pallets, for Quality](#page-304-0) [Control 295](#page-304-0) [Description of Putaway Strategy Details](#page-269-0) [Window for Multi-SKU/Multi-Level](#page-269-0) [Containers - Cases 260](#page-269-0) [Description of Putaway Strategy Details](#page-267-0) [Window for Multi-SKU/Multi-Level](#page-267-0) [Containers - Pallets 258](#page-267-0) [Description of Putaway Strategy Details](#page-295-0) [Window for Multi-SKU/Multi-Level](#page-295-0) [Containers - Pallets, for Quality](#page-295-0) [Control 286](#page-295-0) [Description of Putaway Strategy Details](#page-297-0) [Window for Multi-SKU/Multi-Level](#page-297-0) [Containers-Cases, for Quality](#page-297-0) [Control 288](#page-297-0) [Description of Putaway Strategy Details](#page-261-0) [Window for Single-SKUs 252](#page-261-0)[, 254](#page-263-0)[, 255](#page-264-0)[,](#page-289-0) [280](#page-289-0) [Description of Retrieval Strategy Details](#page-279-0) [Window 270](#page-279-0) [Description of UOM Condition Pop-up](#page-281-0) [Window 272](#page-281-0)[, 275](#page-284-0)[, 276](#page-285-0) [details window 14](#page-23-0) [determining inheritance 4](#page-13-0) [device attributes 532](#page-541-0) device sub types [creating 528](#page-537-0) [defining 528](#page-537-0) [deleting 529](#page-538-0) [modifying 529](#page-538-0) [Device Type 527](#page-536-0) device types [creating 527](#page-536-0) [defining 527](#page-536-0) [deleting 528](#page-537-0) [modifying 528](#page-537-0) devices [creating 530](#page-539-0) [creating new from existing 532](#page-541-0) [defining 527](#page-536-0)[, 530](#page-539-0) [deleting 534](#page-543-0) [device attributes 532](#page-541-0)

devices *(continued)* [setting up 532](#page-541-0) [modifying 534](#page-543-0) [Difference between Capacity and](#page-567-0) [Demand within \\_% does not require](#page-567-0) [resolution field 558](#page-567-0) [disposition code field 203](#page-212-0)[, 204](#page-213-0) [Dock Scheduling Required field 39](#page-48-0) [Document Description 543](#page-552-0) [drag and drop window 15](#page-24-0) [DUNS Number field 247](#page-256-0)

# **E**

[Efficiency 561](#page-570-0) [End Position 539](#page-548-0) [Ends At field 557](#page-566-0) enterprise [creating a participation with a](#page-18-0) [node 9](#page-18-0) [offboarding 10](#page-19-0) [onboarding 9](#page-18-0) [removing a participation with a](#page-19-0) [node 10](#page-19-0) [Enterprise field 41](#page-50-0) [enterprise organization level 4](#page-13-0)[, 5](#page-14-0) equipment [cart 49](#page-58-0)[, 50](#page-59-0) [defining 48](#page-57-0) equipment device association [setting up 55](#page-64-0) [equipment group 48](#page-57-0) equipment ID [creating 52](#page-61-0) [creating new from existing 53](#page-62-0) [deleting 55](#page-64-0) [modifying 54](#page-63-0) [equipment type 48](#page-57-0) [creating 48](#page-57-0) [deleting 50](#page-59-0) [modifying 49](#page-58-0) [location name 49](#page-58-0)[, 50](#page-59-0) [location size code 49](#page-58-0)[, 50](#page-59-0) [modeled as license plates 48](#page-57-0) [modeled as locations 48](#page-57-0) print format preference [setting up 51](#page-60-0) [sorter 49](#page-58-0)[, 50](#page-59-0) task type association [adding 51](#page-60-0) [available task types 51](#page-60-0) [removing 51](#page-60-0) [setting up 51](#page-60-0) [subscribed task types 51](#page-60-0) equipment device association [setting up 55](#page-64-0) equipment ID [creating 52](#page-61-0) [creating new from existing 53](#page-62-0) [deleting 55](#page-64-0) [modifying 54](#page-63-0) [Equipment Id 535](#page-544-0) [equipment location size code 49](#page-58-0)[, 50](#page-59-0) [equipment location type field 49](#page-58-0)[, 50](#page-59-0) [equipment modeled as field 49](#page-58-0)[, 50](#page-59-0) equipment type [creating 48](#page-57-0)

equipment type *(continued)* [deleting 50](#page-59-0) [modifying 49](#page-58-0) [equipment type field 49](#page-58-0)[, 50](#page-59-0) execution exceptions [defining 512](#page-521-0) [deposit 512](#page-521-0) [creating 514](#page-523-0) [deleting 516](#page-525-0) [modifying 515](#page-524-0) [pick 512](#page-521-0) [creating 512](#page-521-0) [deleting 514](#page-523-0) [modifying 513](#page-522-0) [skip 512](#page-521-0) [creating 516](#page-525-0) [deleting 517](#page-526-0) [modifying 517](#page-526-0) [Export License Number field 556](#page-565-0) [External Application field 556](#page-565-0)

# **F**

[filtering application rules 6](#page-15-0) [Fixed Length Bar Code Attributes 538](#page-547-0) full containerization [defining 447](#page-456-0)

**G**

[GLN field 556](#page-565-0)

# **H**

Hold Types shipping [defining 489](#page-498-0) [sales order 489](#page-498-0) [transfer order 489](#page-498-0) [hub organization level 4](#page-13-0)[, 5](#page-14-0)

# **I**

[Identified By Parent As field 556](#page-565-0) [Include Only Planned Shipments](#page-325-0) [field 316](#page-325-0) [Increase Priority 401](#page-410-0) [inheritance rules 5](#page-14-0) installation rules batch statuses [modifying 495](#page-504-0) [defining 495](#page-504-0) task references [adding 496](#page-505-0) task statuses [modifying 495](#page-504-0) inventory [accounting bin location 71](#page-80-0)[, 75](#page-84-0)[, 76](#page-85-0) [creating 71](#page-80-0)[, 75](#page-84-0)[, 76](#page-85-0) adjustment location sequence [creating 72](#page-81-0) [deleting 74](#page-83-0) [modifying 73](#page-82-0) adjustment reason [creating 71](#page-80-0)

inventory *(continued)* adjustment reason *(continued)* [creating new from existing 74](#page-83-0) [deleting 77](#page-86-0) [modifying 76](#page-85-0) [adjustment sequence 72](#page-81-0)[, 75](#page-84-0)[, 77](#page-86-0) [adjustment sequence number 73](#page-82-0)[, 74](#page-83-0) count [defining 131](#page-140-0) count requests [defining 131](#page-140-0) [host adjustment reason code 72](#page-81-0)[, 75](#page-84-0)[,](#page-86-0) [77](#page-86-0) [creating 72](#page-81-0)[, 75](#page-84-0)[, 77](#page-86-0) [inventory transition rule 77](#page-86-0) purge criteria [setting up 128](#page-137-0) [putaway preferences 161](#page-170-0) [receiving 19](#page-28-0) [shipping 19](#page-28-0) [shipping and delivering 19](#page-28-0) [storage preferences 81](#page-90-0) transition rule [creating 78](#page-87-0) [deleting 80](#page-89-0) [modifying 79](#page-88-0) [inventory adjustment reason 72](#page-81-0) [creating 71](#page-80-0) [creating new from existing 74](#page-83-0) [defining 70](#page-79-0) [deleting 77](#page-86-0) [modifying 76](#page-85-0) [Inventory adjustment reason code 70](#page-79-0) inventory adjustment sequence [defining 72](#page-81-0) location [creating 73](#page-82-0)[, 74](#page-83-0) [searching 73](#page-82-0)[, 74](#page-83-0) [location ID 73](#page-82-0)[, 74](#page-83-0) zone [creating 73](#page-82-0)[, 74](#page-83-0) [searching 73](#page-82-0)[, 74](#page-83-0) [zone ID 73](#page-82-0)[, 74](#page-83-0) [Inventory Case 535](#page-544-0) [Inventory Container 535](#page-544-0) inventory containers [creating 450](#page-459-0) [defining 450](#page-459-0) [deleting 451](#page-460-0) [modifying 450](#page-459-0) [Inventory Inquiry 535](#page-544-0) [inventory organization level 5](#page-14-0) [Inventory Pallet 535](#page-544-0) inventory status [creating 69](#page-78-0) [defining 69](#page-78-0) [deleting 70](#page-79-0) [modifying 69](#page-78-0) [inventory status field 30](#page-39-0)[, 34](#page-43-0) inventory transition rule [creating 78](#page-87-0) [defining 77](#page-86-0) [deleting 80](#page-89-0) [modifying 79](#page-88-0) [Item 535](#page-544-0) [Item Classification 82](#page-91-0)[, 85](#page-94-0)[, 87](#page-96-0)[, 354](#page-363-0)[, 358](#page-367-0)[,](#page-369-0) [360](#page-369-0)

[Item or Case 535](#page-544-0) [Item or Inventory Case 535](#page-544-0) [Item or Inventory Container 535](#page-544-0) [Item or Shipping Container 535](#page-544-0) [Item Tag 535](#page-544-0)

# **L**

[Label Format 52](#page-61-0)[, 59](#page-68-0)[, 547](#page-556-0) [License Expiration Date field 556](#page-565-0) [List filtering 17](#page-26-0) [list window 12](#page-21-0) load modification rules [defining 490](#page-499-0) [loading another organization's](#page-15-0) [configuration rules 6](#page-15-0) [Locale field 247](#page-256-0) location [bar code 38](#page-47-0) [capacity tracked 21](#page-30-0)[, 23](#page-32-0) [creating new from existing 42](#page-51-0) [dedicate location 41](#page-50-0) [defining 46](#page-55-0) [setting up 41](#page-50-0)[, 46](#page-55-0) [dedicating 41](#page-50-0) [dedication search window 46](#page-55-0) [dedication tab 41](#page-50-0) [defining 37](#page-46-0) [deleting 46](#page-55-0) [Dock Scheduling Attributes 39](#page-48-0) [dock zone 37](#page-46-0) [empty location 42](#page-51-0)[, 44](#page-53-0) [enterprise attributes 47](#page-56-0) [freeze for picking 39](#page-48-0)[, 43](#page-52-0)[, 45](#page-54-0) [freeze for putaway 38](#page-47-0)[, 43](#page-52-0)[, 45](#page-54-0) [freeze for variance 40](#page-49-0) [in-transit location 37](#page-46-0) [location type 38](#page-47-0) [modifying 44](#page-53-0) monitoring rules [creating 115](#page-124-0) [creating new from existing 117](#page-126-0) [defining 114](#page-123-0) [deleting 122](#page-131-0) [modifying 119](#page-128-0) [picking sequence 40](#page-49-0) primary information [setting up 37](#page-46-0) [putaway sequence 40](#page-49-0) [regular location 37](#page-46-0) [search window 42](#page-51-0) [setting up 37](#page-46-0)[, 41](#page-50-0) [single deep 21](#page-30-0)[, 23](#page-32-0) [size code 38](#page-47-0)[, 43](#page-52-0)[, 45](#page-54-0) [staging location 37](#page-46-0)[, 38](#page-47-0)[, 39](#page-48-0) [storage code 39](#page-48-0)[, 43](#page-52-0)[, 45](#page-54-0) [storage code field 25](#page-34-0) [transaction attributes 40](#page-49-0) [type 42](#page-51-0)[, 44](#page-53-0) [velocity code 39](#page-48-0)[, 43](#page-52-0)[, 45](#page-54-0) [virtual location 37](#page-46-0) [zone 29](#page-38-0)[, 33](#page-42-0) [Location 535](#page-544-0) [Location Barcode 535](#page-544-0) [Location Or Inventory Container 535](#page-544-0) [location search window 42](#page-51-0) [location size code 43](#page-52-0)[, 45](#page-54-0)

[location size code field 21](#page-30-0)[, 23](#page-32-0) location size codes [capacity constraints 22](#page-31-0)[, 23](#page-32-0) [creating 21](#page-30-0) [defining 21](#page-30-0) [deleting 24](#page-33-0) [modifying 22](#page-31-0) [location storage code 39](#page-48-0)[, 43](#page-52-0)[, 45](#page-54-0) location storage codes [creating 24](#page-33-0) [defining 24](#page-33-0) [deleting 25](#page-34-0) [modifying 25](#page-34-0) [location type 42](#page-51-0)[, 44](#page-53-0) [Loftware Label Manager 543](#page-552-0) [Log File Name 421](#page-430-0) [lookup functionality 17](#page-26-0) [lookup icons 17](#page-26-0) loose containerization [defining 448](#page-457-0) LTL carrier preferences [creating 485](#page-494-0) [creating new from existing 488](#page-497-0) [defining 484](#page-493-0) [deleting 489](#page-498-0) [modifying 488](#page-497-0) LTL parcel preferences check digit determination algorithm [creating new from existing 487](#page-496-0) [deleting 488](#page-497-0) [modifying 487](#page-496-0) [setting up 487](#page-496-0)

# **M**

[made to customer \(MTC\) 41](#page-50-0) [made to order \(MTO\) 41](#page-50-0) [Maintain Inventory Cost field 556](#page-565-0) [Manifest Scan Initiation 535](#page-544-0) [Marketplaces 2](#page-11-0) [mobile location 37](#page-46-0) modification rules load [defining 490](#page-499-0) pack [setting up 456](#page-465-0) shipping [load 490](#page-499-0) Modification Rules Shipping [Sales Order 489](#page-498-0) [Transfer Order 489](#page-498-0) VAS [setting up 401](#page-410-0) [Modify a Putaway Preference for](#page-309-0) [Container with Unknown Contents, for](#page-309-0) [Quality Control 300](#page-309-0) [Modify a Putaway Preference for](#page-300-0) [Multi-SKU/Multi-Level Container, for](#page-300-0) [Quality Control 291](#page-300-0) [Modify a Putaway Preference for Single](#page-291-0) [SKU, for Quality Control 282](#page-291-0) [Modify a Retrieval Strategy for Quality](#page-284-0) [Control 275](#page-284-0) [Modify an Activity Constraint for](#page-277-0) [Container with Unknown Contents, for](#page-277-0) [Quality Control 268](#page-277-0)

[Modify an Activity Constraint for](#page-270-0) [Multi-SKU/multi-level Container, for](#page-270-0) [Quality Control 261](#page-270-0) [Modify an Activity Constraint for Single](#page-264-0) [SKU for Quality Control 255](#page-264-0) [Modify Work Order 412](#page-421-0) [Modifying an Activity Code for Quality](#page-258-0) [Control 249](#page-258-0) monitoring rules [creating 115](#page-124-0) [creating new from existing 117](#page-126-0) [defining 114](#page-123-0) [deleting 122](#page-131-0) [modifying 119](#page-128-0) [MTC 47](#page-56-0) [MTC \(made to customer\) 41](#page-50-0) [MTO 47](#page-56-0) [MTO \(made to order\) 41](#page-50-0) [Multi-divisional corporations 1](#page-10-0)

# **N**

[New PrePrinted License Plate 535](#page-544-0) node [configuring 19](#page-28-0) [creating a participation with an](#page-18-0) [enterprise 9](#page-18-0) [defining 19](#page-28-0) [deleting the current node 10](#page-19-0) [removing a participation with an](#page-19-0) [enterprise 10](#page-19-0) Node [copying a node 7](#page-16-0) node configuration [copying an existing node to new](#page-16-0) [node 7](#page-16-0) node item attribute [creating 129](#page-138-0) [deleting 130](#page-139-0) [modifying 130](#page-139-0) [Node Type field 556](#page-565-0) nodes [defining attributes 555](#page-564-0)

# **O**

[offboarding an enterprise 10](#page-19-0) [offboarding an enterprise from a](#page-19-0) [node 10](#page-19-0) offline mode [cancel move 610](#page-619-0) [cancel wave 609](#page-618-0) [onboarding an enterprise 9](#page-18-0) [onboarding an enterprise to a node 9](#page-18-0) order release [event 192](#page-201-0) [organization level 5](#page-14-0) [Organization level rules 5](#page-14-0) [organization levels 4](#page-13-0) [Outbound Container 535](#page-544-0) [outbound containers 452](#page-461-0) [outbound pick process model 303](#page-312-0) outbound picking actions [viewing 307](#page-316-0)

outbound picking *(continued)* conditions [viewing 307](#page-316-0) pipelines [viewing 304](#page-313-0) service definitions [viewing 310](#page-319-0) statuses [viewing 305](#page-314-0) transactions [viewing 304](#page-313-0) [overriding a configuration rule 6](#page-15-0)

## **P**

pack modification rules [setting up 456](#page-465-0) pack planning containerization [defining 443](#page-452-0) [defining parameters 443](#page-452-0) [Pack Scan Initiation 535](#page-544-0) [Pack Shipping Carton 535](#page-544-0) [Pack Shipping Pallet 536](#page-545-0) [Pack SKU Initiation 535](#page-544-0) packing activity constraints [defining 424](#page-433-0) [defining 423](#page-432-0) putaway preferences [defining 442](#page-451-0) retrieval strategy [defining 442](#page-451-0) [Packing Slip 542](#page-551-0) [Pallet Build 536](#page-545-0) parcel carrier preferences [creating 481](#page-490-0) [creating new from existing 483](#page-492-0) [defining 480](#page-489-0) [deleting 484](#page-493-0) [modifying 484](#page-493-0) parcel preferences LTL [check digit determination](#page-496-0) [algorithm 487](#page-496-0)[, 488](#page-497-0) participation between enterprise and node [creating 9](#page-18-0) [removing 10](#page-19-0) [Pick Date is within following hours](#page-325-0) [field 316](#page-325-0) [Pick Date Past Due field 316](#page-325-0) [Pick Initiation 536](#page-545-0) [Pick Into Inventory Case 536](#page-545-0) [Pick Into Inventory Pallet 536](#page-545-0) Pick Location Assignment [defining 369](#page-378-0) pick location assignment (PLA) [defining 271](#page-280-0) pick location rules all items [assigning 323](#page-332-0)[, 328](#page-337-0)[, 333](#page-342-0) [assigning for all items 272](#page-281-0) [assigning for specific items 274](#page-283-0) specific items [assigning 326](#page-335-0)[, 332](#page-341-0)

Pick Location Rules [assigning for all items 369](#page-378-0) [assigning for specific items 374](#page-383-0) pick planning shipment group [defining 313](#page-322-0)[, 568](#page-577-0) shipment selectors [defining 314](#page-323-0) pick process [batch picking 318](#page-327-0) [item picking 318](#page-327-0) [order picking 318](#page-327-0) [pick strategy 318](#page-327-0) [defining 318](#page-327-0) picking purge criteria [setting up 349](#page-358-0) [picking sequence number 40](#page-49-0) [pipeline 400](#page-409-0) Pipeline VAS [viewing 409](#page-418-0) pipeline details count [viewing 143](#page-152-0) purchase order receipt [viewing 189](#page-198-0) pipeline determination [condition variables 142](#page-151-0)[, 188](#page-197-0)[, 208](#page-217-0)[,](#page-237-0) [228](#page-237-0)[, 303](#page-312-0)[, 460](#page-469-0) Pipeline determination [condition variables 409](#page-418-0) pipelines [count 141](#page-150-0) outbound picking [viewing 304](#page-313-0) pack [viewing 461](#page-470-0) [receipt process type details 186](#page-195-0) return receipt [viewing 229](#page-238-0) [Pipelines 407](#page-416-0) PLA (pick location assignment) [defining 271](#page-280-0) [Planning Calendar field 558](#page-567-0) post-pick containerization [defining 448](#page-457-0) pre-pick containerization [defining 448](#page-457-0) [Preferred UOM for Planning field 558](#page-567-0) [Print Document 52](#page-61-0)[, 59](#page-68-0)[, 543](#page-552-0)[, 547](#page-556-0) Print Documents [creating 542](#page-551-0) [defining 542](#page-551-0) [deleting 543](#page-552-0) [modifying 543](#page-552-0) print format preference [setting up 51](#page-60-0)[, 58](#page-67-0) [Print Format Preference 547](#page-556-0) [Printer ID 545](#page-554-0)[, 546](#page-555-0) [printers 528](#page-537-0) [HP LaserJet 5P 528](#page-537-0) [Zebra 170 528](#page-537-0) Prints [defining 541](#page-550-0) Label Formats

[defining 544](#page-553-0)

Prints *(continued)* Loftware [label format 544](#page-553-0) [mapping XML file 544](#page-553-0) [Loftware Label Manager 544](#page-553-0) Participant Print Preferences [defining 546](#page-555-0) [participant level 546](#page-555-0) [participant organization 546](#page-555-0) [setting up print format](#page-555-0) [preferences 546](#page-555-0) [printer - station association 544](#page-553-0) Printer Preferences [defining 544](#page-553-0) [setting up for group 545](#page-554-0) [setting up for user 545](#page-554-0) User Printer Preferences [defining 544](#page-553-0) [Priority 257](#page-266-0)[, 259](#page-268-0)[, 262](#page-271-0) PRO number [defining 484](#page-493-0) [PRO number generation scheme](#page-494-0) [field 485](#page-494-0) process model [outbound pick 303](#page-312-0) pack [defining 459](#page-468-0) process models load [defining 490](#page-499-0) shipping [load 490](#page-499-0) Process Models Shipping [defining 490](#page-499-0) [Process Type 407](#page-416-0) process type details count [viewing 141](#page-150-0) [defining 187](#page-196-0) pack [defining 458](#page-467-0) [viewing 458](#page-467-0) purchase order receipt [viewing 187](#page-196-0) receipt [defining 186](#page-195-0) return order [viewing 227](#page-236-0) shipping [defining 490](#page-499-0) [load 490](#page-499-0) [sales order 489](#page-498-0)[, 490](#page-499-0) [transfer order 489](#page-498-0)[, 490](#page-499-0) transfer order [viewing 207](#page-216-0) Process Type Details Shipping [defining 489](#page-498-0) VAS [viewing 407](#page-416-0) [Process Type Name 408](#page-417-0) product class [creating 67](#page-76-0) [creating new from existing 67](#page-76-0) [deleting 68](#page-77-0) [modifying 68](#page-77-0)

[Product Class field 41](#page-50-0) [Product Line 83](#page-92-0)[, 85](#page-94-0)[, 87](#page-96-0)[, 354](#page-363-0)[, 358](#page-367-0)[, 360](#page-369-0) Productivity type equipment types [setting up 507](#page-516-0) productivity types [creating 503](#page-512-0) [defining 503](#page-512-0) [deleting 510](#page-519-0) [modifying 510](#page-519-0) productivity references [setting up 506](#page-515-0) SAM definitions [setting up 503](#page-512-0) task types [setting up 507](#page-516-0) purchase order receipt modification rules [setting up 185](#page-194-0) purchase order receipt actions [viewing 192](#page-201-0) conditions [viewing 192](#page-201-0) receiving disposition [creating 200](#page-209-0) [creating new from existing 201](#page-210-0) [deleting 202](#page-211-0) [modifying 202](#page-211-0) receiving preferences [creating 196](#page-205-0) [modifying 198](#page-207-0) service definitions [viewing 195](#page-204-0) statuses [viewing 191](#page-200-0) transactions [viewing 189](#page-198-0) [Purge Code 421](#page-430-0) purge criteria [corporate count request 156](#page-165-0) [count 155](#page-164-0) inventory [setting up 128](#page-137-0) picking [setting up 349](#page-358-0) productivity types [setting up 511](#page-520-0) [retention days 129](#page-138-0)[, 523](#page-532-0) [setting up 155](#page-164-0)[, 156](#page-165-0) task management [setting up 522](#page-531-0) Purge Criteria VAS [setting up 419](#page-428-0) [Purge transactions 614](#page-623-0) [Purge Work Order 412](#page-421-0) [put on variance hold field 31](#page-40-0)[, 35](#page-44-0) putaway preferences container with unknown content cases [setting up putaway strategy 297](#page-306-0) container with unknown contents [creating 176](#page-185-0)[, 294](#page-303-0) [creating new from existing 181](#page-190-0)[,](#page-307-0) [298](#page-307-0) [deleting 184](#page-193-0)[, 302](#page-311-0) [modifying 183](#page-192-0)[, 300](#page-309-0)

putaway preferences *(continued)* container with unknown contents cases [setting up putaway strategy 179](#page-188-0) container with unknown contents pallets [setting up putaway strategy 177](#page-186-0)[,](#page-304-0) [295](#page-304-0) container with unknown contents cases [setting up 178](#page-187-0)[, 296](#page-305-0) container with unknown contents pallets [setting up 176](#page-185-0)[, 294](#page-303-0) [defining 442](#page-451-0) multi level container [creating 167](#page-176-0)[, 284](#page-293-0) [creating new from existing 172](#page-181-0)[,](#page-298-0) [289](#page-298-0) [deleting 176](#page-185-0)[, 293](#page-302-0) [modifying 174](#page-183-0)[, 291](#page-300-0) multi level container cases [setting up 170](#page-179-0)[, 287](#page-296-0) multi level container pallet [setting up 284](#page-293-0) multi level container pallets [setting up 167](#page-176-0) multi SKU [creating 167](#page-176-0)[, 284](#page-293-0) [creating new from existing 172](#page-181-0)[,](#page-298-0) [289](#page-298-0) [deleting 176](#page-185-0)[, 293](#page-302-0) [modifying 174](#page-183-0)[, 291](#page-300-0) multi SKU cases [setting up 170](#page-179-0)[, 287](#page-296-0) multi SKU pallet [setting up 284](#page-293-0) multi SKU pallets [setting up 167](#page-176-0) multi-level containers - cases [setting up putaway strategy 171](#page-180-0)[,](#page-297-0) [288](#page-297-0) multi-level containers - pallets [setting up putaway strategy 169](#page-178-0)[,](#page-295-0) [286](#page-295-0) multi-SKU cases [setting up putaway strategy 171](#page-180-0)[,](#page-297-0) [288](#page-297-0) multi-SKU pallets [setting up putaway strategy 169](#page-178-0)[,](#page-295-0) [286](#page-295-0) single SKU [creating 161](#page-170-0)[, 278](#page-287-0) [creating new from existing 164](#page-173-0)[,](#page-289-0) [280](#page-289-0) [deleting 167](#page-176-0)[, 284](#page-293-0) [modifying 166](#page-175-0)[, 282](#page-291-0) single-SKU [setting up putaway strategy 163](#page-172-0)[,](#page-288-0) [279](#page-288-0) Putaway Preferences VAS [creating for container with](#page-399-0) [unknown contents 390](#page-399-0) [creating for multi-SKU 383](#page-392-0)

[creating for single-SKU 377](#page-386-0)

Putaway Preferences *(continued)* VAS *(continued)* [creating new for container with](#page-403-0) [unknown contents from](#page-403-0) [existing 394](#page-403-0) [creating new for multi-SKU from](#page-397-0) [existing 388](#page-397-0) [creating new for single-SKU from](#page-389-0) [existing 380](#page-389-0) [defining 377](#page-386-0) [deleting for container with](#page-404-0) [unknown contents 395](#page-404-0) [deleting for multi-SKU 389](#page-398-0) [deleting for single-SKU 383](#page-392-0) [modifying for container with](#page-404-0) [unknown contents 395](#page-404-0) [modifying for multi-SKU 389](#page-398-0) [modifying for single-SKU 381](#page-390-0) [setting up for container with](#page-401-0) [unknown contents case 392](#page-401-0) [setting up for container with](#page-399-0) [unknown contents pallet 390](#page-399-0) [setting up for multi-SKU case 386](#page-395-0) [setting up for multi-SKU](#page-392-0) [pallet 383](#page-392-0) [putaway sequence number 40](#page-49-0) putaway strategy container cases [setting up 478](#page-487-0) container pallets [setting up 476](#page-485-0) multi level container pallets [setting up 432](#page-441-0) multi SKU pallets [setting up 432](#page-441-0) Putaway Strategy [setting up 355](#page-364-0)[, 362](#page-371-0)[, 364](#page-373-0)[, 379](#page-388-0)[, 385](#page-394-0)[,](#page-396-0) [387](#page-396-0)[, 391](#page-400-0)[, 393](#page-402-0)

## **Q**

quality control activity codes [creating 249](#page-258-0) [deleting 250](#page-259-0) [modifying 249](#page-258-0) [retrieval strategy 269](#page-278-0) [queue management 3](#page-12-0)

# **R**

[reason code 396](#page-405-0) reason codes [defining 496](#page-505-0) [task modification 496](#page-505-0) [deleting 497](#page-506-0) [modifying 496](#page-505-0) [setting up 496](#page-505-0) receipt modification rules return order receipt [setting up 225](#page-234-0) [setting up 185](#page-194-0) transfer order [setting up 205](#page-214-0)

receipt pipeline details transfer order receipt [viewing 209](#page-218-0) receipt process type details [actions 186](#page-195-0) [conditions 186](#page-195-0) [defining 186](#page-195-0) [pipelines 186](#page-195-0) [services 186](#page-195-0) [statuses 186](#page-195-0) [transactions 186](#page-195-0) receiving [activities 159](#page-168-0) activity code [creating 159](#page-168-0) [deleting 160](#page-169-0) [modifying 159](#page-168-0) [putaway preferences 161](#page-170-0) receiving disposition purchase order receipt [creating 200](#page-209-0) [creating new from existing 201](#page-210-0) [deleting 202](#page-211-0) [modifying 202](#page-211-0) return receipt [creating 239](#page-248-0) [creating new from existing 240](#page-249-0) [deleting 242](#page-251-0) [modifying 241](#page-250-0) transfer order receipt [creating 220](#page-229-0) [creating new from existing 220](#page-229-0) [deleting 222](#page-231-0) [modifying 221](#page-230-0) receiving disposition codes purchase order receipt [creating 203](#page-212-0) [modifying 204](#page-213-0) return receipt [creating 242](#page-251-0) [modifying 243](#page-252-0) transfer order receipt [creating 222](#page-231-0) [modifying 223](#page-232-0) receiving preferences purchase order receipt [creating 196](#page-205-0) [modifying 198](#page-207-0) return receipt [creating 235](#page-244-0) [modifying 237](#page-246-0) transfer order receipt [creating 215](#page-224-0) [modifying 217](#page-226-0) [Release Work Order 412](#page-421-0) [Remove Activity 401](#page-410-0) removing participation [between node and enterprise 10](#page-19-0) replenishment strategy [creating 108](#page-117-0) [defining 103](#page-112-0) [deleting 114](#page-123-0) [modifying 111](#page-120-0) request types [creating 132](#page-141-0) [creating new from existing 132](#page-141-0) [deleting 133](#page-142-0)

request types *(continued)* [modifying 133](#page-142-0) [Requesting Activity Group 257](#page-266-0)[, 259](#page-268-0)[, 262](#page-271-0) [Requires Serial Number Tracking](#page-565-0) [field 556](#page-565-0) [Resequence Activity 401](#page-410-0) [Resource Planning Enabled field 556](#page-565-0) [Resource Pool 561](#page-570-0) [Resource Pool Description 559](#page-568-0)[, 561](#page-570-0) [Resource Pool ID 559](#page-568-0)[, 561](#page-570-0) [Retention Days 421](#page-430-0) retrieval strategy [creating 270](#page-279-0) [defining 269](#page-278-0)[, 442](#page-451-0) [deleting 276](#page-285-0) [modifying 275](#page-284-0) pick location assignment [defining 271](#page-280-0) pick location rules [assigning for all items 272](#page-281-0) [assigning for specific items 274](#page-283-0) target location [defining 270](#page-279-0) target zone [defining 271](#page-280-0) Retrieval Strategy [defining 367](#page-376-0) VAS [creating 367](#page-376-0) [defining target location 368](#page-377-0) [defining target zone 368](#page-377-0) [deleting 376](#page-385-0) [modifying 375](#page-384-0) return order process type details [viewing 227](#page-236-0) return order receipt receipt modification rules [setting up 225](#page-234-0) return receipt actions [viewing 232](#page-241-0) conditions [viewing 231](#page-240-0) pipelines [viewing 229](#page-238-0) receiving disposition [creating 239](#page-248-0) [creating new from existing 240](#page-249-0) [deleting 242](#page-251-0) [modifying 241](#page-250-0) receiving disposition codes [creating 242](#page-251-0) [modifying 243](#page-252-0) receiving preferences [creating 235](#page-244-0) [modifying 237](#page-246-0) service definitions [viewing 234](#page-243-0) statuses [viewing 230](#page-239-0) transactions [viewing 229](#page-238-0) [RF Scanners 528](#page-537-0) [Rollback Segment 421](#page-430-0)

# **S**

[SAM \(Standard Allowable Minutes\) 503](#page-512-0) [Save Directory 543](#page-552-0) [search window 11](#page-20-0) [Selecting Putaway Preferences for Quality](#page-286-0) [Control 277](#page-286-0) [Sequence# field 565](#page-574-0) [Serial Or Inventory Container 536](#page-545-0) [Serial Scan 536](#page-545-0) service definitions [count 141](#page-150-0) [viewing 151](#page-160-0) [creating 522](#page-531-0)[, 575](#page-584-0) outbound picking [viewing 310](#page-319-0) pack [viewing 470](#page-479-0) purchase order receipt [viewing 195](#page-204-0) return receipt [viewing 234](#page-243-0) task management [viewing 522](#page-531-0)[, 574](#page-583-0) transfer order receipt [viewing 215](#page-224-0) [warehouse layout 62](#page-71-0) [viewing 66](#page-75-0) WMS inventory [viewing 127](#page-136-0) Service Definitions VAS [viewing 417](#page-426-0) services [receipt process type details 186](#page-195-0) [Services 407](#page-416-0) [Set Up Activity Constraints for Container](#page-274-0) [Cases, for Quality Control 265](#page-274-0) [Set Up Activity Constraints for Container](#page-272-0) [Pallets, for Quality Control 263](#page-272-0) [Set Up Activity Constraints for](#page-268-0) [Multi-Level Cases for Quality](#page-268-0) [Control 259](#page-268-0) [Set Up Putaway Preference for a Case, for](#page-305-0) [Quality Control 296](#page-305-0) [Set Up Putaway Preference for a](#page-296-0) [Multi-Level Case, for Quality](#page-296-0) [Control 287](#page-296-0) [Set Up Putaway Preference for a Pallet,](#page-303-0) [for Quality Control 294](#page-303-0) [Set Up Putaway Preferences for a](#page-293-0) [Multi-Level Pallet, for Quality](#page-293-0) [Control 284](#page-293-0) [Set Up Putaway Strategy for Container](#page-275-0) [with unknown contents - Cases, for](#page-275-0) [Quality Control 266](#page-275-0) [Set Up Putaway Strategy for Container](#page-273-0) [with Unknown contents - Pallets, for](#page-273-0) [Quality Control 264](#page-273-0) [Set Up Putaway Strategy for Containers](#page-306-0) [with Unknown Contents - Cases, for](#page-306-0) [Quality Control 297](#page-306-0) [Set Up Putaway Strategy for Containers](#page-304-0) [with Unknown Contents - Pallets, for](#page-304-0) [Quality Control 295](#page-304-0) [Set Up Putaway Strategy for](#page-269-0) [Multi-SKU/Multi-Level Containers -](#page-269-0) [Cases, for Quality Control 260](#page-269-0)[, 288](#page-297-0)
[Set Up Putaway Strategy for](#page-266-0) [Multi-SKU/Multi-Level Containers -](#page-266-0) [Pallets, for Quality Control 257](#page-266-0)[, 286](#page-295-0) [Set Up Putaway Strategy for Single-SKUs](#page-261-0) [for Quality Control 252](#page-261-0) [Set Up Putaway Strategy for Single-SKUs,](#page-288-0) [for Quality Control 279](#page-288-0) [Setting Up Putaway Preference for](#page-293-0) [Multi-SKU/Multi-Level Container, for](#page-293-0) [Quality Control 284](#page-293-0) [Setting Up Putaway Preference for Single](#page-286-0) [SKU, for Quality Control 277](#page-286-0) [Setting Up Putaway Preferences for](#page-303-0) [Container with Unknown Contents, for](#page-303-0) [Quality Control 294](#page-303-0) [Shipment 536](#page-545-0) [Shipment Entry Allowed field 216](#page-225-0)[, 218](#page-227-0) shipment group [defining 313](#page-322-0)[, 568](#page-577-0) shipment groups advanced parameters [defining 340](#page-349-0) batch picking parameters [determining 333](#page-342-0) carrier sorting parameters [defining 338](#page-347-0) item pick parameters [determining 321](#page-330-0) order pick parameters [specifying 327](#page-336-0) pick location assignment [defining 323](#page-332-0)[, 328](#page-337-0)[, 333](#page-342-0) pick location rules [assigning for all items 323](#page-332-0)[, 328](#page-337-0)[,](#page-342-0) [333](#page-342-0) [assigning for specific items 326](#page-335-0)[,](#page-341-0) [332](#page-341-0) pick strategy [defining 318](#page-327-0) shipment sorting parameters [defining 339](#page-348-0) sort strategy [defining 338](#page-347-0) wave size constraints [defining 316](#page-325-0)[, 317](#page-326-0)[, 568](#page-577-0) shipment selectors [defining 314](#page-323-0) shipment sorting parameters [defining 339](#page-348-0) shipping [activity codes 474](#page-483-0)[, 475](#page-484-0) activity constraints [container 475](#page-484-0) [container cases 475](#page-484-0)[, 478](#page-487-0)[, 480](#page-489-0) [putaway strategy 476](#page-485-0)[, 478](#page-487-0) [LTL carrier preferences 484](#page-493-0) modification rules [load 490](#page-499-0) [parcel carrier preferences 480](#page-489-0) [PRO number 484](#page-493-0) [Shipping Carton 536](#page-545-0) [Shipping Container 536](#page-545-0) [shipping containers 452](#page-461-0) [creating 453](#page-462-0) [defining 452](#page-461-0) [deleting 454](#page-463-0) [modifying 453](#page-462-0)

[Shipping Containers 449](#page-458-0) [Shipping Labels 542](#page-551-0) Shipping Modification Rules [defining 489](#page-498-0) [Shipping Or Inventory Container 536](#page-545-0) [Shipping Pallet 536](#page-545-0) [Sign In window 3](#page-12-0) [Standard Allowable Minutes \(SAM\) 503](#page-512-0) [Start Position 538](#page-547-0) station [defining 56](#page-65-0) station ID [creating 59](#page-68-0) [creating new from existing 60](#page-69-0) [deleting 61](#page-70-0) [modifying 60](#page-69-0) station type [creating 56](#page-65-0) [deleting 57](#page-66-0) [modifying 57](#page-66-0) station device association [setting up 61](#page-70-0) [Station Device Association 61](#page-70-0) station ID [creating 59](#page-68-0) [creating new from existing 60](#page-69-0) [deleting 61](#page-70-0) [modifying 60](#page-69-0) station device association [setting up 61](#page-70-0) station type [creating 56](#page-65-0) [deleting 57](#page-66-0) [modifying 57](#page-66-0) print format preference [setting up 58](#page-67-0) task type association [adding 58](#page-67-0) [available task types 58](#page-67-0) [removing 58](#page-67-0) [setting up 58](#page-67-0) [subscribed task types 58](#page-67-0) Status VAS [viewing 413](#page-422-0) statuses [count 141](#page-150-0) [viewing 145](#page-154-0) [defining 466](#page-475-0) outbound picking [viewing 305](#page-314-0) pack [viewing 466](#page-475-0) purchase order receipt [viewing 191](#page-200-0) [receipt process type details 186](#page-195-0) return receipt [viewing 230](#page-239-0) transfer order receipt [viewing 211](#page-220-0) [Statuses 407](#page-416-0) [Sterling WMS 556](#page-565-0) modules [Inventory 2](#page-11-0) [Packing 2](#page-11-0) [Picking 2](#page-11-0) [Quality Control 2](#page-11-0)

[Sterling WMS](#page-565-0) *(continued)* modules *[\(continued\)](#page-565-0)* [Receiving 2](#page-11-0) [Shipping 2](#page-11-0) [System Administration 2](#page-11-0) [Task Management 2](#page-11-0) [VAS 2](#page-11-0) [Warehouse Layout 2](#page-11-0) [Sterling WMS field 556](#page-565-0) [Storage Code 83](#page-92-0)[, 86](#page-95-0)[, 87](#page-96-0)[, 89](#page-98-0)[, 91](#page-100-0)[, 94](#page-103-0)[, 96](#page-105-0)[,](#page-107-0) [98](#page-107-0)[, 100](#page-109-0)[, 101](#page-110-0)[, 168](#page-177-0)[, 173](#page-182-0)[, 175](#page-184-0) [Storage Code field 163](#page-172-0) storage preference container with unknown contents [creating 95](#page-104-0) [deleting 101](#page-110-0) [modifying 99](#page-108-0) [setting up cases 97](#page-106-0) [setting up pallets 95](#page-104-0) container with unknown contents cases [setting up putaway strategy 98](#page-107-0) container with unknown contents pallets [setting up putaway strategy 96](#page-105-0) [defining 81](#page-90-0) multi level container [creating 88](#page-97-0) [deleting 94](#page-103-0) [modifying 93](#page-102-0) [setting up cases 90](#page-99-0) [setting up pallets 88](#page-97-0) multi SKU [creating 88](#page-97-0) [deleting 94](#page-103-0) [modifying 93](#page-102-0) [setting up cases 90](#page-99-0) [setting up pallets 88](#page-97-0) multi-level container pallets [setting up putaway strategy 89](#page-98-0) multi-level containers - cases [setting up putaway strategy 91](#page-100-0) multi-SKU cases [setting up putaway strategy 91](#page-100-0) multi-SKU pallets [setting up putaway strategy 89](#page-98-0) single SKU [creating 81](#page-90-0) [creating new from existing 84](#page-93-0) [deleting 88](#page-97-0) [modifying 86](#page-95-0) single-SKU [setting up putaway strategy 83](#page-92-0) [Supervisor ID 559](#page-568-0)[, 561](#page-570-0) [supply type field 30](#page-39-0)[, 34](#page-43-0) system administration [defining 527](#page-536-0) [system integration 400](#page-409-0)

#### **T**

[Target Location 368](#page-377-0)[, 376](#page-385-0) [Target Zone 368](#page-377-0)[, 376](#page-385-0) task management [defining 495](#page-504-0) purge criteria [setting up 522](#page-531-0)

task management *(continued)* task types [creating 499](#page-508-0) [deleting 500](#page-509-0) [modifying 499](#page-508-0) [prioritizing 499](#page-508-0) task modification reasons [deleting 497](#page-506-0) [modifying 496](#page-505-0) [setting up 496](#page-505-0) [Task Reference 536](#page-545-0) task references [adding 496](#page-505-0) [defining 496](#page-505-0) Task Status [modifying 495](#page-504-0) task statuses [defining 495](#page-504-0) [modifying 495](#page-504-0) task type association equipment [adding 51](#page-60-0) [available task types 51](#page-60-0) [removing 51](#page-60-0) [setting up 51](#page-60-0) [subscribed task types 51](#page-60-0) station type [adding 58](#page-67-0) [available task types 58](#page-67-0) [removing 58](#page-67-0) [setting up 58](#page-67-0) [subscribed task types 58](#page-67-0) [Task Type field 565](#page-574-0) task type logic flow [batching subflow 498](#page-507-0) count [understanding 497](#page-506-0) [count flow 498](#page-507-0) [end flow 498](#page-507-0) mobile device [understanding 497](#page-506-0) [mobile device subflow 498](#page-507-0) outbound picking [understanding 497](#page-506-0) [outbound picking flow 498](#page-507-0) [start flow 498](#page-507-0) [task type wizard 497](#page-506-0) task type wizard [defining 499](#page-508-0) task types [creating 499](#page-508-0) [deleting 500](#page-509-0) [modifying 499](#page-508-0) [prioritizing 499](#page-508-0) [The Pick Location Assignment Pop-Up](#page-281-0) [Window 272](#page-281-0) [Third Party Logistics Node field 556](#page-565-0) third-party logistics [nodes 556](#page-565-0) [Third-party logistics models 1](#page-10-0) [Tote Id 536](#page-545-0) transactions [count 141](#page-150-0) [viewing 143](#page-152-0) [creating 518](#page-527-0)[, 570](#page-579-0) outbound picking [viewing 304](#page-313-0)

transactions *(continued)* pack [viewing 465](#page-474-0) purchase order receipt [viewing 189](#page-198-0) [receipt process type details 186](#page-195-0) return receipt [viewing 229](#page-238-0) task management [viewing 518](#page-527-0)[, 570](#page-579-0) transfer order receipt [viewing 209](#page-218-0) [warehouse layout 62](#page-71-0) [viewing 62](#page-71-0) WMS inventory [viewing 123](#page-132-0) [Transactions 407](#page-416-0) VAS [viewing 412](#page-421-0) transfer order process type details [viewing 207](#page-216-0) receipt modification rules [setting up 205](#page-214-0) transfer order receipt actions [viewing 212](#page-221-0) conditions [viewing 211](#page-220-0) receipt pipeline details [viewing 209](#page-218-0) receiving disposition [creating 220](#page-229-0) [creating new from existing 220](#page-229-0) [deleting 222](#page-231-0) [modifying 221](#page-230-0) receiving disposition codes [creating 222](#page-231-0) [modifying 223](#page-232-0) receiving preferences [creating 215](#page-224-0) [modifying 217](#page-226-0) service definitions [viewing 215](#page-224-0) statuses [viewing 211](#page-220-0) transactions [viewing 209](#page-218-0) [Translation Sequence 538](#page-547-0) transportation [activity codes 493](#page-502-0)[, 494](#page-503-0) [defining 493](#page-502-0) [troubleshooting help 18](#page-27-0)

# **U**

[UCC-128 542](#page-551-0) [unit of measure \(UOM\) 41](#page-50-0) [UOM \(unit of measure\) 41](#page-50-0) [UPS Standard carrier labels 542](#page-551-0) user skills [defining 500](#page-509-0) user task types [adding 501](#page-510-0) [defining 500](#page-509-0) [deleting 501](#page-510-0) [modifying 501](#page-510-0)

user zones [defining 500](#page-509-0)

### **V**

[Validation Service 539](#page-548-0) Value Added Services [defining 351](#page-360-0) [Variable Length Code 538](#page-547-0) variance hold [setting up 40](#page-49-0)[, 131](#page-140-0) [VAS Modification Rules 401](#page-410-0) [velocity code field 26](#page-35-0)[, 27](#page-36-0)[, 39](#page-48-0)[, 43](#page-52-0)[, 45](#page-54-0) velocity codes [creating 26](#page-35-0) [creating new from existing 26](#page-35-0) [defining 26](#page-35-0) [deleting 28](#page-37-0) [modifying 27](#page-36-0) [Vendor Classification Code field 244](#page-253-0) [Vendor Classification field 247](#page-256-0) vendor classifications [creating 244](#page-253-0) [deleting 245](#page-254-0) [modifying 244](#page-253-0) vendor definitions [creating 247](#page-256-0) [deleting 248](#page-257-0) [modifying 248](#page-257-0) vendors classifications [creating 244](#page-253-0) [deleting 245](#page-254-0) [modifying 244](#page-253-0) definitions [creating 247](#page-256-0) [deleting 248](#page-257-0) [modifying 248](#page-257-0) [VICS Bill Of Lading \(BOL\) 542](#page-551-0)

## **W**

warehouse layout [actions 62](#page-71-0) [viewing 63](#page-72-0) [conditions 62](#page-71-0) [viewing 63](#page-72-0) [defining 19](#page-28-0) [service definitions 62](#page-71-0) [viewing 66](#page-75-0) [transactions 62](#page-71-0) [viewing 62](#page-71-0) wave cancellation reasons [creating 347](#page-356-0) [deleting 347](#page-356-0) [modifying 347](#page-356-0) wave release timelines [deleting 346](#page-355-0) [modifying 346](#page-355-0) [Wave release prints document set 542](#page-551-0) wave release schedules [creating 345](#page-354-0) [defining 344](#page-353-0) [deleting 346](#page-355-0) [modifying 346](#page-355-0)

wave size constraints [creating 341](#page-350-0) [defining 316](#page-325-0)[, 317](#page-326-0)[, 340](#page-349-0)[, 568](#page-577-0) [deleting 344](#page-353-0) [modifying 342](#page-351-0) waves release schedule [defining 344](#page-353-0) wave size constraints [defining 340](#page-349-0) [WMS 6.2 field 556](#page-565-0) WMS inventory [actions 122](#page-131-0) [viewing 124](#page-133-0) [conditions 122](#page-131-0) [viewing 124](#page-133-0) [service definitions 122](#page-131-0) [viewing 127](#page-136-0) [transactions 122](#page-131-0) [viewing 123](#page-132-0) WMS node current node [deleting 10](#page-19-0) work area [details window 14](#page-23-0) [drag and drop window 15](#page-24-0) [list window 12](#page-21-0)

work area *(continued)* [search window 11](#page-20-0) [Work Day Hours field 557](#page-566-0) Work Order Allocation Considerations [creating 398](#page-407-0) [defining 398](#page-407-0) [deleting 400](#page-409-0) [modifying 399](#page-408-0) [Work Order Canceled 413](#page-422-0) Work Order Cancellation Reason Code [creating 396](#page-405-0) [creating new from existing 396](#page-405-0) [defining 396](#page-405-0) [deleting 398](#page-407-0) [modifying 397](#page-406-0) [Work Order Cancellation Reason Code](#page-405-0) [field 396](#page-405-0)[, 397](#page-406-0) [Work Order Confirmation 536](#page-545-0) [Work Order Confirmed 413](#page-422-0) [Work Order Created 413](#page-422-0) [Write To Log File 421](#page-430-0)

#### **Z**

zone [constraints 28](#page-37-0)

zone *(continued)* [forward pick zone 29](#page-38-0)[, 33](#page-42-0) [primary bulk zone 29](#page-38-0)[, 33](#page-42-0) variance hold [setting up 131](#page-140-0) zone constraints [adding 501](#page-510-0) [deleting 502](#page-511-0) [modifying 502](#page-511-0) [zone constraints tab 30](#page-39-0)[, 34](#page-43-0) [zone field 29](#page-38-0)[, 33](#page-42-0) [Zone Id 536](#page-545-0) [zone level constraints 28](#page-37-0) zones [creating 28](#page-37-0) [defining 28](#page-37-0) [deleting 36](#page-45-0) [inventory status transitions tab 30](#page-39-0)[,](#page-43-0) [34](#page-43-0) [modifying 32](#page-41-0) [put on variance hold 31](#page-40-0)[, 35](#page-44-0) [task execution preferences tab 31](#page-40-0)[, 35](#page-44-0) [zone constraints tab 30](#page-39-0)[, 34](#page-43-0)